**Dumitru Mihai**

# **Sisteme de transport urban pe cale ferata Proiecte**

# **Capitol 1 -Initiere in Ansys Workbench**

# **Se deschide Ansys Workbench**

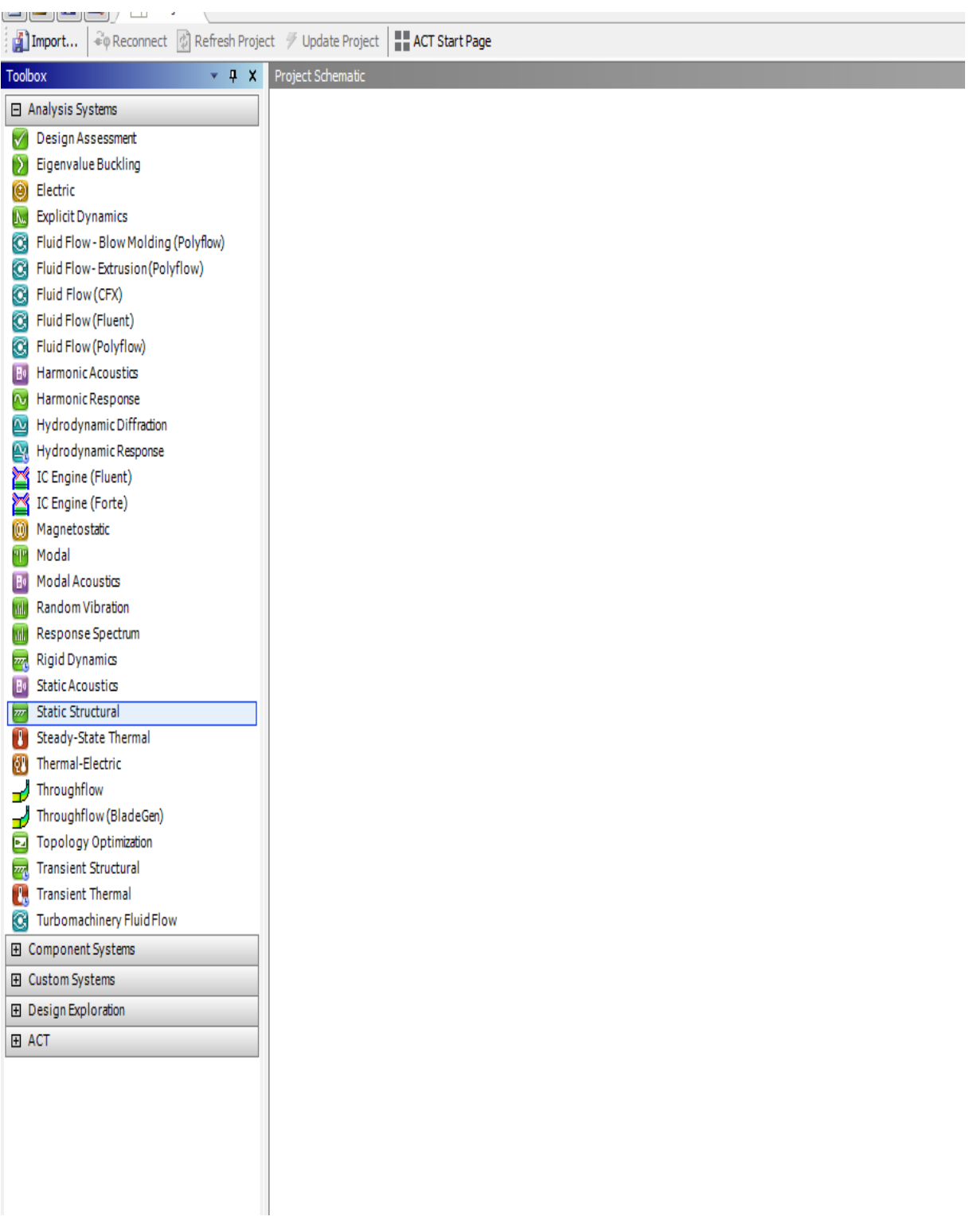

**Figura 1- Deschiderea programului Ansys -Workbench**

**Se alege static structural mecanic si se da dublu clic, apare in dreapta o fereastra de dialog A** 

#### **Sisteme de transport urban pe cale ferata**

**-Proiecte- Dumitru Mihai**

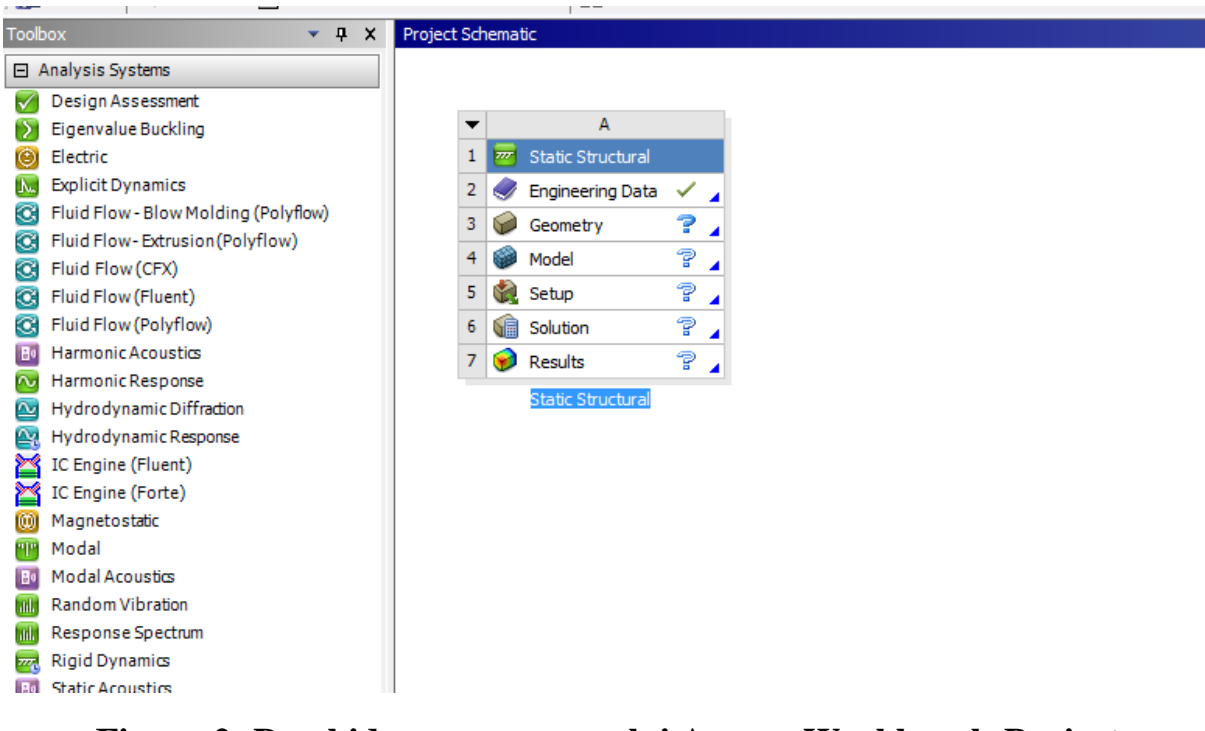

**Figura 2- Deschiderea programului Ansys –Workbench-Project Schematic-A**

**Se da clic pe geometry –Import Geometry-browse**

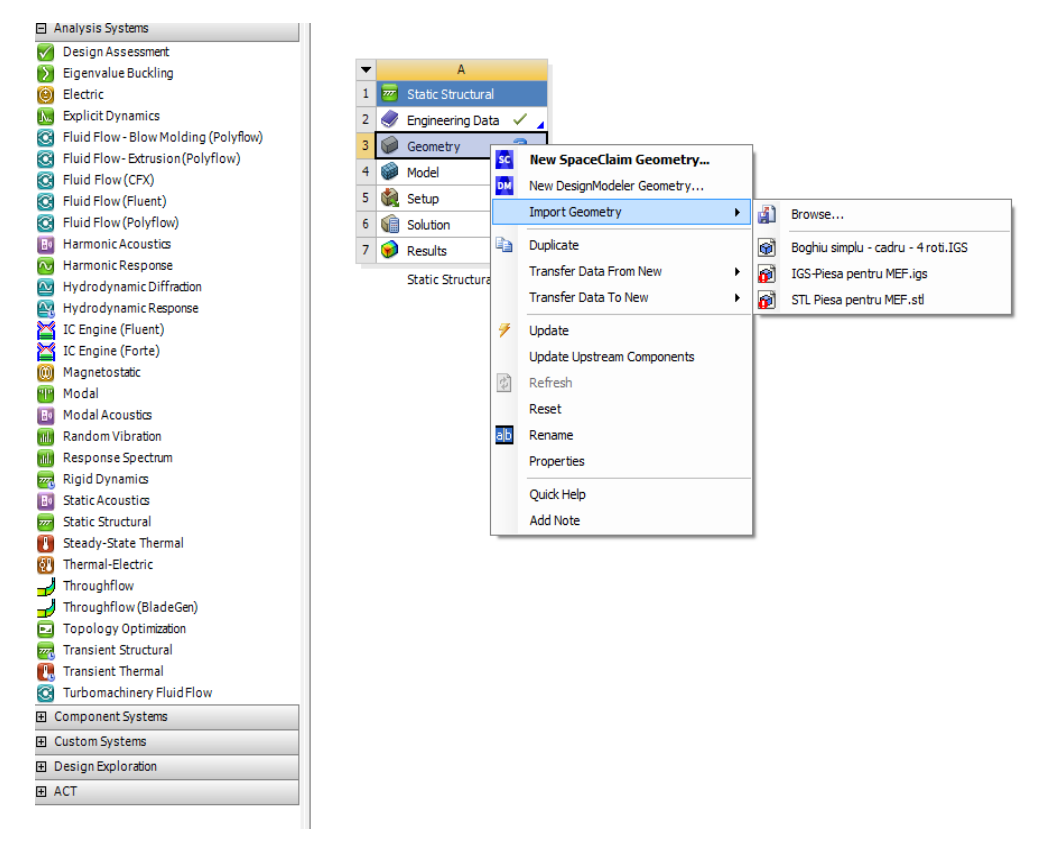

**Figura 3- Deschiderea programului Ansys –Workbench-Project Schematic-A- Importarea geometrie**

# **Din browse se duce in directorul unde este desenul si se da open**

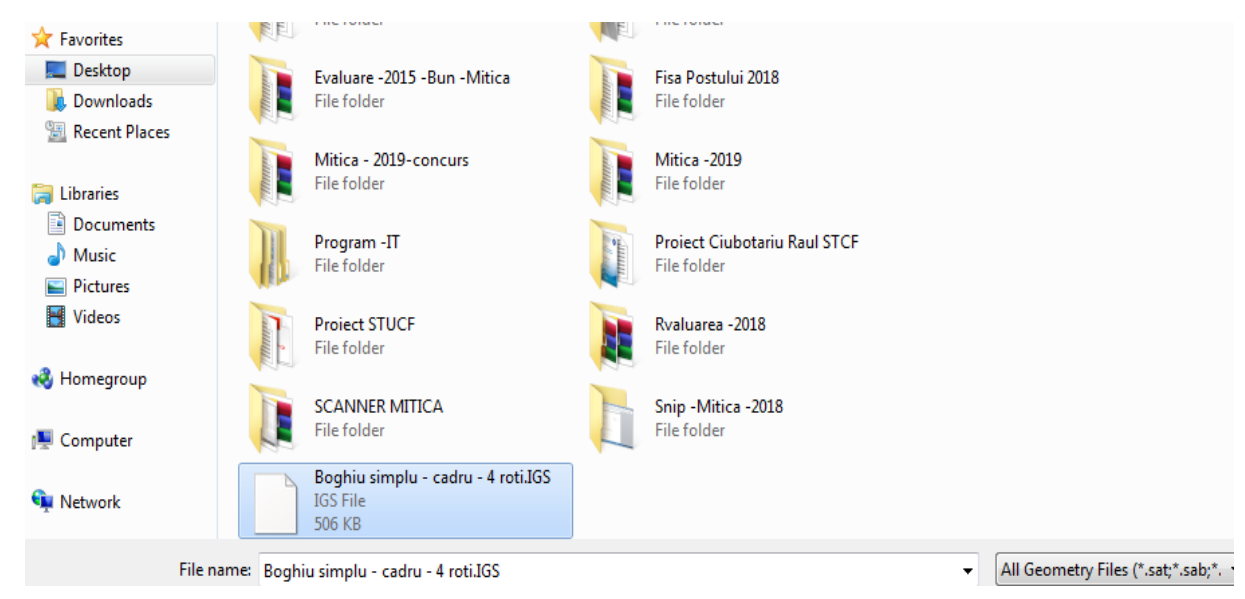

# **Figura 4- Deschiderea programului Ansys –Workbench-Project Schematic-A- Importarea geometrie dintr-un folder**

**Se da dublu clic pe model si se deaschide programul Ansys pentru calcul**

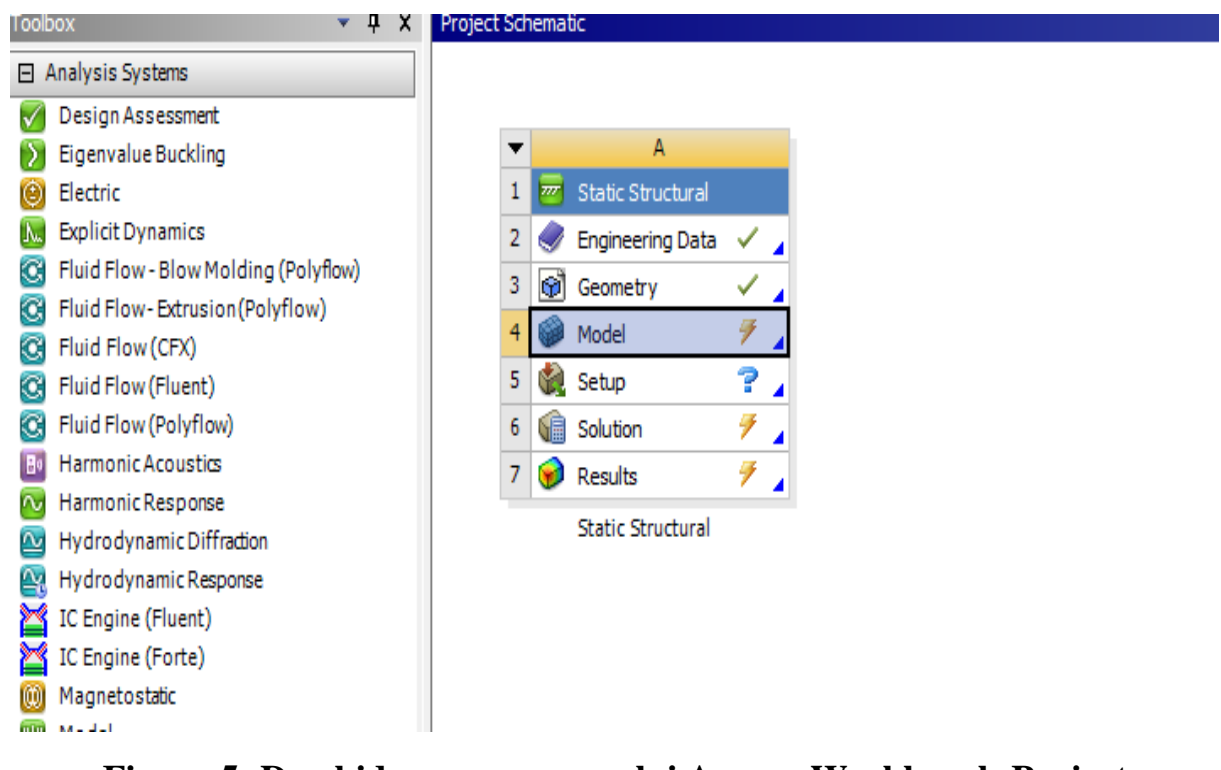

**Figura 5- Deschiderea programului Ansys –Workbench-Project Schematic-A- Importarea geometrie dintr-un folder- Model**

**Se duce desenul in Project-Static Structural**

**La Geometry apare culoarea verde , rezulta ca geometria este buna , cand apare vreo problema apare culoarea rosie de atentionare.**

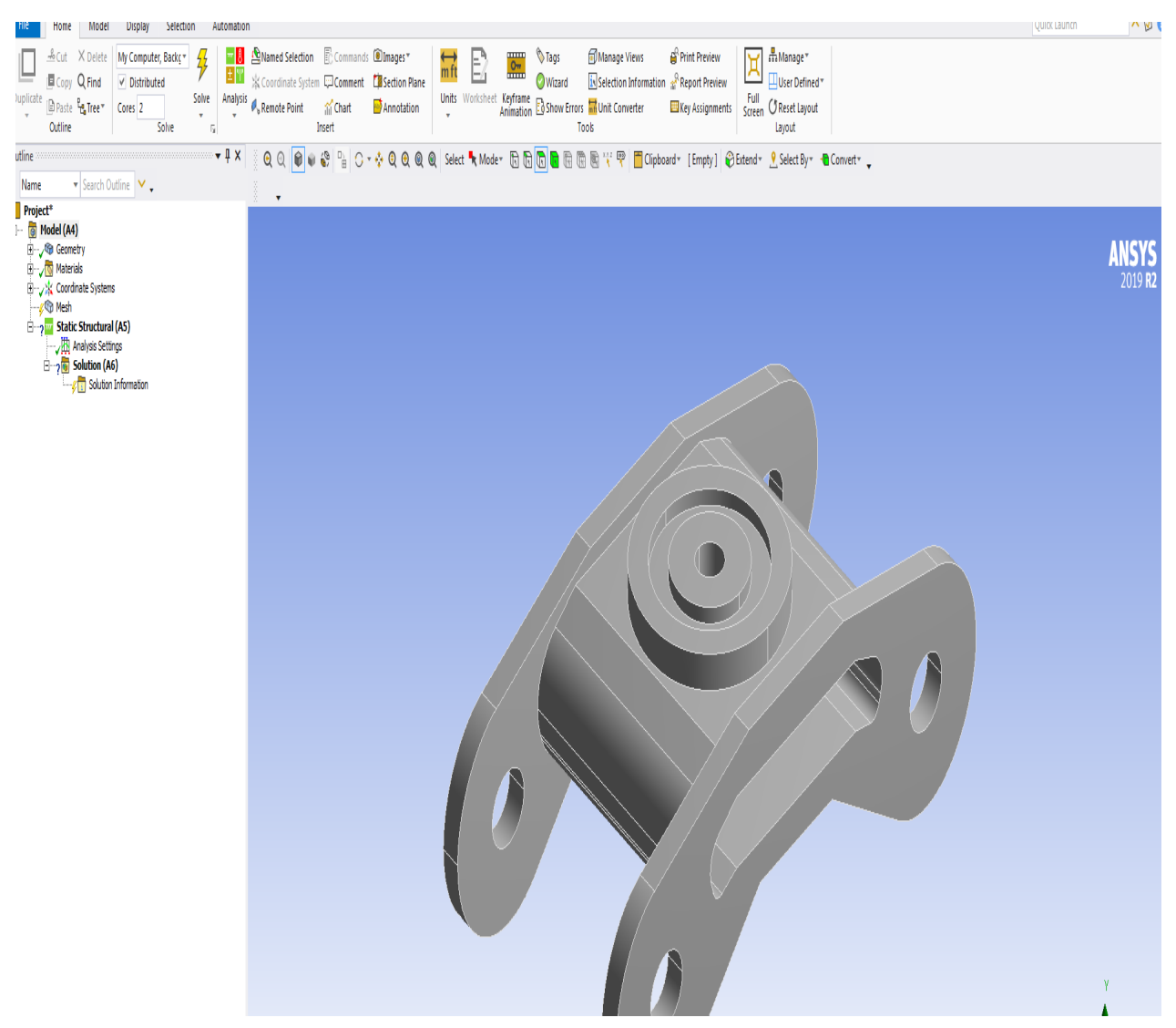

**Figura 6- Deschiderea programului Ansys –Workbench-Project Schematic-A- Importarea geometrie dintr-un folder- Model-Project**

**Aici boghiul se reazema , se incarca , se pun in programul Ansys datele cautate si rezolvate : deformatiile; tensiunile etc.**

**Pas 1- se da dublu clic pe mesch , apare casuta de dialog pe care se da un clic pe Generate Mesch.**

**Aici se face o discretizare grosolana .**

**Mesh are culoare verde , este bun .**

#### **Sisteme de transport urban pe cale ferata**

**-Proiecte- Dumitru Mihai**

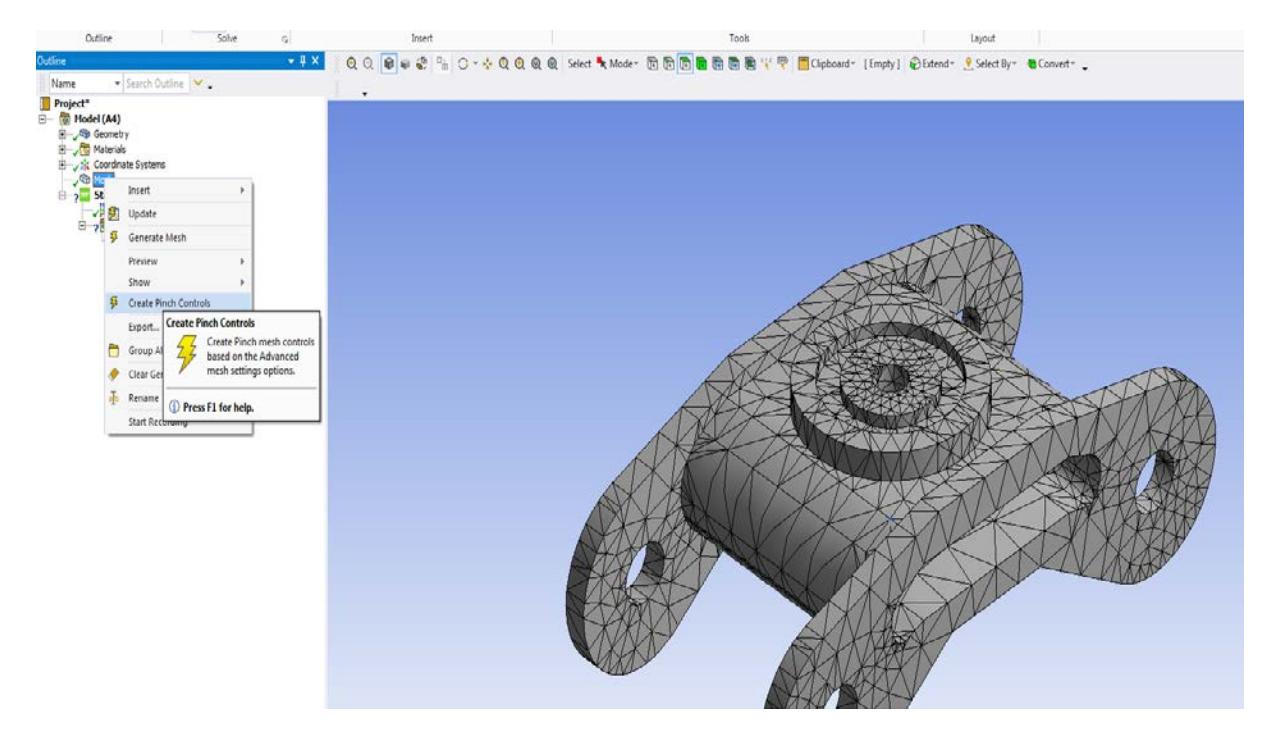

**Figura 7-Project –Model-Mesch finalizat**

# **Se merge din Project la Static Structural**

# **Static structural mecanic**

# **Pas 2-Reazemul boghiului**

- **Sus ne arata ca am ales suprafete ( pot avea toata piesa , muchii , varfuri);**
- **Apoi cu mausul am ales suprafetele de reazem ( se ia mai multe suprafete cu CTRL apasat de la maus)**

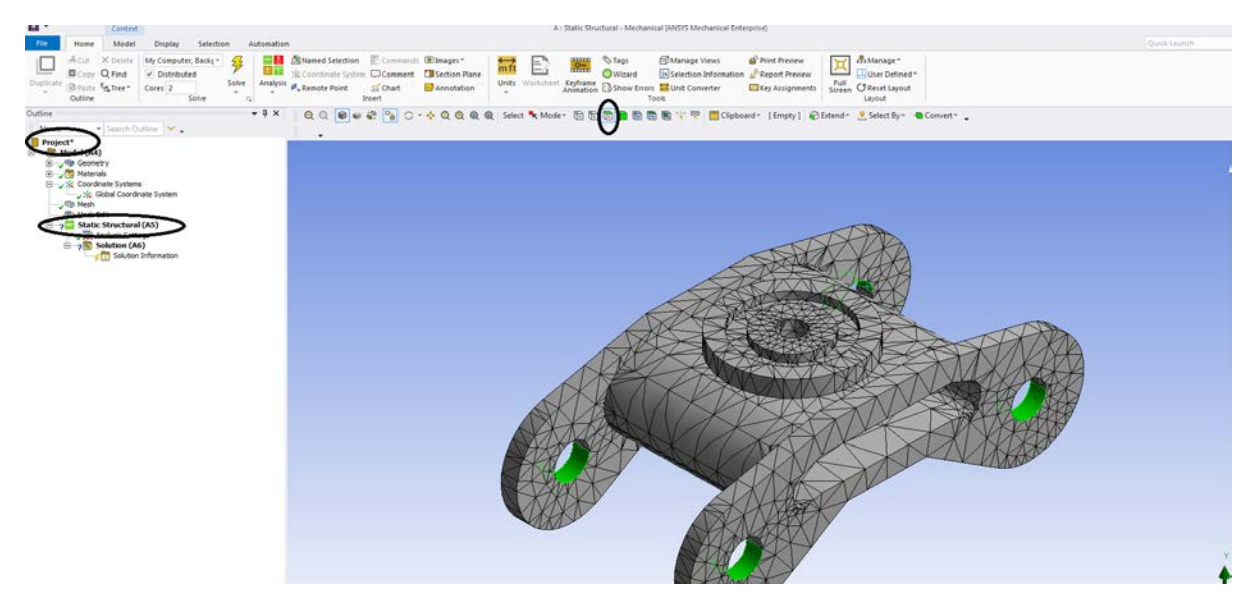

**Figura 8-Project –Model-Mesch finalizat-Reazem ( Fixed Support)**

# **In Project se merge jos la Static Structural se da clic dreapta si apare – Insert – Acceleraton...Fixed Support**

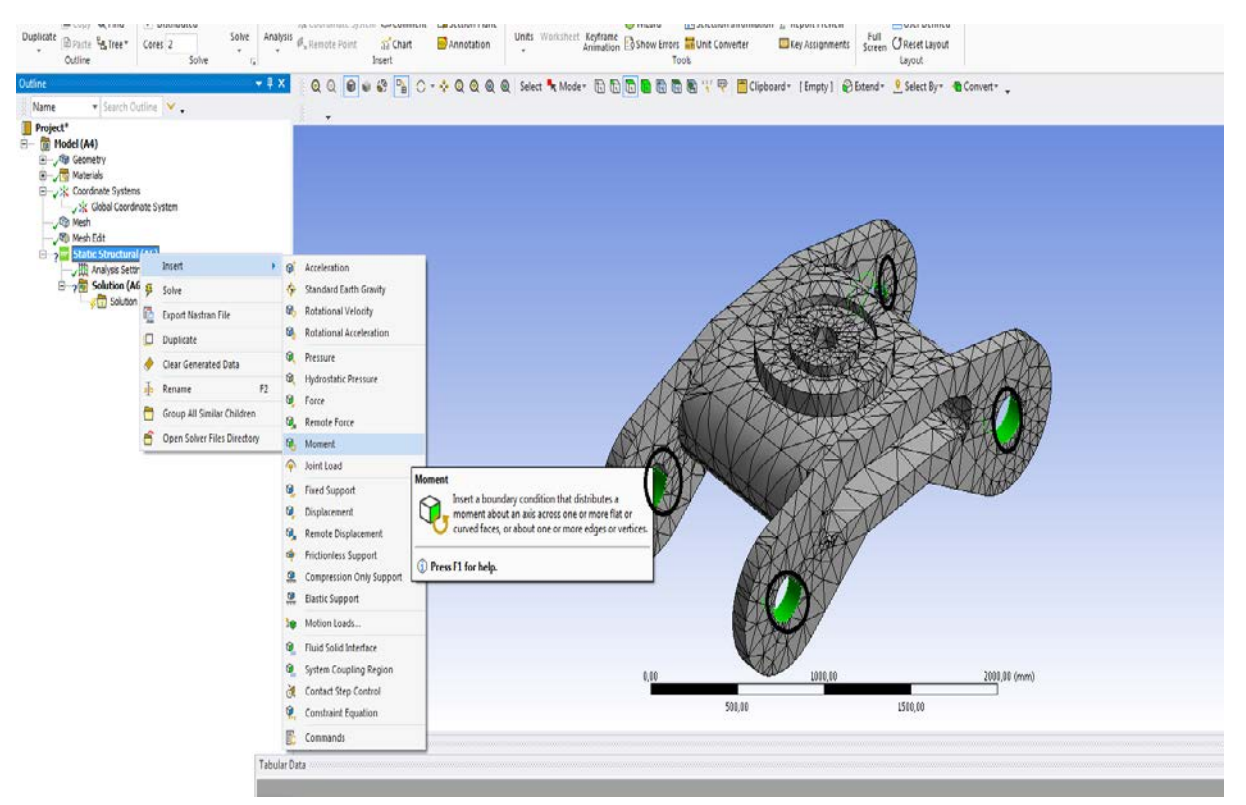

**Figura 9-Project –Model-Mesch finalizat-Reazem ( Fixed Support) in lucru**

**Am pus reazem incastrat in toate patru suprafetele.**

**La reazem apare culoarea verde , este bun asa.**

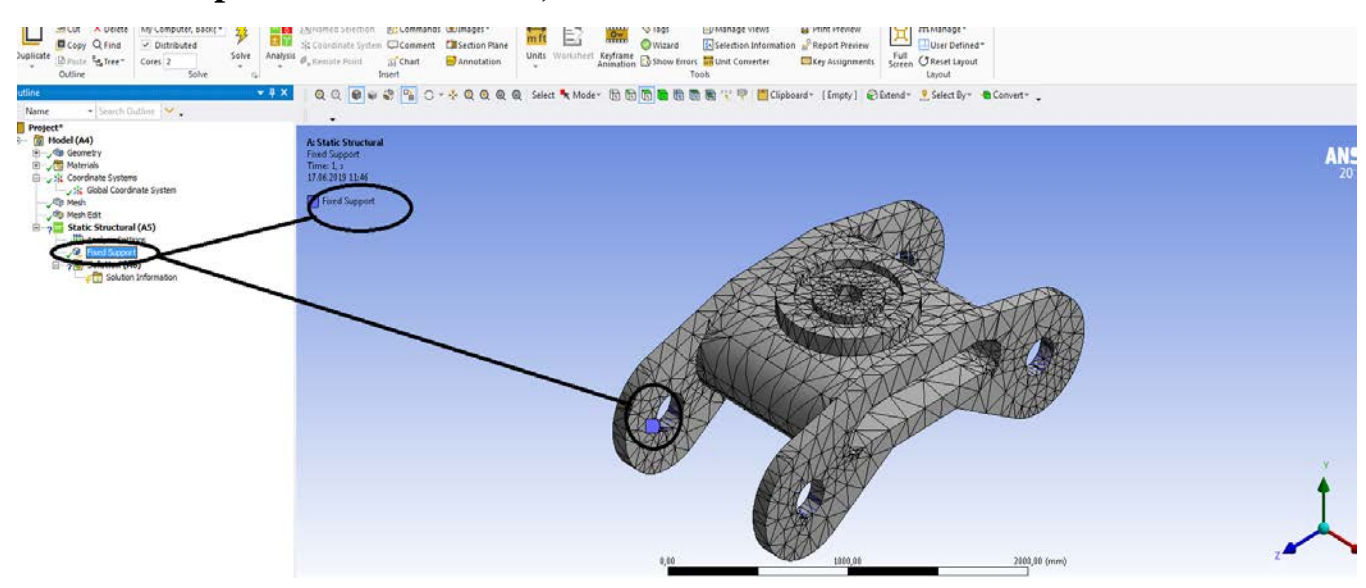

**Figura 10-Project –Model-Mesch finalizat-Reazem ( Fixed Support) finalizat**

### **Pas 3 – Boghiul este supus la solicitari mecanice**

- **De sus se alege suprafata;**
- **S-a ales sistemul de referinta;**
- **Se incarca pe suprafata aleasa ( suprafata verde ) cu o forta concentrata F.**

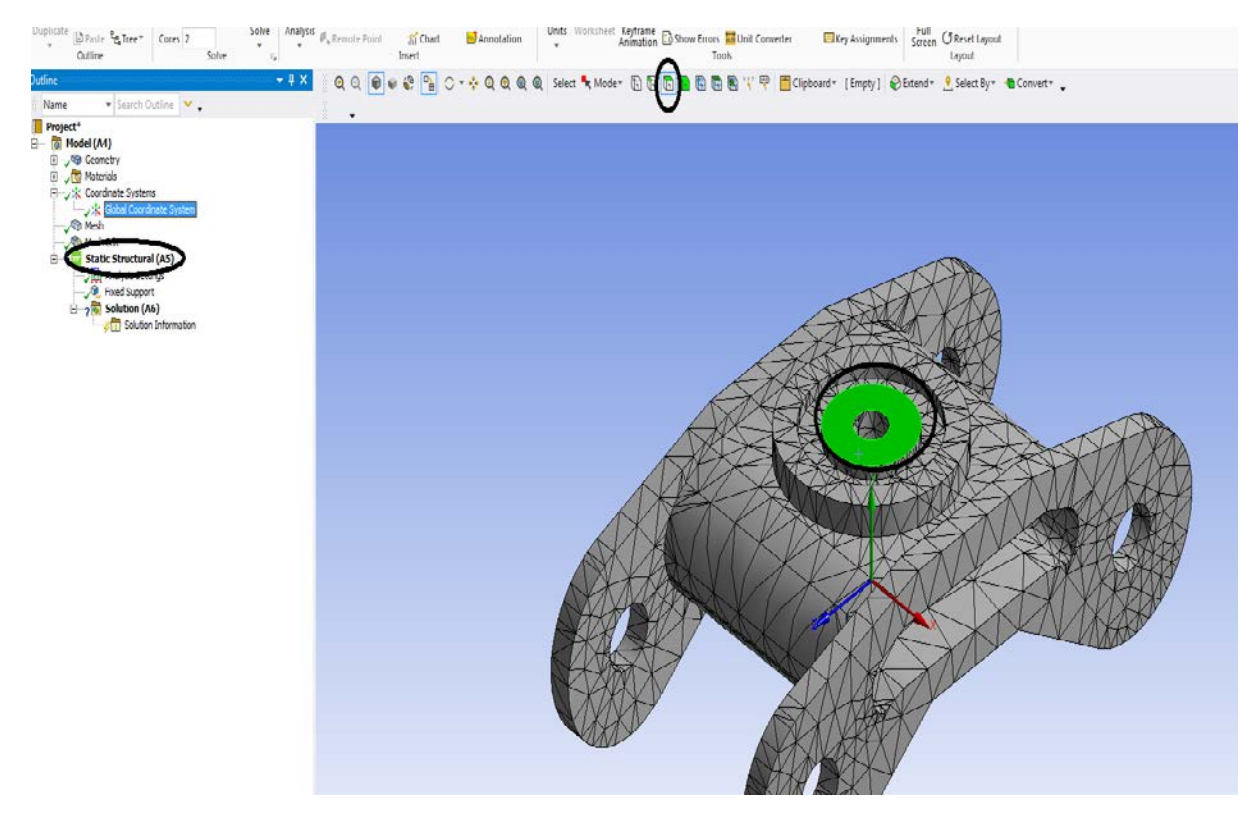

**Figura 11-Project –Model (A4) – Static Structural (A5)- selectez suprafata de incarcare pentru: forte, momente , temperaturi etc.**

**Static Structural –clic dreapta –Insert-Force- clic drepata pe Force**

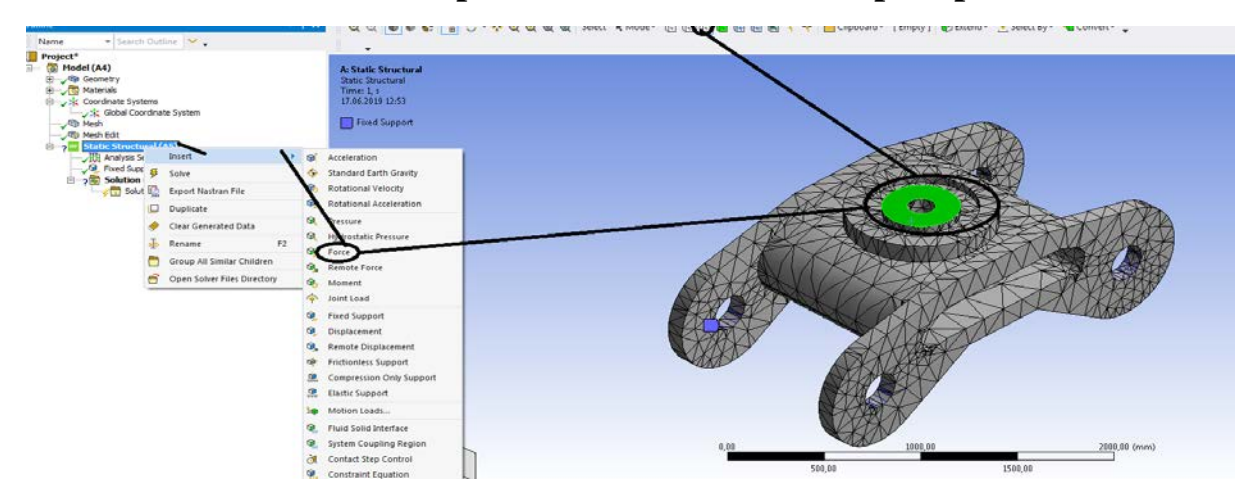

**Figura 12-Project –Model (A4) – Static Structural (A5)- selectez suprafata de incarcare pentru forta**

# **Apare casuta de jos stanga pentru forta concentrata F aplicata boghiului pe suprafata aleasa**

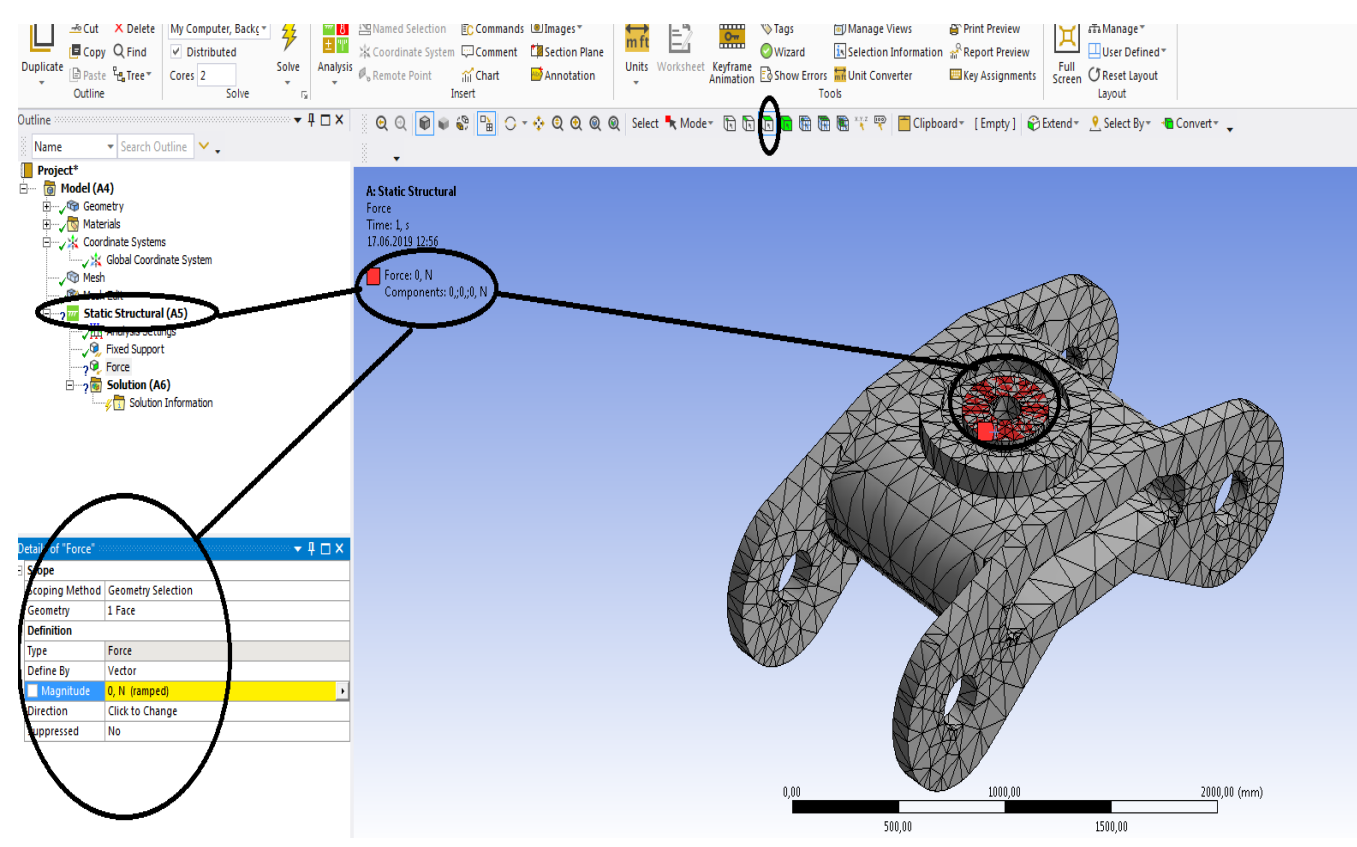

**Figura 13-Project –Model (A4) – Static Structural (A5)- Detail of "Force"** 

**Se duce la casuta de jos la Force ( forta ) , se da vector si componente**

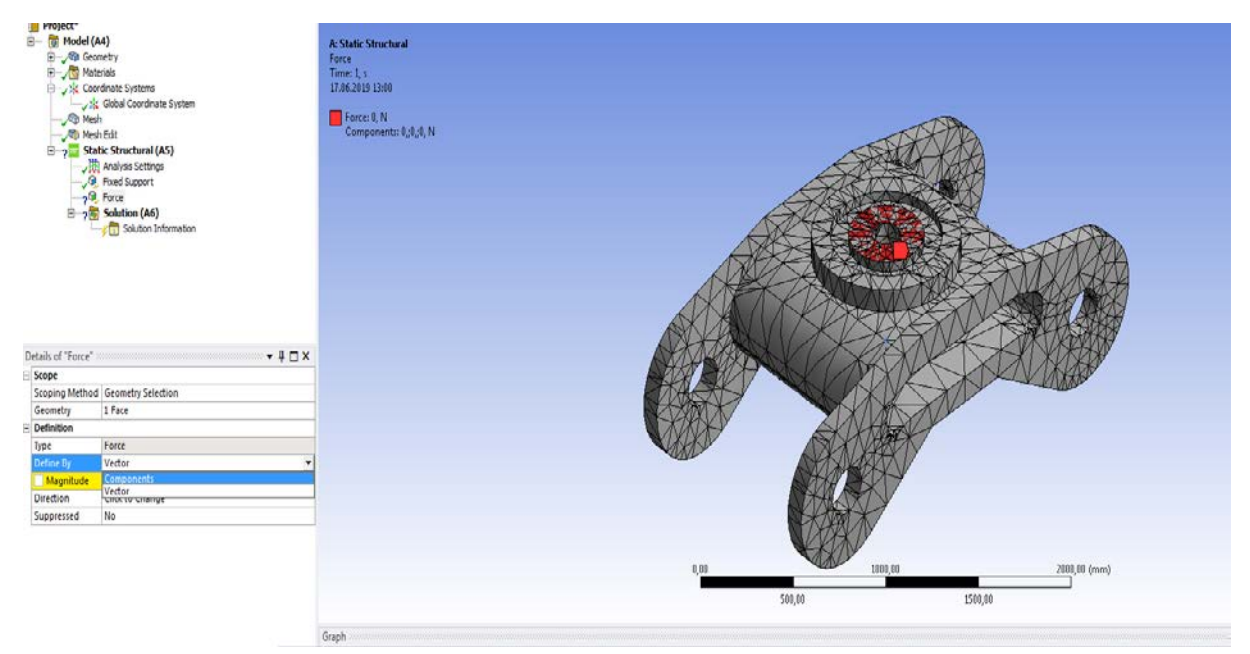

**Figura 14-Project –Model (A4) – Static Structural (A5)- Detail of "Force"-Forta pe componente**

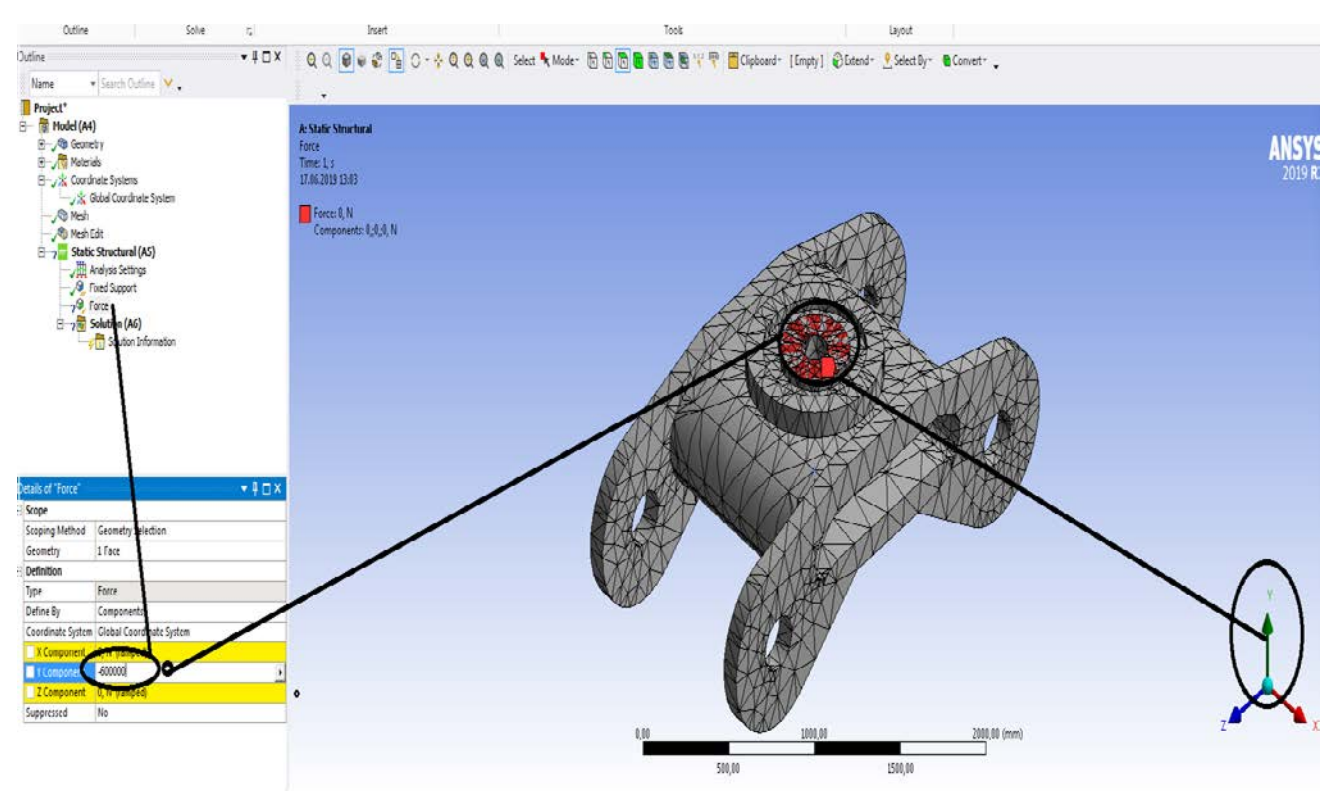

# **Se pune forta F = - 600.000 N, apoi se da enter**

**Figura 15-Project –Model (A4) – Static Structural (A5)- Detail of "Force"-Forta pe componente finalizata**

**S-a pus o forta de 600.000 N , apare culoarea verde , la fel la geometrie , la mesch, la reazem culoarea verde ne spune ca-i buna solutia aleasa de noi.**

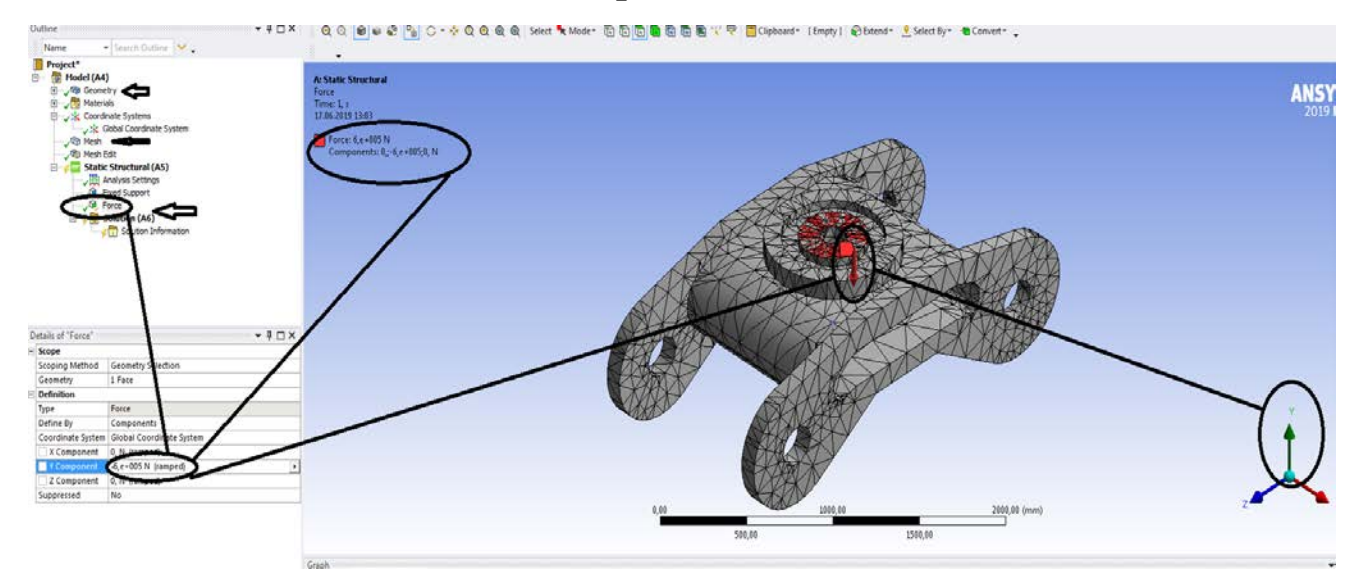

**Figura 16-Project –Model (A4) – Static Structural (A5)- Detail of "Force"-Forta pe componente finalizata si explicata**

### **Pas 4 – Solutii**

- **Deformatii totale ;**
- **Deformatii directionale;**
- **Deformatii specifice von Mises;**
- **Deformatii specifice principale maxime ɛ1 ;**
- **Deformatii specifice principale ɛ2 ;**
- **Deformatii specifice principale minime ɛ3 ;**
- **Tensiuni von Mises;**
- **Tensiuni nomale principale maxime.**

**Pentru deformatii totale si directionale** 

# **Clic dreapta pe solution (A6) si apar insert- deformations –totale sau directionale**

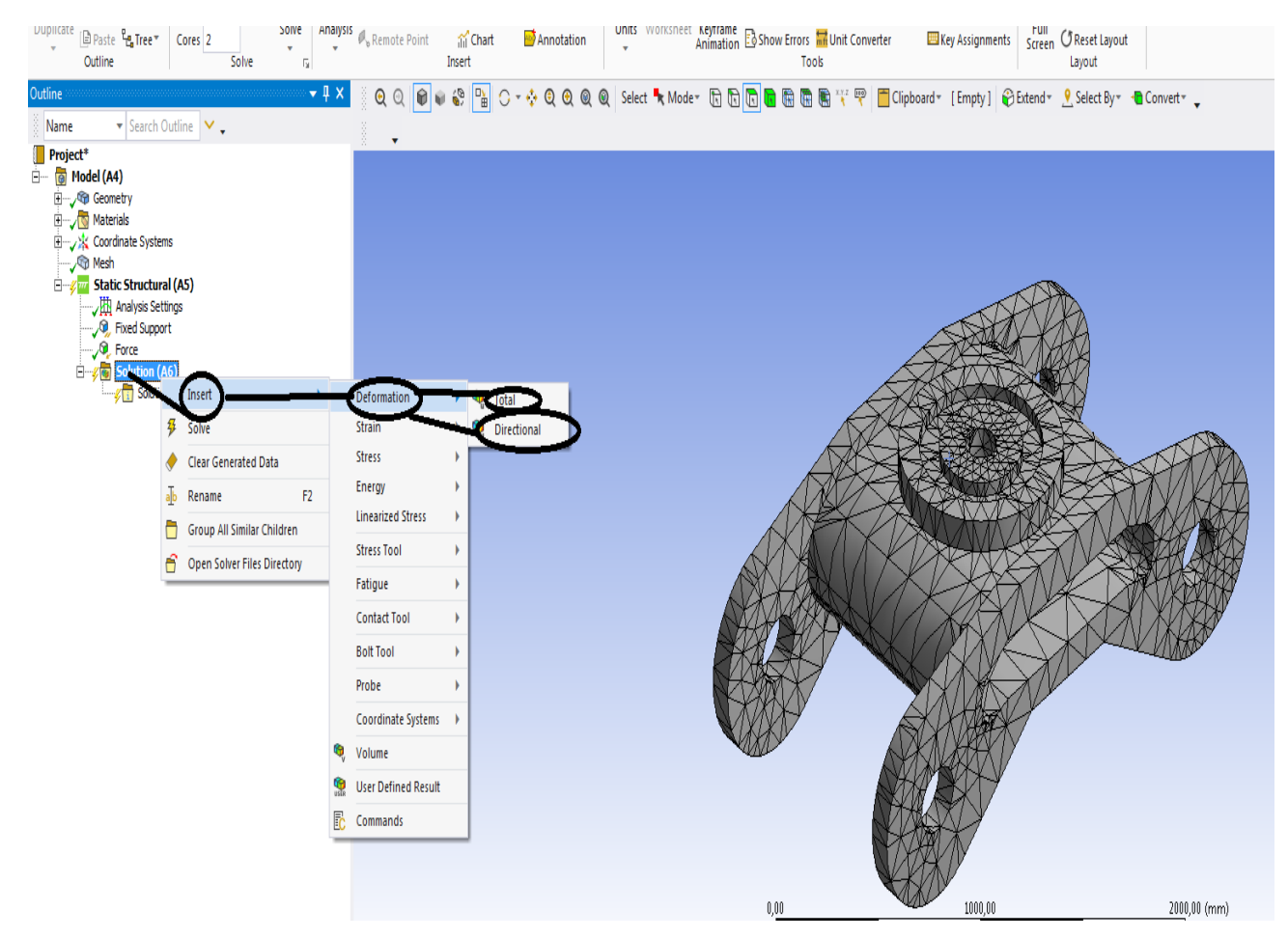

**Figura 17-Project –Model (A4) – Static Structural (A5)-Solution (A6)**

**Clic dreapta pe solution (A6) si apar insert- deformations –totale sau directionale , se da clic pe deformatii totale si apare la solutii, la fel si cu deformatiile directionale**

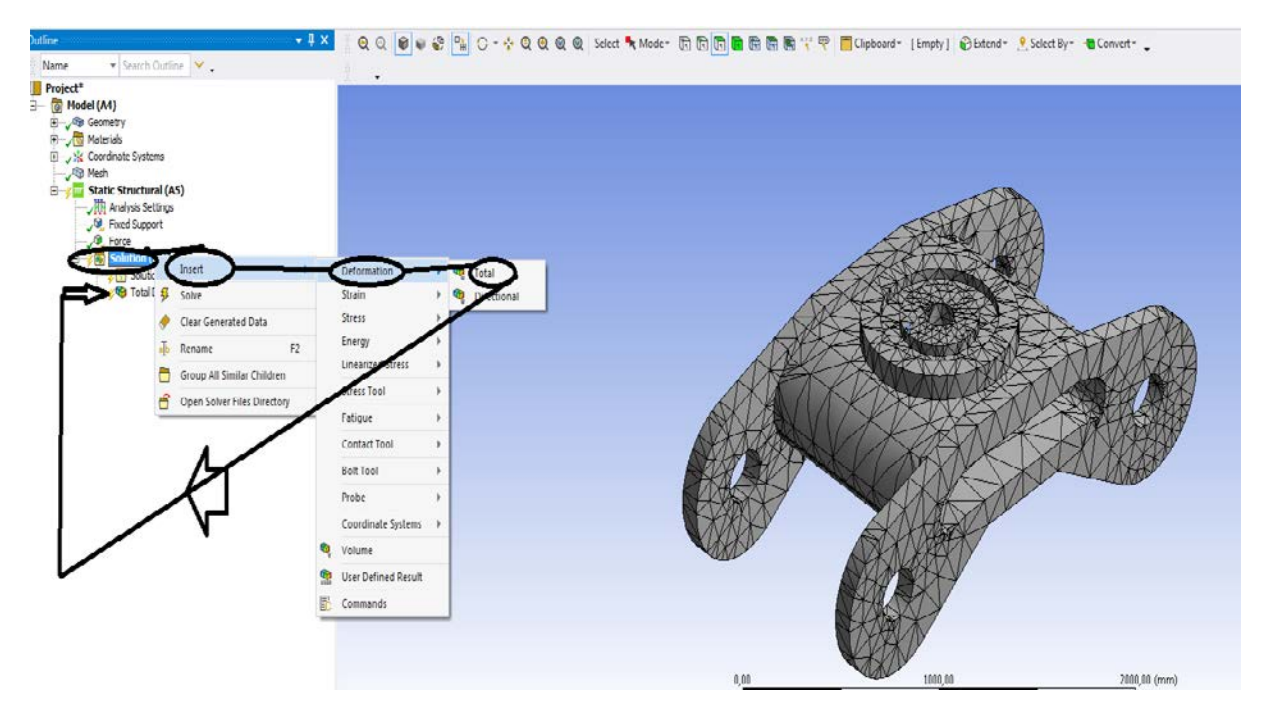

**Figura 18-Project –Model (A4) – Static Structural (A5)-Solution (A6)- Insert- Deformatii totale**

**Clic dreapta pe solution (A6) si apar insert- Strain –echivalent von Mises , se da clic echivalent von Mises si vor apare la solutii jos**

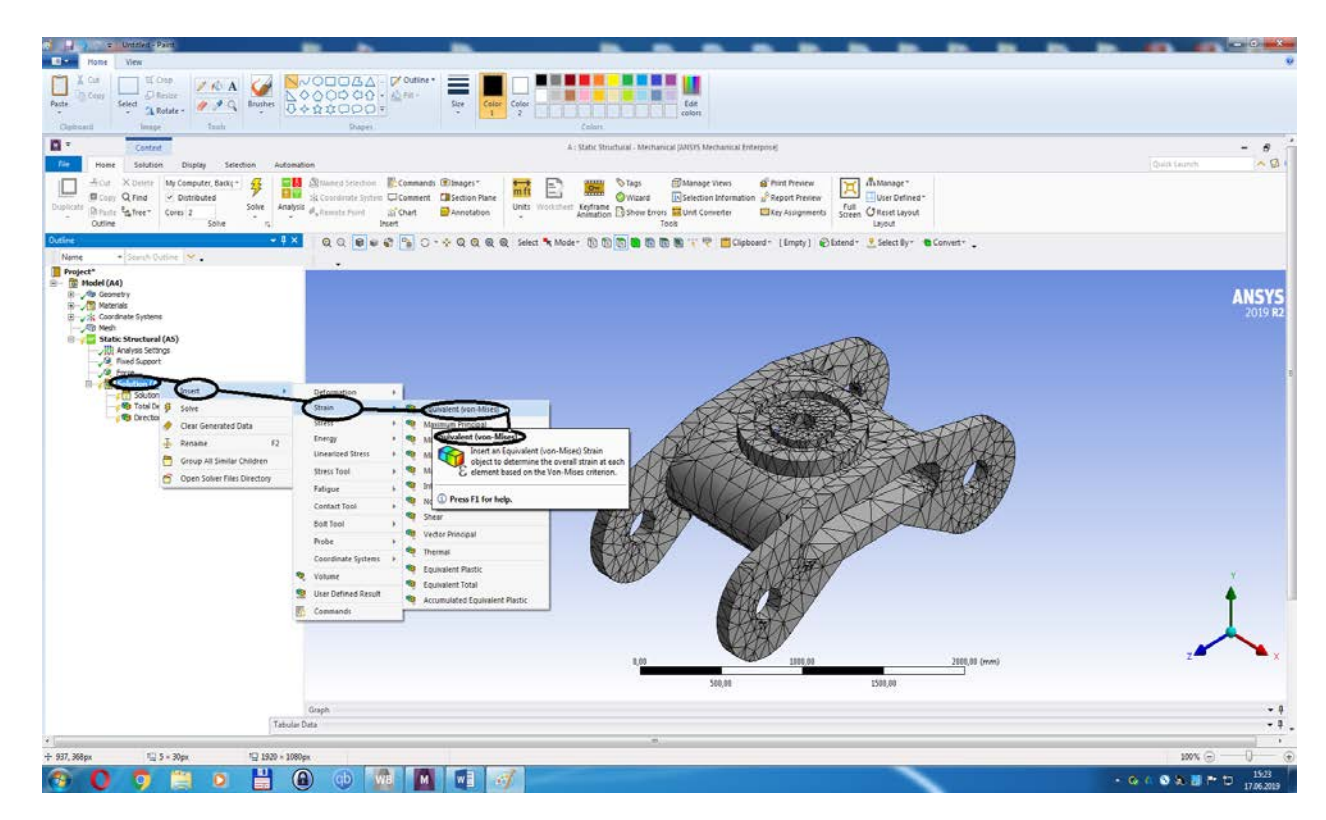

**Figura 19-Project –Model (A4) – Static Structural (A5)-Solution (A6)- Insert- Strain-Strain echivalent**

# **Clic dreapta pe solution (A6) si apar insert- Strain –Maximum Principal , se da clic Maximum Principal si vor apare la solutii jos**

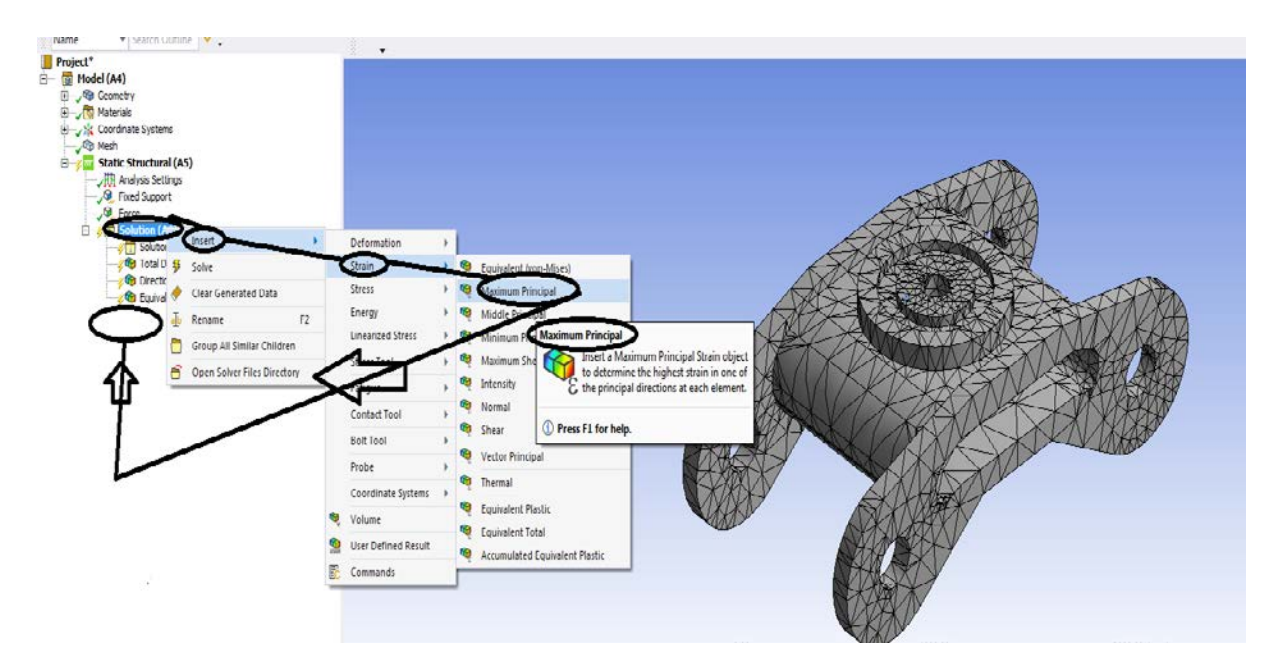

**Figura 20-Project –Model (A4) – Static Structural (A5)-Solution (A6)- Insert- Strain-Strain Maximum Principal**

**Clic dreapta pe solution (A6) si apar insert- Stress –Minimum Principal , se da clic Minimum Principal si vor apare la solutii jos**

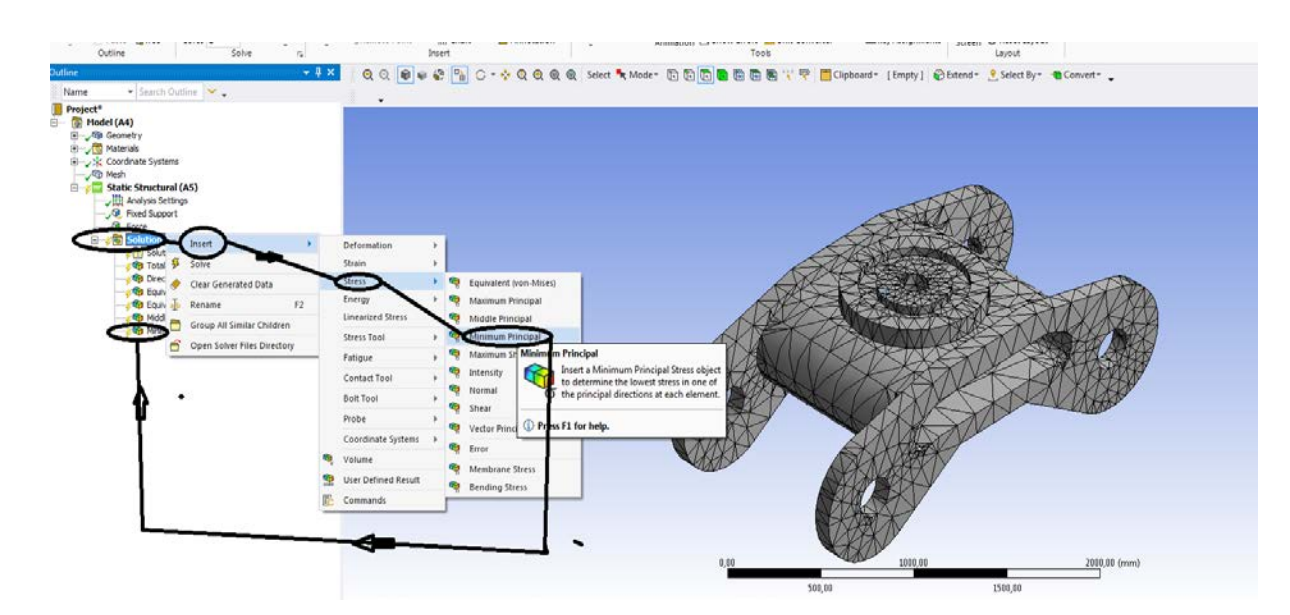

**Figura 21-Project –Model (A4) – Static Structural (A5)-Solution (A6)- Insert- Stress-Stress Maximum Principal**

# **1.2 Rezultate static structural mecanic boghiu Solution (A6)- clic pe Solve**

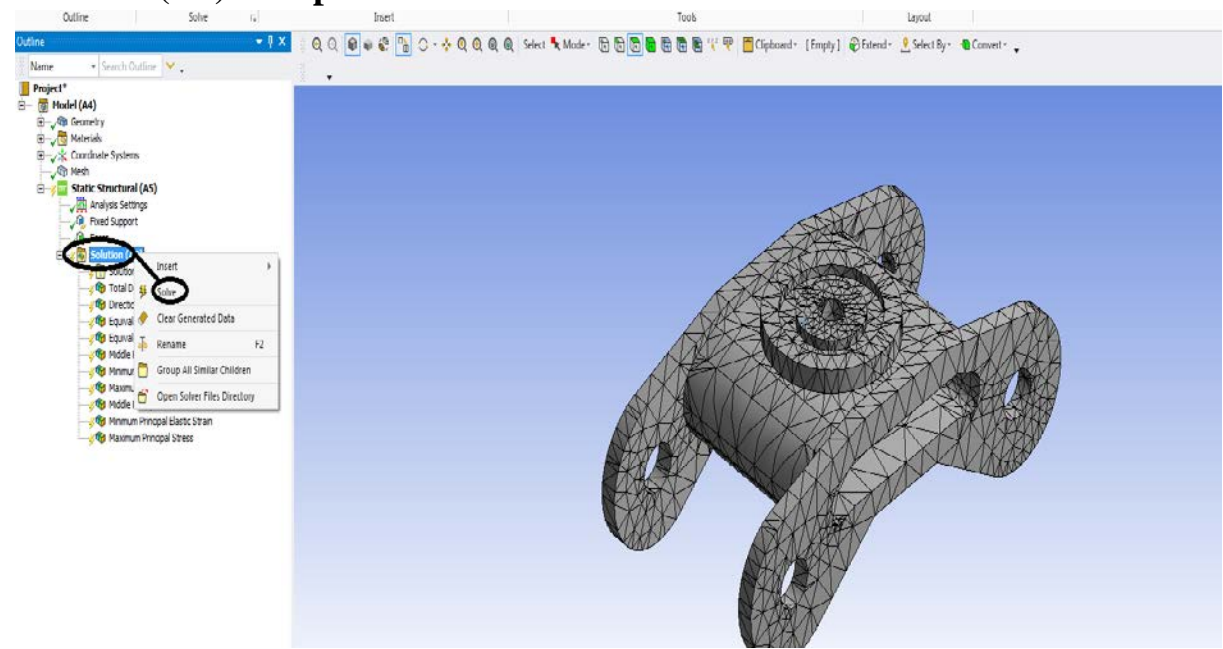

**Figura 22-Project –Model (A4) – Static Structural (A5)-Solution (A6)- Solve**

**Solution (A6)- Solve-Evaluate ALL Results- clic Get results Si apar solutiile finale**

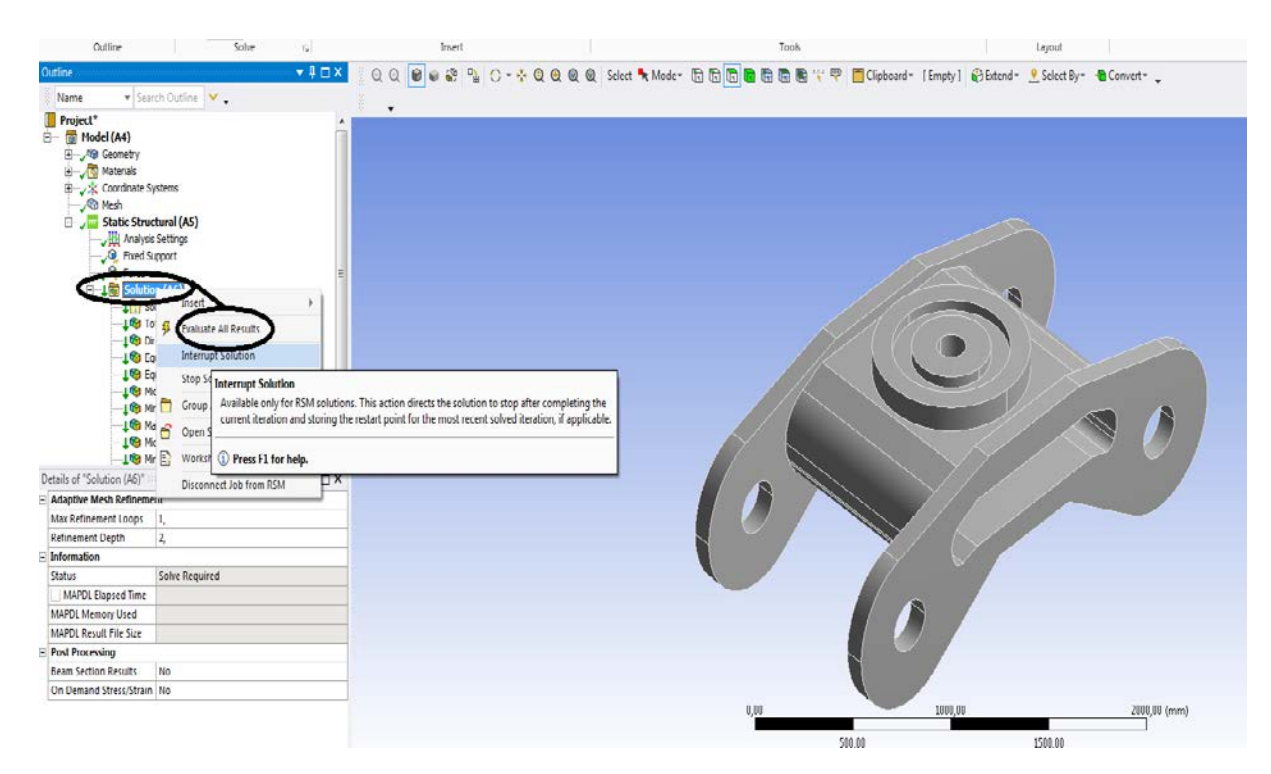

**Figura 23-Project –Model (A4) – Static Structural (A5)-Solution (A6)- Solve-Get results**

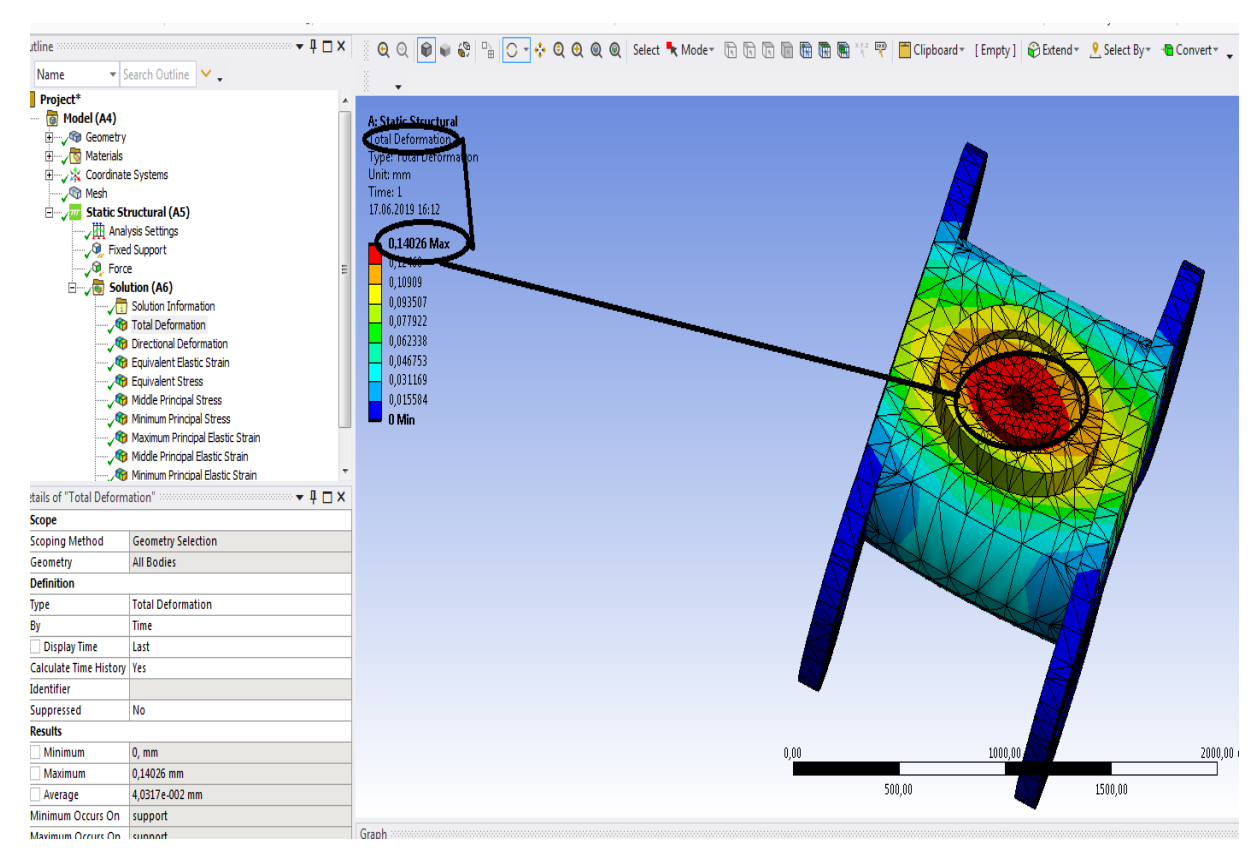

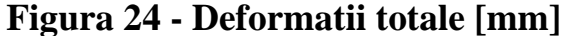

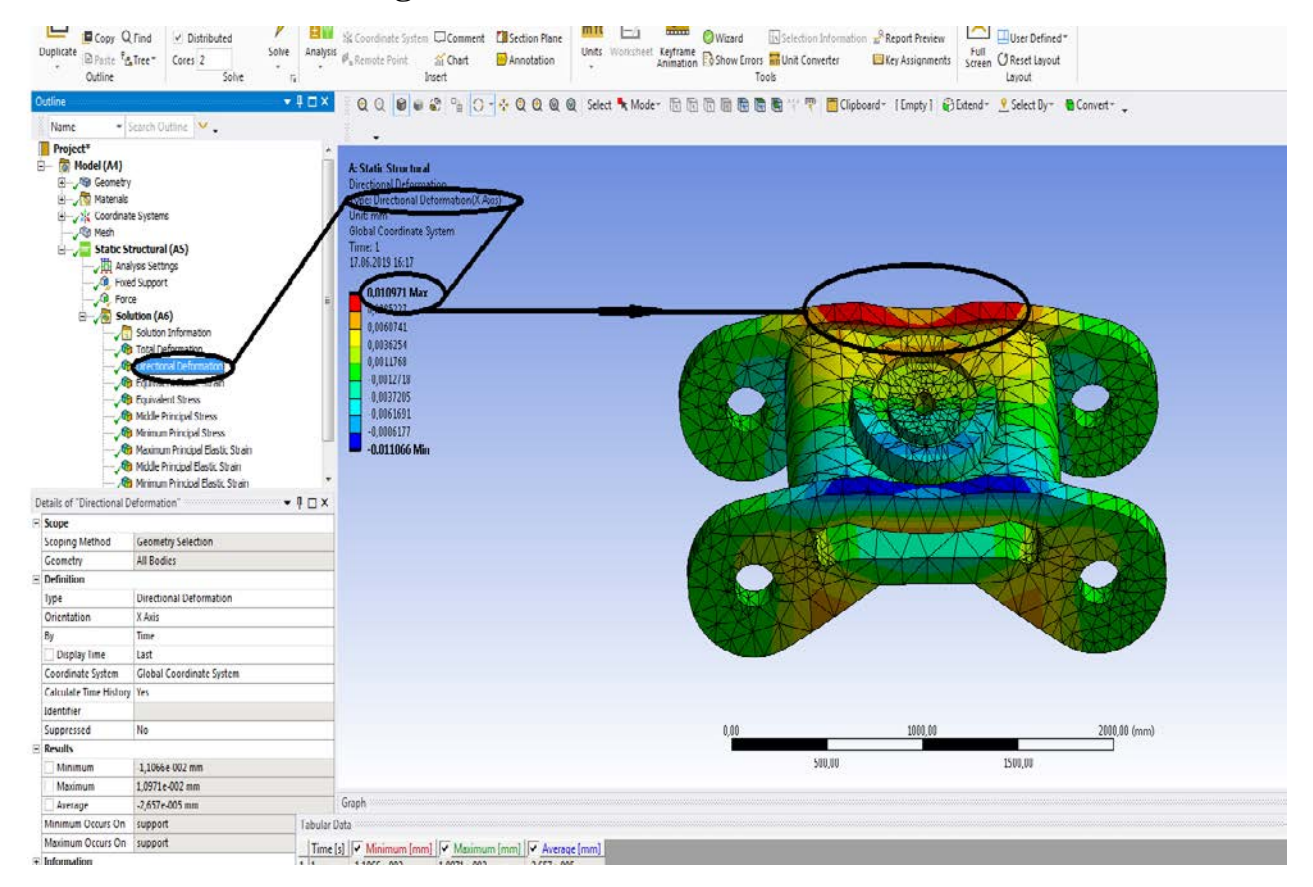

**Figura 25- Deformatii dupa axa OX [mm]**

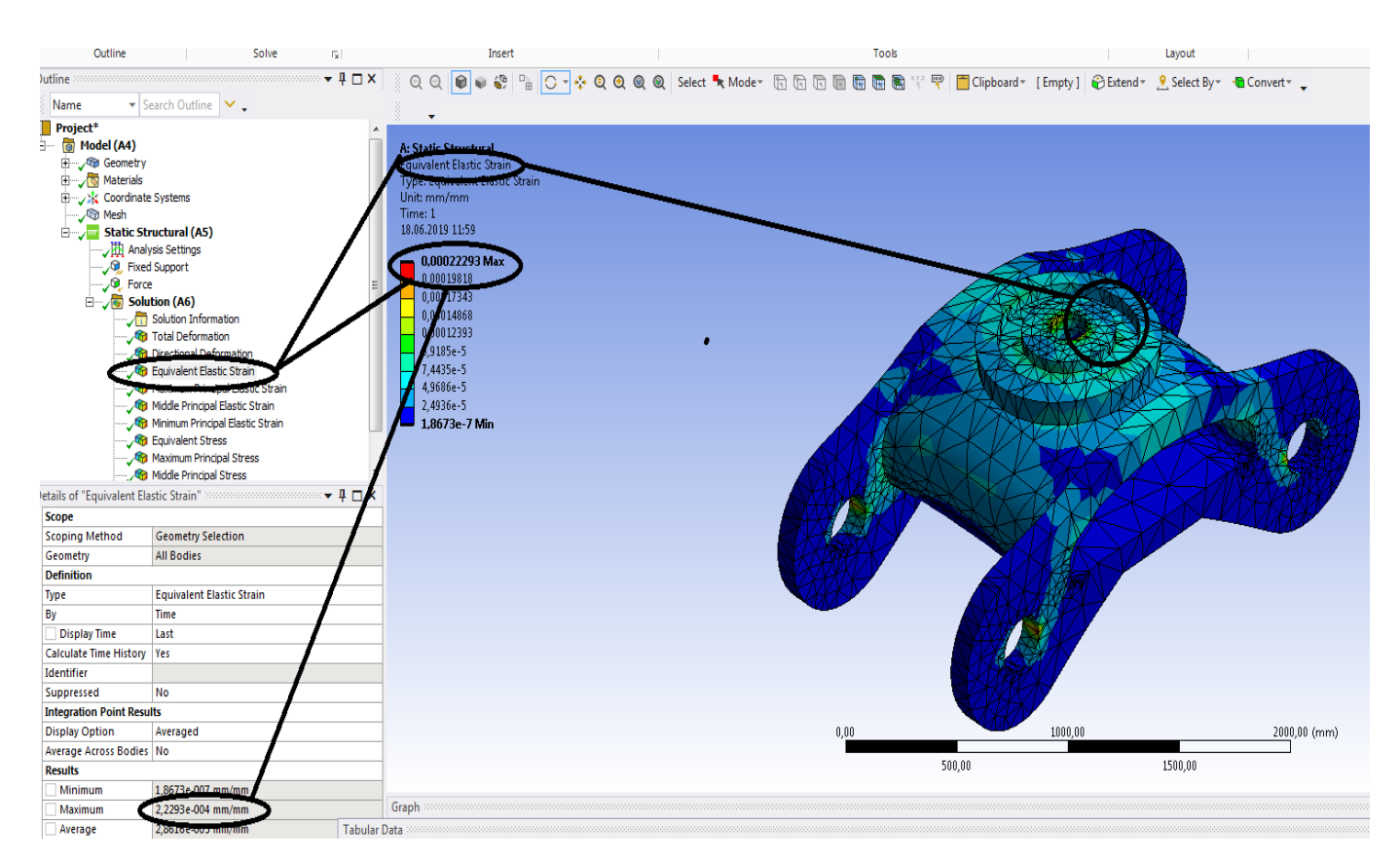

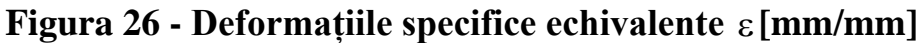

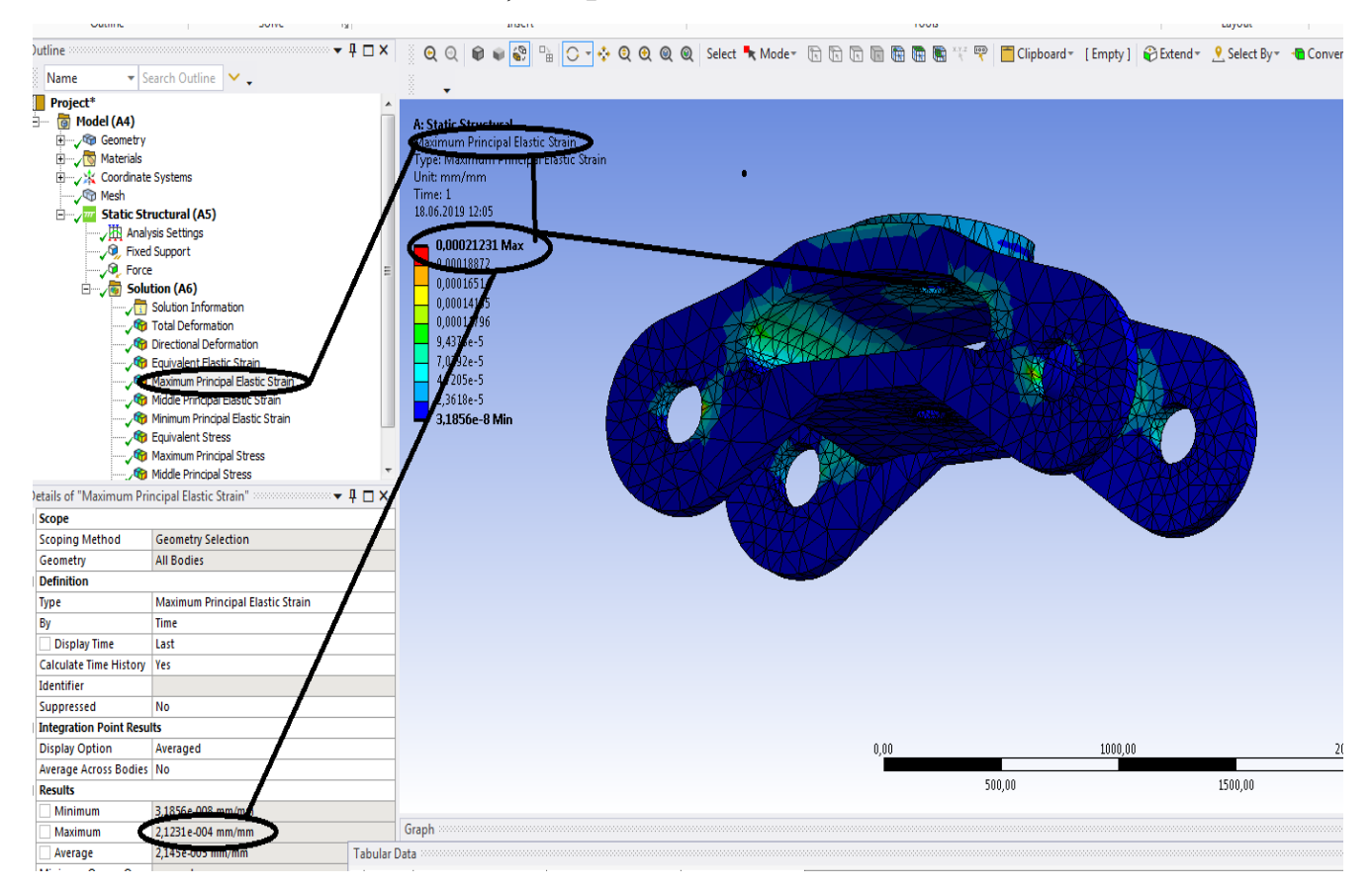

**Figura 27- Deformațiile specifice principale -** ε**1 [mm/mm]**

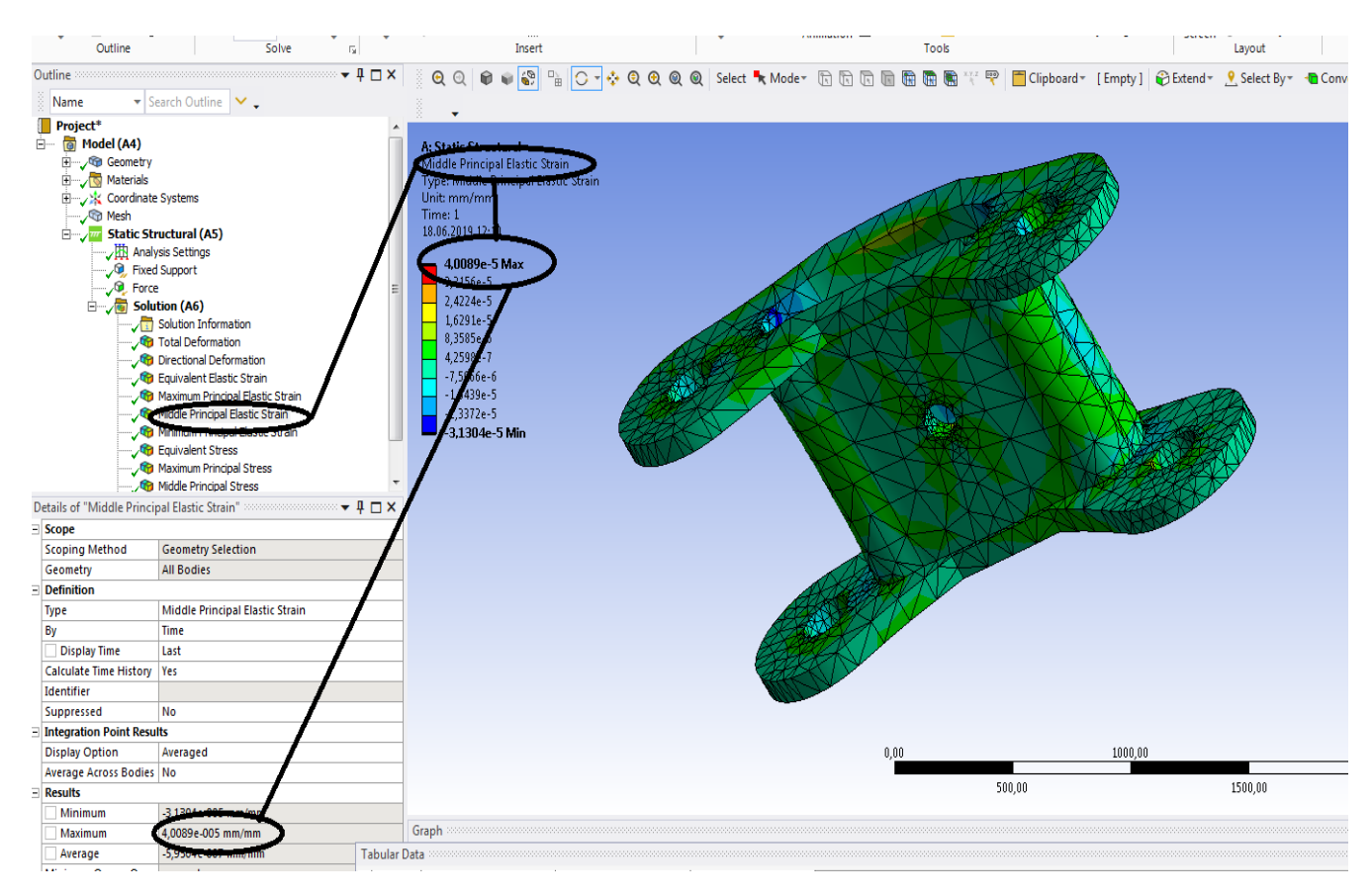

**Figura 28 - Deformațiile specifice principale** ε**2 [mm/mm]**

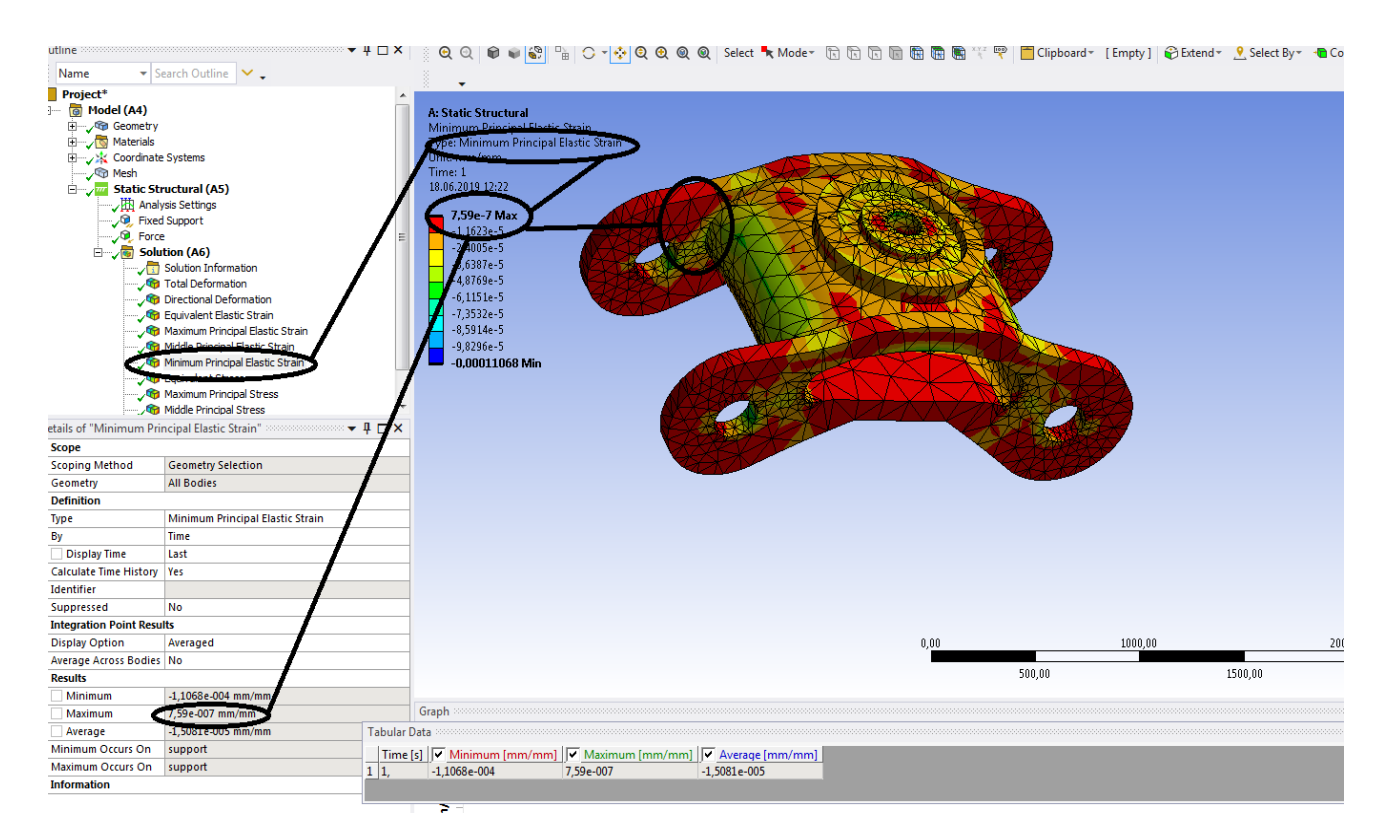

**Figura 29- Deformațiile specifice principale** ε**3 [mm/mm]**

**-Proiecte- Dumitru Mihai**

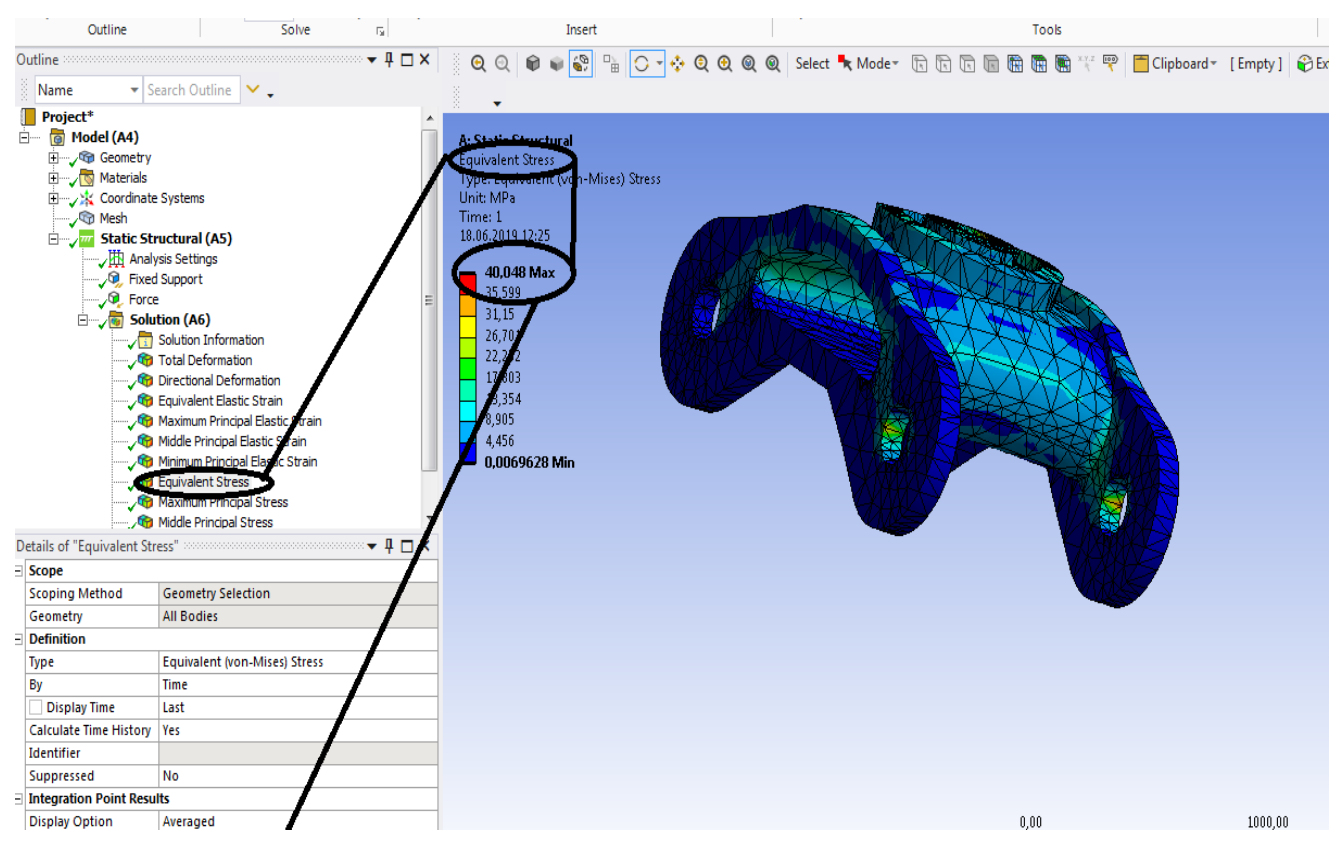

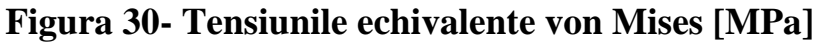

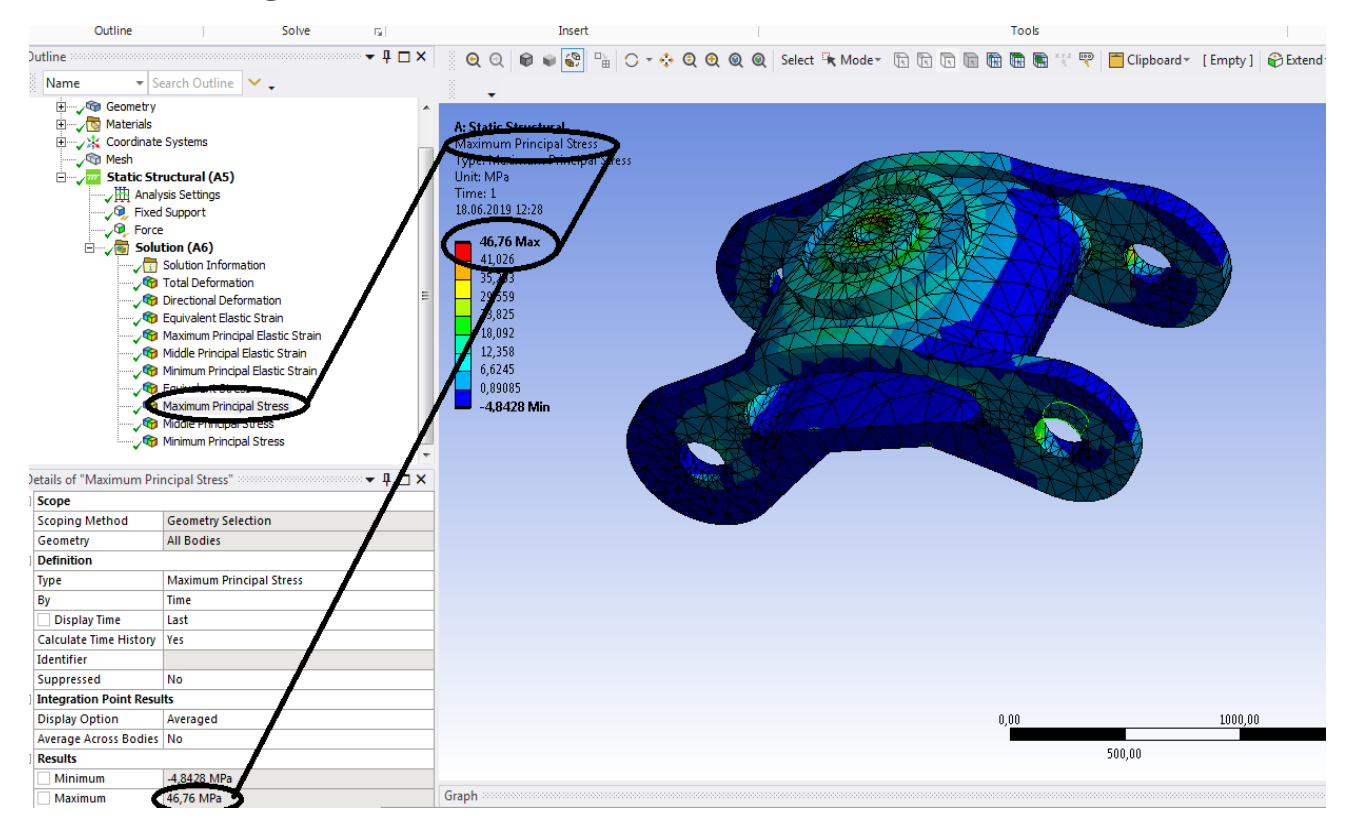

**Figura 31- Tensiunile principale 1 [MPa]**

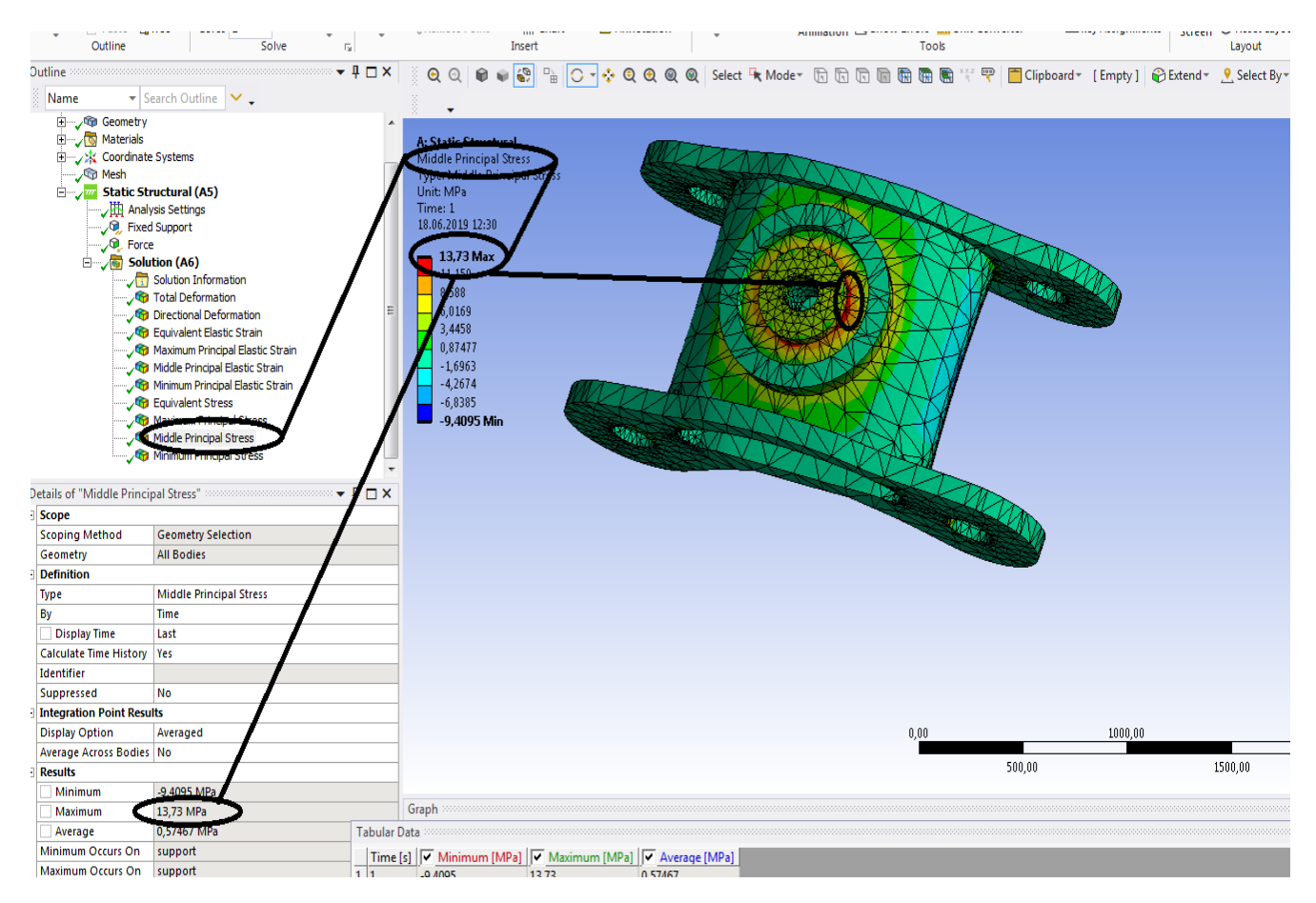

# **Figura 32- Tensiunile principale 2 [MPa]**

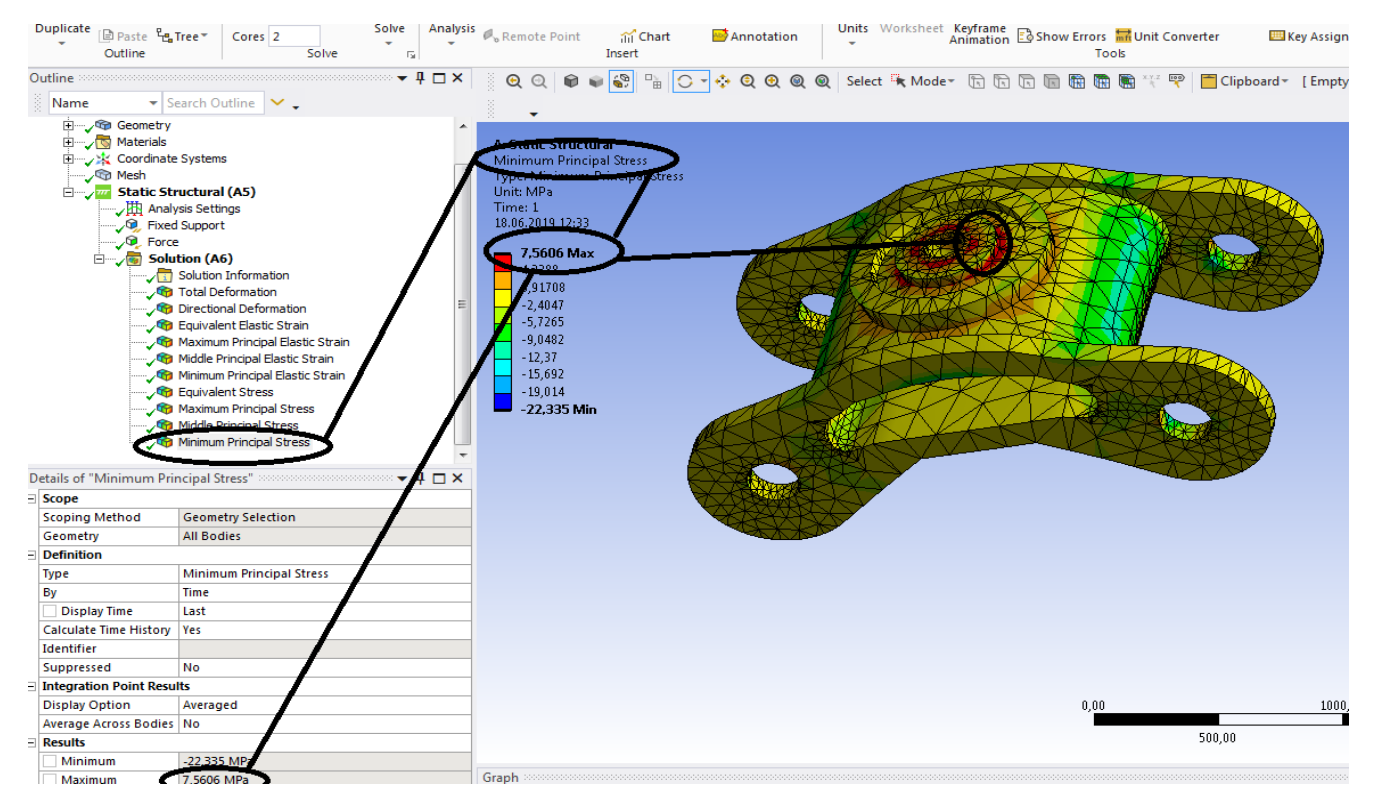

**Figura 33-Tensiunile principale 3 [MPa**

# **1.3 Static structural termic boghiu**

# **Se deschide Ansys Workbench;**

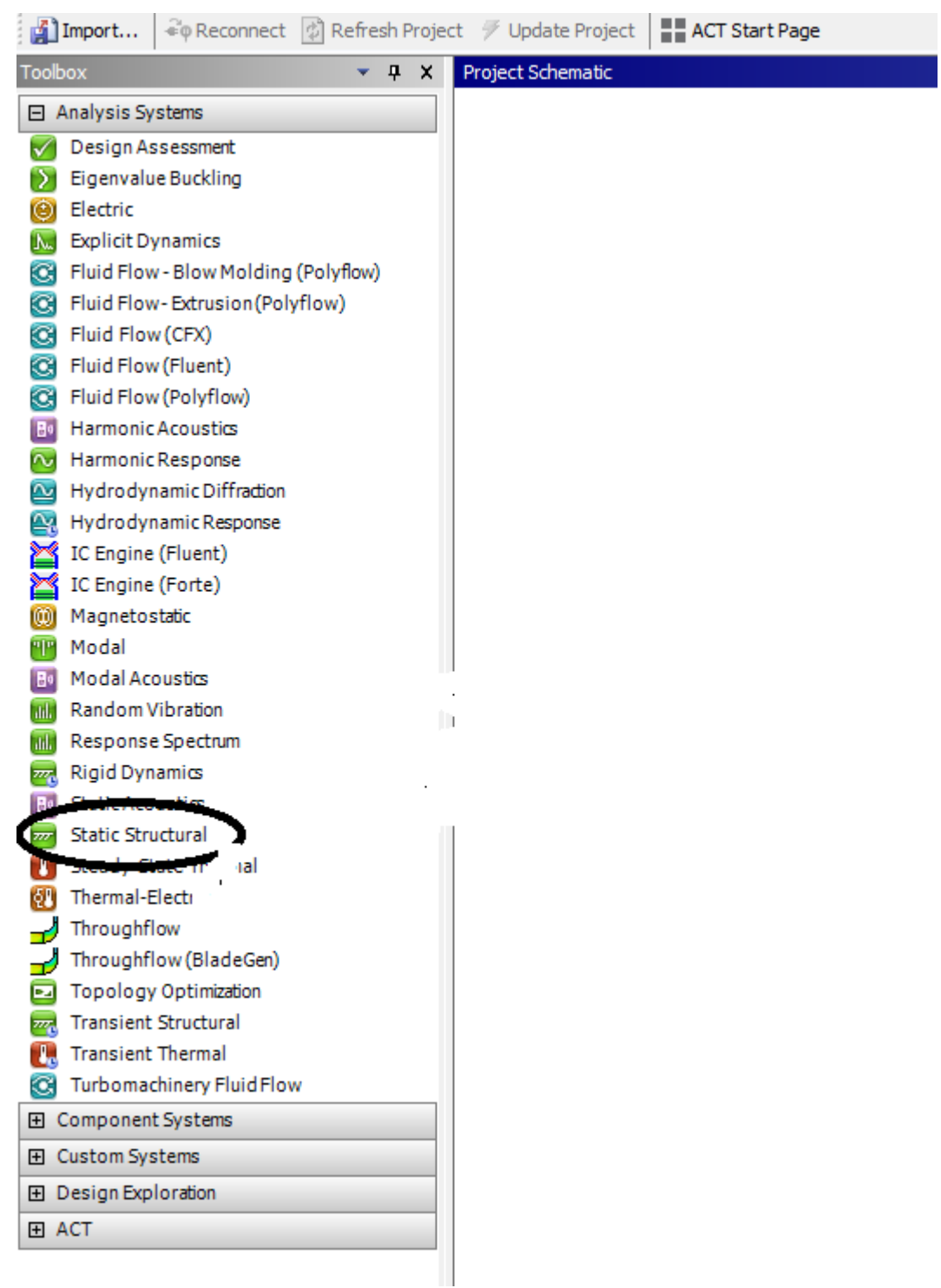

# **Figura 34 -Se deschide Ansys Workbench**

**Se da dublu clic dreapta pe static structural si apare casuta din stanga;**

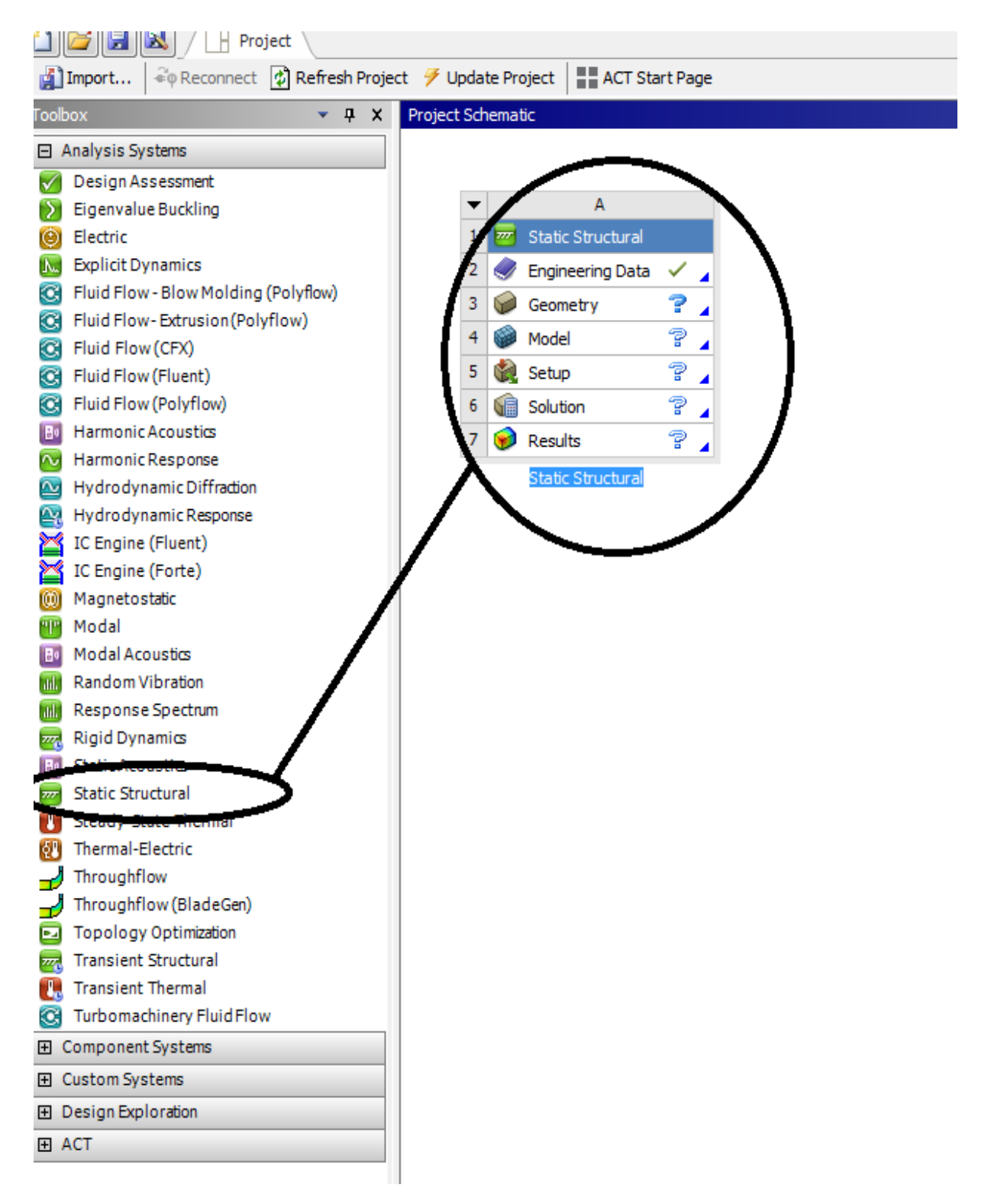

# **Figura 35- Se deschide Ansys Workbench- Static Strctural dreapta- Static Strctural dreapta-A (stanga)**

**Se selecteaza Geometry din stanga si se da un clic dreapta- Import Geometry-Browse ;**

#### **Sisteme de transport urban pe cale ferata**

**-Proiecte- Dumitru Mihai**

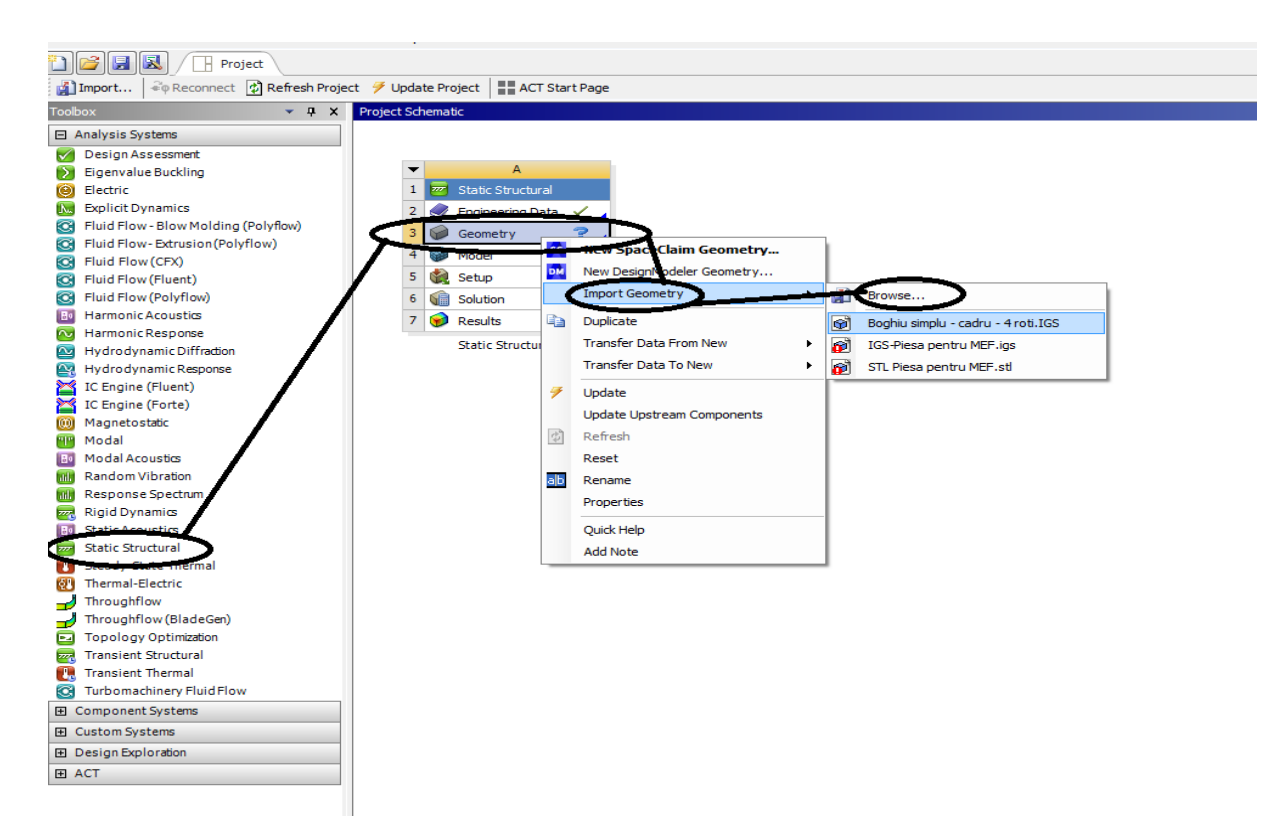

**Figura 36- Se deschide Ansys Workbench- Static Strctural dreapta- Static Strctural dreapta-A (stanga) - Import Geometry-Browse**

**Se selecteaza Geometry din stanga si se da un clic dreapta- Import Geometry-Browse- se da clic dreapta pe Browse si aleg directorul din Desktop unde se afla desenul in formatele : IGS, SAT etc.**

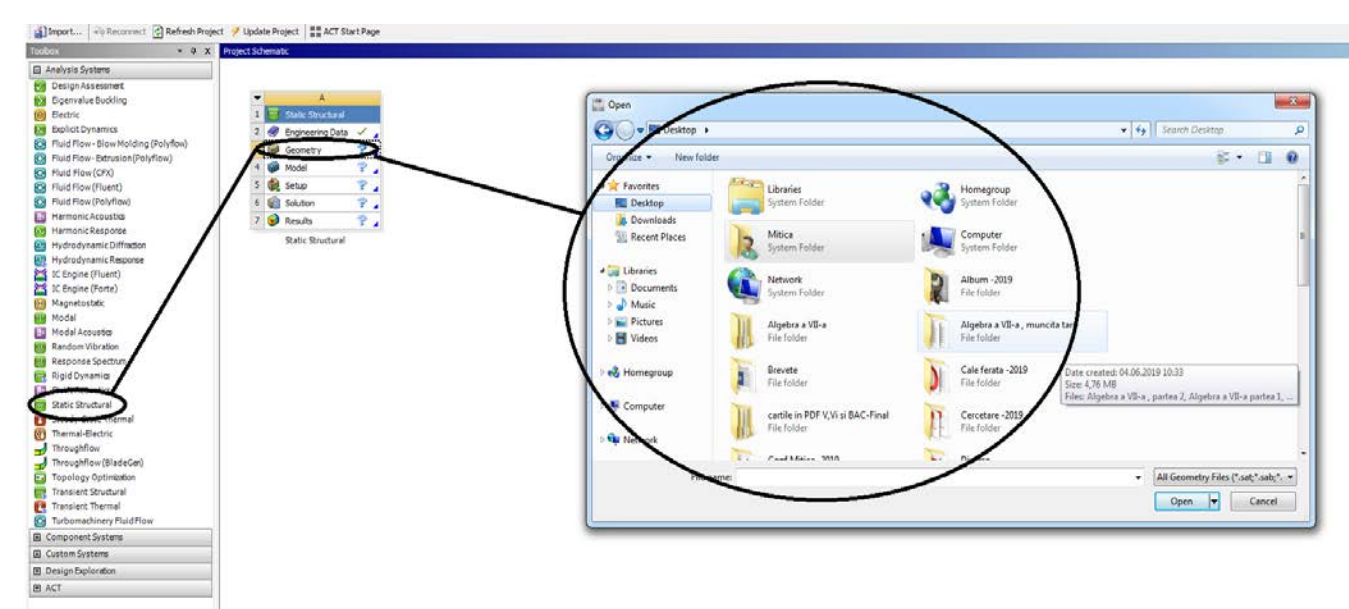

**Figura 37- Se deschide Ansys Workbench- Static Strctural dreapta- Static Strctural dreapta-A (stanga) - Import Geometry-Browse-Directorul unde este geometria**

**Se selecteaza Geometry din stanga si se da un clic dreapta- Import Geometry-Browse- se da clic dreapta pe Browse si aleg directorul din Desktop unde se afla desenul in formatele : IGS, SAT etc.**

**In acest caz exista boghiul in format IGS si se da OPEN**

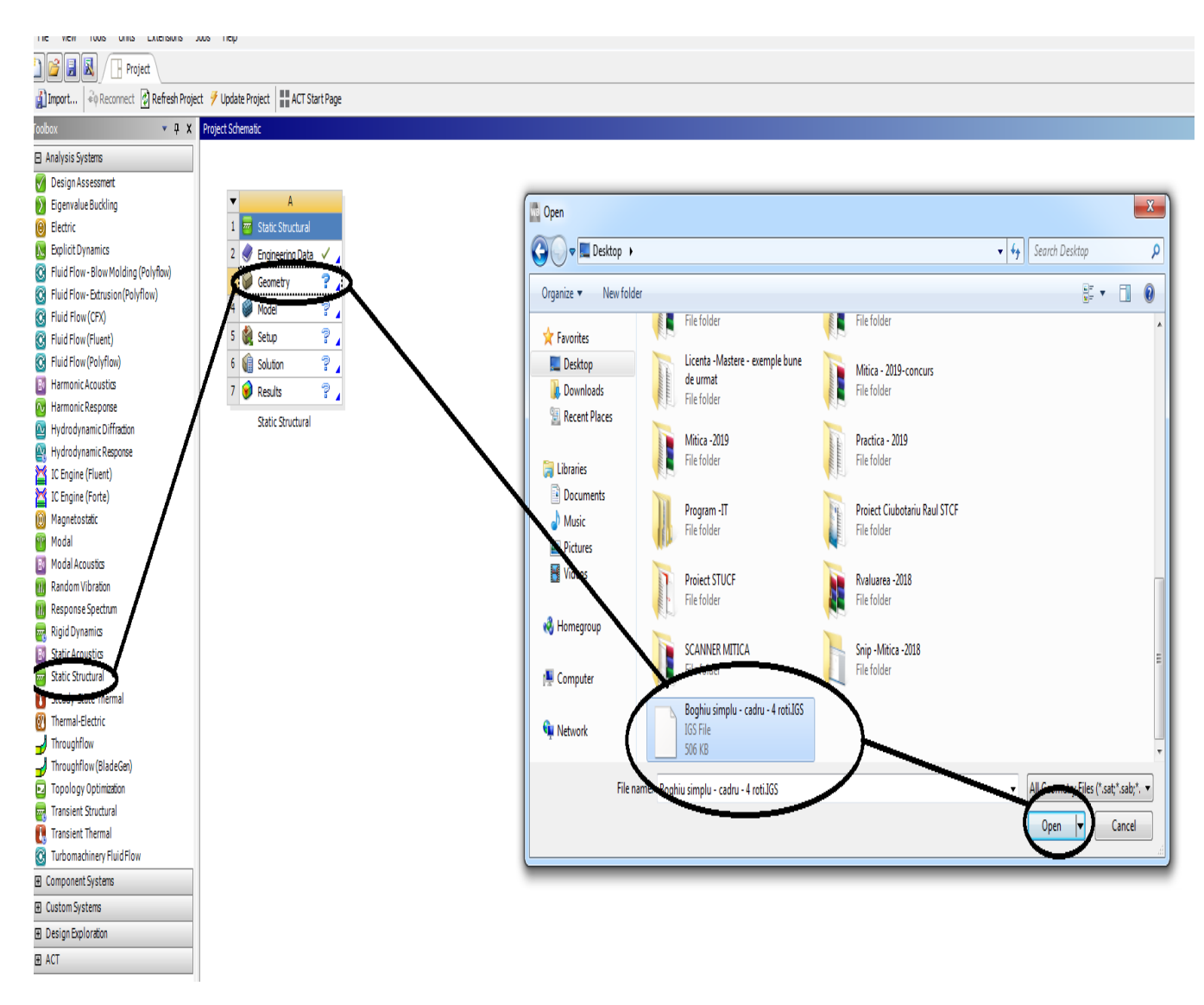

**Figura 38- Se deschide Ansys Workbench- Static Strctural dreapta- Static Strctural dreapta-A (stanga) - Import Geometry-Browse-Directorul unde este geometria- se selecteaza geometria si se da Open**

**Se selecteaza Geometry din stanga si se da un clic dreapta- Import Geometry-Browse- se da clic dreapta pe Browse si aleg directorul din Desktop unde se afla desenul in formatele : IGS, SAT etc.**

**In acest caz exista boghiul in format IGS si se da OPEN si la Geometry trebuie sa apara semnul verde pentru a trece mai departe.**

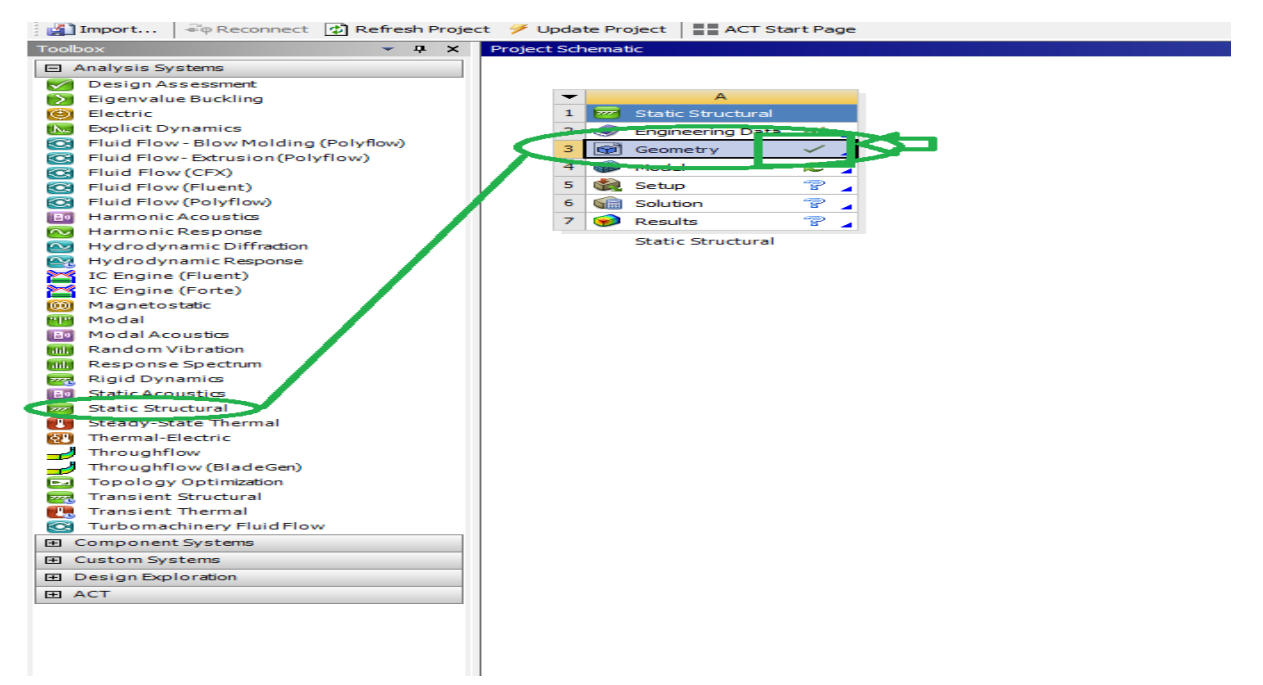

**Figura 39- Se deschide Ansys Workbench- Static Strctural dreapta- Static Strctural dreapta-A (stanga) - Import Geometry-Browse-Directorul unde este geometria- se selecteaza geometria si se da Open- Geometria este in Ansyis**

**Se da dublu clic pe Model din casuta din stanga ;**

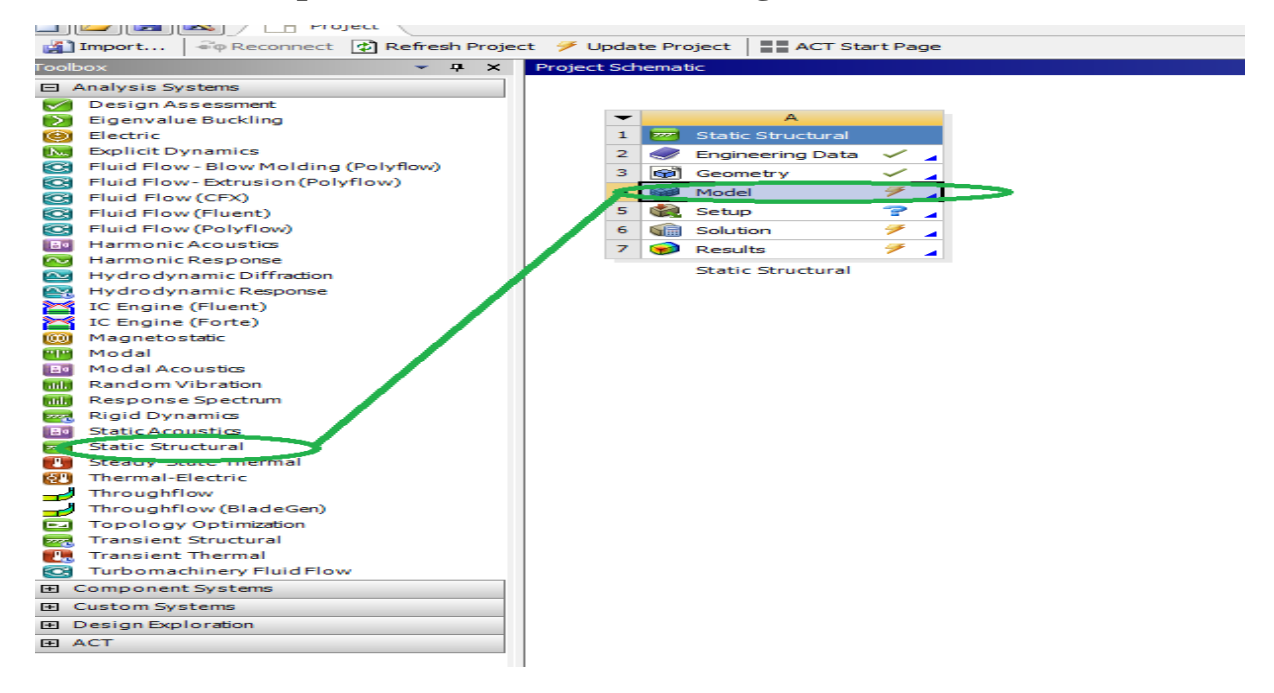

**Figura 40- Se deschide Ansys Workbench- Static Strctural dreapta- Static Strctural dreapta-A (stanga) - Model**

# **Apare Project**

- **Toate rezolvate sunt cu vazut de culoare verde, daca sunt probleme se arata culoarea galbena sa semnul intrebarii;**

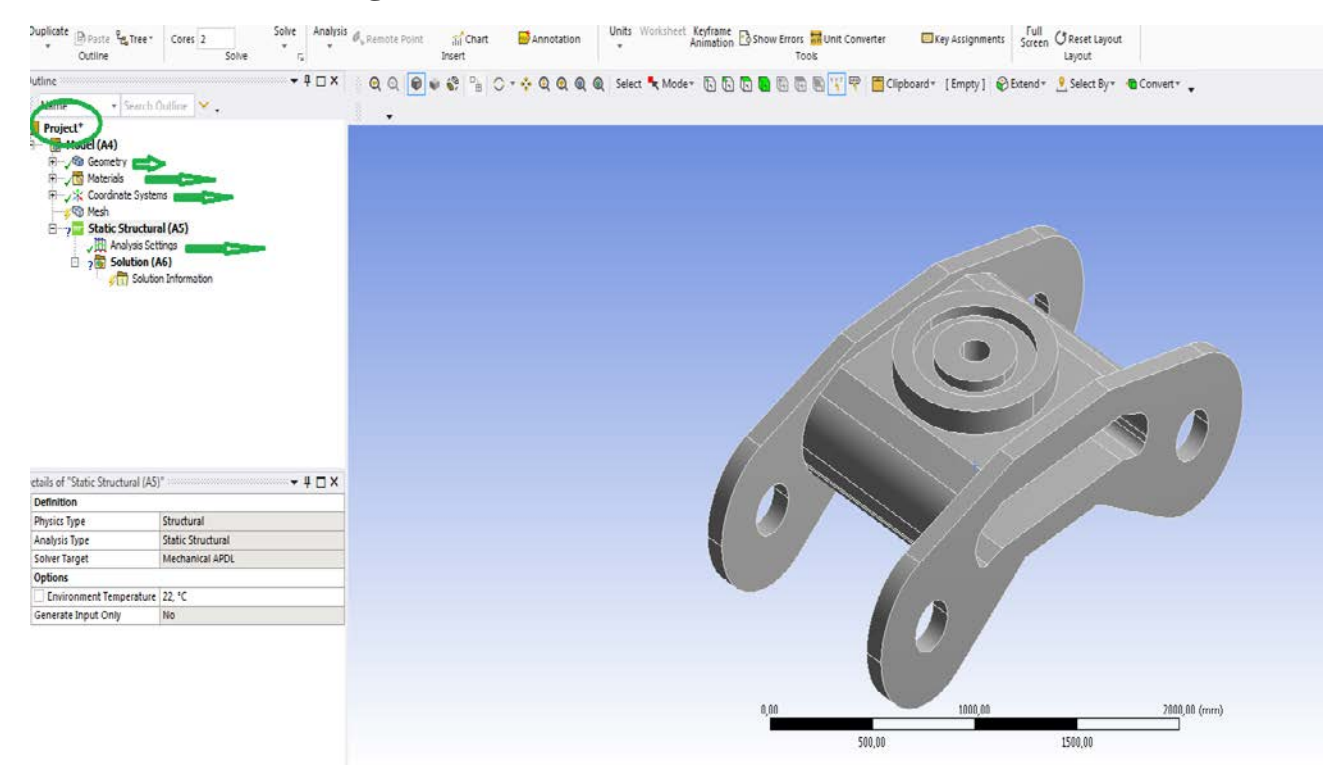

**Figura 41- Ansys Workbench deschis -Pagina de lucru**

**Se discretizeaza boghiu, pentru asta se da clic pe mesch , apoi la generate mech clic dreapta si se face discretizarea grosolana**

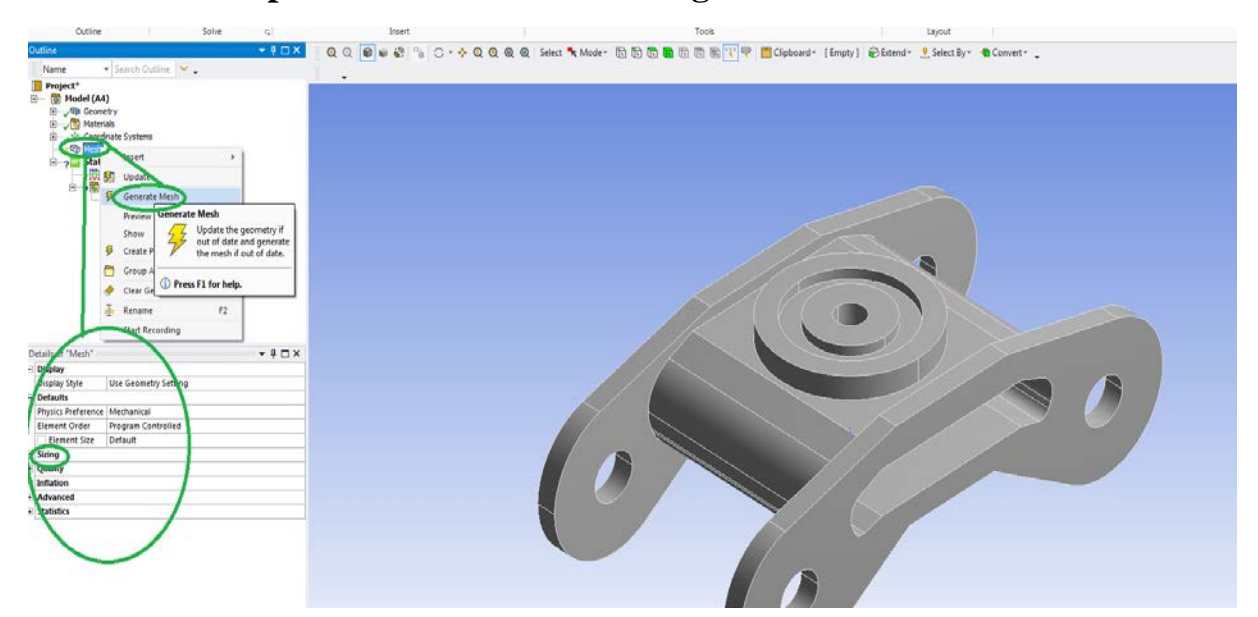

**Figura 42-Project –Model (A4) – Mesch – Generate Mesch- Diesretizarea grosolana**

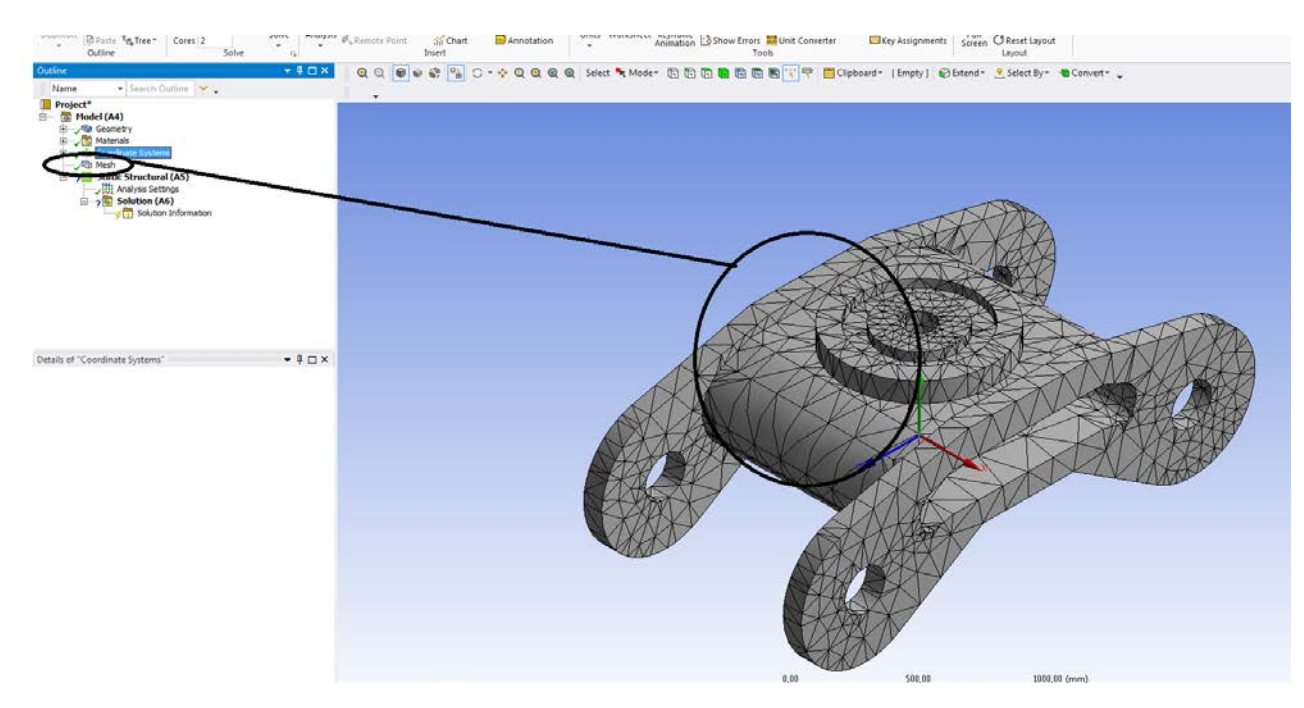

**Figura 43- Project –Model (A4) – Mesch – Generate Mesch- Detail Mesch-Discretizare fina**

# **1.1 Static structural mecanic pentru boghiul vagonului de cale ferata**

**Se trece la Static structural**

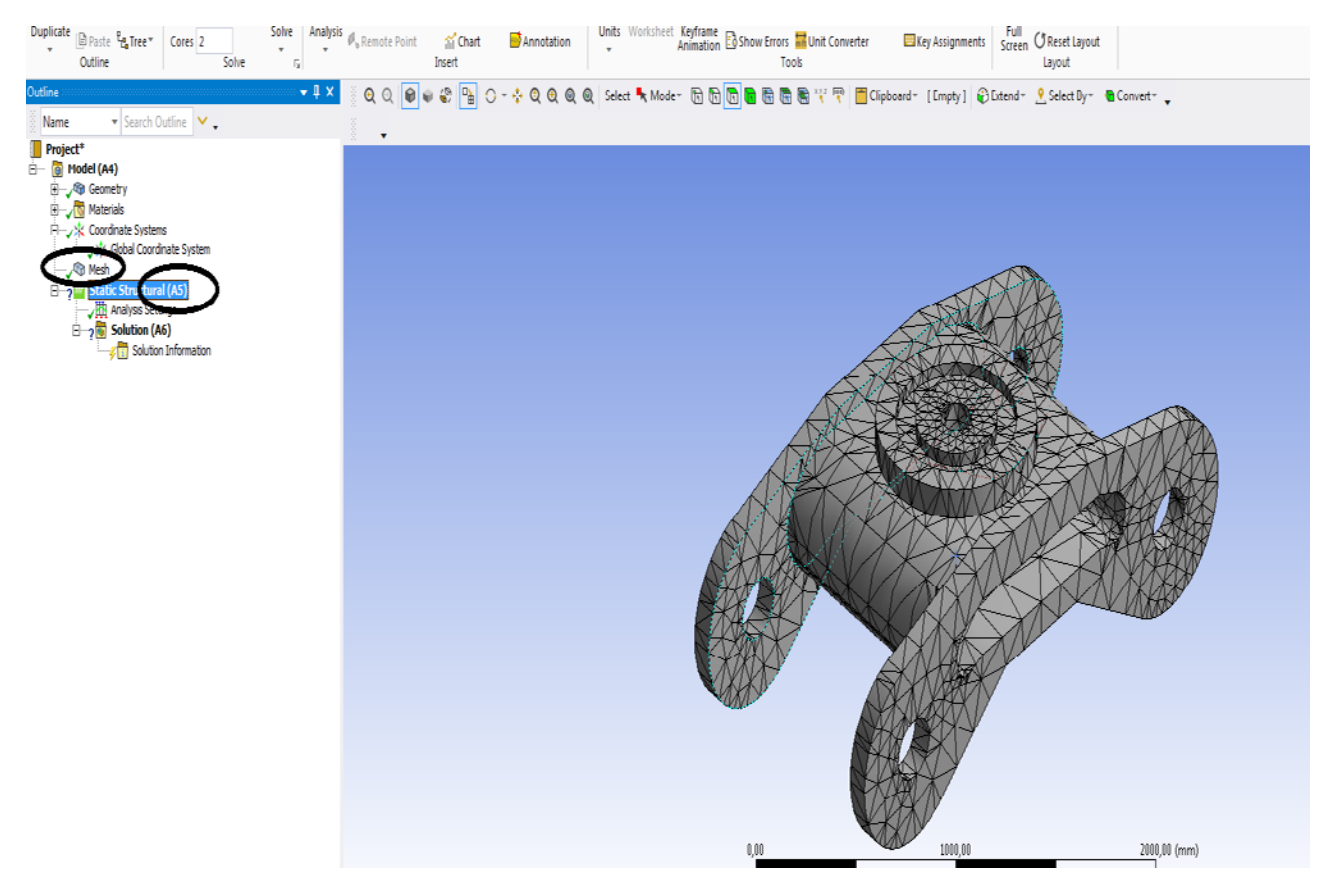

# **Figura 44- Project –Model (A4) –Static Structural (A5)**

# **La Static Dtructural se alege suprafetele cu paralelipipedul de sus, apoi cu CTRL apsat se selecteaza suprafetele boghiului (sunt patru suprafete)**

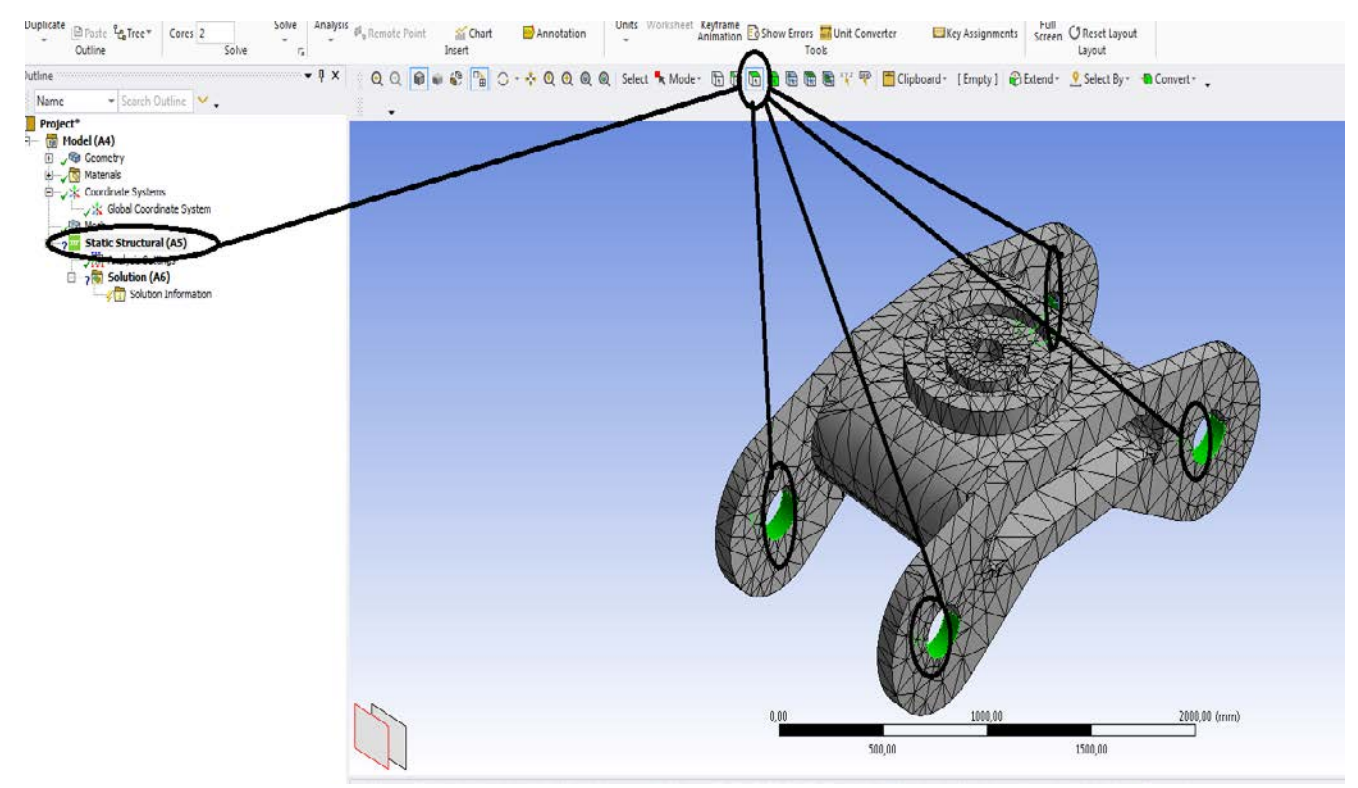

**Figura 45- Project –Model (A4) –Static Structural (A5)- Selectarea suprafetelor de reazem**

# **Clic dreapta pe Static Structural – Insert-Fixed Support**

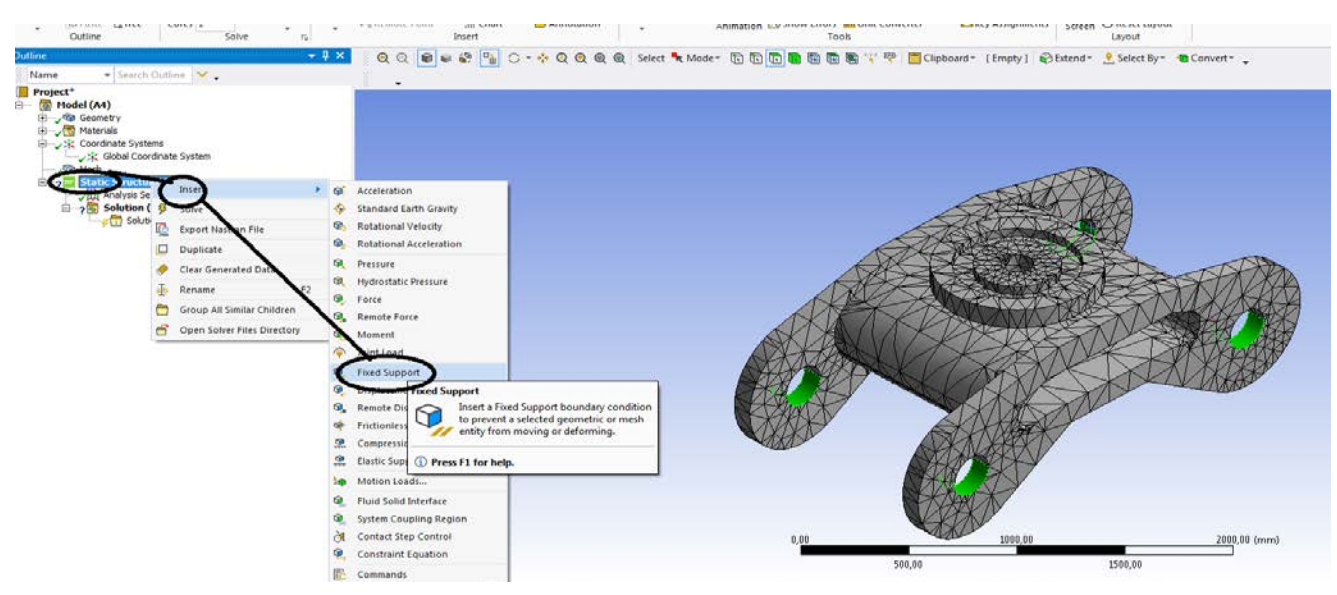

# **Figura 46- Project –Model (A4) –Static Structural (A5)- Insert-Fixed Support**

**Clic dreapta pe Static Structural – Insert-Fixed Support-clic dreapta pe Fixed Support si apare liniuta de bifat verde ( este bun asa)**

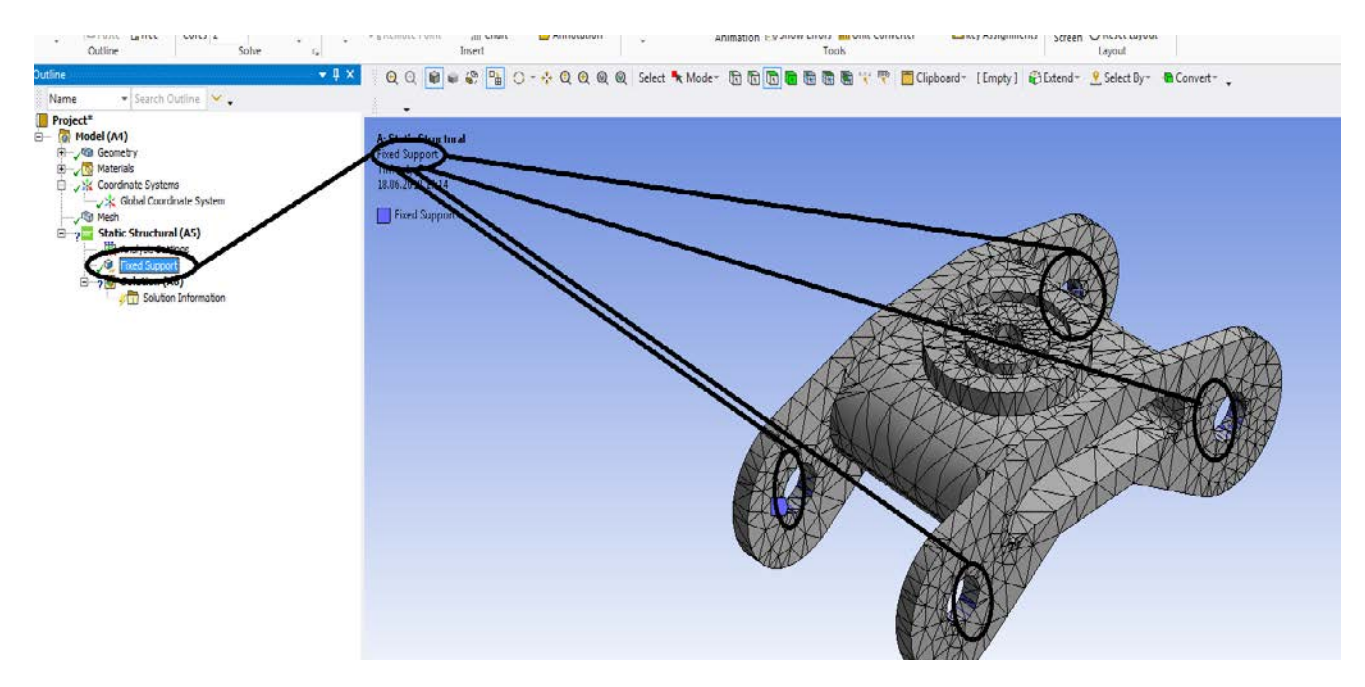

**Figura 47- Project –Model (A4) –Static Structural (A5)- Insert-Fixed Support- clic dupa ce sau selectat suprafete de reazem**

# **1.2 Static Structural termic – Boghiu de vagon cale ferata**

- **Se selecteaza de sus cubul plin , apoi se da clic pe boghiu si se face verde tot;**

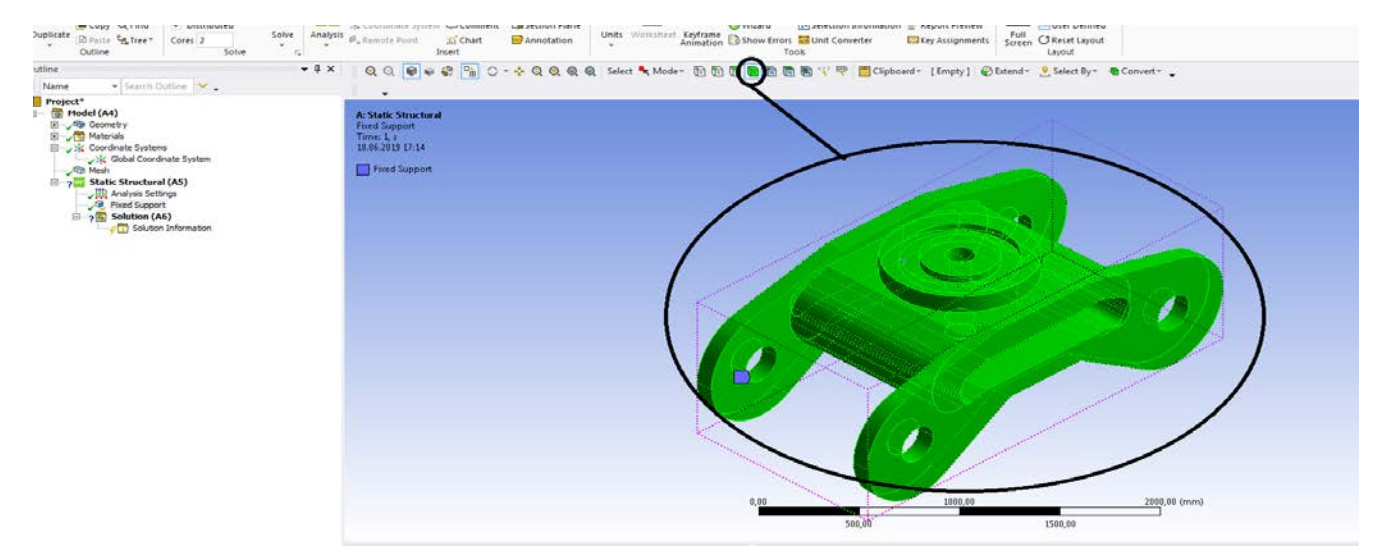

# **Figura 48- Project –Model (A4) –Static Structural (A5) –se selecteaza toata piesa in volum si Enter**

 $\begin{array}{|c|c|c|c|}\n\hline\n\text{er} & \text{Per} & \text{Cores} & \text{Corus} & \text{Solve} \\
\hline\n\text{Outline} & & \text{Solve} & \text{Cous} & \text{Solve} & \text{Cous} \\
\hline\n\end{array}$ Solve Analysis *O*<sub>s</sub> Remote Point **in Chart annotation** Units Worksheet Keyframe **Exhibit** Converter **Exhibit** Converter **Exhibit** Screen Units Screen Units (Seset Layout Outline ○ Q Q <mark>● ● ◎ B</mark> O → ◆ Q Q Q Q | Select ★ Mode → G G G G G G B \' 甲 | EClipboard + [Empty] | <mark>O</mark> Extend + <u>→</u> Select By + ● Convert + ↓ Search Outline Name **Project**  $\frac{1}{2}$  Model (A4) A: Static Structural **Static Structura** Time: 1, s<br>18.06.2019 17:24 **R** Materials Coordinate System Signal Coordinate System Fixed Support Inser m<sup>+</sup> Acceleration Standard Earth Gravity Solve Solution (A)<br>Export Nastran File **Rotational Velocity** lotational Acceleration  $\Box$  Duplicate Clear Generated Data  $\overline{a|}b$  Rename Thermal Con Group All Similar Children **Thermal Condition** Open Solver Files Directory Remote Displa  $\Omega$  Insert a boundary condition that  $\Theta_{\alpha}$ applies a known temperature to<br>one or more bodies. **Se** Motion Loads... **Q** System Coupling Element Birth and **D** Press F1 for help. d Contact Step Contro  $\hat{\mathbf{Q}}$ , Constraint Equation **B**<sub>in</sub> Nonlinear Adaptive Region  $\overline{\mathbb{E}}$ Commands  $2000,00$  (mm)

**Figura 49- Project –Model (A4) -Static Structural clic dreapta –Insert – Thermal Codition**

**Static Structural clic dreapta –Insert – Thermal Codition- clic dreapta pe Thermal Codition ( temperatura initiala este de 22 grade Celsius)**

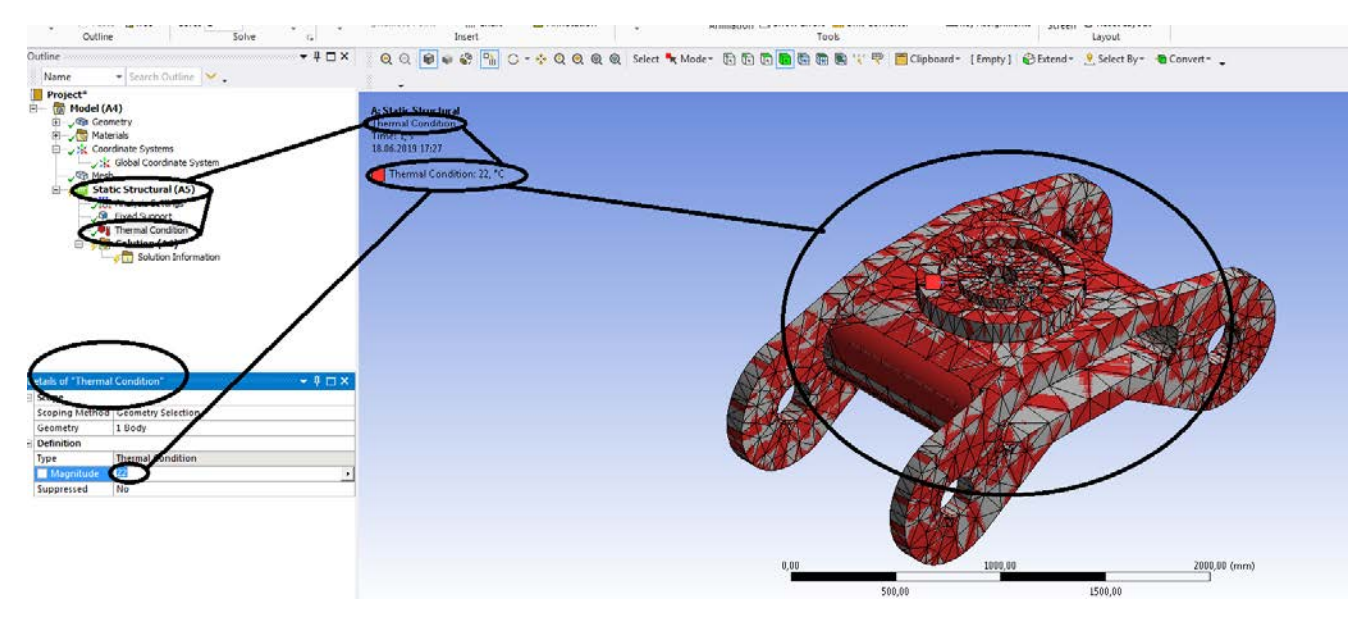

# **Figura 50- Project –Model (A4) -Static Structural clic dreapta –Insert – Thermal Codition- Temperatura se va schimba in casuta de jos de la Detail Temperature**

**Static Structural clic dreapta –Insert – Thermal Codition- clic dreapta pe Thermal Codition ( temperatura initiala este de 22 grade Celsius), se schimba 22 de grade Celsius cu 100 grade Celsius , casuta din stanga jos**

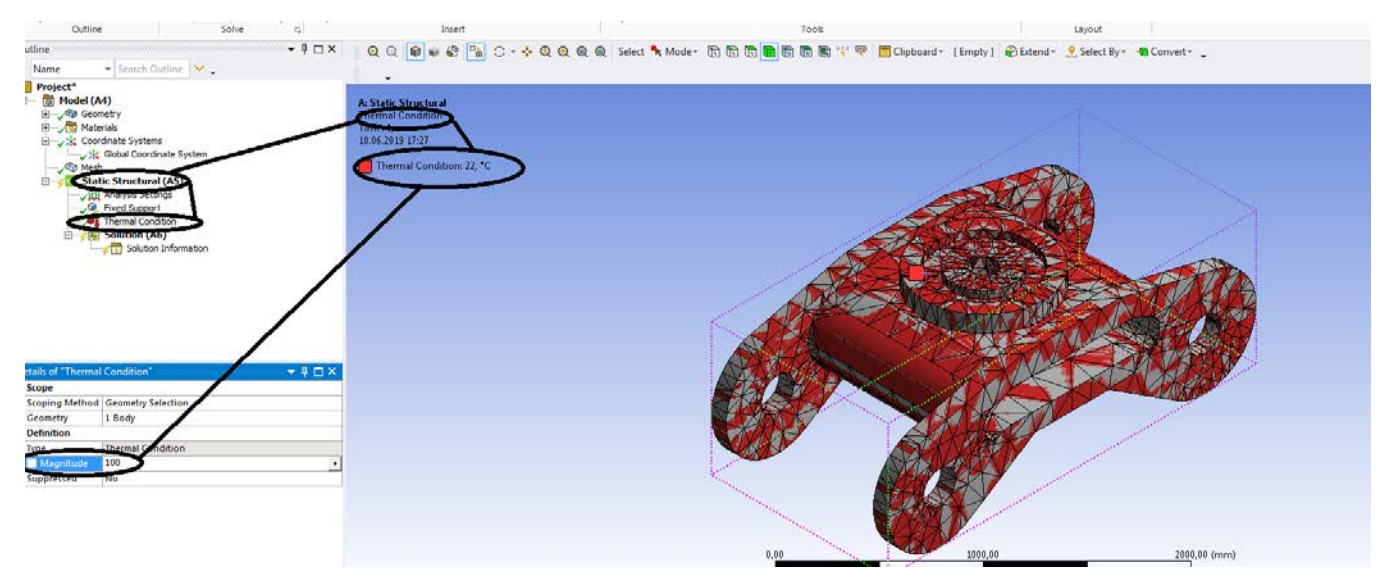

**Figura 51- Project –Model (A4) -Static Structural clic dreapta –Insert – Thermal Codition- Temperatura se schimba in casuta de jos de la Detail Temperature T = 100 grade Celsius**

**Static Structural clic dreapta –Insert – Thermal Codition- clic dreapta pe Thermal Codition ( temperatura initiala este de 22 grade Celsius), se schimba 22 de grade Celsius cu 100 grade Celsius , casuta din stanga jos – se apasa tasta Enter si ramane temperatura de incercare pentru boghiu de 100 de grade Celsius**

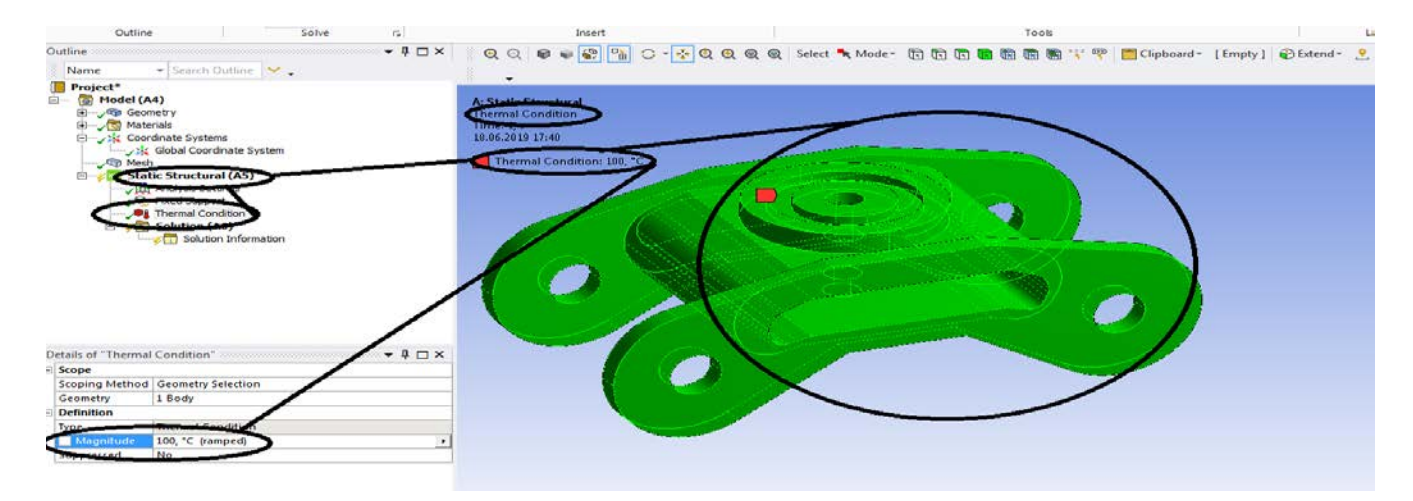

**Figura 52- Project –Model (A4) -Static Structural -Temperature**

| Outline                                                                                                    | where the contribution of the contribution of $\mathbf{1}_{\mathbf{X}}\subset\mathbf{X}$ . | ै© ©   ● ● ●   Pa   ○ - ◆ © © ©   Select "k Mode - 10 10 10 10 10 10 10 10 10 11 12 10 pboard - [Empty] |
|----------------------------------------------------------------------------------------------------|--------------------------------------------------------------------------------------------|----------------------------------------------------------------------------------------------------|
| Name                                                                                                    | $\blacktriangleright$ Search Outline $\blacktriangleright\blacktriangleright$              |                                                                                                    |
| <b>中一、图 Materials</b><br>Coordinate Systems<br>Signal Coordinate System<br><b>Mesh</b><br><b>Electric Structural (A5)</b><br>√ H Analysis Settings<br>Fixed Support<br>, полна с<br><b>Solution (A6)</b><br><b>Video Solution Information</b><br><b>Co</b> Total Deformation<br><b>Co</b> Directional Deformation<br><b>Co</b> Equivalent Elastic Strain<br><b>Co</b> Maximum Principal Elastic Strain<br>Middle Principal Elastic Strain<br><b>Co</b> Minimum Principal Elastic Strain<br><b>CO</b> Equivalent Stress<br><b>Co</b> Maximum Principal Stress<br><b>Gal Middle Principal Stress</b><br>Minimum Principal Stress |                                                                                            | <b>A: Static Structural</b><br>Minimum Principal Stress<br>18.06.2019 17:47                             |
| Details of "Minimum Principal Stress" $\cdots$ $\cdots$ $\cdots$ $\cdots$ $\cdots$ $\cdots$ $\cdots$ $\cdots$ $\cdots$<br><b>Scope</b>                                                                                                    |                                                                                            |                                                                                                    |
| <b>Scoping Method</b>                                                                                                    | <b>Geometry Selection</b>                                                                  |                                                                                                    |
| Geometry                                                                                                    | <b>All Bodies</b>                                                                          |                                                                                                    |
| <b>Definition</b>                                                                                                    |                                                                                            |                                                                                                    |
| <b>Type</b>                                                                                                    | <b>Minimum Principal Stress</b>                                                            |                                                                                                    |
| By                                                                                                    | <b>Time</b>                                                                                |                                                                                                    |
| <b>Display Time</b>                                                                                                    | Last                                                                                       |                                                                                                    |
| Calculate Time History   Yes                                                                                                    |                                                                                            |                                                                                                    |

**Solution-A6**

**Figura 53- Project –Model (A4) -Static Structural (A5)-Solution A(6)-Solve**

**Dupa ce se da Solve se duce la Get Results si clic pe el si se obtin rezultatele finale**

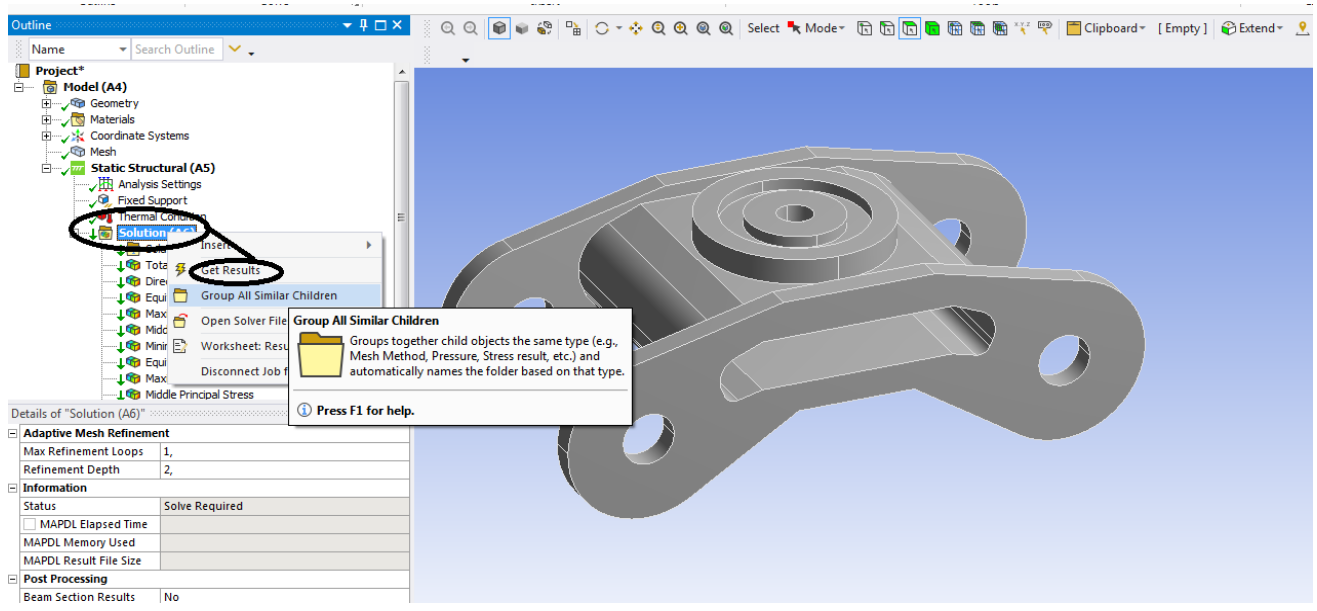

# **Figura 54- Project –Model (A4) -Static Structural (A5)-Solution A(6)-Get Results si clic**

### **De la Solution toate au semnul bifat cu verde , solutia este buna.**

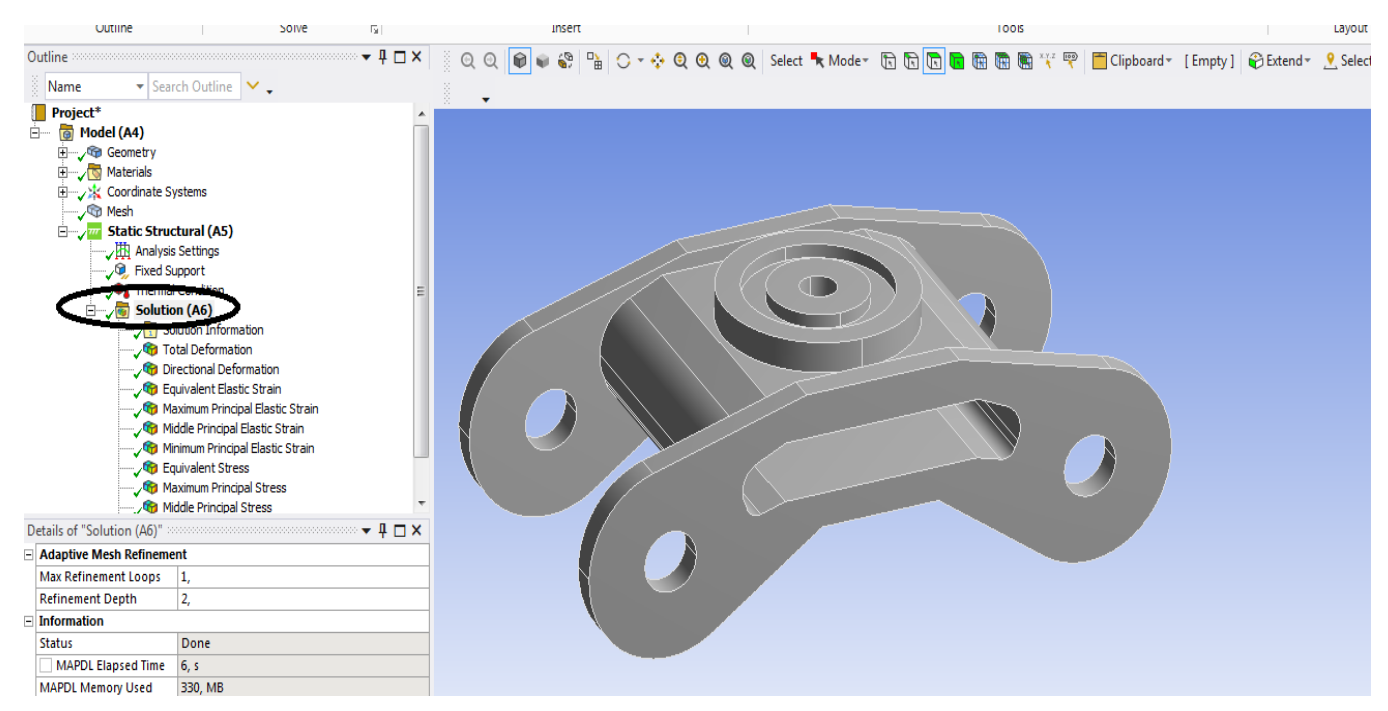

**Figura 55- Project –Model (A4) -Static Structural (A5)-Solution A(6)-Get Results si clic-Rezultatele**

# **1.4 Static structural termic boghiu - Rezultate**

**Tensiunea maxima echivalenta von Mises este de 982,57 Mpa, e prea mare si atunci modificam temperatura de incercare din 100 de grade Celsius se aplica 60 de grade Celsius.**

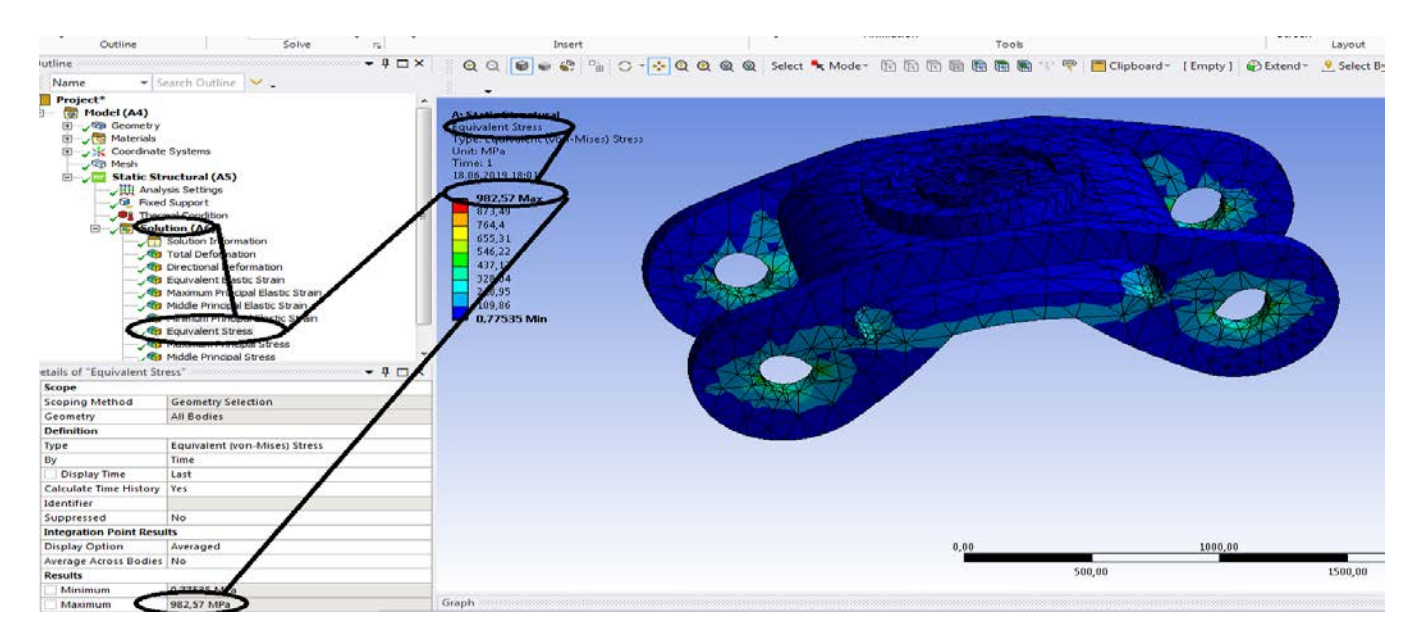

**Figura 56- Project –Model (A4) -Static Structural (A5)-Solution (A6)- Tensiunea maxima echivalenta von Mises**

**Se schimba temperatura la 60 de gradeCelsius in casuta de stanga jos si se apasa tasta Enter**

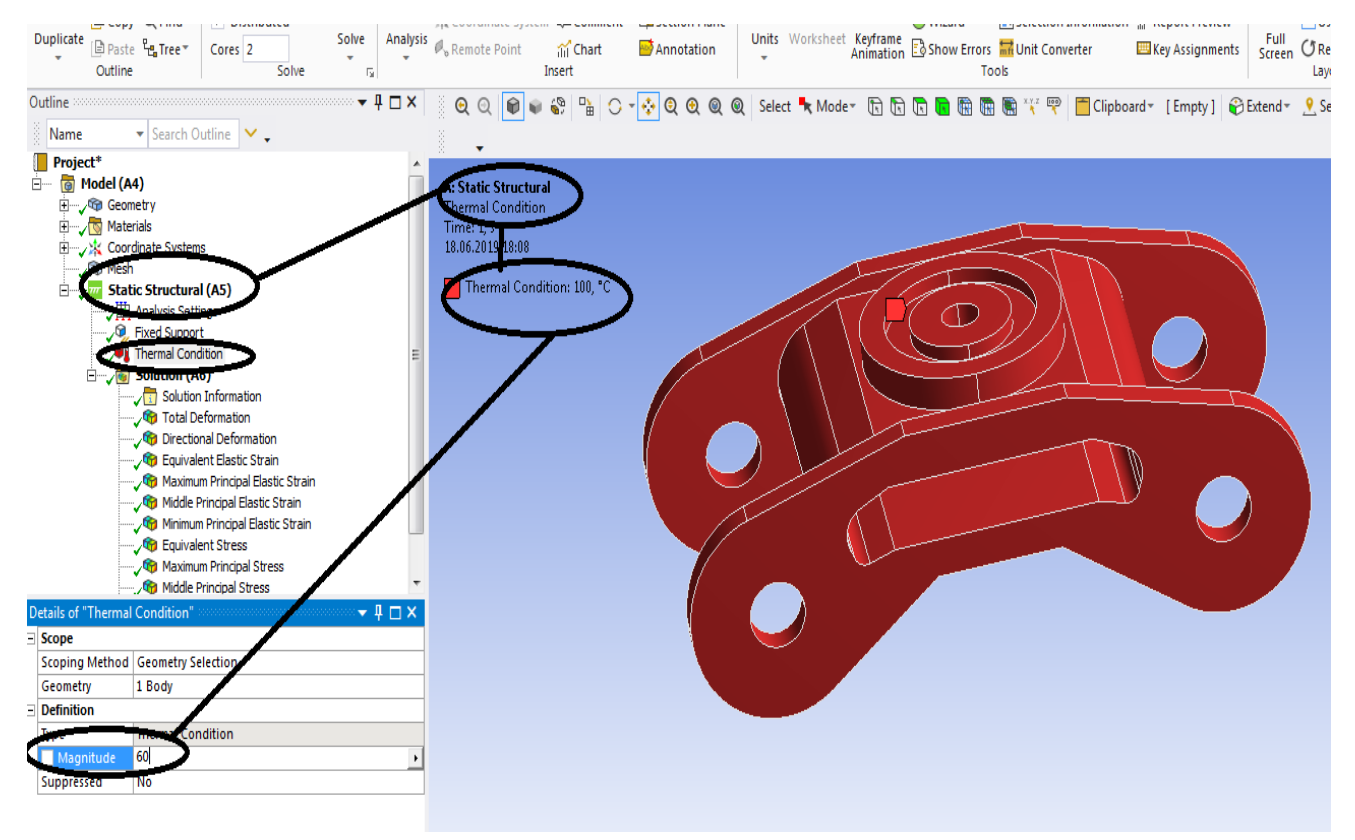

**Figura 57- Project –Model (A4) -Static Structural (A5)-Temperatura se schimba**

### **Rezultate**

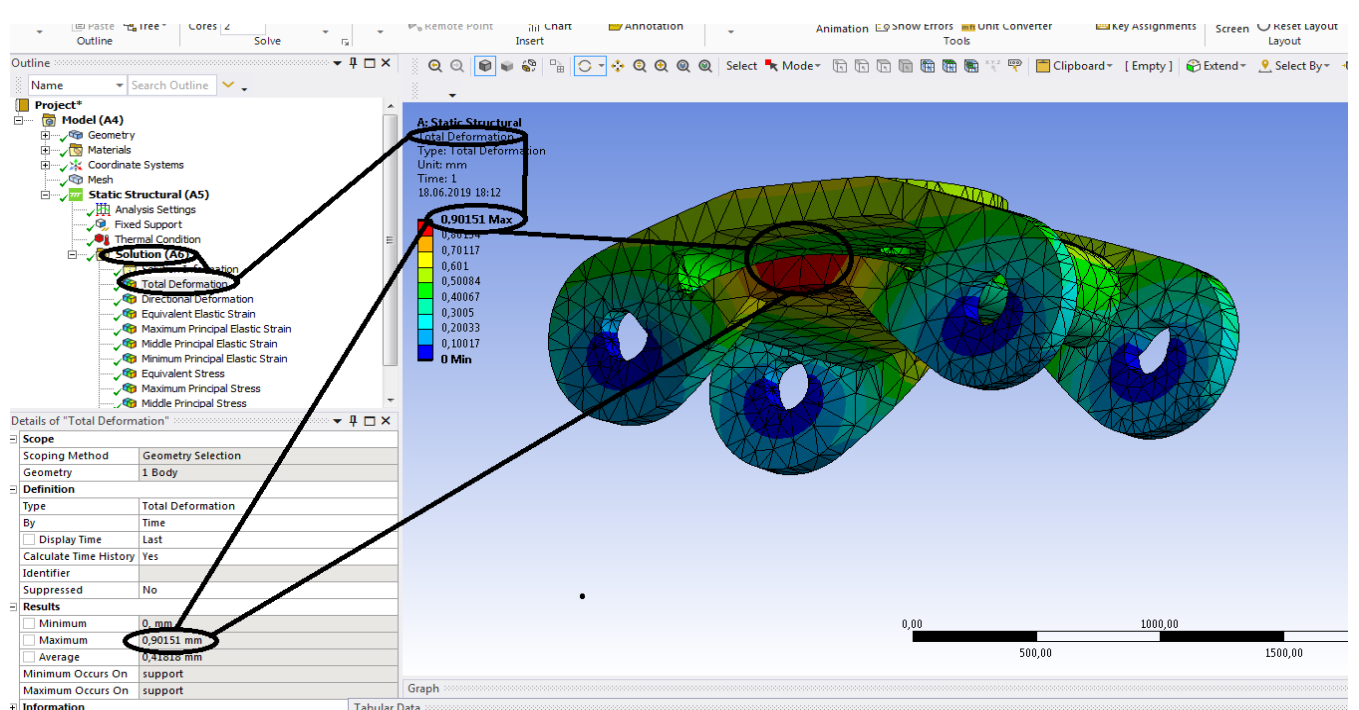

### **Figura 58- Deformații totale [mm]**

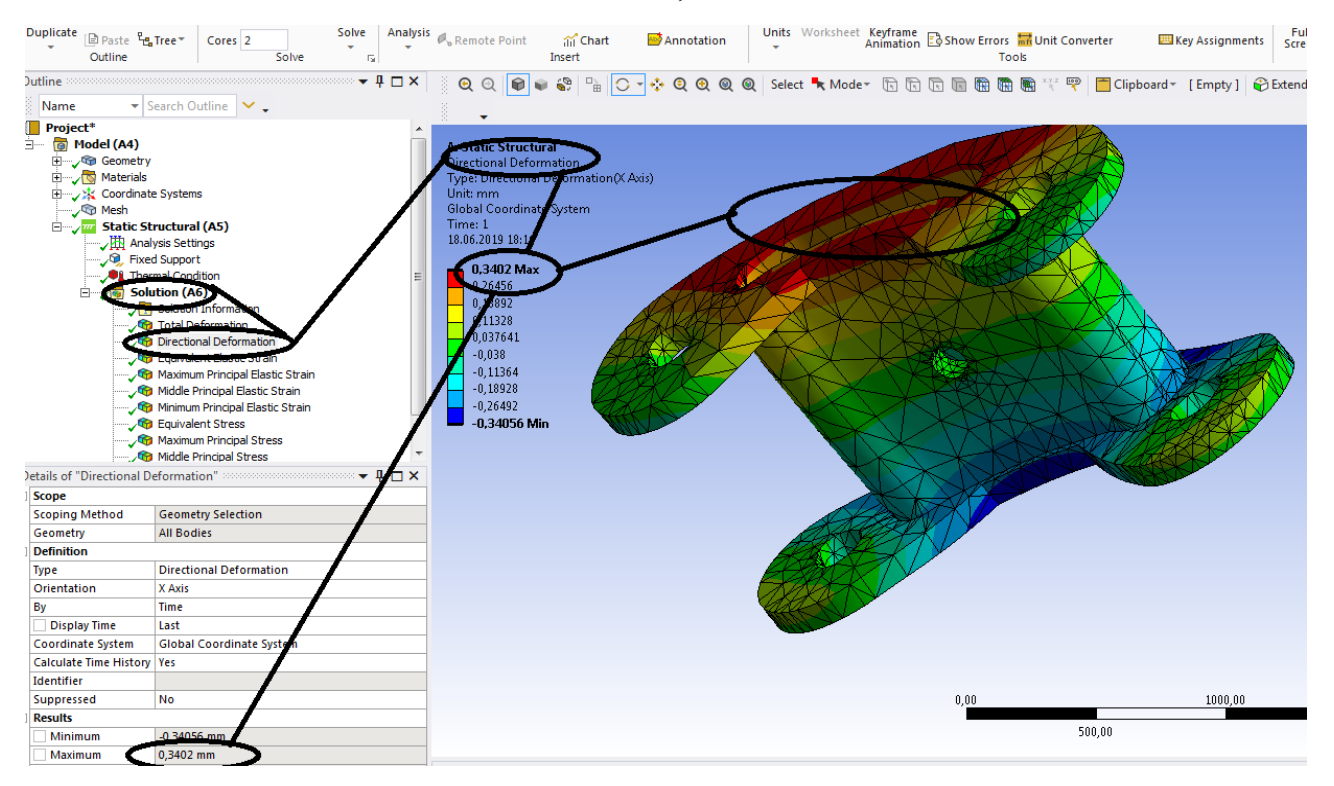

**Figura 59 - Deformații direcționale pe axa x [mm]**

#### **Sisteme de transport urban pe cale ferata**

#### **-Proiecte- Dumitru Mihai**

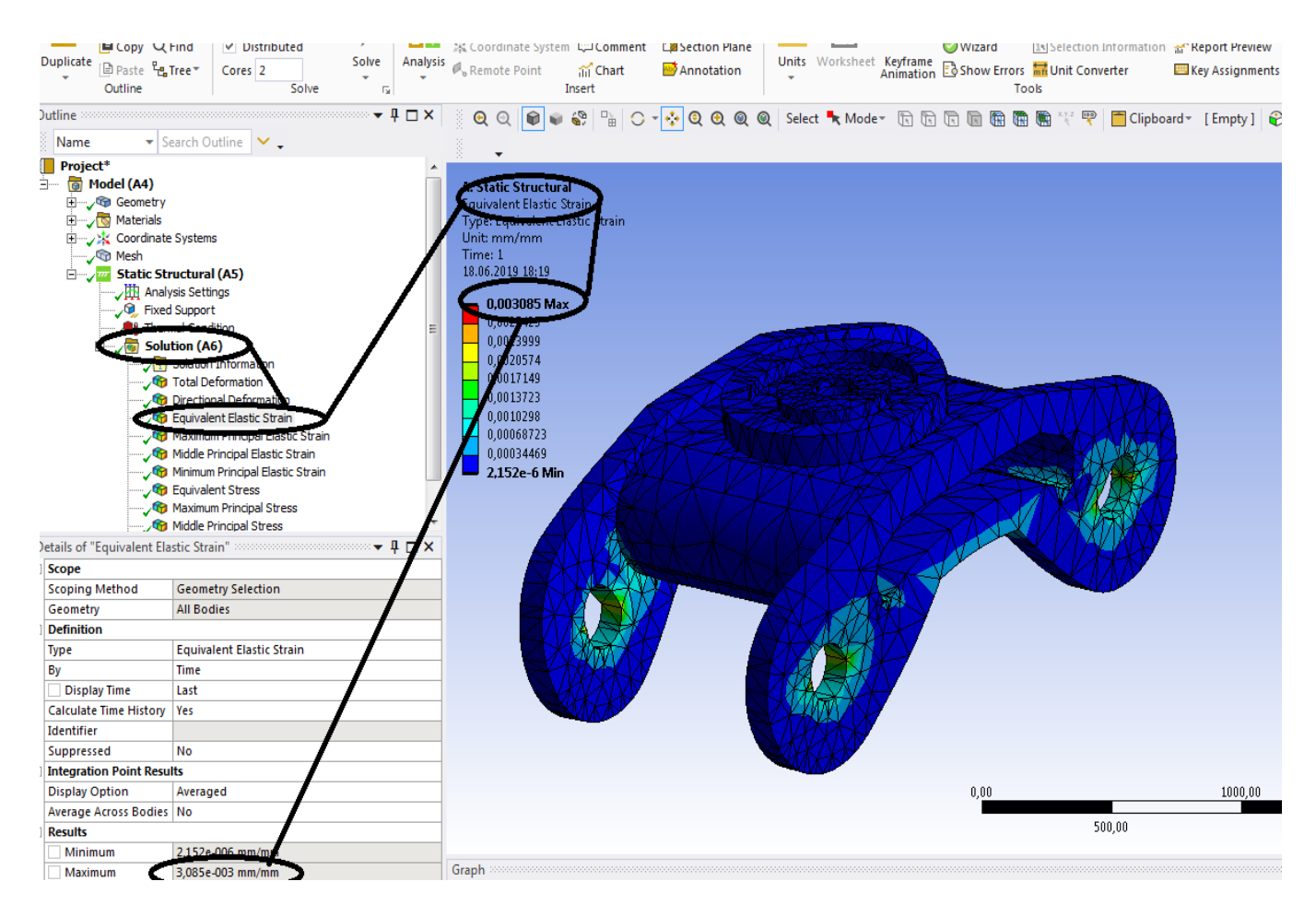

# **Figura 60 - Deformațiile specifice echivalente** ε **[mm/mm]**

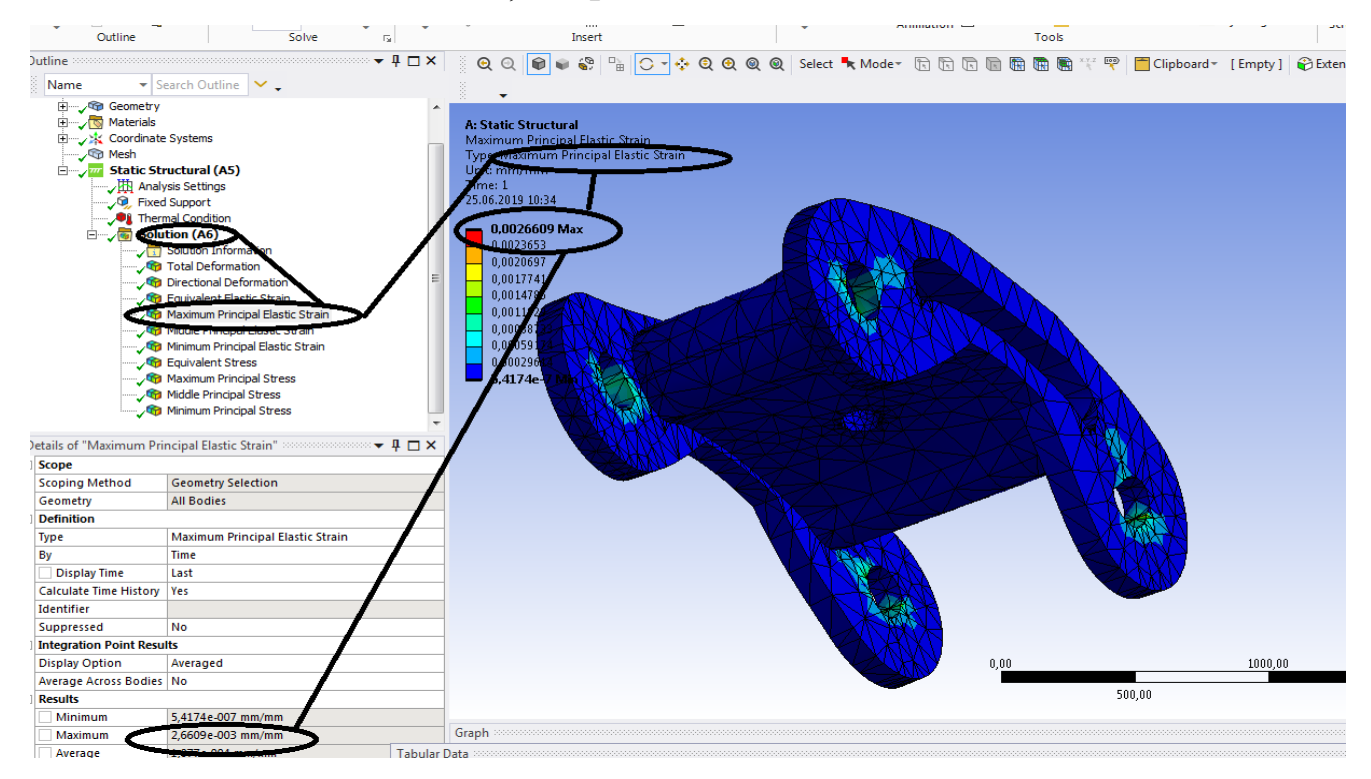

**Figura 61 - Deformațiile specifice principale -** ε**1 [mm/mm]** 

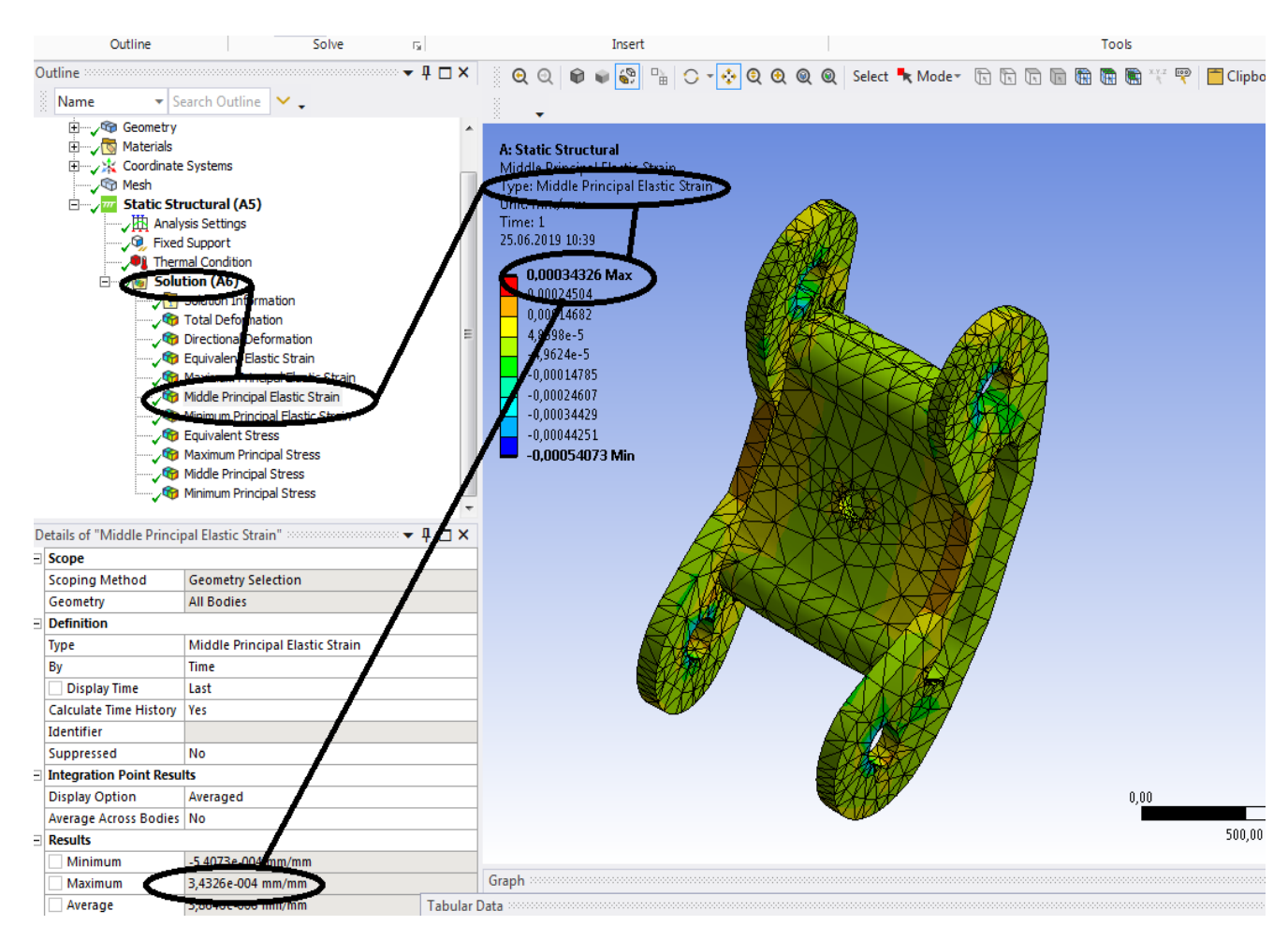

# **Figura 62- Deformațiile specifice principale** ε**2 [mm/mm]**

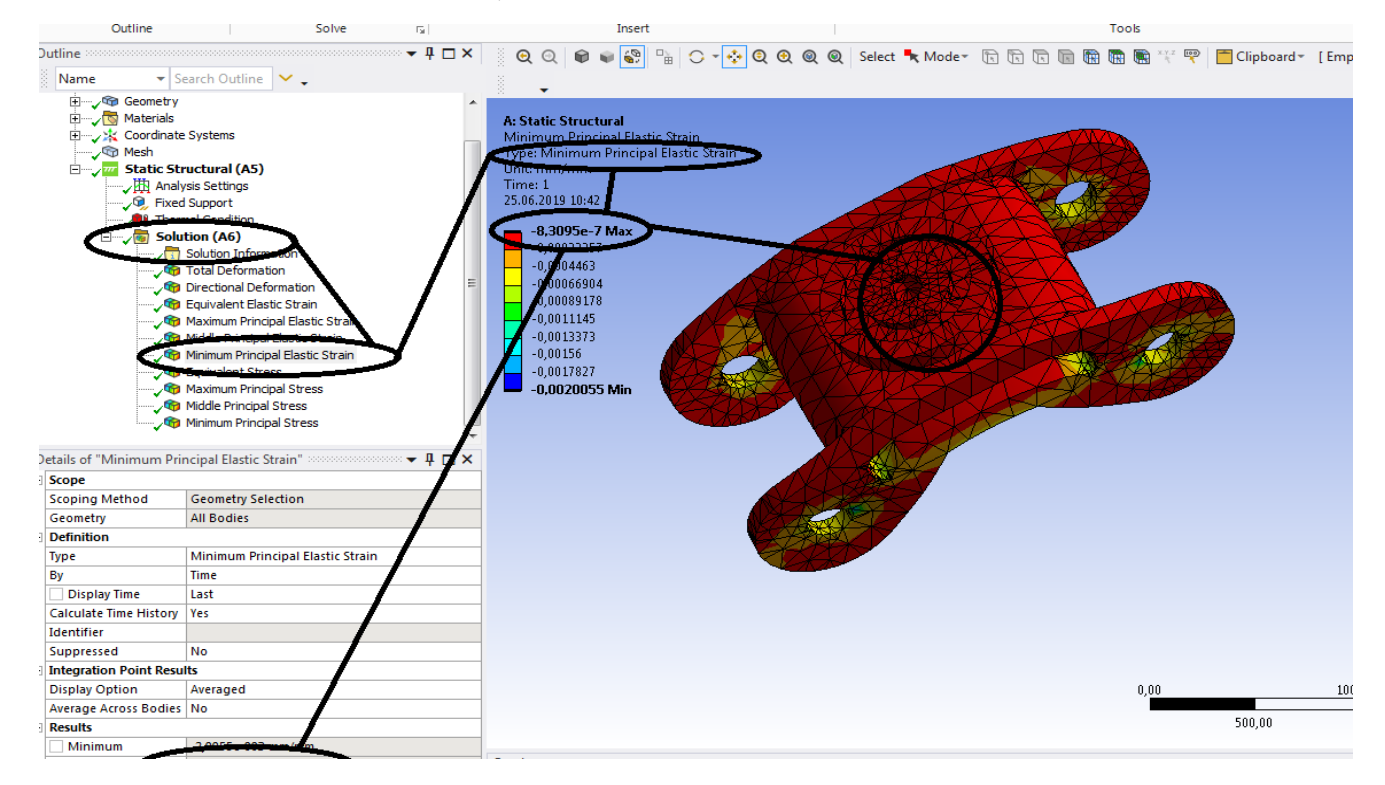

**Figura 63 - Deformațiile specifice principale** ε**3 [mm/mm]**
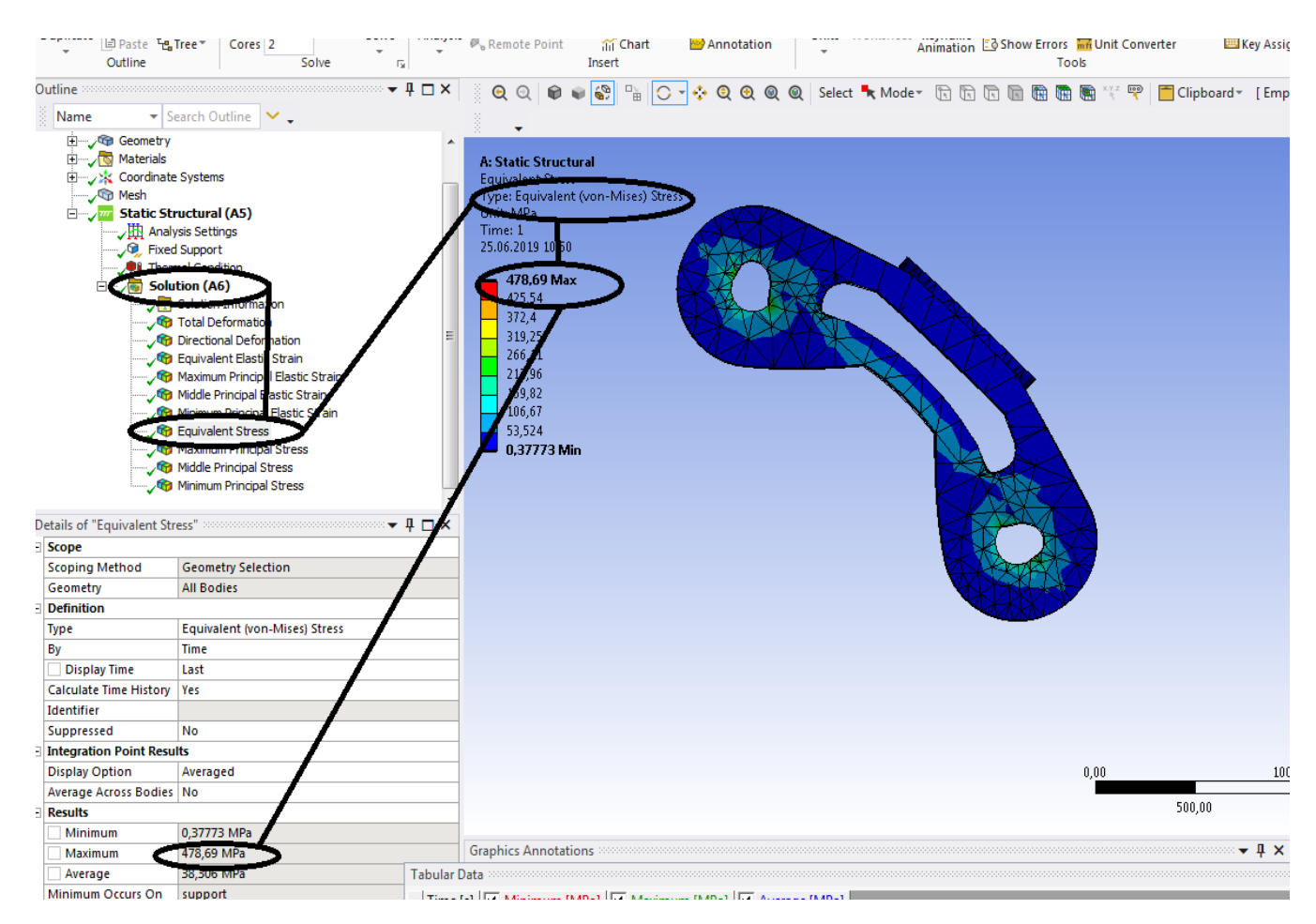

### **Figura 64 - Tensiunile echivalente von Mises [MPa]**

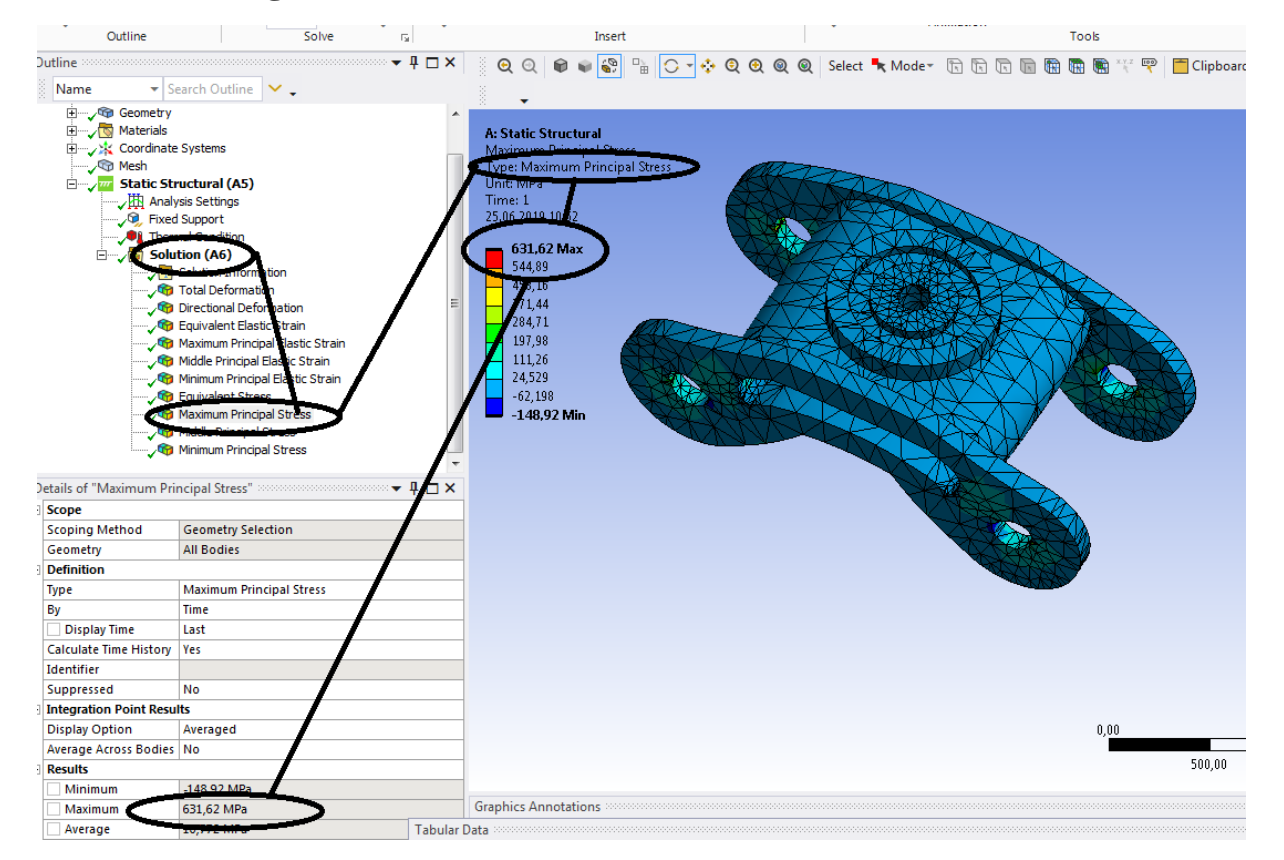

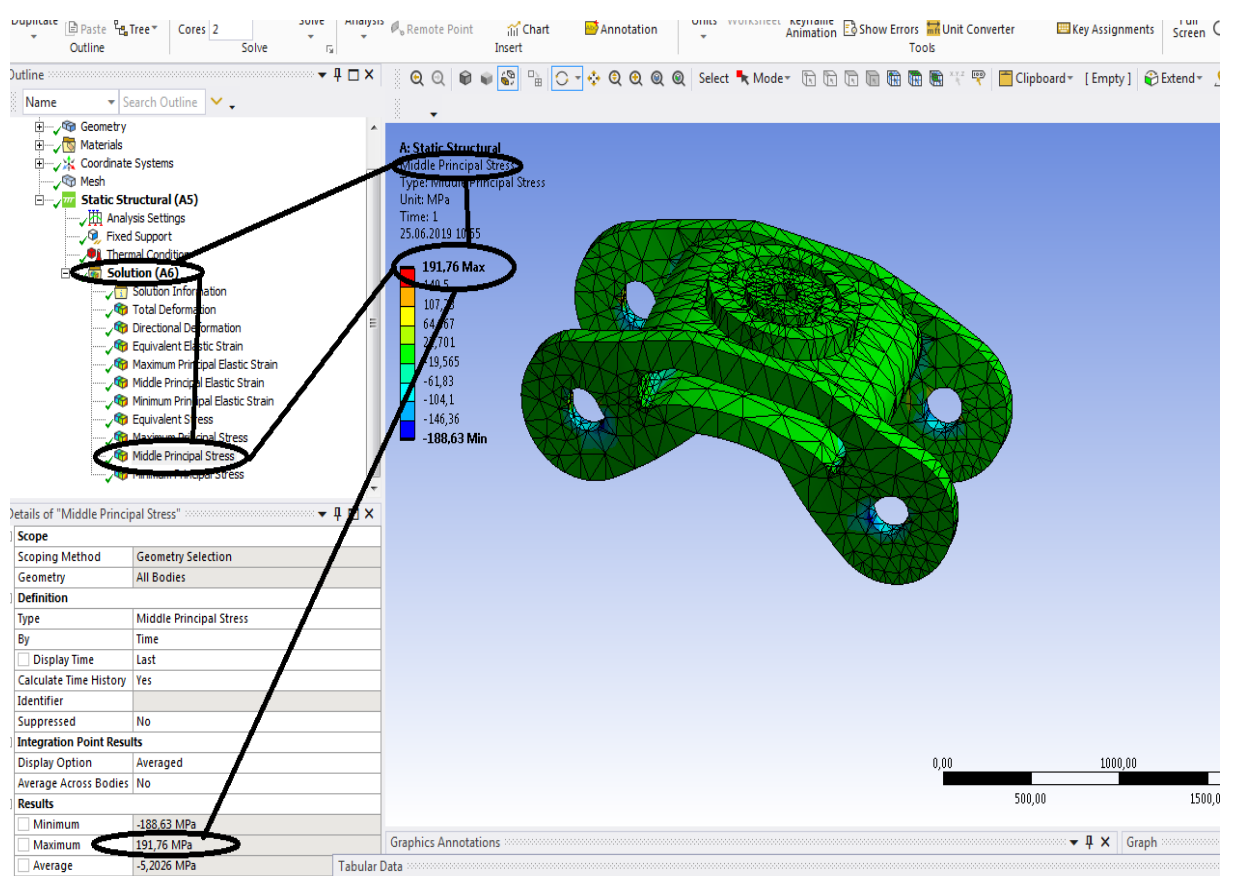

# **Figura 65 - Tensiunile principale 1 [MPa]**

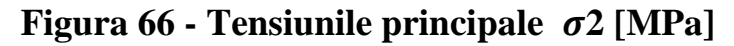

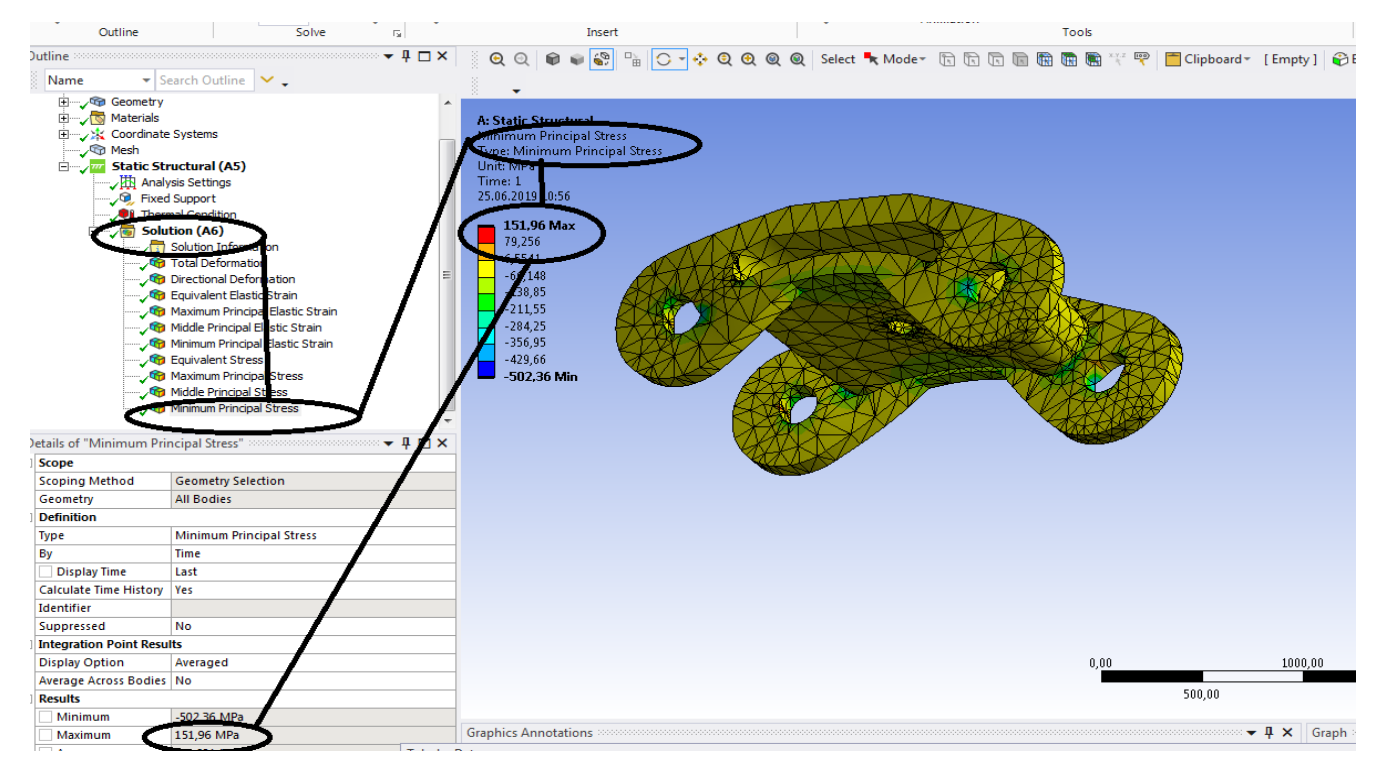

**Figura 67 -Tensiunile principale 3 [MPa]**

# **1.5 Static structural termic si mecanic**

# **( forta F = -600000N si temperatura de incercare 60 de grade Celsius)**

- **Se deschide progrmaul Ansys Workbench;**
- **Se cauta geometria in IGS ( boghiul de studiat)- insert-browse-Boghiu-IGS ;**
- **Clic pe boghiu IGS , se selecteaza ca geometrie boghiul;**

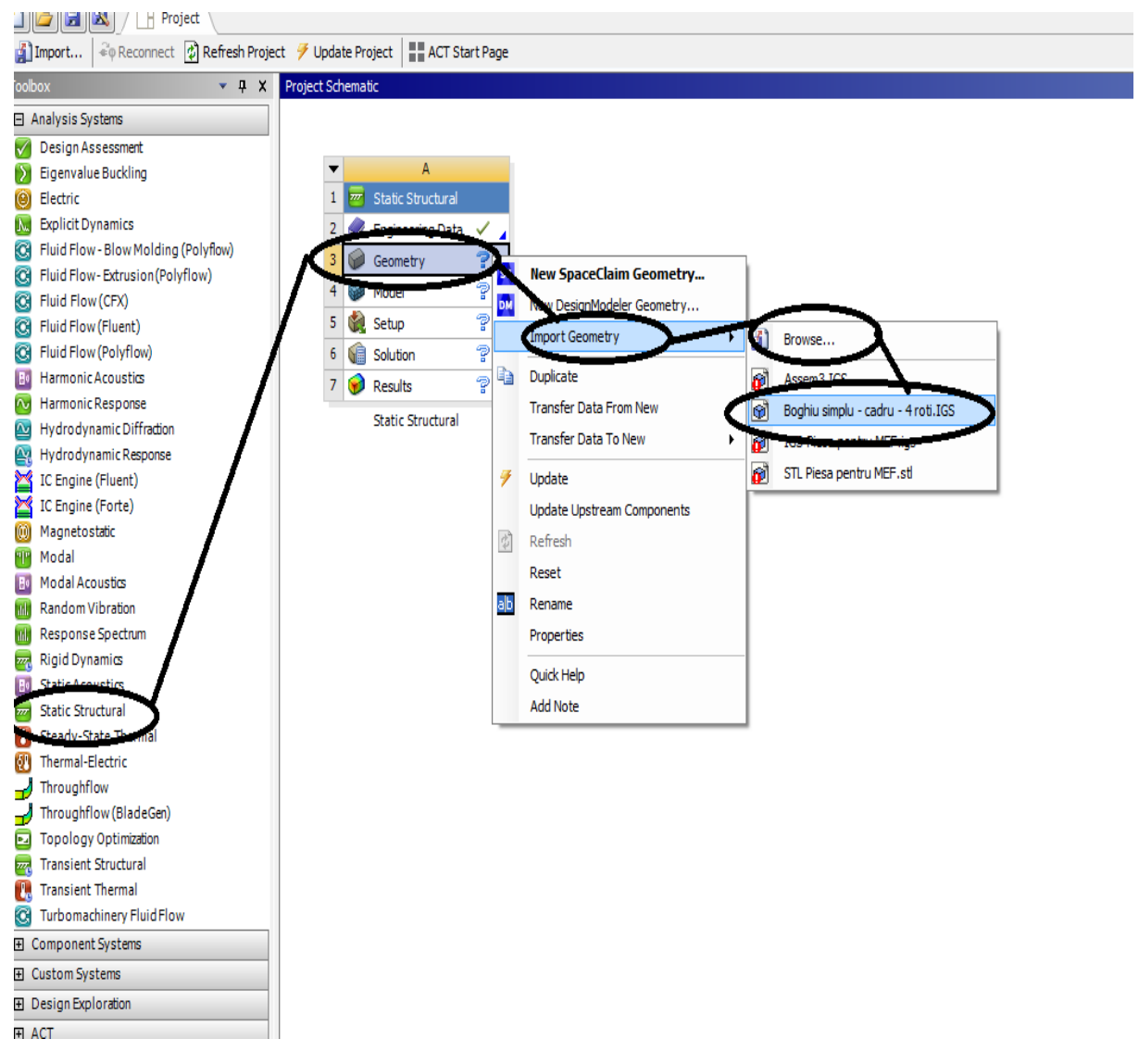

**Figura 68 – Deschderea programului Ansys- Aplicarea geometriei** 

# **Dublu clic pe model si se deschide si se deschide Static structural – Mechanical Ansys**

#### **-Proiecte- Dumitru Mihai**

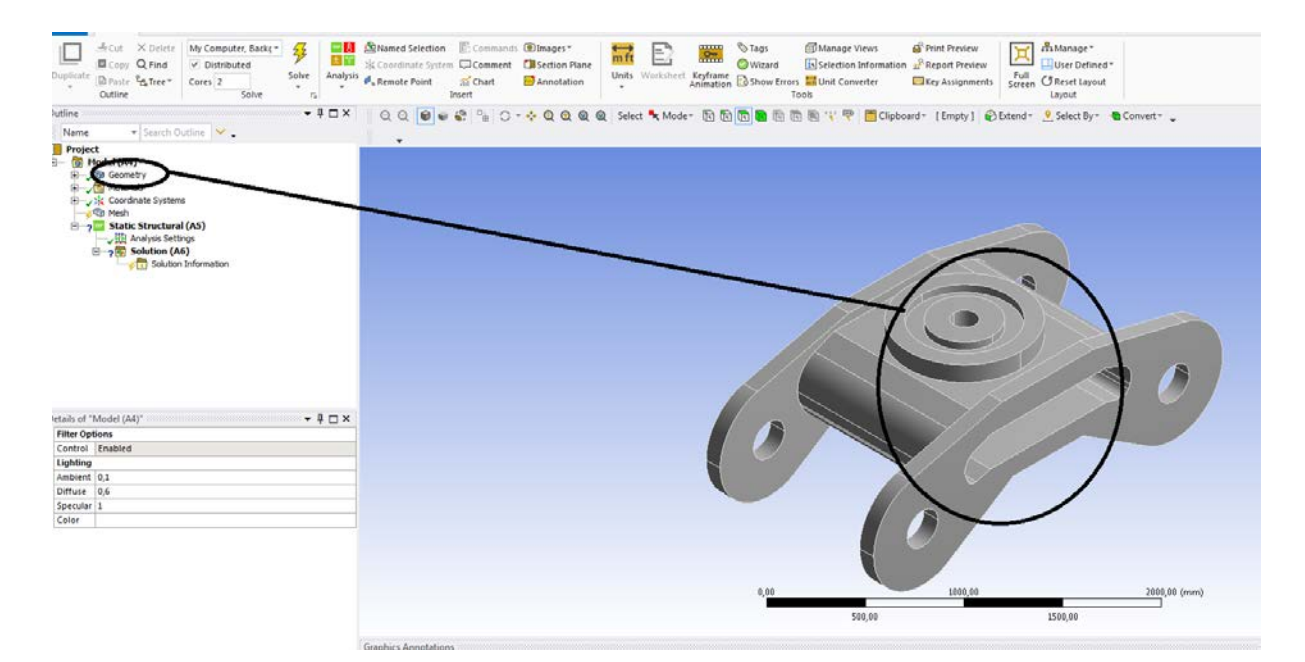

## **Figura 69 – Geometria vizualizata**

- Se discretizeaza piesa , se da pe mech apoi clic pe mesh si generate mesh clic se obtine o discretizare grosolana;

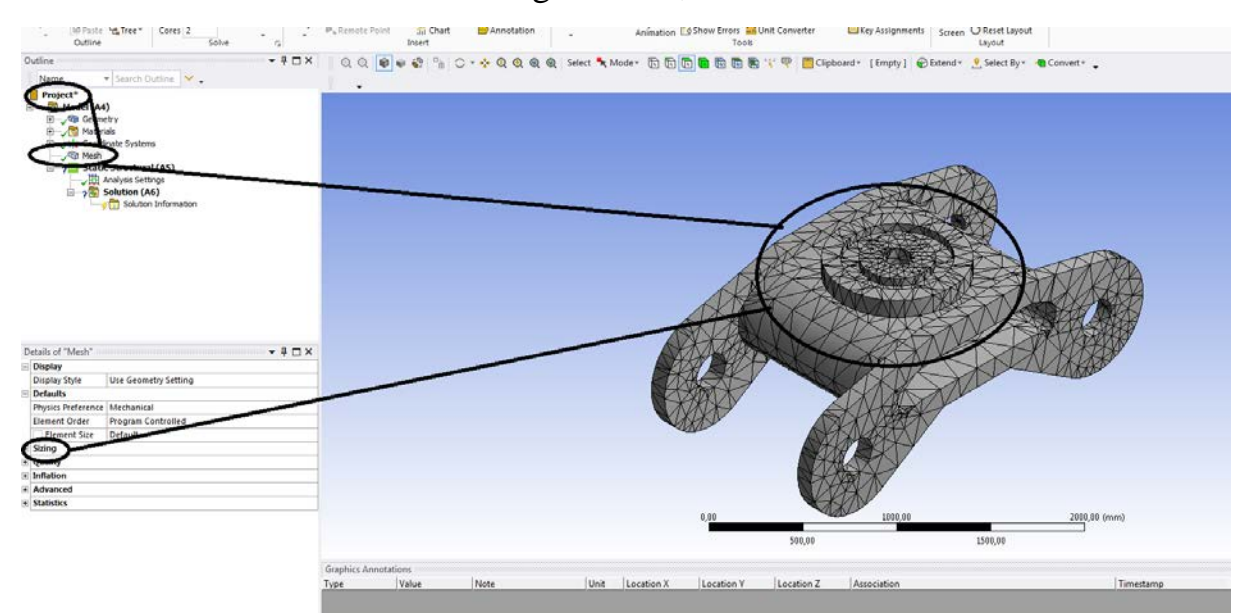

## **Figura 70 –Project-Model (A4)-Discretizare grosolana**

- -Se duce la detalii discretizare din casuta stanga jos;
- la marime (sizing) care este grosolana (coarse) ;
- se alege o discretizare fina ( Fine);

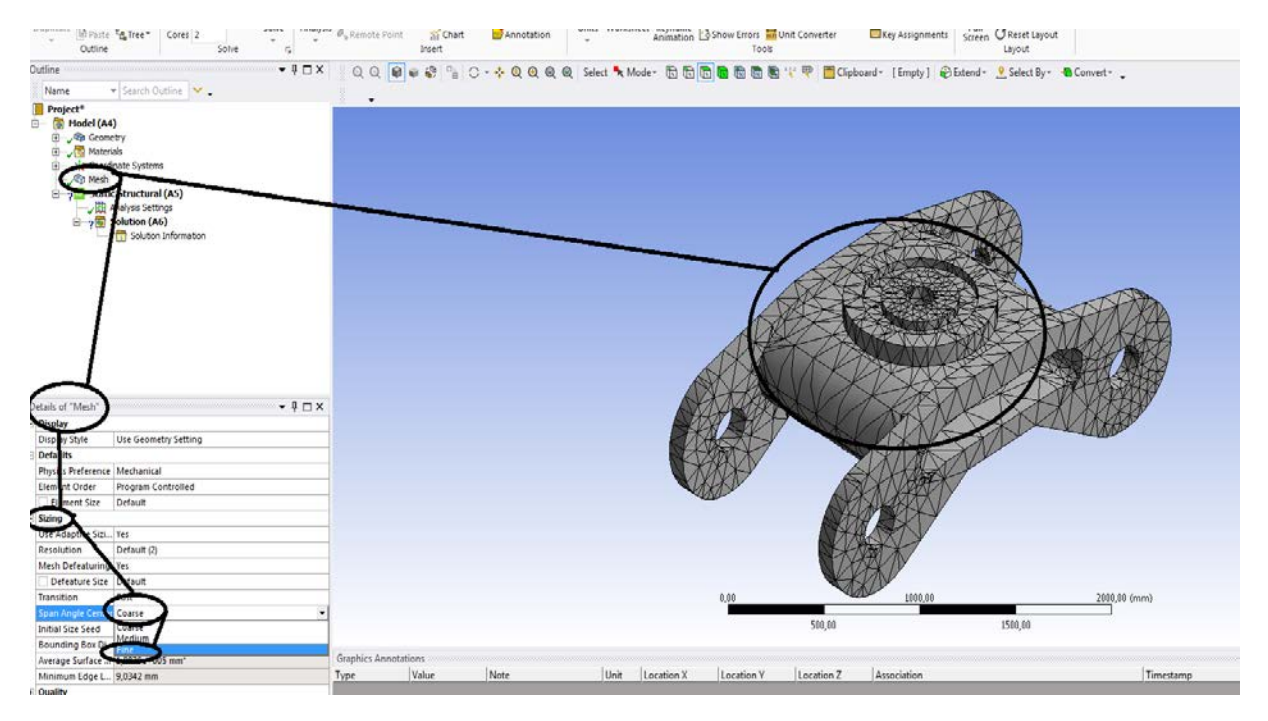

**Figura 71 –Project-Model (A4)-Discretizare grosolana- Details of Mesch**

-se da clic pe fine apoi se merge la mesch sus si se da update;

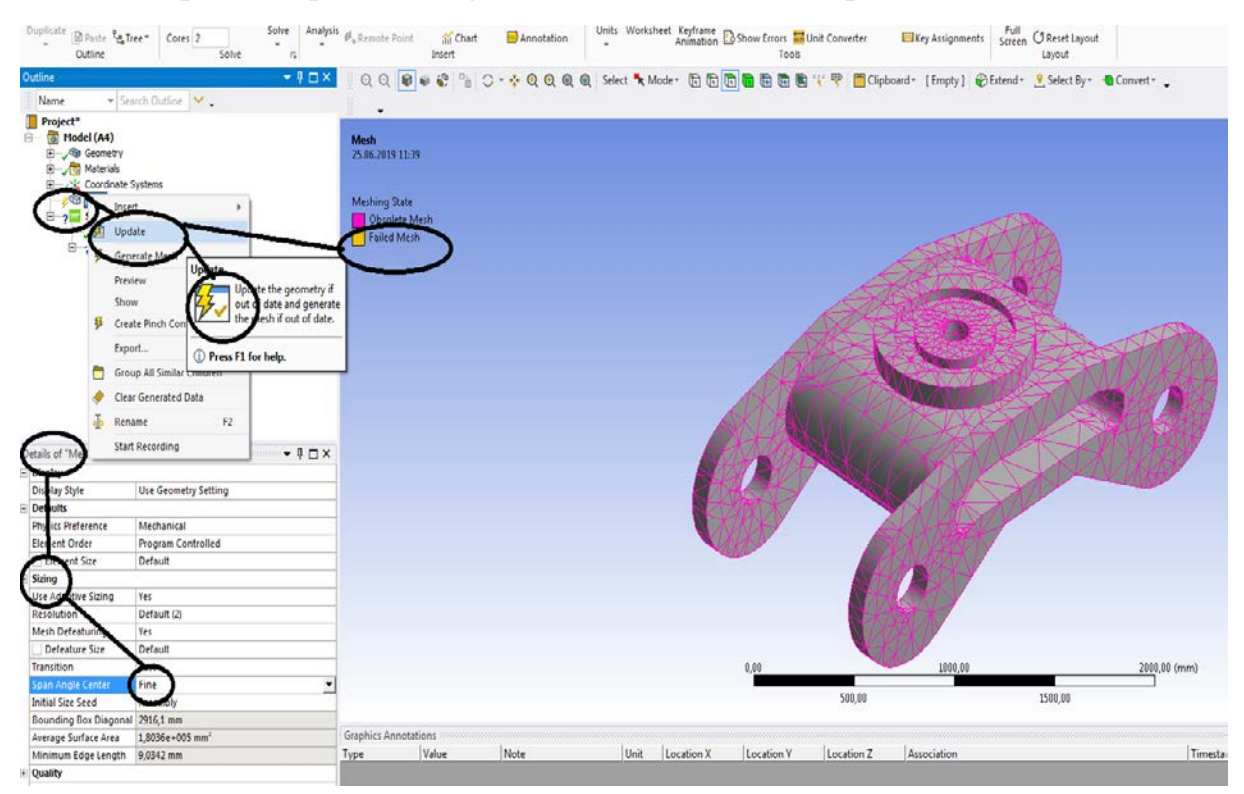

**Figura 72 –Project-Model (A4)-Discretizare grosolana- Details of Mesch-Spre discretizare fina**

**Dupa ce se face actualizarea (Update) se obtine discretizarea fina;**

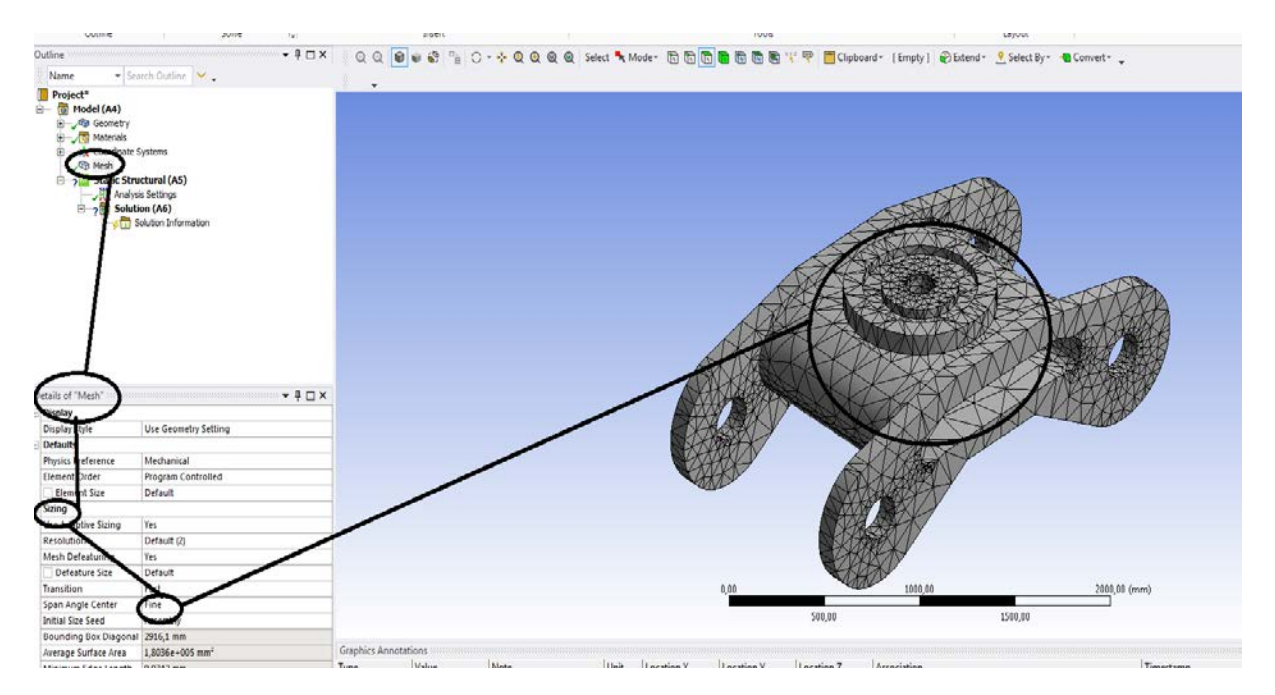

## **Figura 73 –Project-Model (A4)-Discretizare grosolana- Details of Mesch-Discretizare fina**

**-se incastreaza boghiul pe suprafetele selectate cu verde de pe boghiu**

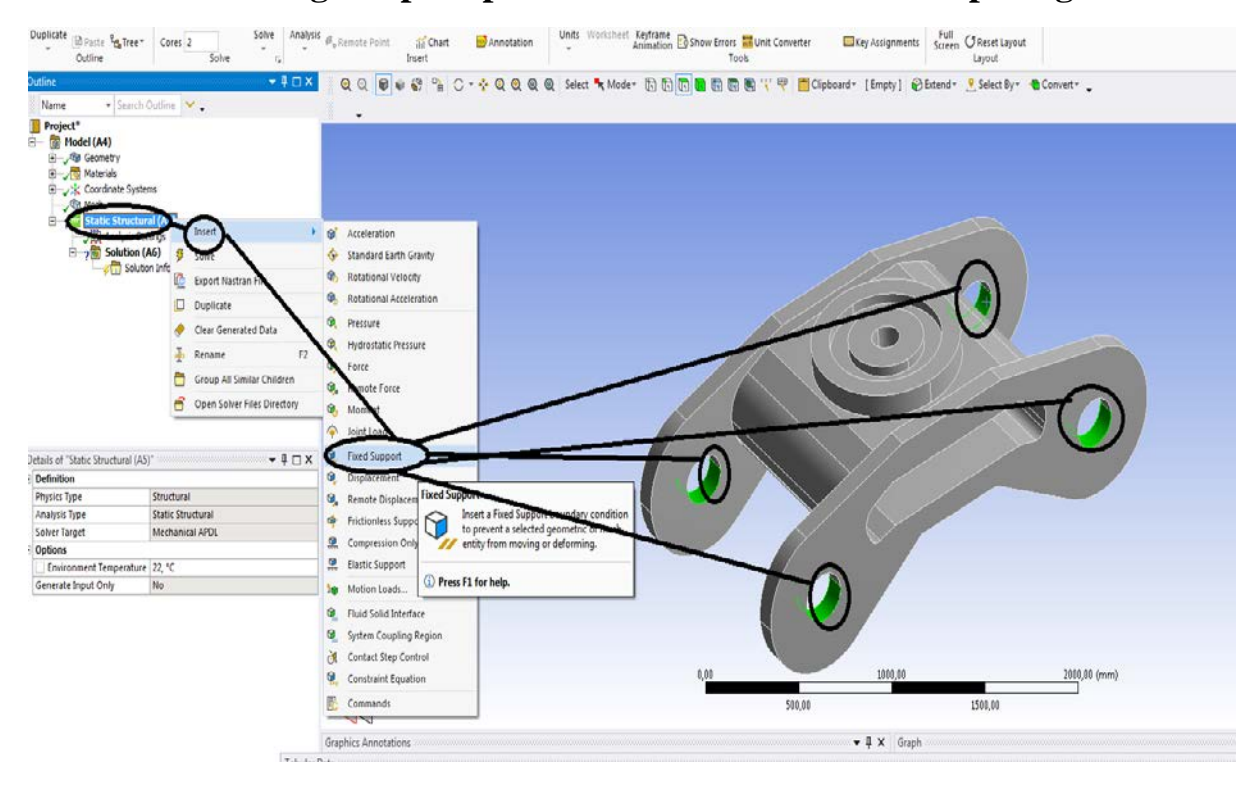

**Figura 74 – Selectarea suprafetelor de reazem**

**-se da clic pe incastrare ( fixed support) ;**

**- apar suprafetele incastrate cu albastru pe boghiu si verde la fix supported in Project ( din stanga );**

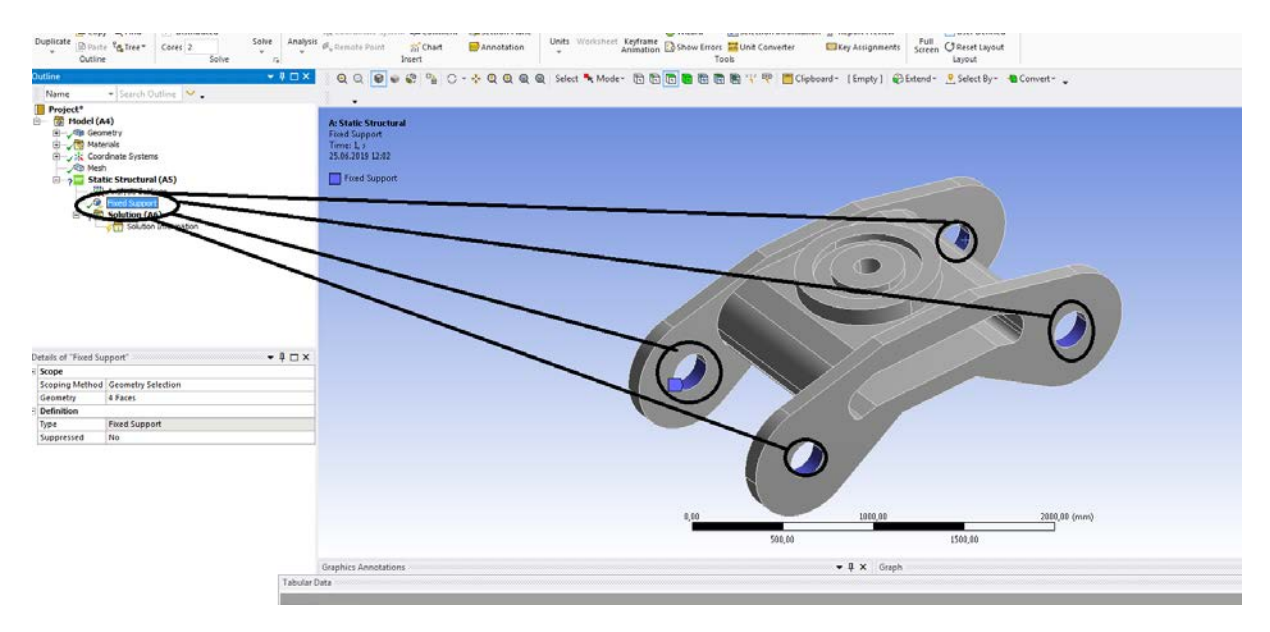

**Figura 75 –Suprafete de reazem**

- **Se selecteaza suprafata de incarcare;**
- **Se merge la static structural din proiect (Project)-insert- Forta (force) - se da clic pe force ;**

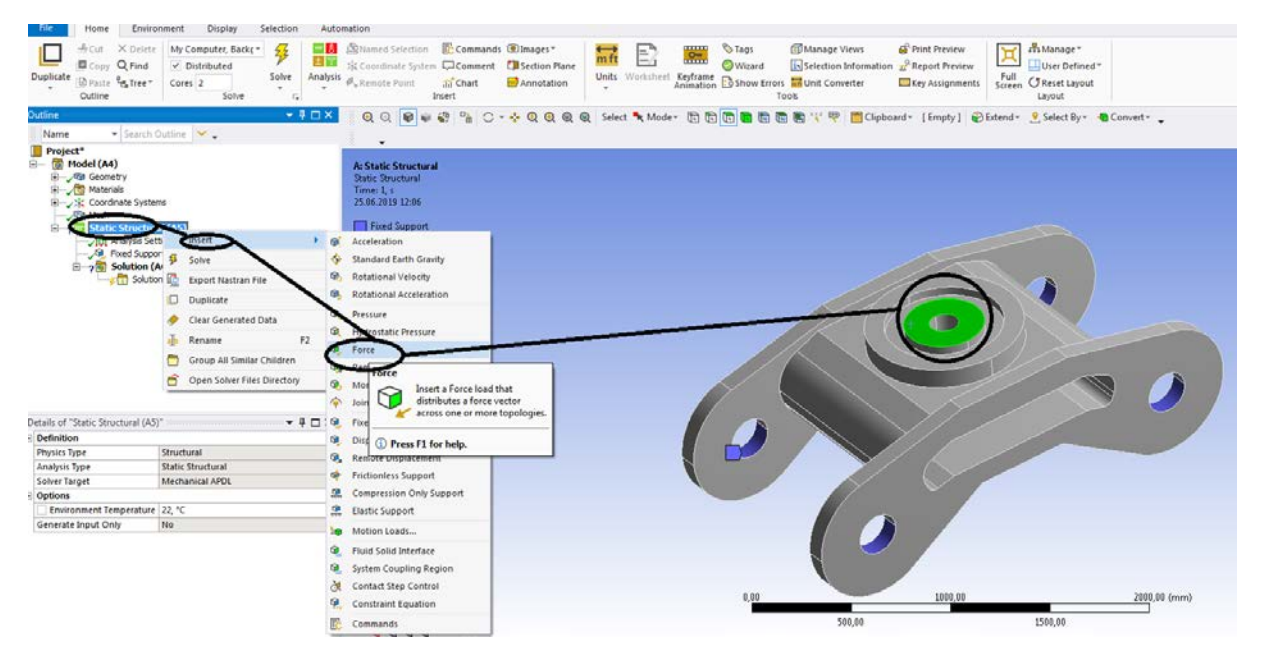

**Figura 76 –Selectarea suprafetei de incarcare**

**-dupa clic pe force apar urmatoarele;**

**- se merge le detalii forta –casuta din stanga jos-force – vector- componente dupa axele :OX;OY;OZ;**

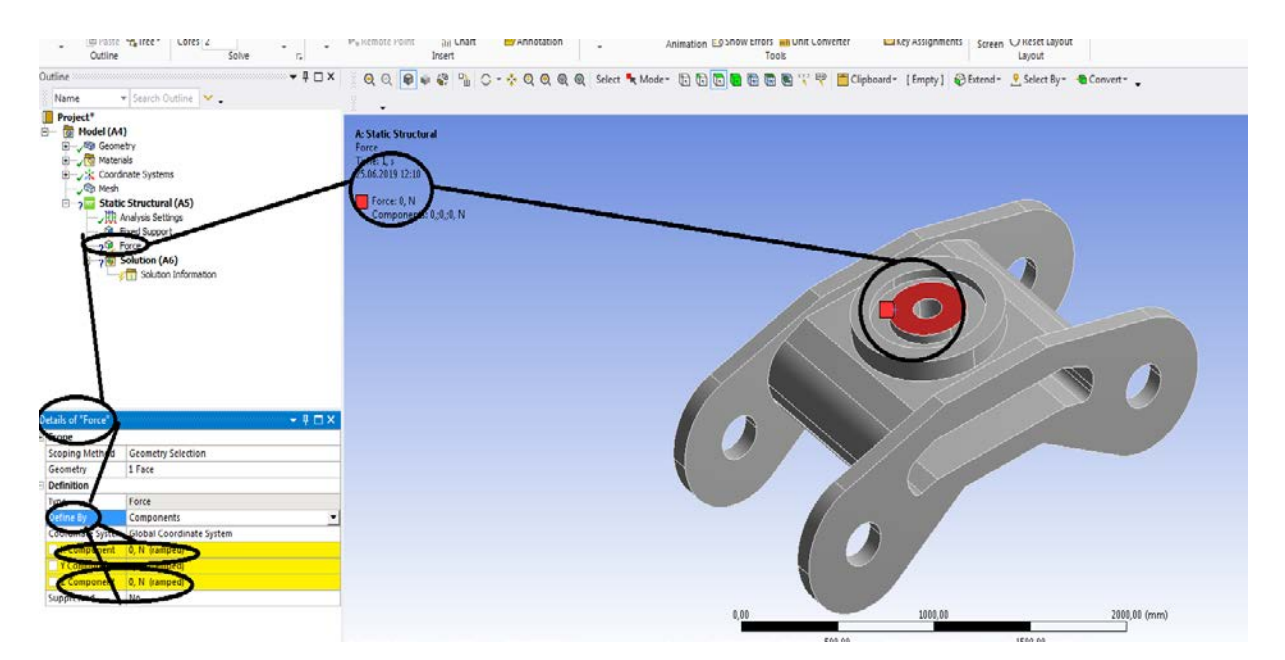

**Figura 77 –Suprafata pregatita de incarcare**

**-s-a aplicat o forta F = -600000 N dupa axa OY;**

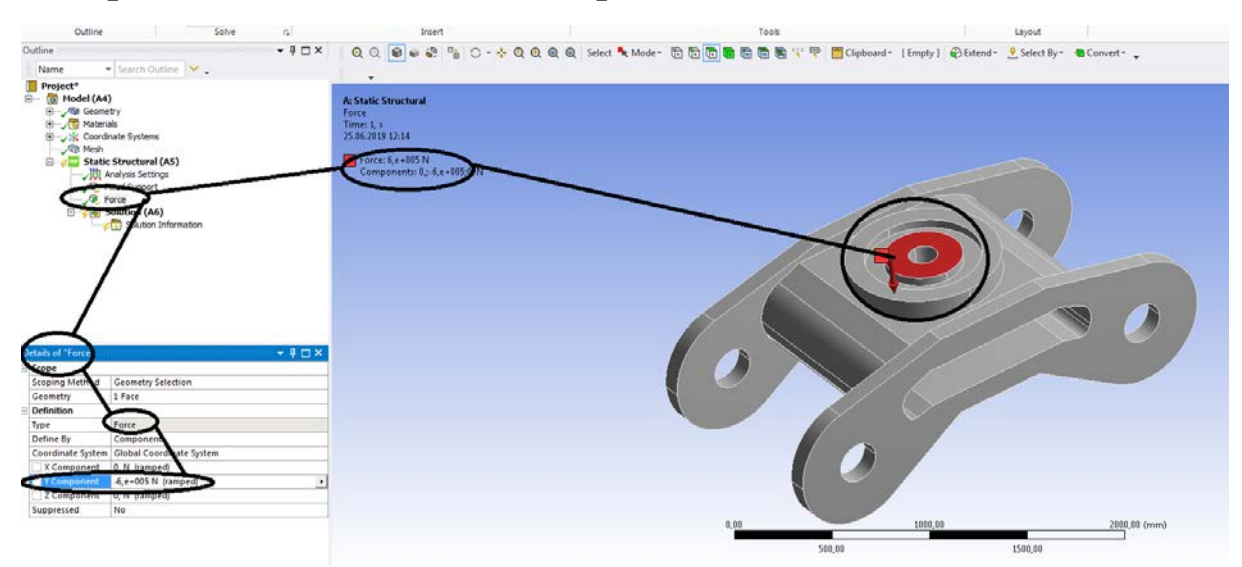

**Figura 78–Suprafata incarcata cu forta F**

**-se alege temperatura de incercare;**

**- se selecteaza tot boghiul (nu suprafetele lui);**

**-in casuta din stanga jos se selecteaza temperatura de incercare ;**

**- aici se aplica foeta de incercare si temperatura de incercare in acelasi timp, se aplica principiul surapunerii efectelor;**

#### **-Proiecte- Dumitru Mihai**

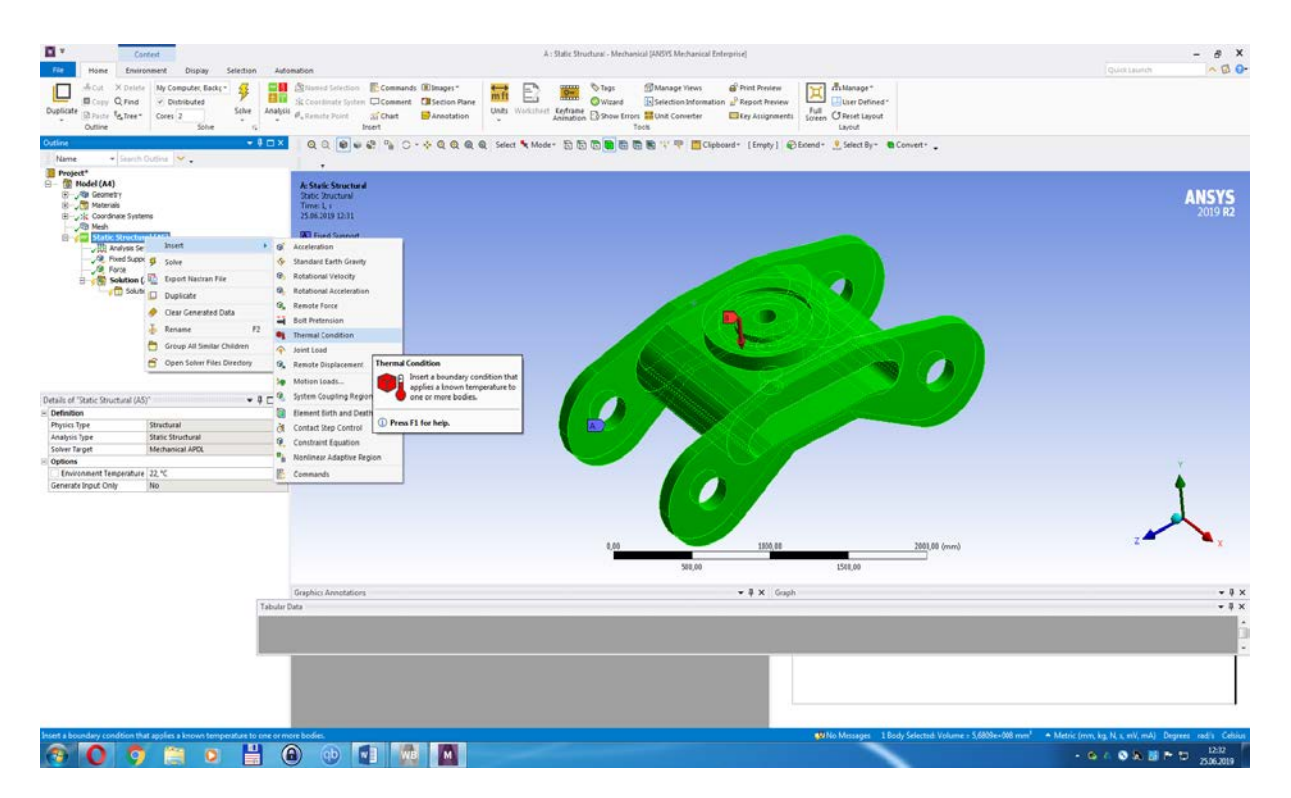

**Figura 79 – Selectarea intregului volum al piesei pentru incarcarea cu o temperatura**

## **In static structural exista incastrare , forta aplicata si temperatura de incercare;**

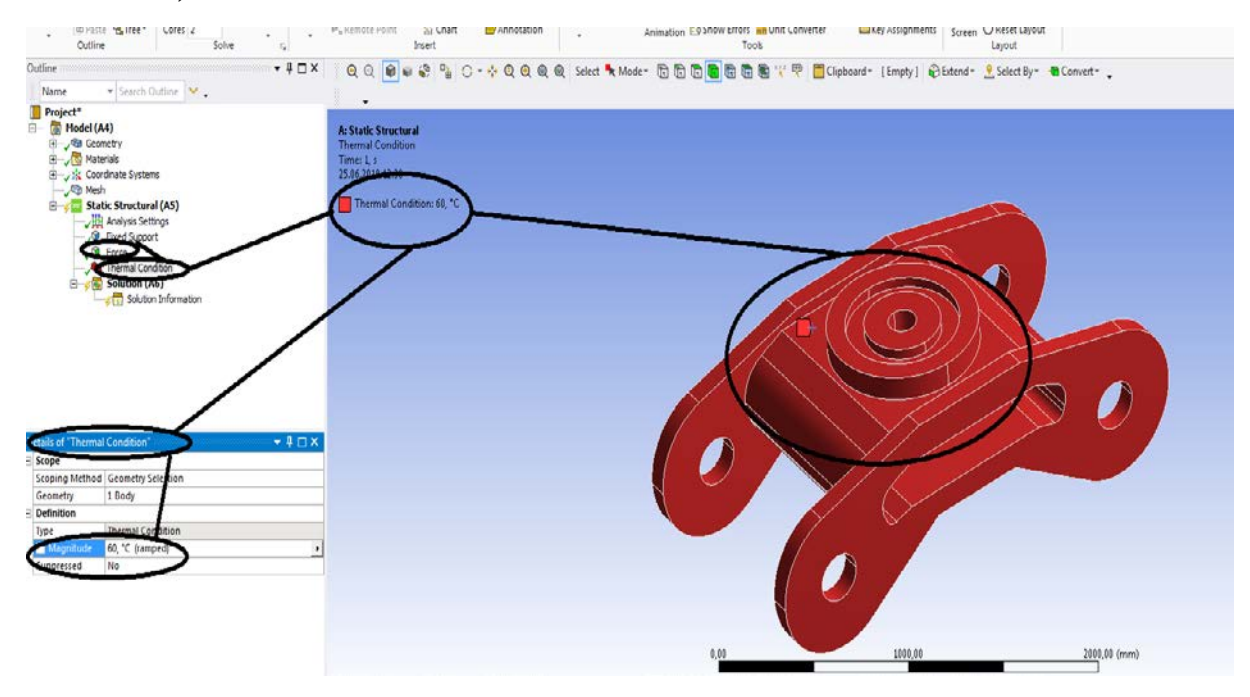

**Figura 80 – Temperatura de incercare**

**-la rezolvare ( Solution A6) s-au pus toate solutiile care intereseaza;**

#### **-Proiecte- Dumitru Mihai**

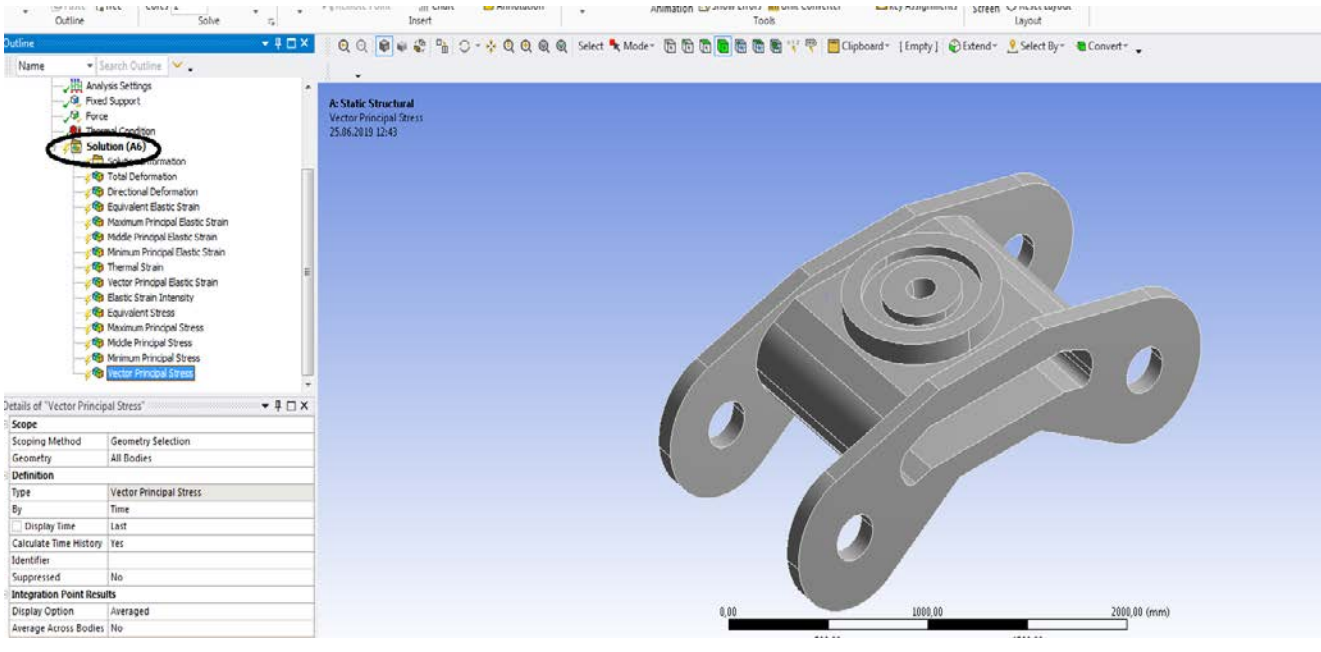

## **Figura 81 –Pregatirea de rezolvare**

## - **Se da sa se rezolve (solve);**

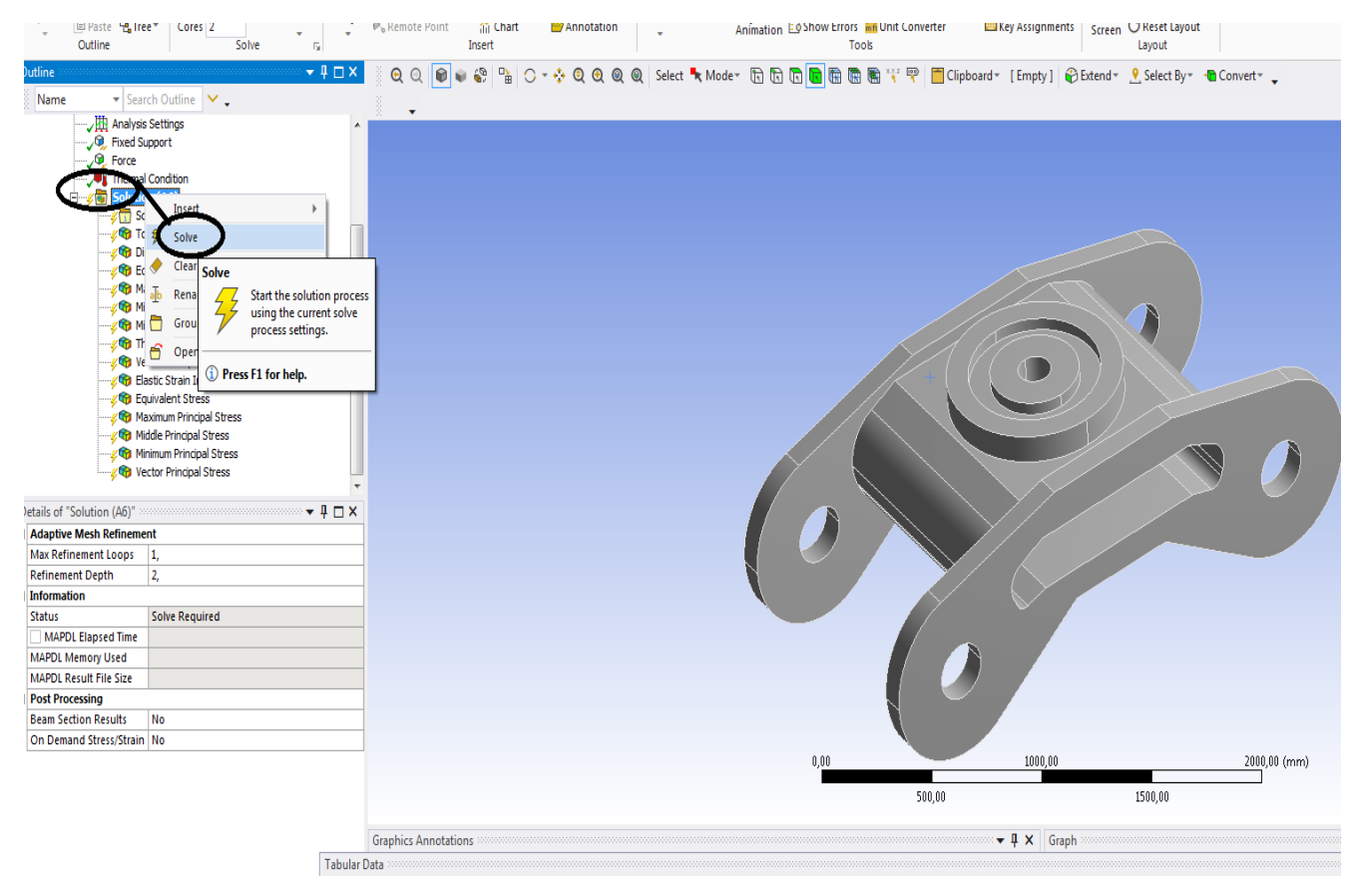

## **Figura 82 –Solution – Solve**

## **-Aproape de solutia finala;**

#### **-Proiecte- Dumitru Mihai**

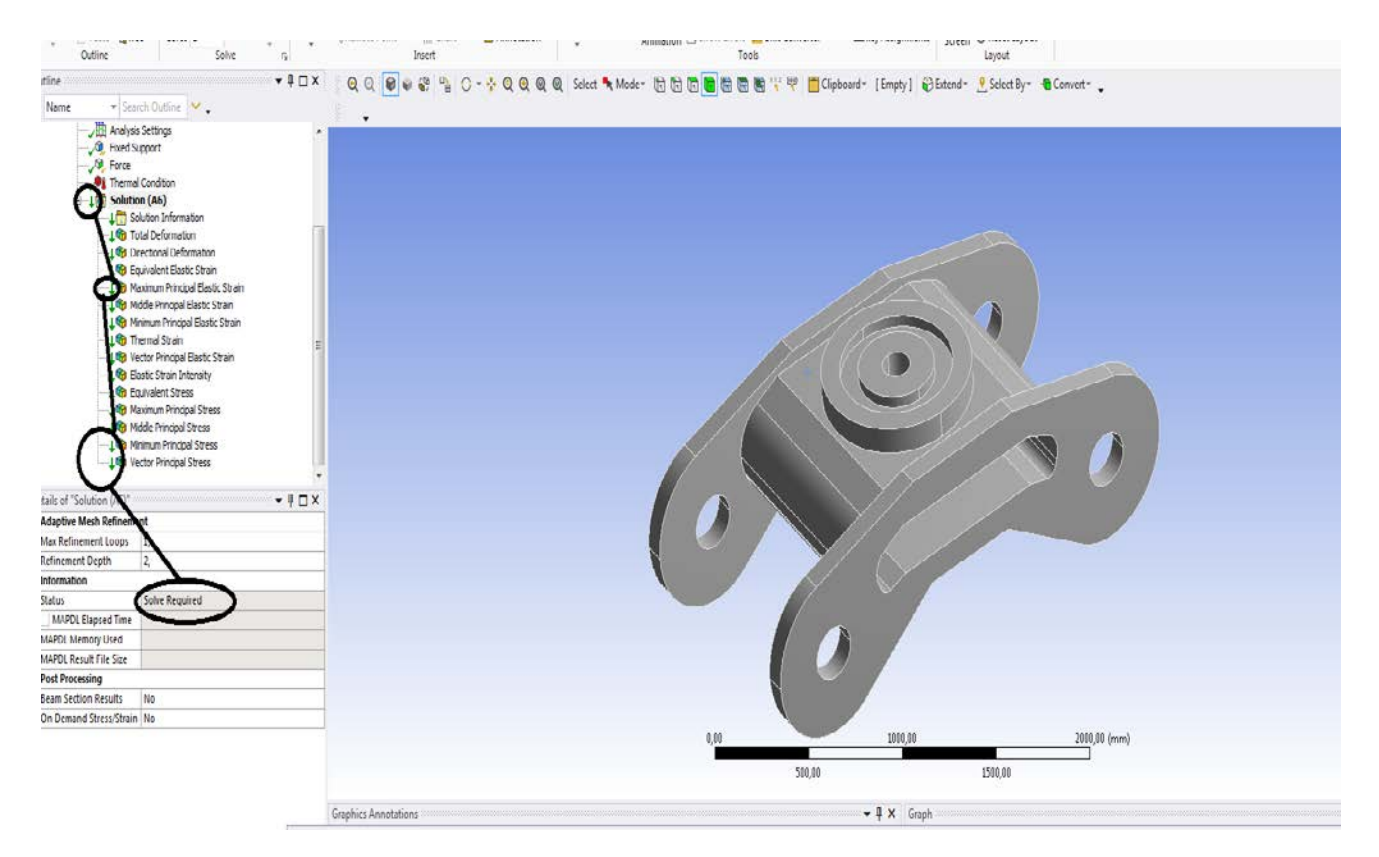

**Figura 83 –Solution – Solve- Solve Required**

- **Se da aflati rezultatele (Get Results);**

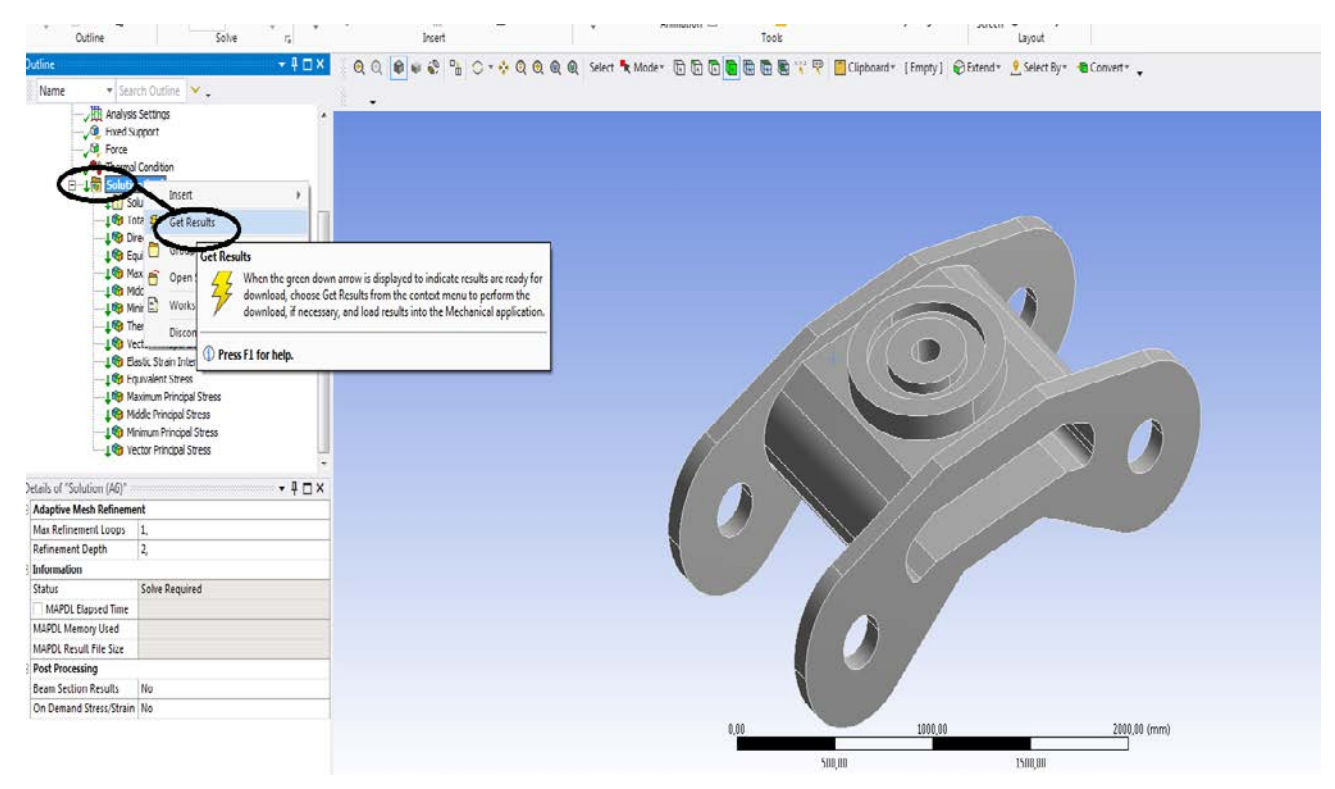

**Figura 84 –Solution – Solve- Solve Required- Get Results**

#### **-Proiecte- Dumitru Mihai**

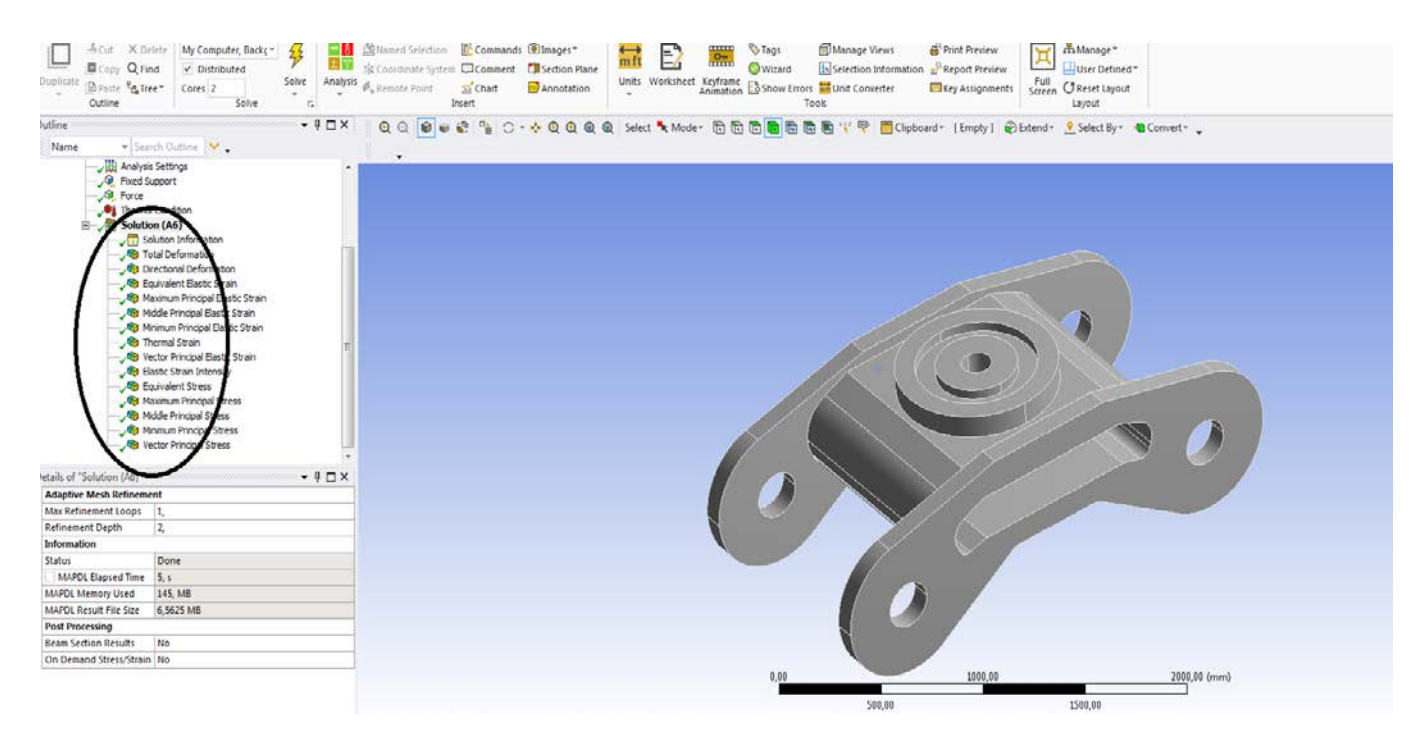

**Figura 85–Solution – Solve- Solve Required- Get Results- Rezultate finale**

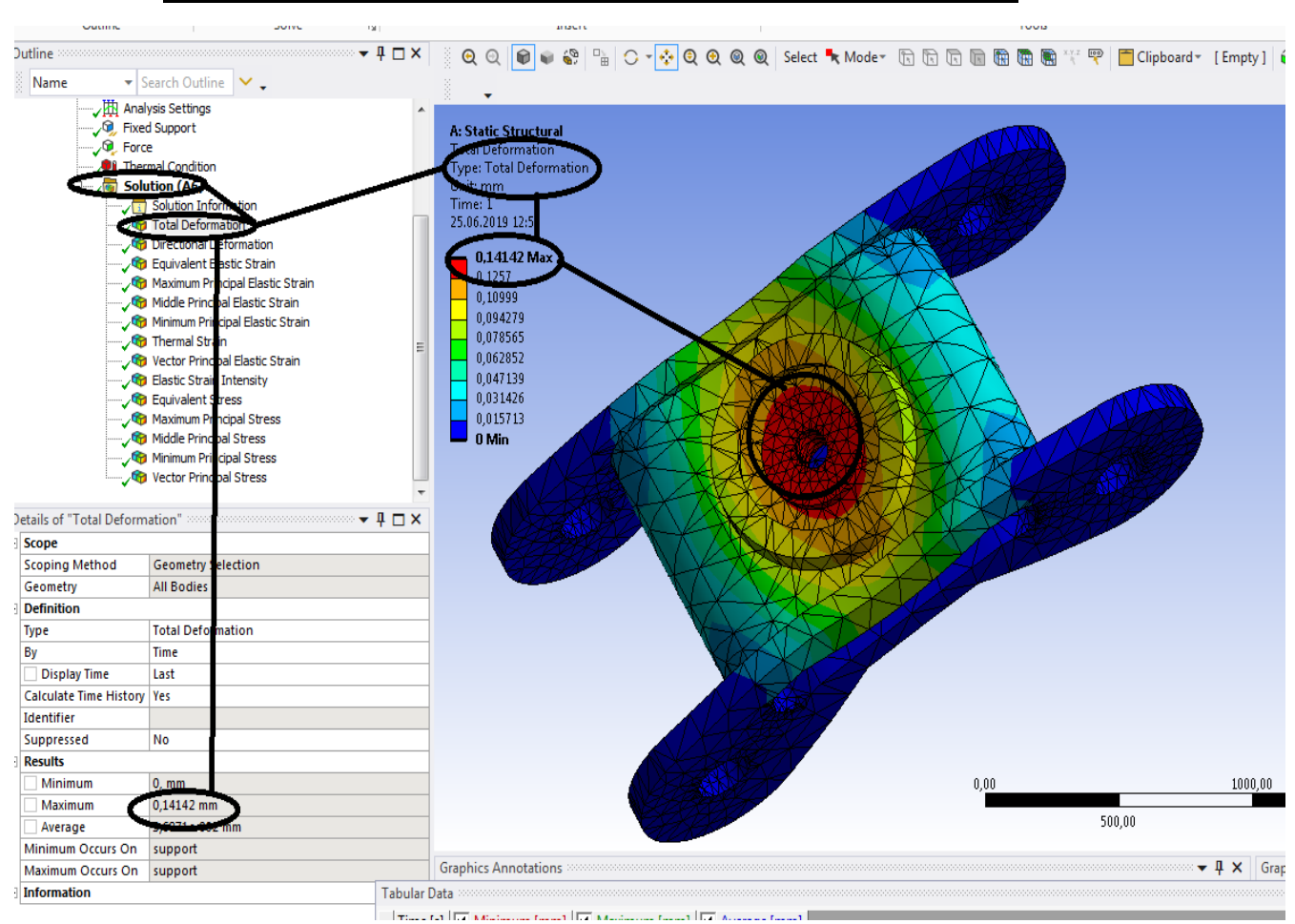

# **1.6 Static structural mecanic si termic boghiu -Rezultate**

## **Figura 86 - Deformații totale [mm]**

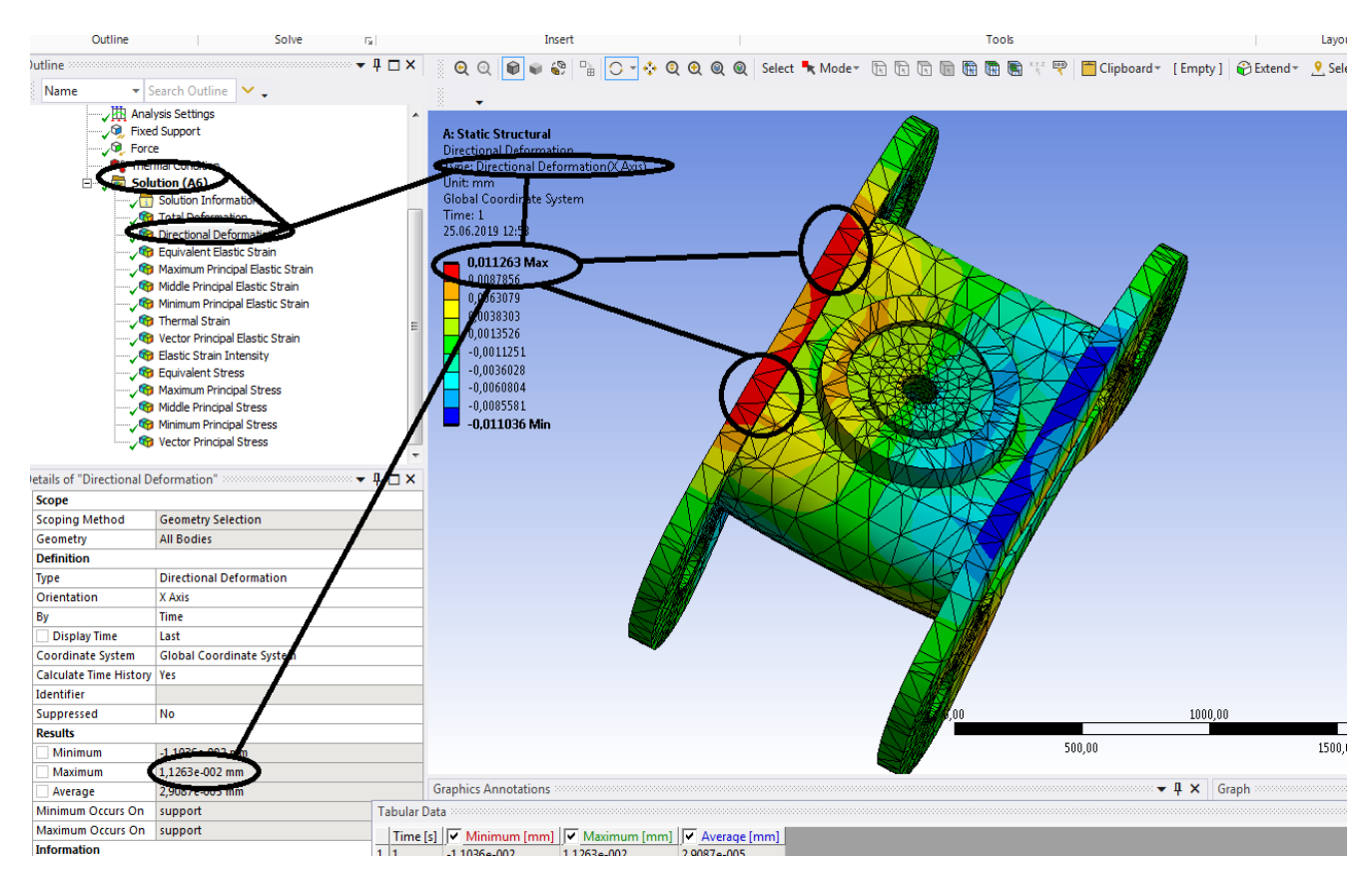

**Figura 87 -Deformații direcționale pe axa x [mm]**

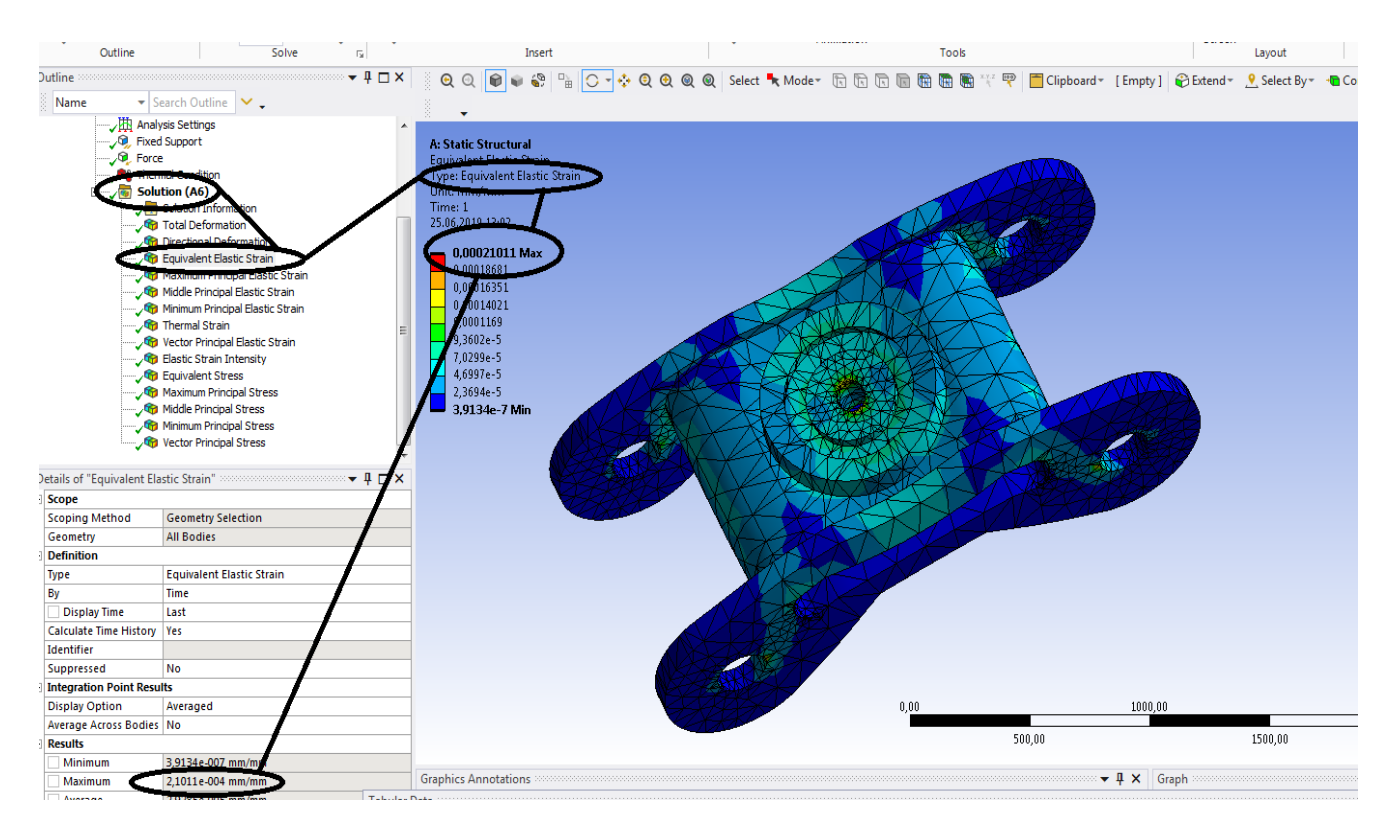

**Figura 88 - Deformațiile specifice echivalente** ε **[mm/mm]**

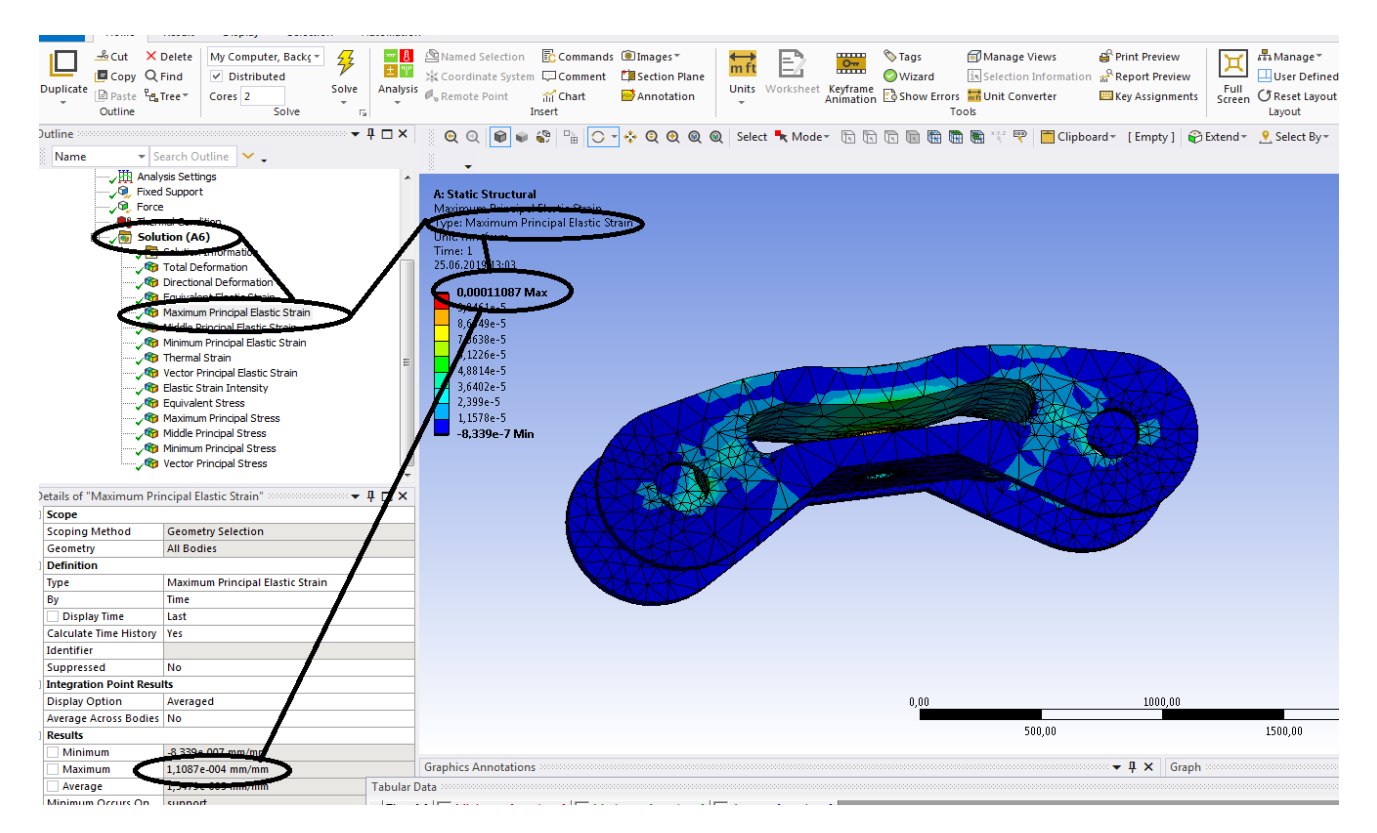

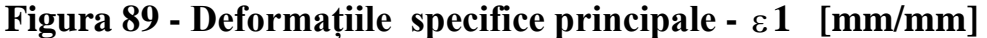

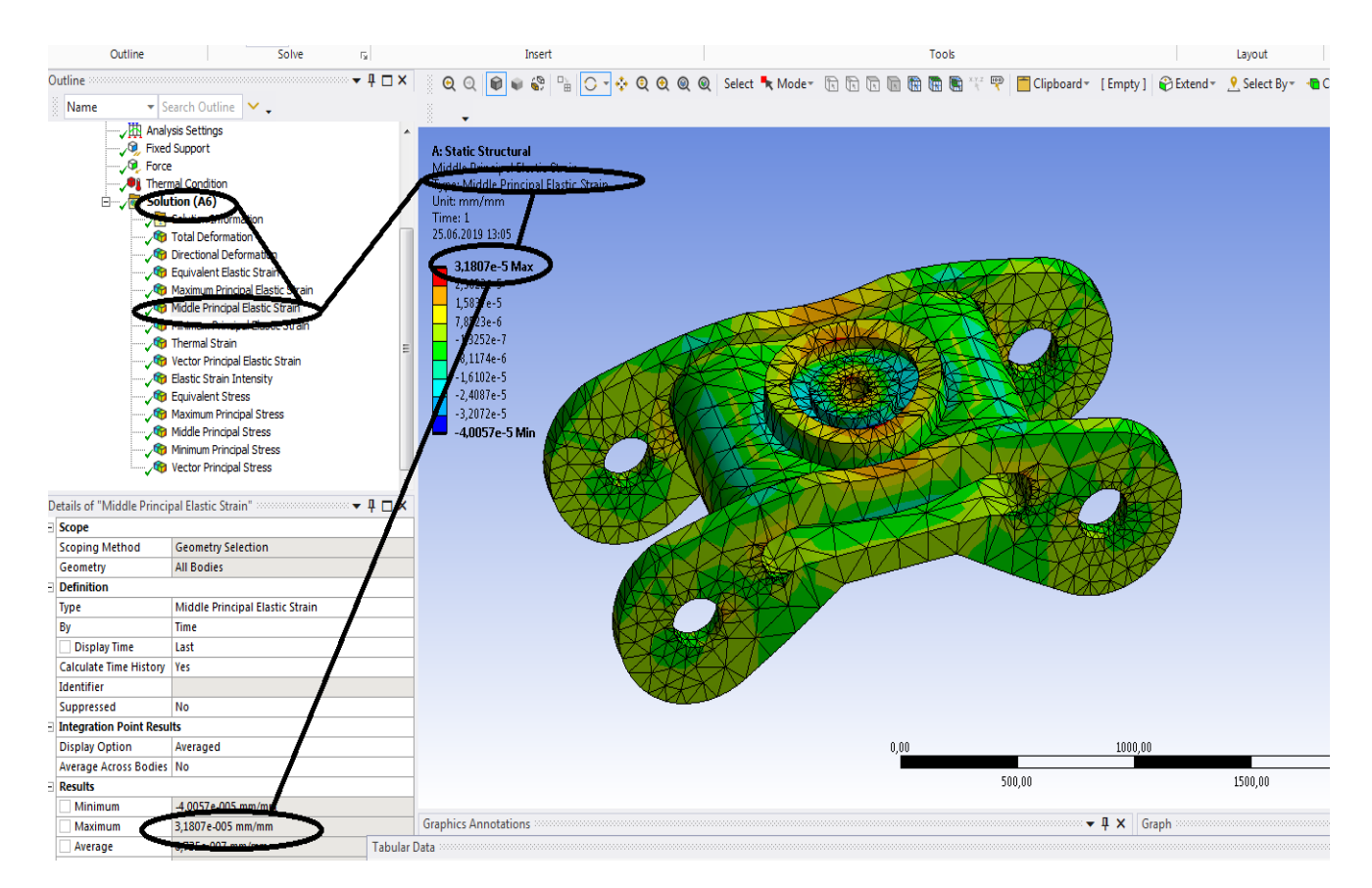

**Figura 90- Deformațiile specifice principale** ε**2 [mm/mm]**

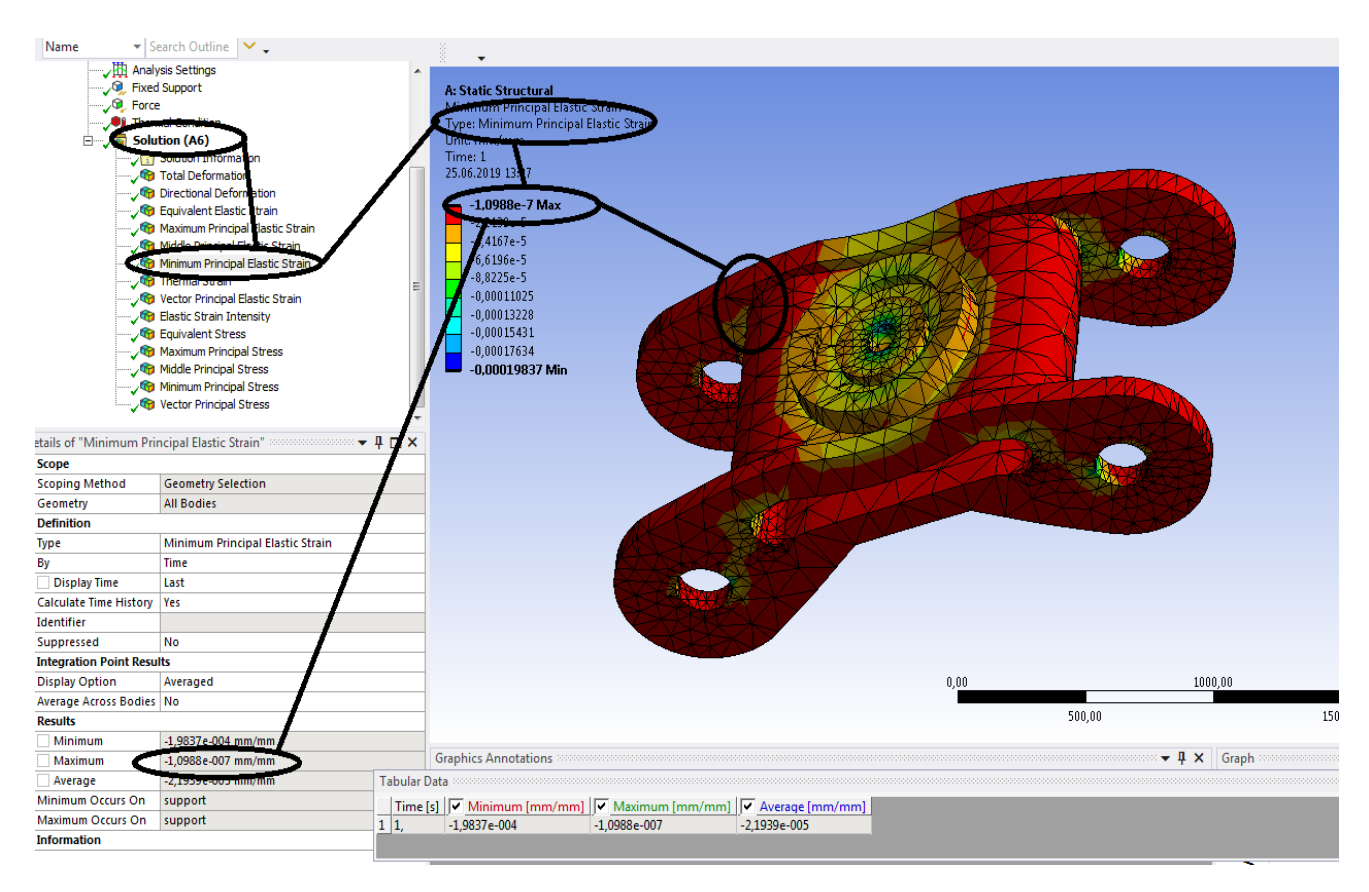

**Figura 91 - Deformațiile specifice principale** ε**3 [mm/mm]**

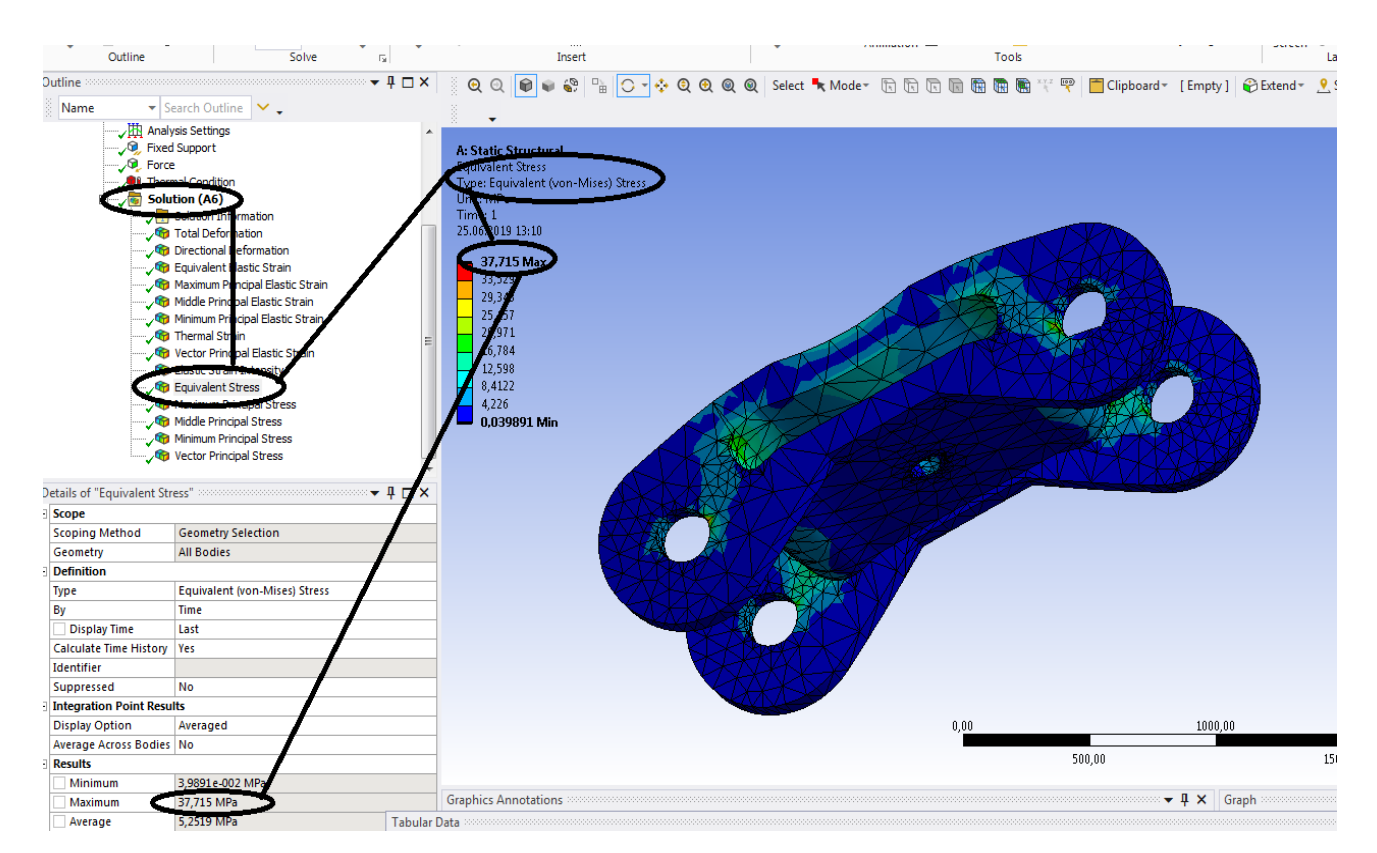

**Figura 92 - Tensiunile echivalente von Mises [MPa]**

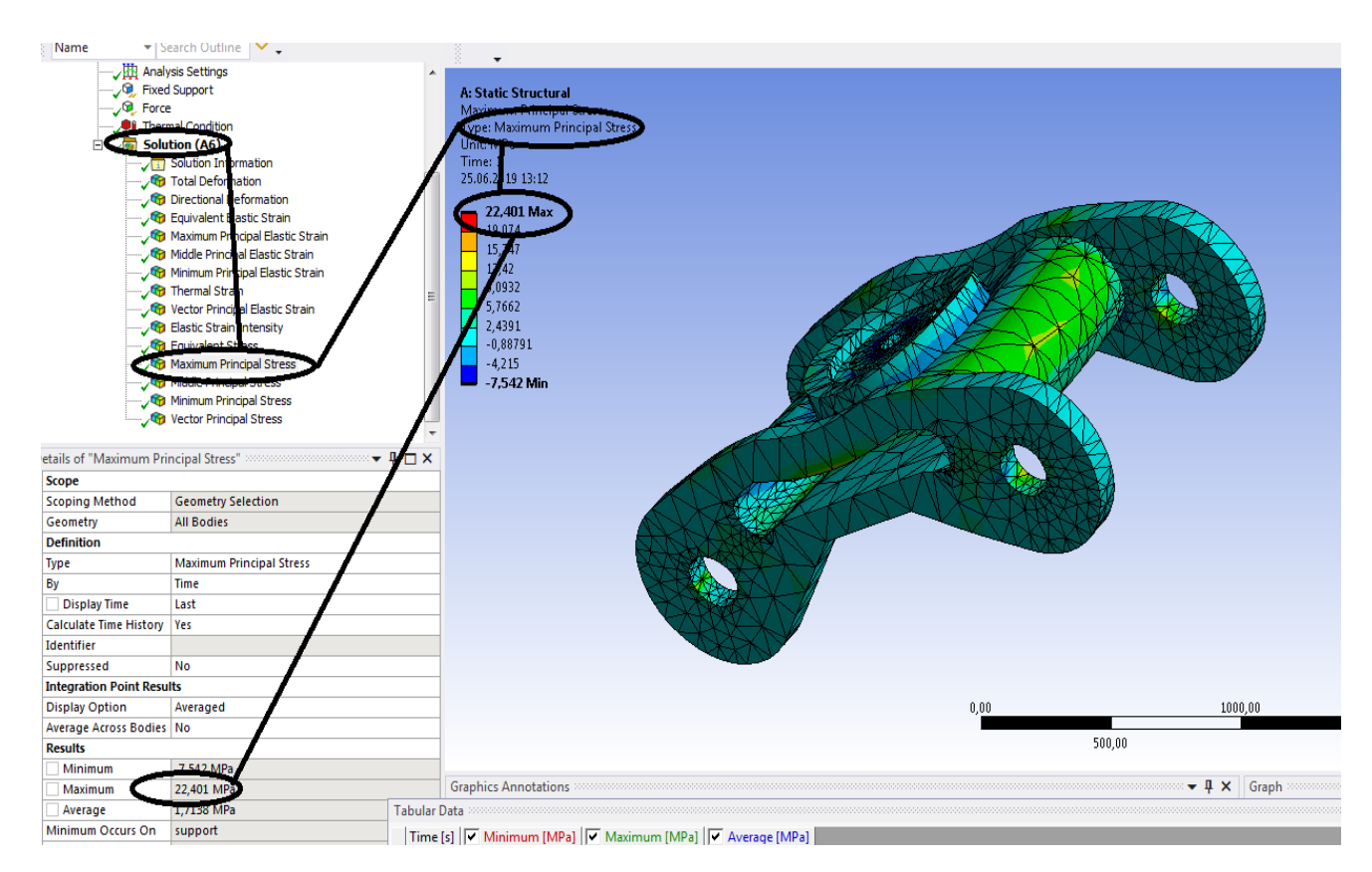

**Figura 93 - Tensiunile principale 1 [MPa]**

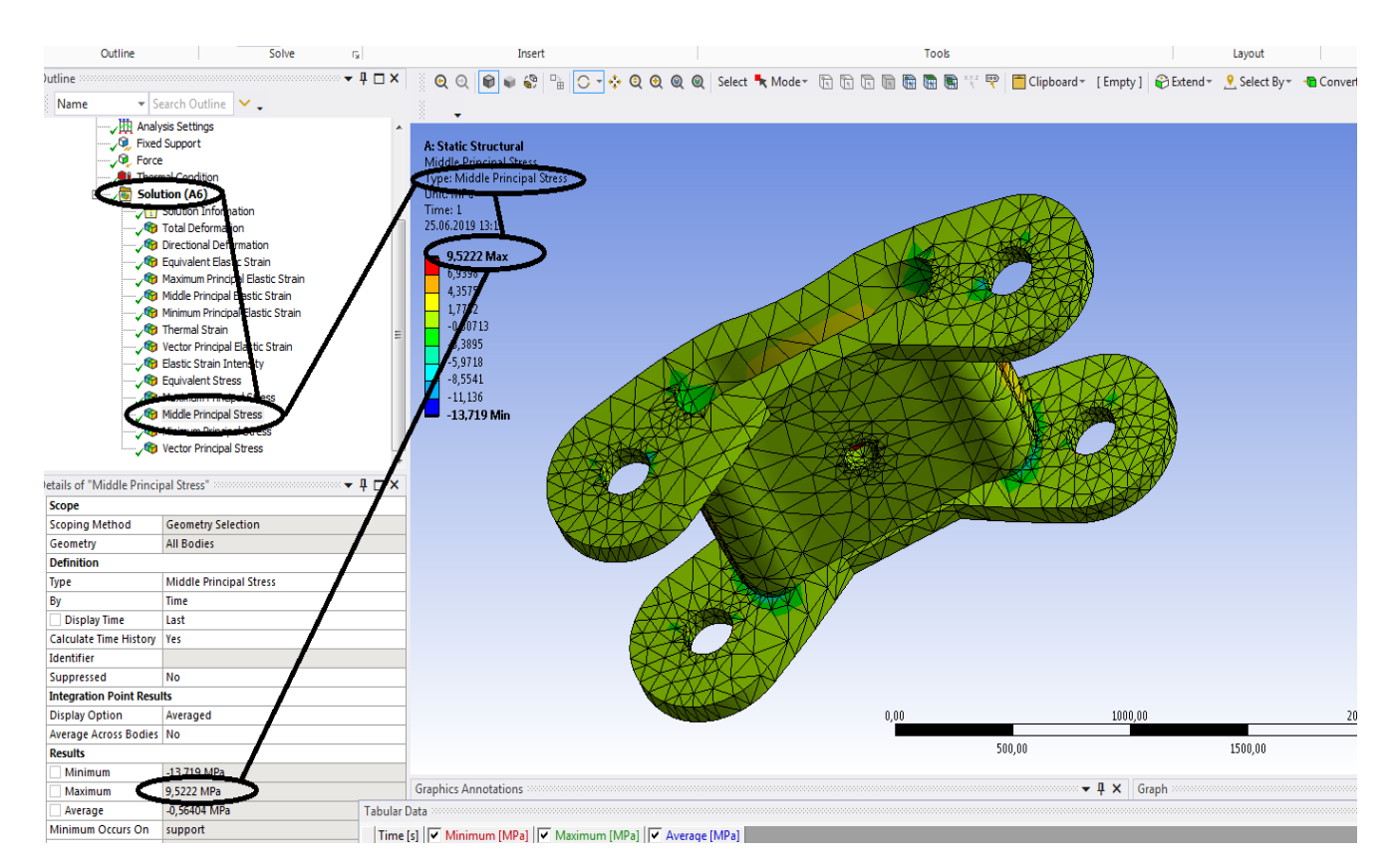

**Figura 94 - Tensiunile principale 2 [MPa]**

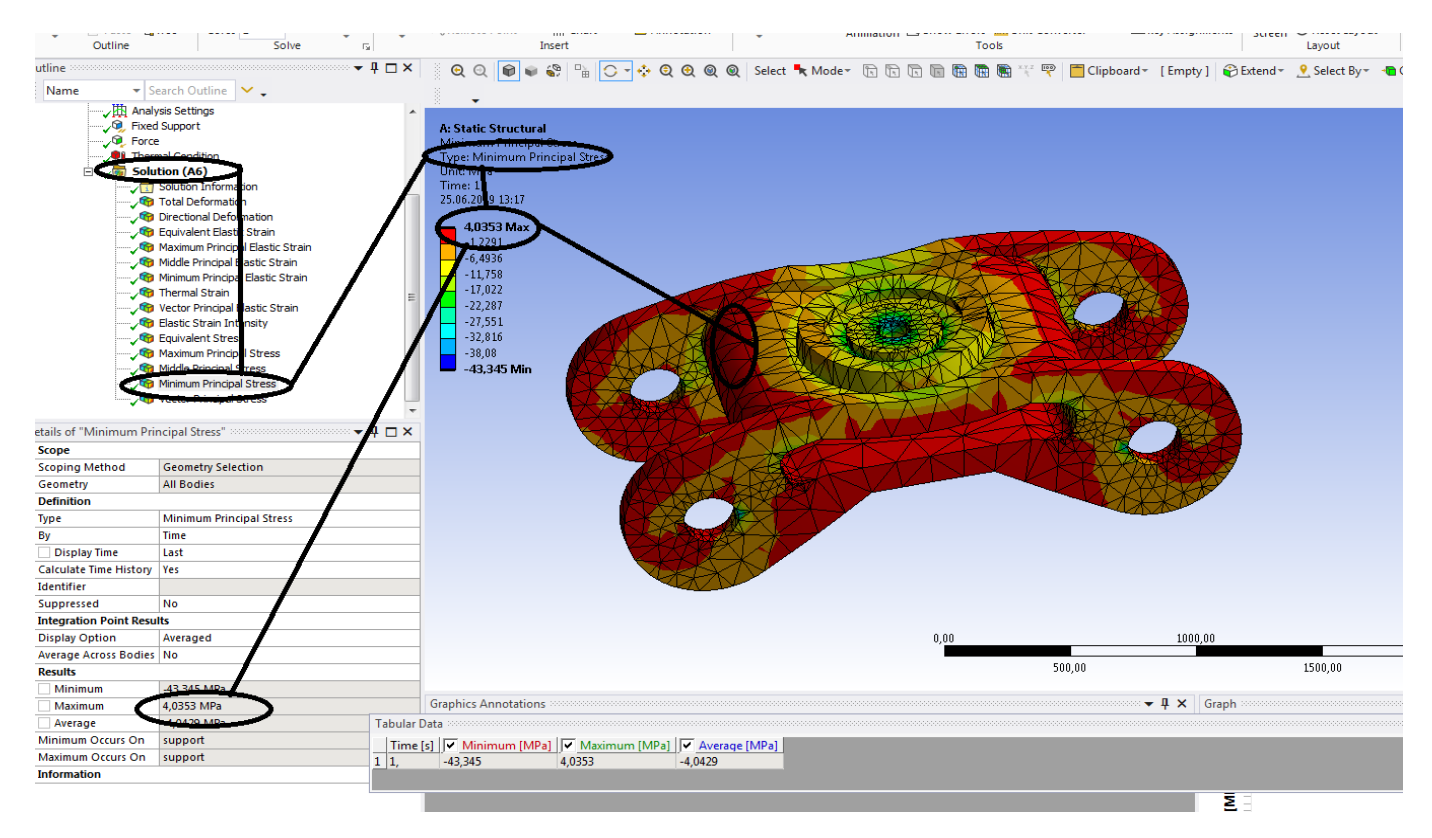

**Figura 95 -Tensiunile principale 3 [MPa]**

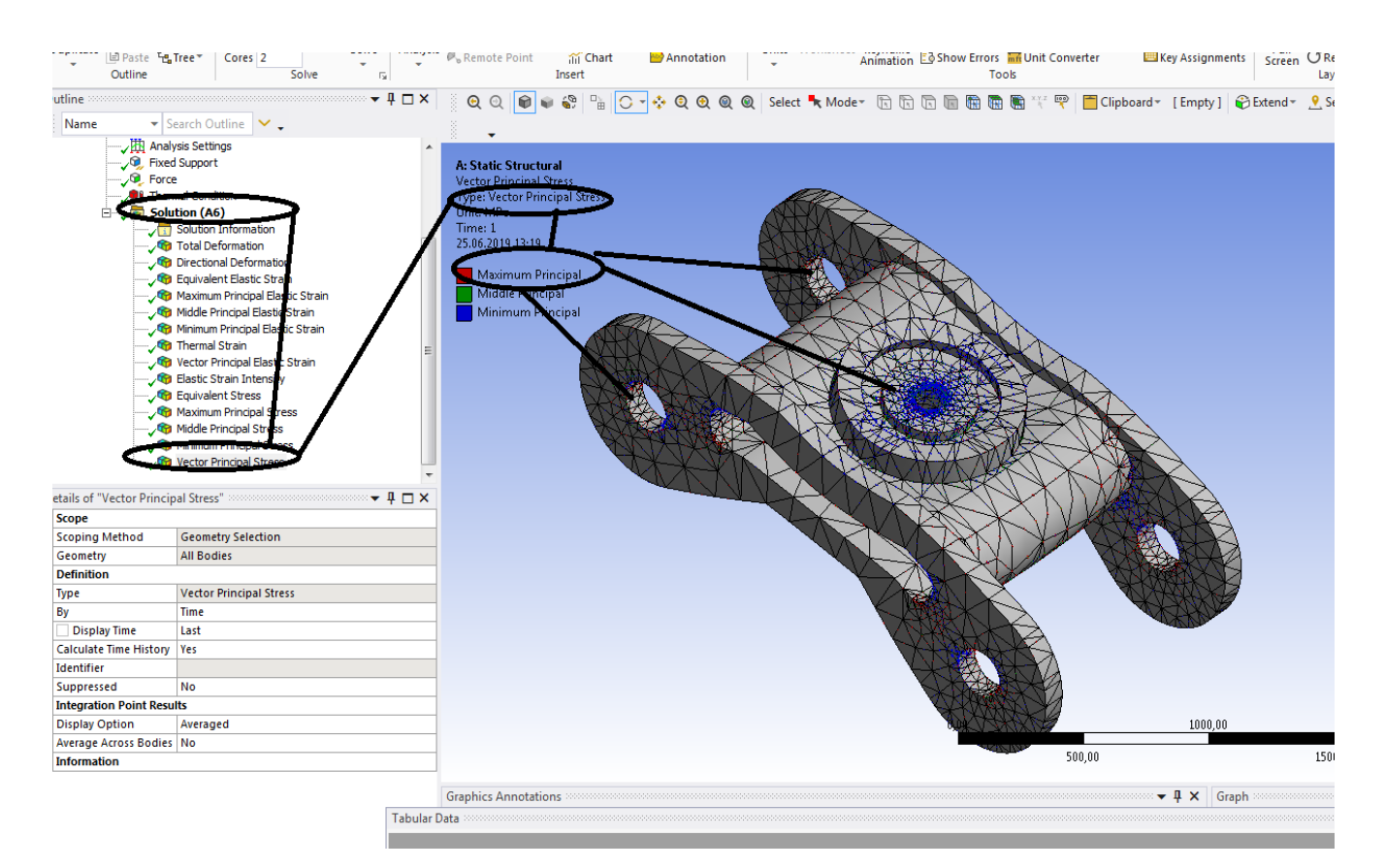

**Figura 96 - Vectorii principali ai tensiunii**

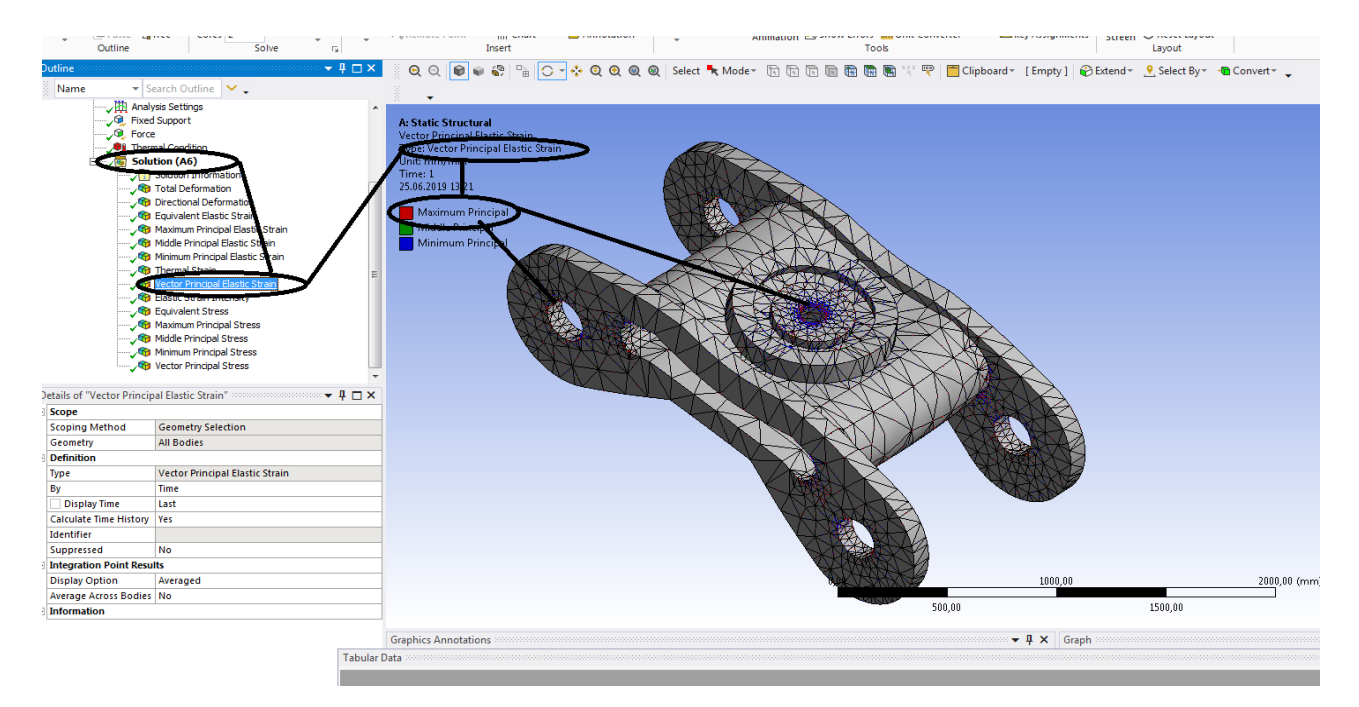

**Figura 97 - Vectorii principali ai deformatiei specifice**

# **1.7 Solicitari variabile –Oboseala - Boghiu**

- **Se deschide Ansys Workbench;**
- **Se duce stanga la Static Structural, se da dublu clic pe Static Structural si apare casuta din dreapta A- Static Structural;**
- **Se da clic dreapta pe Geometry-Import Geometry-Browse- apoi ma duc la Boghiu in format IGS si dau clic dreapta**

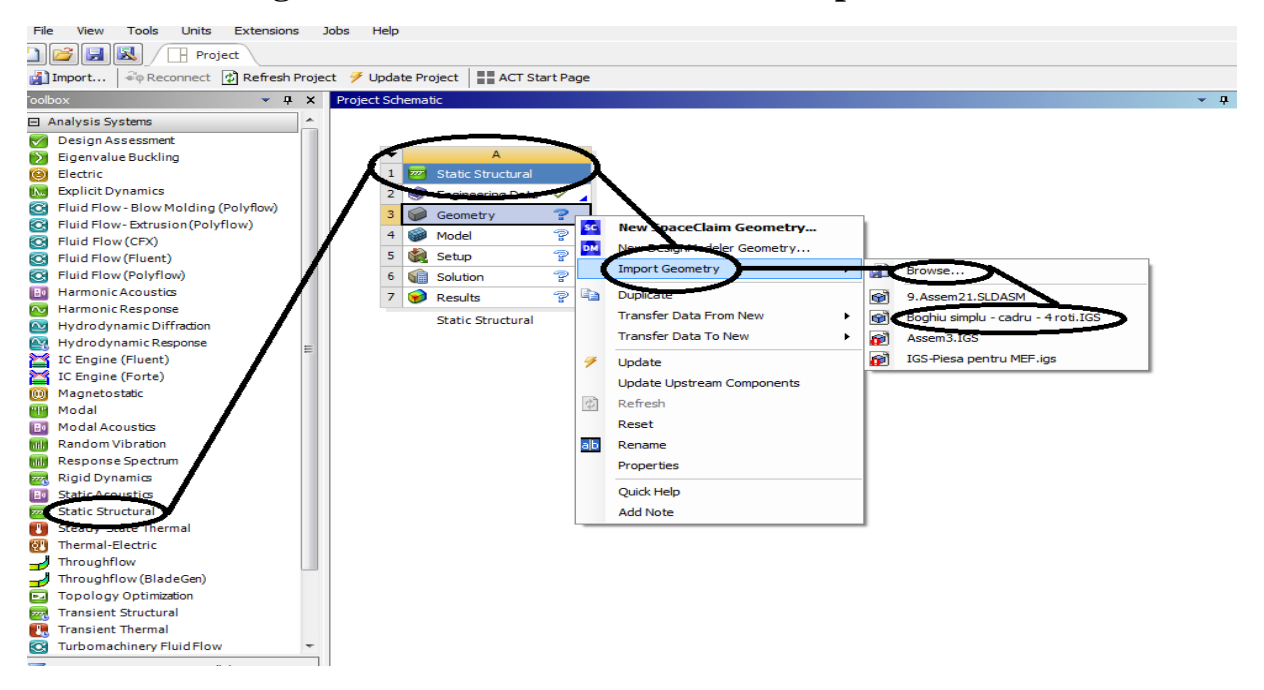

**Figura 98 – Static Structural –Geometry- Browse- Boghiu IGS si clic**

**Se da clic pe boghiu- IGS si a luat geometria boghiului;**

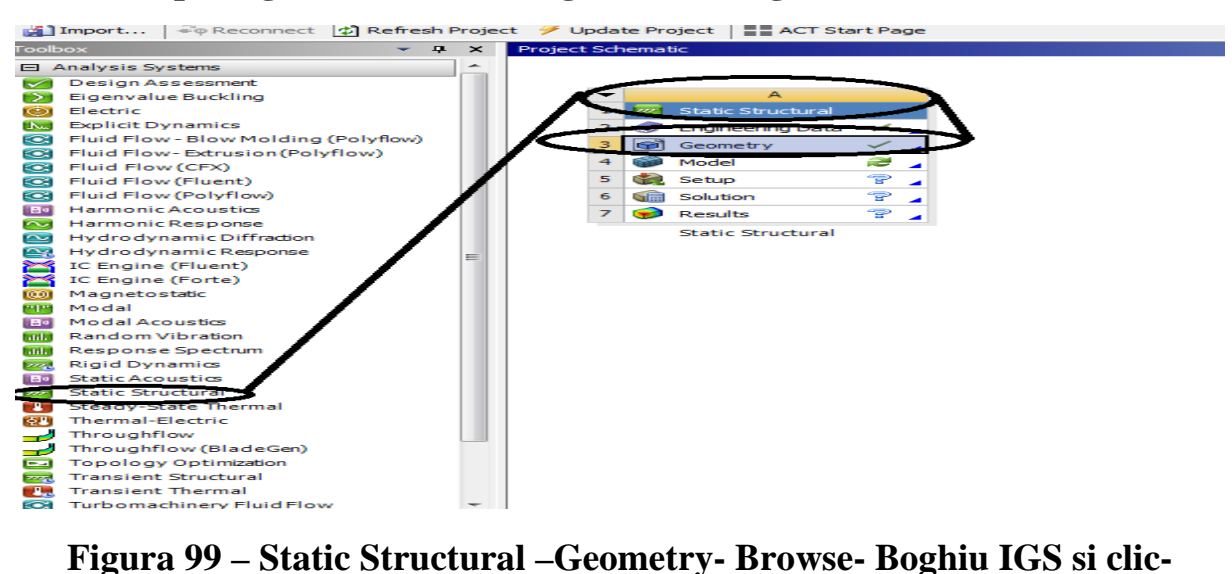

**Geometria este luata**

**- se da dublu clic dreapta pe Model si se deschide Mechanical Ansys – Mechanical Enterprise;**

**- Project-Model – Static Strctural A5 -SolutionA6**

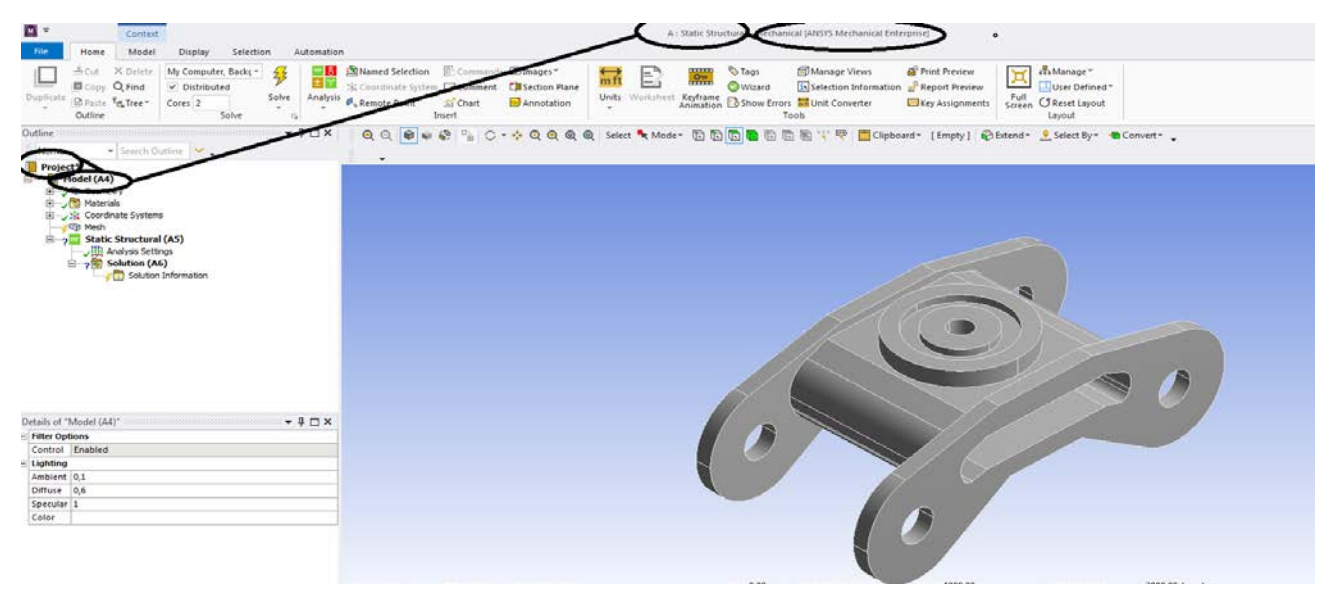

**Figura 100 –- Project-Model (A4)**

**De aici se da discretizarea - in Static Structural se da rezemarea si incarcarea, se da Solution A6 cu: deformatii totale , axiale , deformatii specifice , tensiuni normale echivalente si principale;**

**-s-a facut discretizarea ;**

**- in Static Structural- insert-presiunea de incercare in MPa( presure);**

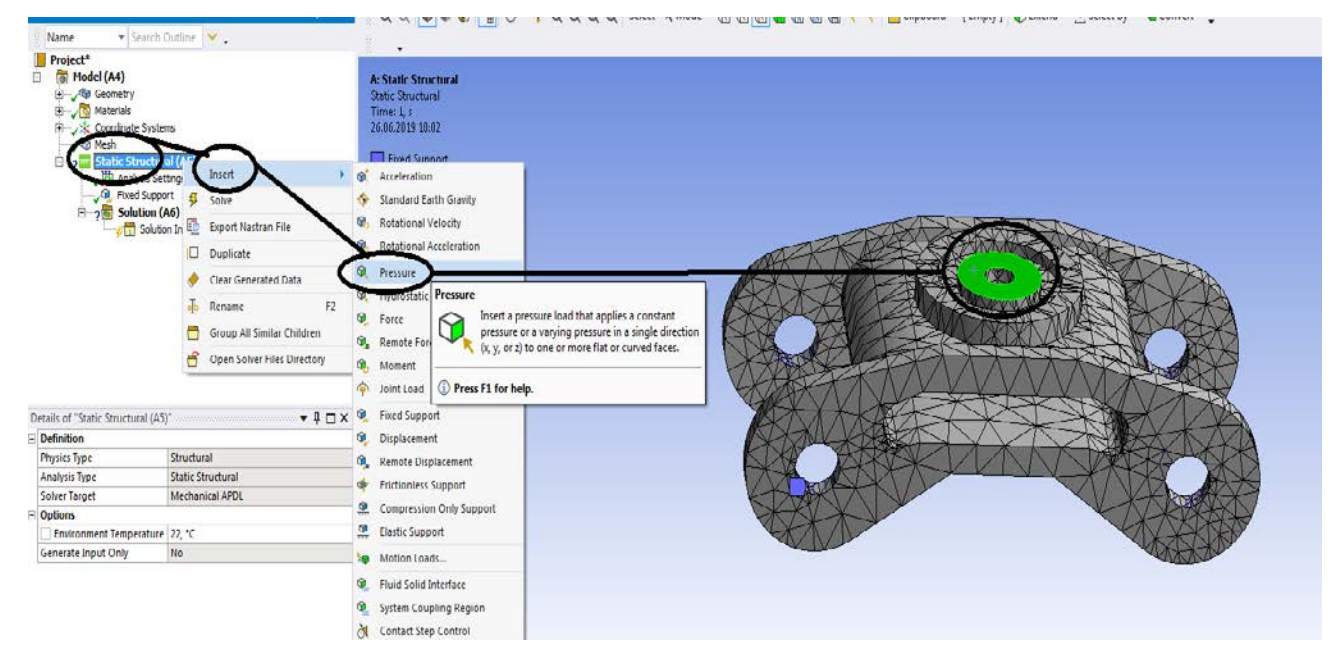

**Figura 101–- Project-Model (A4)- Disctretizare (Mesch)**

- **Se da clic pe presiune (presure) si apare casuta de dialod din stanga jos-Detalii presiune unde se pune valoarea presiunii de incercare;**

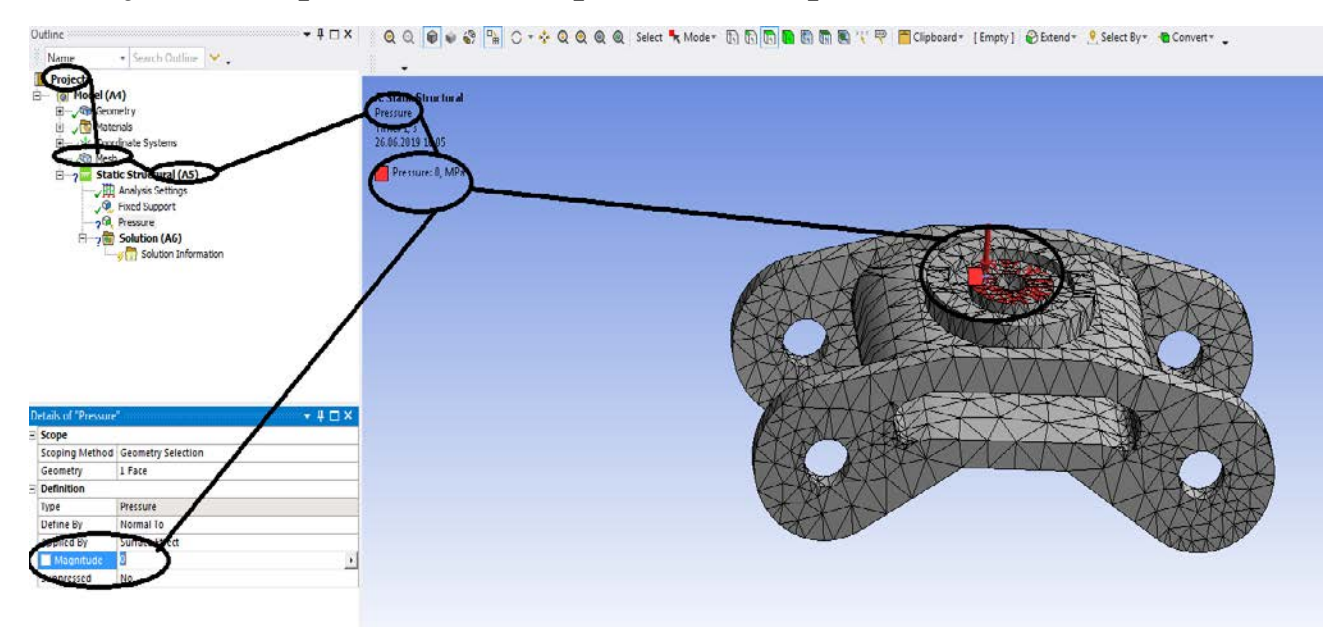

**Figura 102–- Project-Model (A4)-Static Structural (A5) – Insert - Pressure Se da o valoare de 32 MPa si se da Enter, valoarea este pusa si apare ca valoare si ca sens;**

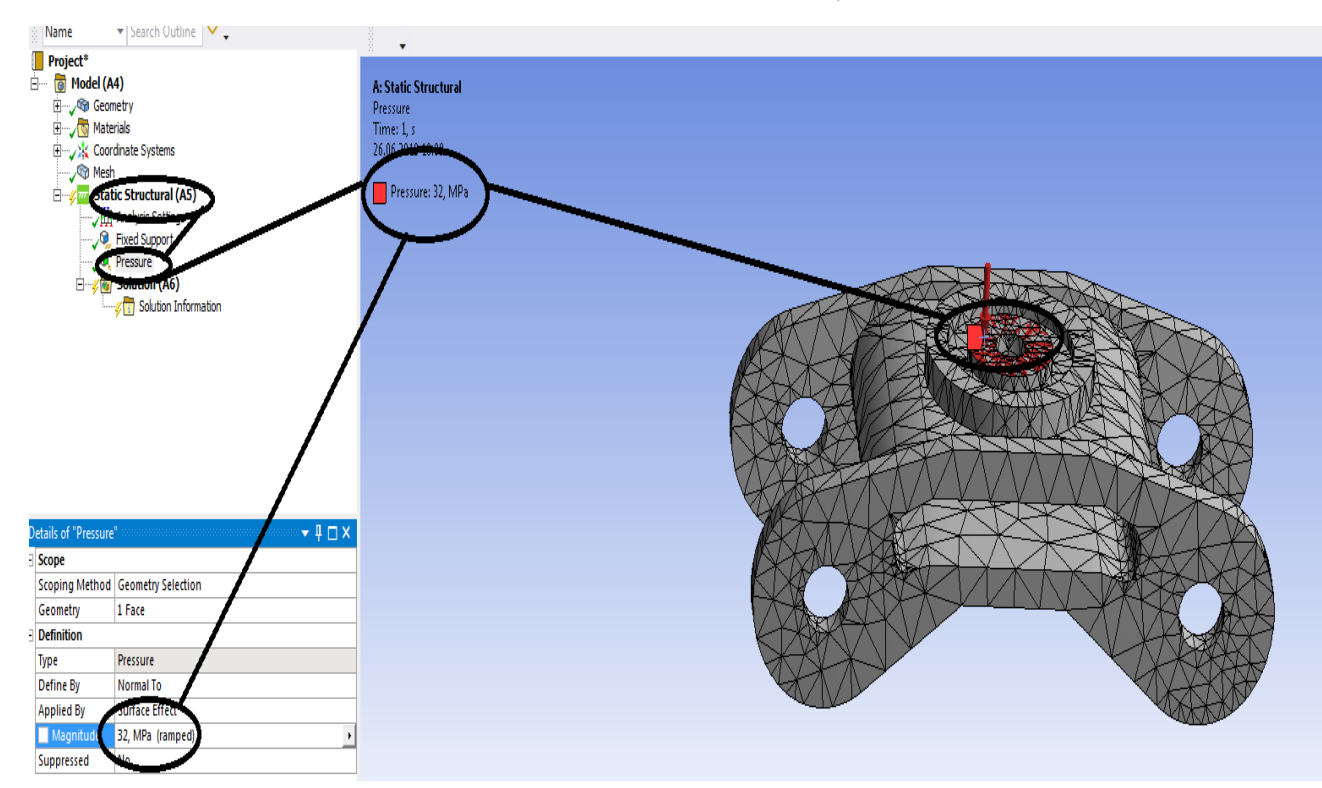

**Figura 103–- Project-Model (A4)-Static Structural (A5) – Insert – Presiune ( Pressure)**

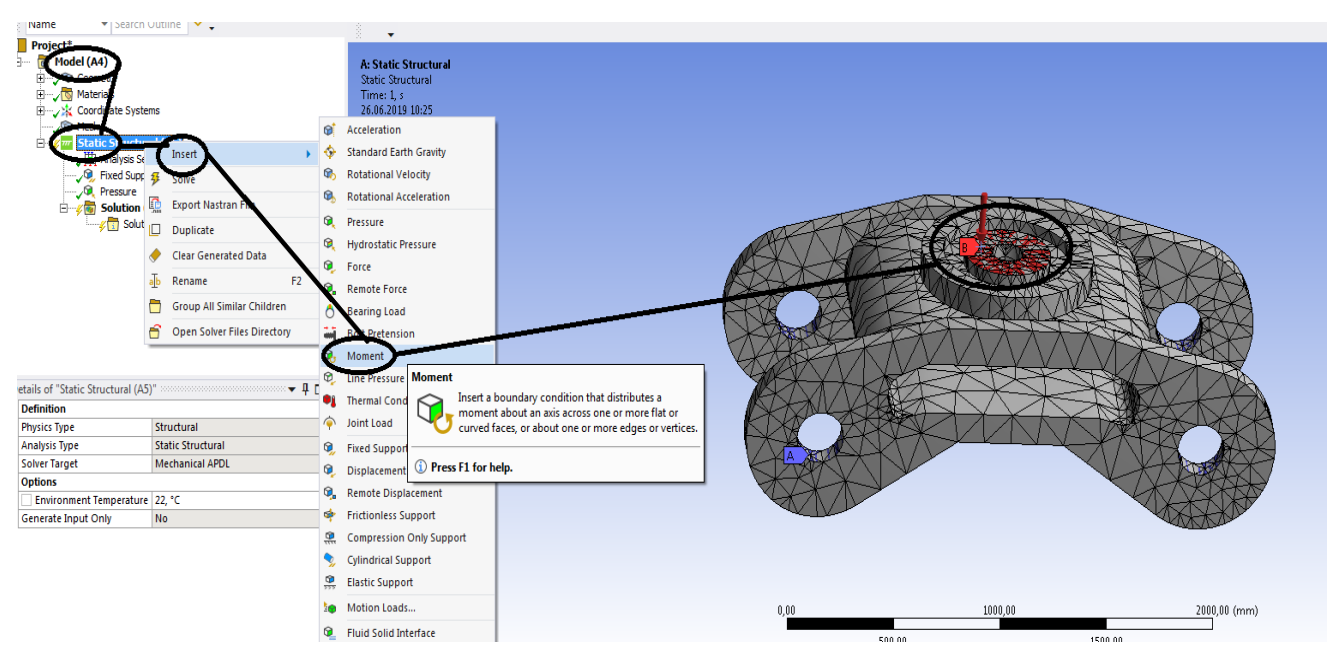

- **Se incarca cu un moment cu componentele dupa axele de coordonate;**

**Figura 104–- Project-Model (A4)-Static Structural (A5) – Insert – Moment**

**-s-a dat clic pe moment si a aparut casuta de dialog din stanga jos;**

**-Trebuie sa fie aplicat momentul pe o suprafata a boghiului (applay);**

- **- am ales suprafata boghiului;**
- **- Momentul se defineste dupa componentele sale pe axele de coordonate;**

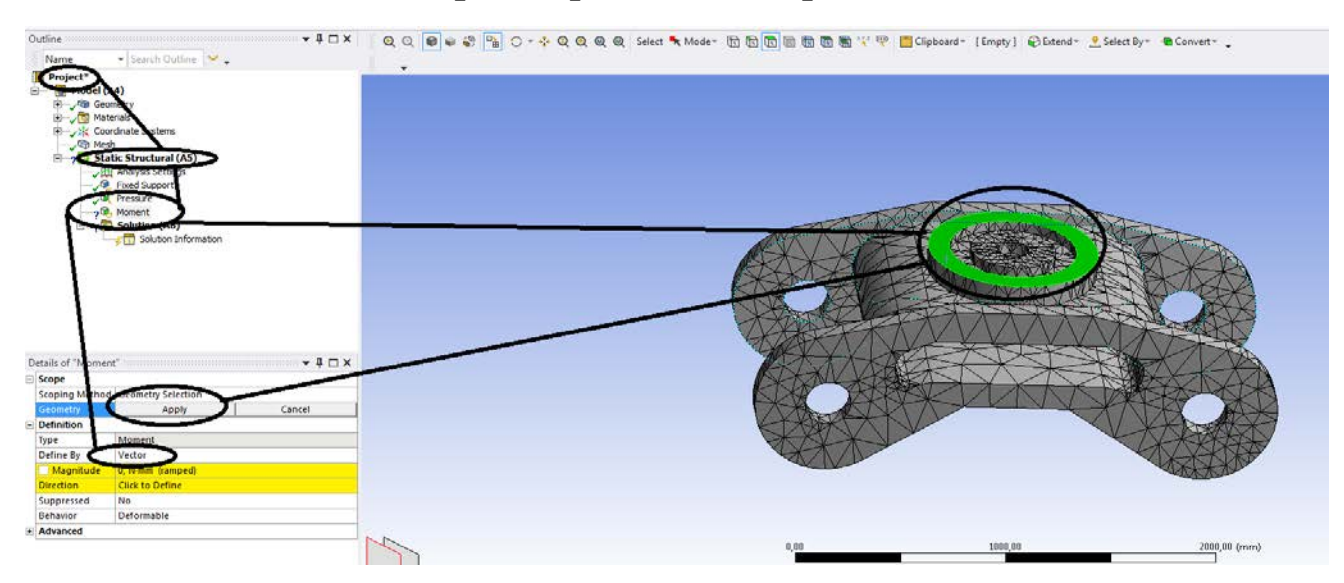

**Figura 105–- Project-Model (A4)-Static Structural (A5) – Insert – Moment - Moment pe componente**

### - **Se da la vector spre componente ;**

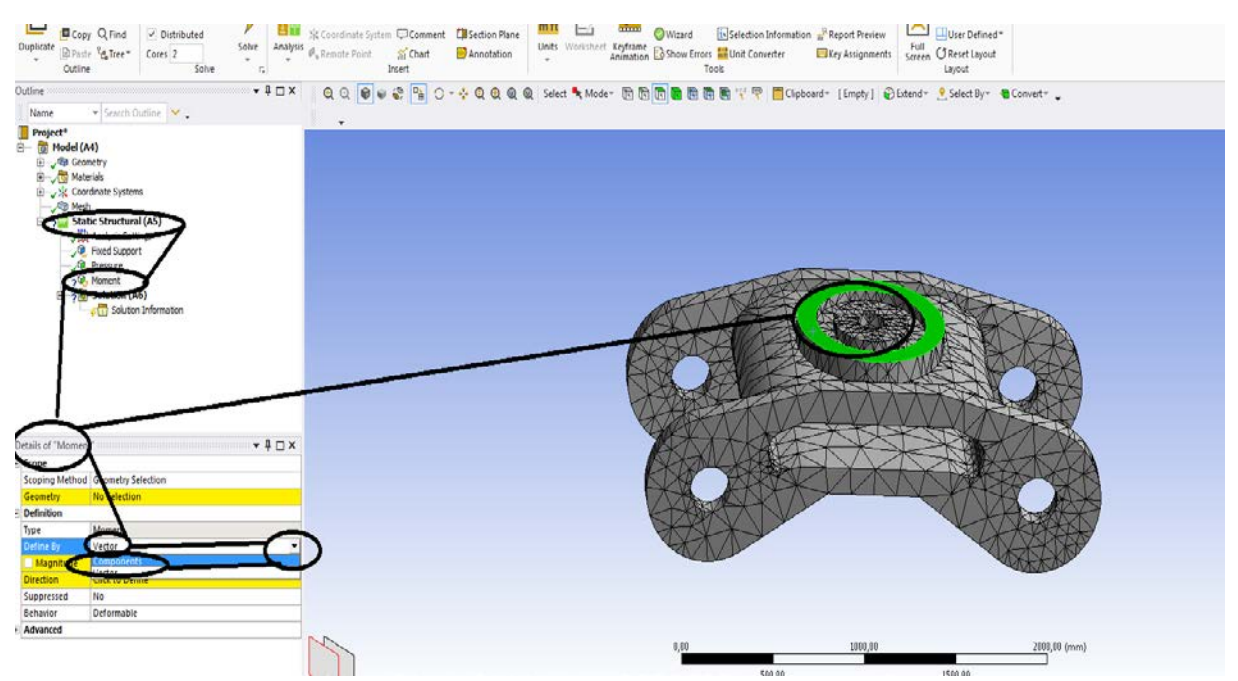

**Figura 106–- Project-Model (A4)-Static Structural (A5) – Insert – Moment - Moment pe componente- apoi se da Enter**

- **S-au pus componentele momentului, se va selecta geometria de incarcare pentru moment;**

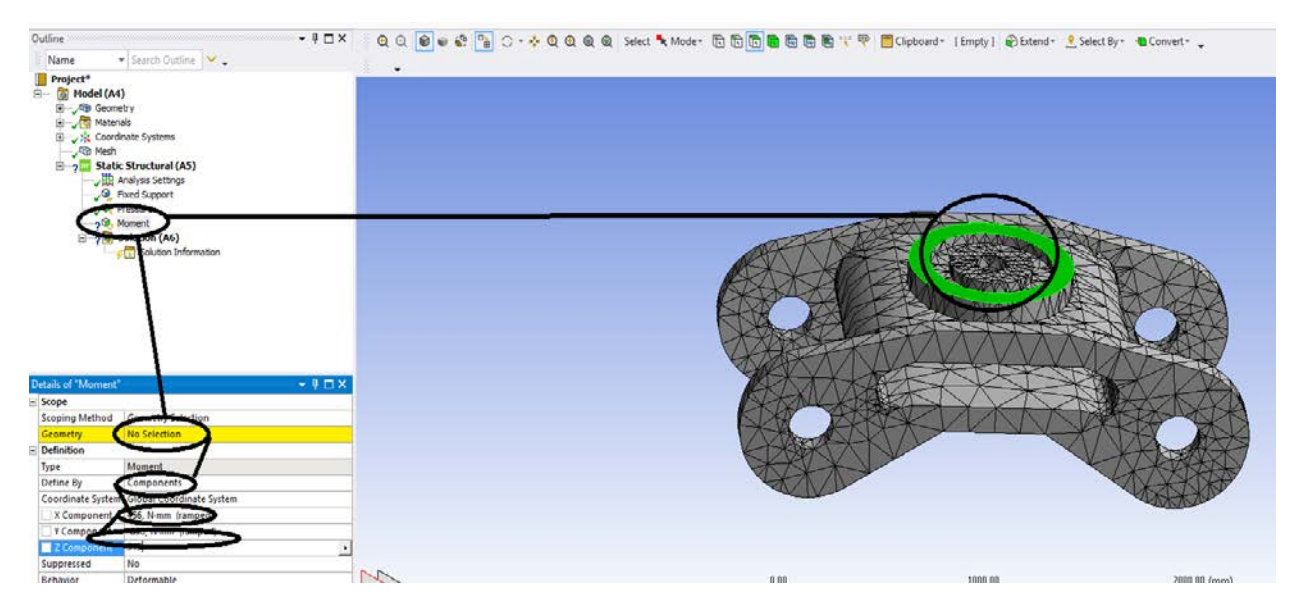

**Figura 107– Project-Model (A4)-Static Structural (A5) – Insert – Moment - Moment pe componente- apoi se da Enter- Geometria pe care se pune Momentul**

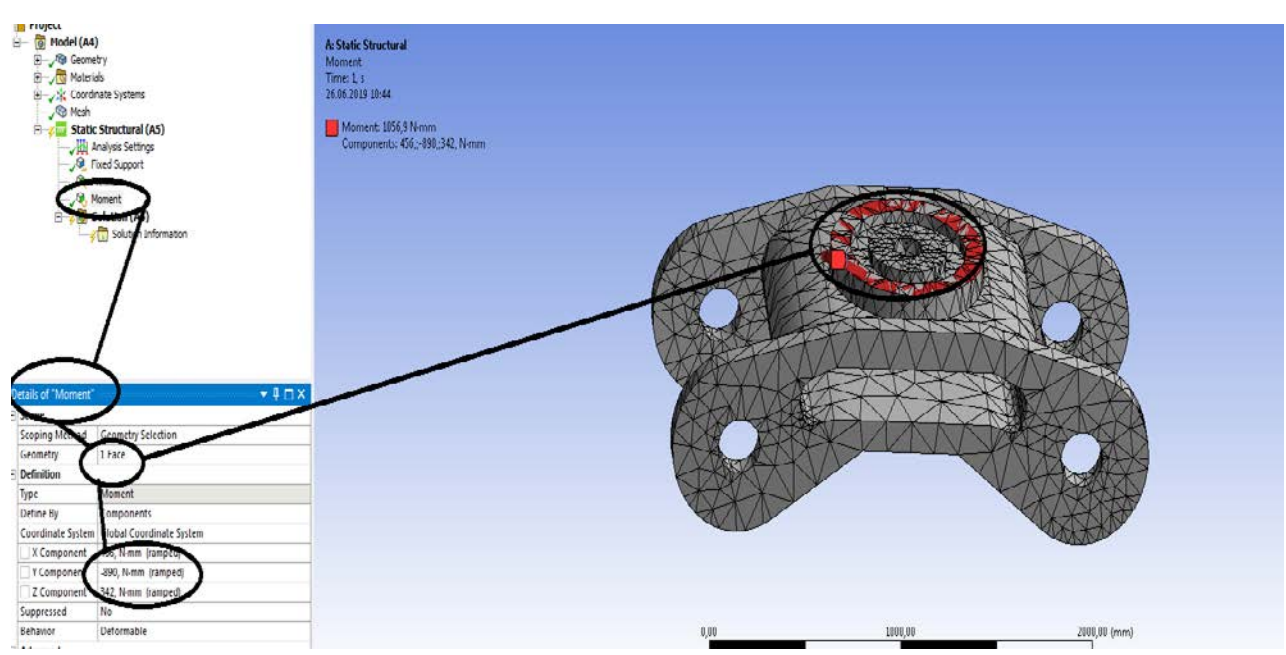

- **S-a pus suprafata de incarcare si valorile momentului;**

**Figura 108 – Momentul si suprafata de incarcare**

- **In solution A6 s-au pus conditiile si se da Solve pentru static structural mecanic;**

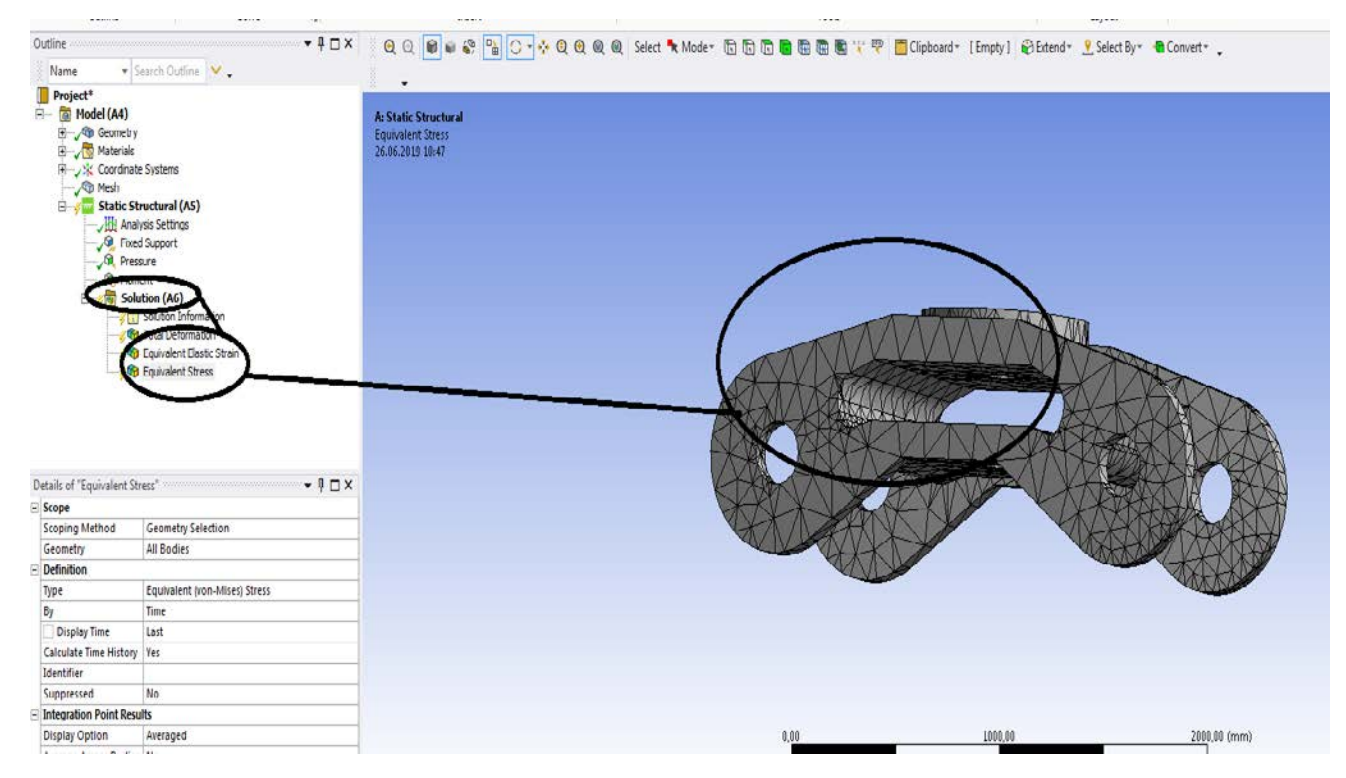

**Figura 109 – Solution (A6)**

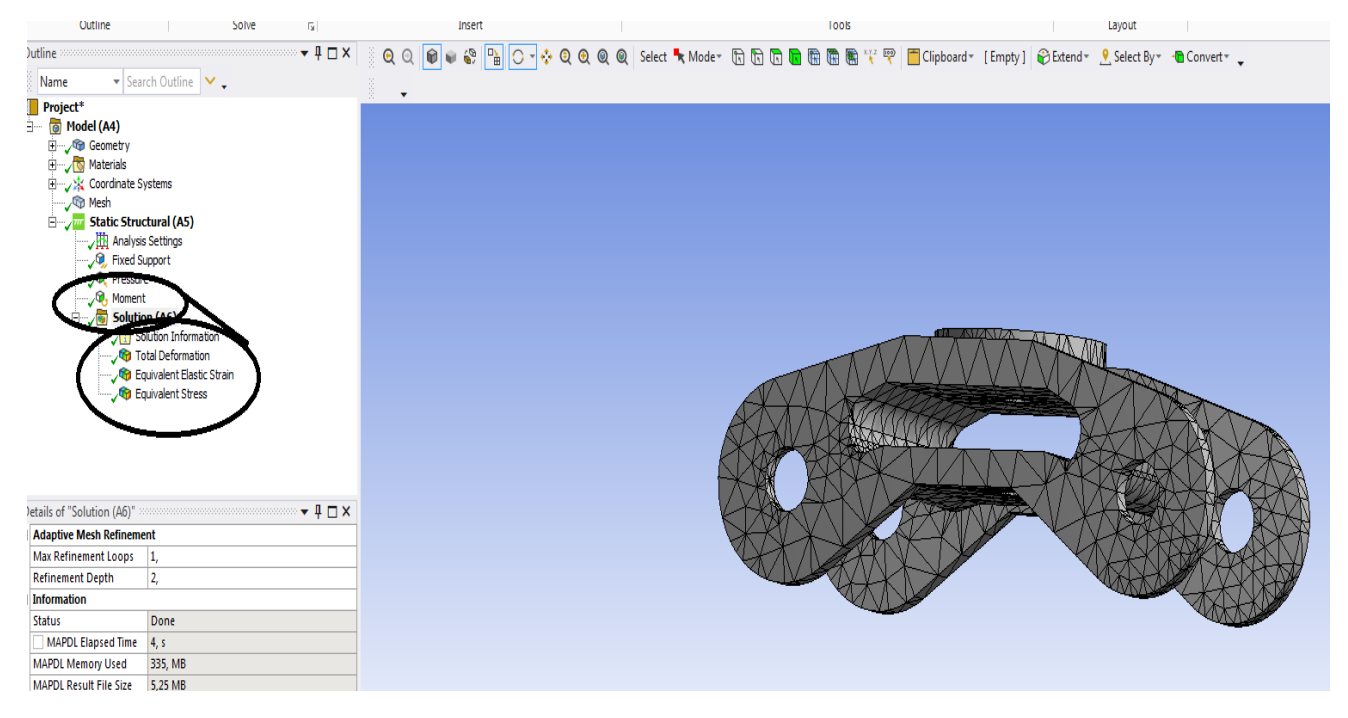

**Figura 110– Solution (A6) - Insert- Stress – Deformations - Strains**

# **Solicitarea la oboseala pentru boghiu**

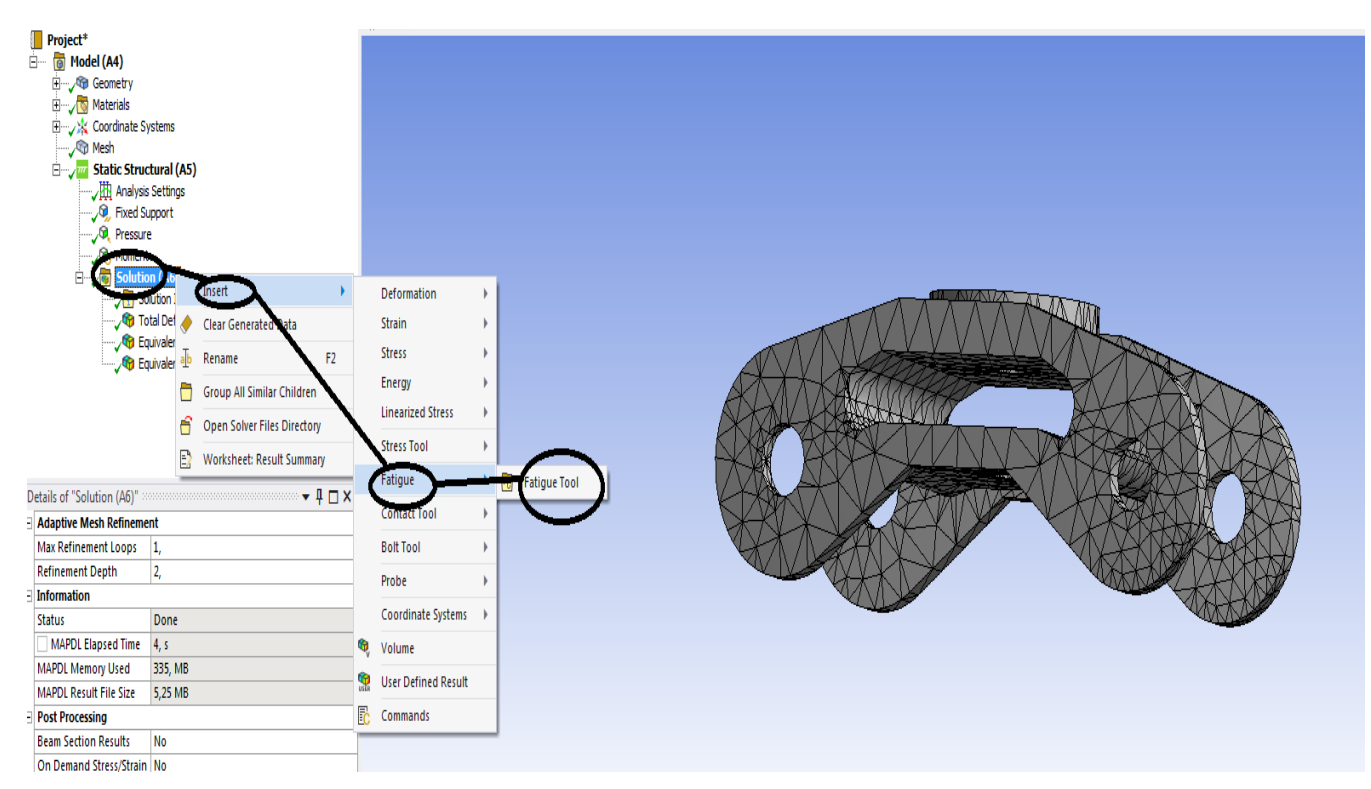

**-Fatigue = oboseala**

**Figura 111 - De la Solution A6 – Insert-Fatigue – Fatigue Tool**

- **Se da clic pe oboseala ( Fatigue Tool) si apar;**
- **Se alege ratia ( Ratio);**
- **Calculul coeficientilor de siguranta dupa anumite teorii;**
- **Ciclurile de incercare trebuie sa fie mai mari sau egal cu un milion;**

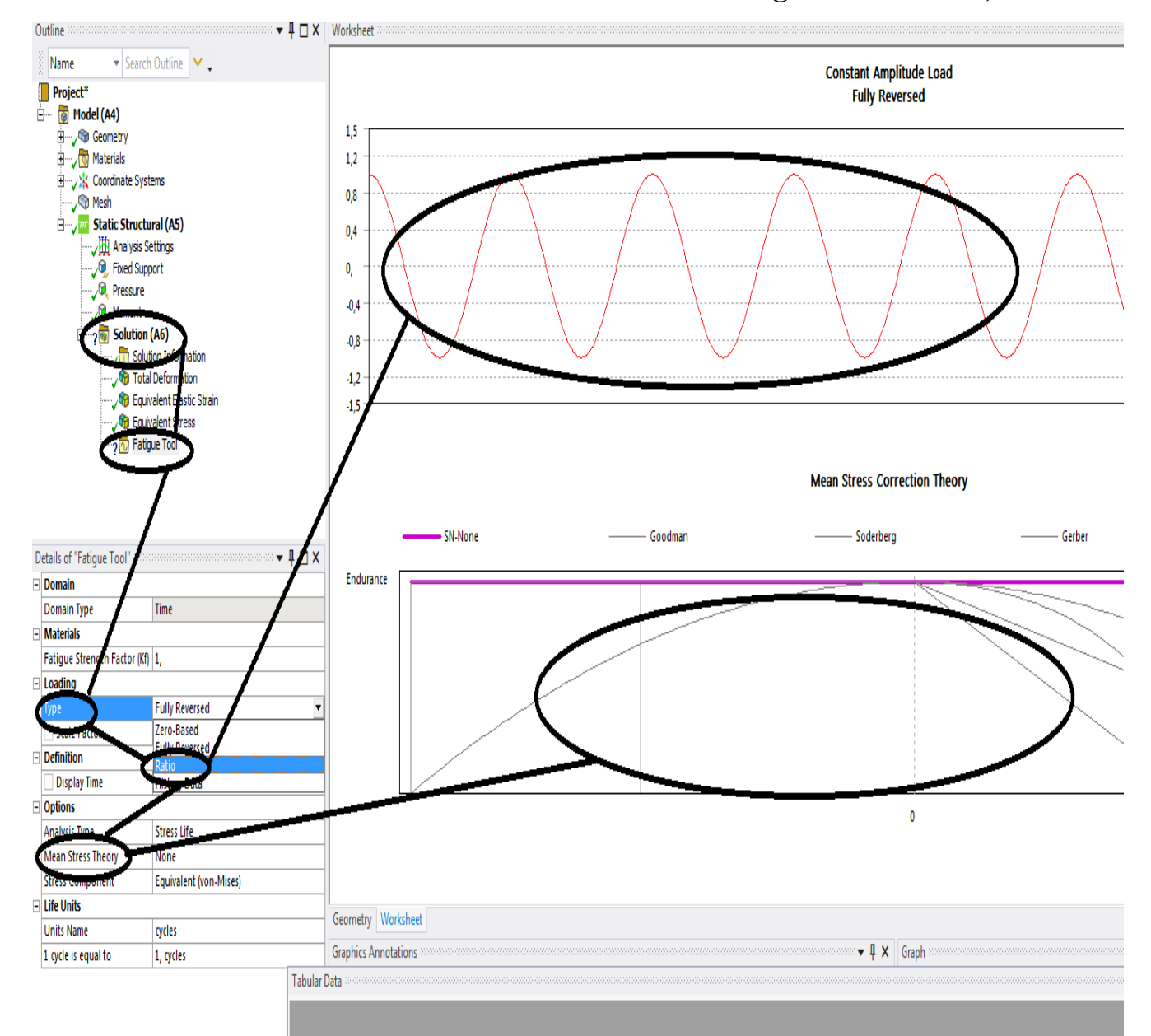

**Figura 112 - De la Solution A6 – Insert-Fatigue – Fatigue Tool – Details of "Fatigue Tool"**

- **-s-a ales ratia -1 , ciclu aternant simetric;**
- **- se trece la alegerea caclculului coeficientilor de siguranta la oboseala;**

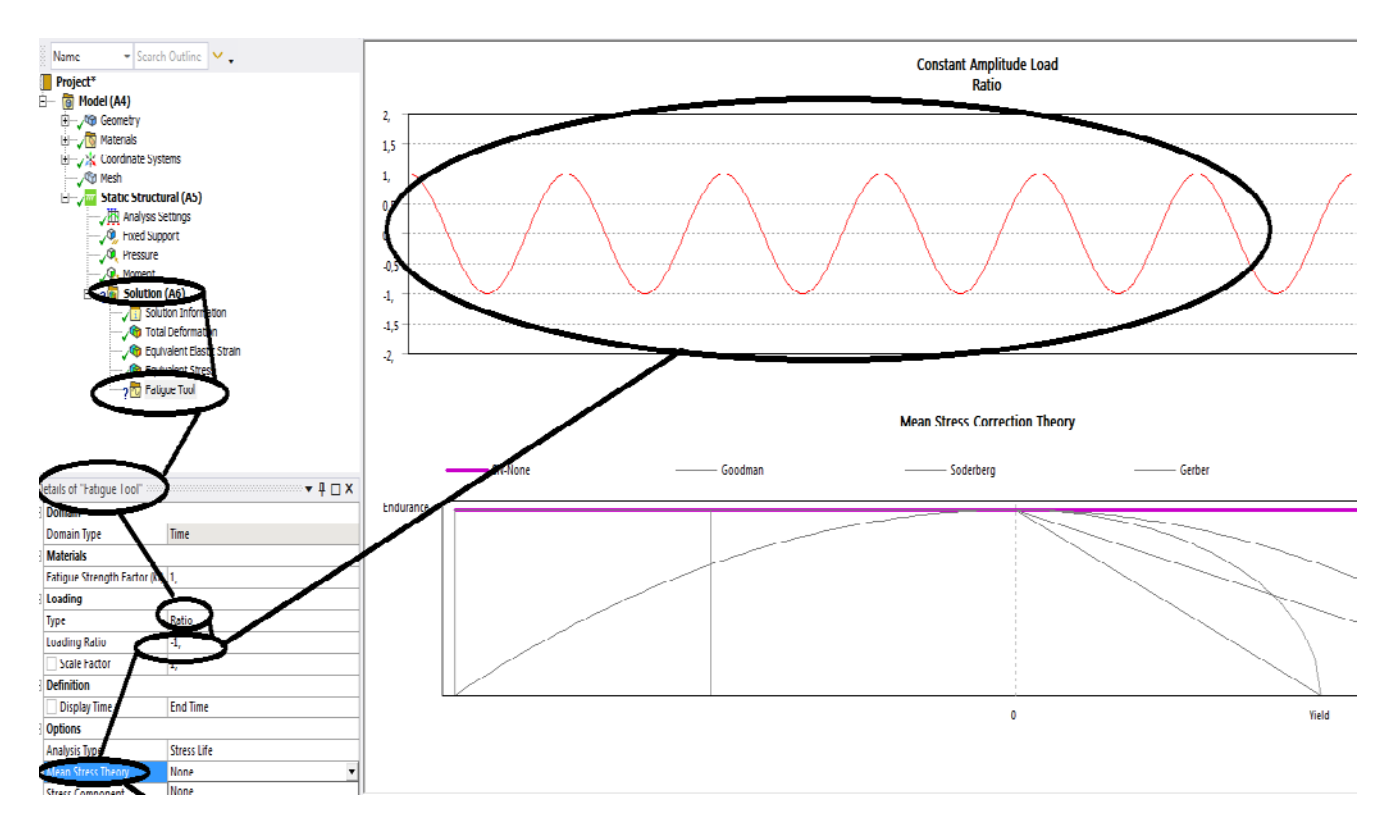

**Figura 113 - De la Solution A6 – Insert-Fatigue – Fatigue Tool – Details of "Fatigue Tool"- se aleg parametrii** 

## **- se trece la alegerea caclculului coeficientilor de siguranta la oboseala si anume Soderberg**

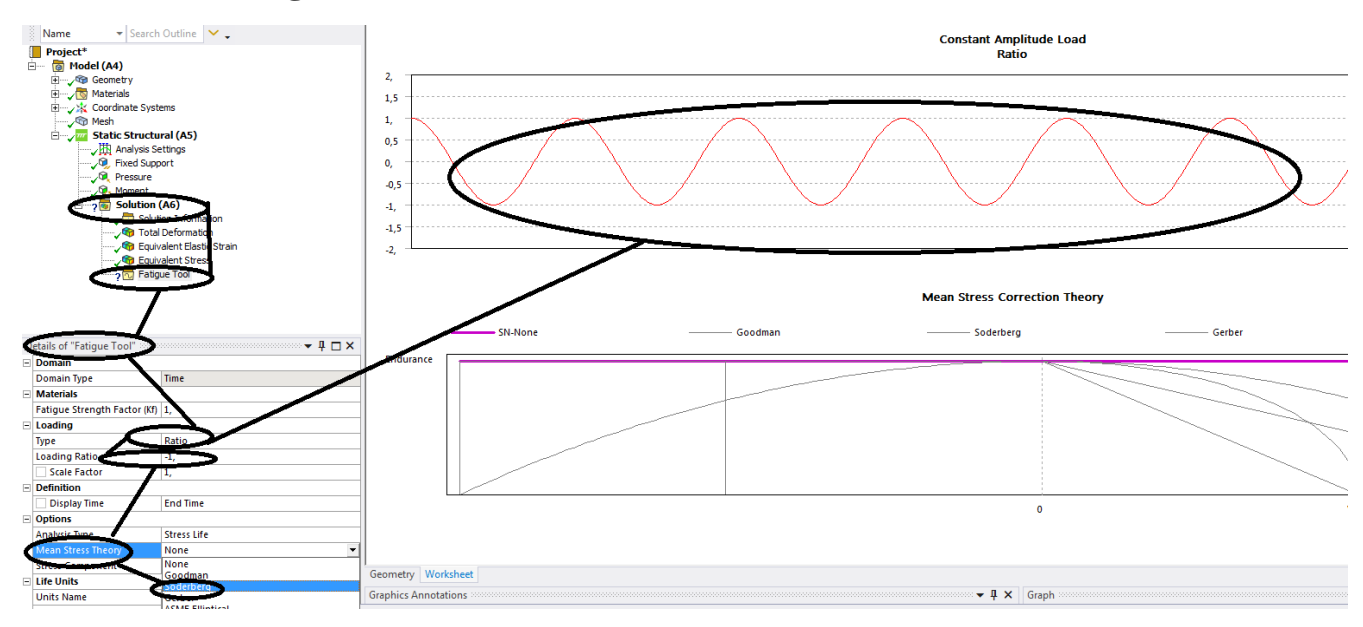

**Figura 114 - De la Solution A6 – Insert-Fatigue – Fatigue Tool – Details of "Fatigue Tool"- se aleg parametrii si Enter**

## $-{\bf R} = -1;$

### $-40x$ **Constant Amplitude Load**<br>Ratio .<br>odel (A4)  $1.5$  $\overline{1}$ uctural (AS  $\overline{a}$ **Loakveie Cat Control**  $\bullet$  $-0.5$  $\mathbf{4}$  $4,5$ J.  $\star$  #  $\times$  Graph 1 gyde is equal to  $\frac{9}{1}$ **Tahular Data**

## **-s-a dat clic dreapta pe Soderberg;**

**Figura 115 - De la Solution A6 – Insert-Fatigue – Fatigue Tool – Details of "Fatigue Tool"- se aleg Mean Stress Soderberg si Enter**

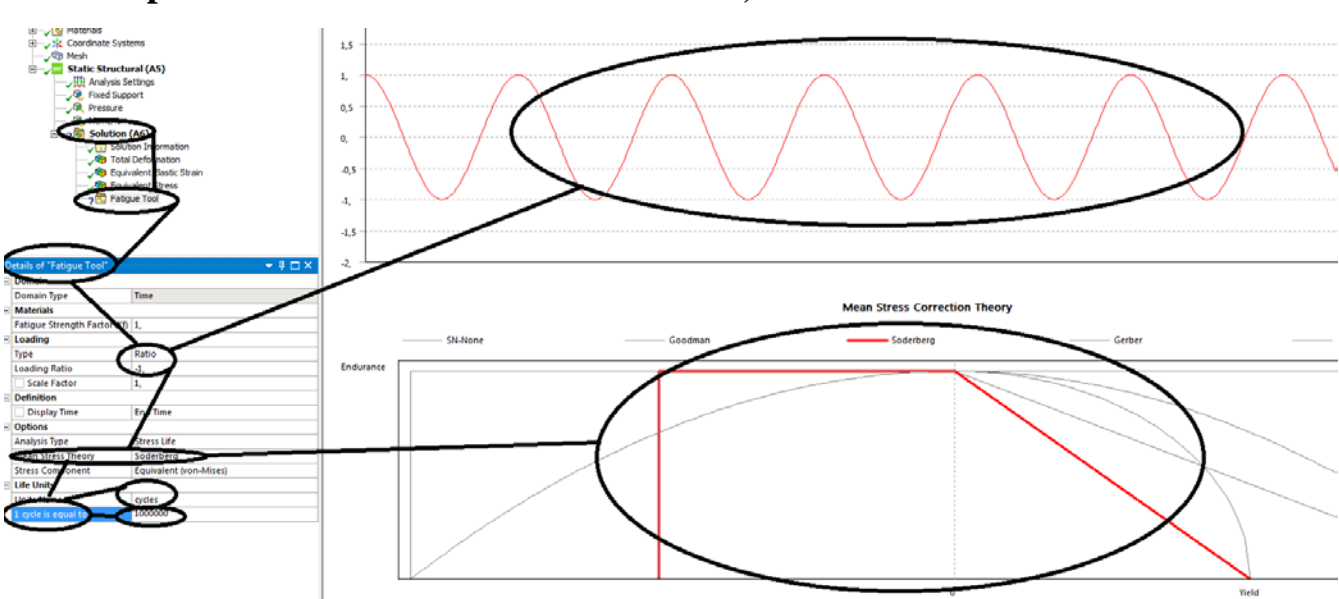

- **Se pun 1000.000 de cicluri si se da enter;**

**Figura 116 - De la Solution A6 – Insert-Fatigue – Fatigue Tool – Details of "Fatigue Tool"- se aleg Mean Stress Soderberg , numar de cicluri si R = -1 apoi Enter**

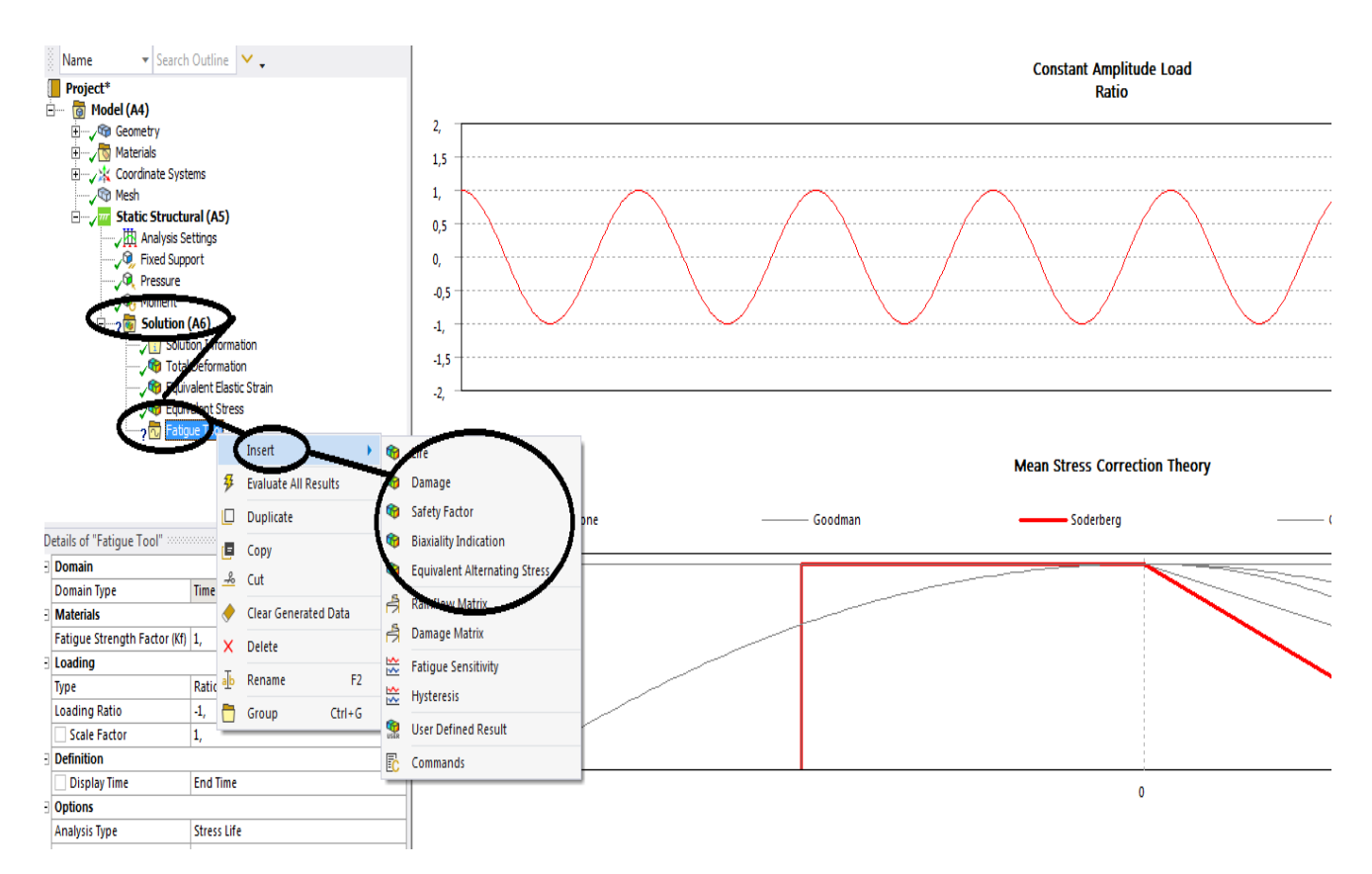

# **Figura 117 - Se duce la Fatigue-Insert- durata de viata (Life), avariile (Damage) , coeficientii de siguranta (safety factor) , tensiunea la oboseala( Echivalent Alternating Stress)**

## **-Fatigue –Insert- Echivalent Alternating Stress si clic dreapta;**

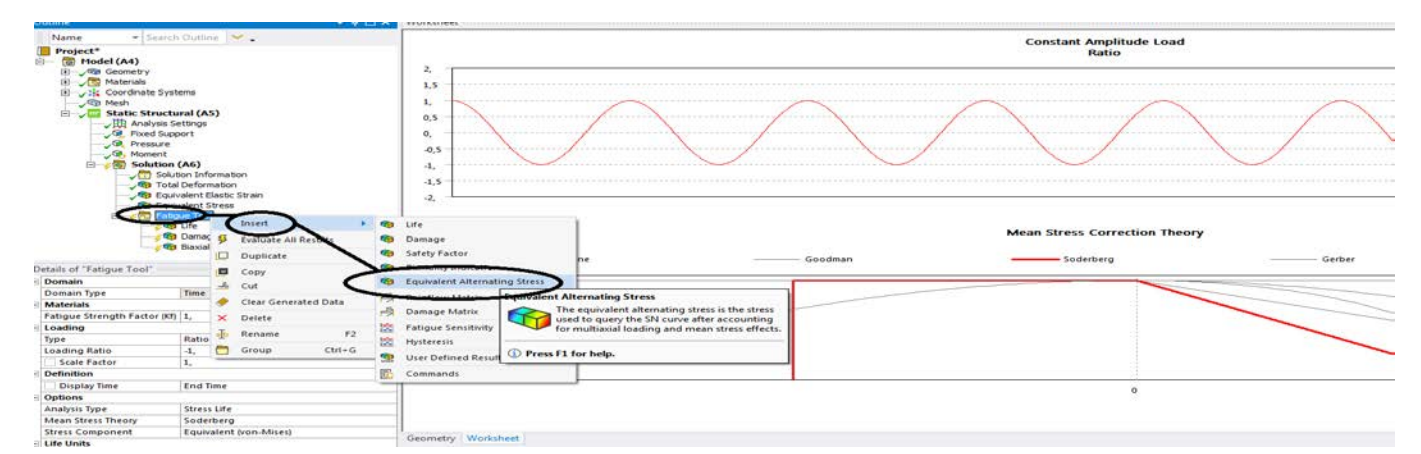

**Figura 118 - Fatigue –Insert- Live, Damage, Safety Factor, Echivalent Alternating Stress si clic dreapta**

**- Safety Factor = coeficientul de siguranta;**

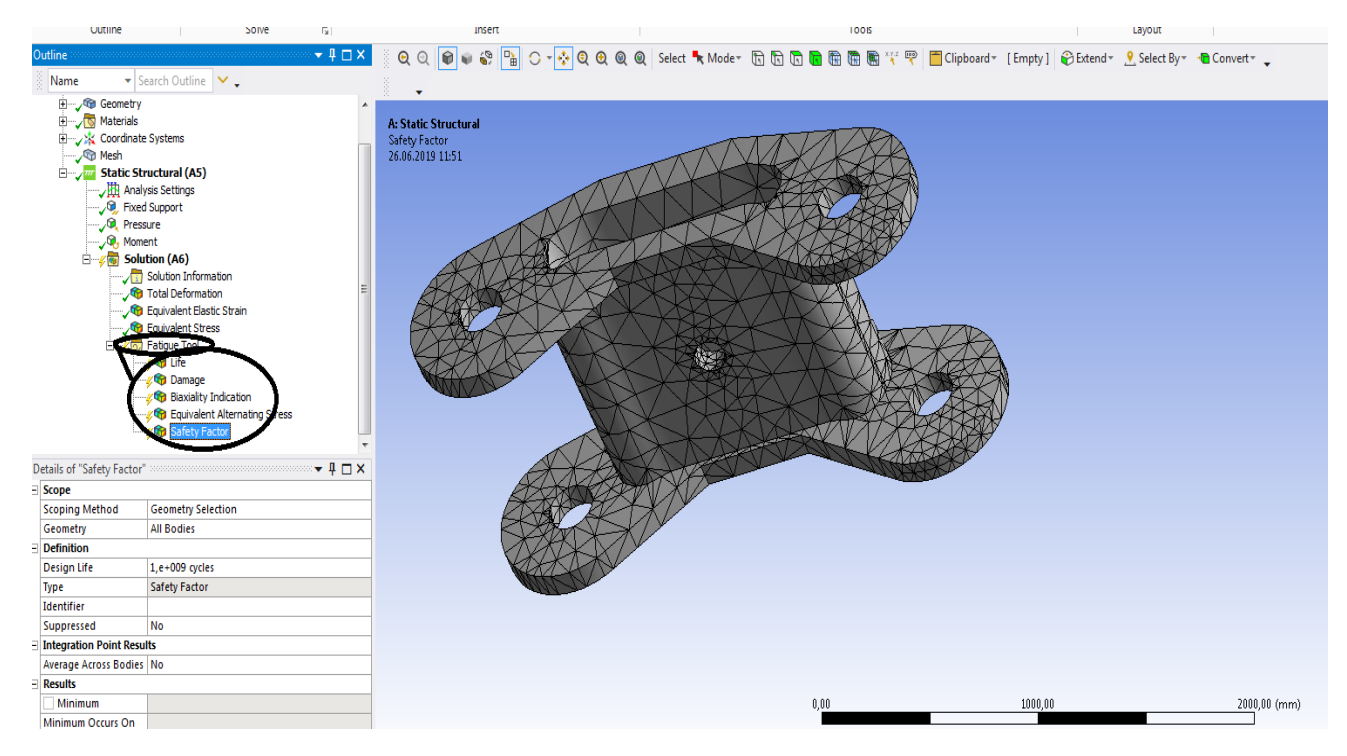

**Figura 119 - Fatigue – Rezultate selectate**

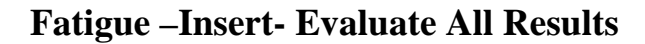

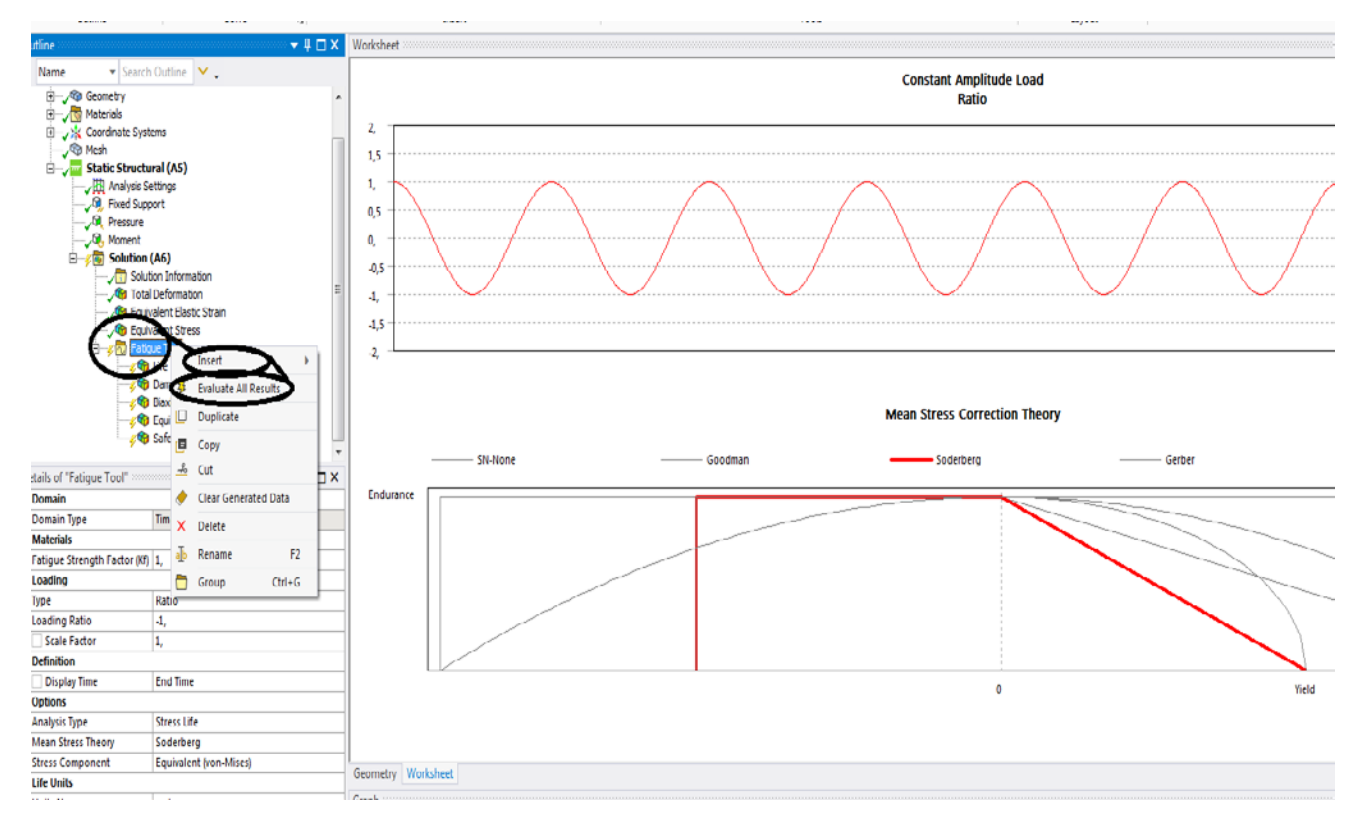

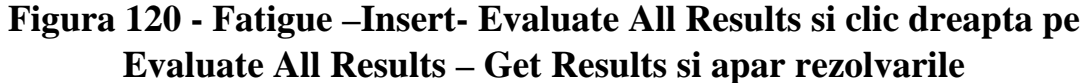

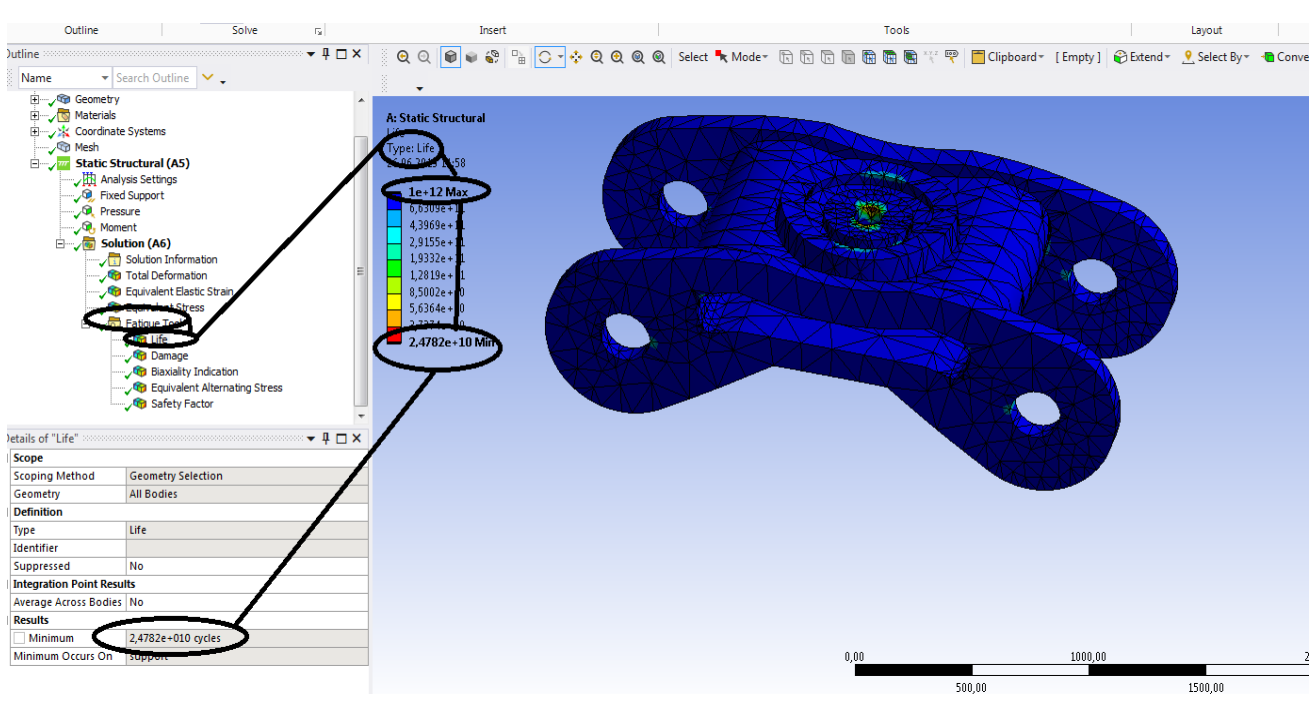

## **1.8 Solicitarea la oboseala pentru boghiu - Rezultate**

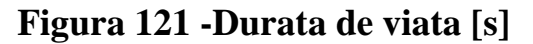

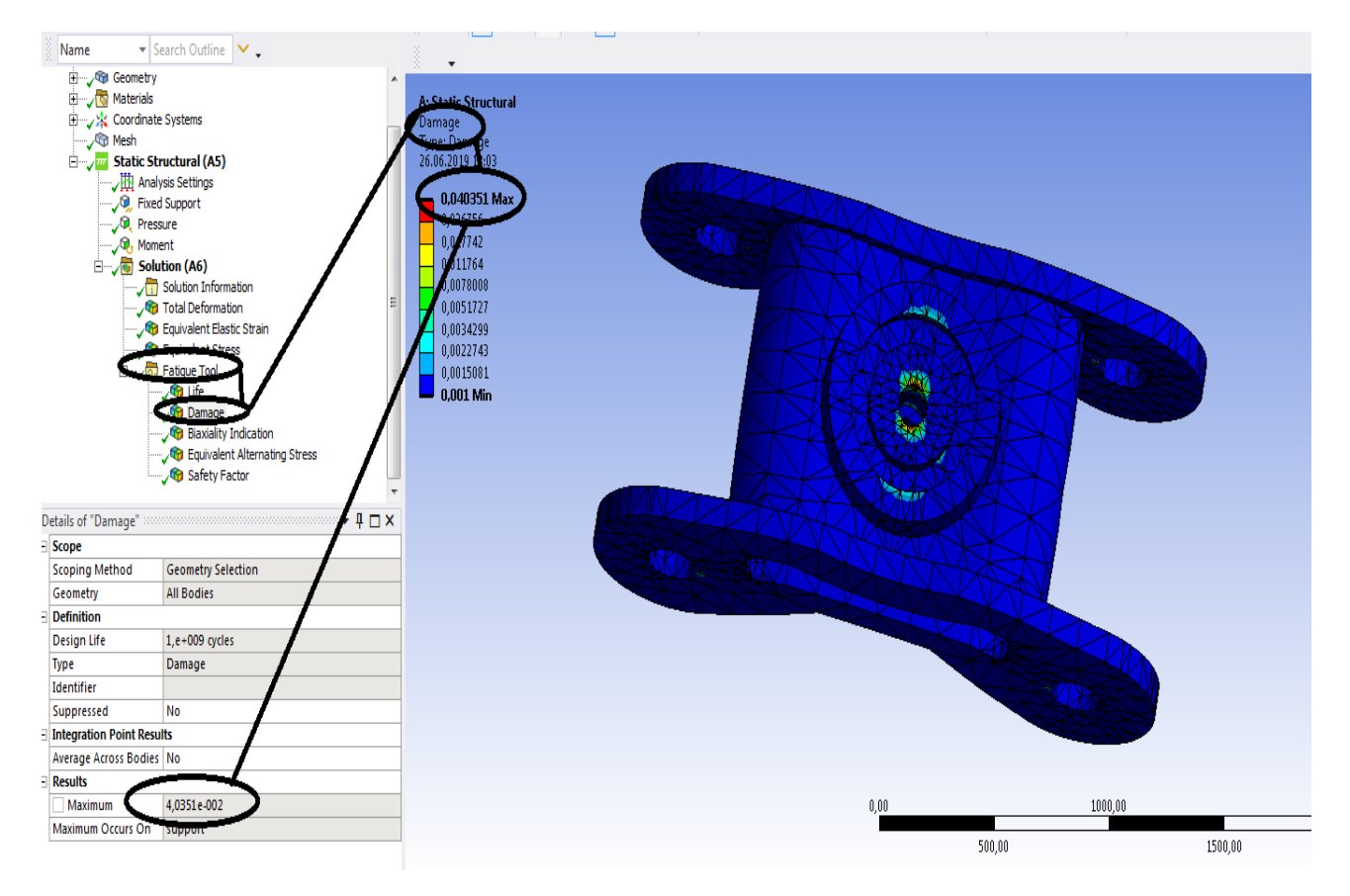

**Figura 122 - Avarii [s]**

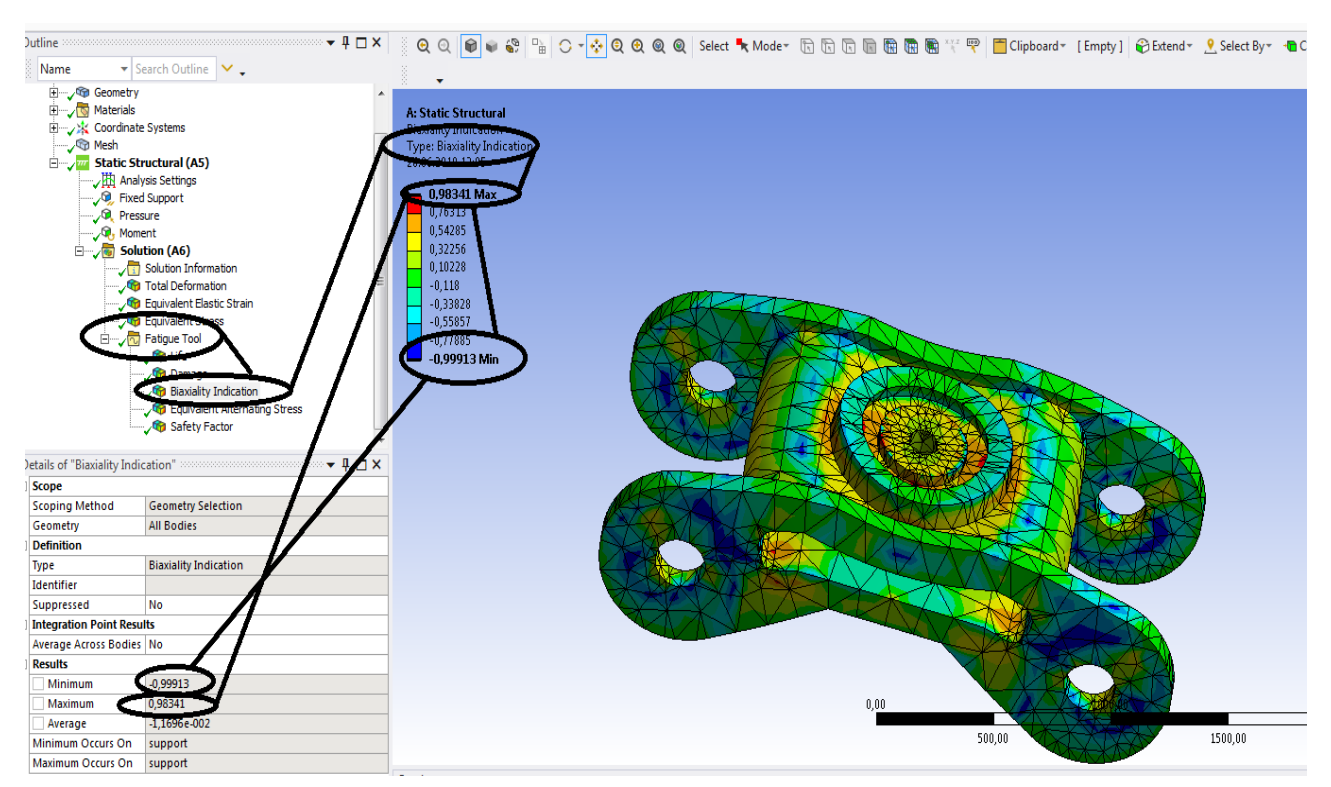

# **R coeficientul de asimetrie ( Biaxiality Indication)**

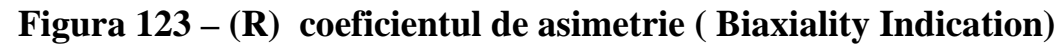

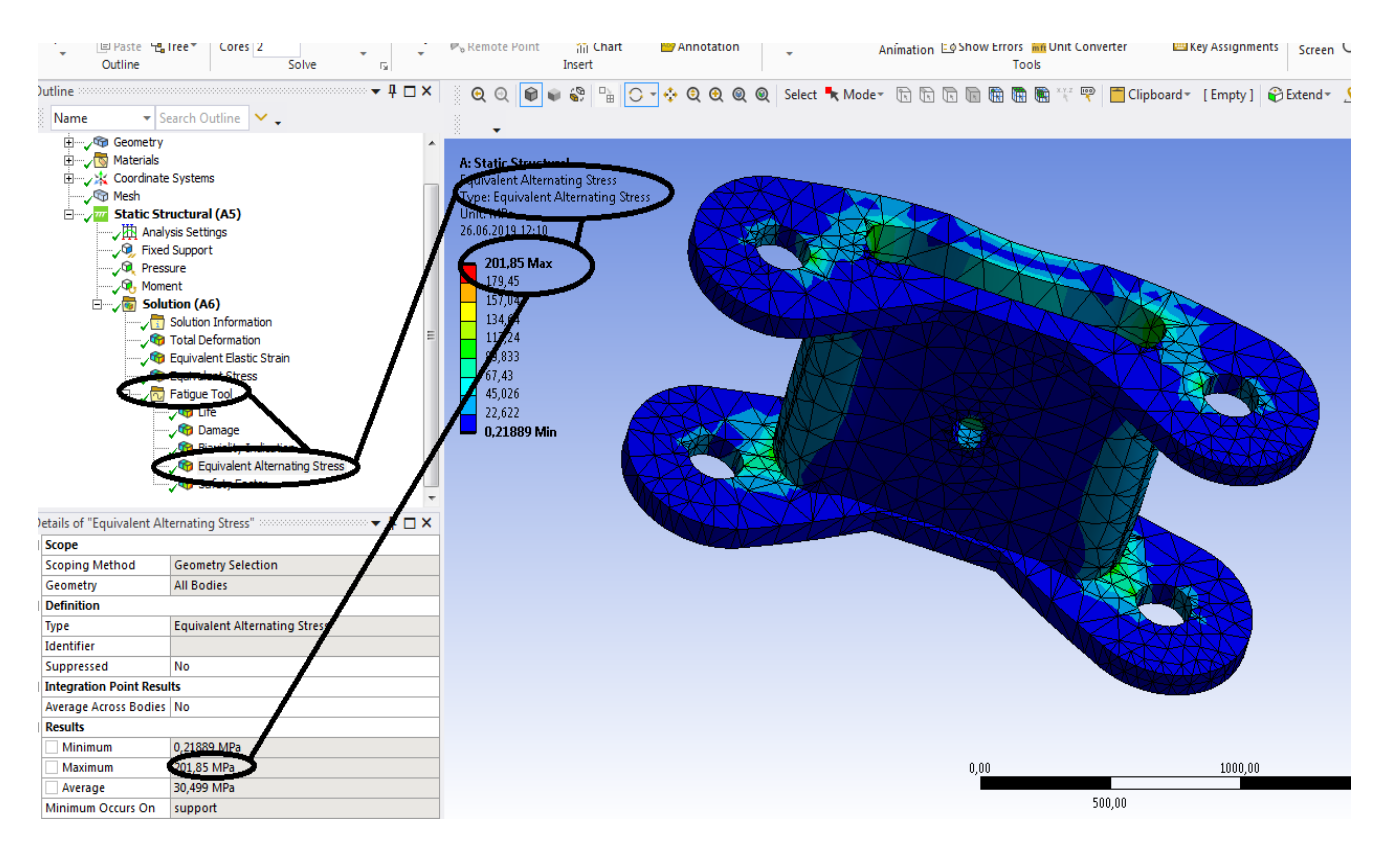

**Figura 124 - Tensiunea la oboseala [MPa]**

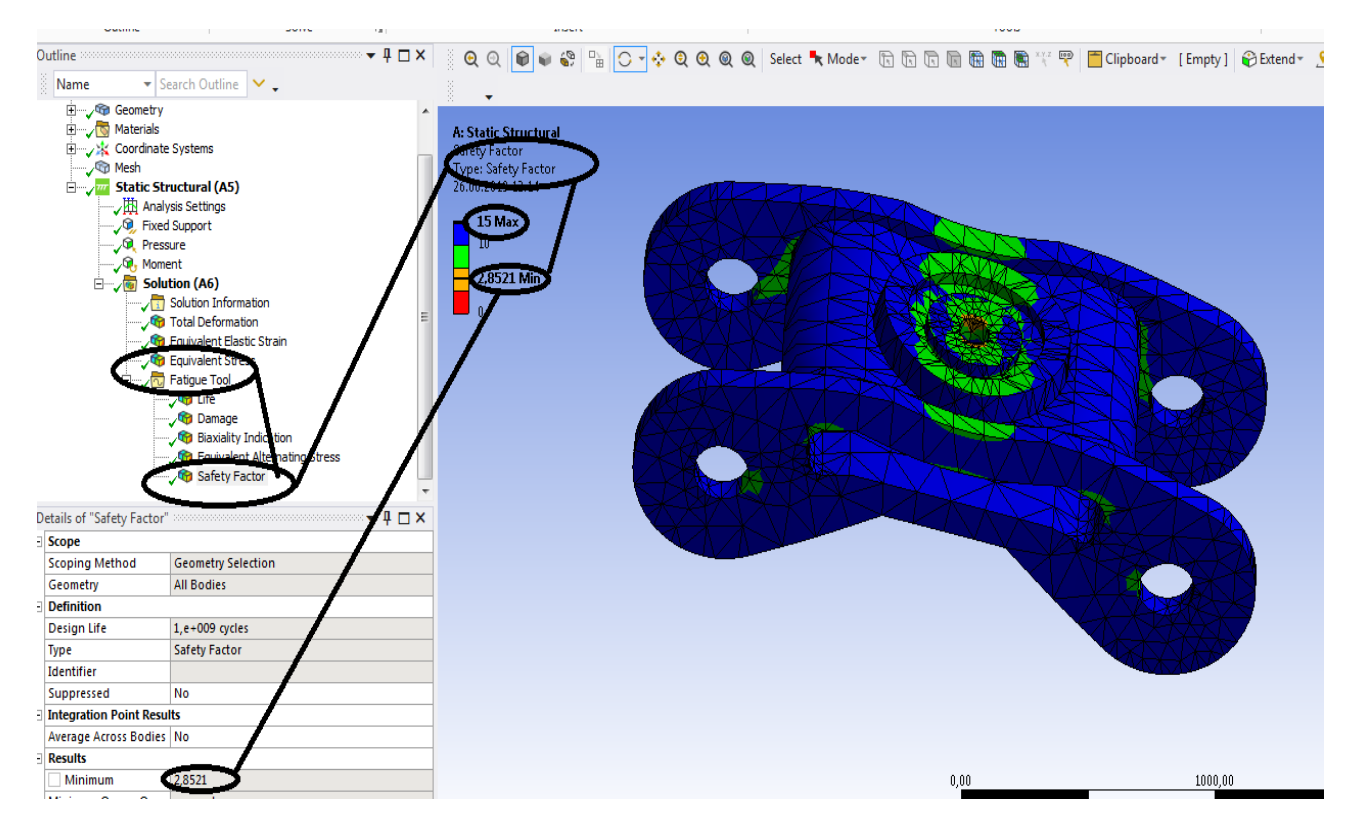

**Figura 125 - Coeficientii de siguranta**

# **1.9 Solicitarea la vibratii pentru boghiu**

- **Se deschide Ansys Workbench;**
- **- se selecteaza Modal din partea stanga;**
- **-Se da dublu clic pe Modal si apare casuta din partea dreapta;**

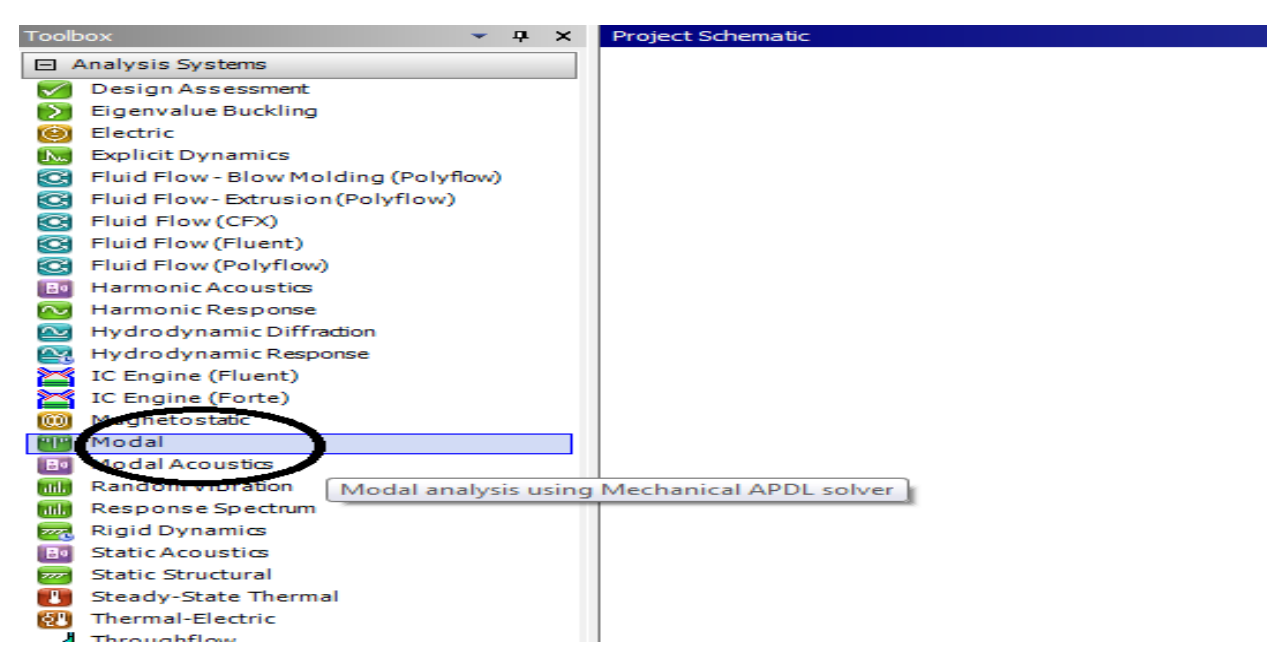

**Figura 126 – Modal – apare casuta de la Project Schematic**

**De la solutii (Solution) – Transfer Data To New ( transferati datele la noi)- Random Vibration ( Vibratii aleatorii)** 

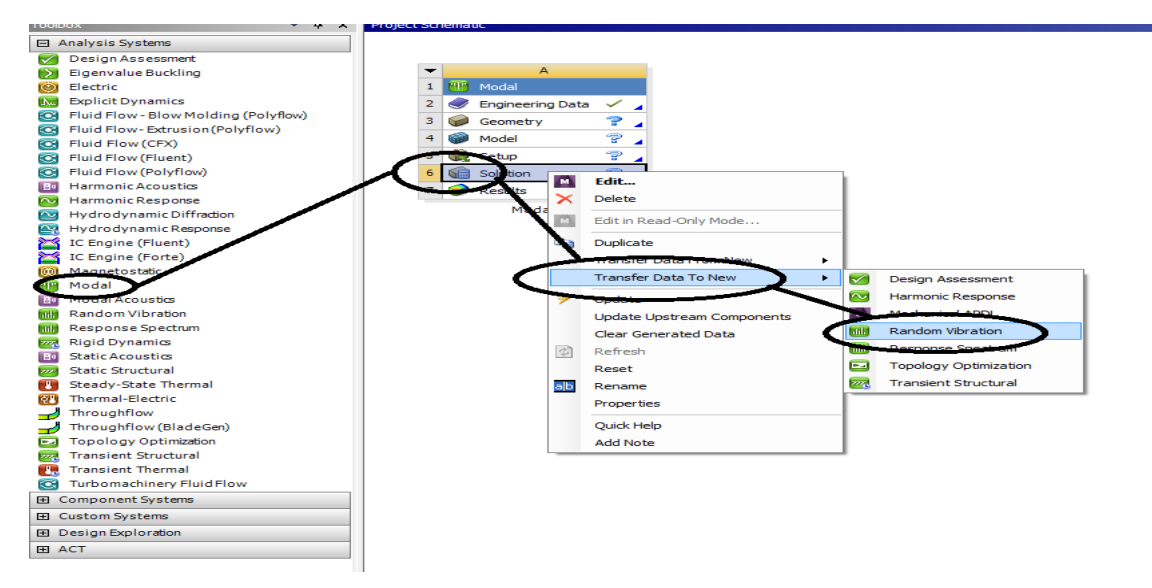

**Figura 127 – Modal –Modal A - (Solution) – Transfer Data To New ( transferati datele la noi)- Random Vibration ( Vibratii aleatorii)**

**-clic dreapta pe Random Vibration ( Vibratii aleatorii) si se obtine;**

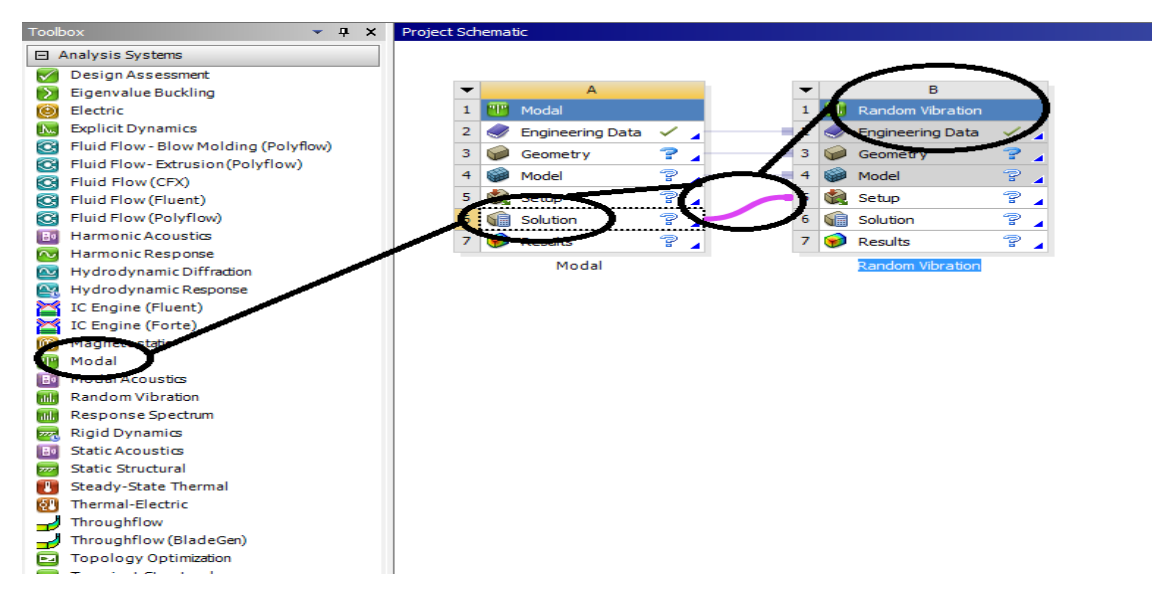

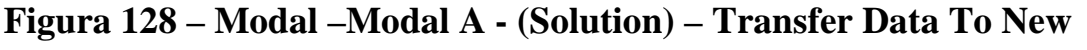

**( transferati datele la noi)- Random Vibration ( Vibratii aleatorii) casuta B**

- **Se duce la casuta de dialog din dreapta fata , adica A;**
- **Din casuta din B nu se poate continua si am pus-o intr-un dreptunghi cu sageata;**
- **Din casuta dreapta A se merge la Geometrie (Geometry)-Import Geometry-Browse (Cauta) - Boghiu -IGS**

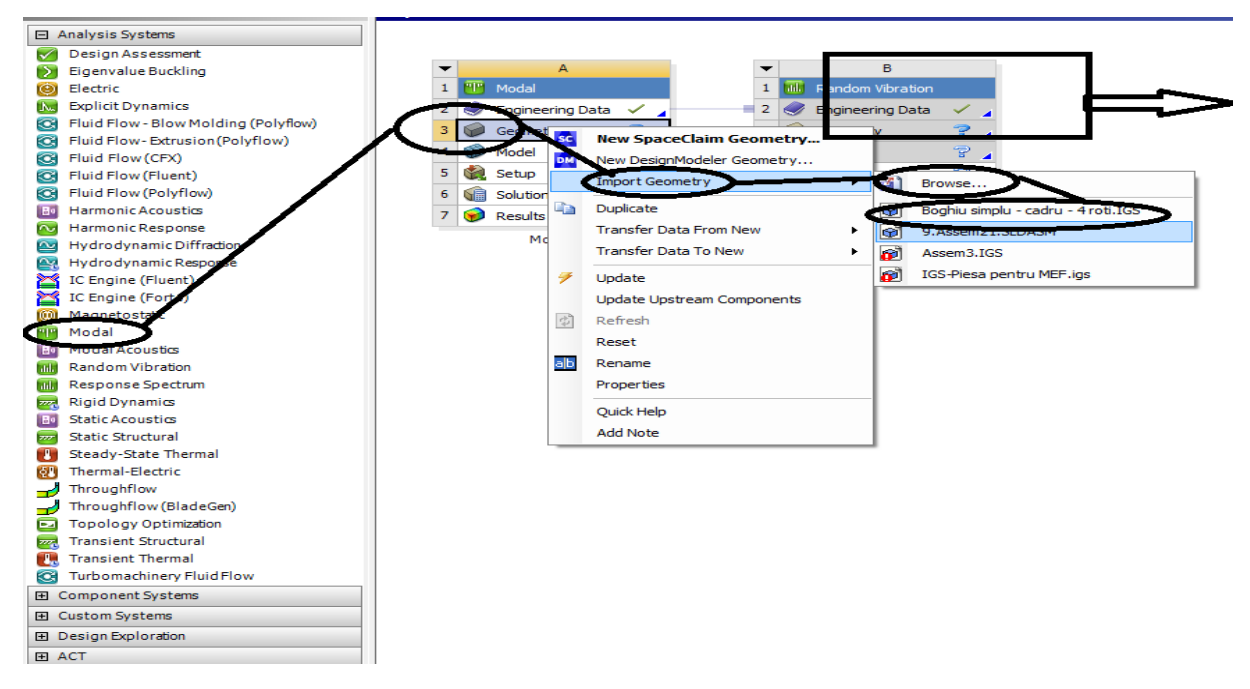

**Figura 129 – Se transfera geometria in program**

## - **s-a dat clic pr boghiu cadru-IGS si au aparut legaturile negre dintre casute;**

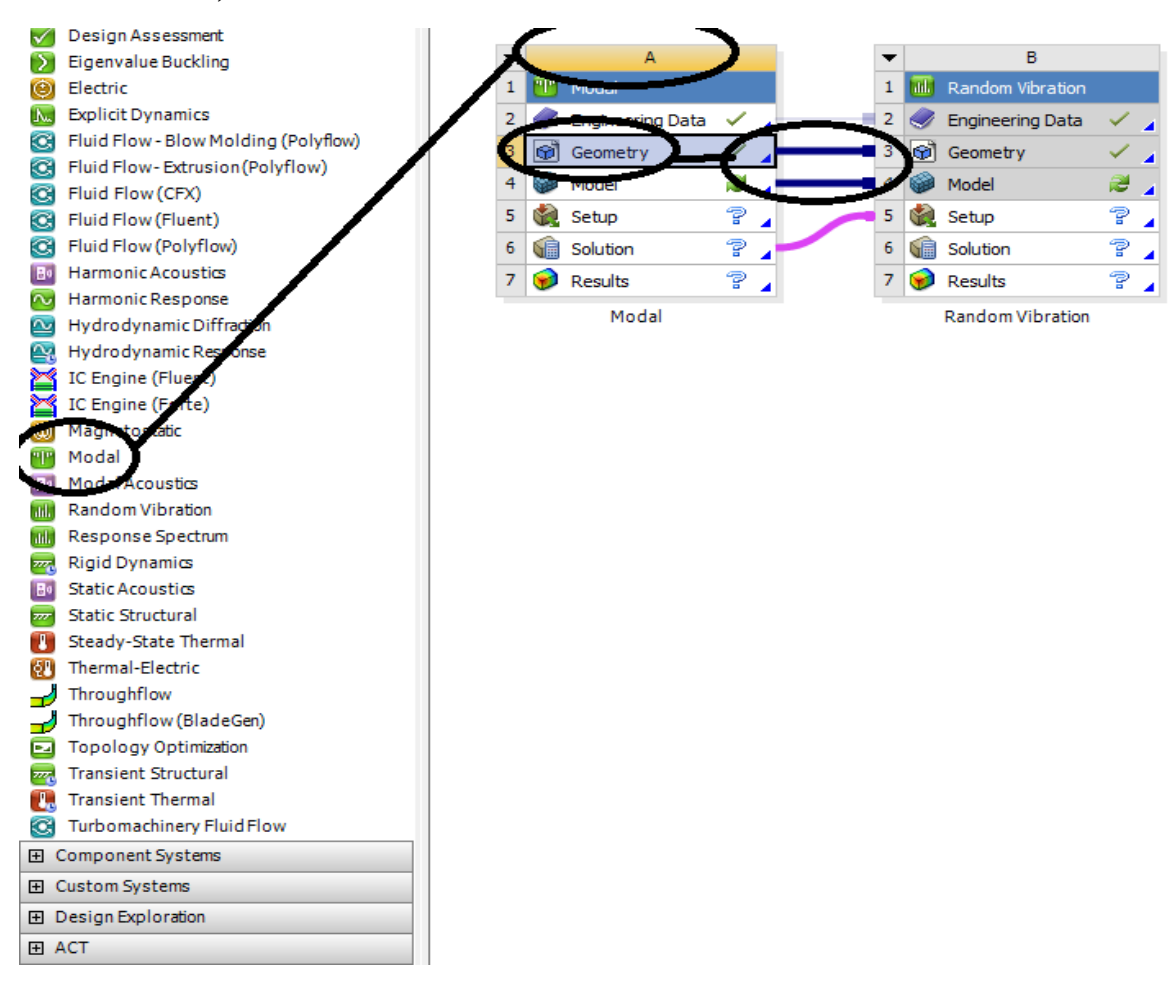

## **Figura 130 – Geometria trasnferata in program – se duce la Model**

## **-Se da pe Model dublu clic dreapta;**

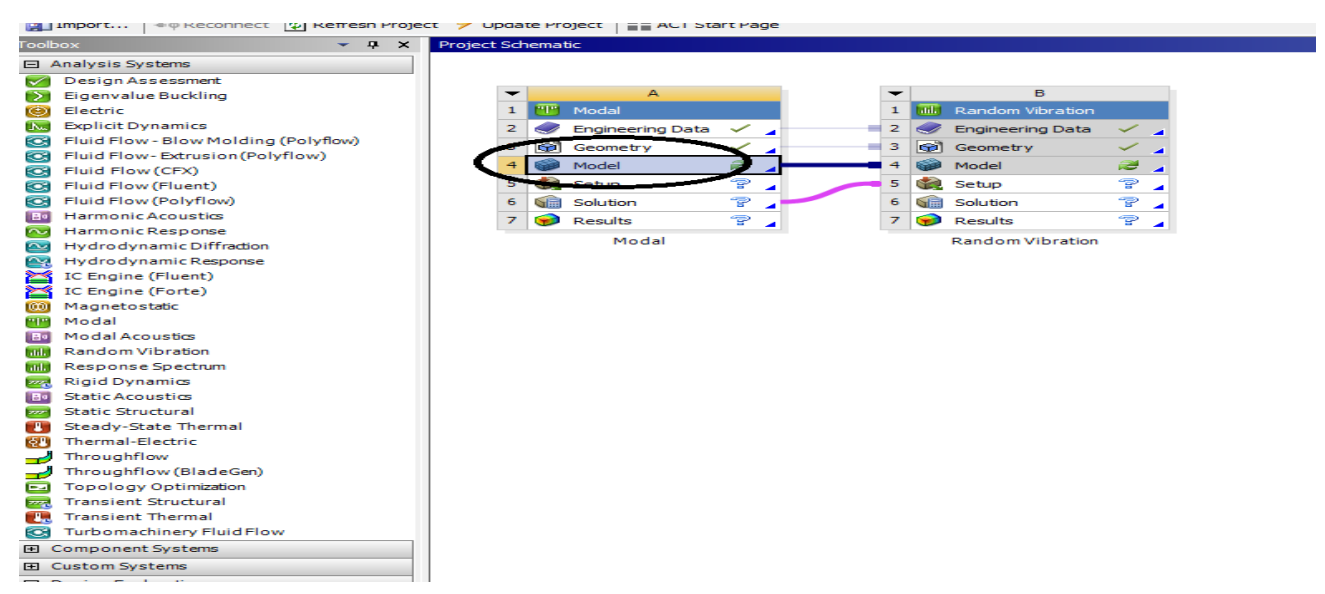

**Figura 131 – Geometria trasnferata in program – se da clic pe Model**
- **se intra in Multiple Systems –Mechanical (Ansys)-Mechanical Enterprise;**

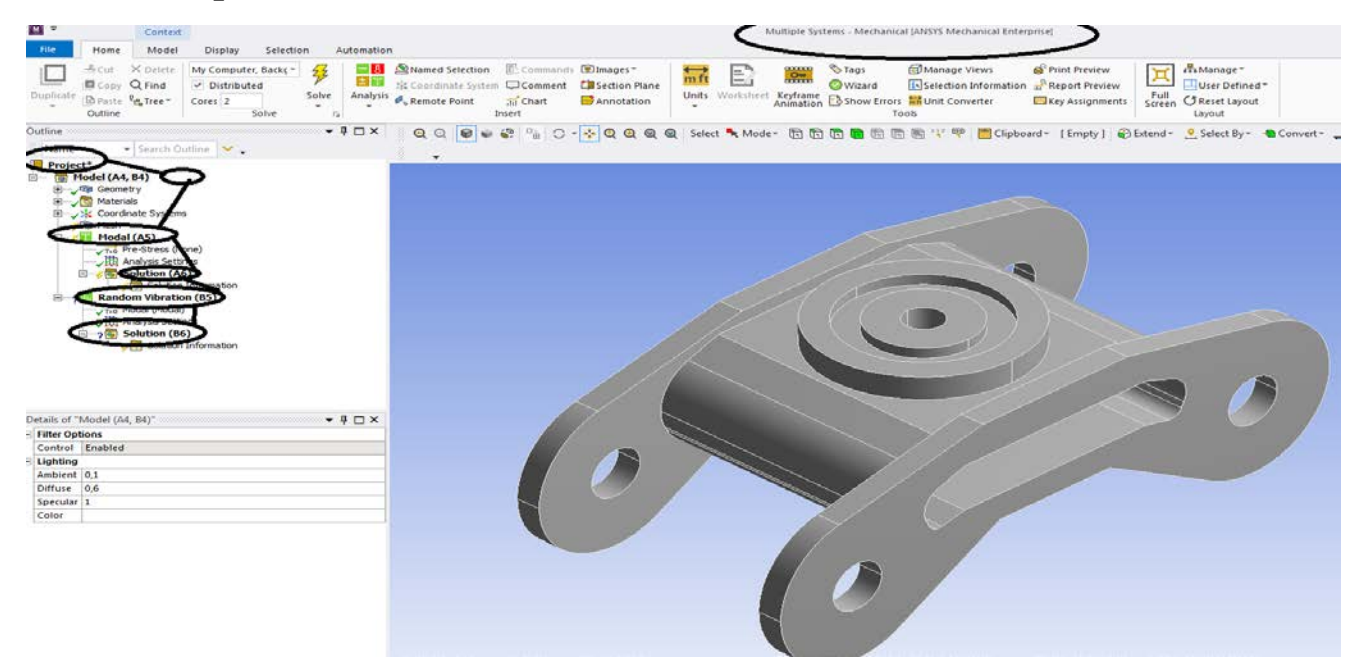

**Figura 132 – Project – Model (A4,B4)-Modal (A5)- Solution (A6)-Random Vibration (B5)- Solution (B6)**

- **se face discretizarea fina cu clic pe Mesch, apare casuta de dialog din stanga jos cu Details Mecch;**

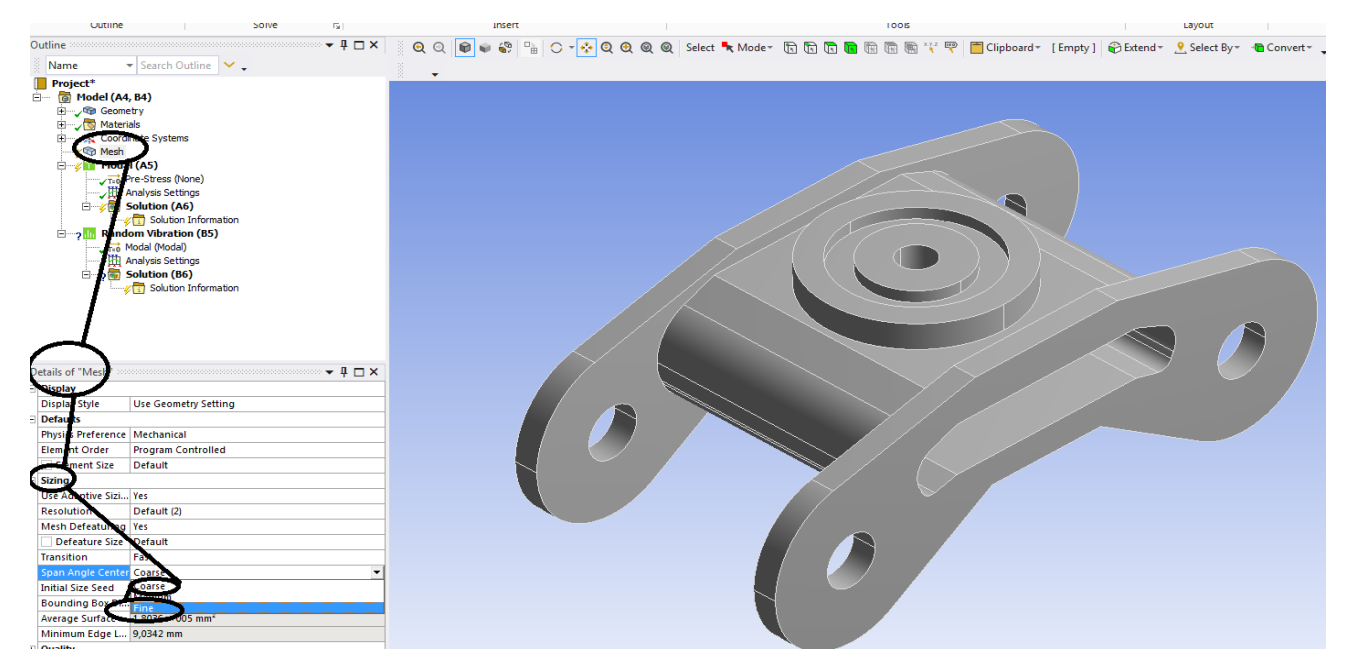

**Figura 133 – Project – Model (A4,B4)- Mesch – Detail of "Mesch"** 

- **se clic pe Fine de la Details of Mesch;**
- **se duce la Mesch sus ;**
- **se da clic pe Mesch si apare –Update Mesch unde se da clic;**

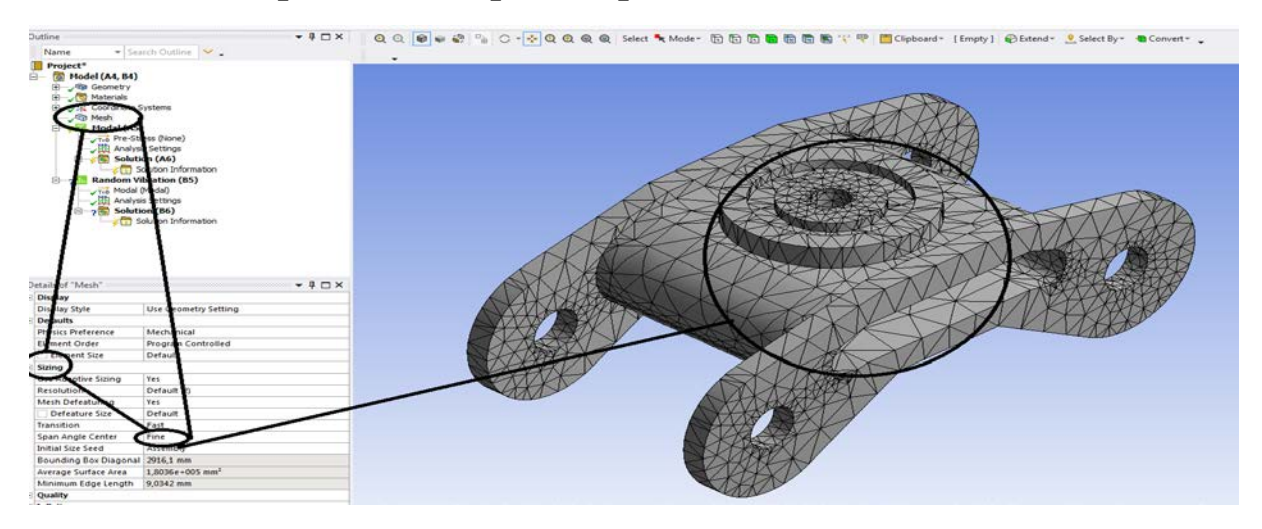

**Figura 134 – Project – Model (A4,B4)-** Mesch – Detail of "Mesch"-**Discretizare fina**

- **se duce la Modal A5-Insert-Fixed Support;**
- **se selecteaza suprafetele de reazem , in acest caz sunt patru suprafete,**
- **se selecteaza cu CTRL apasat;**

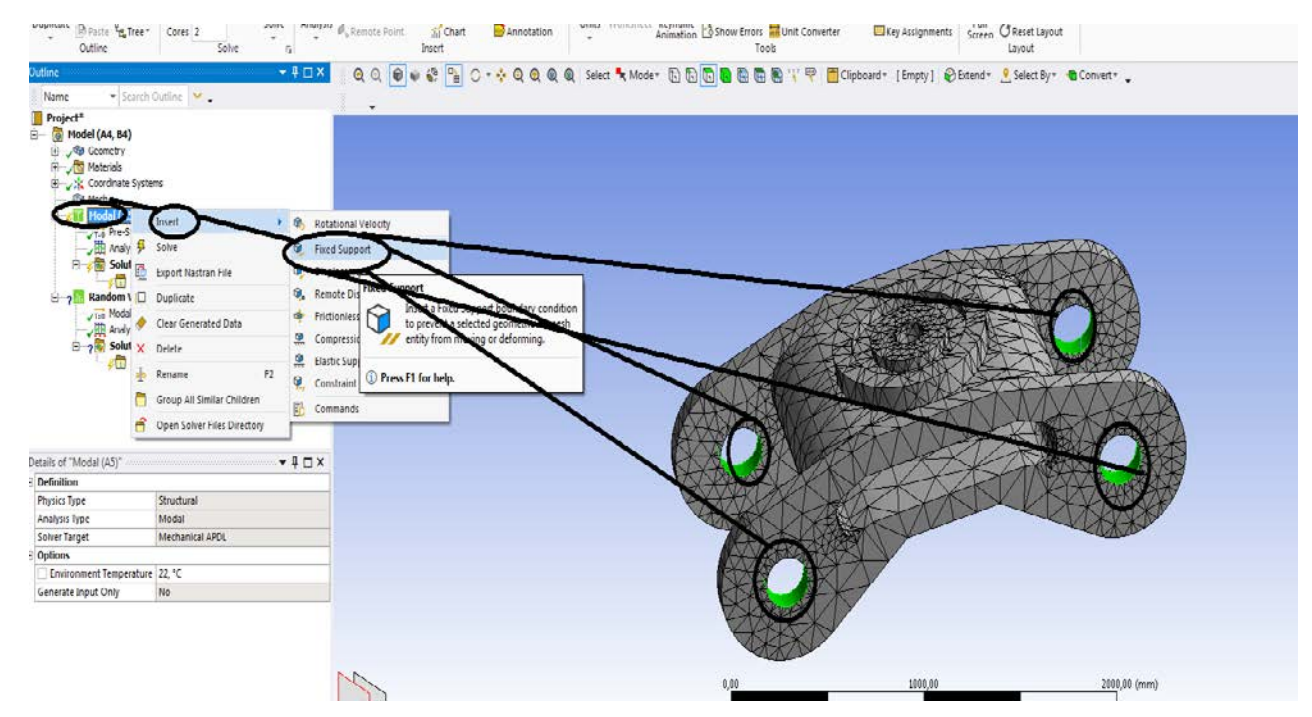

**Figura 135 – Project – Modal (B5)-Insert- Fixed Support- Selectam suprafetele de reazem inainte** 

- **pentru solutii se procedeaza la fel;** - **exemplu: Solution-Insert-Strain-Echivalent von Mises;**

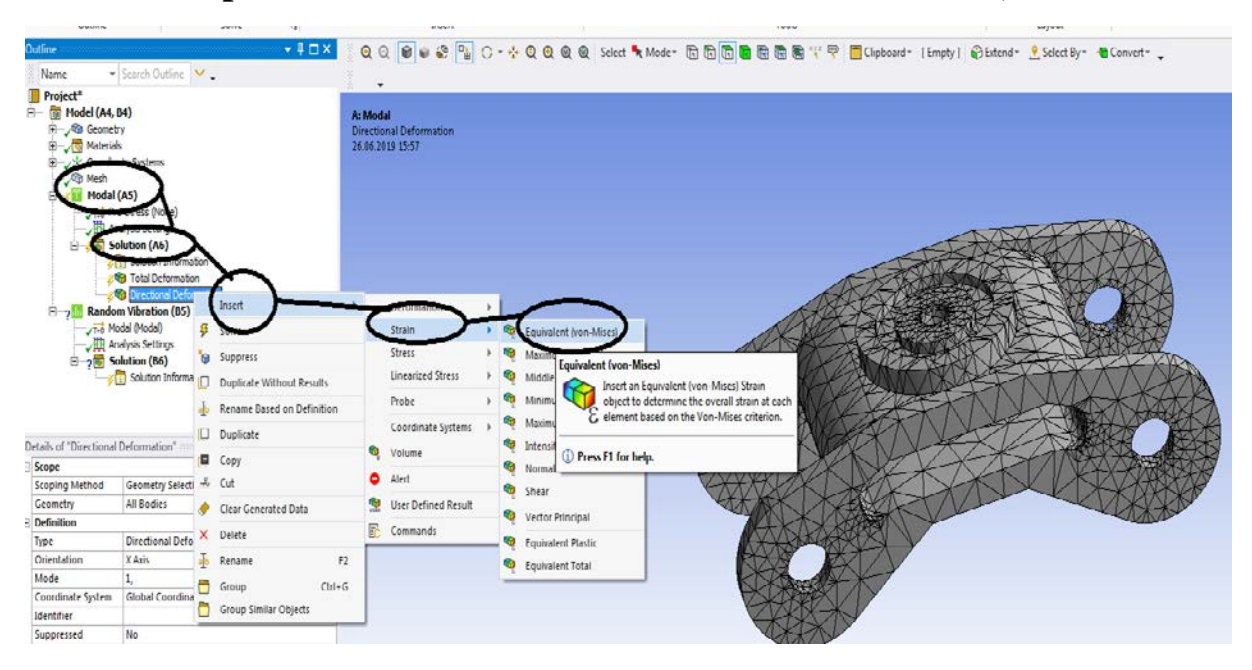

**Figura 136 – Solution (A6) -Rezultate**

## **-Se trece la Random Vibration;**

**- Random Vibration-Insert-PSD G Acceleration ( acceleratia de excitatie);**

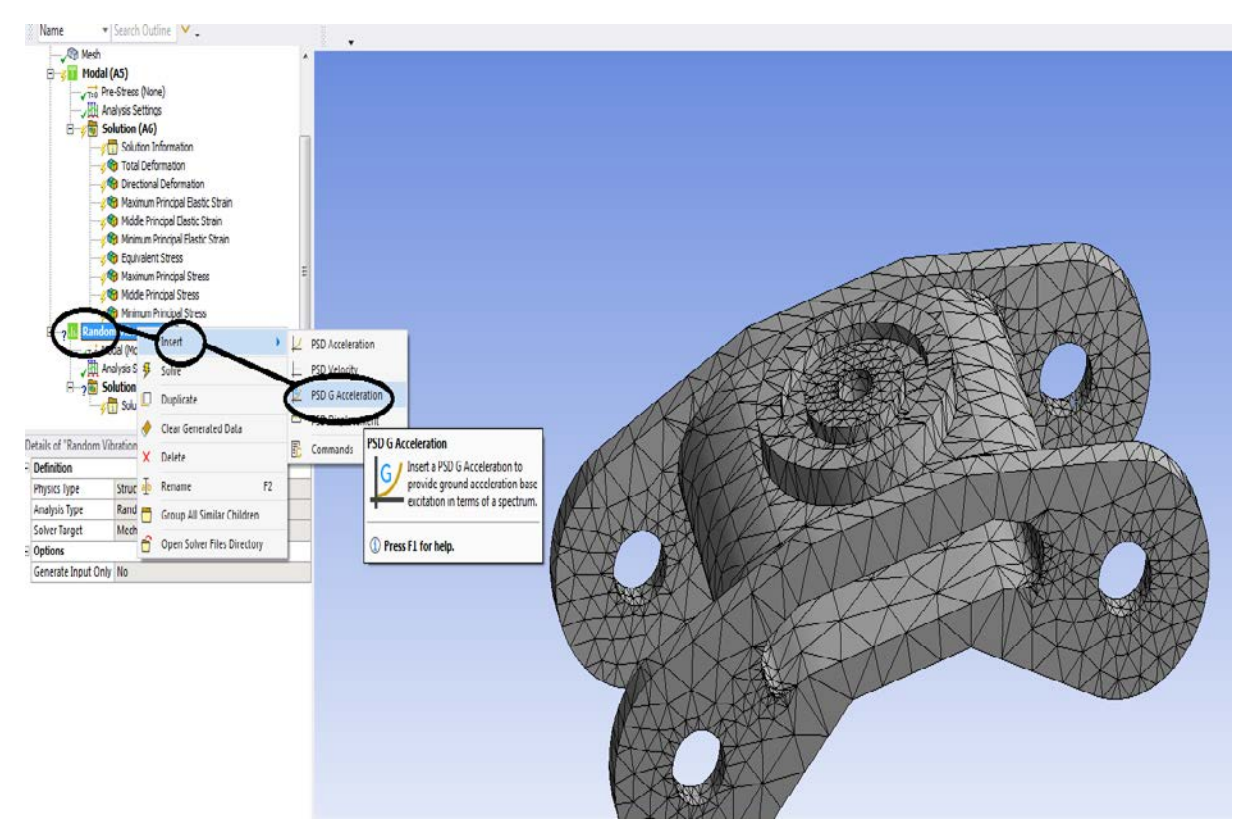

**Figura 137 – Random Vibration**

**-Se da clic dreapta pe PSD G Acceleration ( acceleratia de excitatie); -se merge la Analysis Settings-Insert- PSD G Acceleration;**

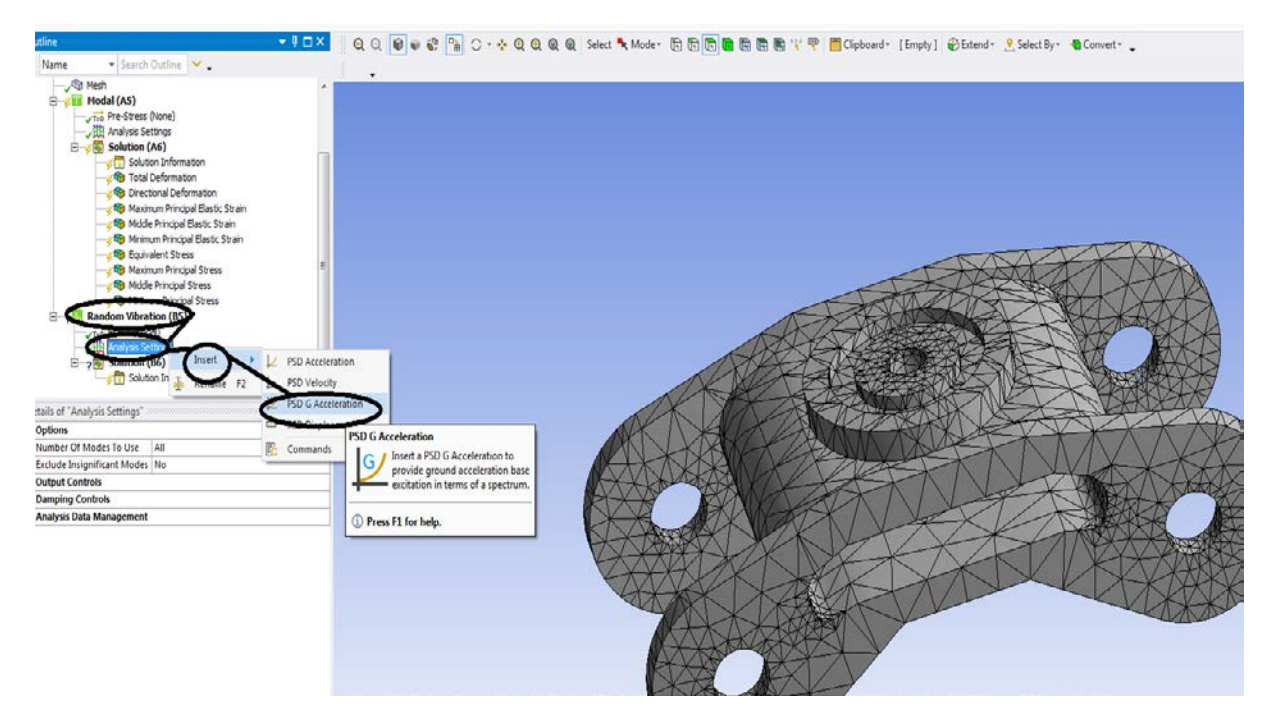

**Figura 138 – Random Vibration- se incarca cu o acceleratie**

**-Se da clic dreapta pe PSD G Acceleration ( acceleratia de excitatie);**

**- apare casuta de dialog , partea stanga jos**

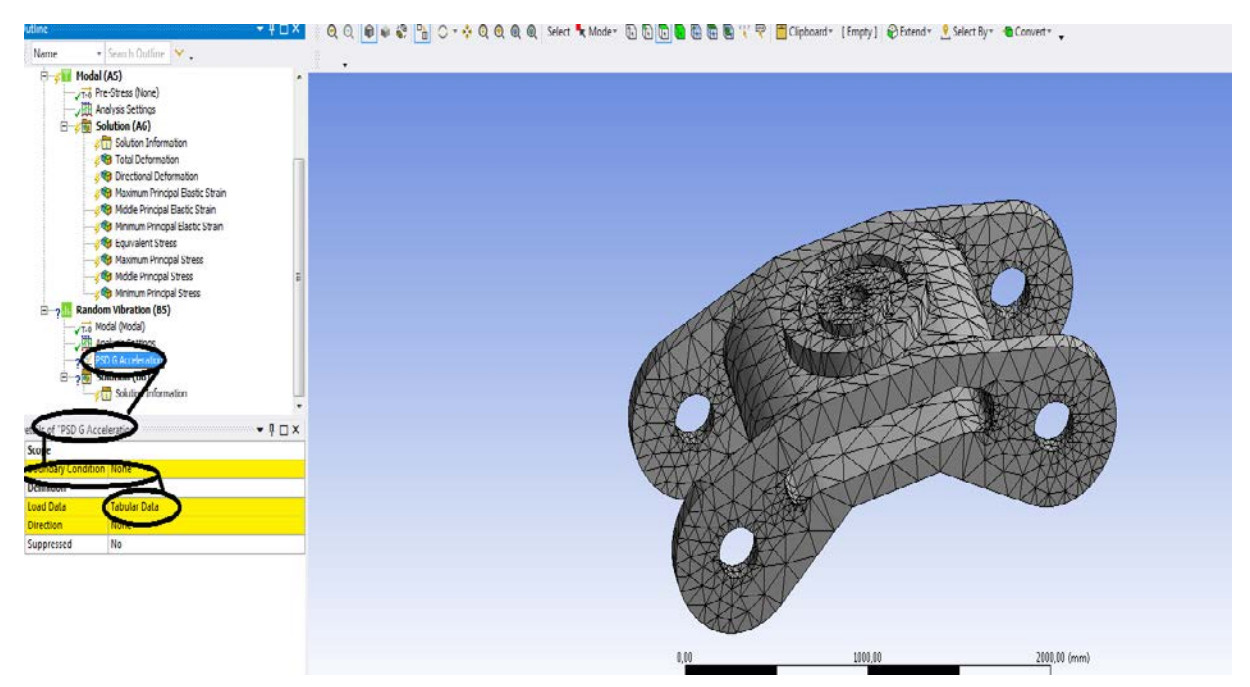

**Figura 139– Random Vibration- se incarca cu o acceleratie ( Tubular Data)**

- **In Modal A5 se face –Fixed Support ( REAZEM INCASTRAT)**
- **Din Details of RSD G Acceleration- Boundary Condition- Fixed Support**

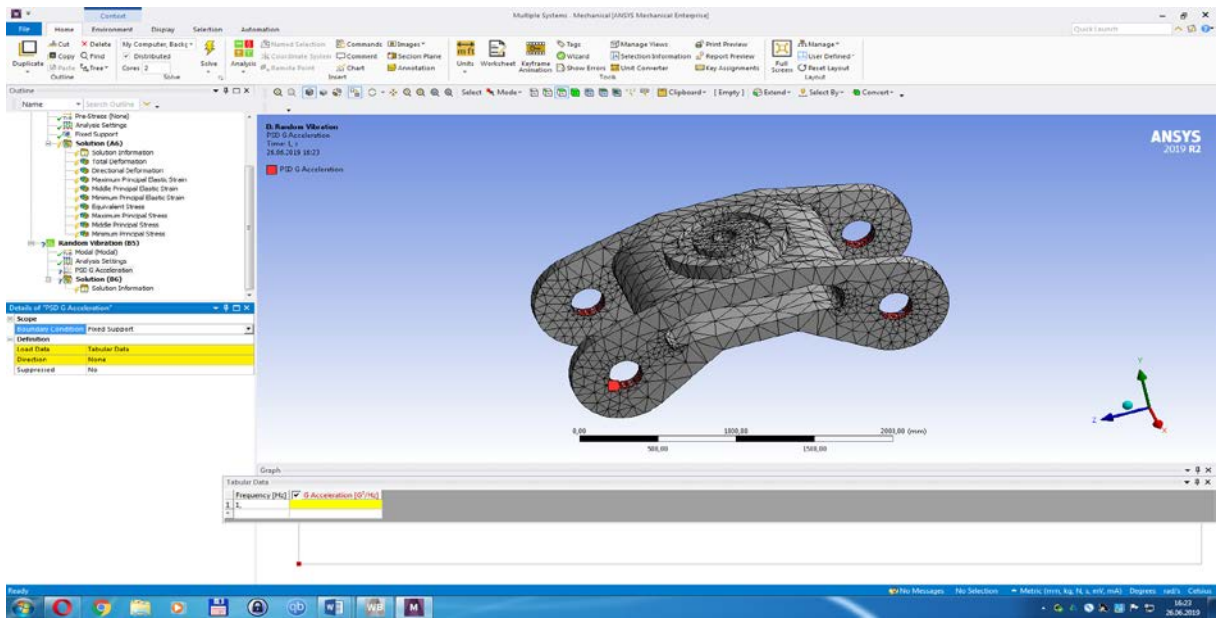

**Figura 140– Random Vibration- se incarca cu o acceleratie ( Tubular Data)- se pun valorile jos in dreapta**

- **Din Details of RSD G Acceleration- Boundary Condition- Fixed Support;**
- **Se da clic dreapta pe Fixed Support si se obtine;**

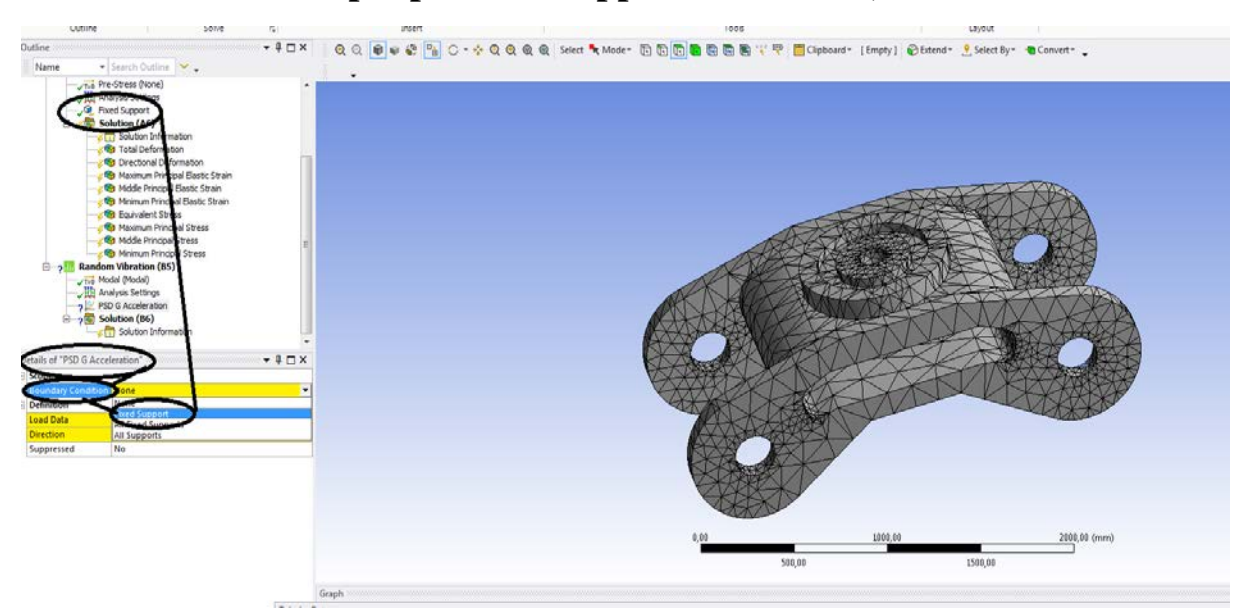

**Figura 141– Random Vibration- Details of , PSD G Acceleration"** 

- **Din Details of RSD G Acceleration- Direction- Z axis;**

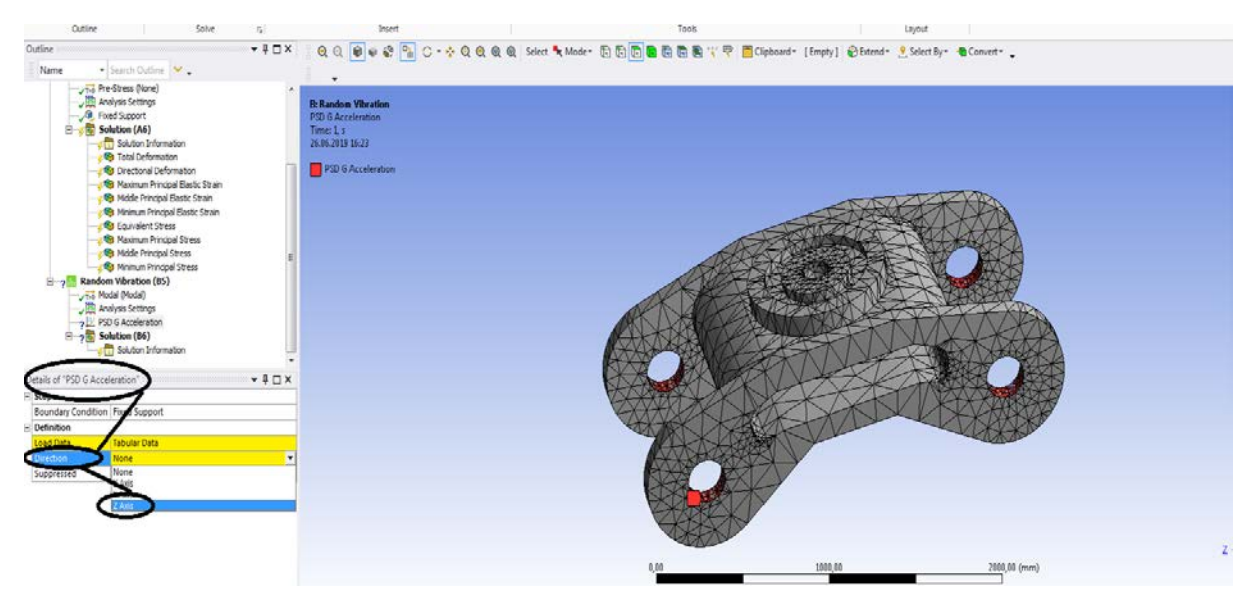

Figura 142– **Random Vibration- Details of , PSD G Acceleration"-Directia acceleratiei de excitatie** 

- **-Tubular Data;**
- **- se pune frecventa si apoi acceleratia ;**
- **- se urmareste si graficul din dreapta la Tubular Data**

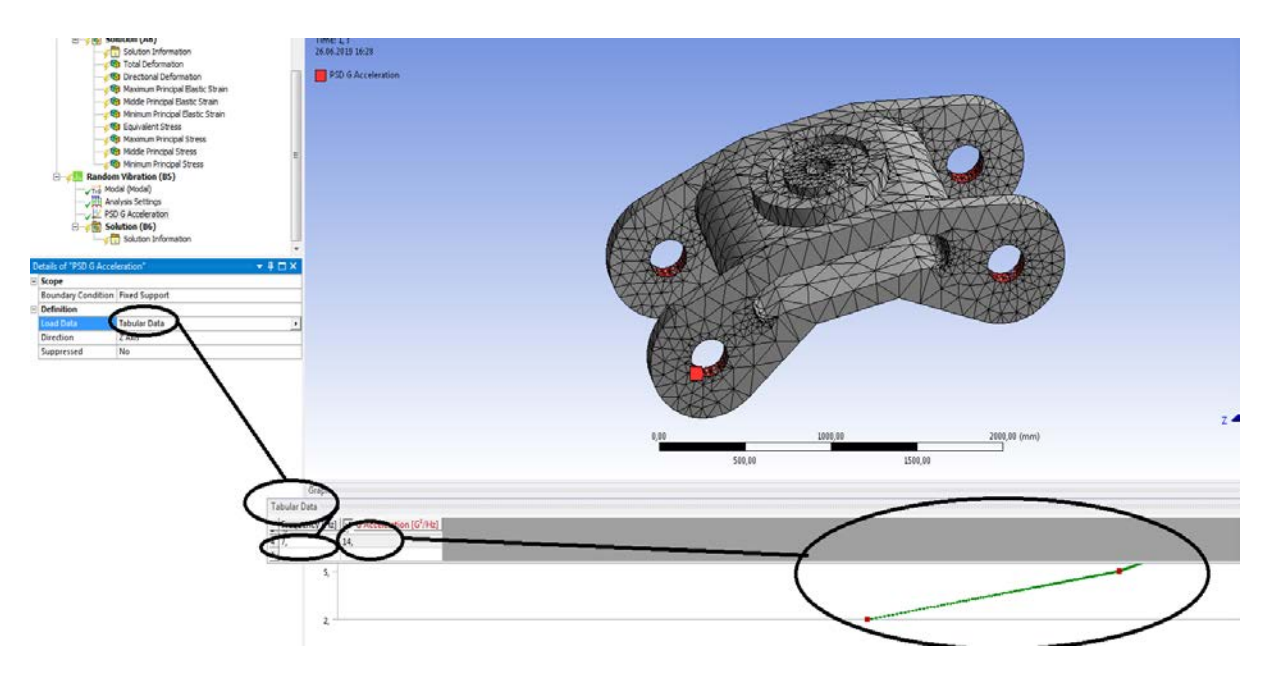

Figura 143–**Random Vibration-Details of ,, PSD G Acceleration"-Directia acceleratiei de excitatie si tubular data** 

### **-Solutin B6-Insert-Deformation- Directional sau Directional Velocity, Directional Acceleration**

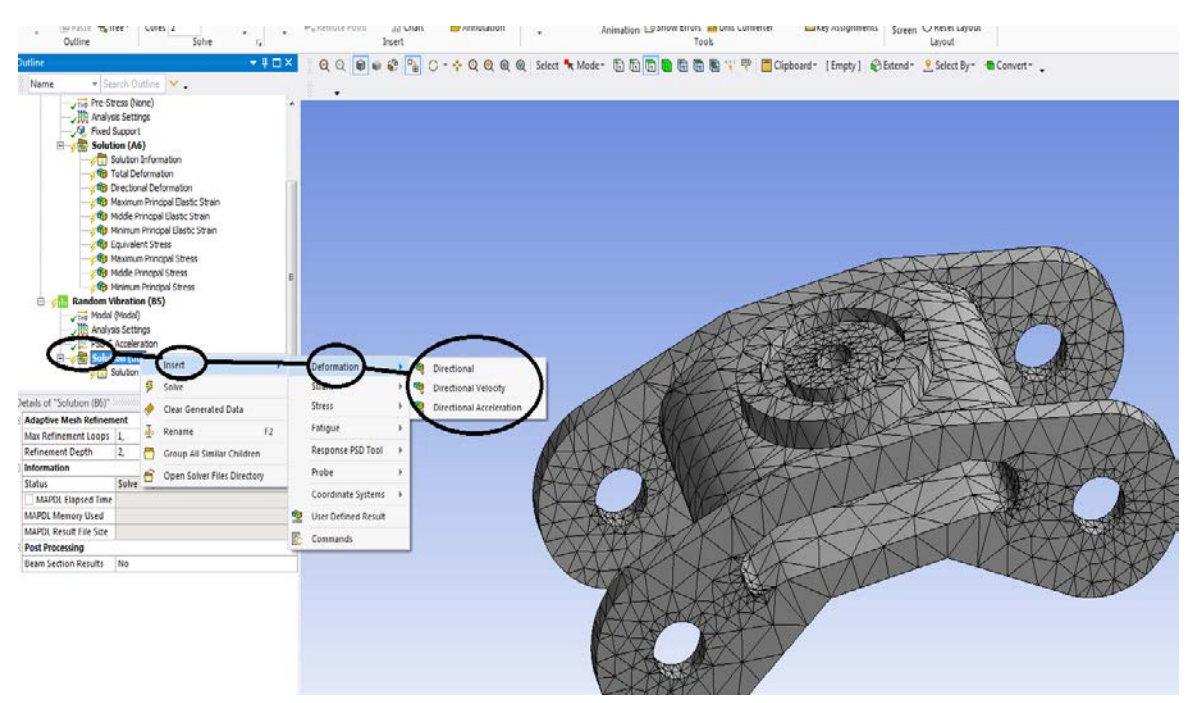

**Figura 144 – Random Vibration-Solution**

## **1.10 Rezultatele de la vibratii pentru boghiu**

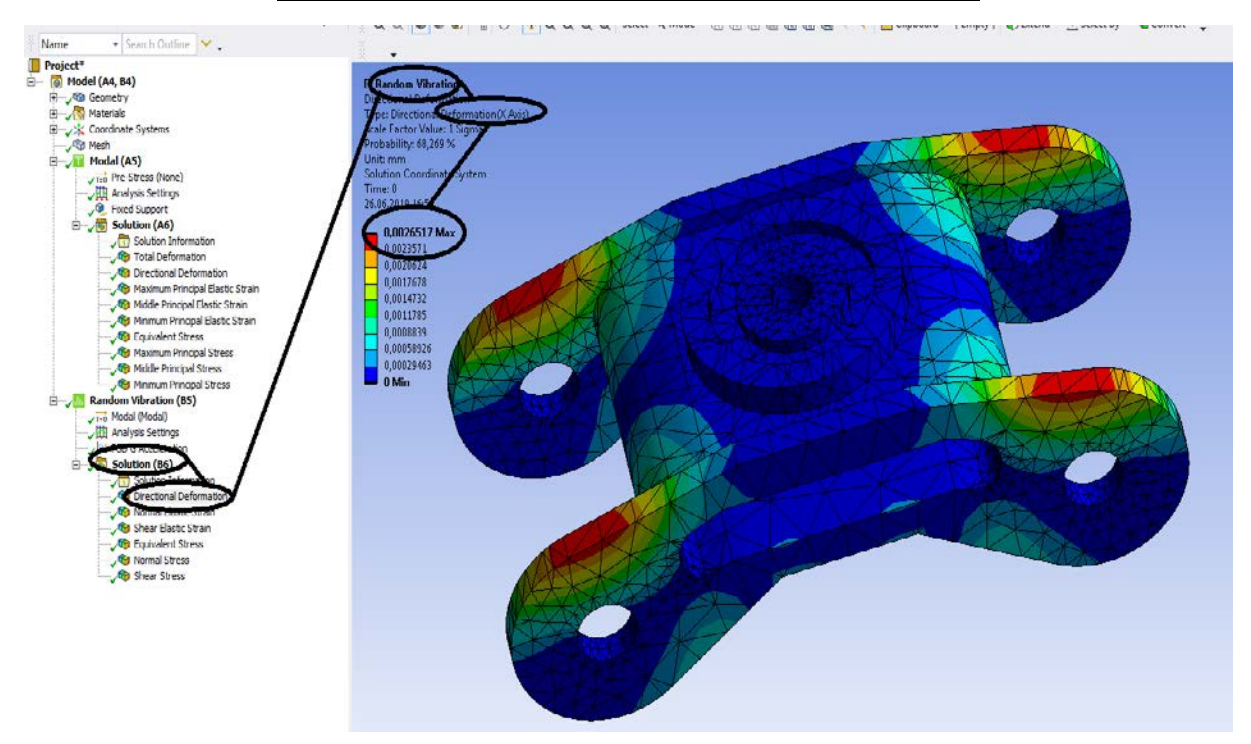

**Figura 145 -Deformații direcționale pe axa x [mm]**

#### **-Proiecte- Dumitru Mihai**

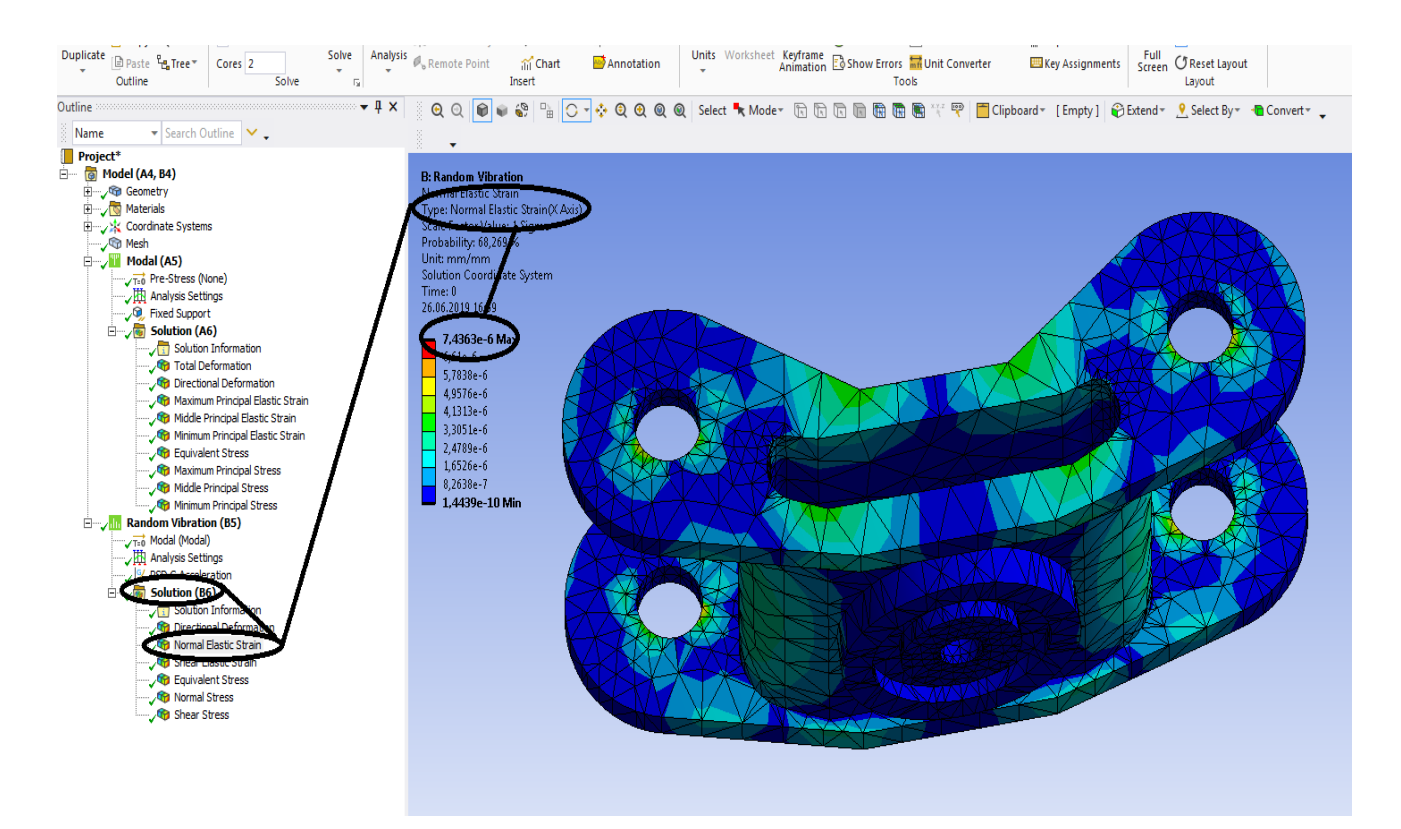

### **Figura 146 - Deformațiile normale specifice ( dupa axa OX) [mm/mm]**

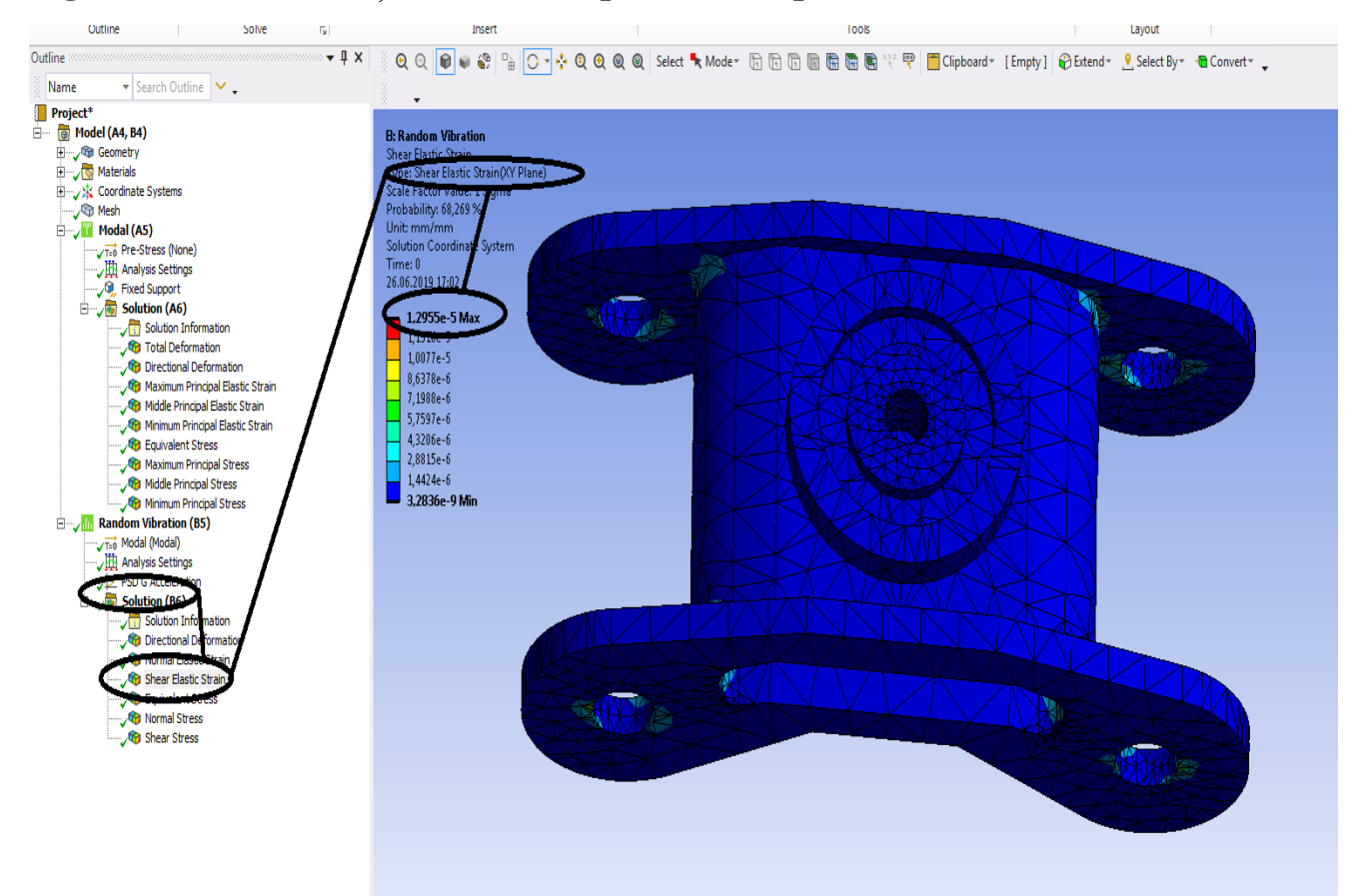

**Figura 147 -Lunecarile specifice in planul XOY**

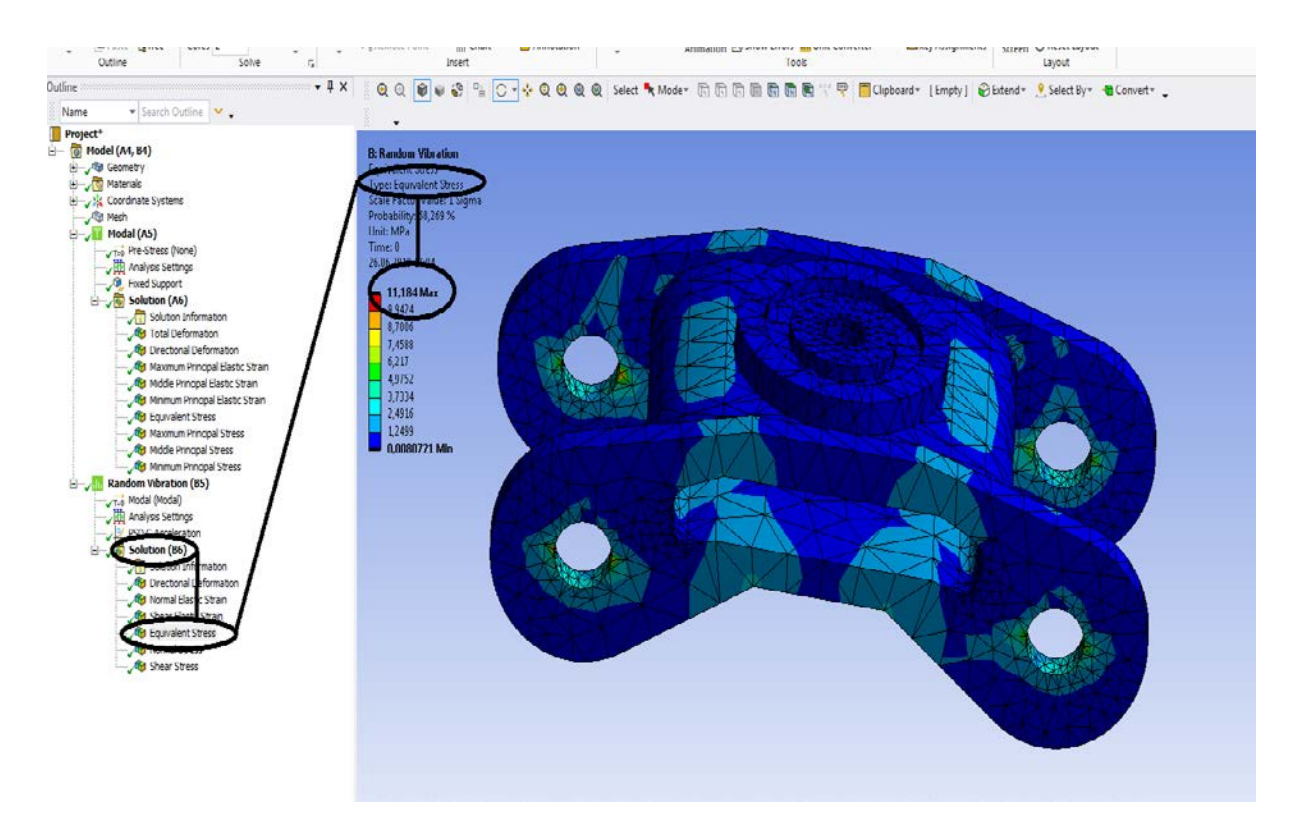

**Figura 148 - Tensiunile echivalente [MPa]**

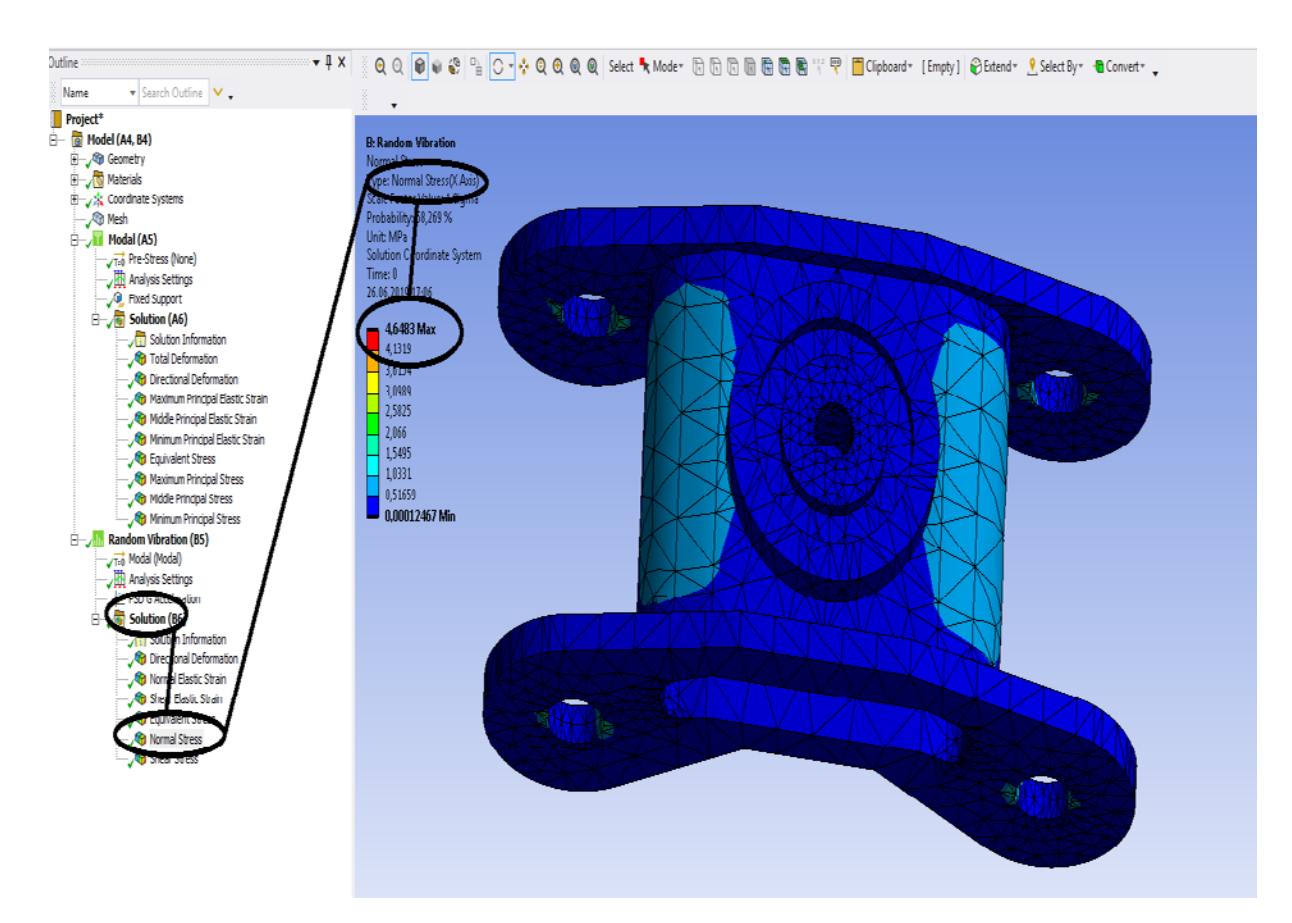

**Figura 149 -Tensiuni normale dupa axa OX [MPa]**

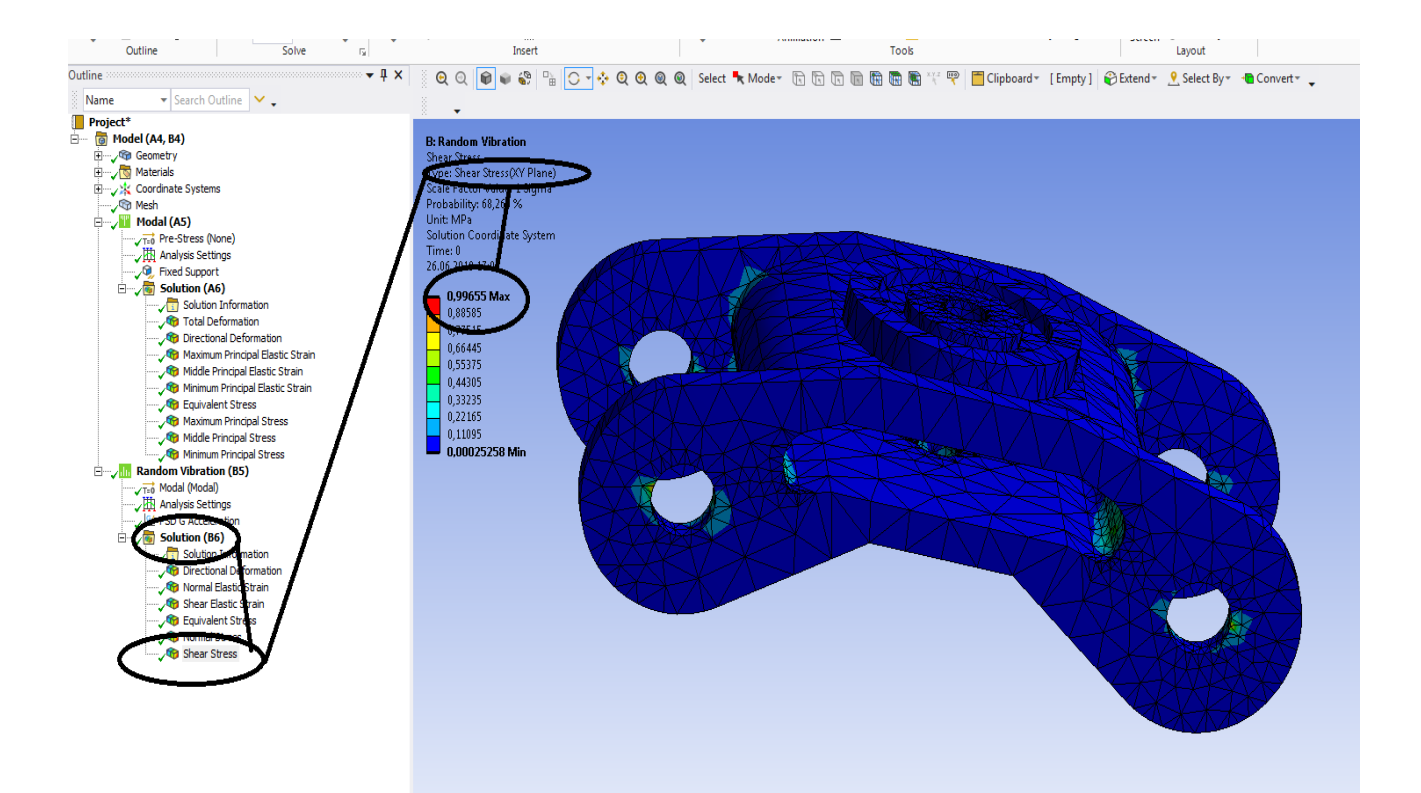

**Figura 150 -Tensiuni tangentiale din planul XOY [MPa]**

**-Proiecte- Dumitru Mihai**

# **Capitol 2 -Sasiu vagon cale ferata**

### **2.1 Static structural mecanic**

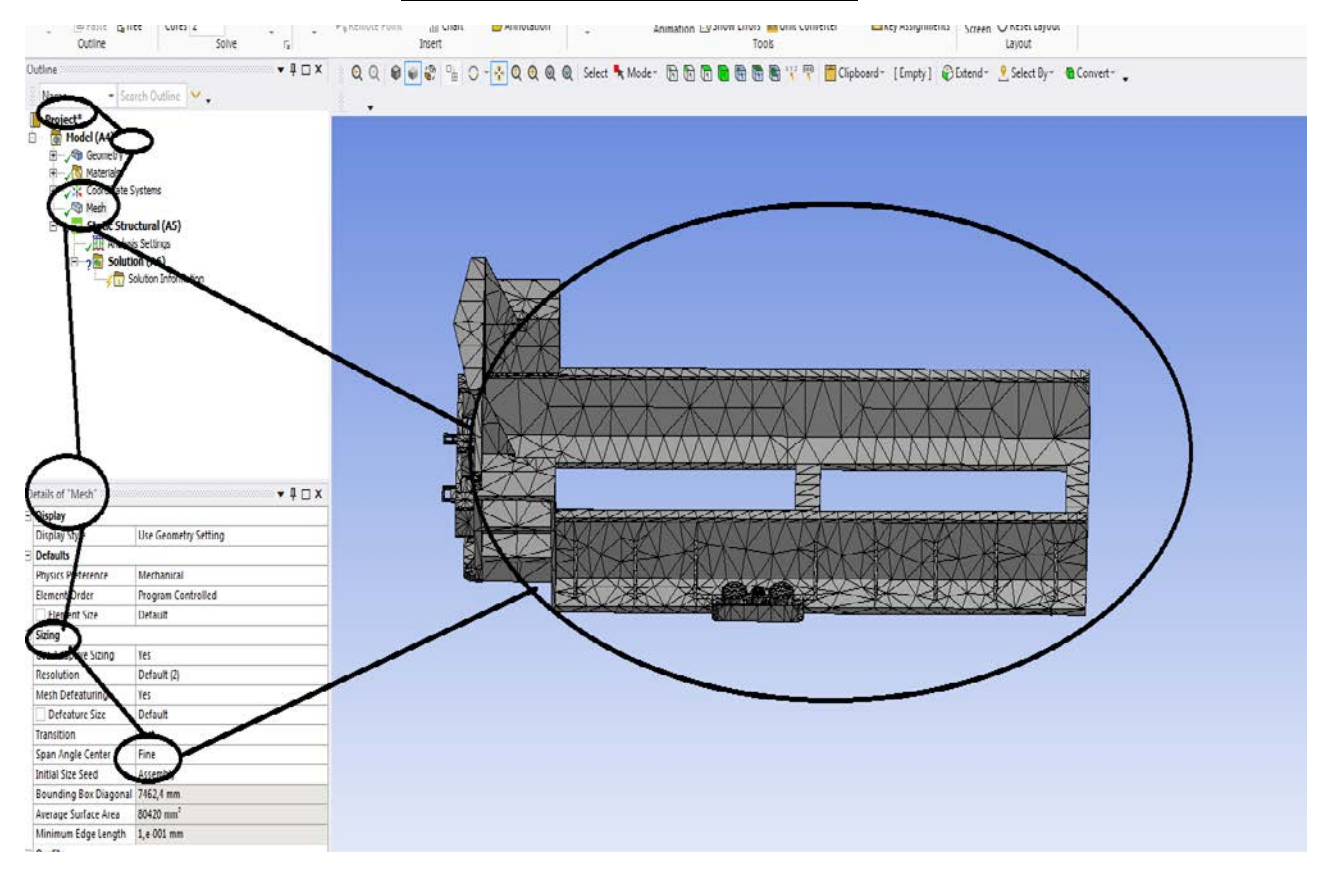

### **Figura 151- Sasiu discretizat**

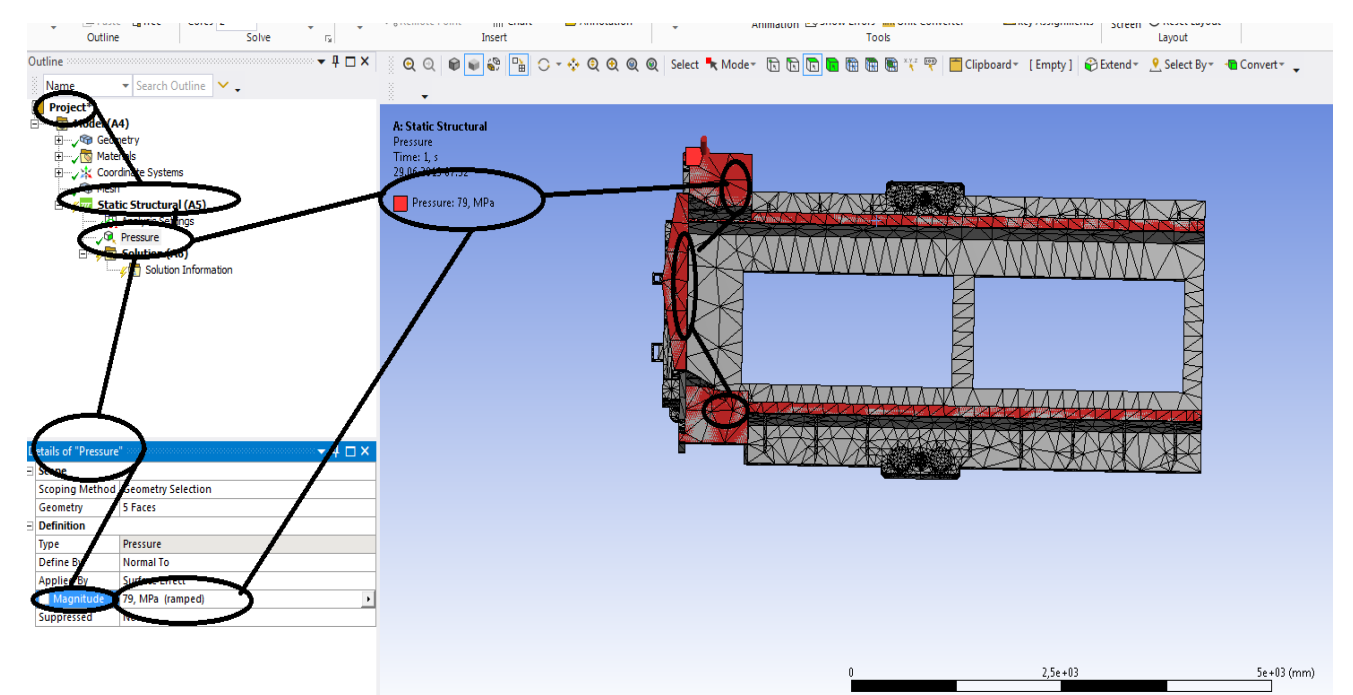

**Figura 152- Incarcarea sasiului**

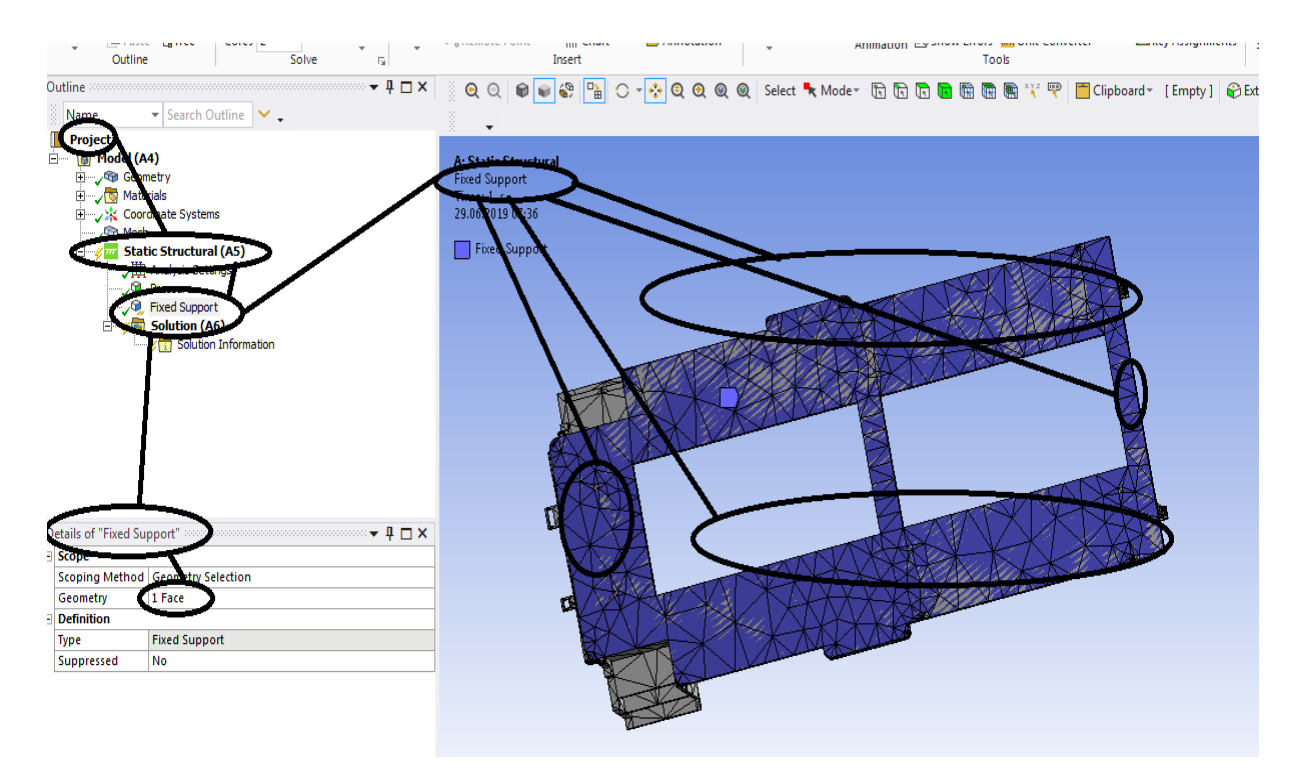

**Figura 153- Rezemarea sasiului**

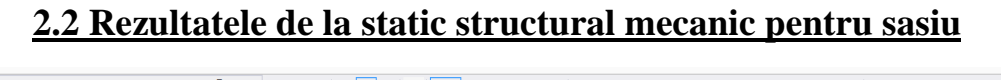

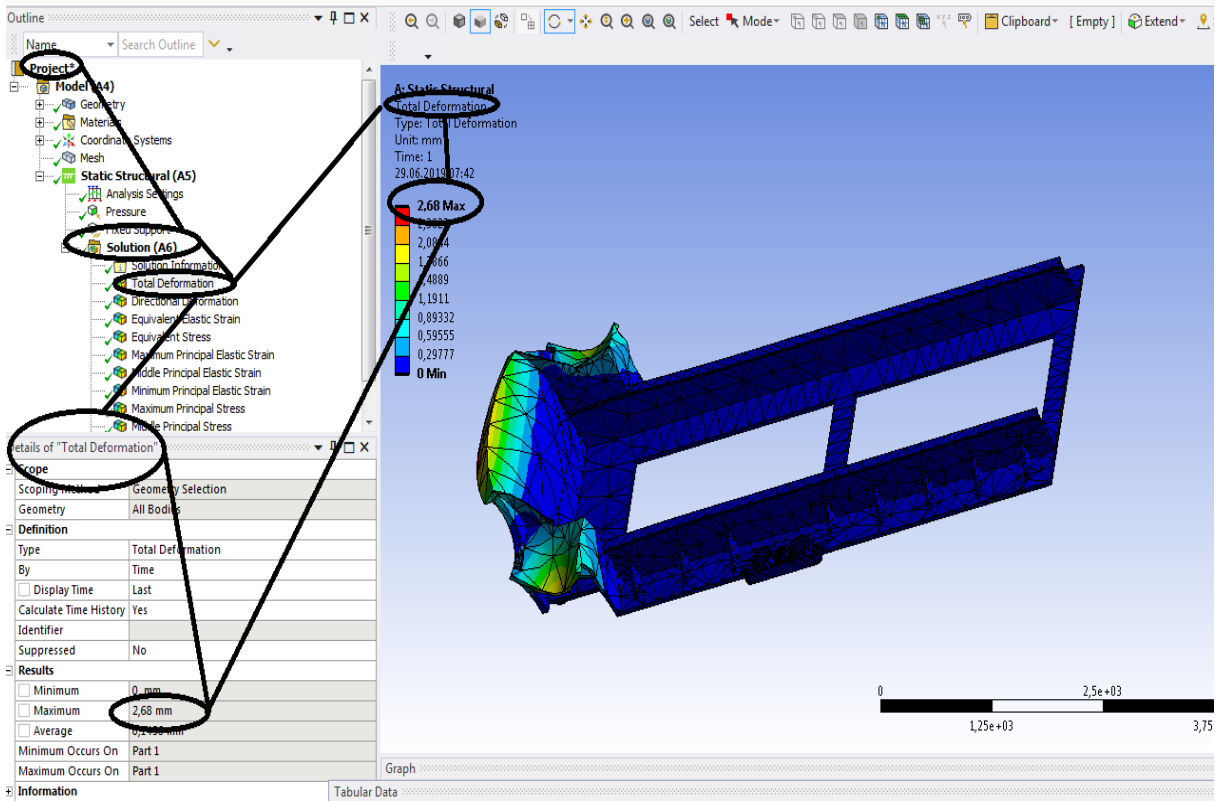

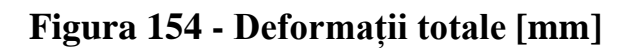

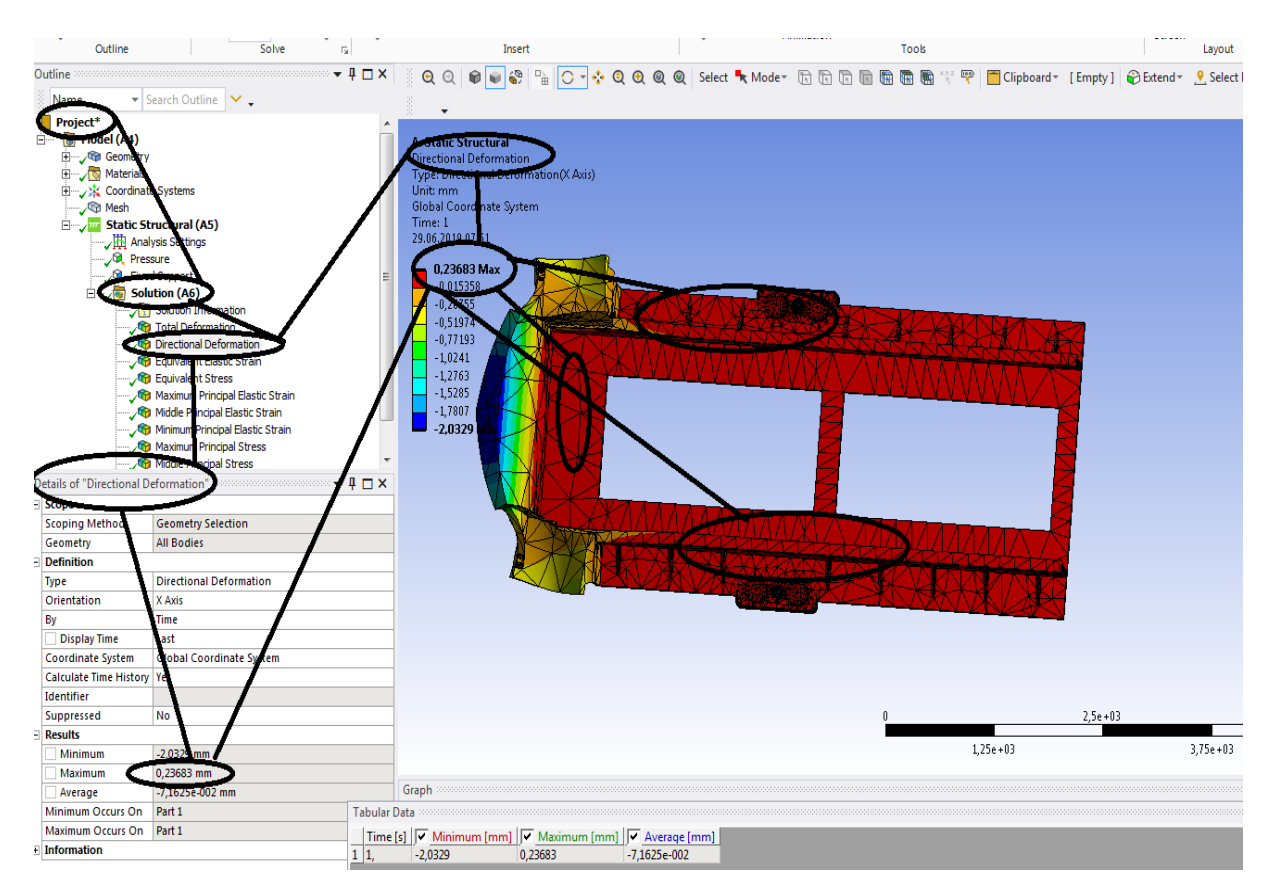

### **Figura 155 - Deformații direcționale pe axa x [mm]**

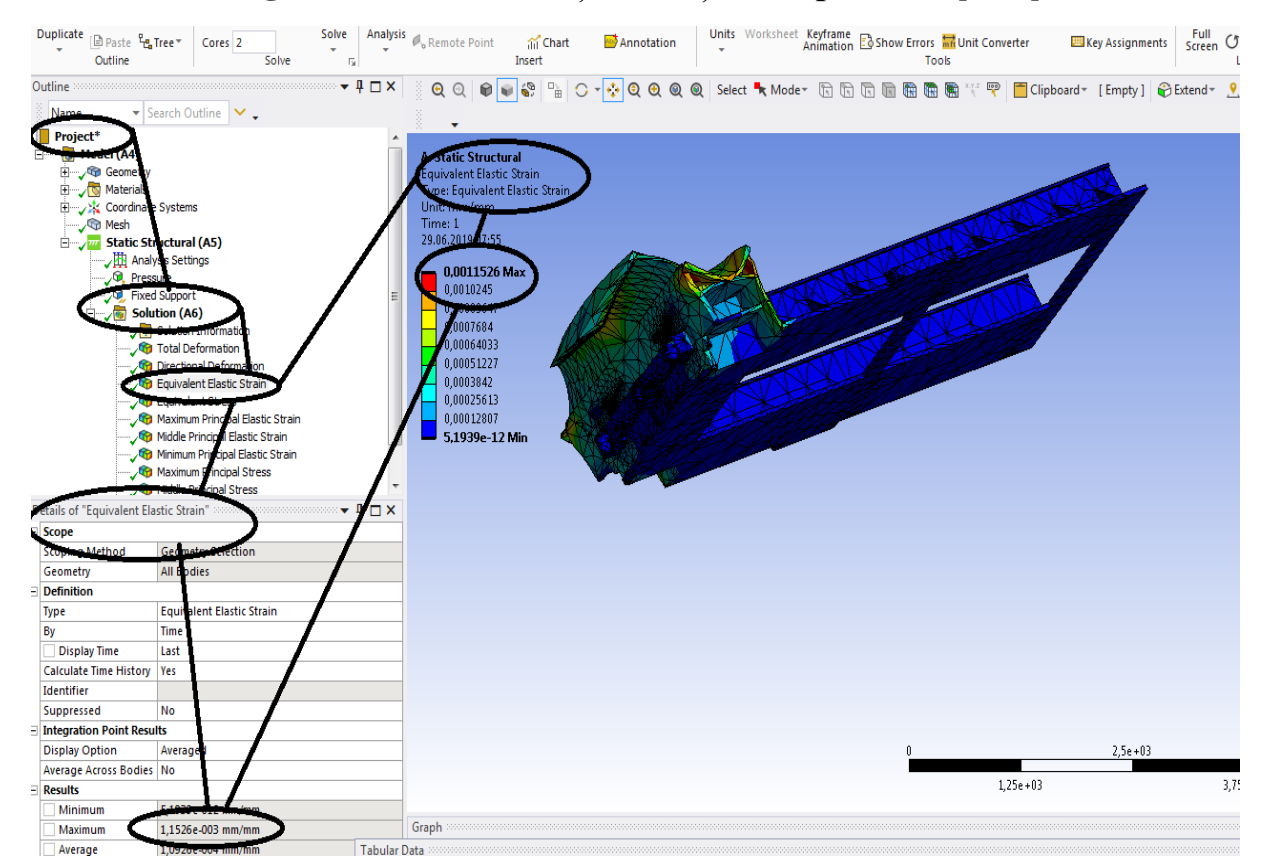

**Figura 156- Deformațiile specifice echivalente** ε **[mm/mm]**

**-Proiecte- Dumitru Mihai**

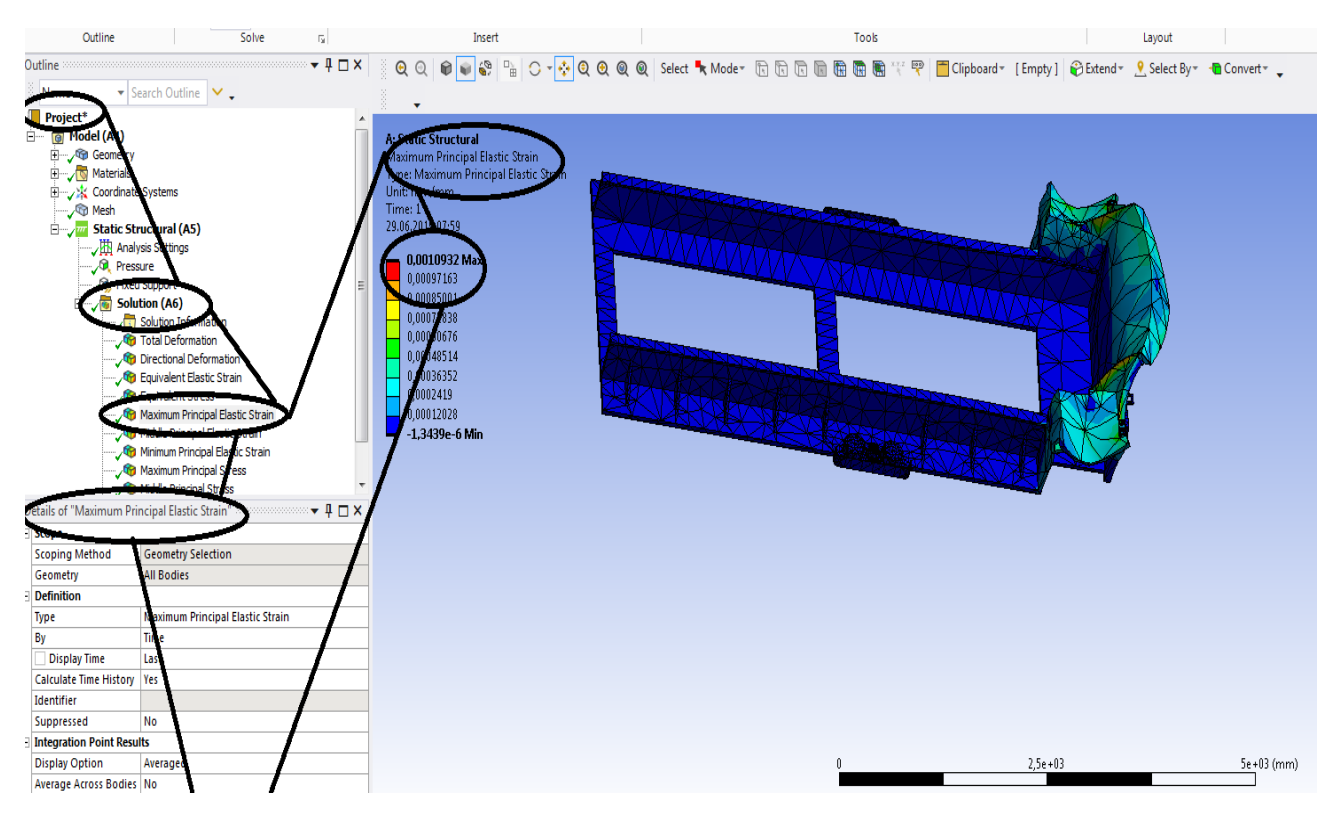

**Figura 157 - Deformațiile specifice principale -** ε**1 [mm/mm]**

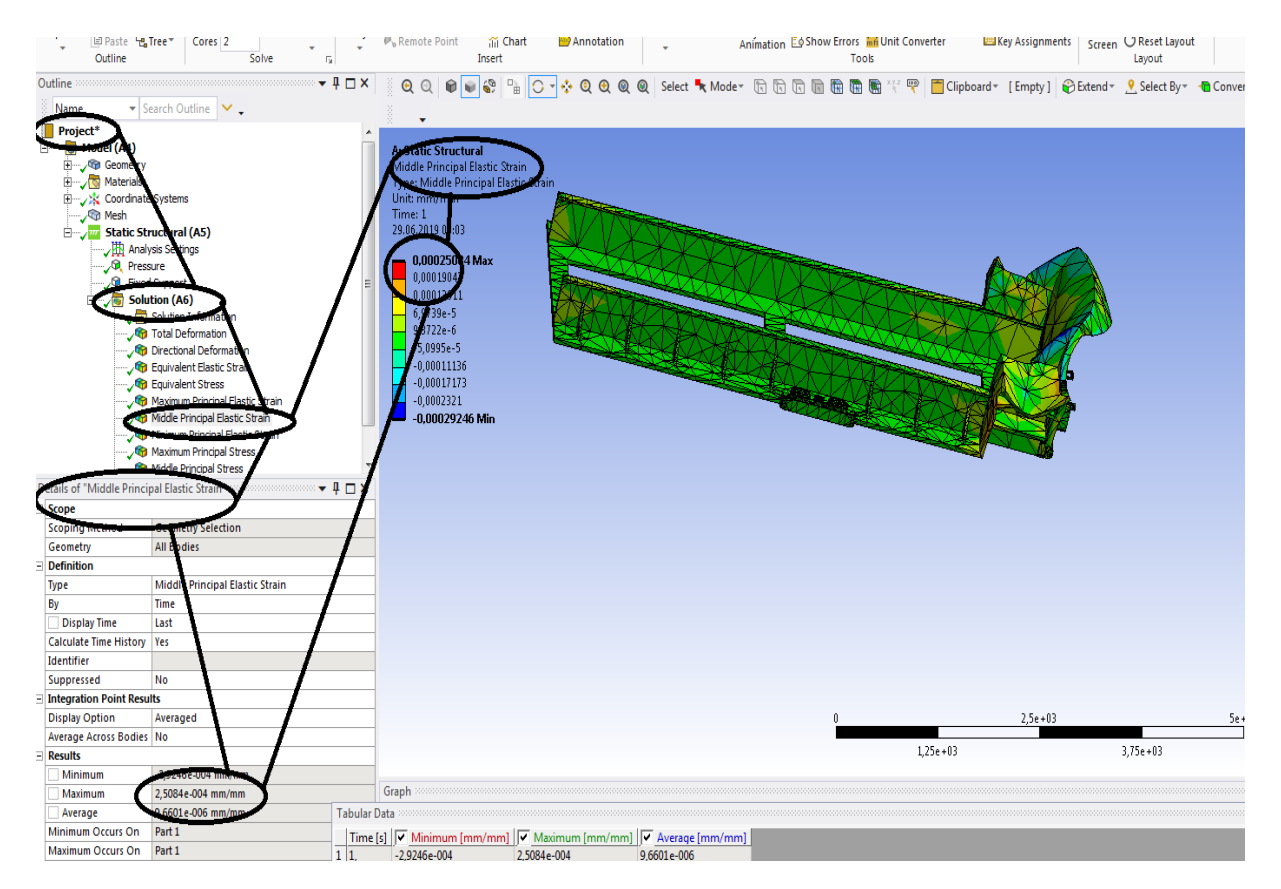

**Figura 158 - Deformațiile specifice principale** ε**2 [mm/mm]**

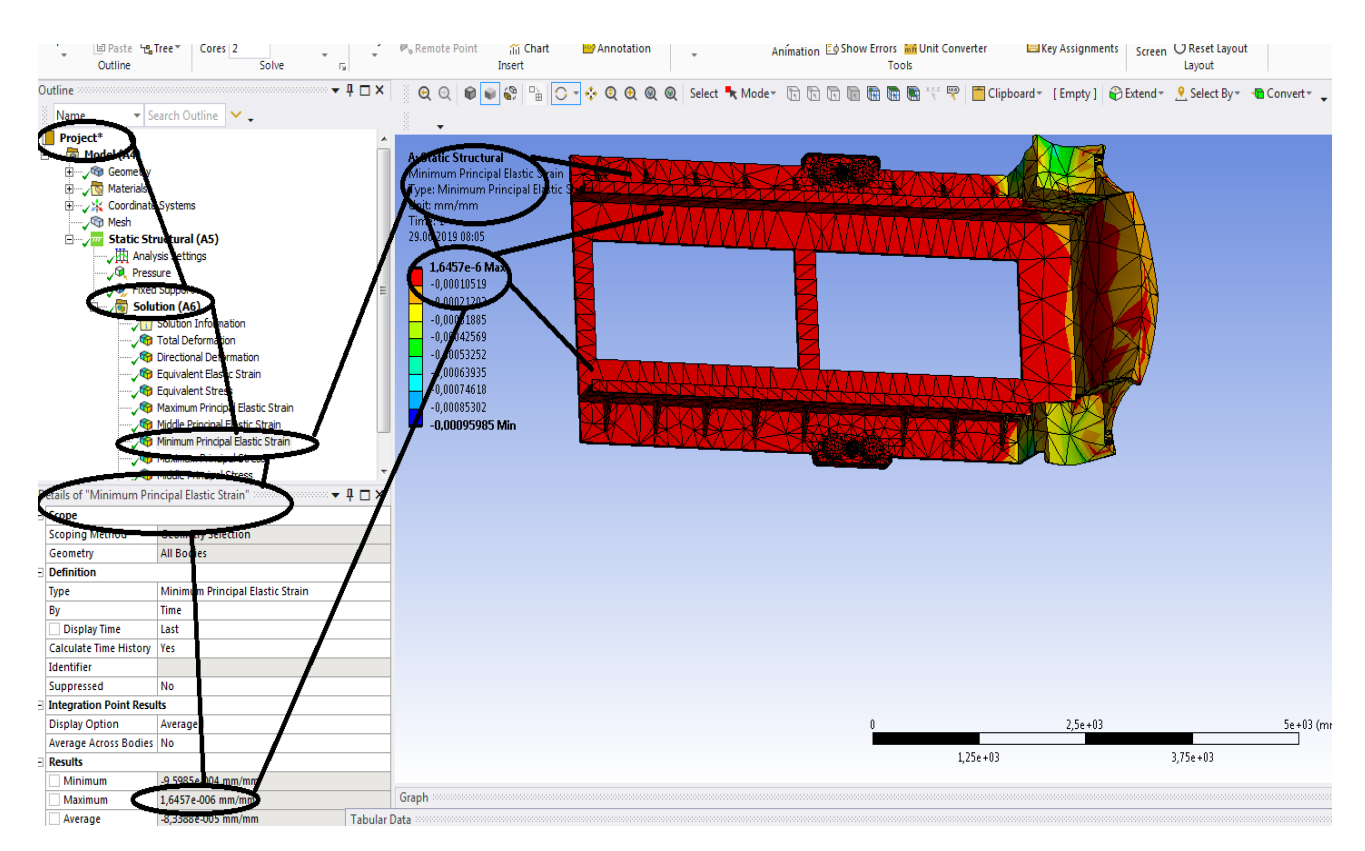

**Figura 159 - Deformațiile specifice principale** ε**3 [mm/mm]**

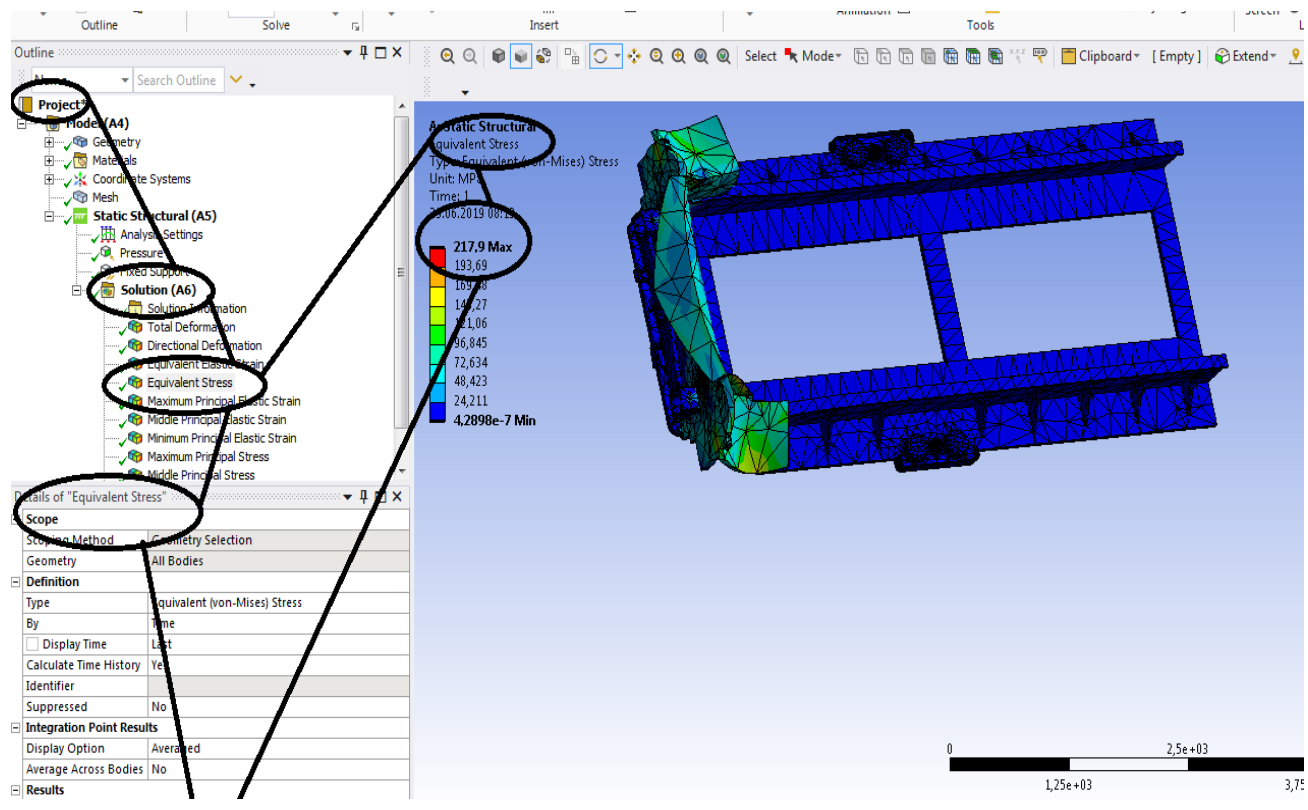

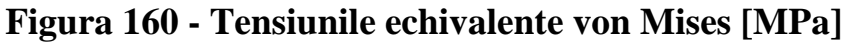

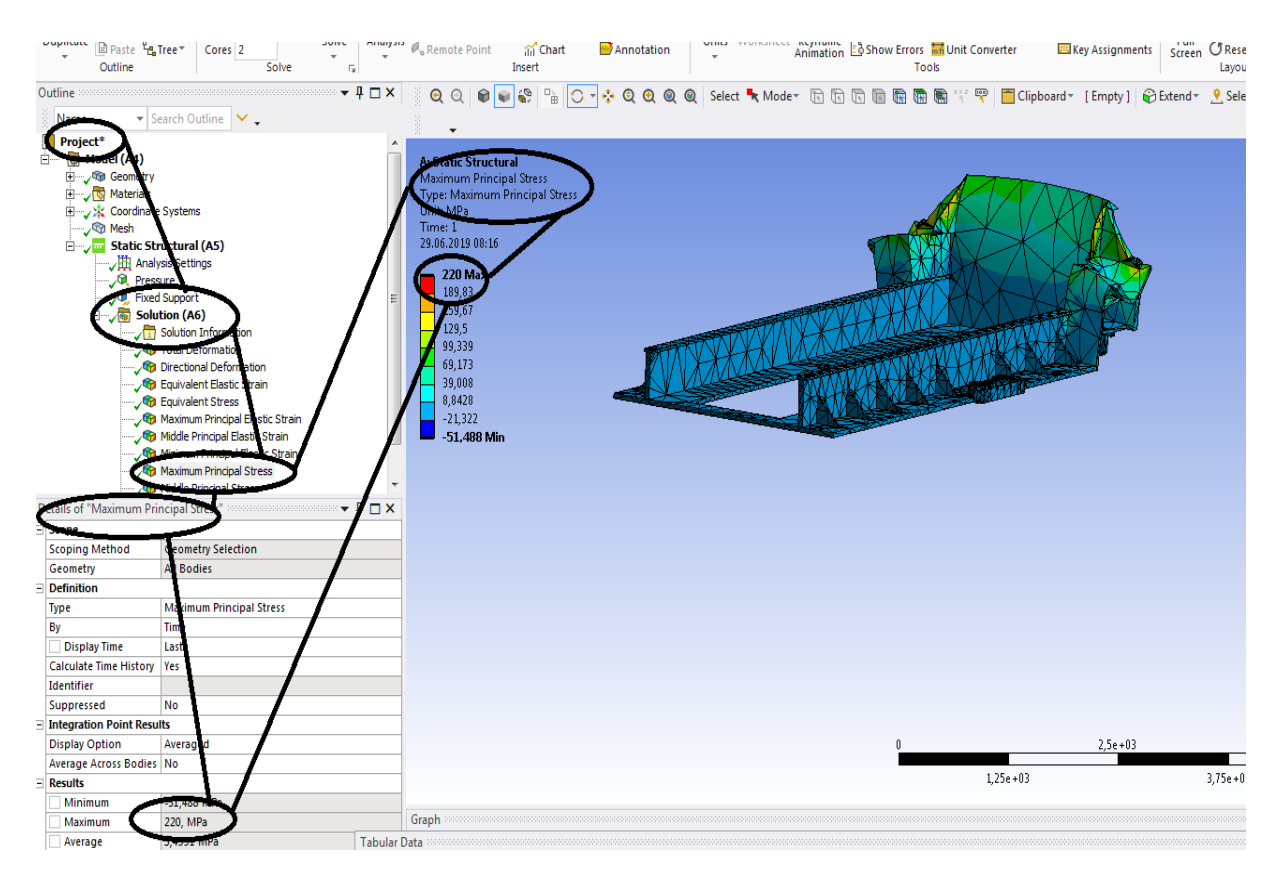

**Figura** 161 - **Tensiunile principale**  $\sigma$ 1 [MPa]

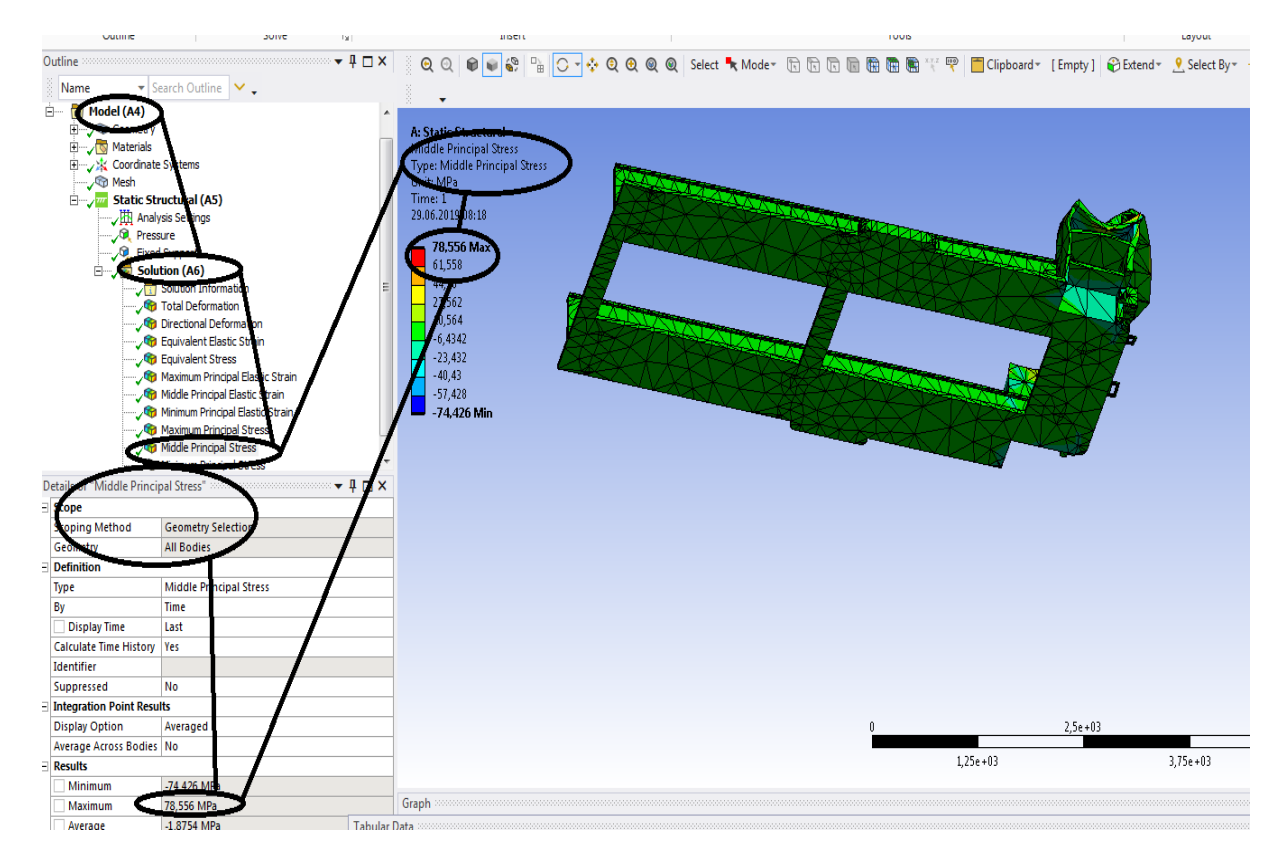

**Figura 162 - Tensiunile principale 2 [MPa]**

**-Proiecte- Dumitru Mihai**

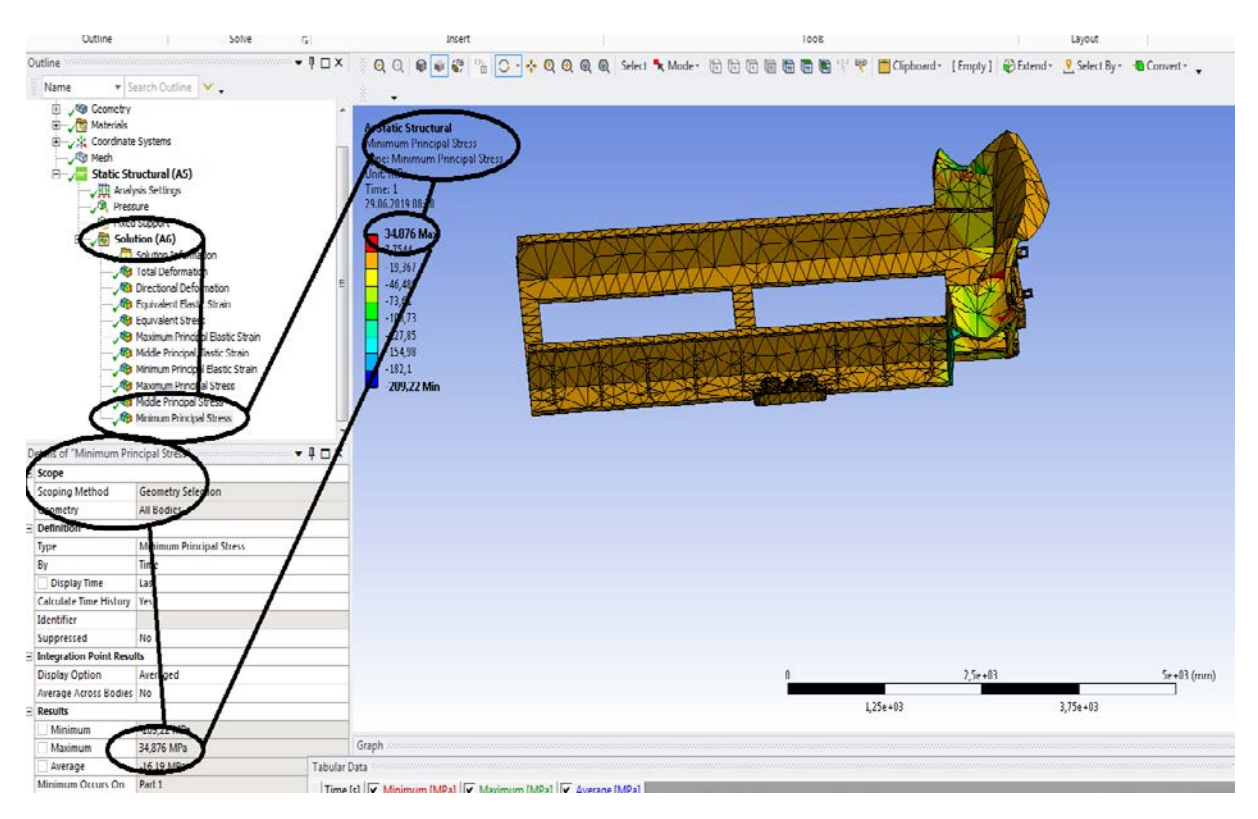

**Figura 163 -Tensiunile principale 3 [MPa]**

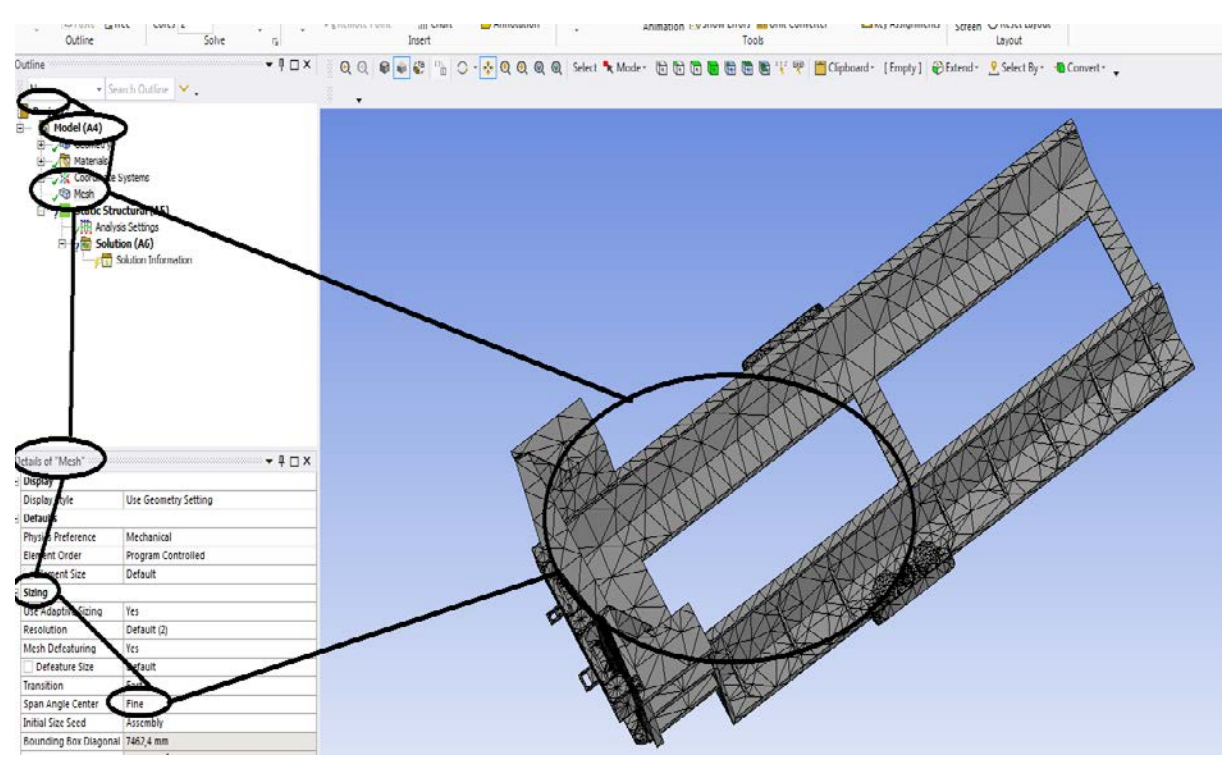

### **2.3 Static structural termic pentru sasiu**

**Figura 164 –Sasiu - Discretizarea fina**

#### **-Proiecte- Dumitru Mihai**

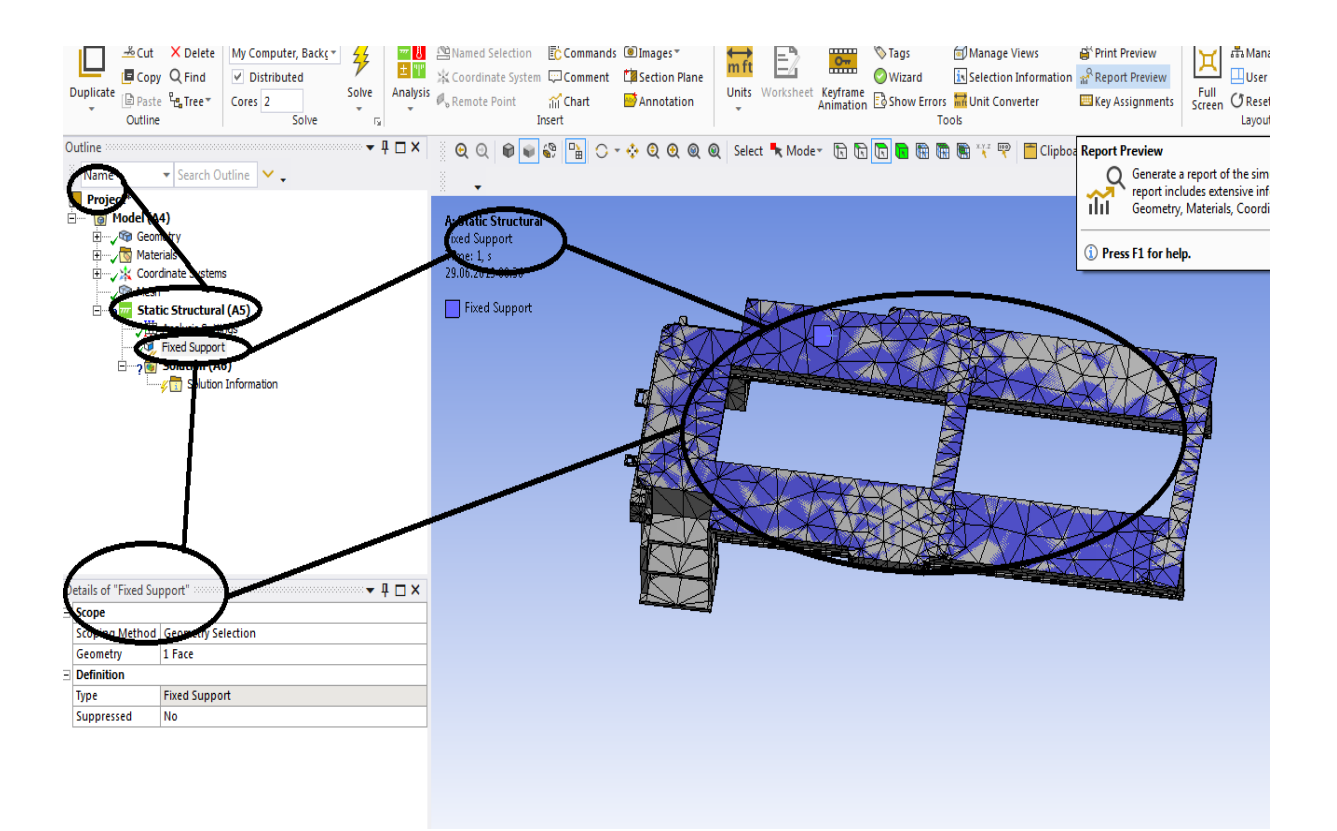

### **Figura 165 –Sasiu - Rezemarea sasiului**

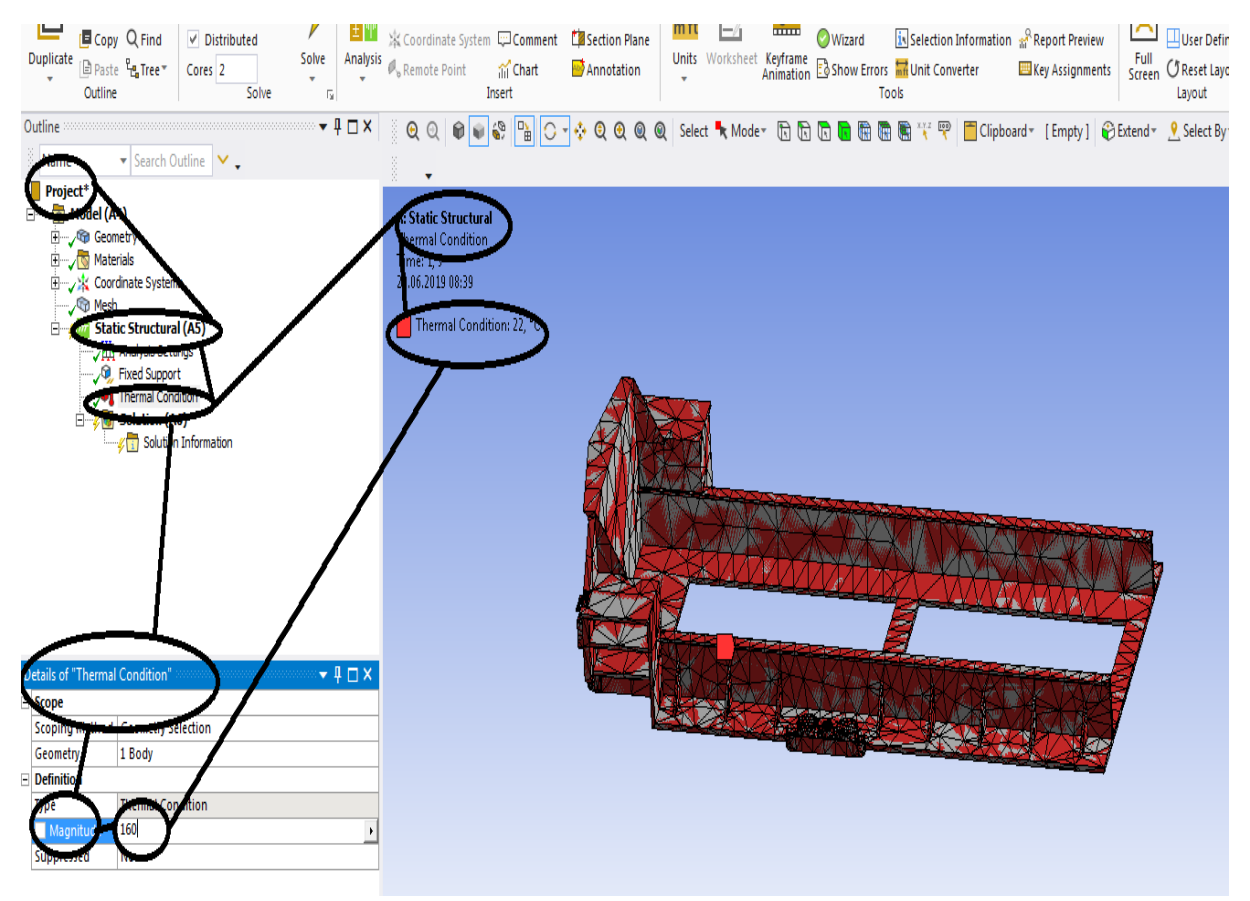

**Figura 166 –Sasiu - Incarcarea termica**

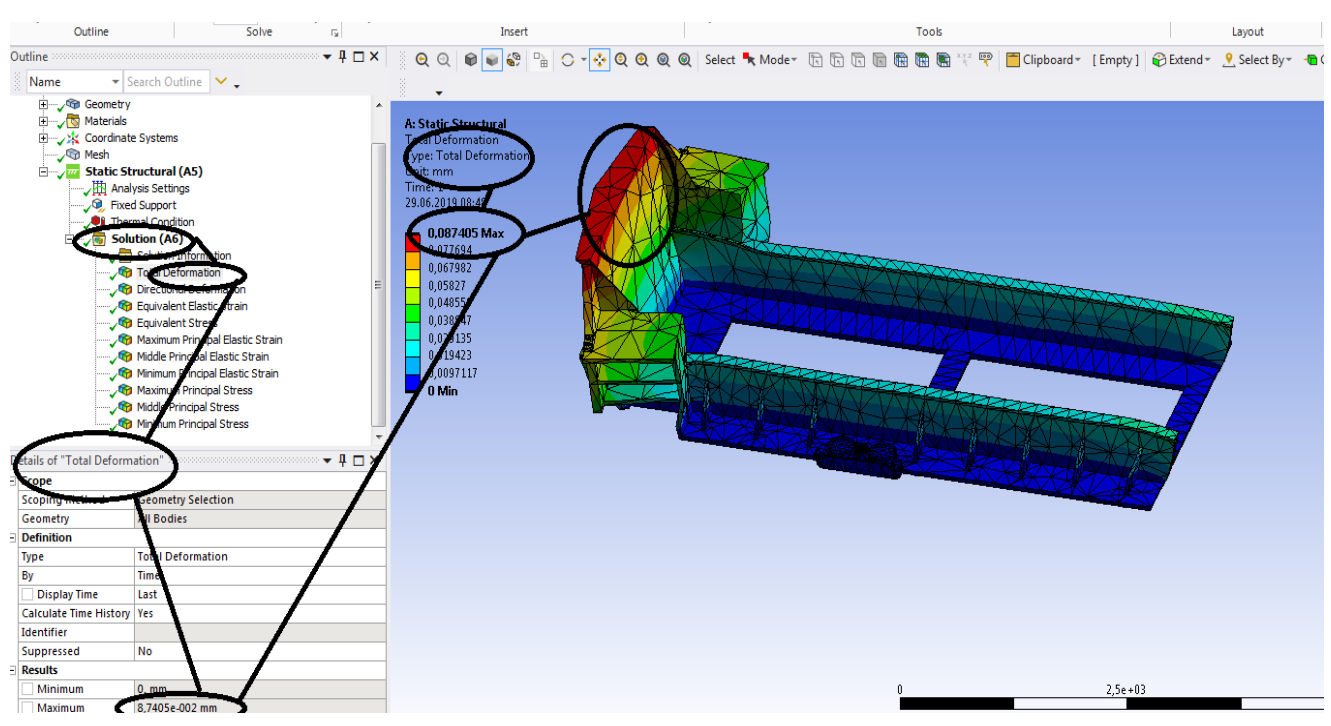

### **2.4 Static structural termic pentru sasiu- Rezultate**

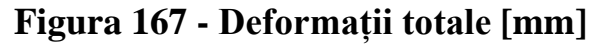

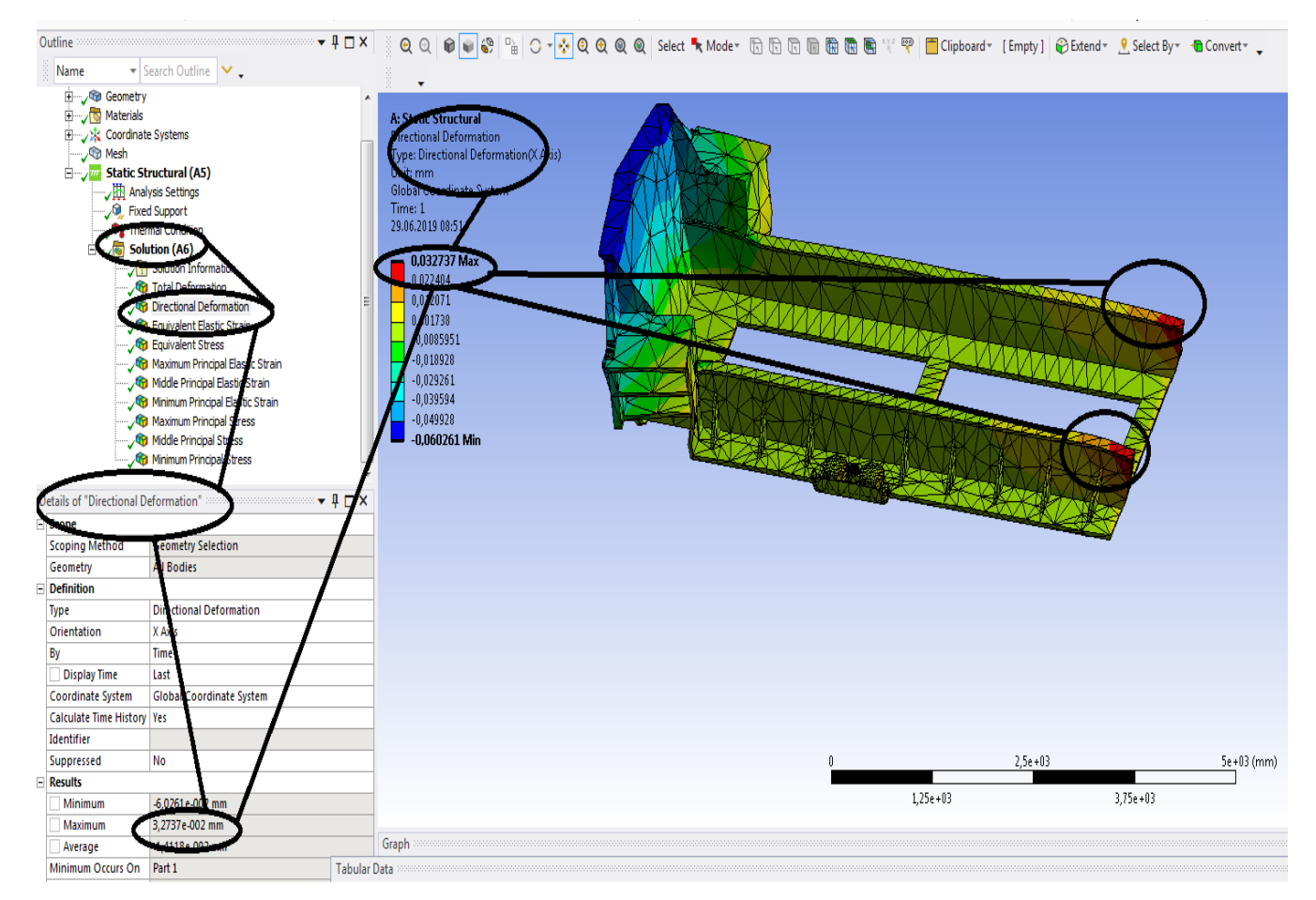

**Figura 168 -Deformații direcționale pe axa x [mm]**

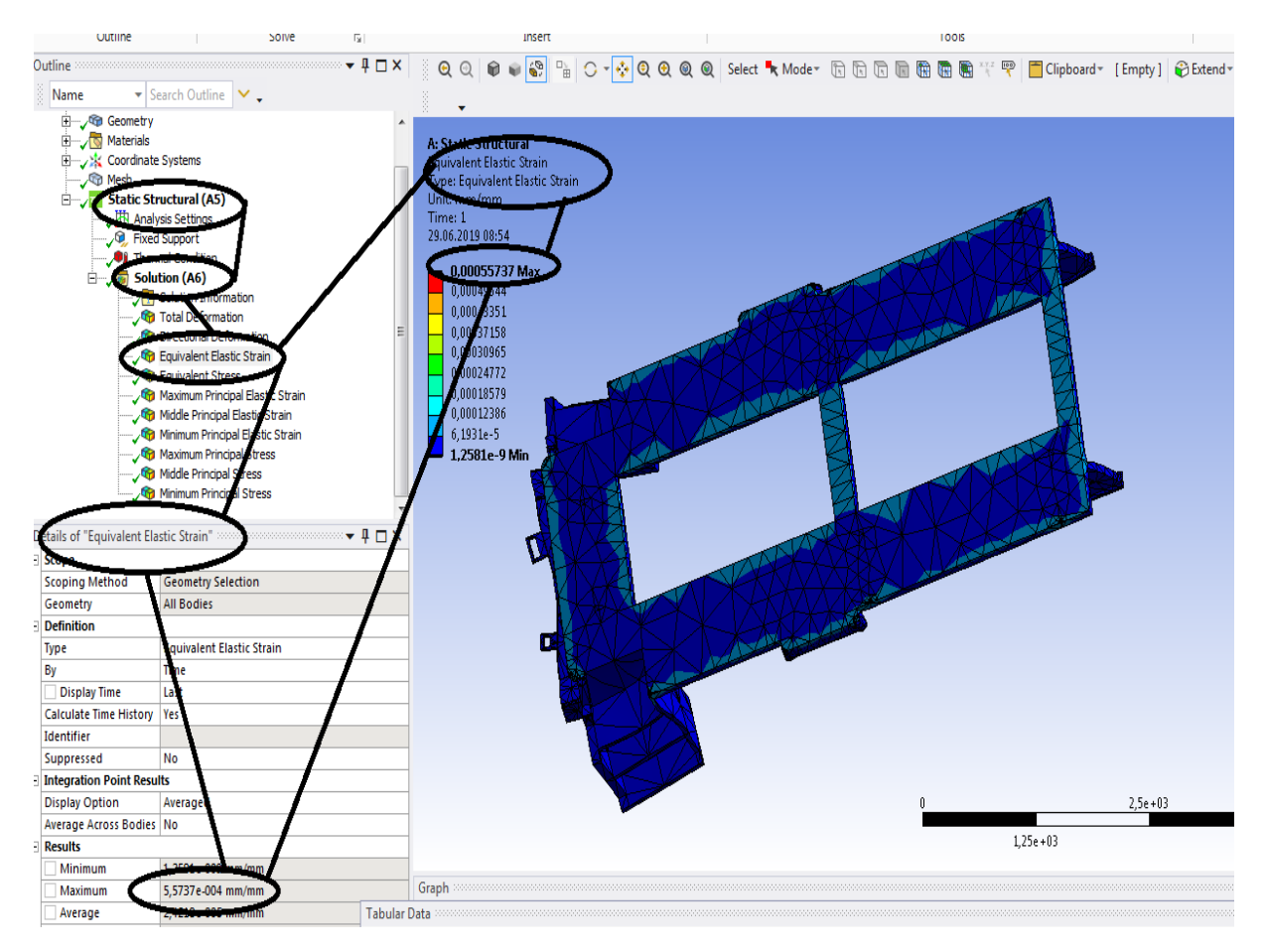

**Figura 169 - Deformațiile specifice echivalente** ε **[mm/mm]**

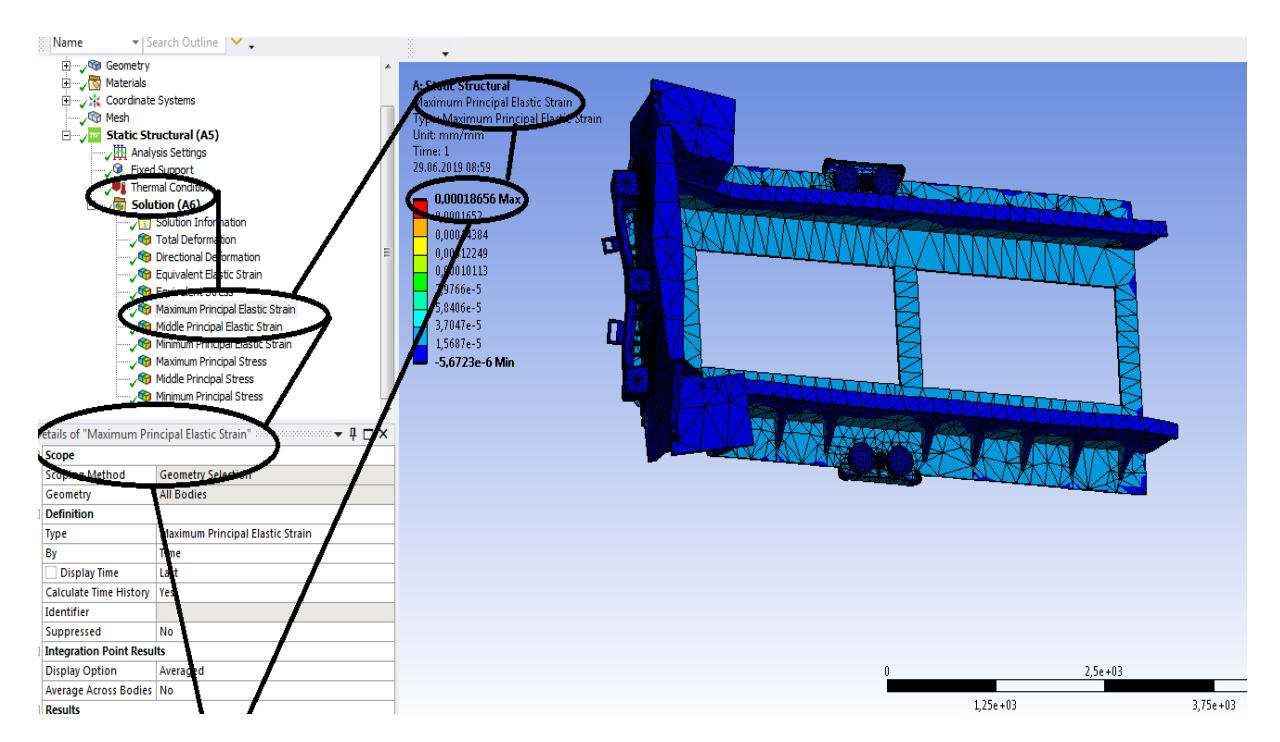

**Figura 170 - Deformațiile specifice principale -** ε**1 [mm/mm]**

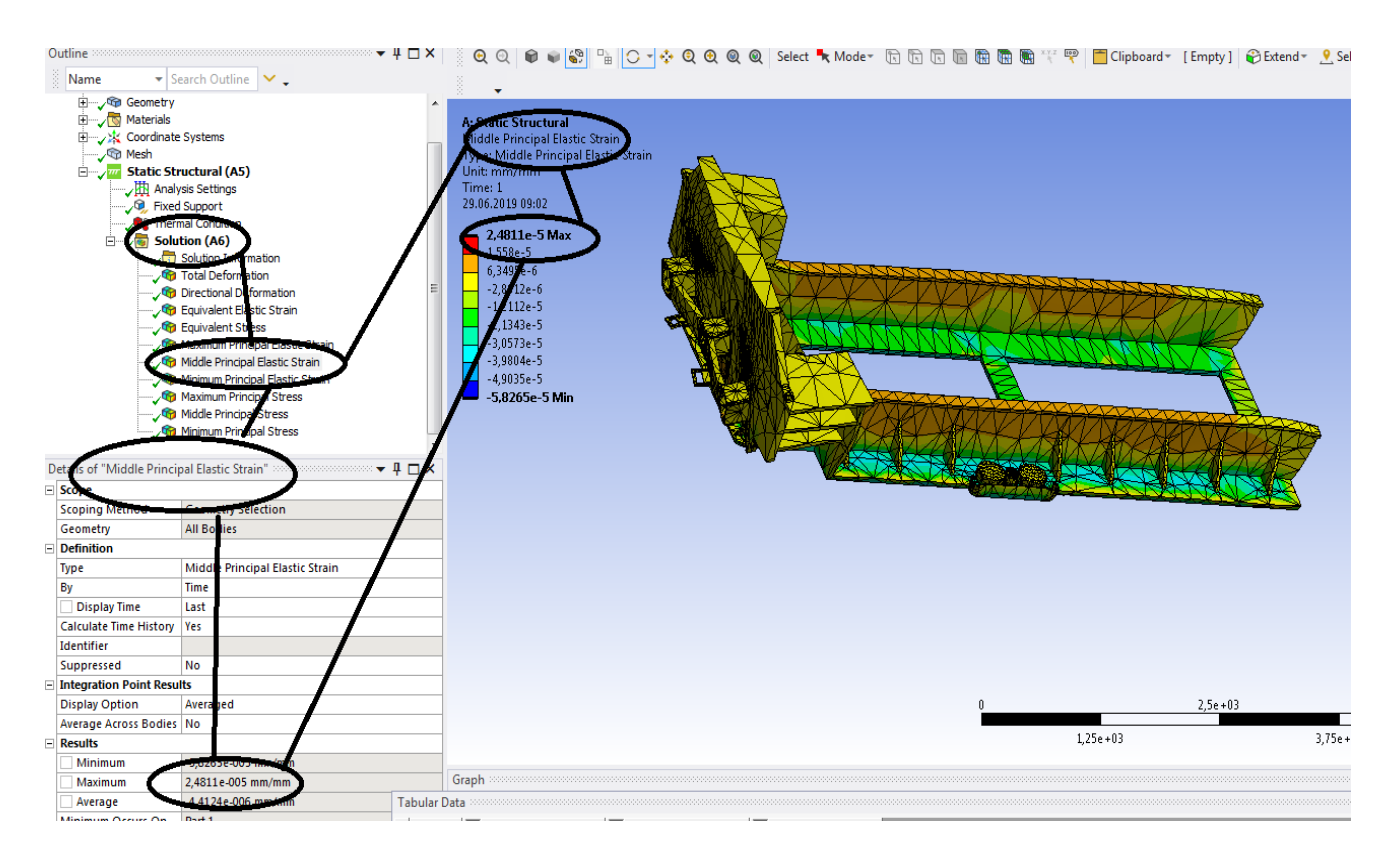

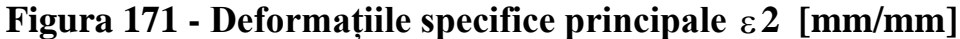

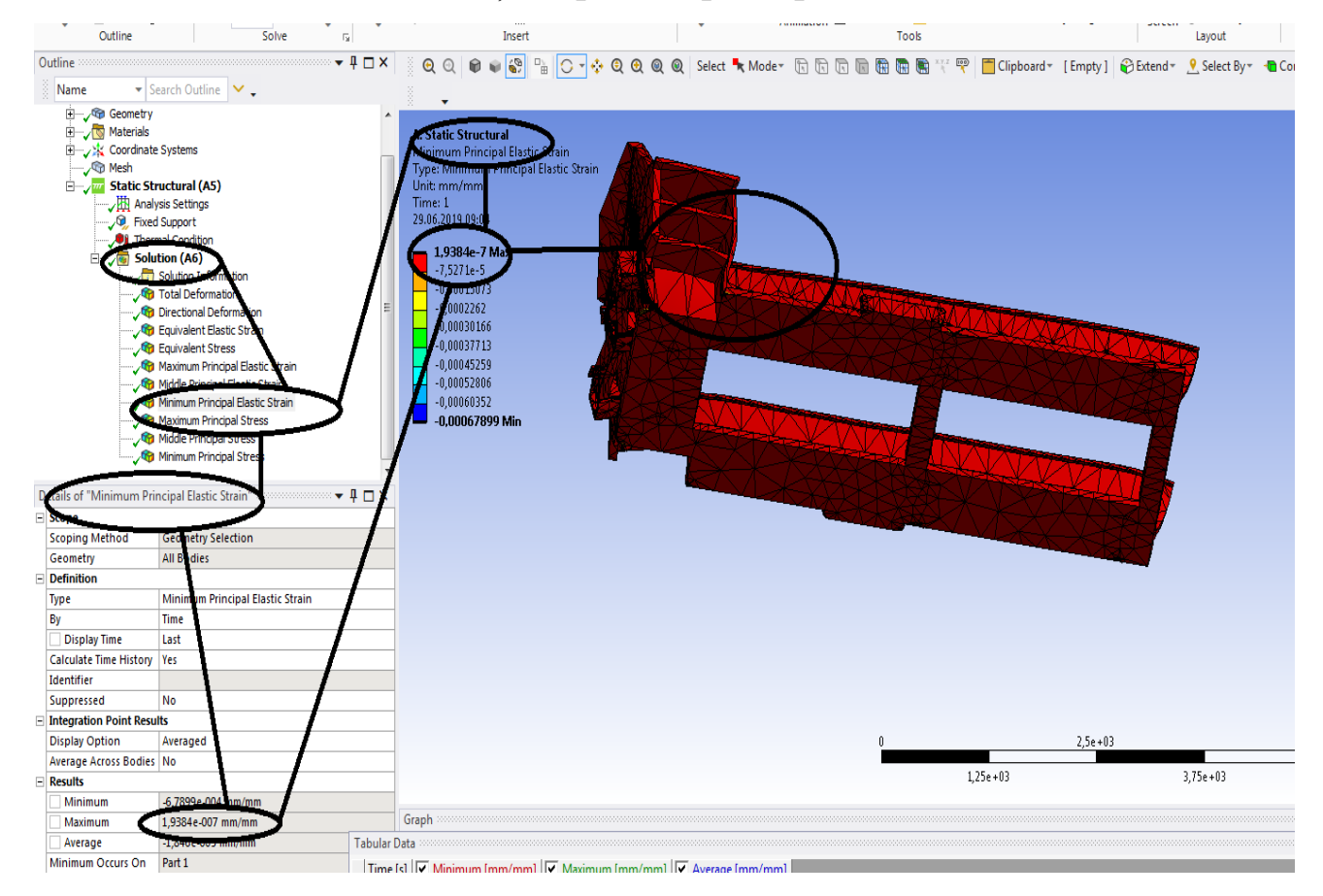

**Figura 172 - Deformațiile specifice principale** ε**3 [mm/mm]**

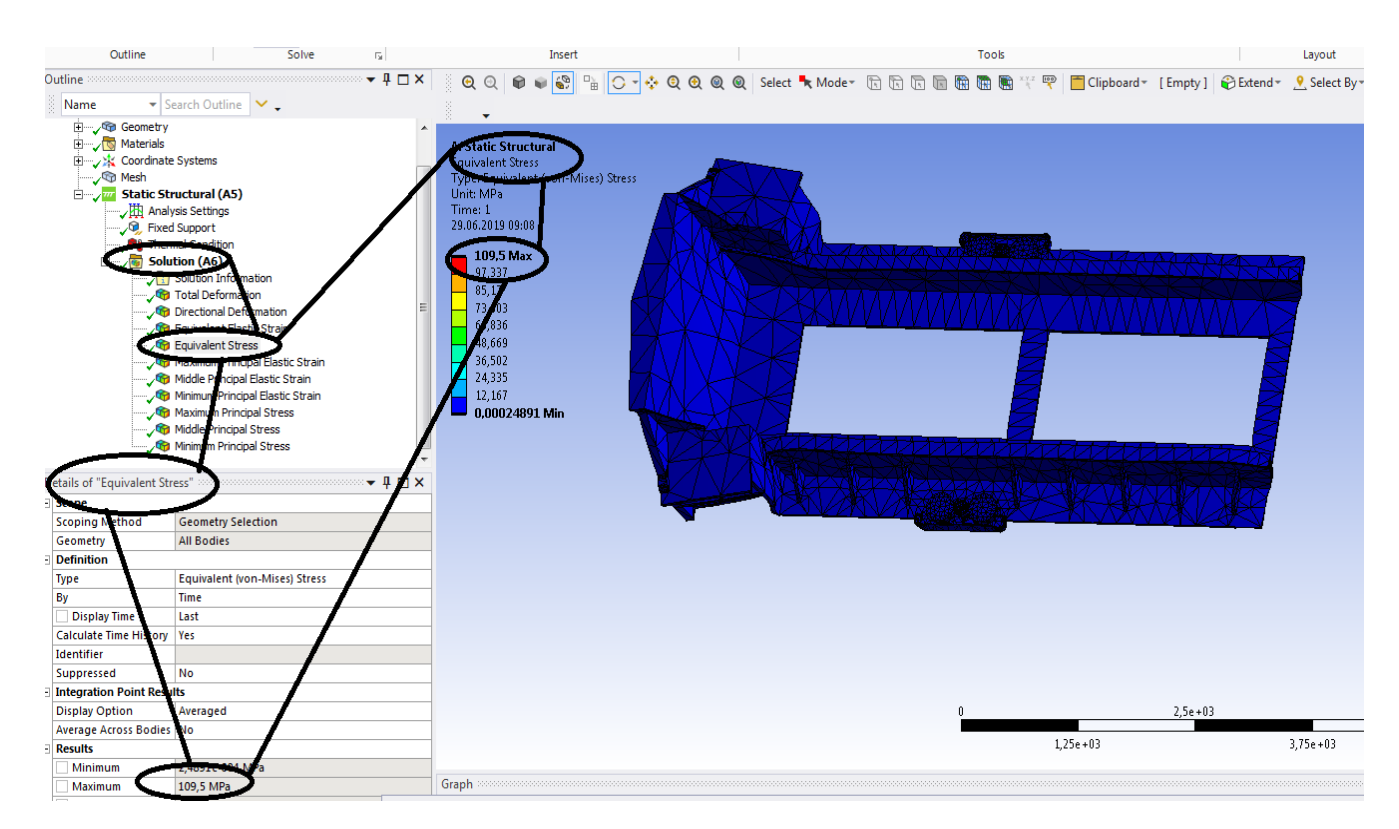

**Figura 173 - Tensiunile echivalente von Mises [MPa]**

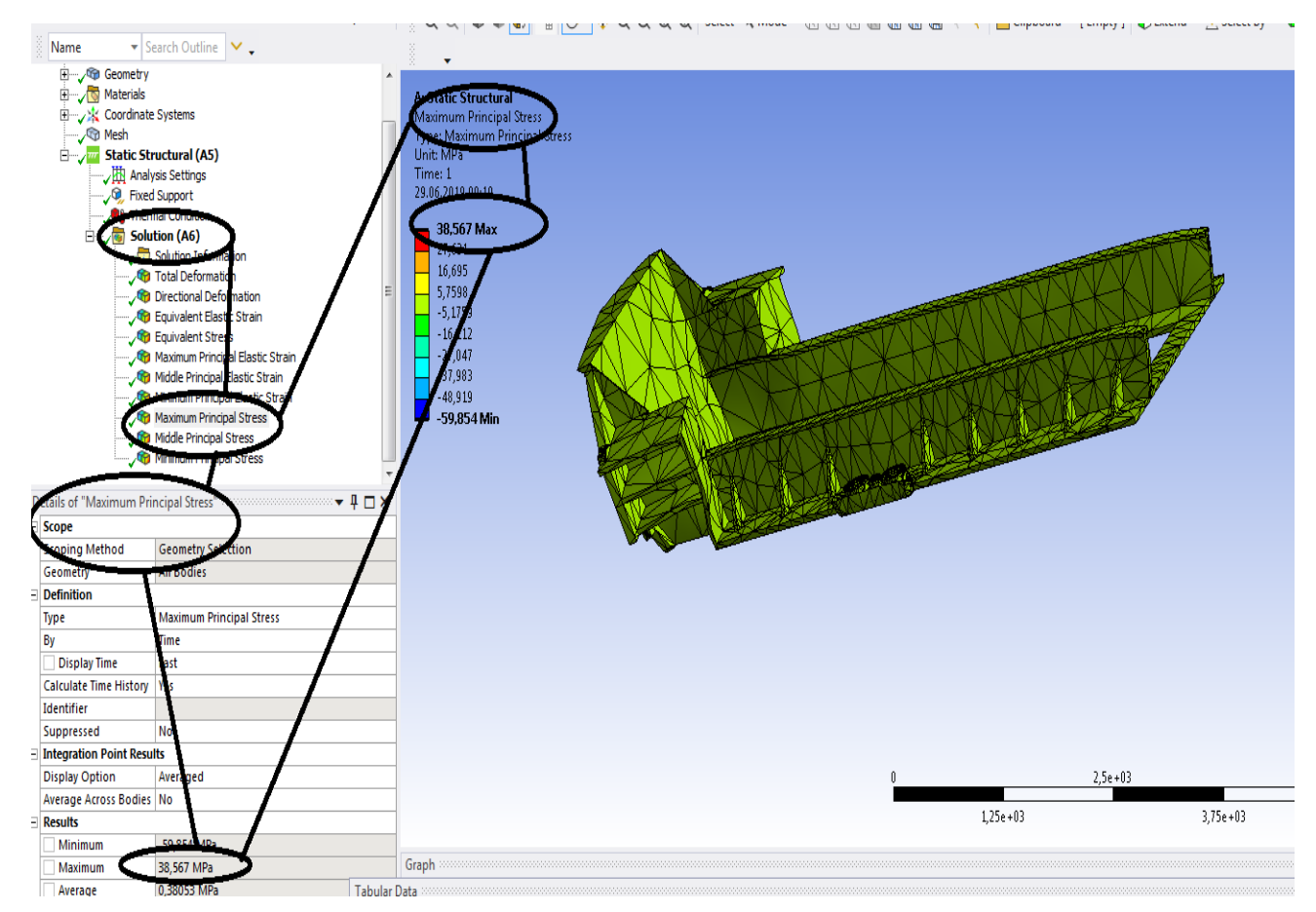

**Figura 174 - Tensiunile principale 1 [MPa]**

#### **-Proiecte- Dumitru Mihai**

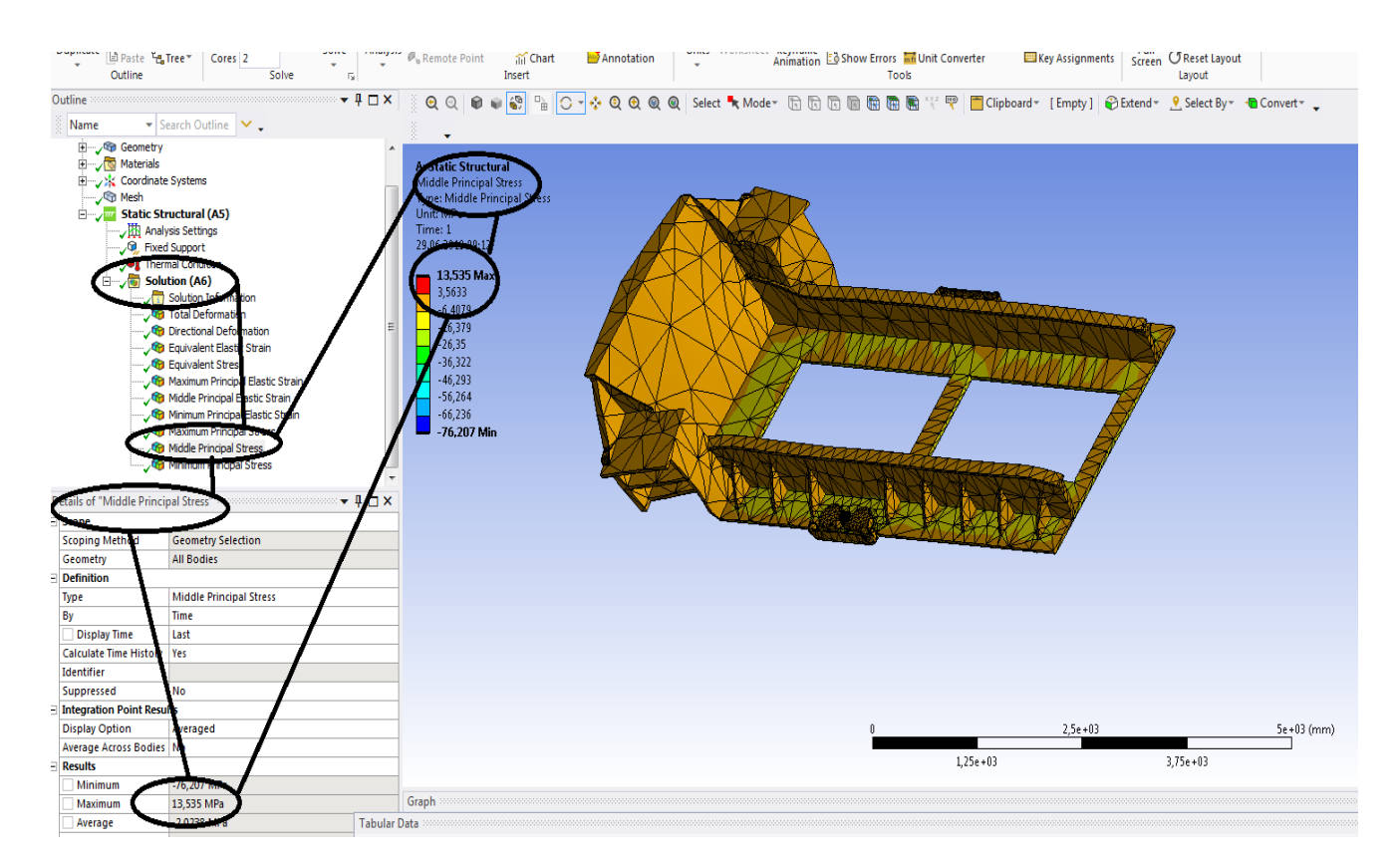

### **Figura 175 - Tensiunile principale 2 [MPa]**

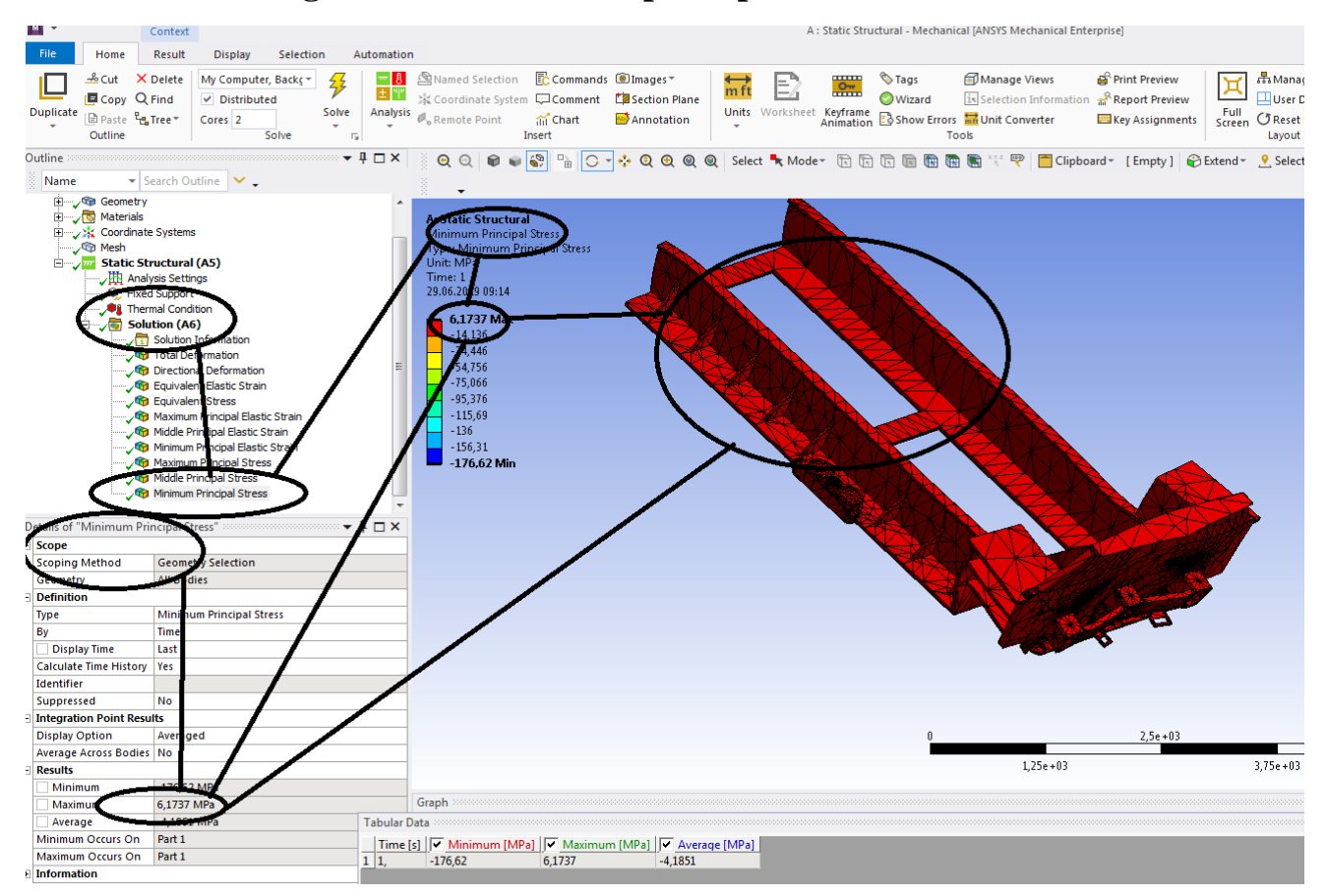

**Figura 176 -Tensiunile principale 3 [MPa]**

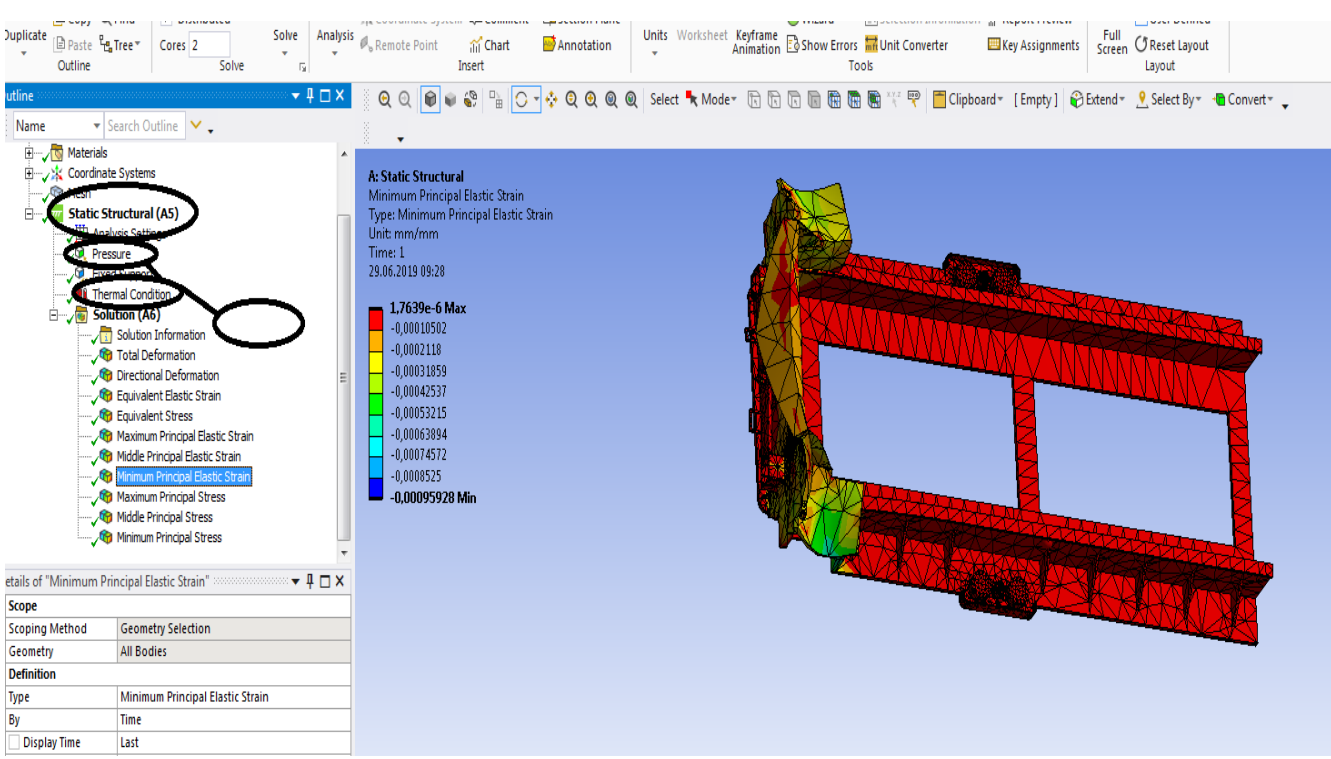

### **2.5 Static structural mecanic si termic pentru sasiu**

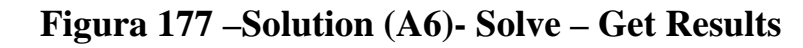

### **2.6 Rezultatele de la static structural mecanic si termic pentru sasiu**

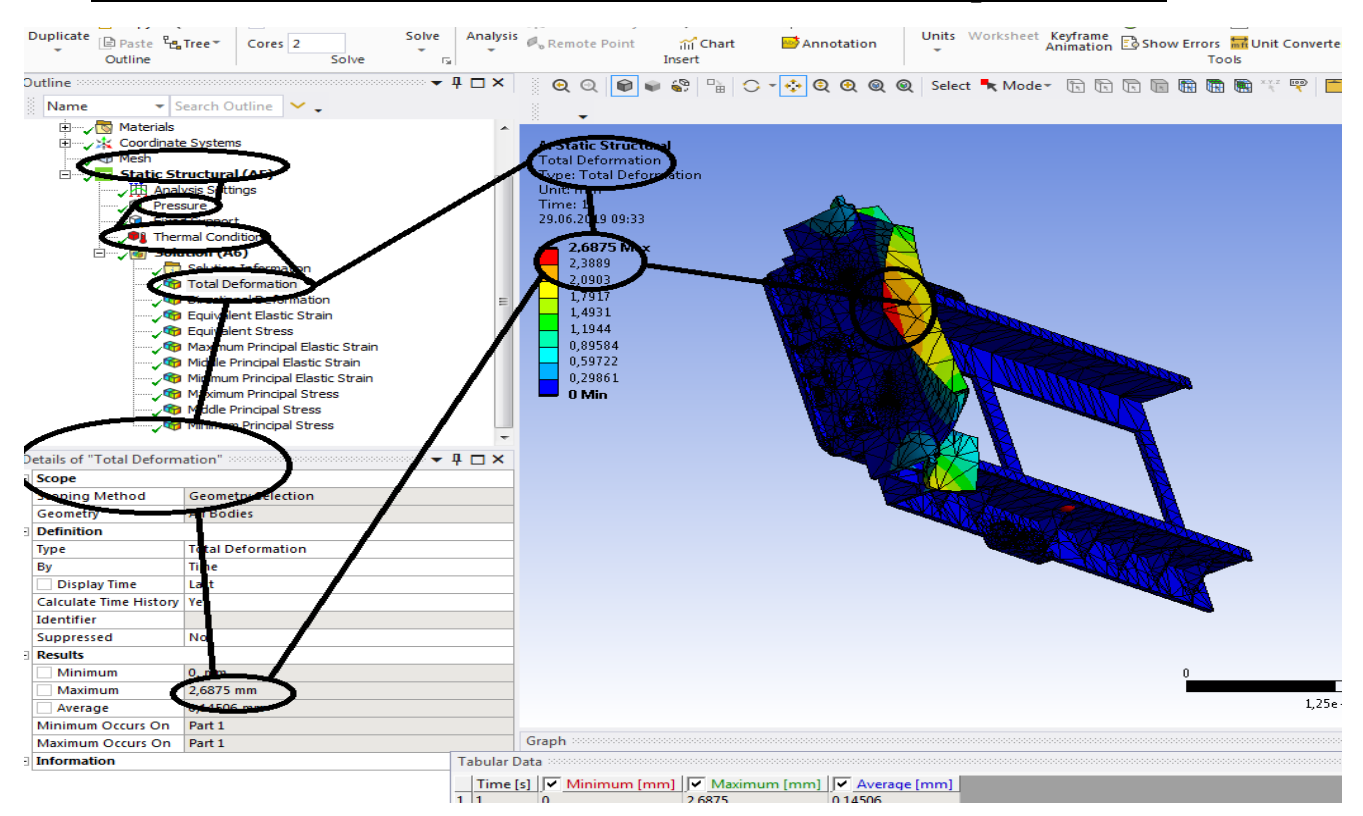

**Figura 178 - Deformații totale [mm]**

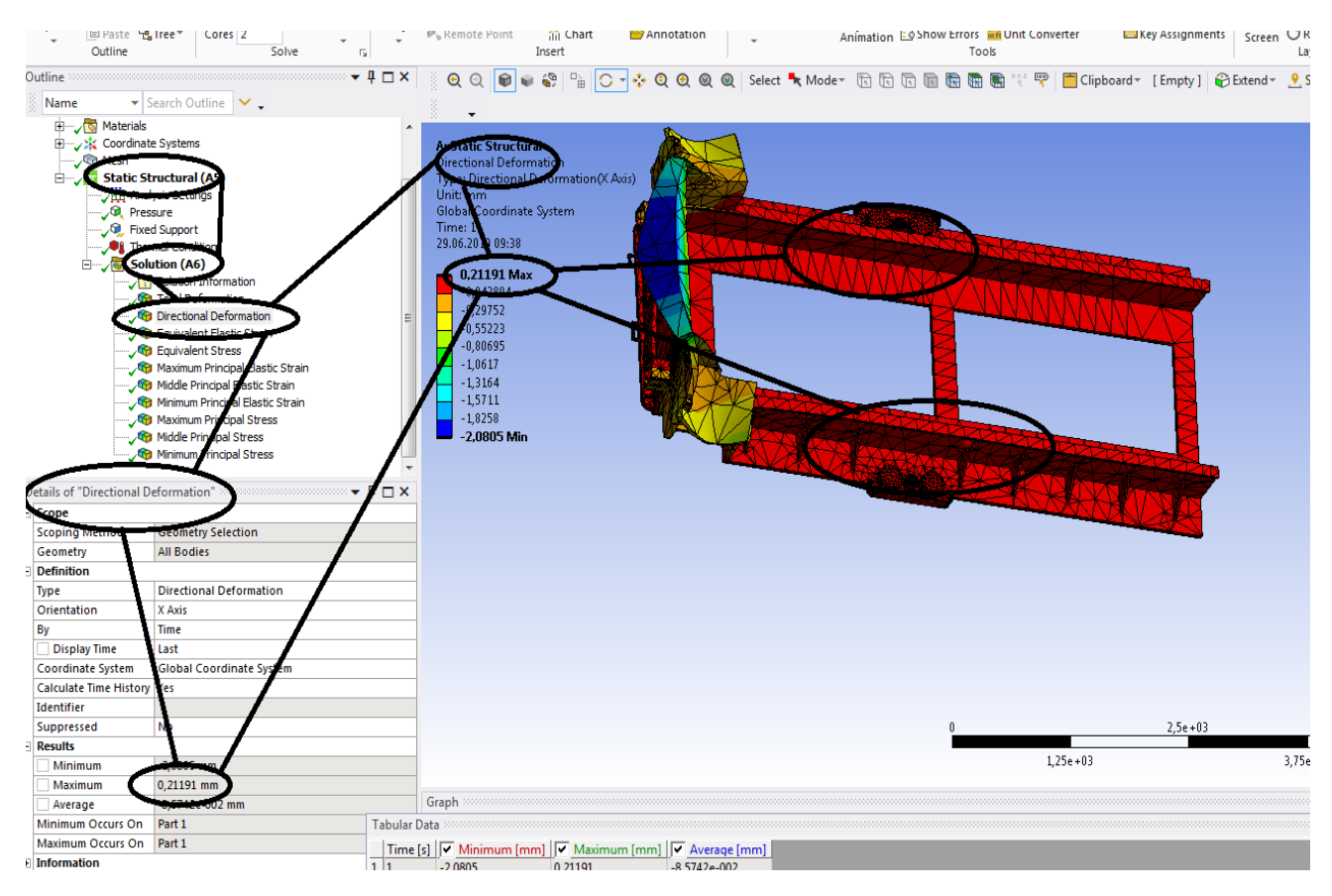

**Figura 179 - Deformații direcționale pe axa x [mm]**

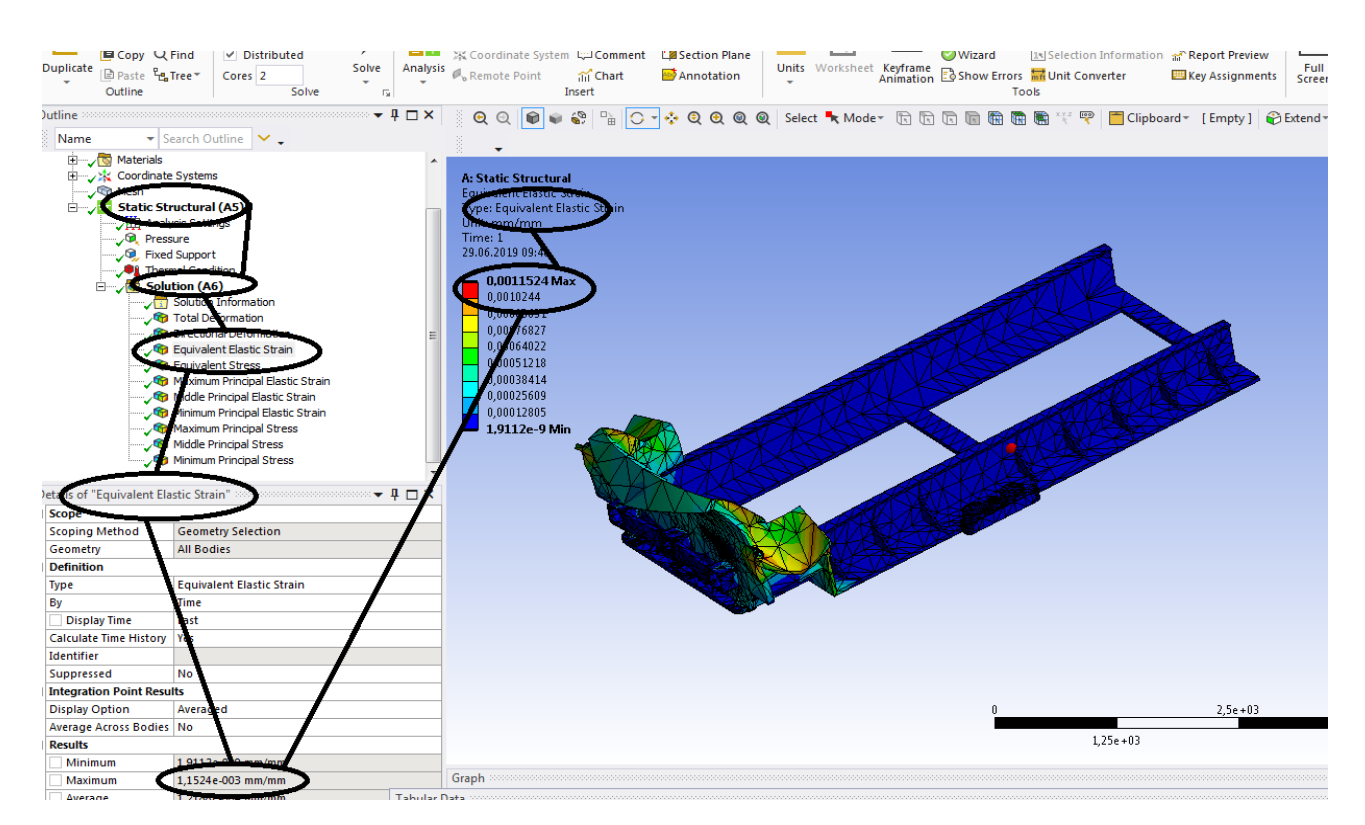

**Figura 180 - Deformațiile specifice echivalente** ε **[mm/mm]**

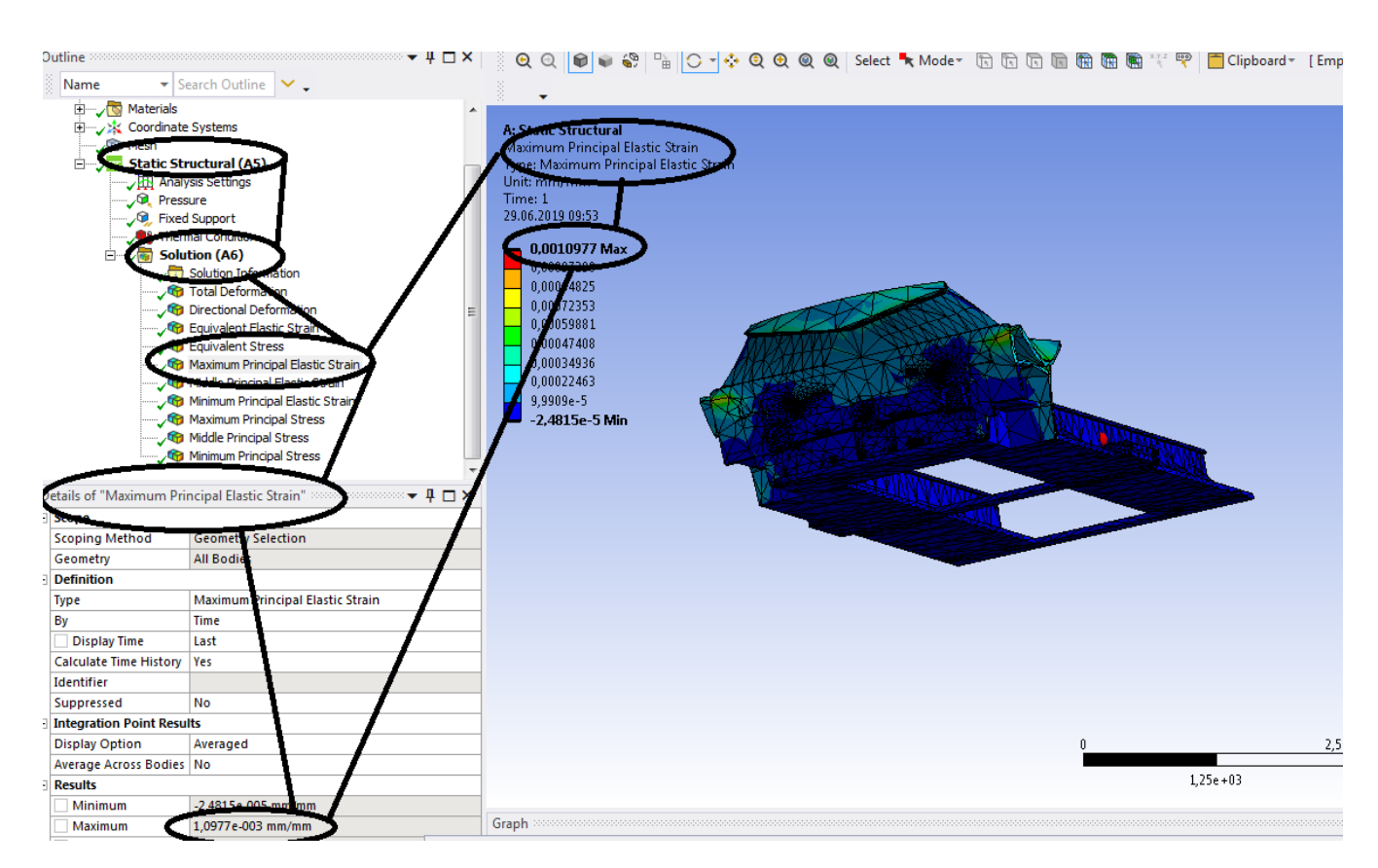

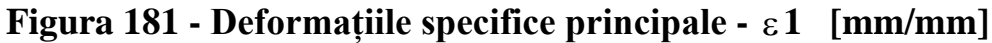

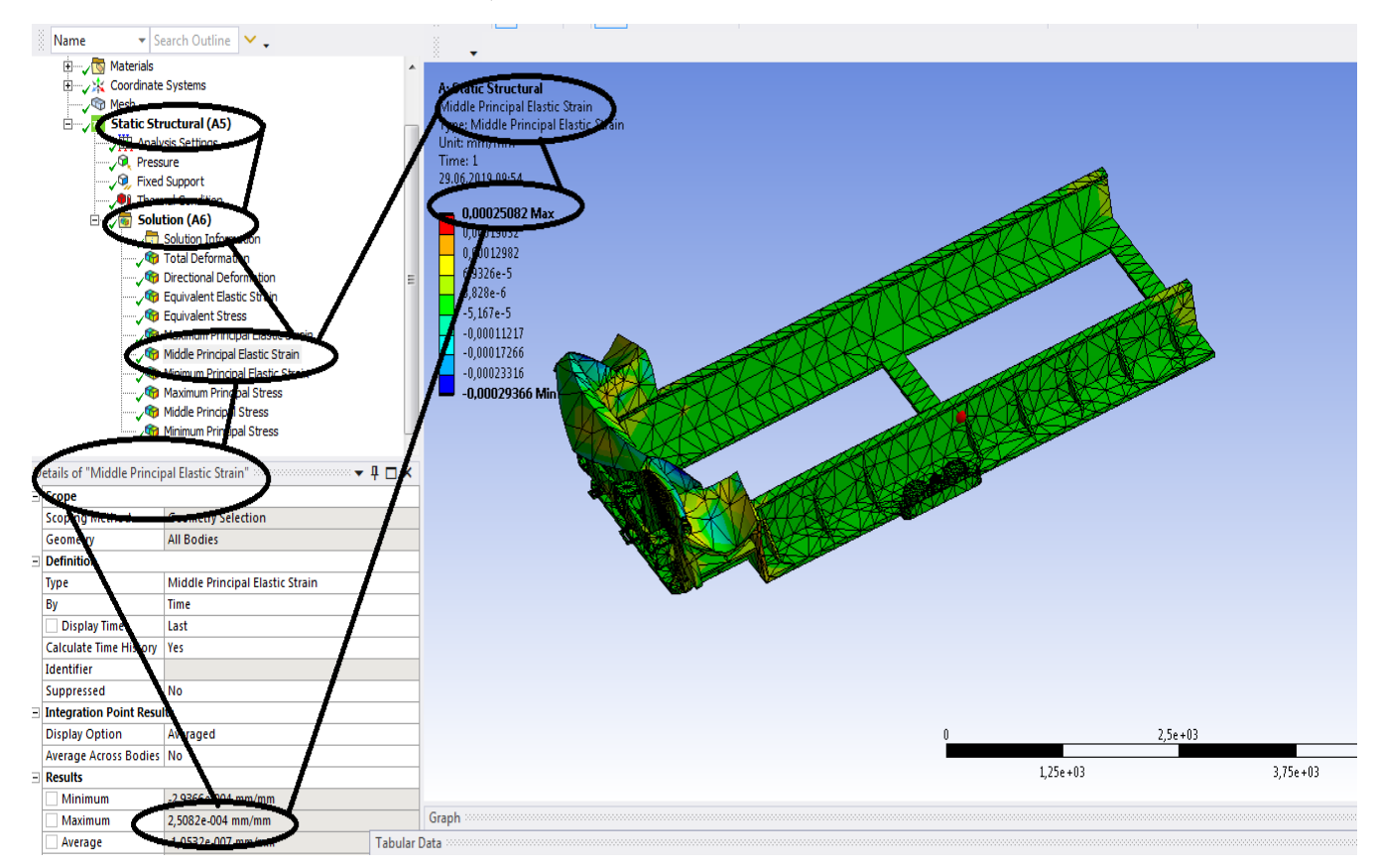

**Figura 182 - Deformațiile specifice principale** ε**2 [mm/mm]**

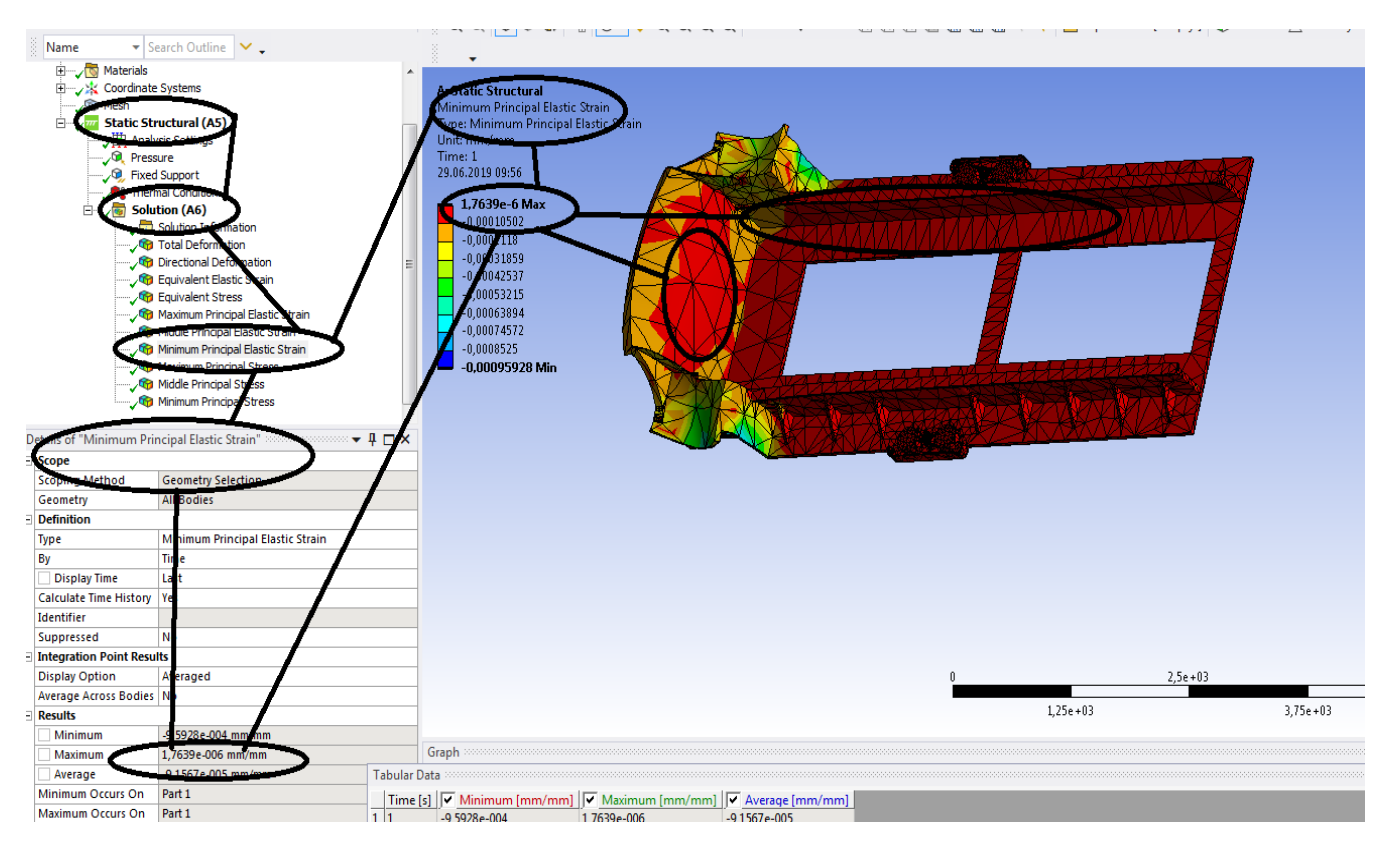

**Figura 183 - Deformațiile specifice principale** ε**3 [mm/mm]**

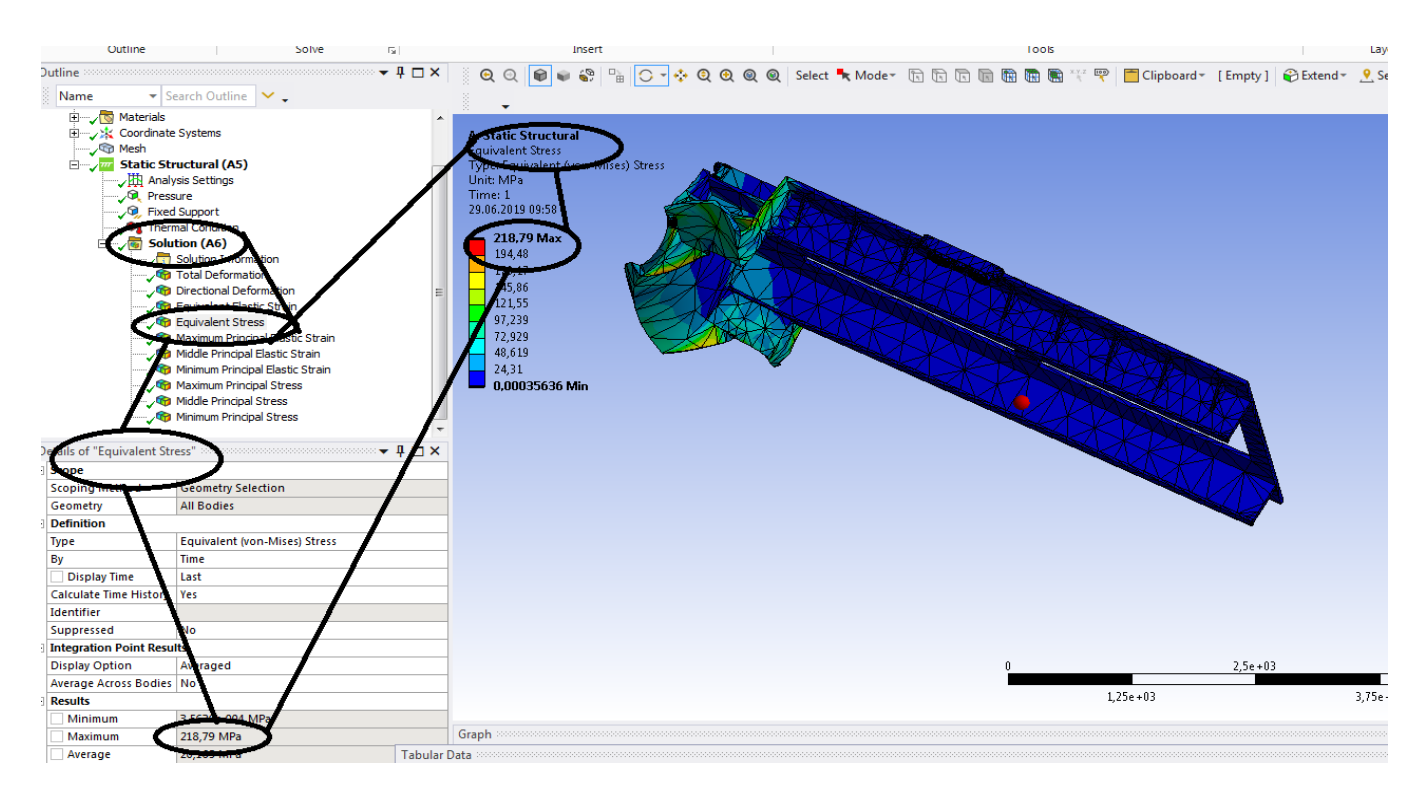

**Figura 184 - Tensiunile echivalente von Mises [MPa]**

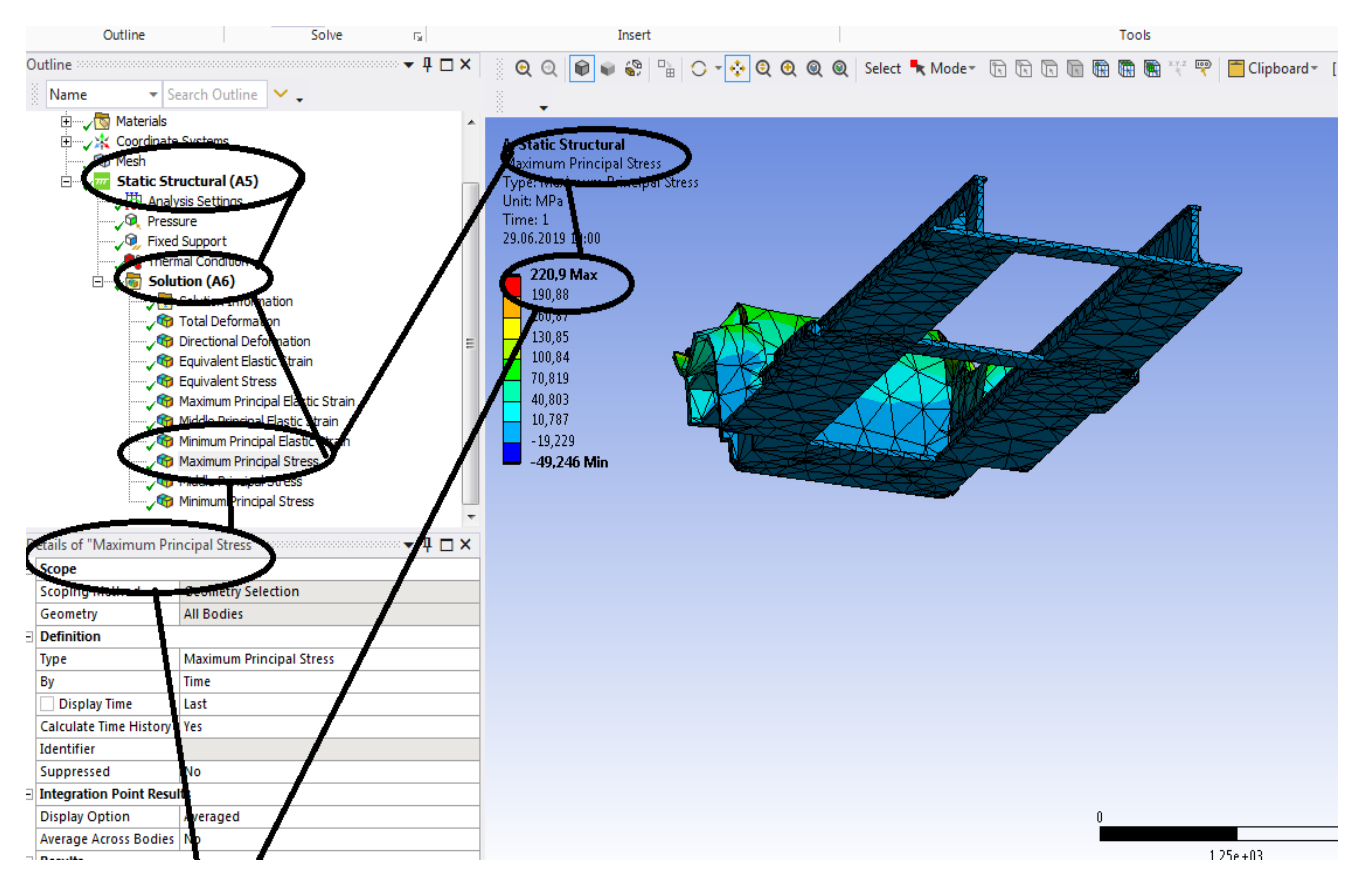

**Figura 185 - Tensiunile principale 1 [MPa]**

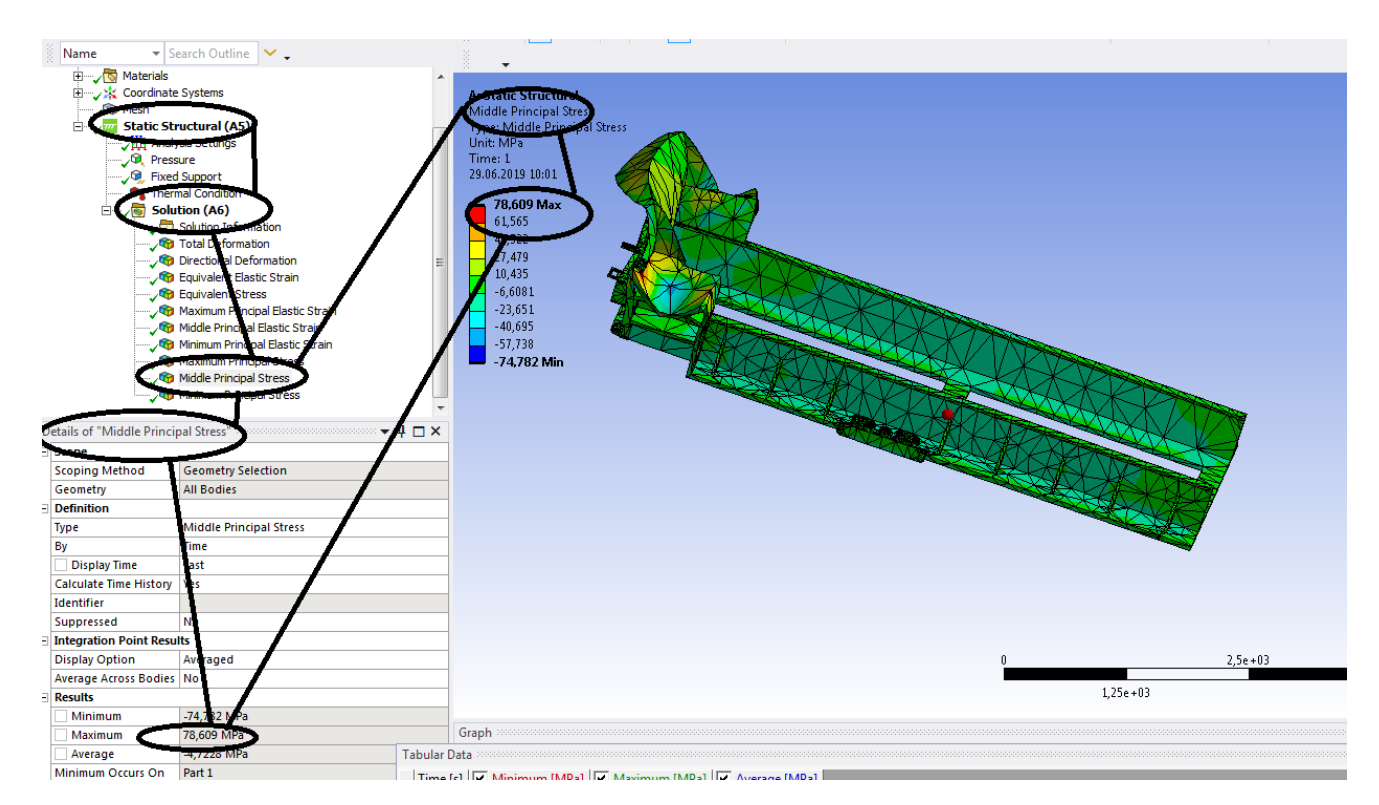

**Figura 186 - Tensiunile principale 2 [MPa]**

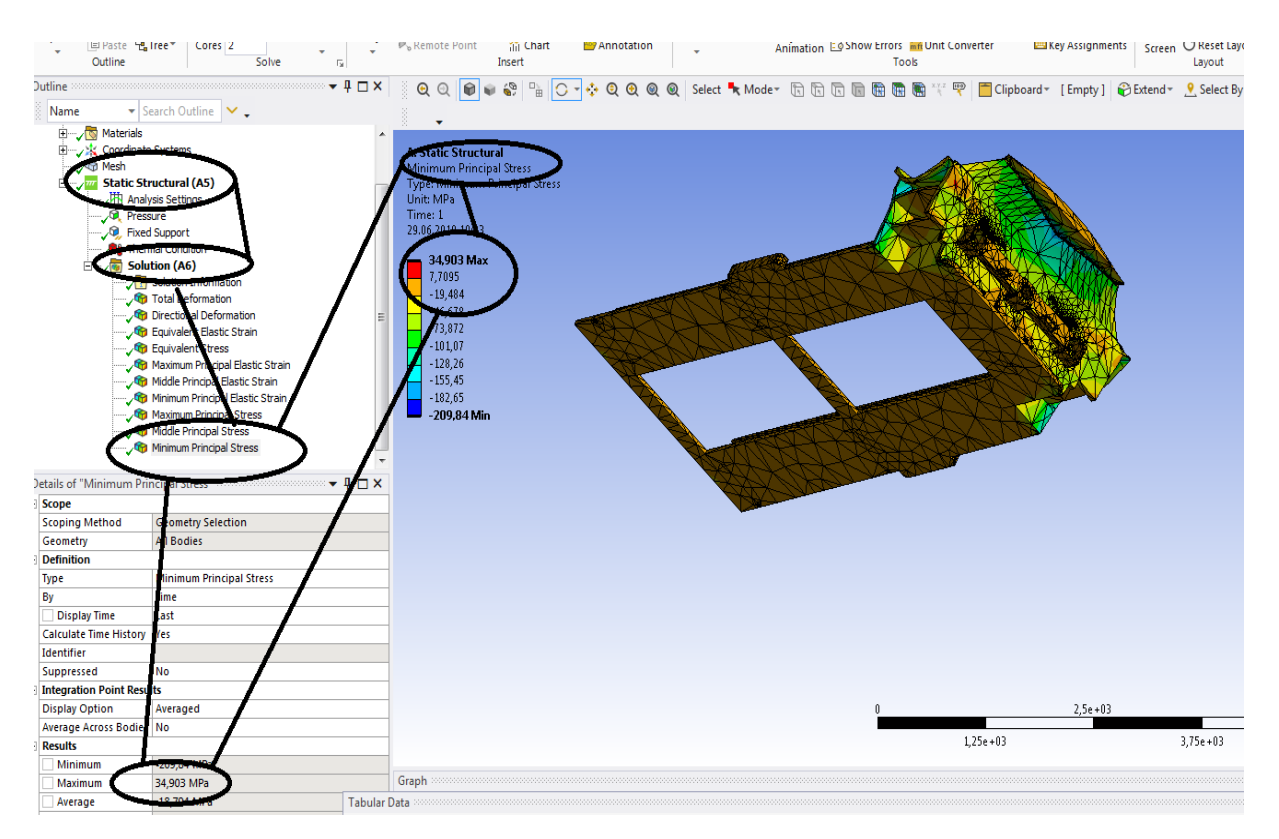

**Figura 187 -Tensiunile principale 3 [MPa]**

#### **En Paste** <sup>V</sup><sub>Ca</sub> Tree \* | Cores 2 ilil Chart<br>Insert Annotation  $\frac{1}{2}$   $\frac{1}{2}$  Animation 50 Show Errors **of Unit Converter** Key Assignments Screen G Reset Layout  $\frac{2\pi i}{\pi}$  $Involt$  $\overline{1}$   $\overline{1}$   $\overline{1}$   $\overline{2}$ **Norkshee** Earch Outline **Constant Amplitude Load**<br>Fully Reversed -<br>√<mark>\*</mark>≮ Coordinate Systems √ ®Mesh<br>√wa Static Structural (A5)  $\overline{16}$  $\frac{1}{1,2}$ v 田 Analysis Settings<br>v C Pressure  $0.8$  $0,4$  $\mathbf{0}$ nuuoi<br>Ital Di  $-0,4$  $-0,8$ .<br>Flactic Strai  $-4,2$  $-1,5$ ac Sulain<br>Ietic Stra Mean Stress Correction Theory SN-None Soderberg Endurano Display **Options**  $\ddot{\phantom{0}}$ **Analysis Typ** Analysis Type<br>Mean Stress Theor<br>Stress Component<br>Life Units -Mises) Geometry Worksheet **Units Name** 1 cycle is equal to Graph  $1,$  cycle Tabular Data

### **2.7 Solicitarea la oboseala a sasiului**

**Figura 188 – R = -1 , Soderberg**

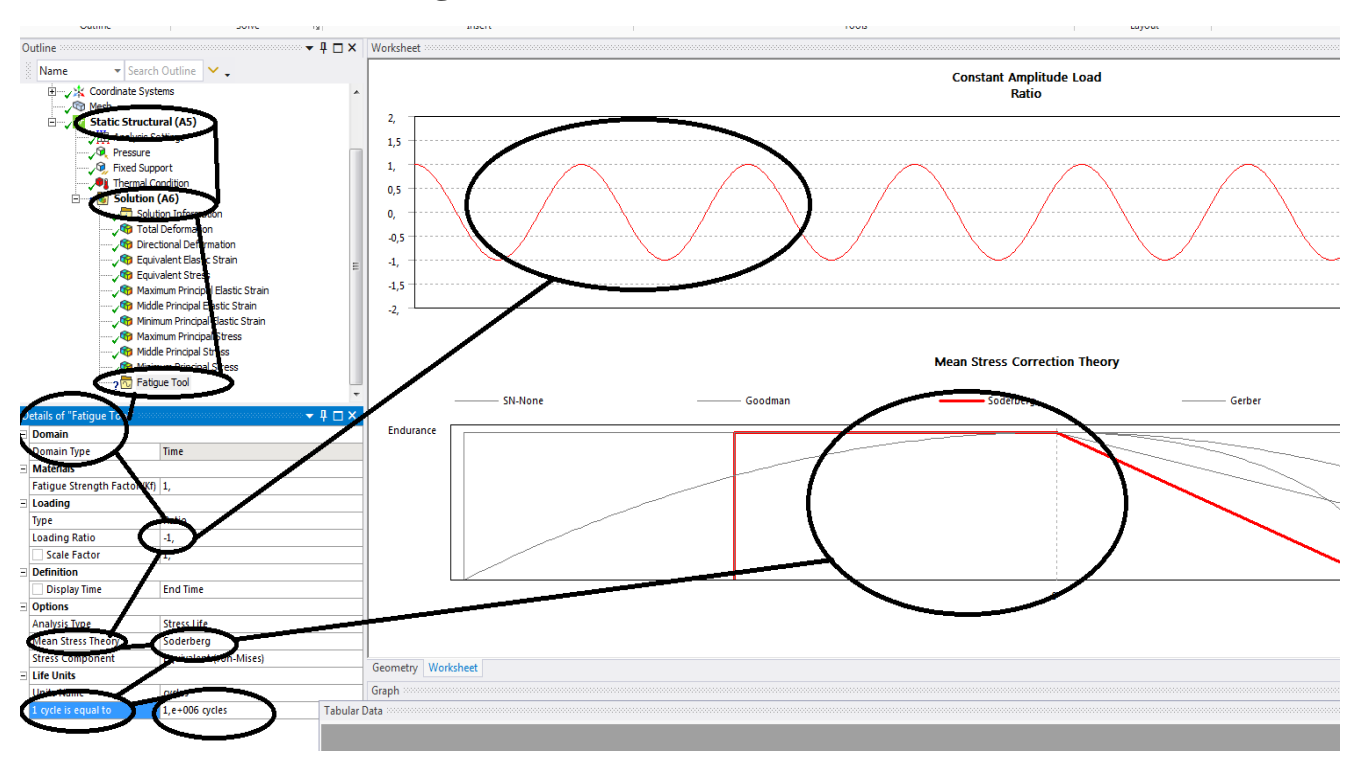

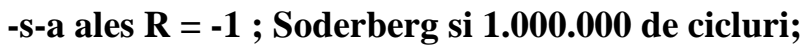

### **Figura 189 – R = -1 , Soderberg si numarul de cicluti 1000000**

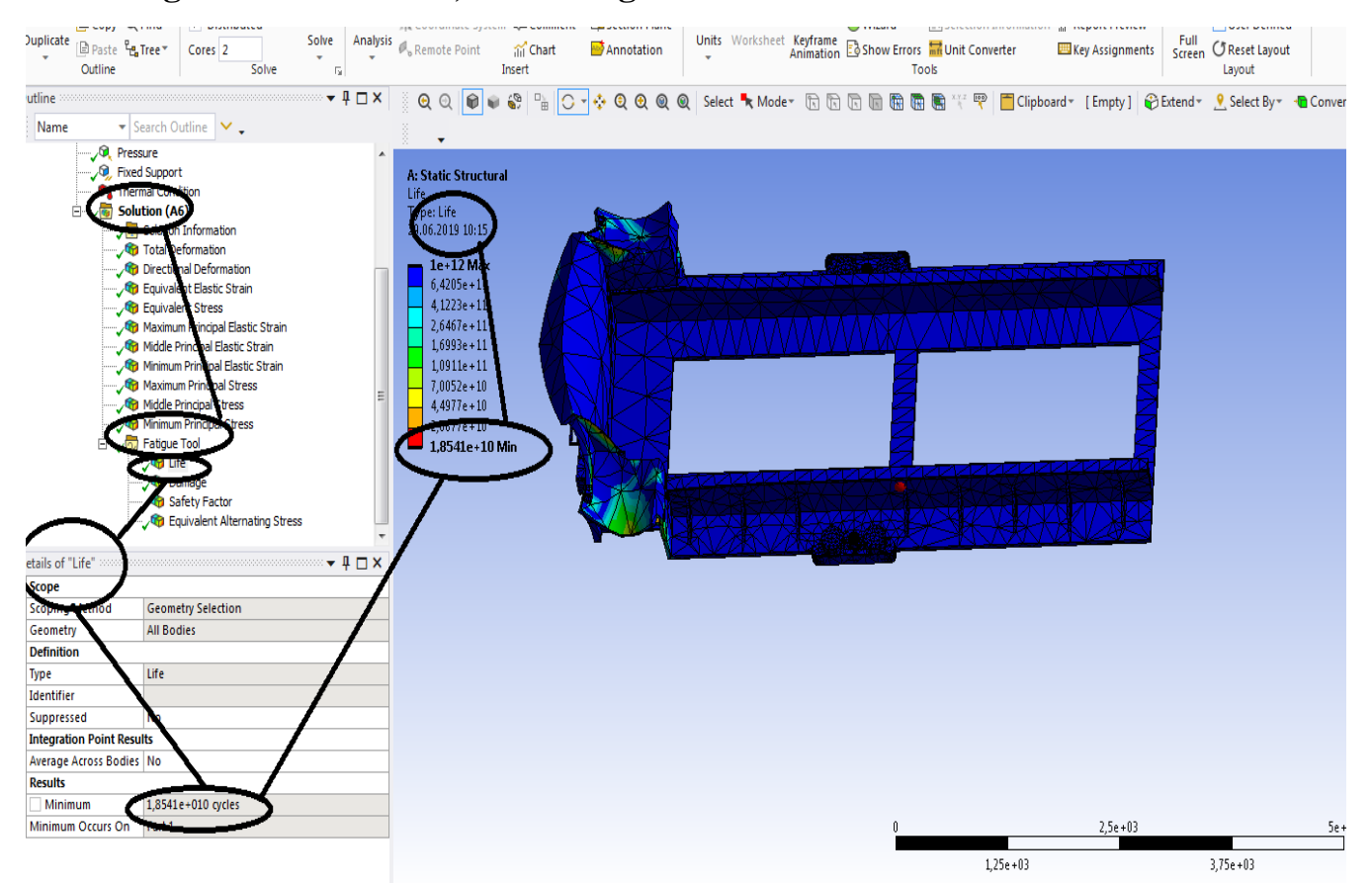

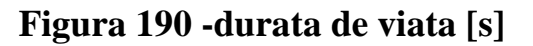

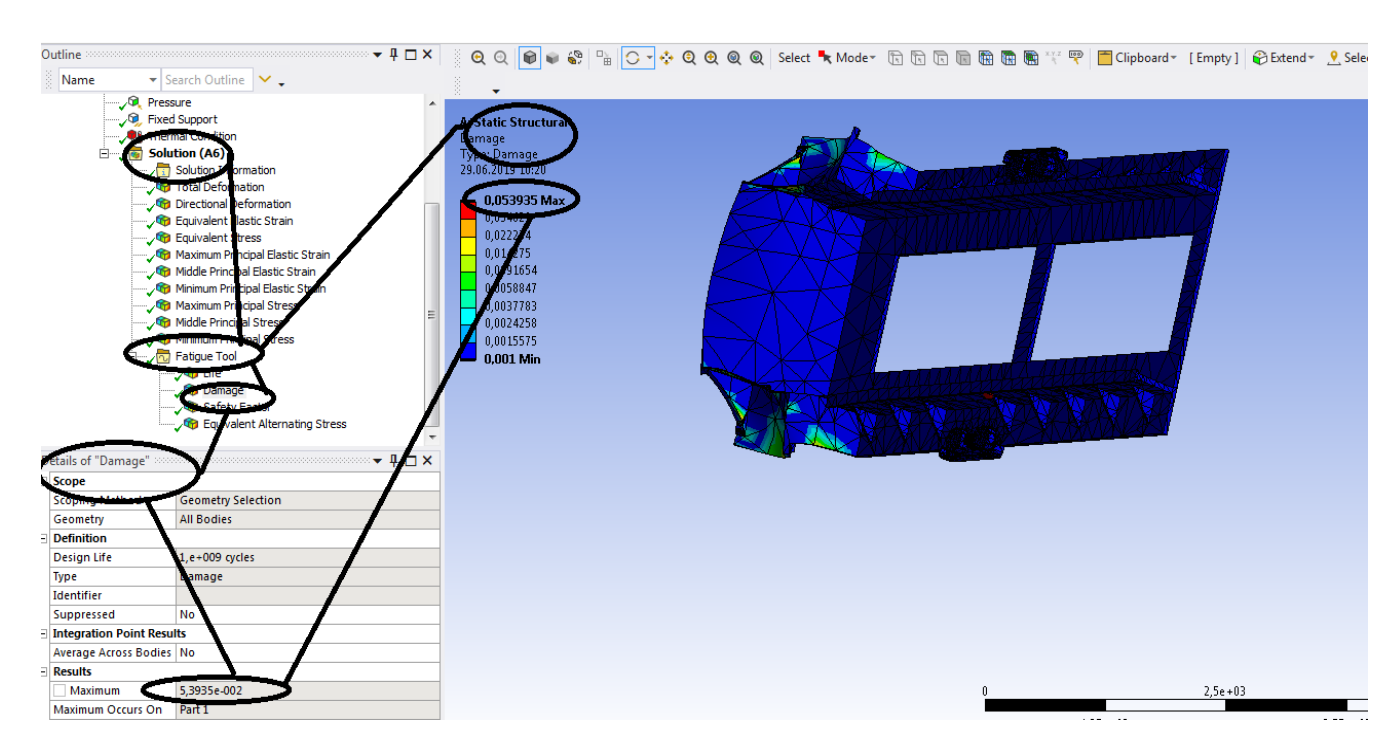

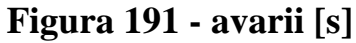

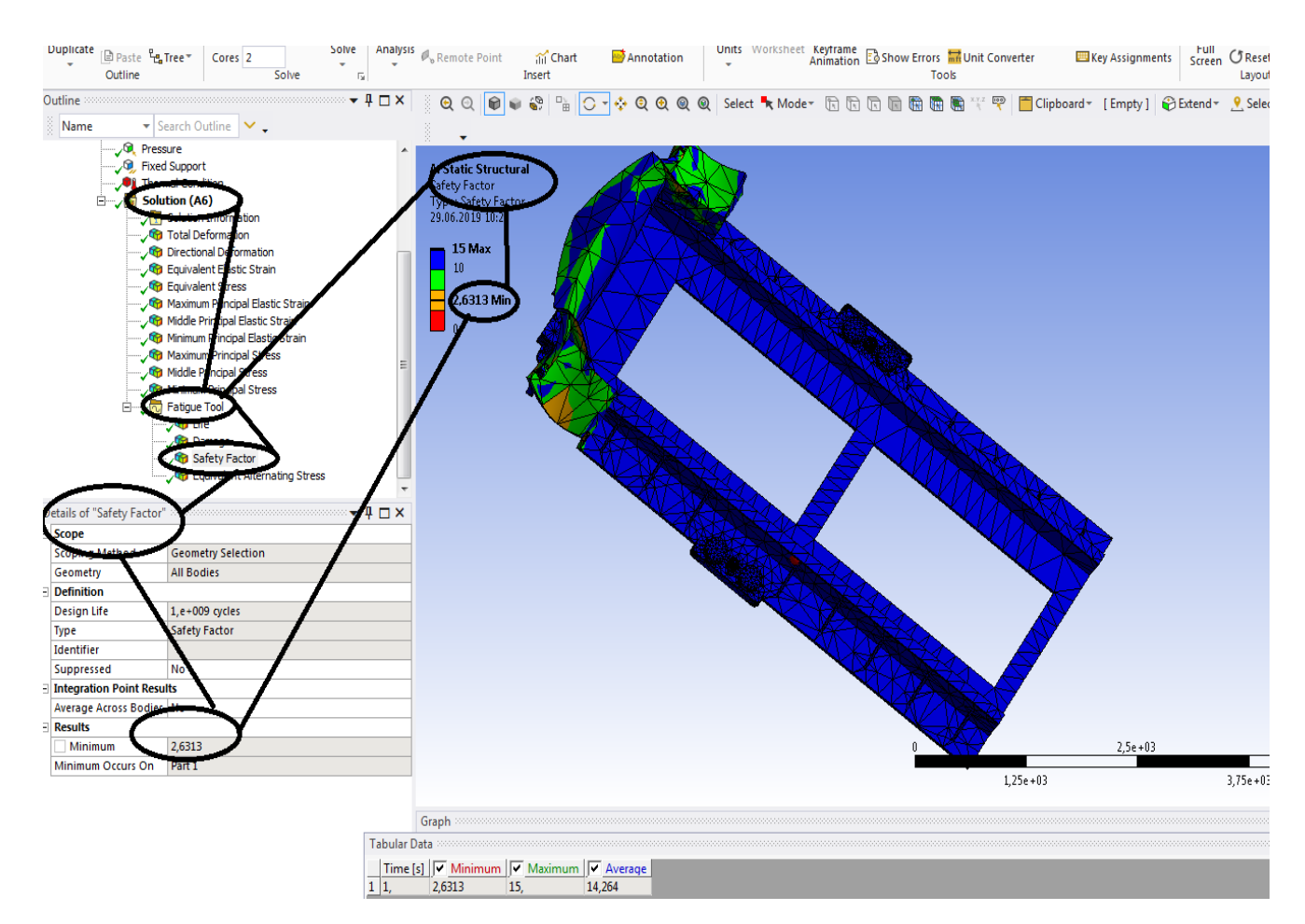

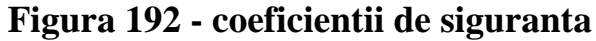

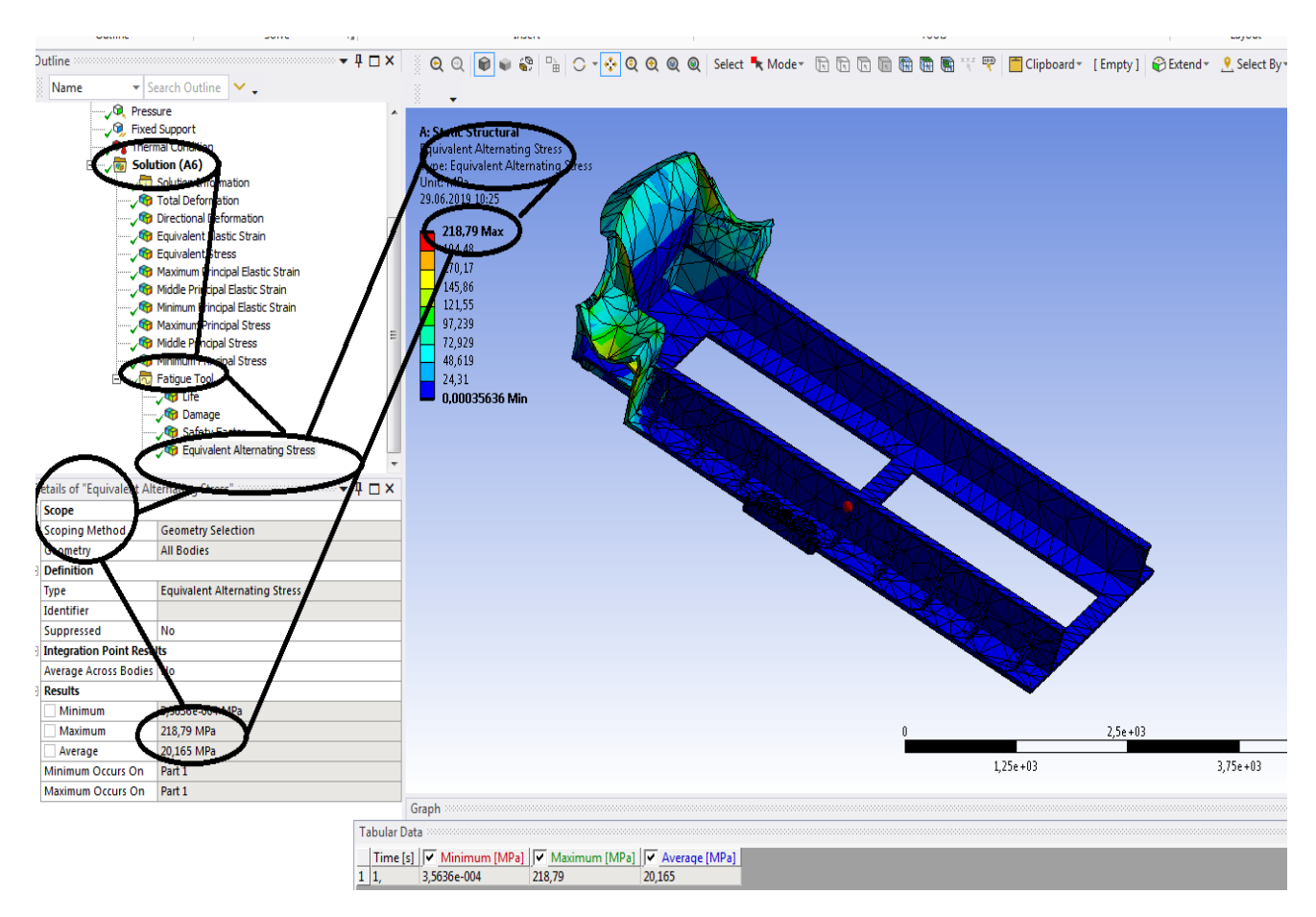

**Figura 193 - tensiunea la oboseala [MPa]**

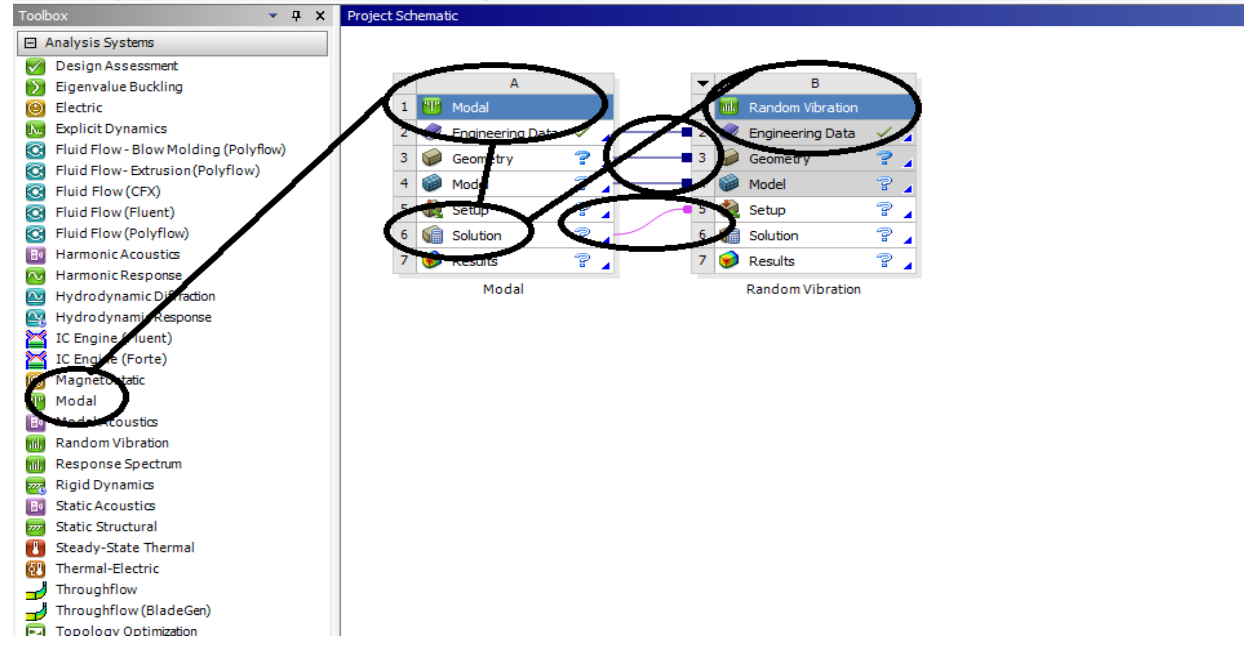

### **2.8 Solicitarea la vibratii mecanice a sasiului**

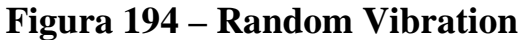

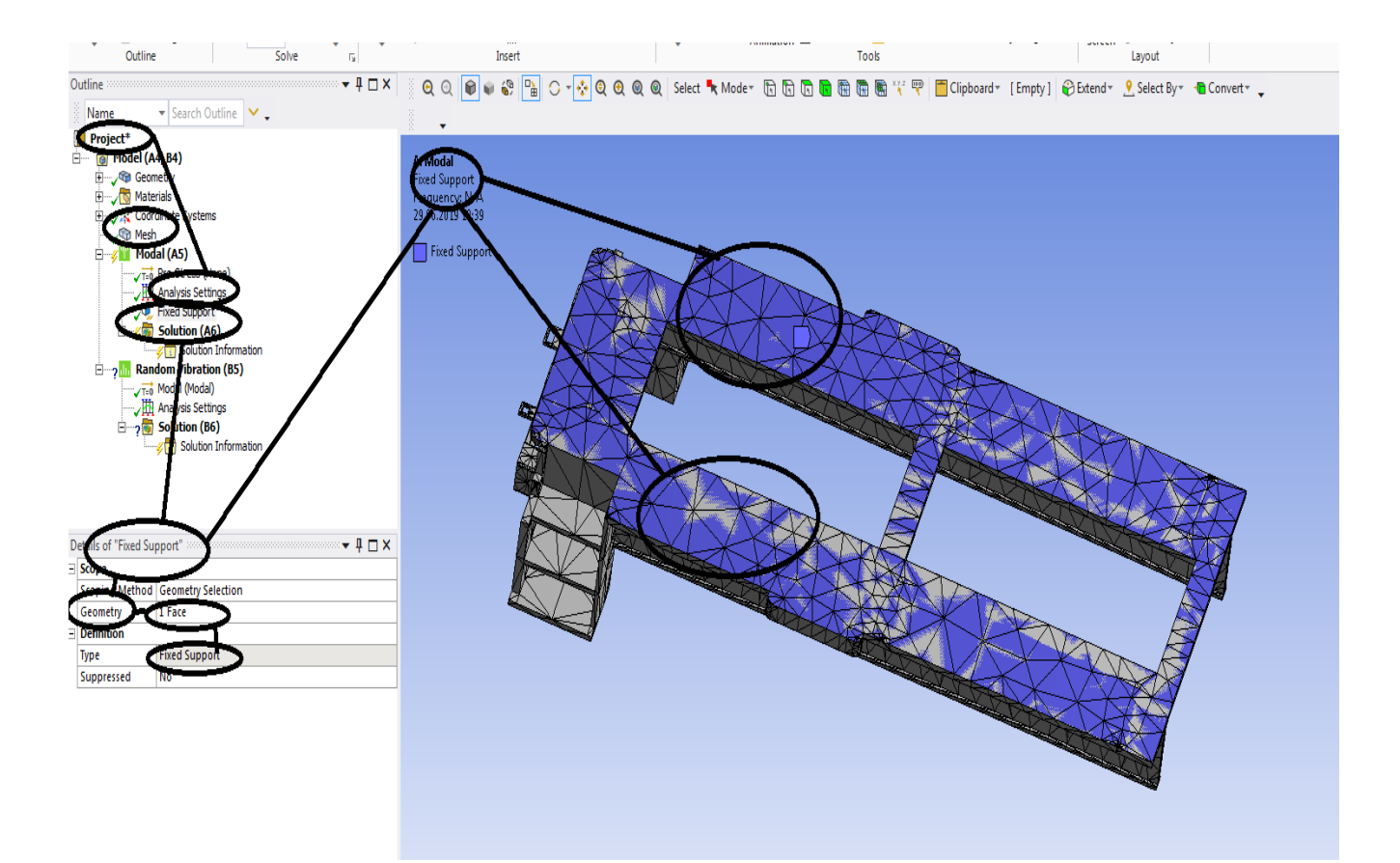

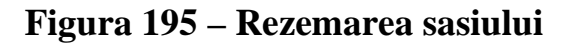

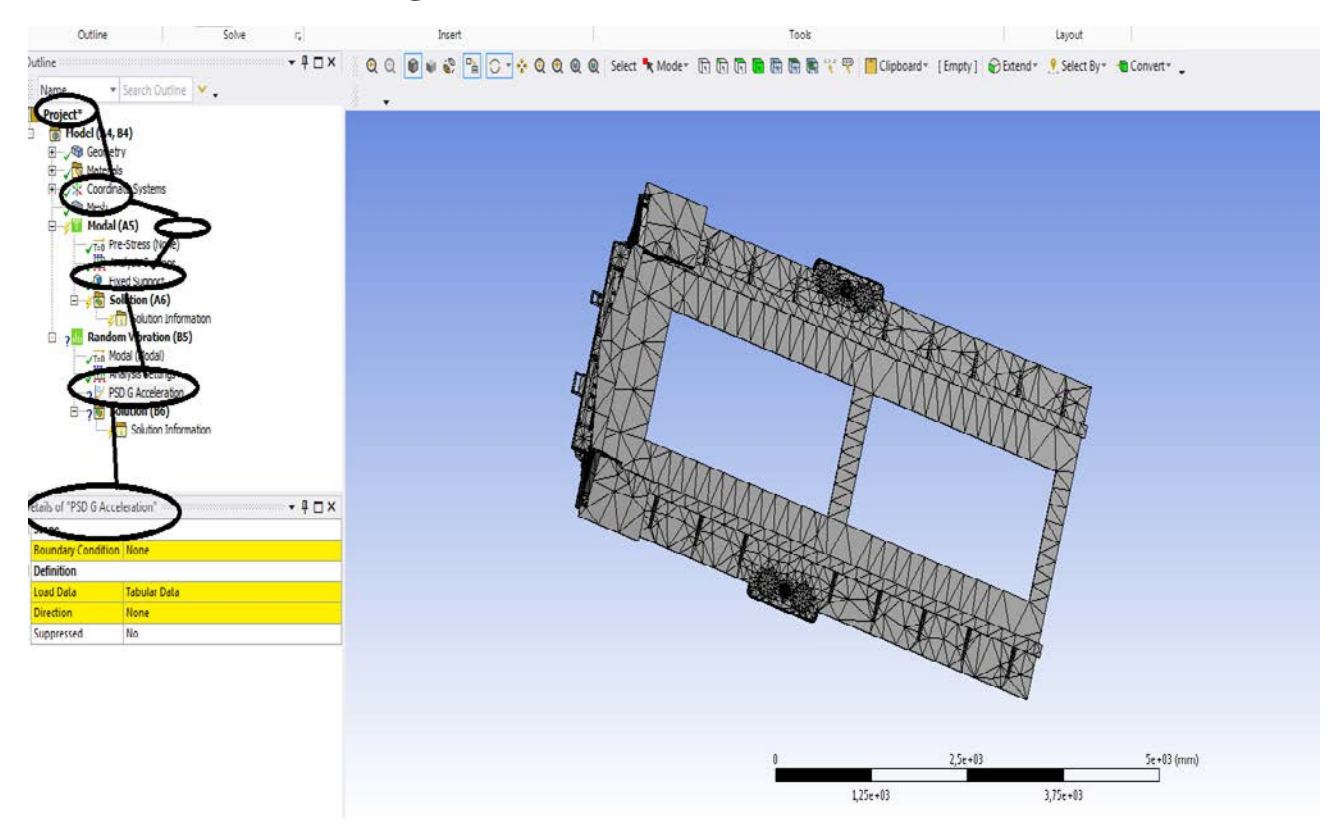

**Figura** 196 –Detail of "PSD G Acceleration"

### **Rezultate**

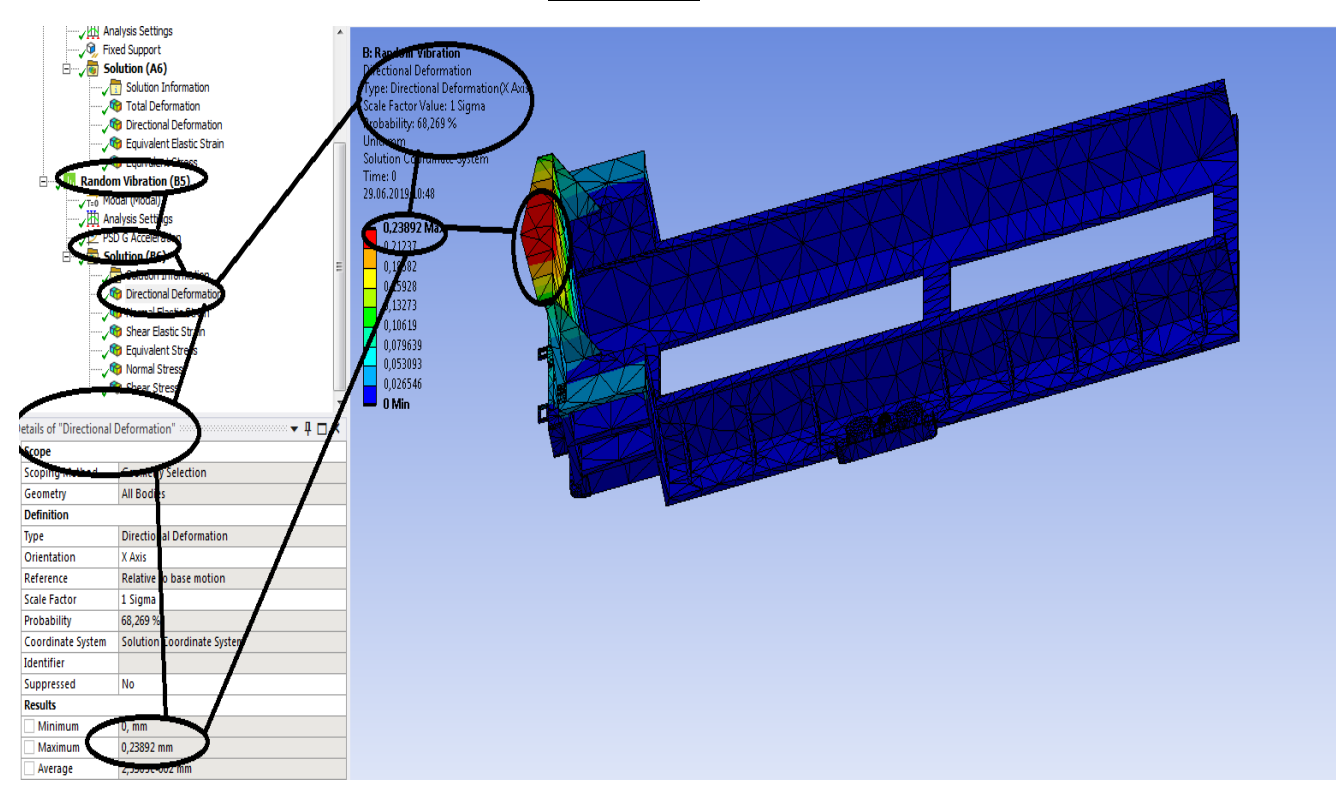

**Figura 197 -Deformații direcționale pe axa x [mm]**

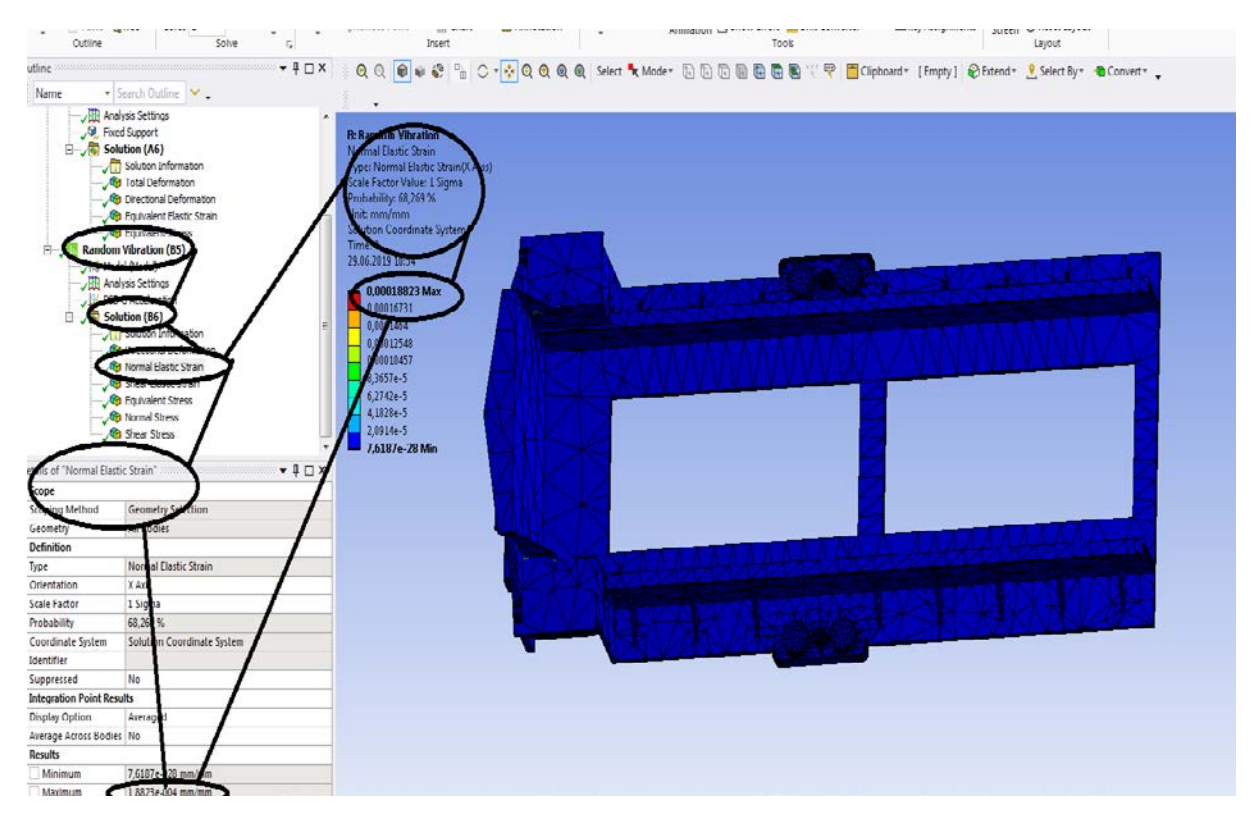

**Figura 198 - Deformațiile normale specifice ( dupa axa OX) [mm/mm]**

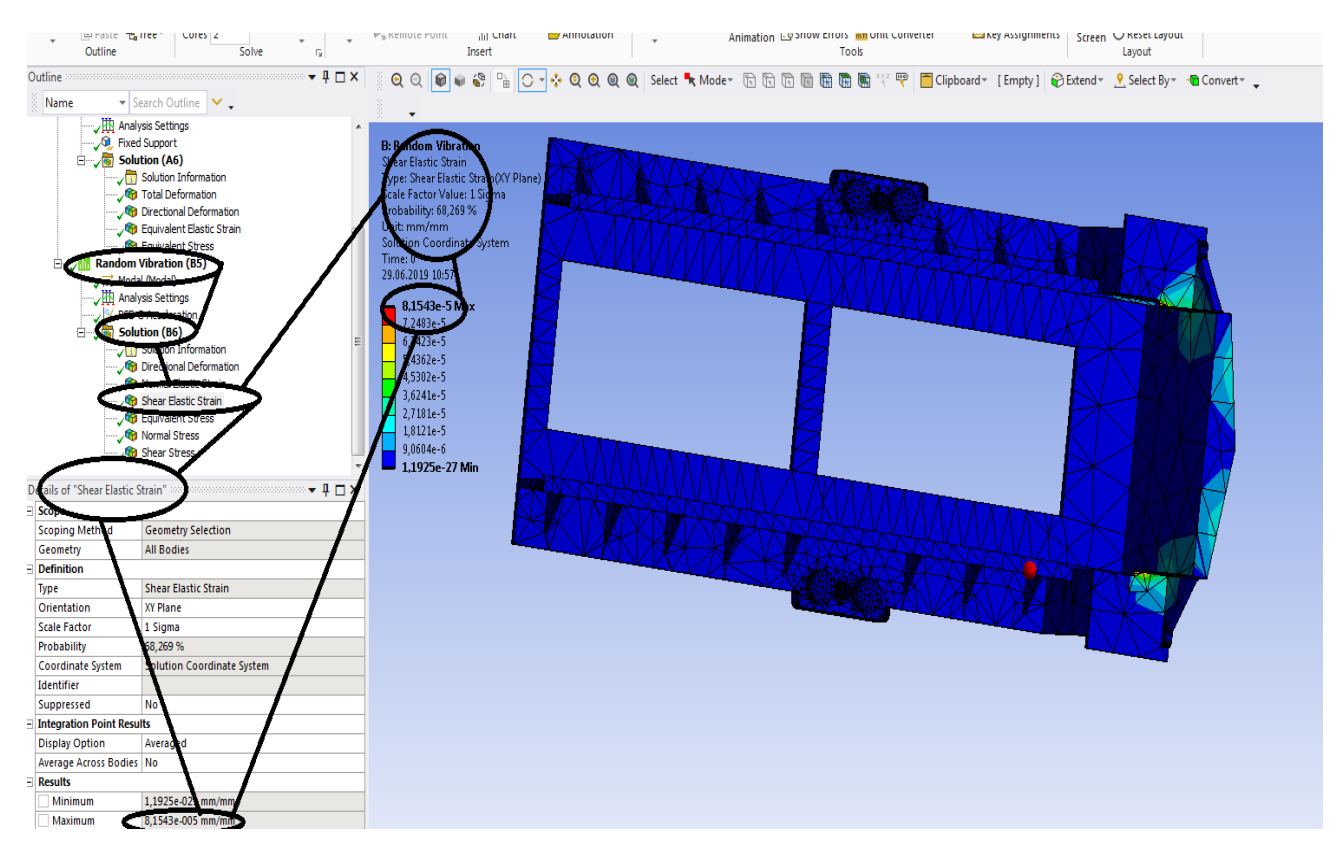

**Figura 199 - lunecarile specifice in planul XOY**

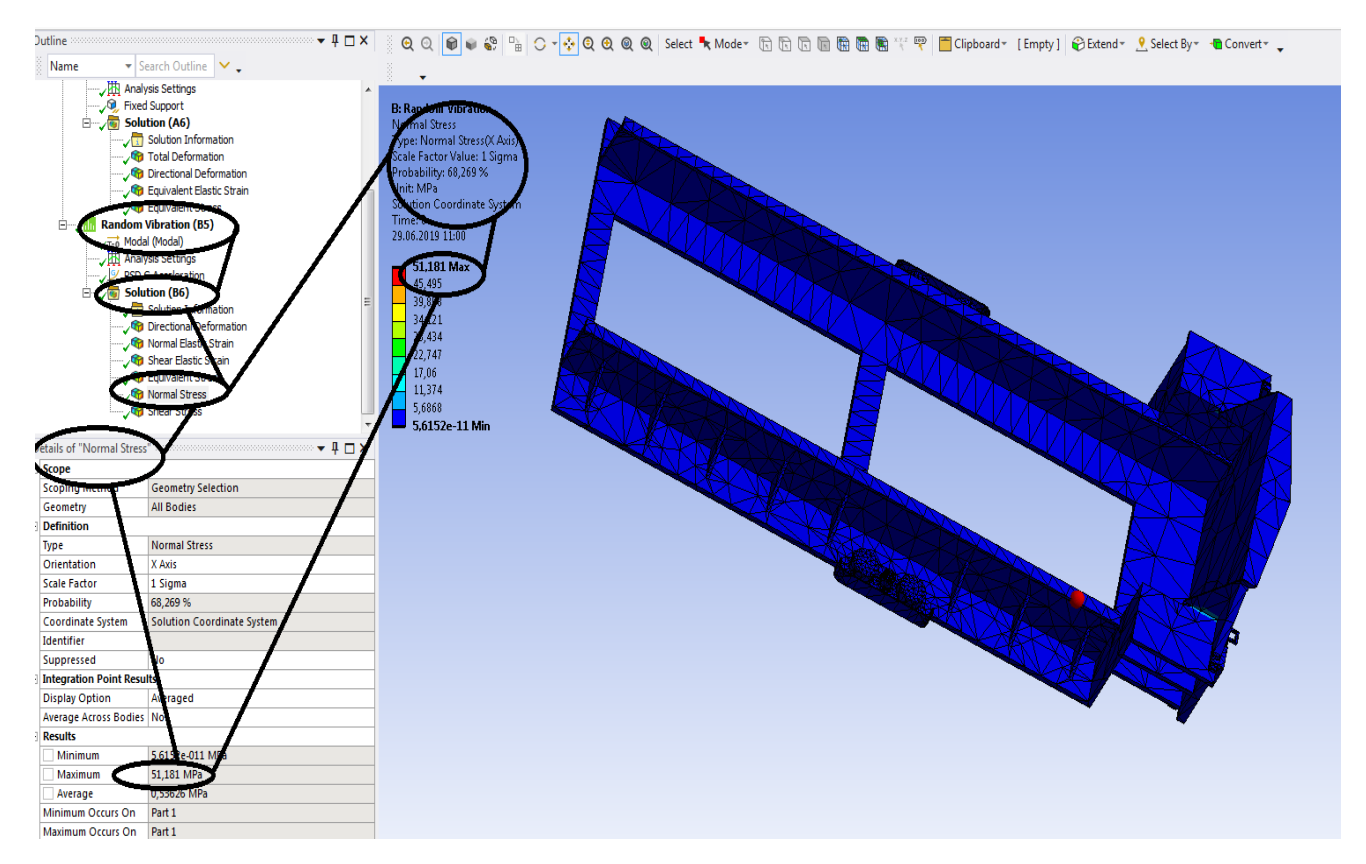

**Figura 200 -Tensiuni normale dupa axa OX [MPa]**

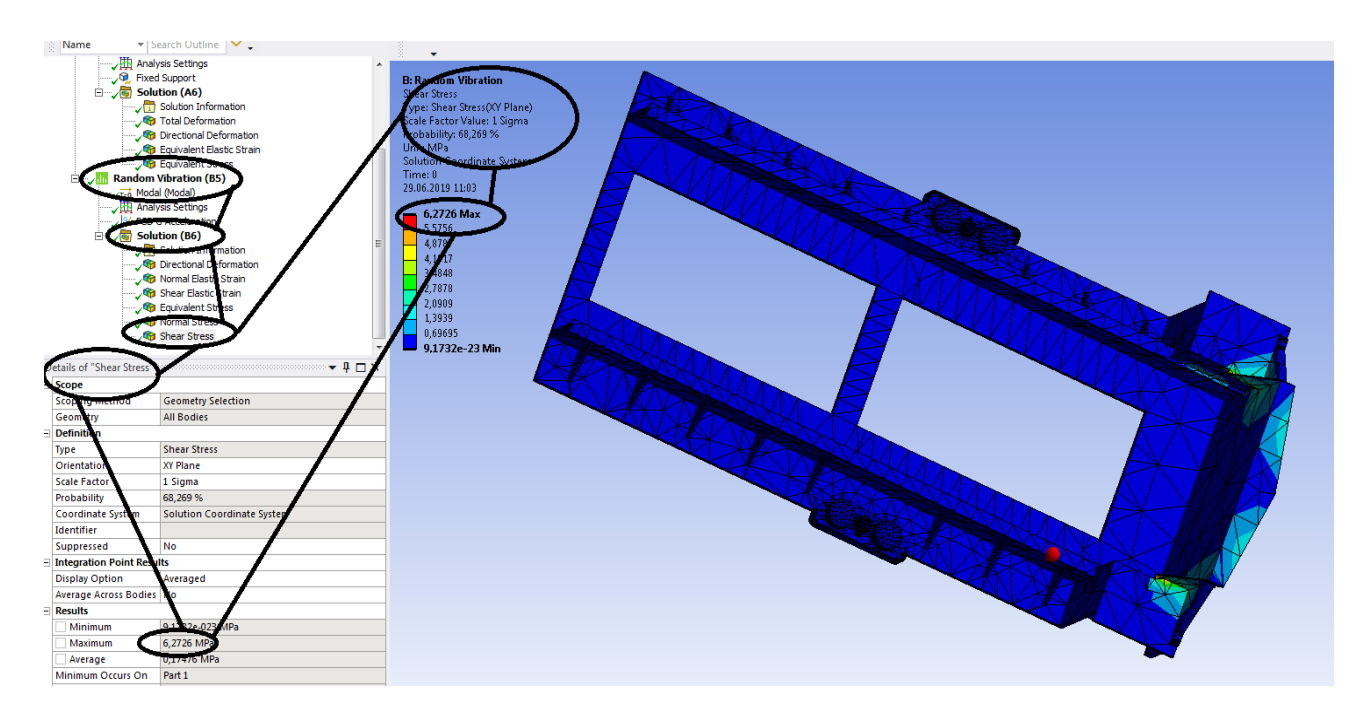

**Figura 201 -Tensiuni tangentiale din planul XOY [MPa]**
# **Capitol 3 - Sina de cale ferata**

#### -<br>Display  $\sim$   $-$ Outline Solvery Vector Display Capped Isosurface Insert Outline '▼『□×│ ▒ ④ <mark>◎ ○ ◎ ▒ ▒</mark> ○ ▽<mark>☆</mark> © ⊕ ◎ ◎ ◎ select ※ Mode <sub>"</sub> ြ <u>ৈ 同 同 同 同 同 同 同 同 同</u> "(" ሞ │ □ Clipboard <sub>"</sub> [ Entend » <u>『 S</u>select By <sup>,</sup> ● Convert » 、 V Search Outline ic Structural r Deromnation<br>ctional Deformation (X Axis Structural (A 0.23521 M and com-75231 .<br>I 035244  $-0,004749$ <br> $-0,044743$ **GRI Fruivalent Stress O** Equivalent Stress<br>**CO** Maximum Principal E<br>CO Middle Principal Elas imum Principal E  $-0.08473$ .<br>- Strait  $-0,12473$  Min Strain **Gra** Minimum Principal tic Strair s of "Directional Defo  $AIIB$ Geometry **Definition** Direc Type Deformation Orientation X Axis B<sup>V</sup> Time Display Time Last Coordinate System Globa dinate Sys Calculate Time History Yes Identifier Suppressed No Results Minimum Maximum Average Minimum Occurs On Part 1 Tabular Data

# **3.1 Static structural mecanic pentru sina de cale ferata**

**Figura 202 - Deformații upa axa OX [mm]**

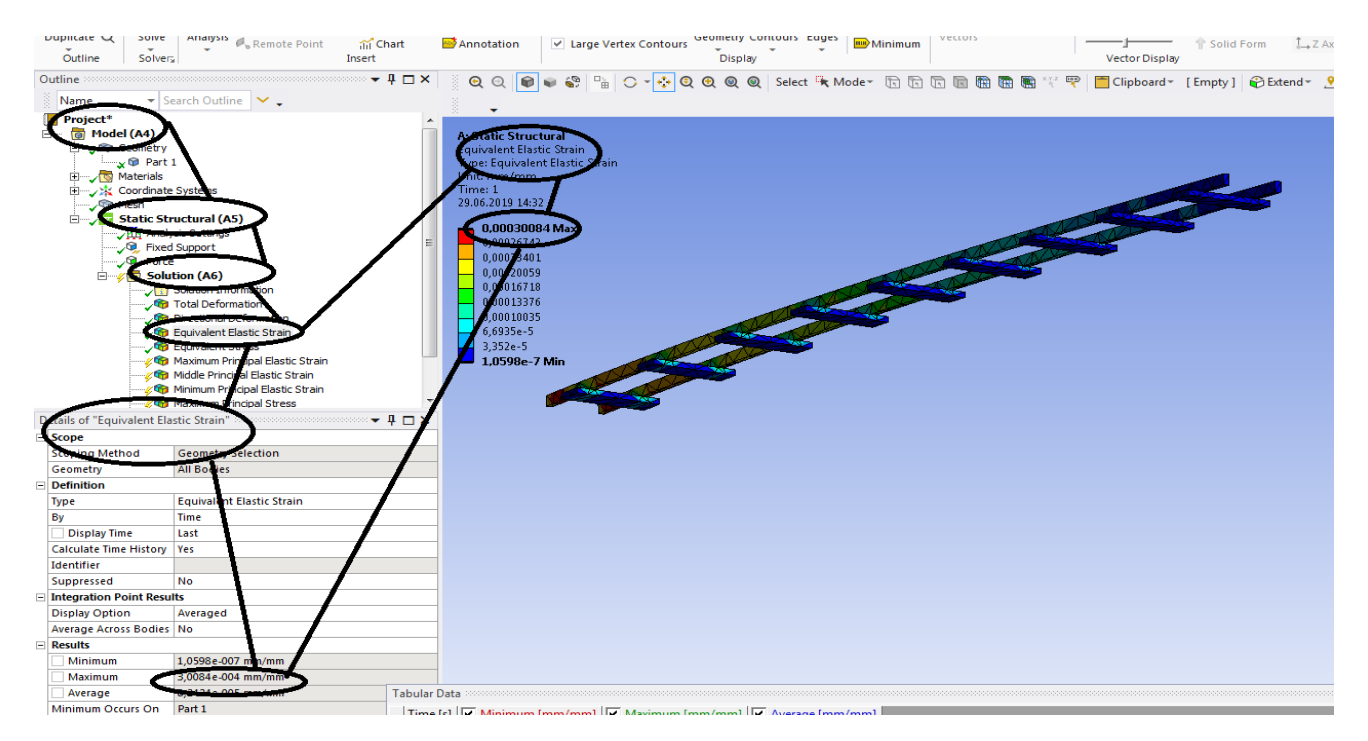

**Figura 203 - Deformațiile specifice echivalente** ε **[mm/mm]**

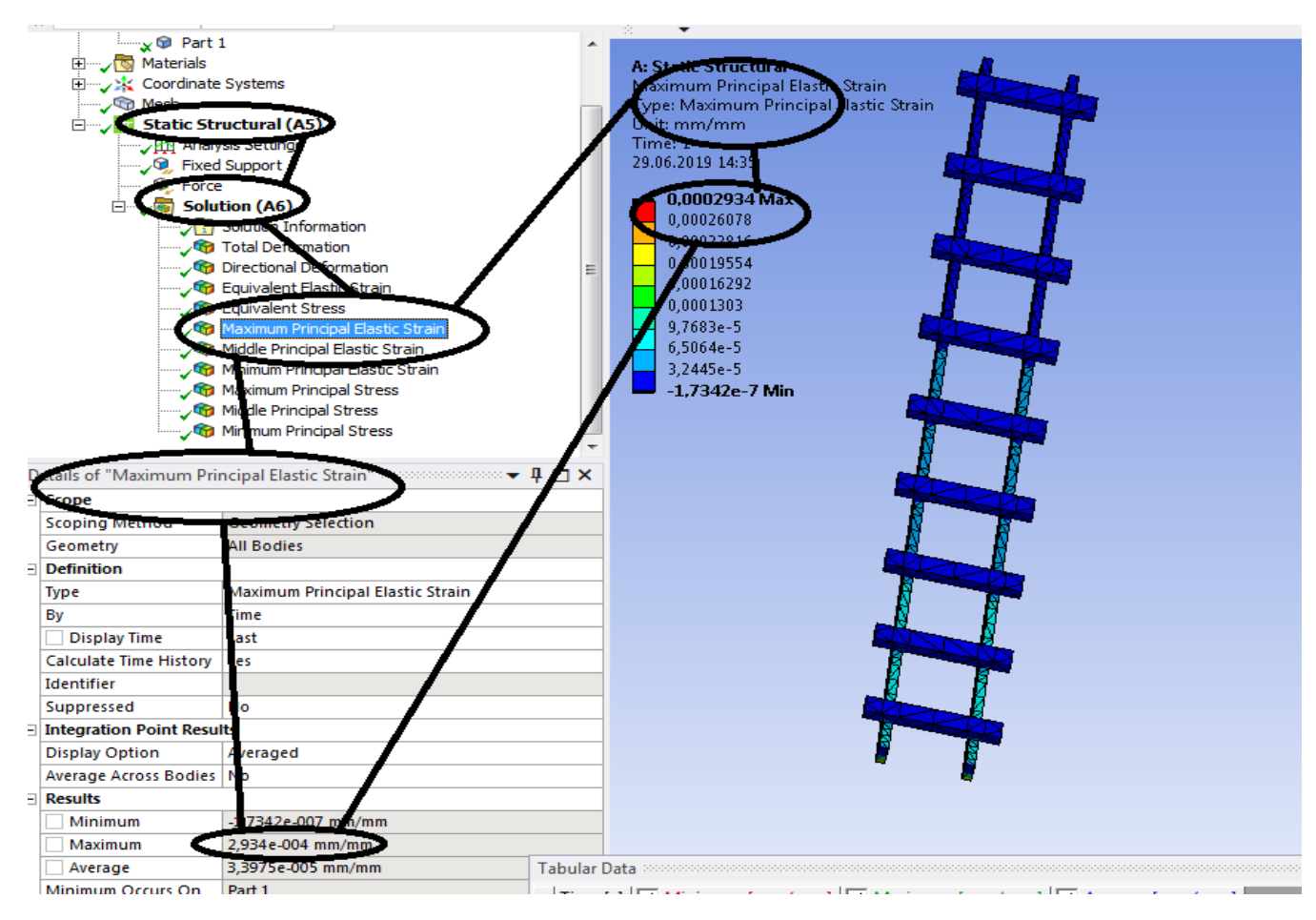

**Figura 204 - Deformațiile specifice principale -** ε**1 [mm/mm]**

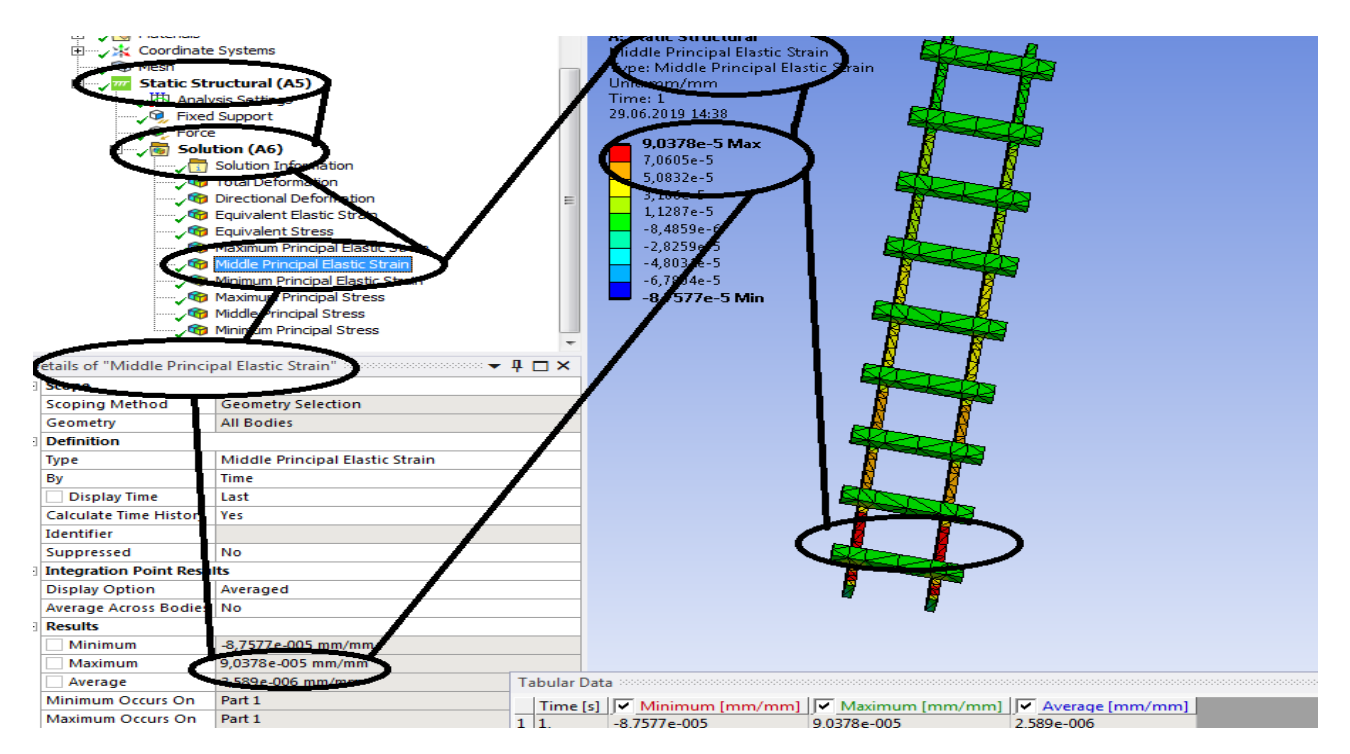

**Figura 205 - Deformațiile specifice principale** ε**2 [mm/mm]**

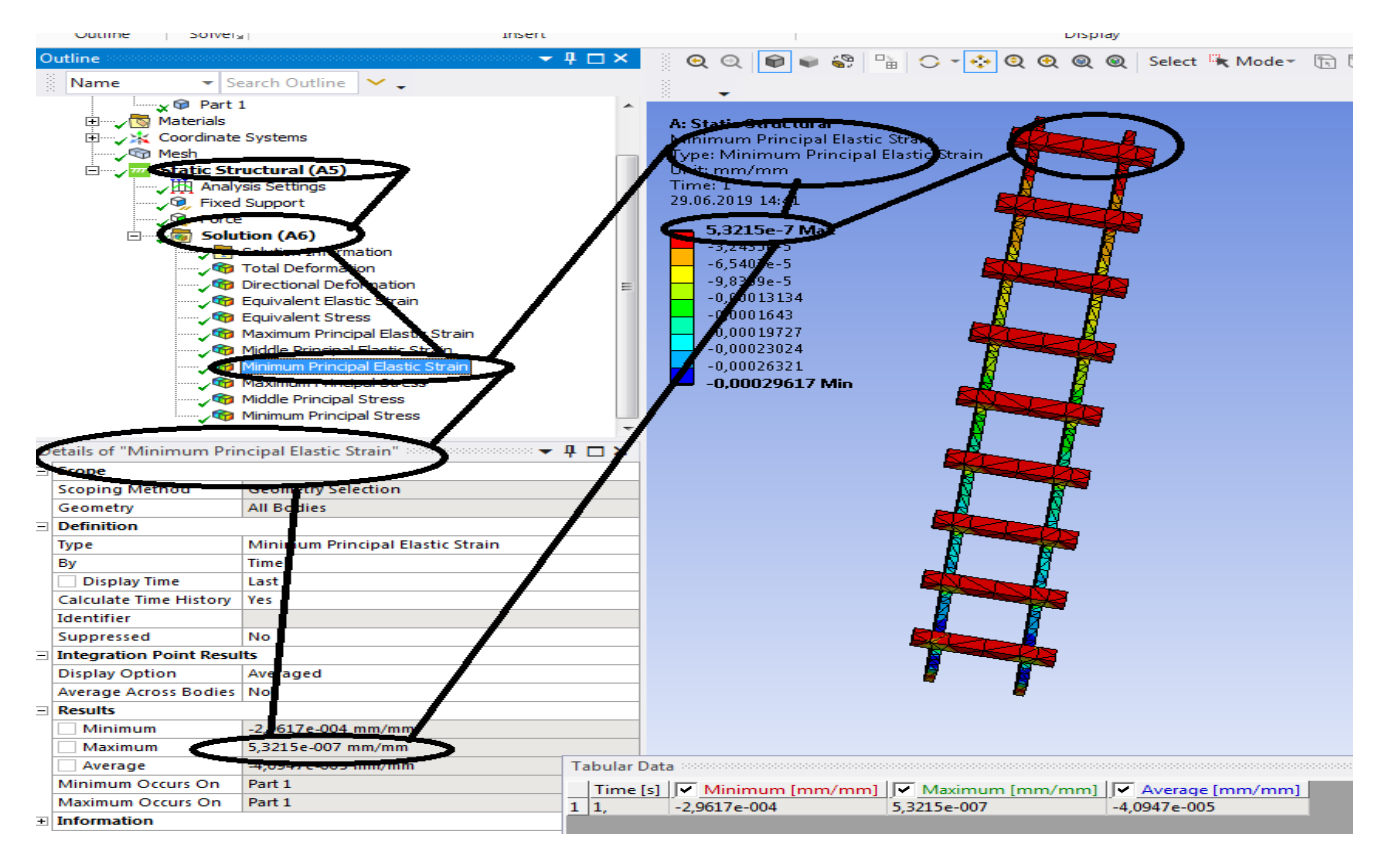

**Figura 206 - Deformațiile specifice principale** ε**3 [mm/mm]**

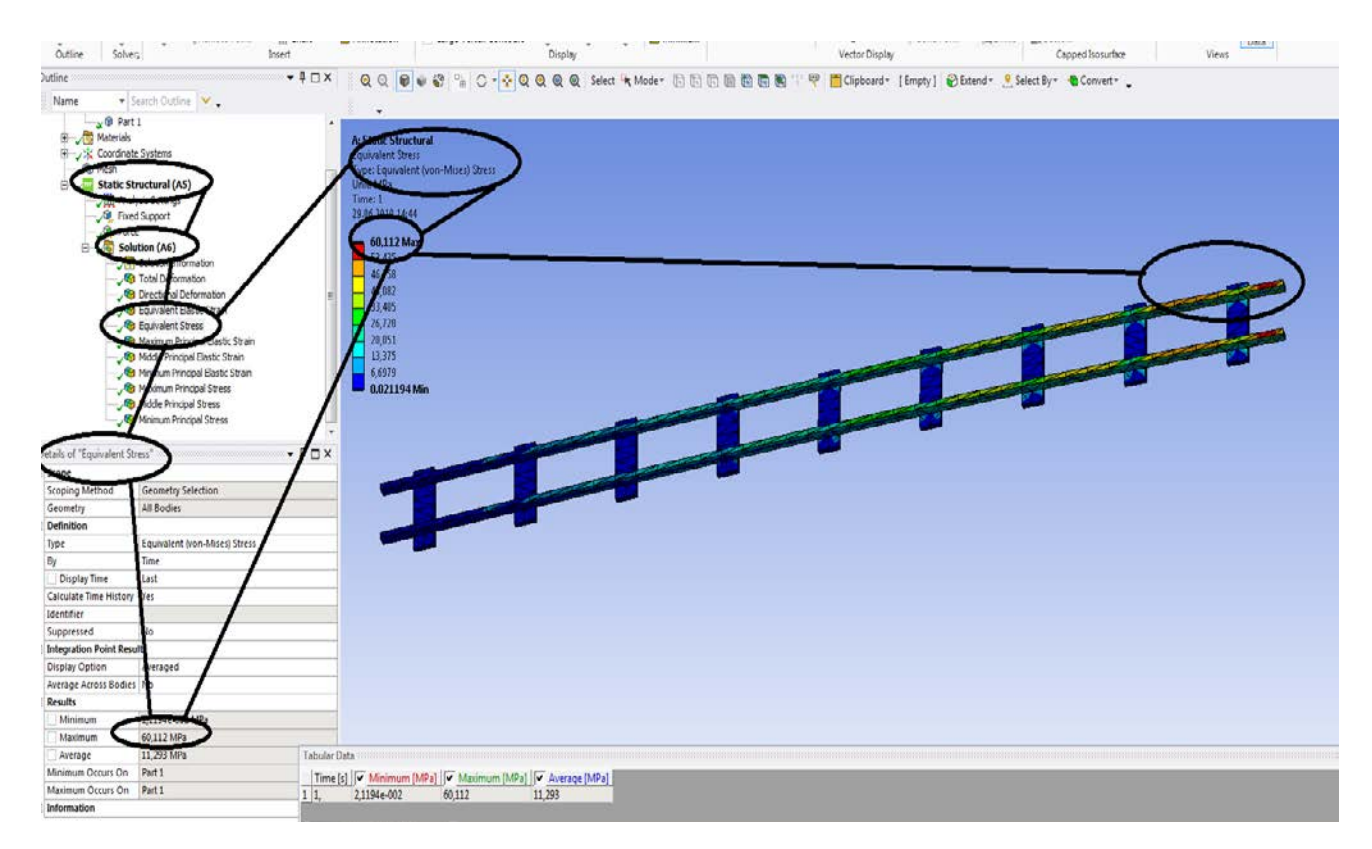

**Figura 207- Tensiunile echivalente von Mises [MPa]**

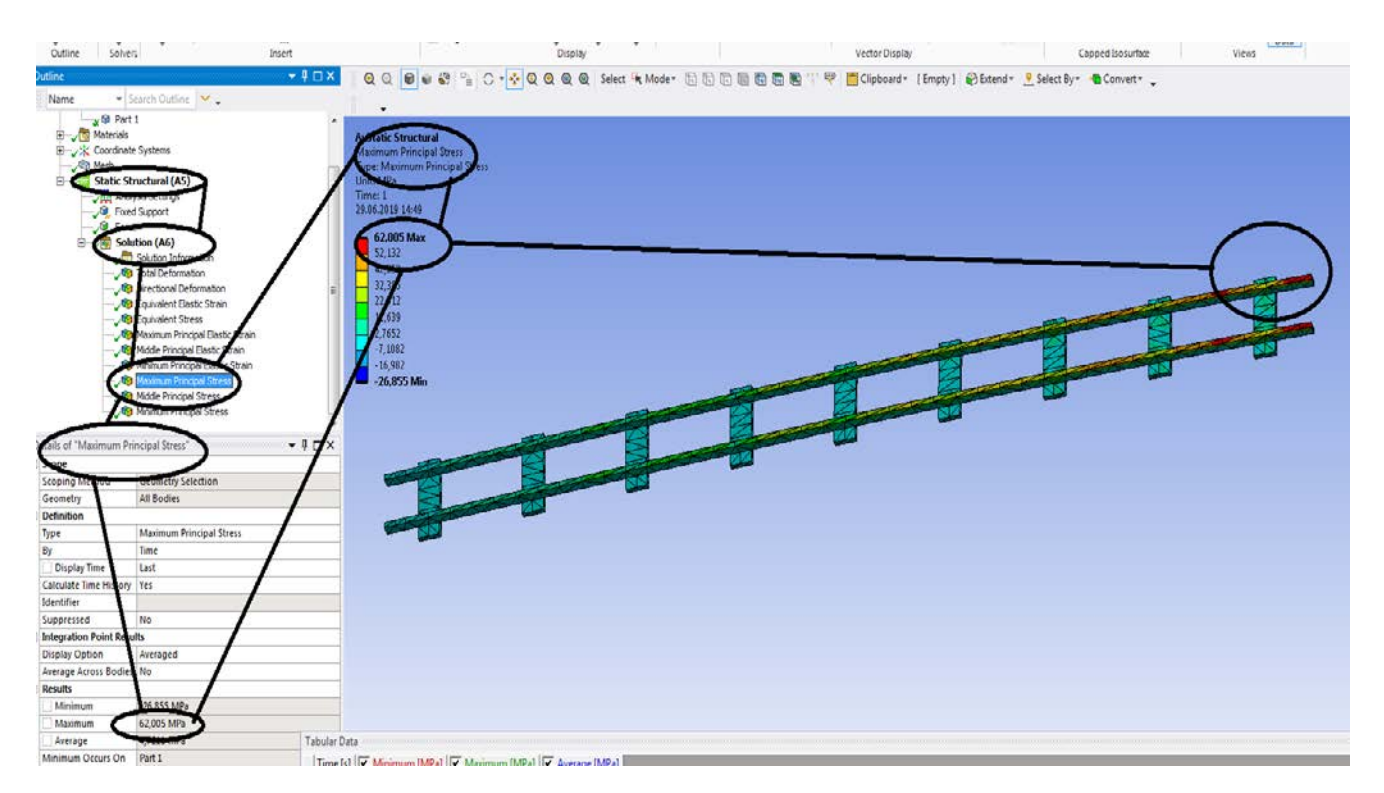

**Figura 208 - Tensiunile principale 1 [MPa]**

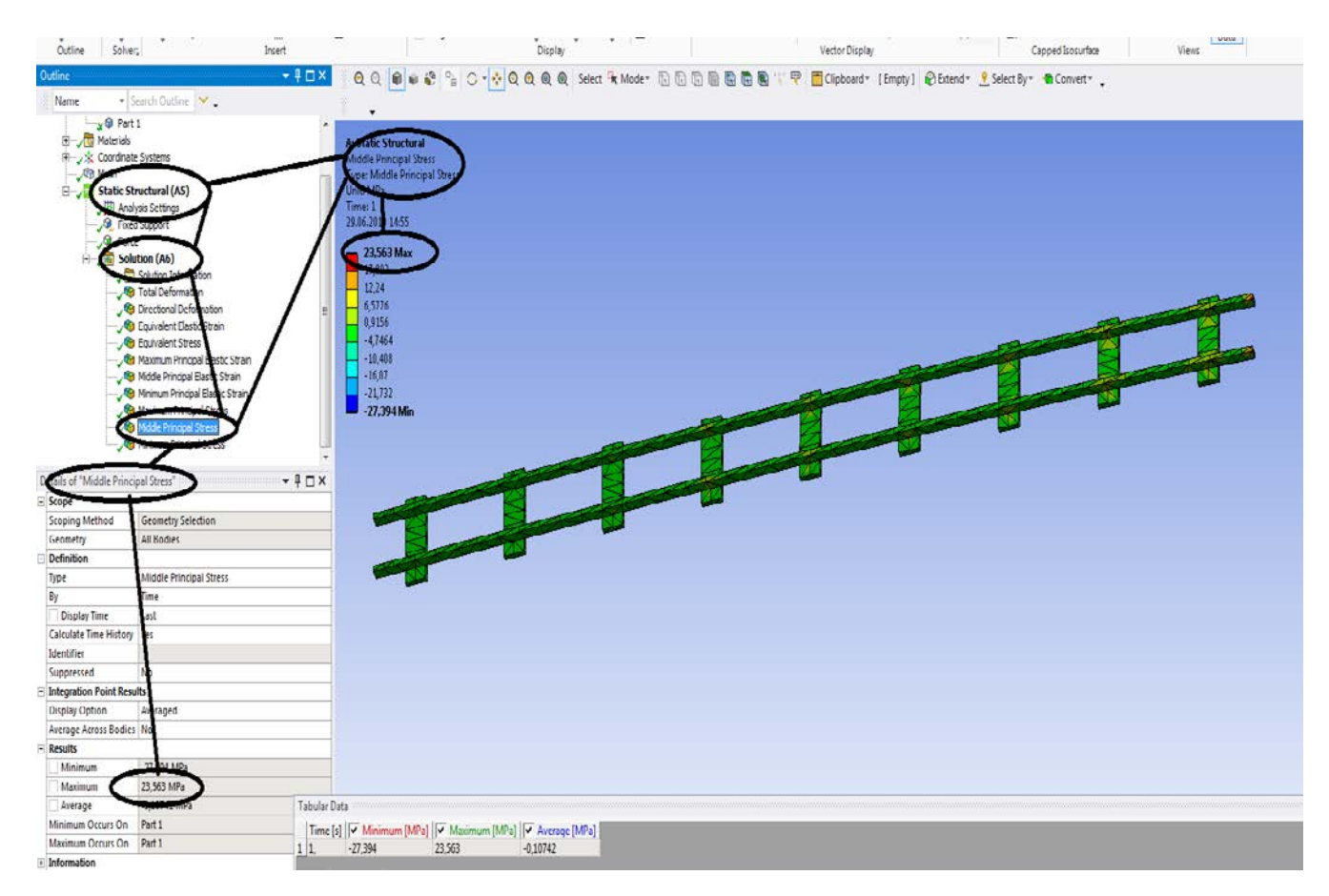

**Figura 209 - Tensiunile principale 2 [MPa]**

#### **-Proiecte- Dumitru Mihai**

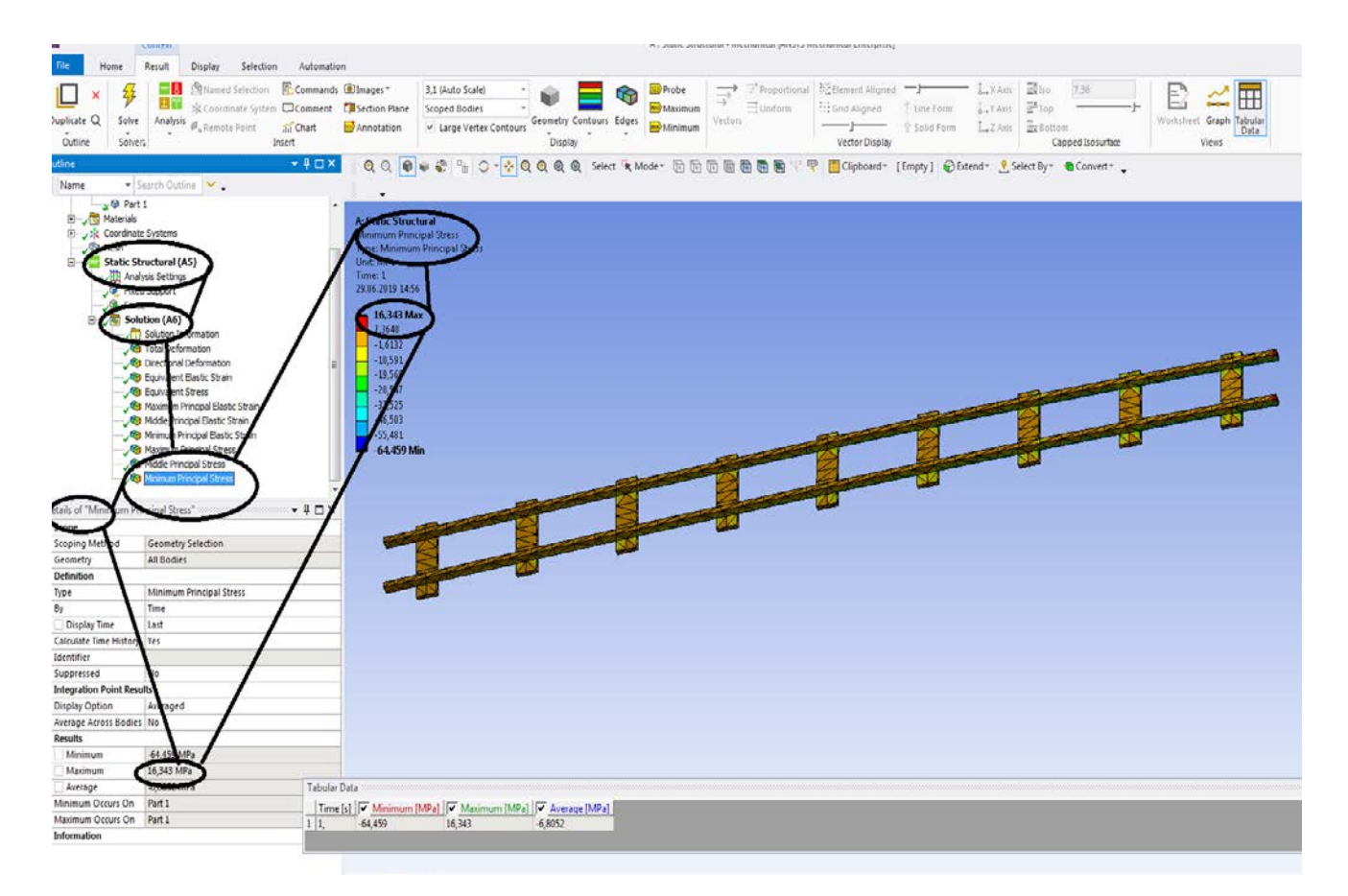

# **Figura 210 -Tensiunile principale 3 [MPa]**

# **3.2 Static structural termic pentru sina de cale ferata**

**- Deformații totale [mm];**

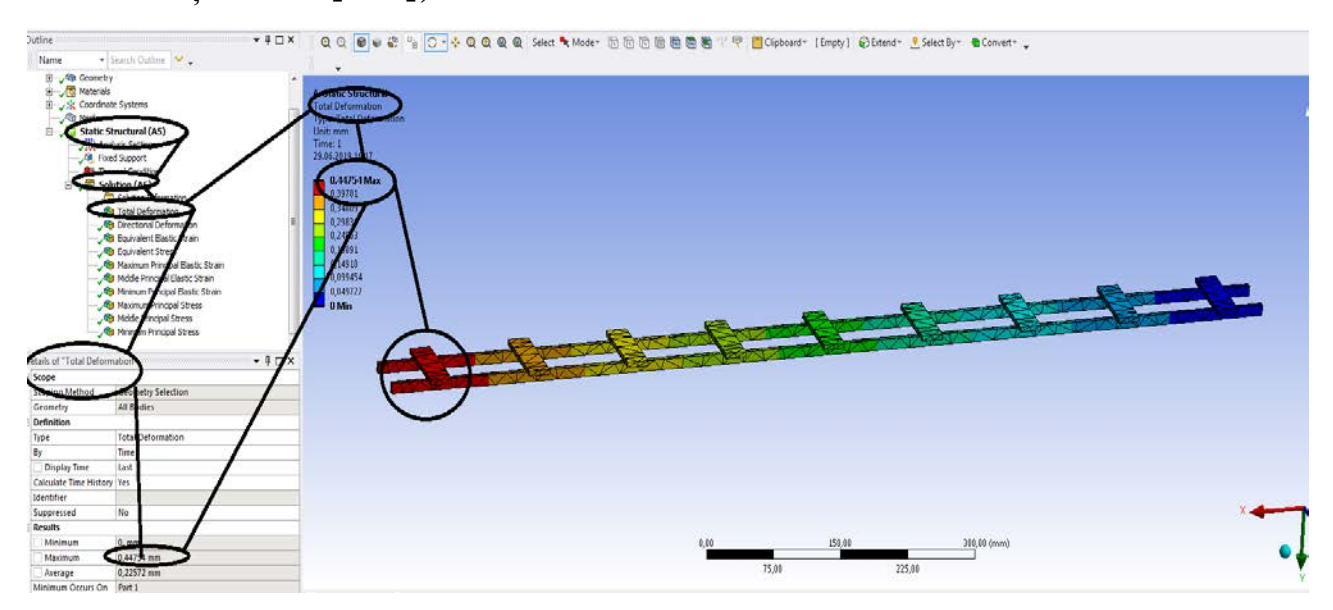

**Figura 211 - Deformații totale [mm]**

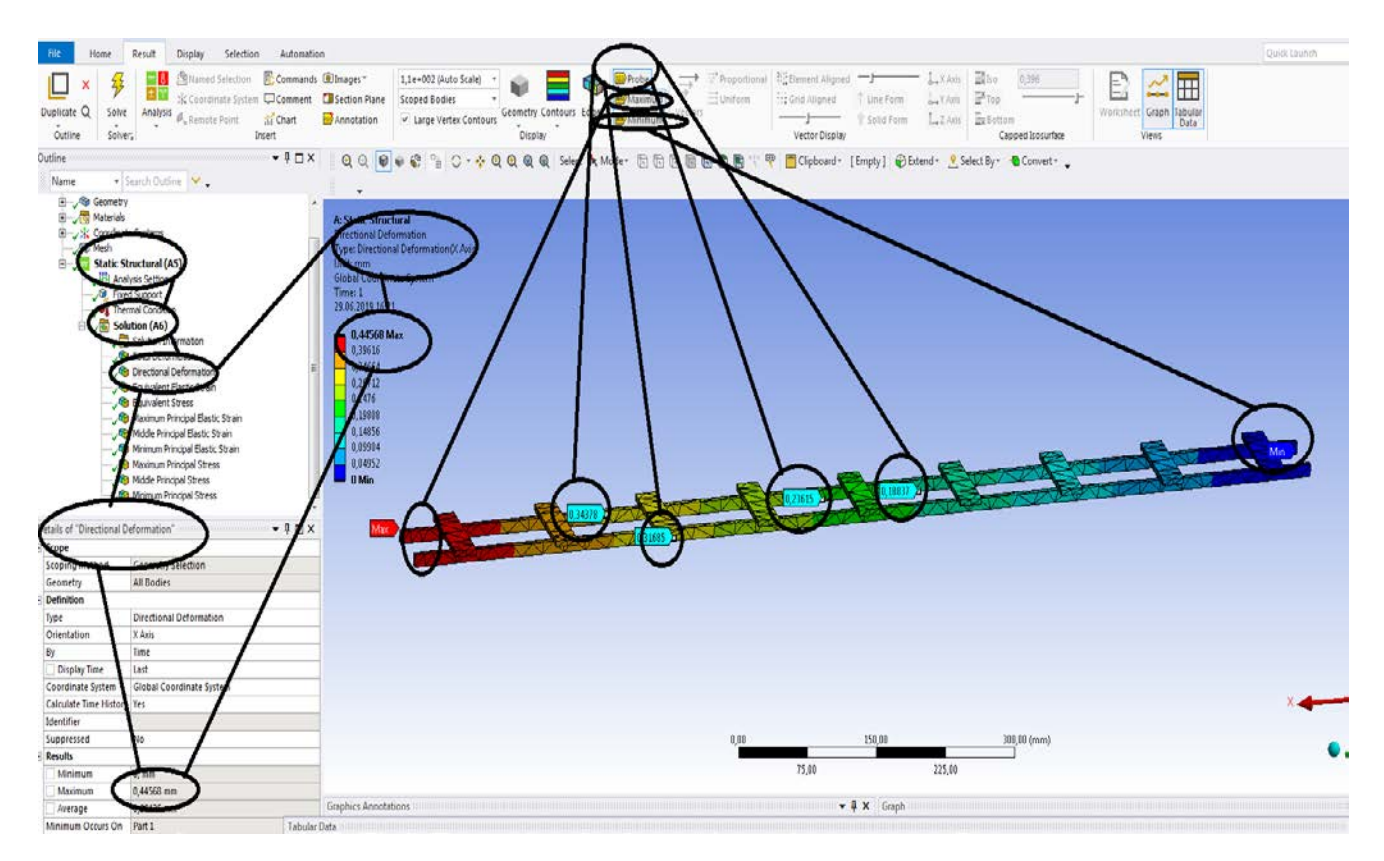

**Figura 212 -Deformații direcționale pe axa x [mm]**

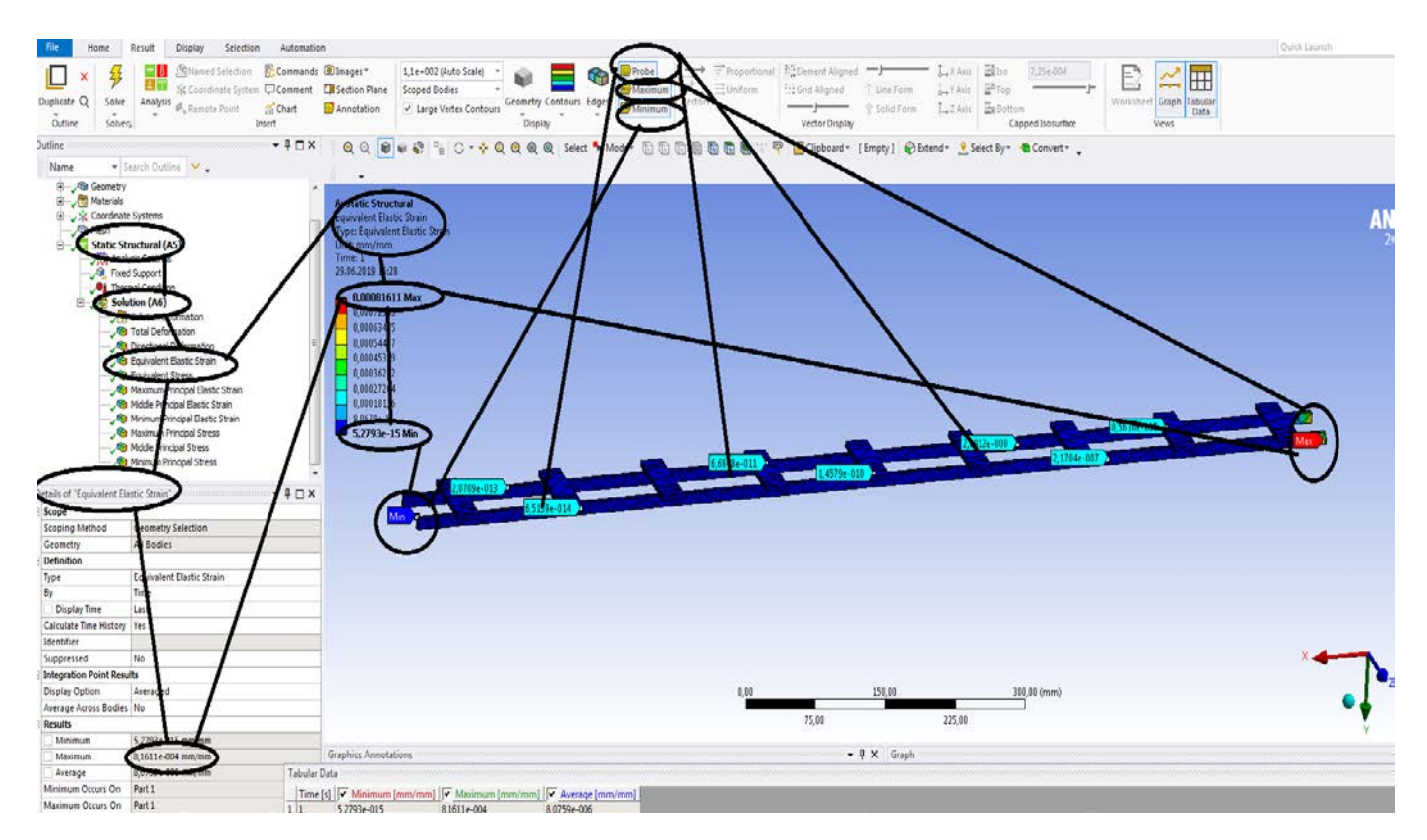

**Figura 213 - Deformațiile specifice echivalente** ε **[mm/mm]**

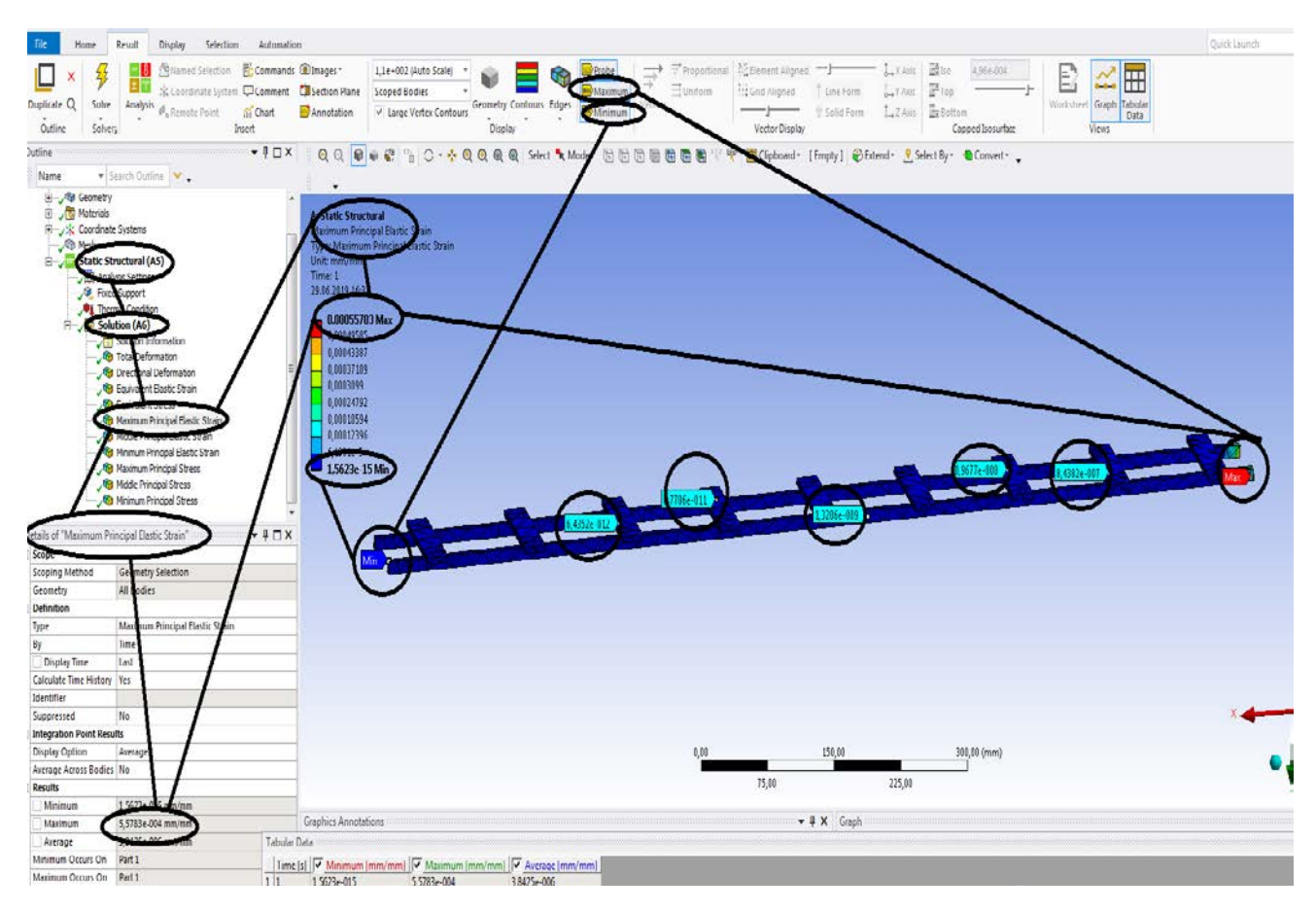

**Figura 214 - Deformațiile specifice principale -** ε**1 [mm/mm]**

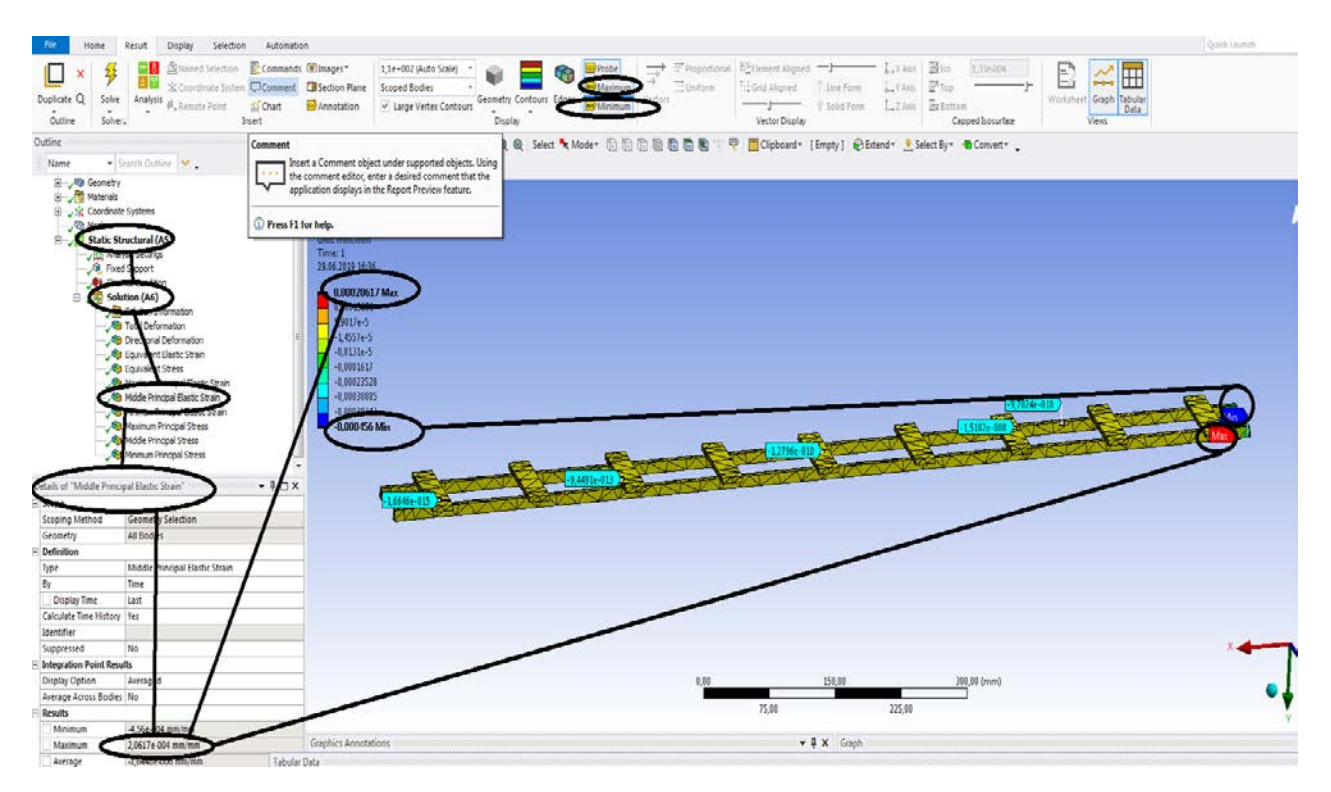

**Figura 215 - Deformațiile specifice principale** ε**2 [mm/mm]**

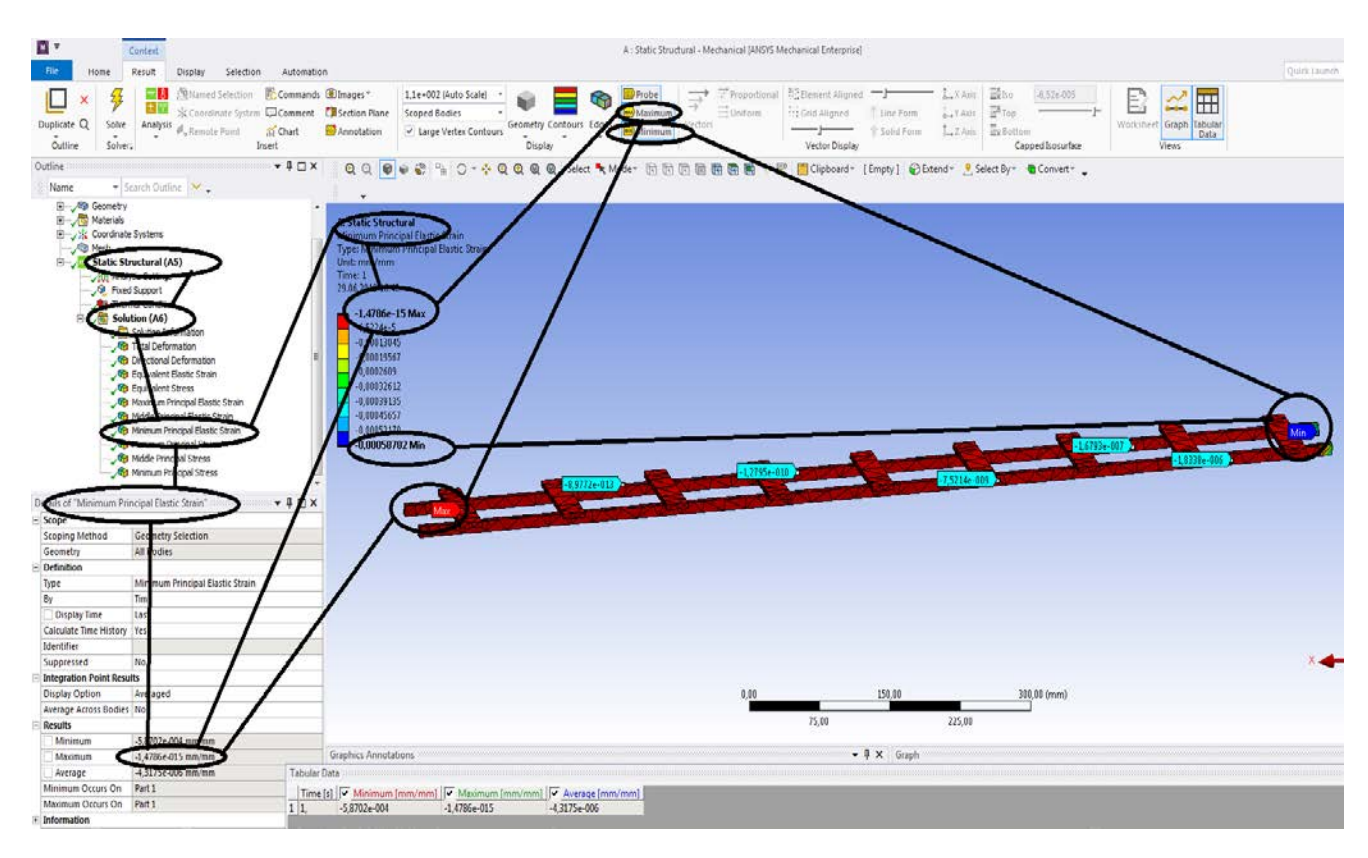

**Figura 216 - Deformațiile specifice principale** ε**3 [mm/mm]**

| fome                                                                     | Selection<br>Display<br>Retult                                      | Automation                                                                                                    | Quick Launch                               |
|--------------------------------------------------------------------------|---------------------------------------------------------------------|----------------------------------------------------------------------------------------------------|--------------------------------------------|
| 妥<br>◻<br>Duplicate Q<br>Solve<br>$\stackrel{*}{\text{coher}}$<br>Öutine | - 8<br>日間<br>Analysis da Remote Point<br>Insert                     | <b>Stillaned Selection E. Commands @Images*</b><br>Proportional R2Dement Aligned<br>Lykon Blo<br>1.1e-002 (Auto Scale)<br>145<br>F<br>G<br>=Unitern<br>Prop.<br>SCConninate System CComment Ca Section Plane<br>Scoped Bodies<br>the campaign<br>$\frac{1}{2}$ , 7 Amt<br>T tine Form<br>Geometry Contours Edges<br>L.7 Am Ex Rottom<br>Annotation<br><b>IL Chart</b><br>V Large Vertex Contours<br>Sold Form<br>Display<br>Vector Display<br>Capped Isosurface | E<br>囲<br>Worksheet Graph Tabular<br>Views |
| lutine<br>Name                                                           | v Search Gutline May                                                | $-1-x$<br>. 8 3 0 - 4 Q Q Q Q Select % Mg<br>Clipboard * [Empty] Clipboard * Select By * * Convert * .<br>QQ<br><b>B</b>                                                                                                    |                                            |
| E . The Geometry                                                         |                                                                     |                                                                                                    |                                            |
| <b>B</b> / Materials<br>E vik Coordinate Systems                         |                                                                     | <b>Static Structural</b><br>uivalent Stress                                                                                                    |                                            |
|                                                                          | Static Structural (AS)                                              | ines) Stress<br>Unit: MPa                                                                                                    |                                            |
| <sup>2</sup> Fixed Support                                               | <b>Julie Salti</b>                                                  | Time: 1<br>29.66.2819.1                                                                                                    |                                            |
|                                                                          |                                                                     |                                                                                                    |                                            |
| 肉                                                                        | Solution (A6)                                                       | 163.22 Ma                                                                                                    |                                            |
|                                                                          | <b>B</b> Total                                                      | 126,95<br>109,81                                                                                                    |                                            |
| $-460$                                                                   |                                                                     | 50,679                                                                                                    |                                            |
| ۸                                                                        | nt Stree                                                            | 72,543<br>54,487                                                                                                    |                                            |
|                                                                          | $\times$ Stram<br>aximum<br>al Elastic Strain<br>Middle Print       | 36,272                                                                                                    |                                            |
|                                                                          | Indpal Bastic Strain<br>Minimur<br>Principal Stress<br><b>S</b> Max | 用纸<br>4,9036e-10 Min                                                                                                    |                                            |
|                                                                          | Principal Stress<br><b>G</b> Midd                                   |                                                                                                    |                                            |
|                                                                          | <b>Ba</b> M<br><b>fum Principal Stress</b>                          |                                                                                                    |                                            |
| stails of "Equivalent Stress"                                            |                                                                     | $-4$ $ \times$                                                                                                    |                                            |
|                                                                          |                                                                     |                                                                                                    |                                            |
| Scoping Meth<br>Grometry                                                 | Geometry Selection<br>All Bodies                                    |                                                                                                    |                                            |
| Definition                                                               |                                                                     |                                                                                                    |                                            |
| Type                                                                     | Equivalent (von-Mises) Stre                                         |                                                                                                    |                                            |
| By                                                                       | Time                                                                |                                                                                                    |                                            |
| Display Time                                                             | last                                                                |                                                                                                    |                                            |
| Calculate Time History                                                   | Yes                                                                 |                                                                                                    |                                            |
| Identifier                                                               |                                                                     |                                                                                                    |                                            |
| Suppressed                                                               | No                                                                  |                                                                                                    |                                            |
| Integration Point Results                                                |                                                                     |                                                                                                    |                                            |
| Display Option                                                           | veraged                                                             | 150.00<br>300,00 (mm)<br>0.00                                                                                                    |                                            |
| Average Across Bodies<br>Results                                         |                                                                     | 75,00<br>225,00                                                                                                    |                                            |
| Minimum                                                                  |                                                                     |                                                                                                    |                                            |
| Maximum                                                                  | 163,22 MPa                                                          | $-4 \times$ Graph<br>Graphics Annotations                                                                                                    |                                            |
| Average                                                                  |                                                                     | Tabular Data                                                                                                    |                                            |

**Figura 217- Tensiunile echivalente von Mises [MPa]**

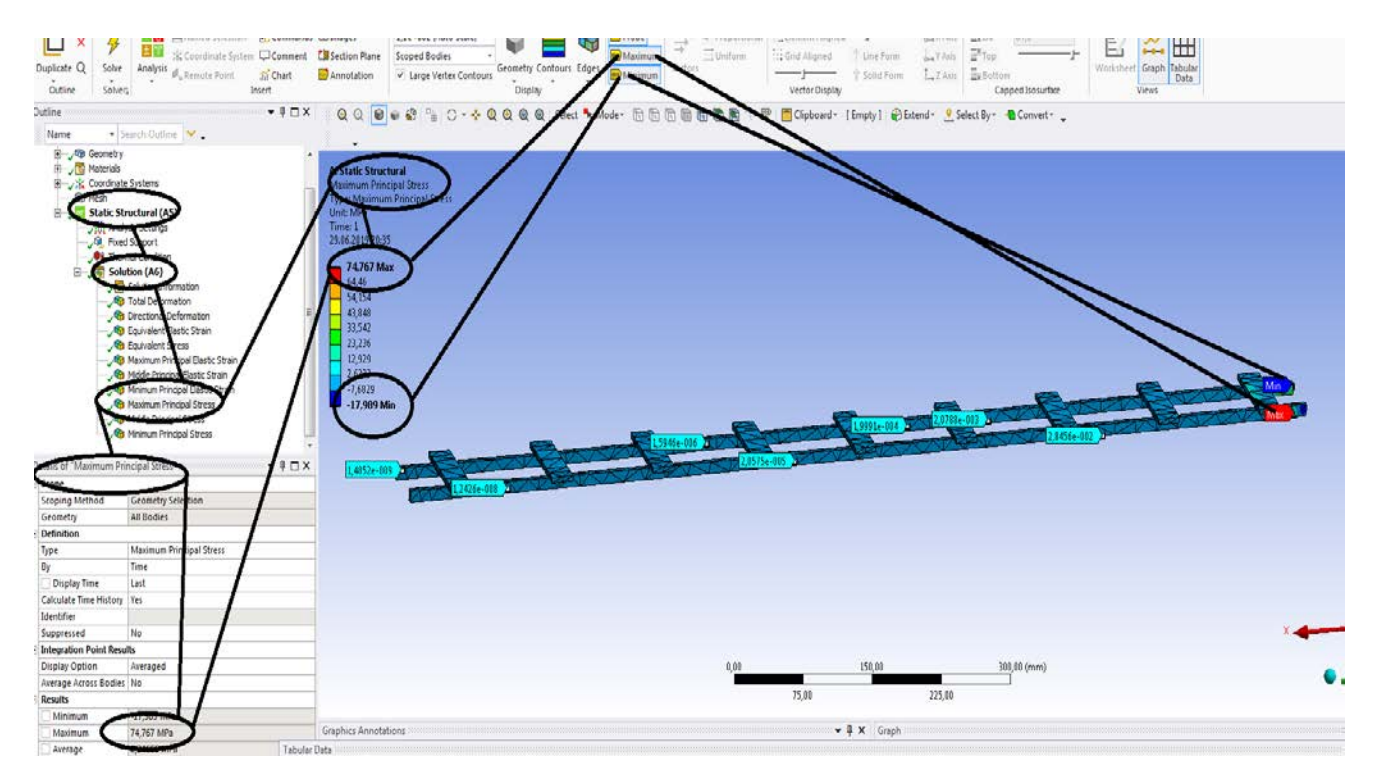

**Figura 218 - Tensiunile principale 1 [MPa]**

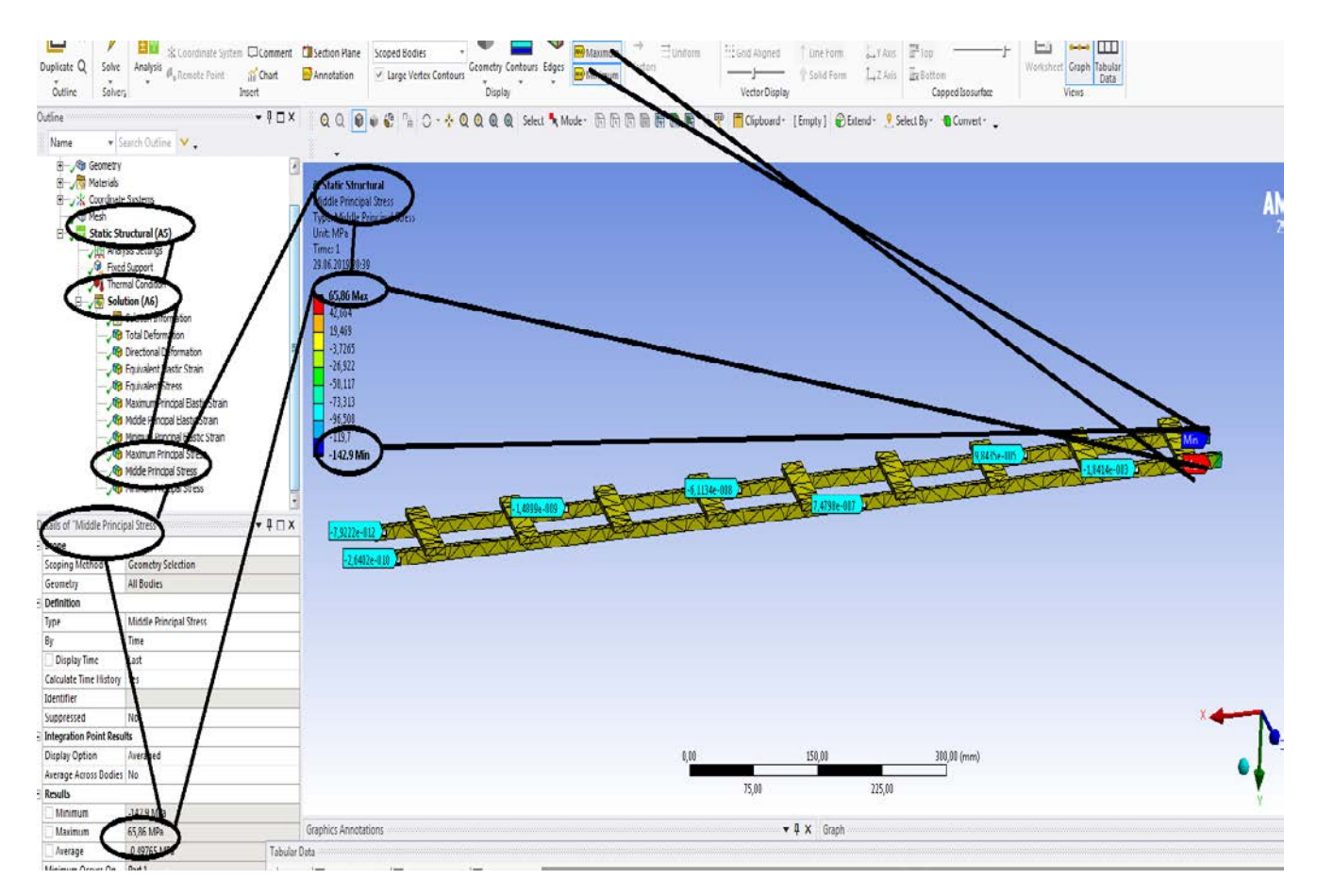

**Figura 219- Tensiunile principale 2 [MPa]**

#### **-Proiecte- Dumitru Mihai**

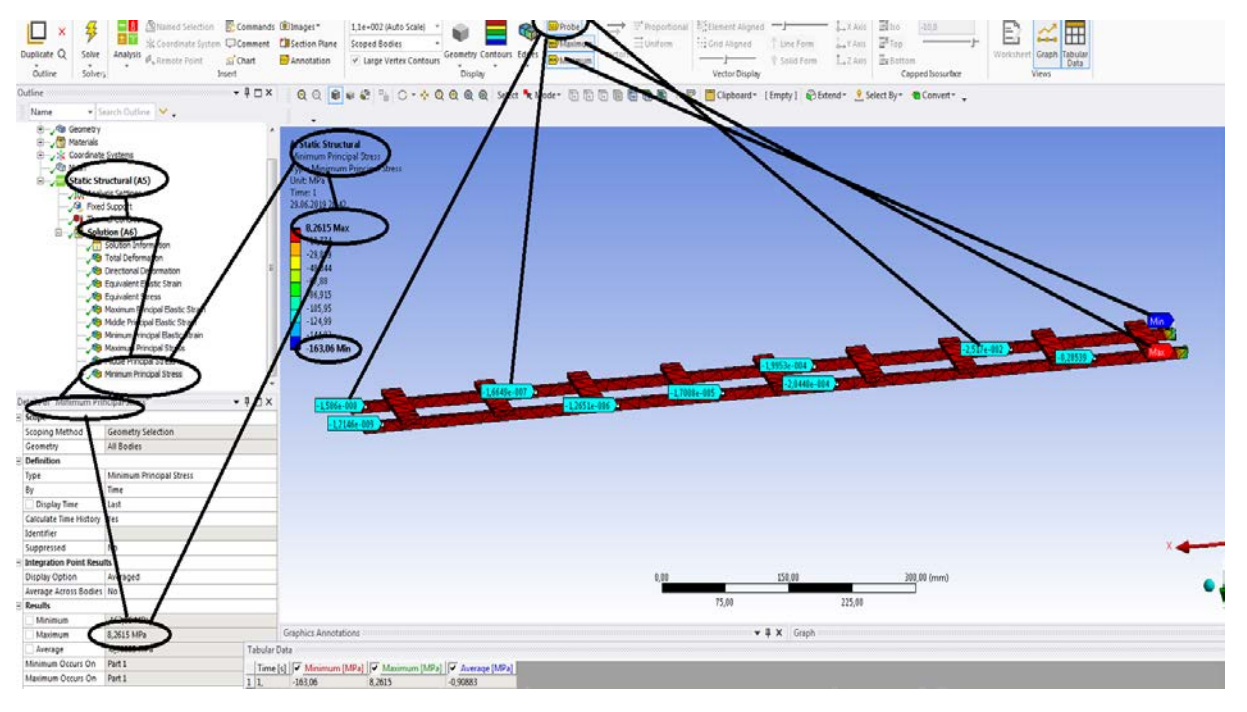

**Figura 220 -Tensiunile principale 3 [MPa]**

# **3.3 Static structural mecanic si termic pentru sina de cale ferata**

# **Rezultate**

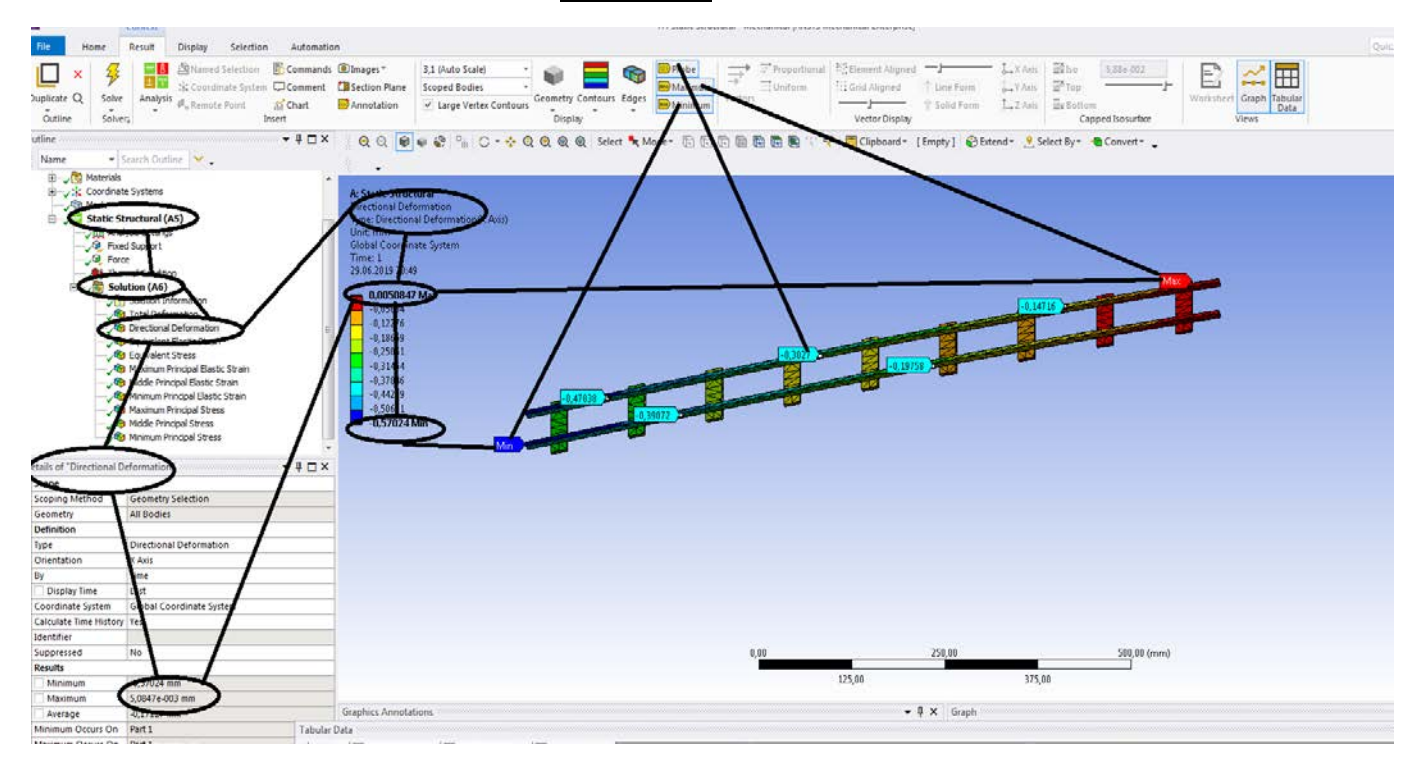

**Figura 221 -Deformații direcționale pe axa x [mm]**

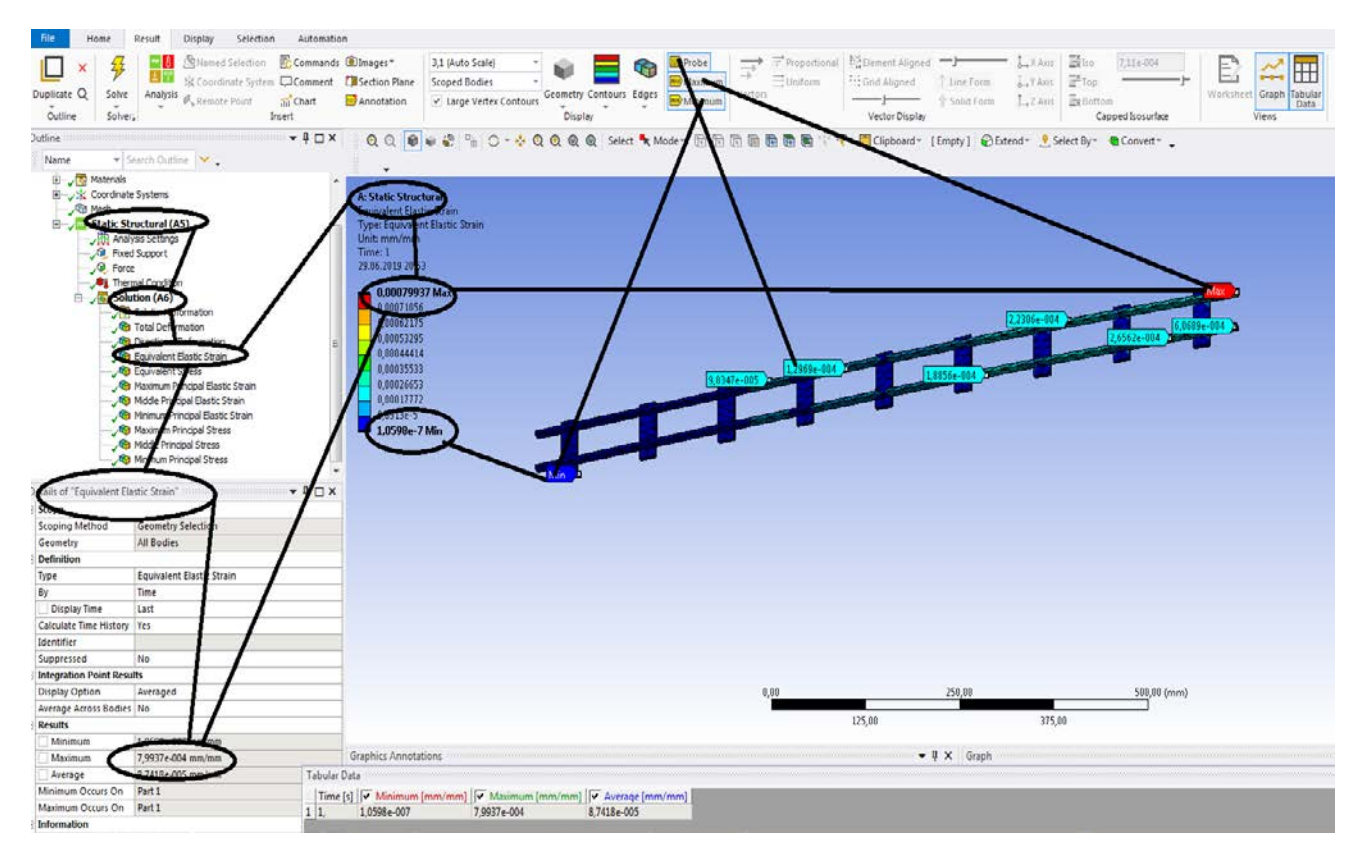

**Figura 222 - Deformațiile specifice echivalente** ε **[mm/mm]**

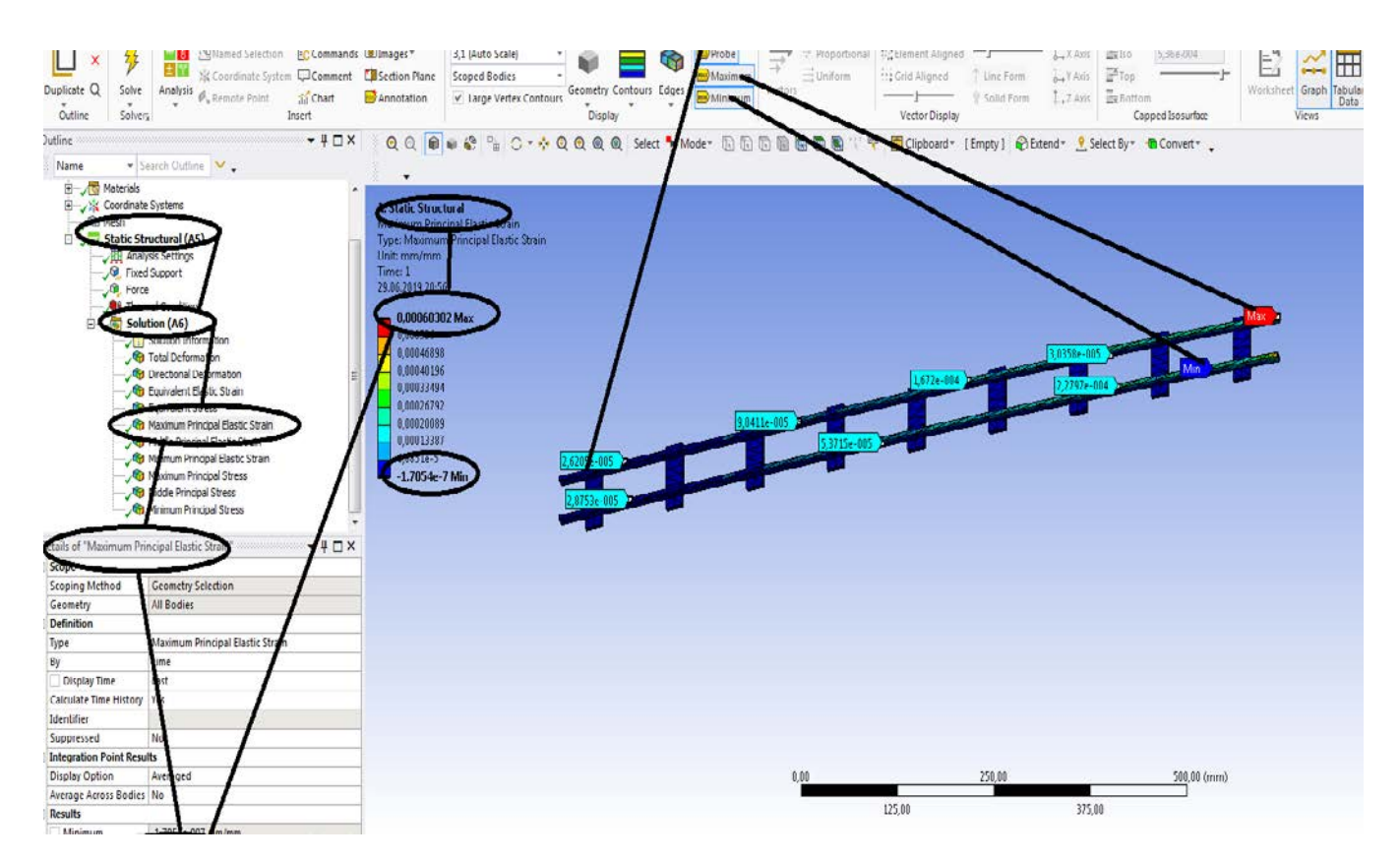

**Figura 223 - Deformațiile specifice principale -** ε**1 [mm/mm]**

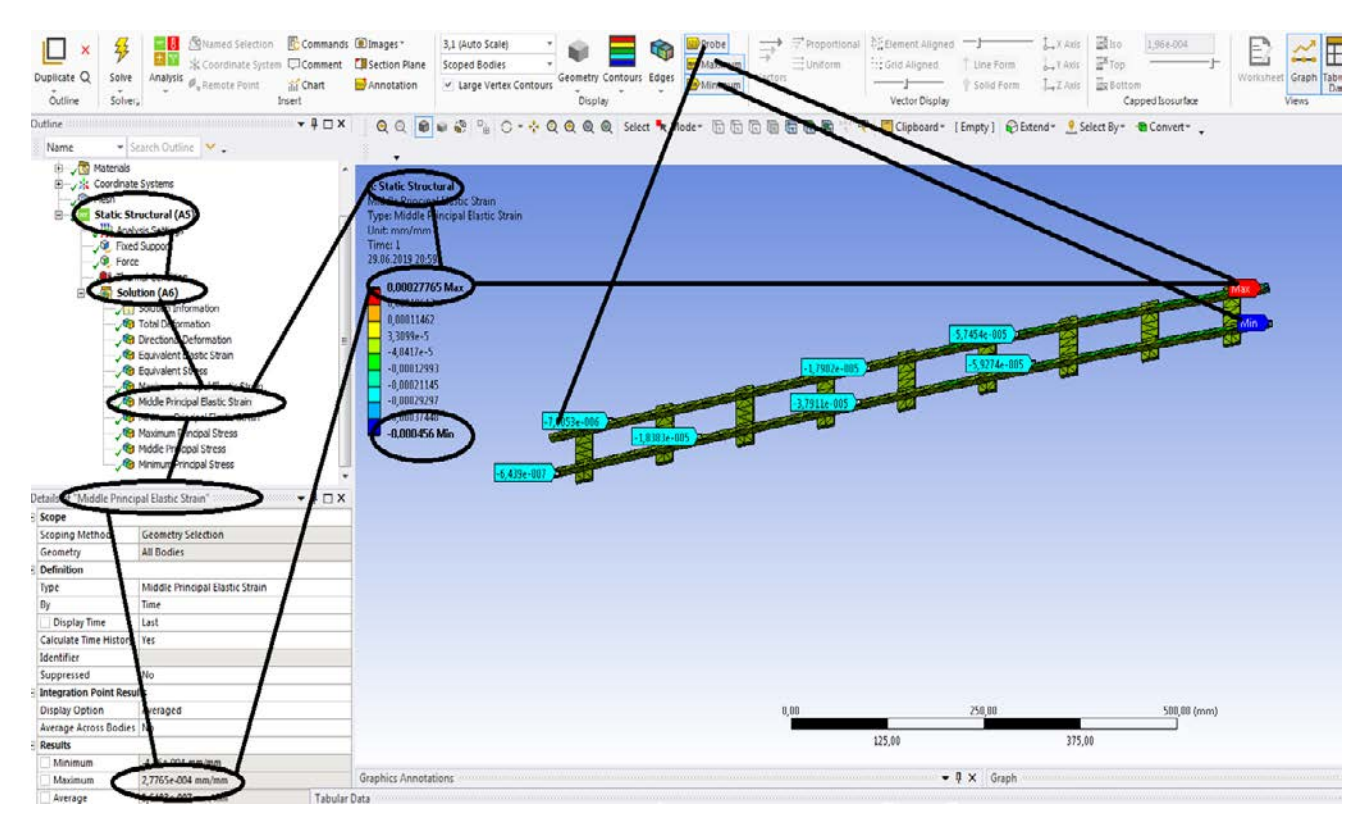

**Figura 224 - Deformațiile specifice principale** ε**2 [mm/mm]**

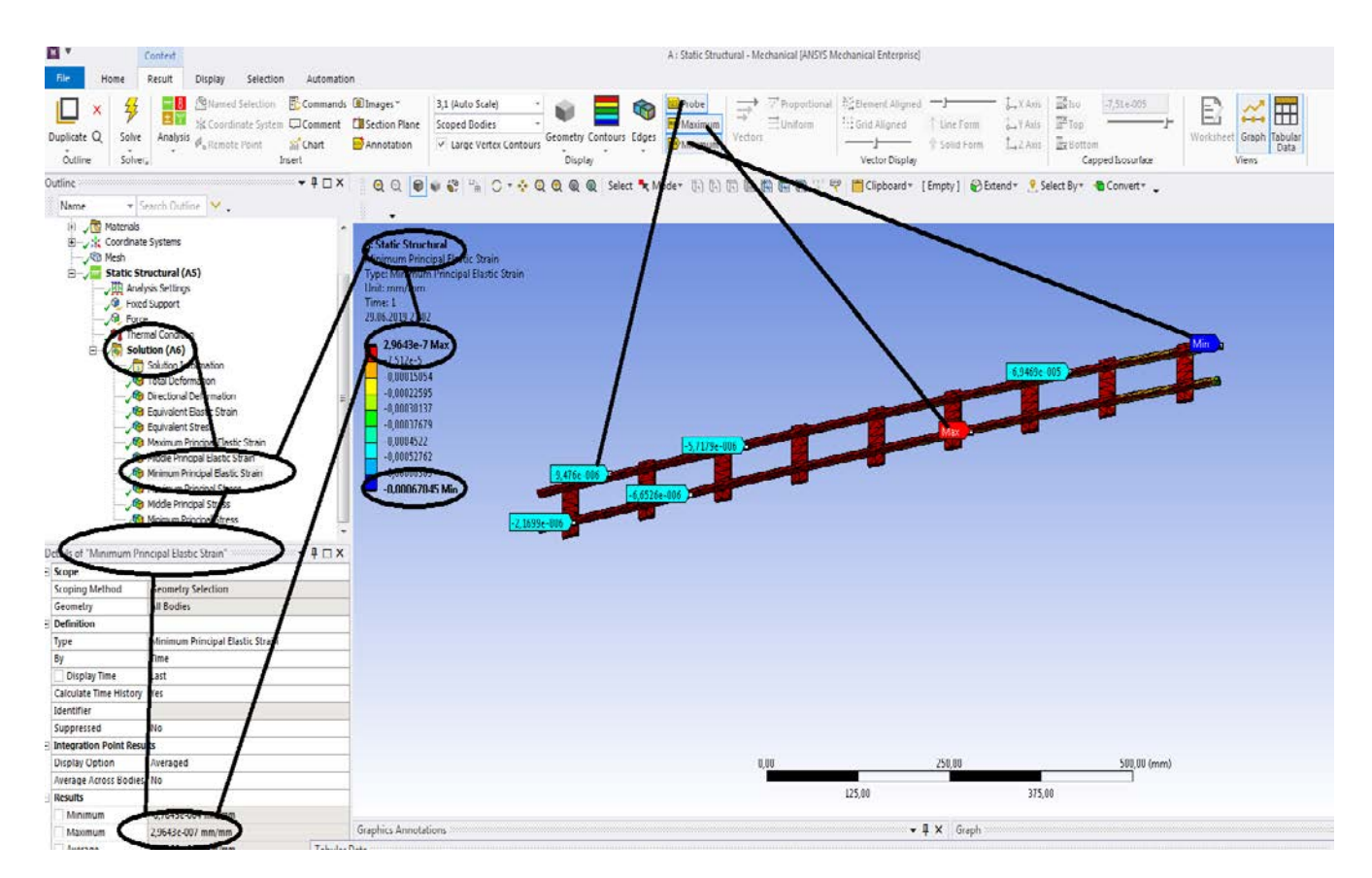

**Figura 225 - Deformațiile specifice principale** ε**3 [mm/mm]**

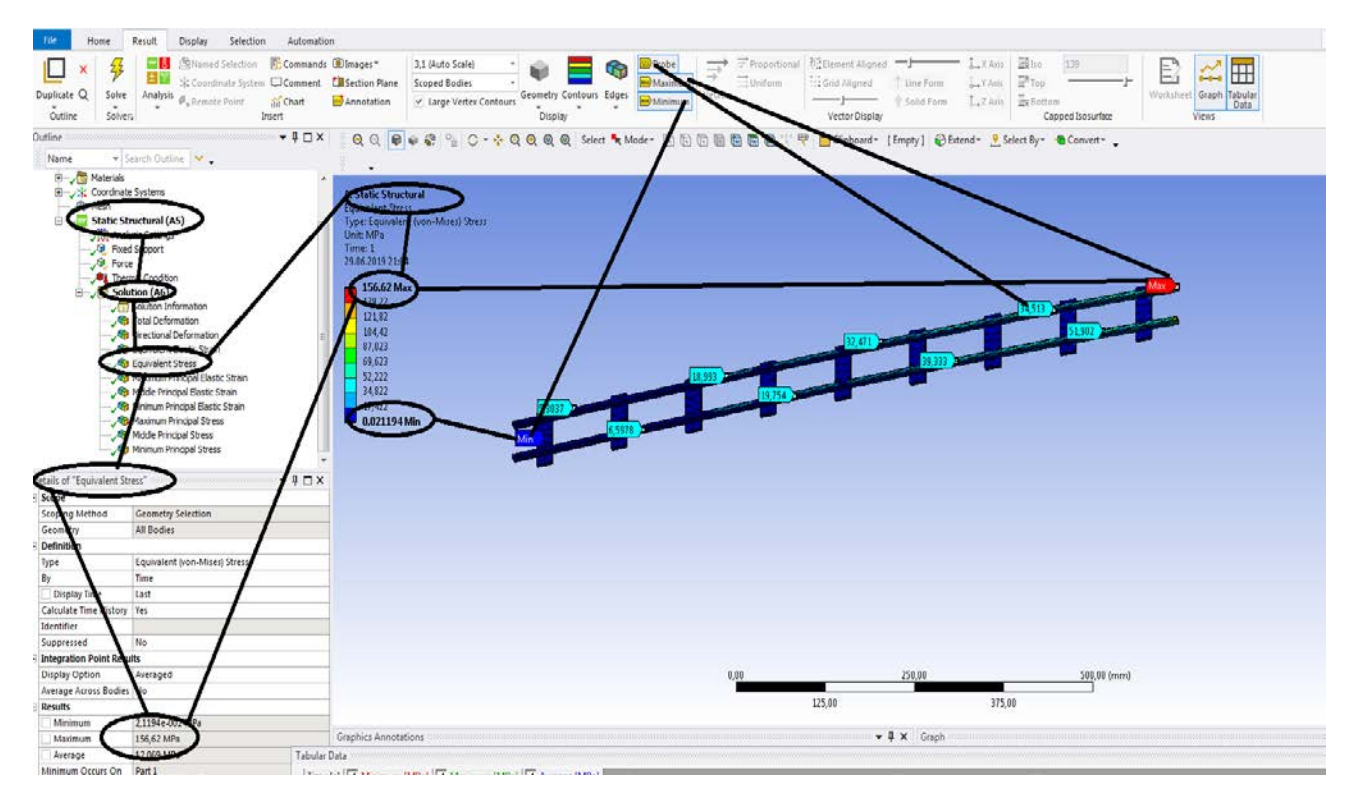

**Figura 226 - Tensiunile echivalente von Mises [MPa]**

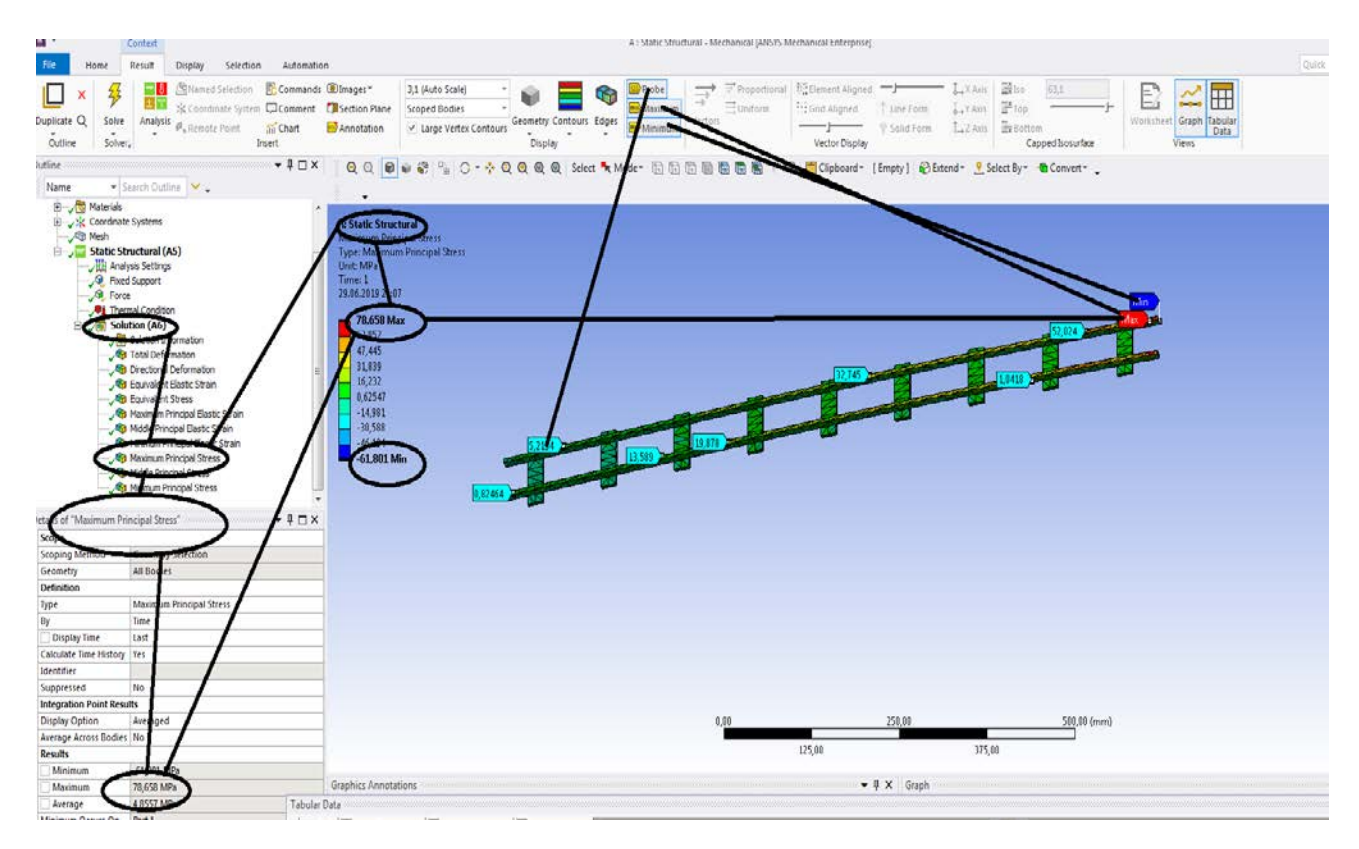

**Figura 227 - Tensiunile principale 1 [MPa]**

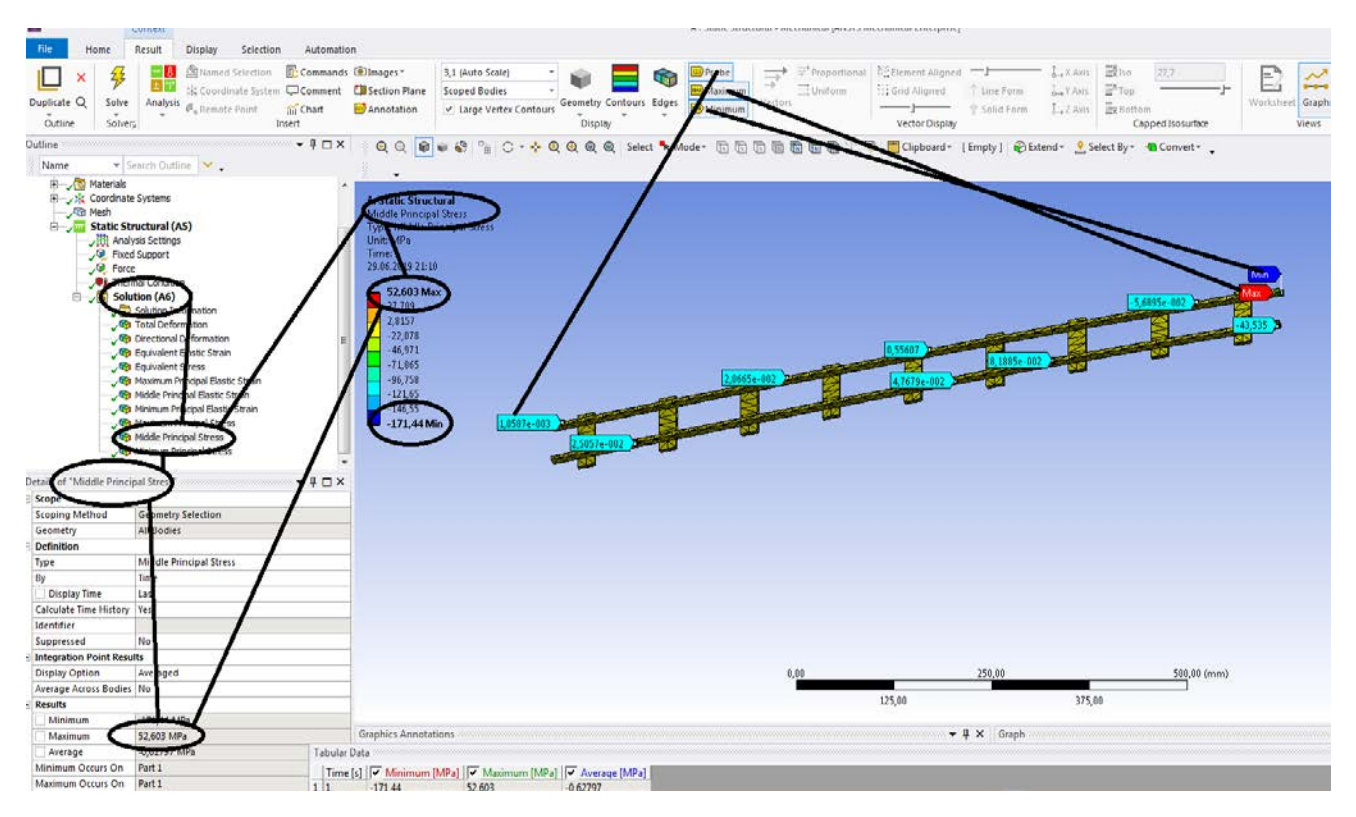

**Figura 228 - Tensiunile principale 2 [MPa]**

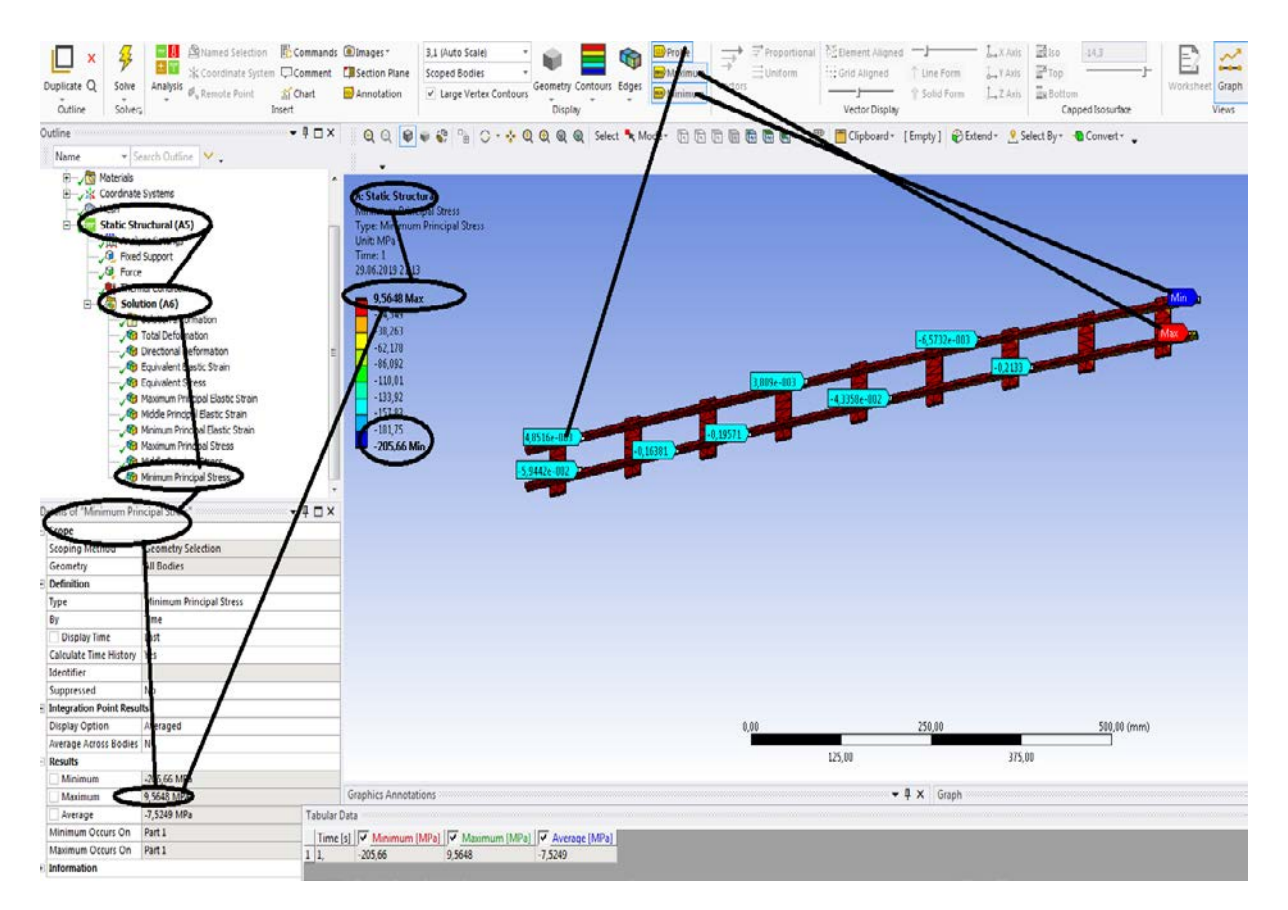

**Figura 229 -Tensiunile principale 3 [MPa**

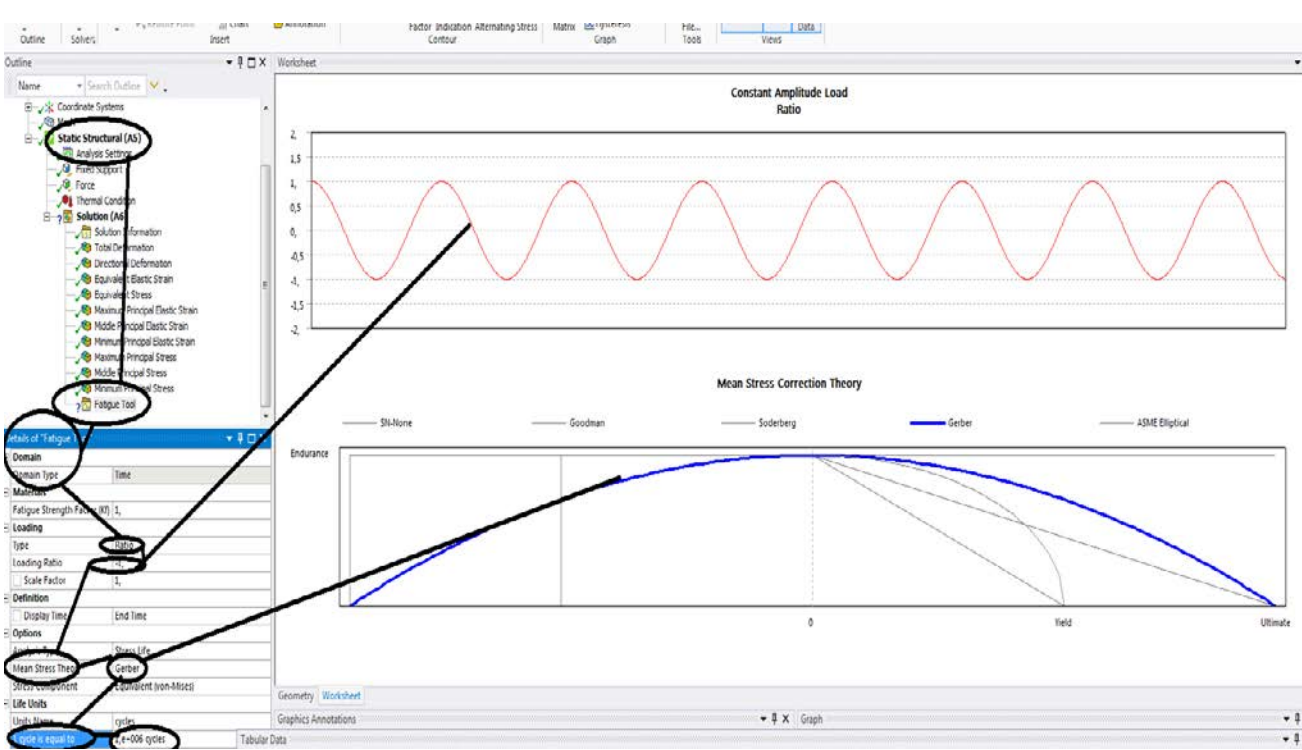

### **3.4 Solicitarea la oboseala pentru sina de cale ferata**

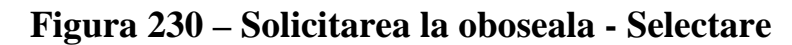

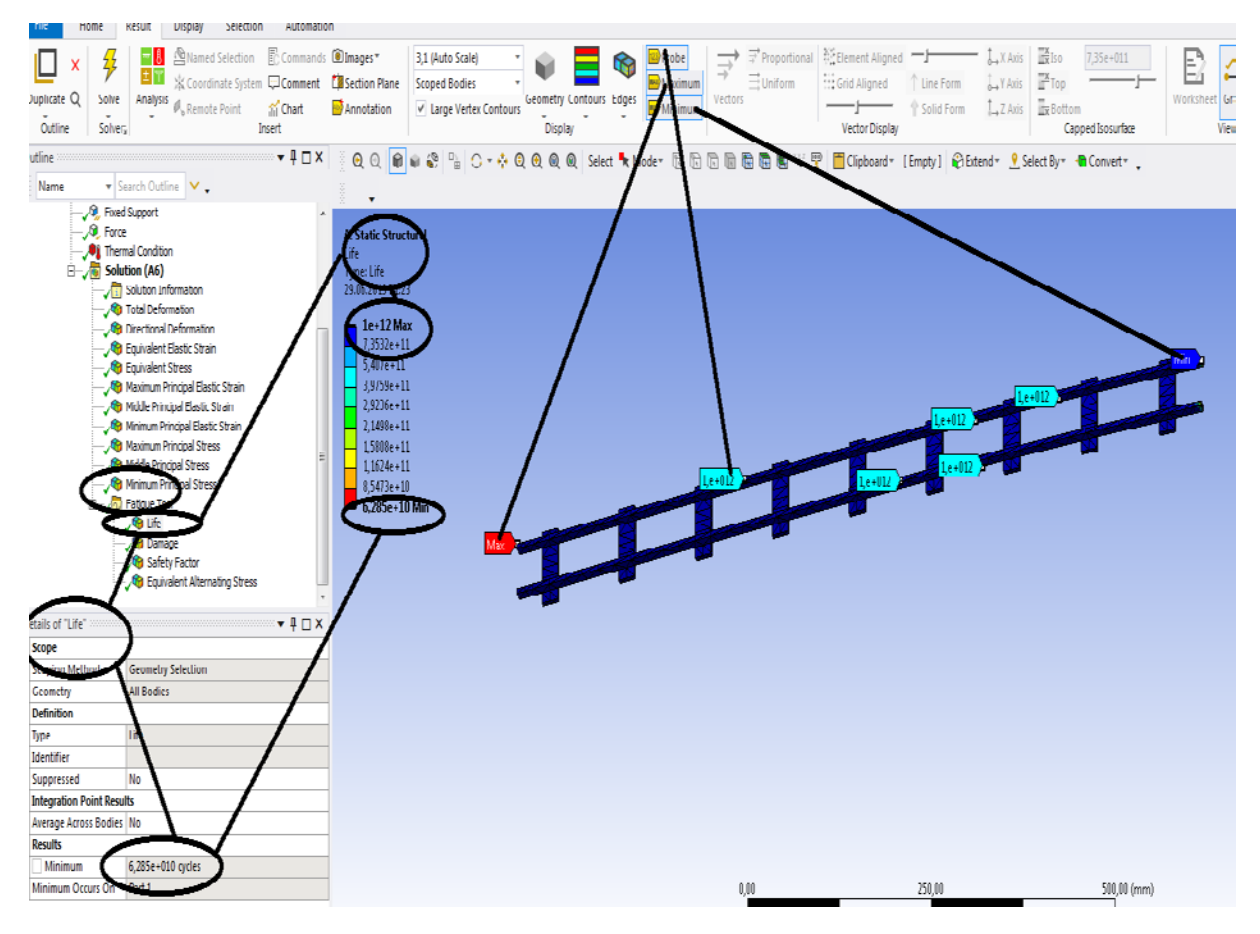

**Figura 231 -Durata de viata [s]**

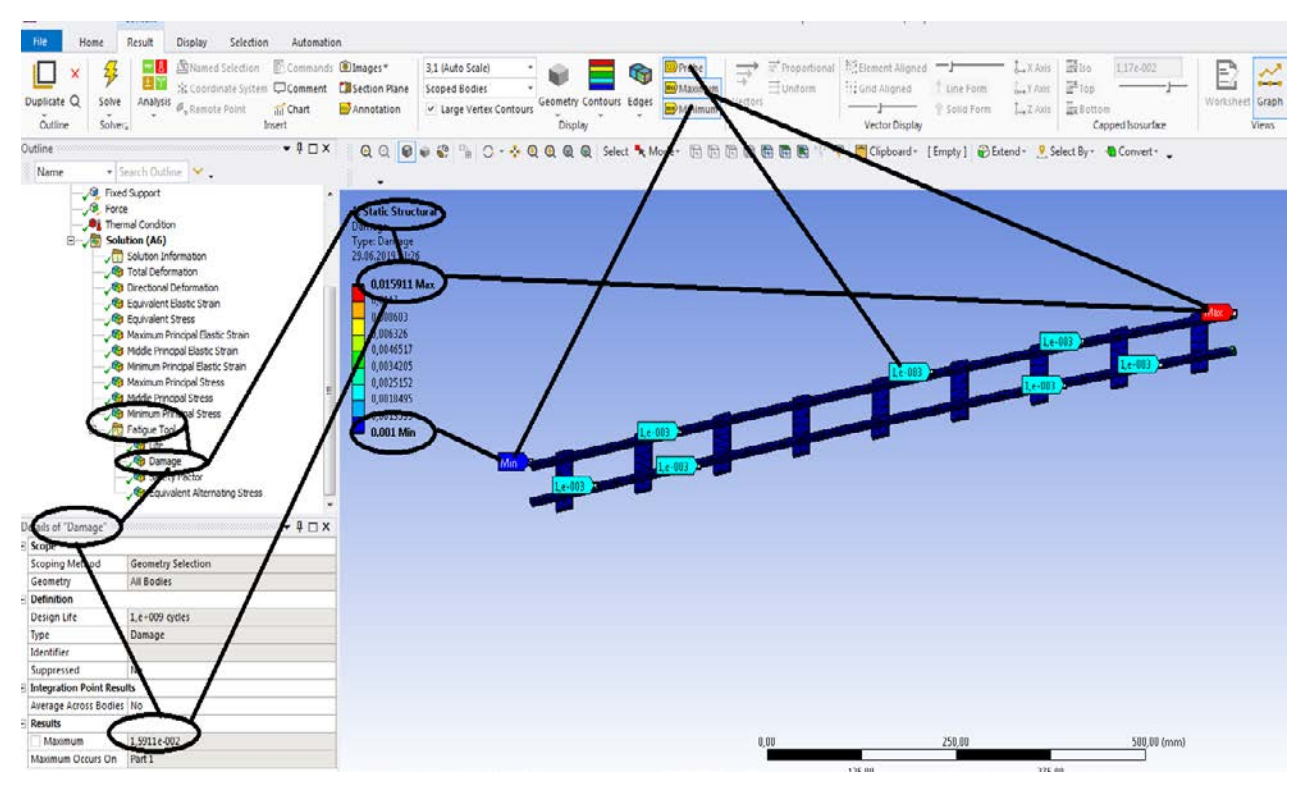

**Figura 232 - Avarii [s]**

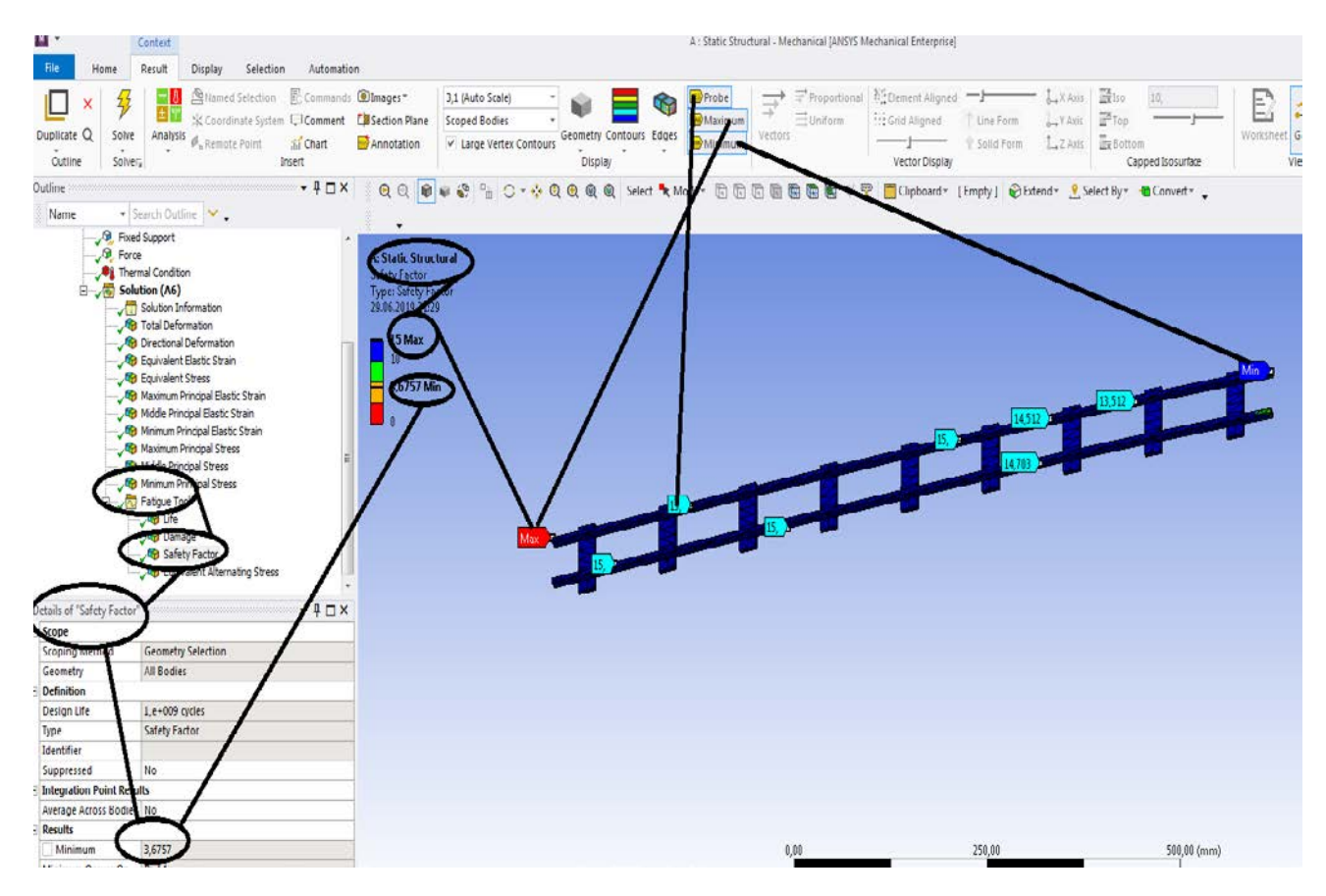

**Figura 233 - Coeficientii de siguranta**

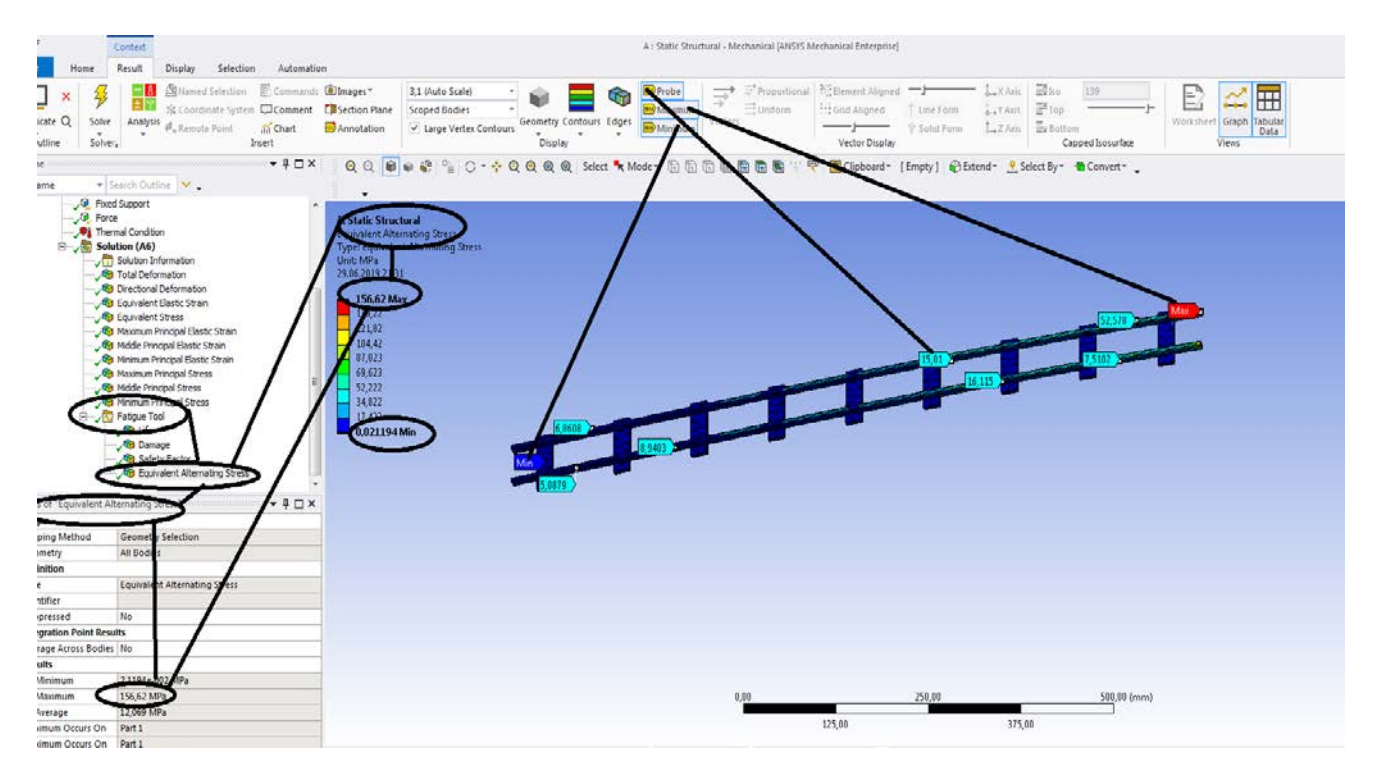

**Figura 234- Tensiunea la oboseala [MPa]**

# **Capitol 4 – Vagon cale ferata**

# **4.1 Static structural mecanic pentru vagon cale ferata**

### **-Rezultate**

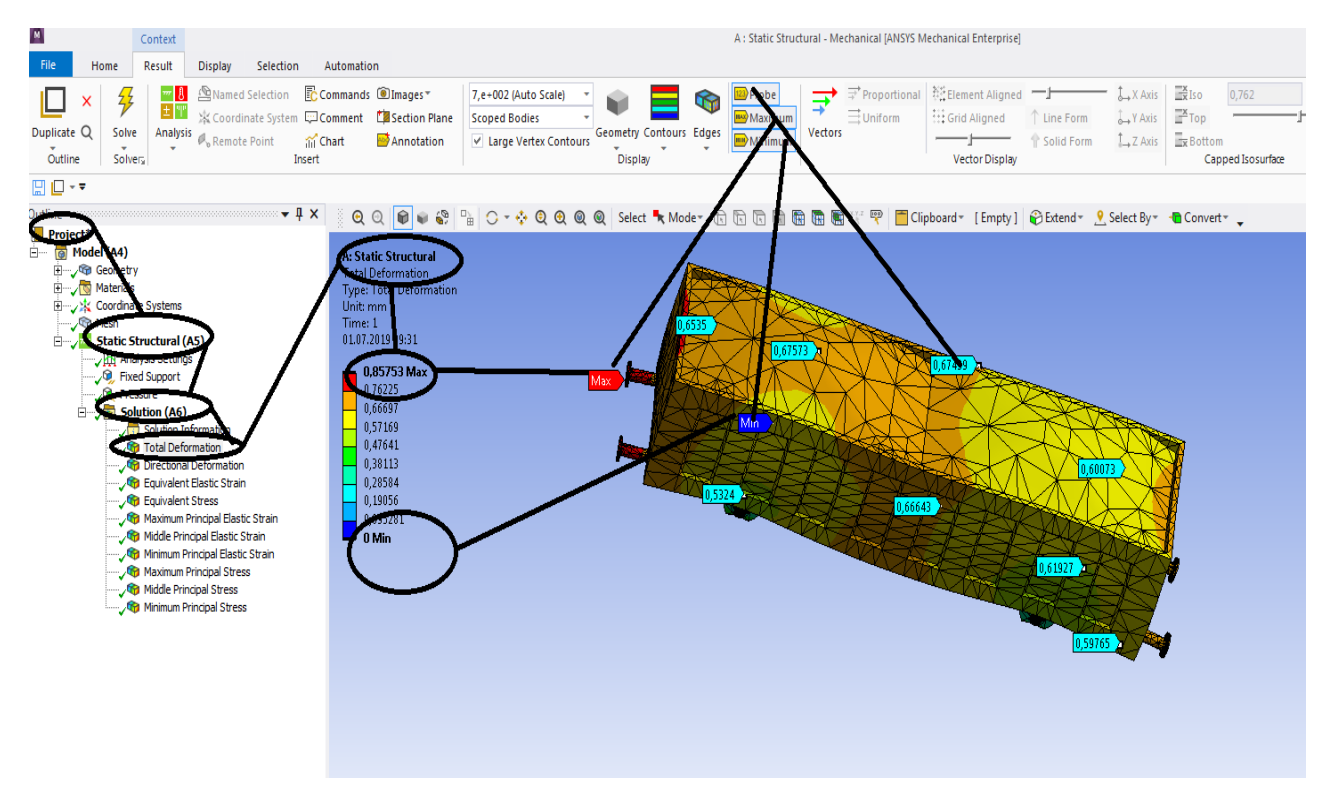

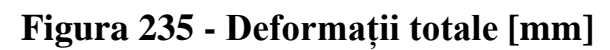

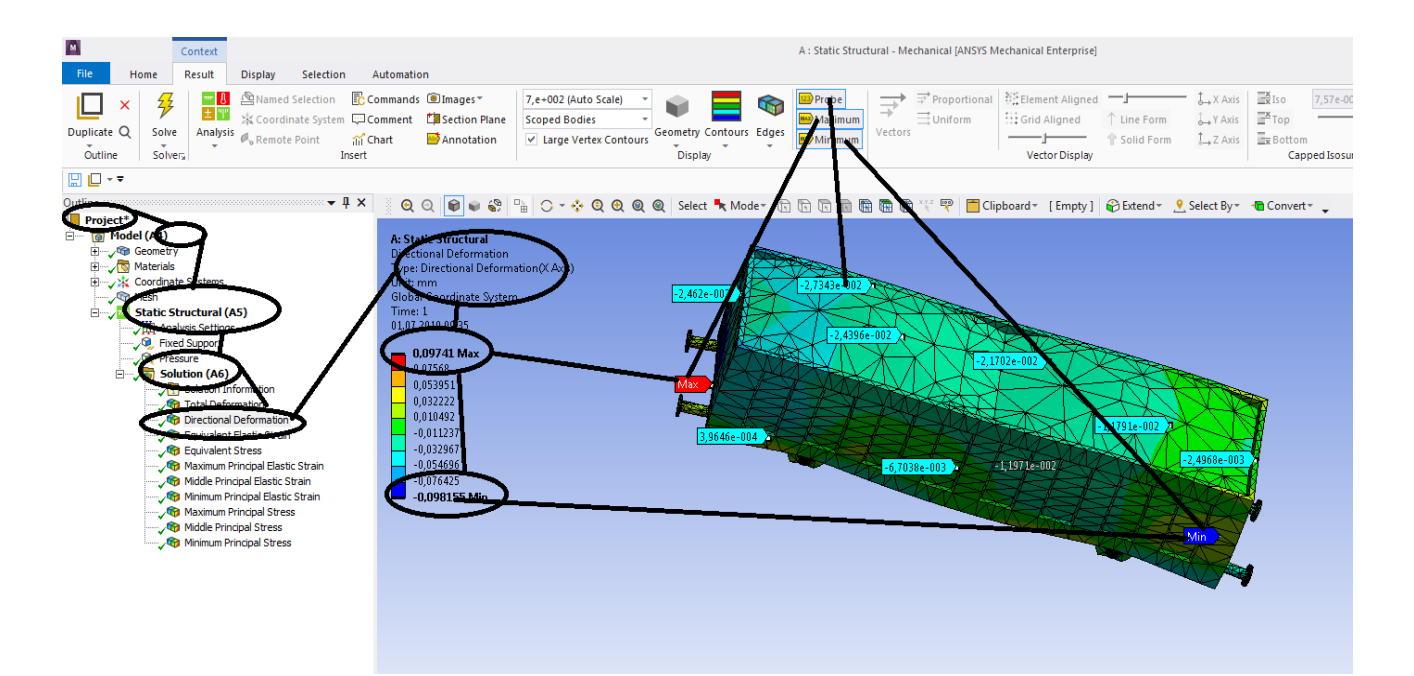

**Figura 236 -Deformații direcționale pe axa x [mm]**

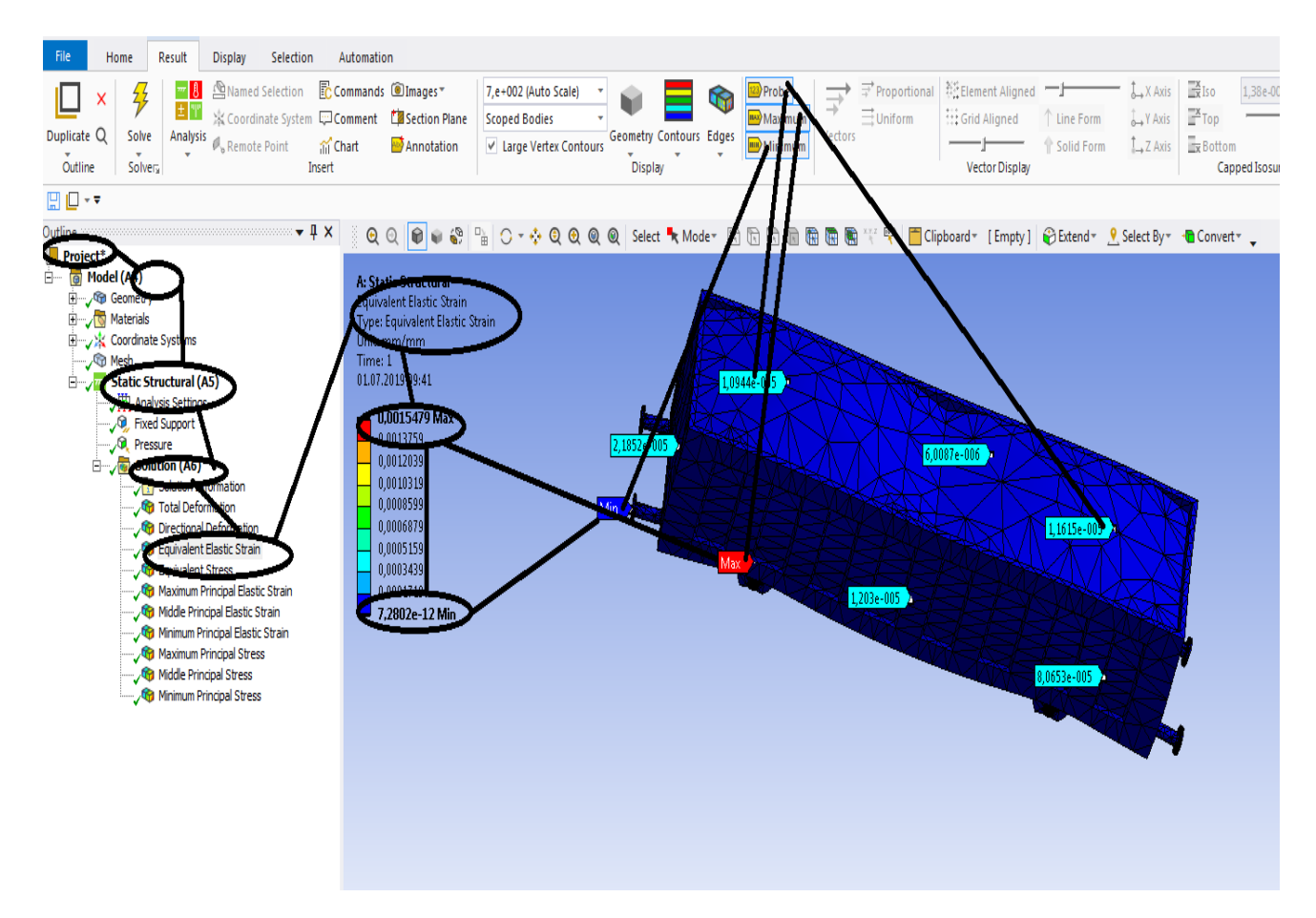

**Figura 237 - Deformațiile specifice echivalente** ε **[mm/mm]**

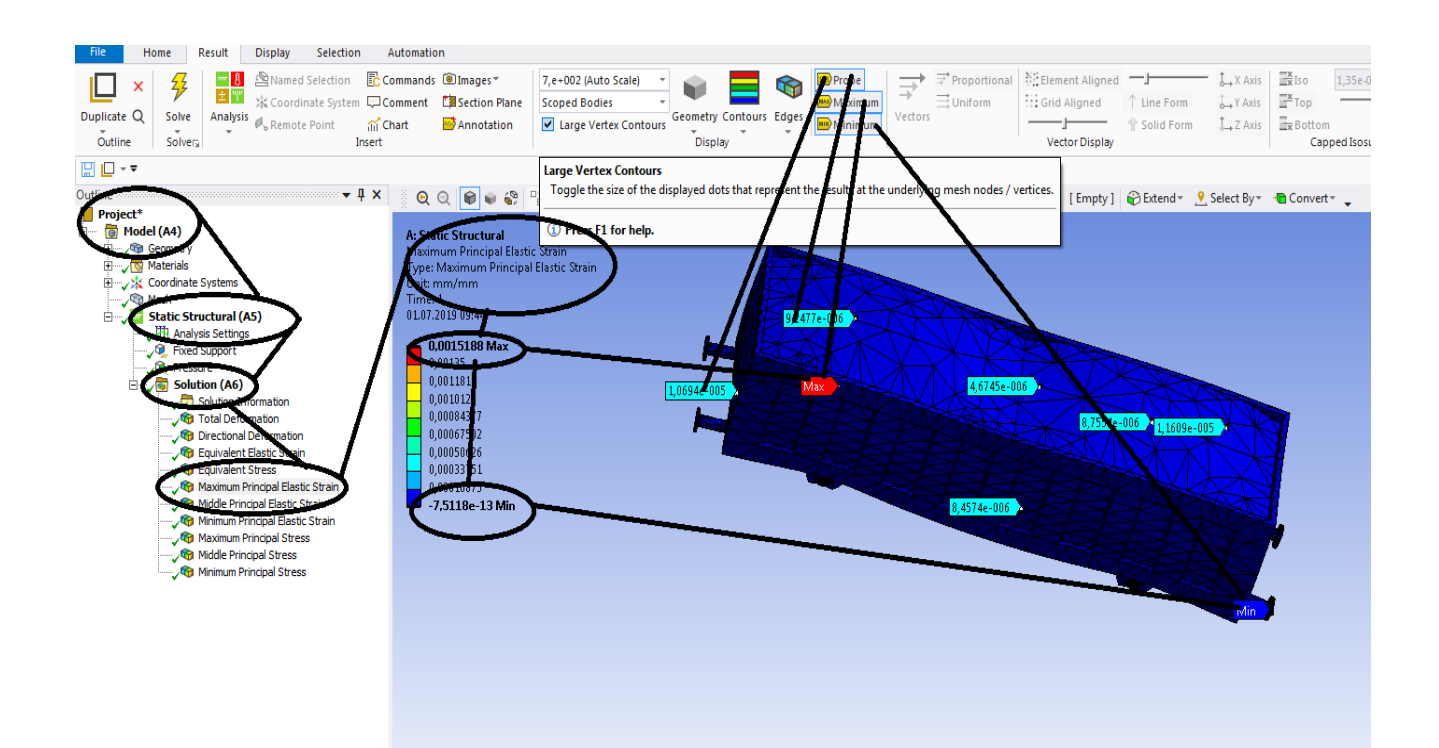

**Figura 238 - Deformațiile specifice principale -** ε**1 [mm/mm]**

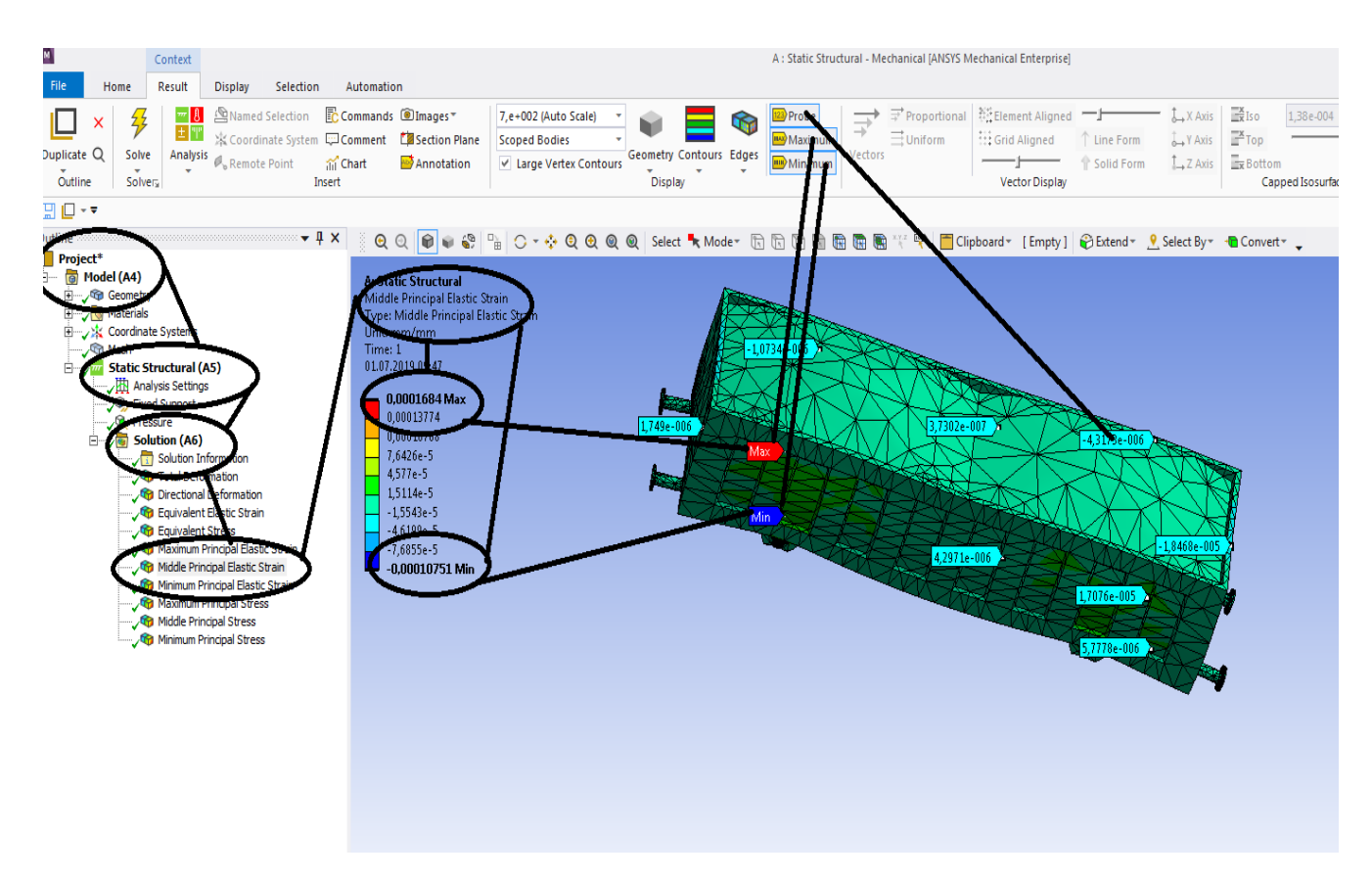

**Figura 239 - Deformațiile specifice principale** ε**2 [mm/mm]**

| <b>Context</b><br>Result<br>Display<br>Selection Automation<br>Home                                                                                                    | A: Static Structural - Mechanical (ANSIS Mechanical Enterprise)                                                                                                    |                       |  |  |
|----------------------------------------------------------------------------------------------------|----------------------------------------------------------------------------------------------------|-----------------------|--|--|
| <b>Ed Al Mamed Selection P. Commands @ Images</b><br>ş<br>L<br>$\mathsf{x}$<br>E Si Scondinate System DComment Ca Section Plane<br>Duplicate Q<br>Solve<br>Analysis $\mathcal{O}_n$ Remote Point and Chart<br>Annotation<br>Outline<br>Solvers<br>Insert                                                                                                    | Etho<br>$\begin{array}{c}\longrightarrow \\[-10pt]\longrightarrow\end{array} \begin{array}{c}\longrightarrow\\[-10pt]\longrightarrow\end{array} \begin{array}{c}\text{Proportional} \end{array} \begin{array}{c}\mathbb{R}^{\leq}_+ \text{Element} \text{ Aigner d} \end{array} \begin{array}{c}\longrightarrow\end{array}$<br>1,06e 004<br>7,e+002 (Auto Scale)<br>$L_4$ X Anis<br>E<br>$\mathfrak{S}$<br>$\equiv$ Uniform<br><sup>11</sup> Grid Aligned<br>Ar V Avit 25 Top<br>Scoped Bodies<br>Line Form<br>Geometry Contours Edges<br>Worksheet Graph<br>Vectors<br>V Large Vertex Contours<br>L.ZANI ExBottom<br>Solid Form<br>$\overline{\phantom{a}}$<br>Display<br>Vector Display<br>Capped Isosurface | $\mathbb{Z}$<br>Views |  |  |
| $\Box$ $\Box$ - $\rightarrow$                                                                                                    |                                                                                                    |                       |  |  |
| $-1$ $\times$<br>Outline<br>F Search Outline<br>Name<br><b>A: Smile Structural</b><br>回向癿。<br>imum Principal Elastic Strain<br>pe: Minimum Principal Elastic 3<br>Project <sup>*</sup><br>mm/mm<br>Model (A4)<br>Time: I<br>George George<br>01.07 manager<br>Coordinate Syste<br>4.6207e-7 Max<br>$-0,00018558$<br><b>Static Structural (AS)</b><br>ABASTICA<br>Hill Analysis Settings<br>$-0.00055765$<br>$-0.00074369$<br>$-0.00092973$<br>Solution (AG)<br>$-0,0011150$<br>stion<br>VEL WORDERT STITO<br>0.081384<br>G Total Deformat<br>$-0.0014878$<br>Directional Deformation<br>0.0016739 Min<br>G Equivalent Elastic Strain<br>G Equivalent Stress<br>Maximum Principe Elast C St<br>Middle Principal East<br><b>G</b> Mnmum Principal Elastic Str<br><b>Sta</b> Maximum Principal Stra<br>Middle Principal Stress<br><b>Ga</b> Minimum Principal Stress | QQ 0 0 6 2 2 0 0 + QQQQ Select " Mode - 0 0 7 0 0 0 0<br>Clipboard - [Empty] BEtend - 9 Select By - Convert -<br>857-3<br>$-7,6454e-006$<br>-5,3006e-006<br>7.9419e-008<br>$-3,676e - 006$<br>$-8,0401e-012$<br>$-7,9573e-006$<br>$-1.0493e - 004$<br>-7,466e-806<br>2,2009e-005<br>$-1.713 + 011$<br>$-5,0729e-005$<br>$-8,5076e - 010$                                                                                                    |                       |  |  |
|                                                                                                    |                                                                                                    |                       |  |  |

**Figura 240 - Deformațiile specifice principale** ε**3 [mm/mm]**

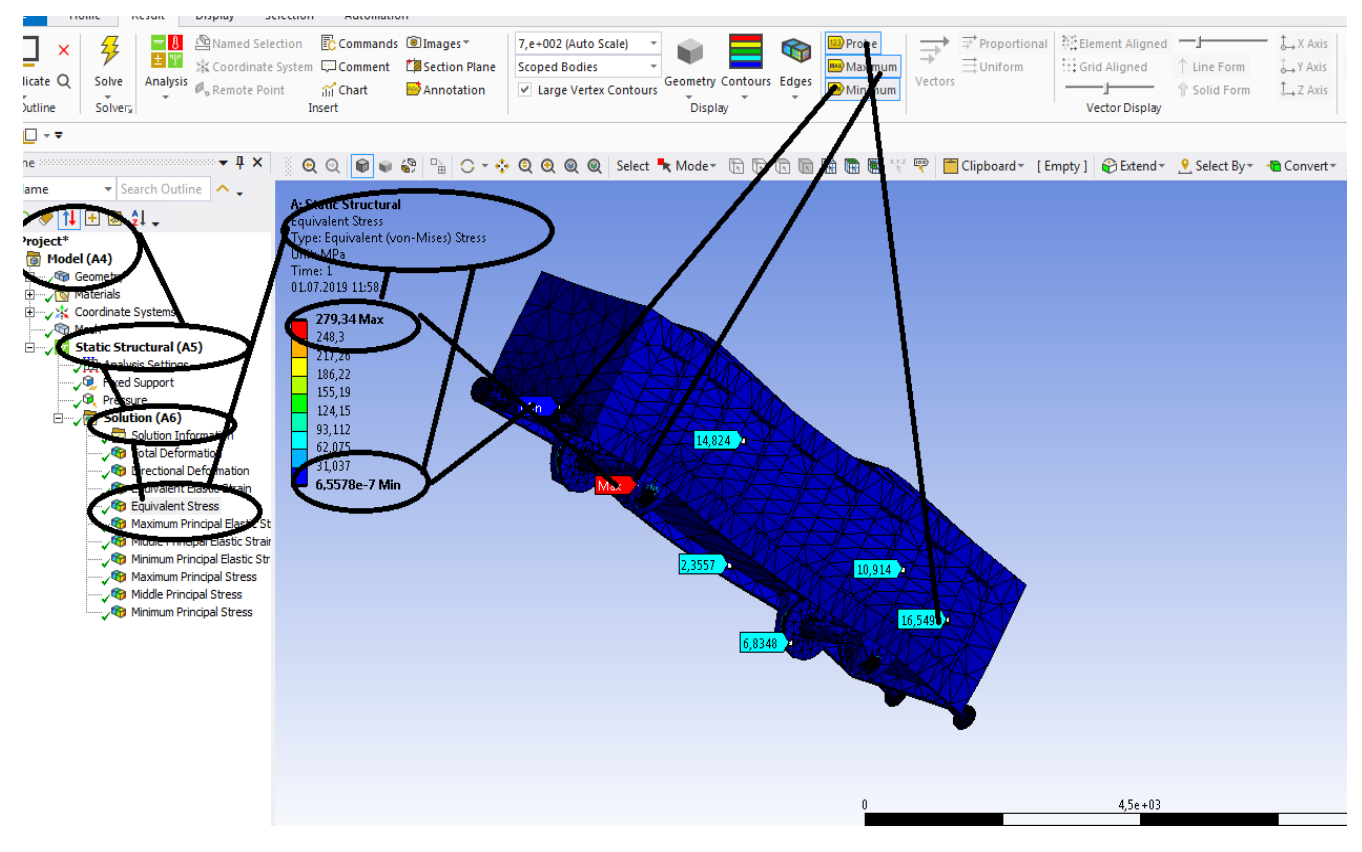

**Figura 241 - Tensiunile echivalente von Mises [MPa]**

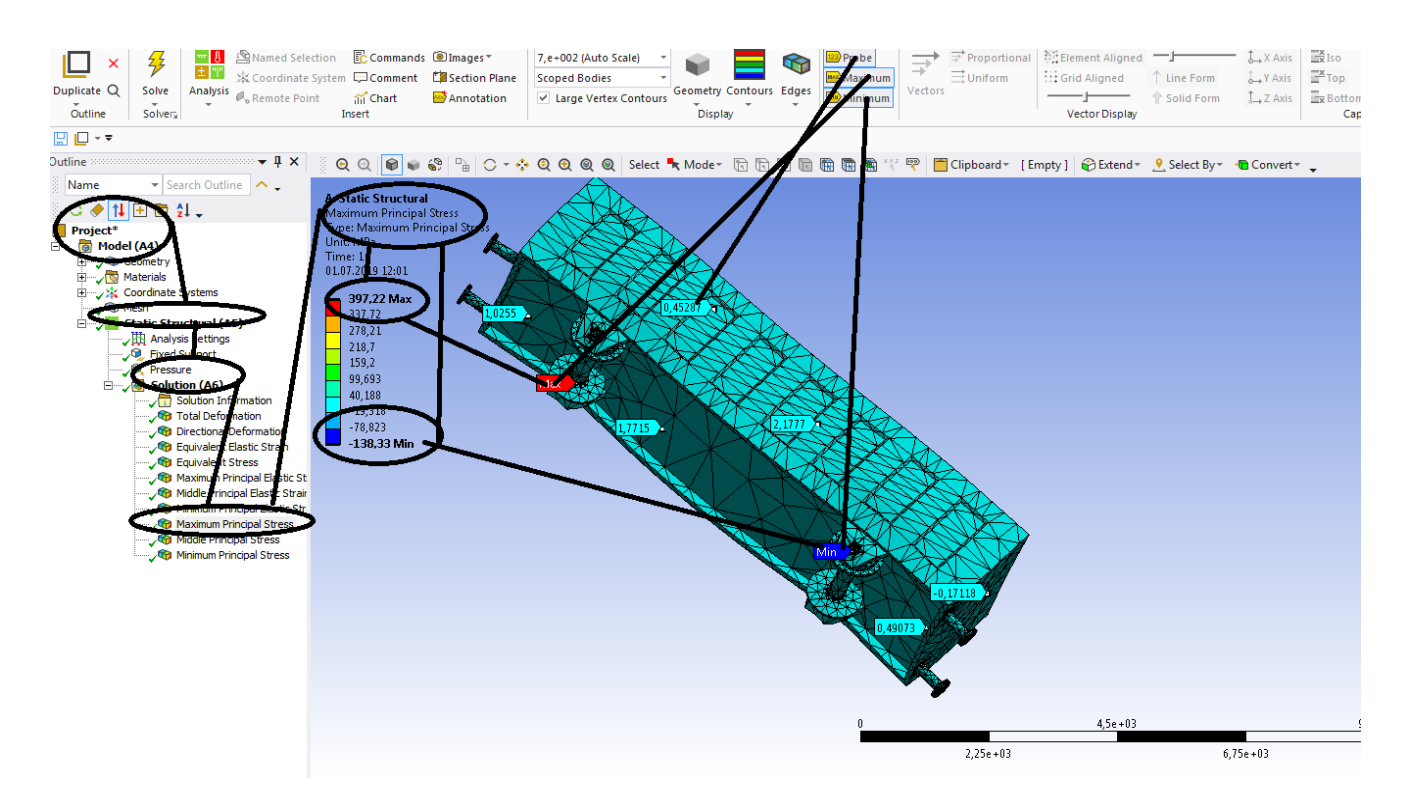

**Figura 242 - Tensiunile principale 1 [MPa]**

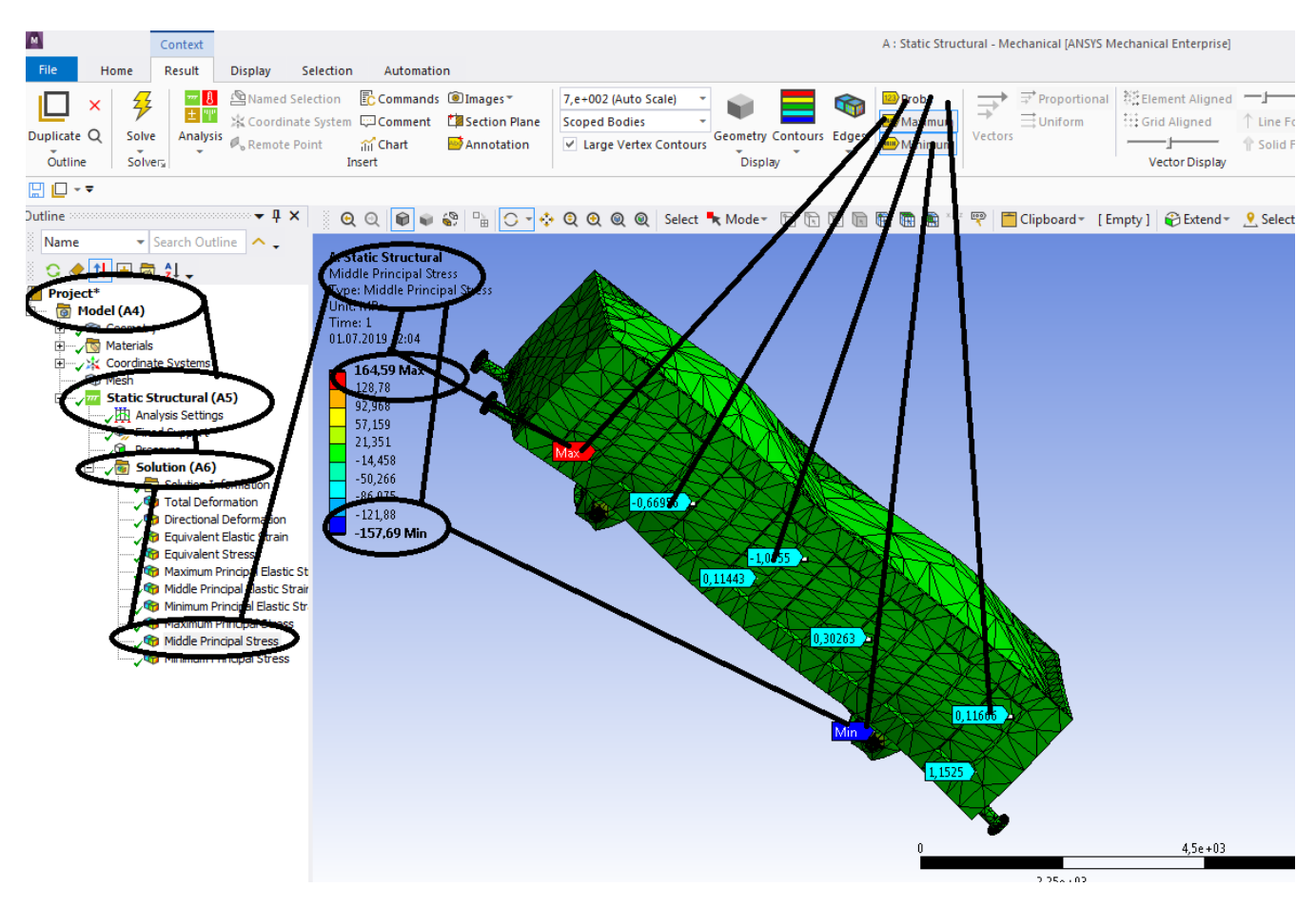

**Figura 243 - Tensiunile principale 2 [MPa]**

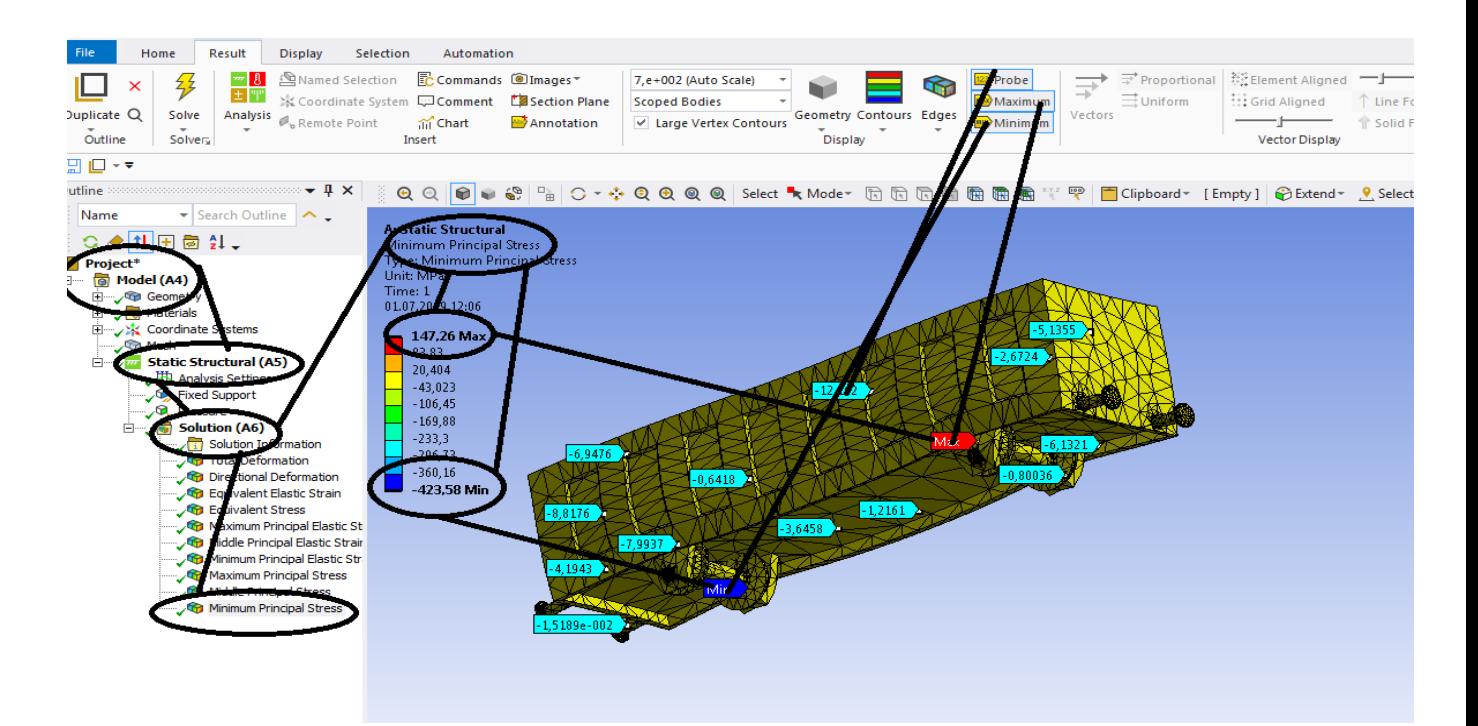

**Figura 244 -Tensiunile principale 3 [MPa]**

**-Proiecte- Dumitru Mihai**

# **4.2 Static structural termic pentru vagon cale ferata**

### **Rezultate**

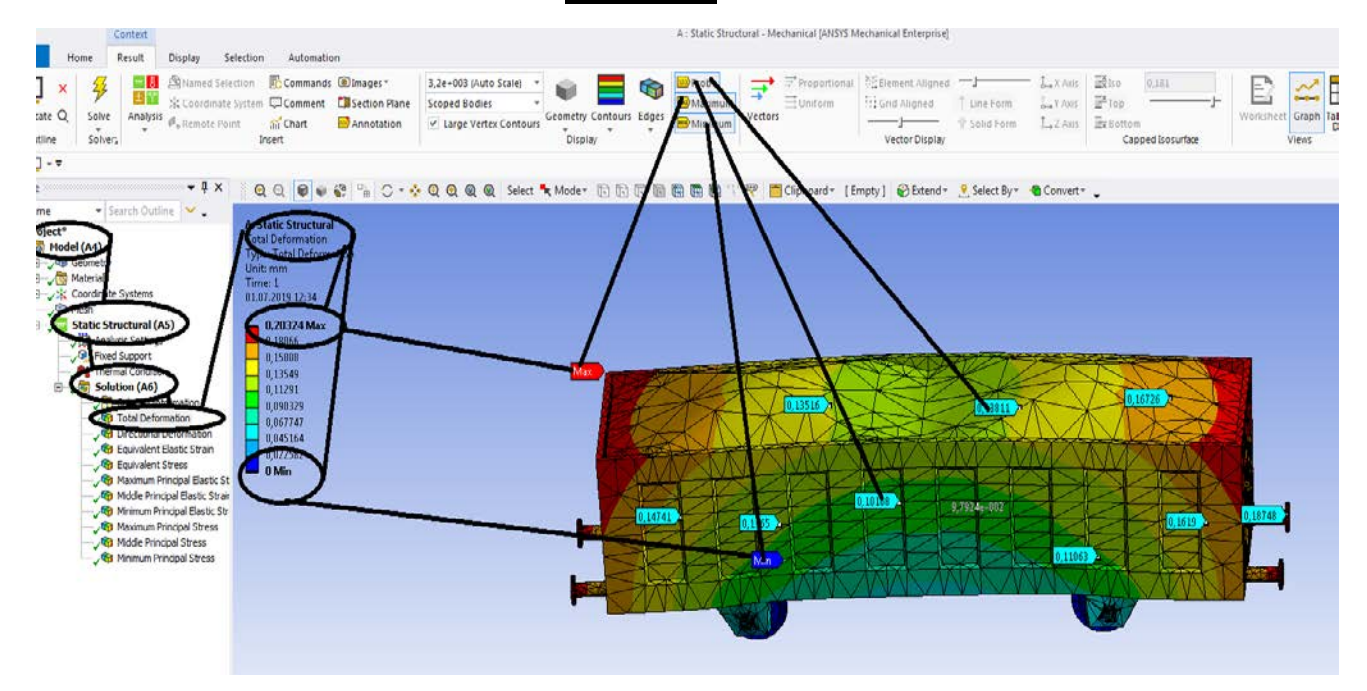

**Figura 245 - Deformații totale [mm]**

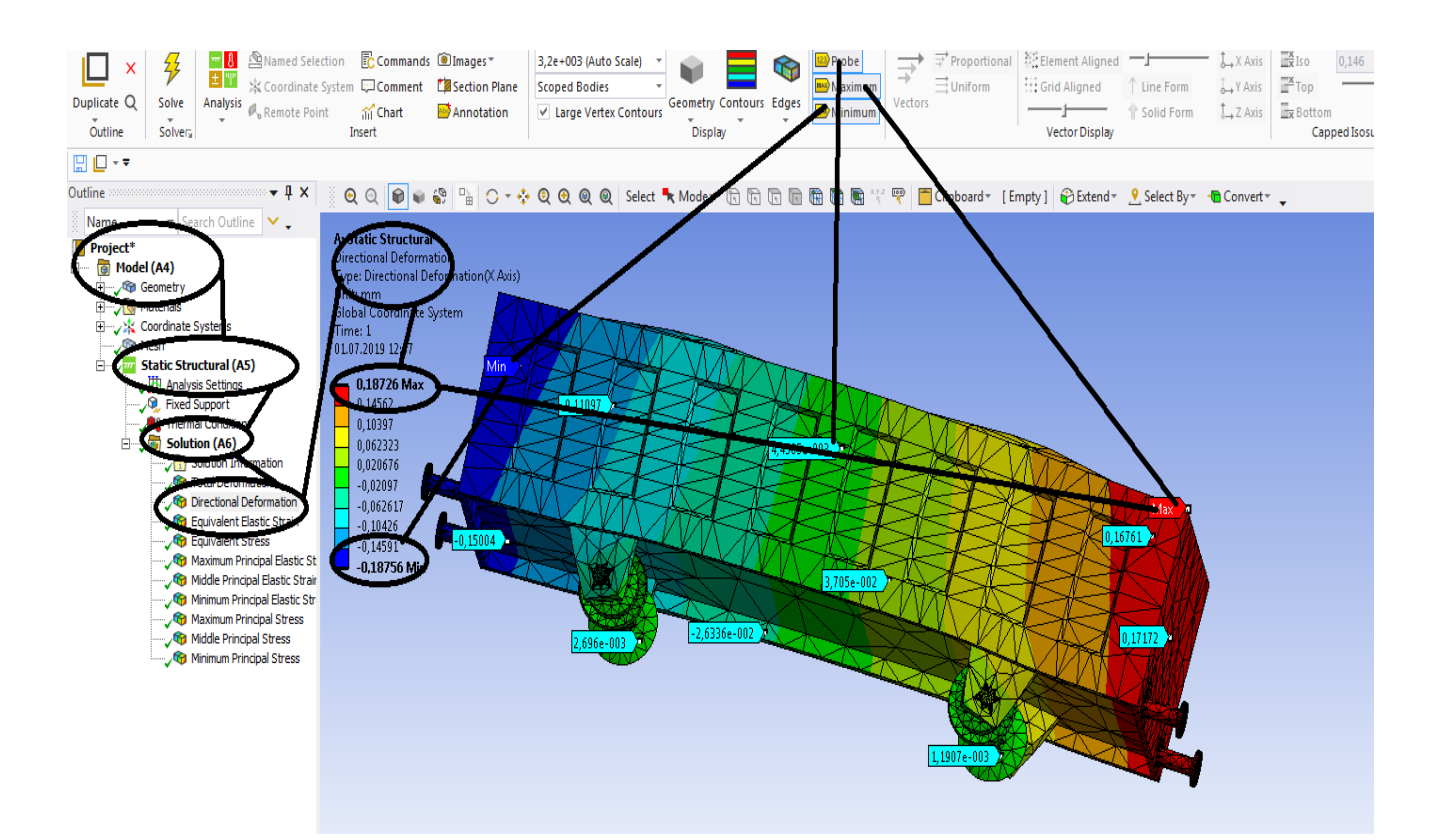

**Figura 246 - Deformații direcționale pe axa x [mm]**

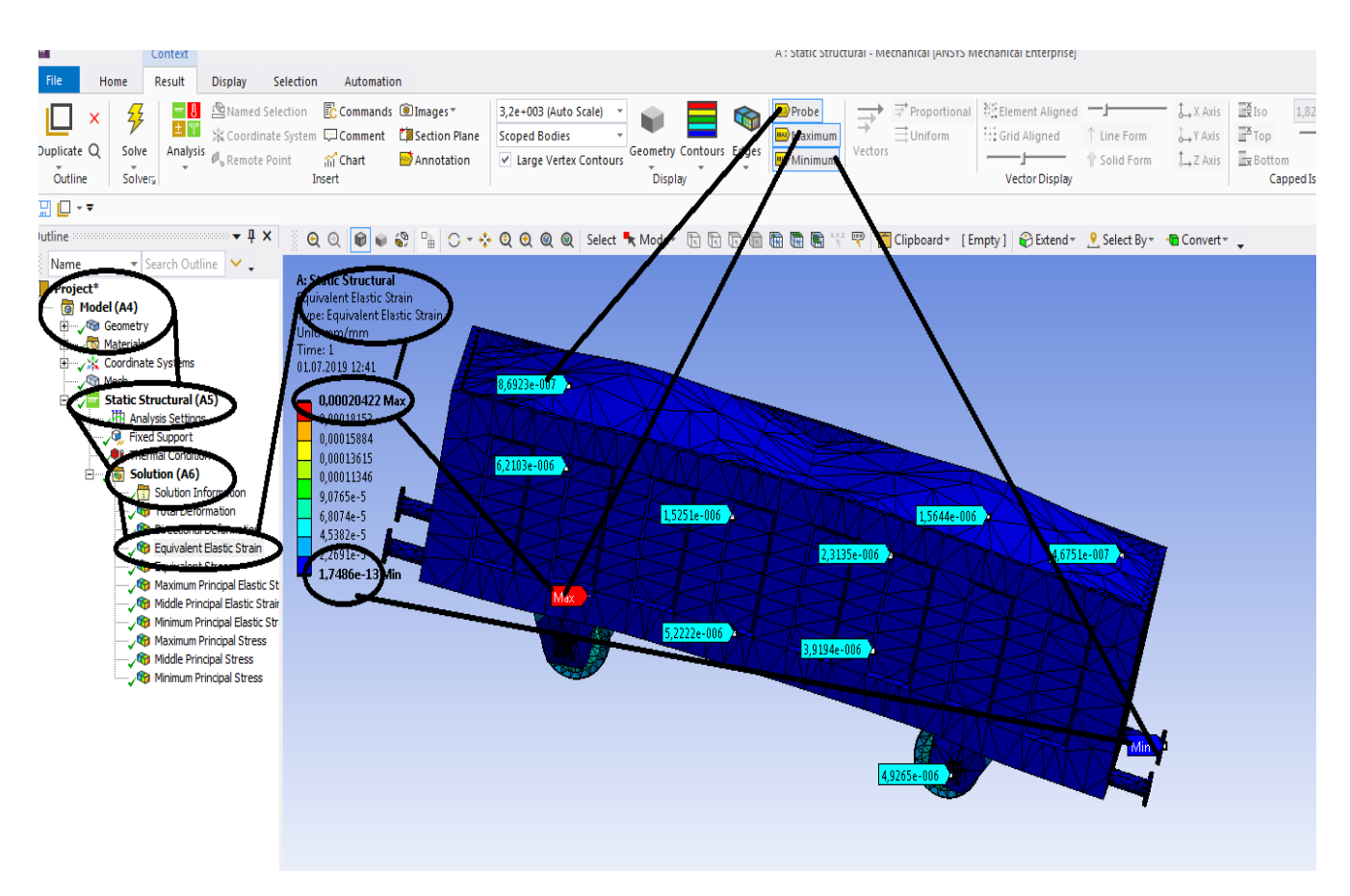

**Figura 247 - Deformațiile specifice echivalente** ε **[mm/mm]**

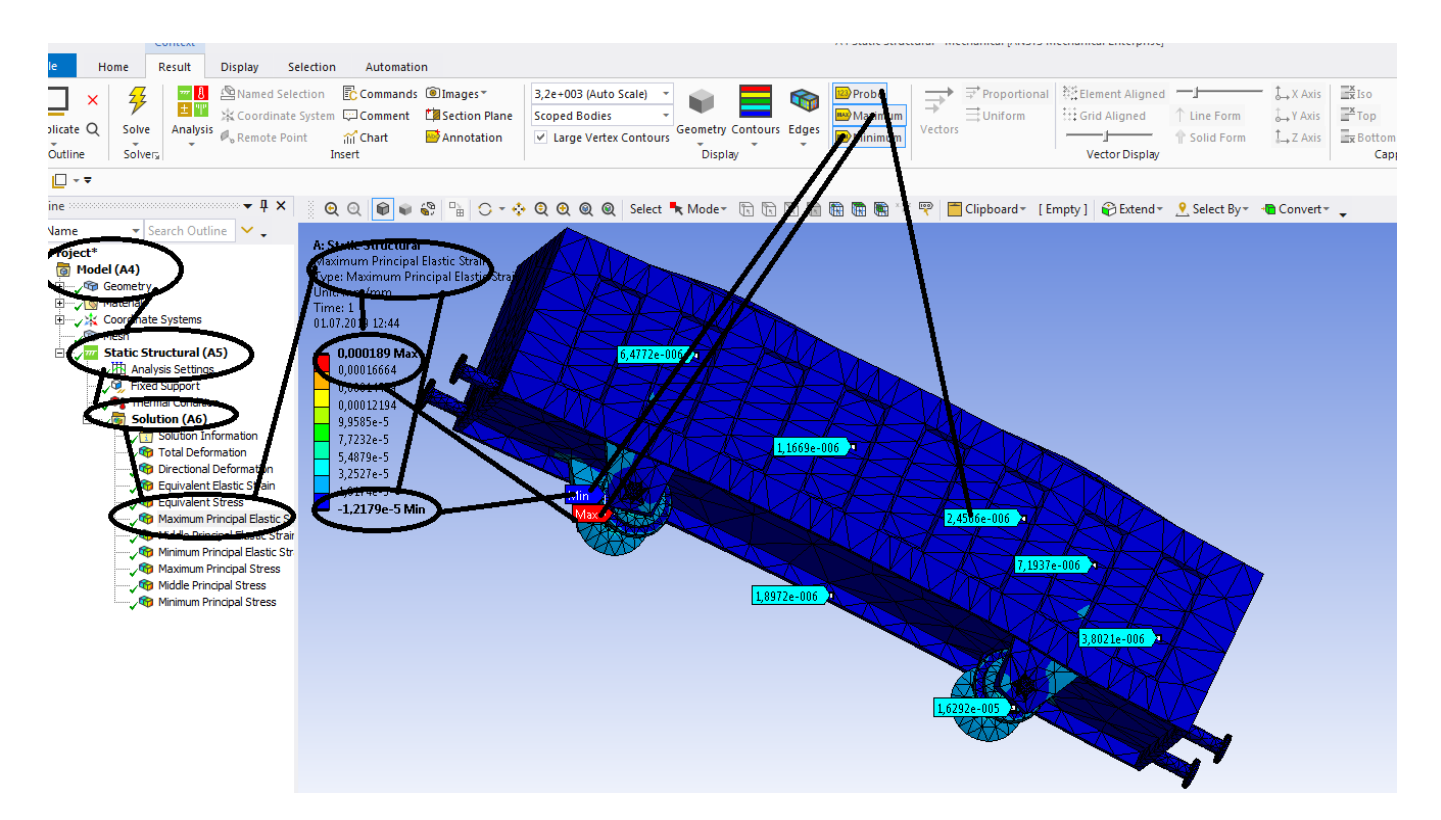

**Figura 248 - Deformațiile specifice principale -** ε**1 [mm/mm]**

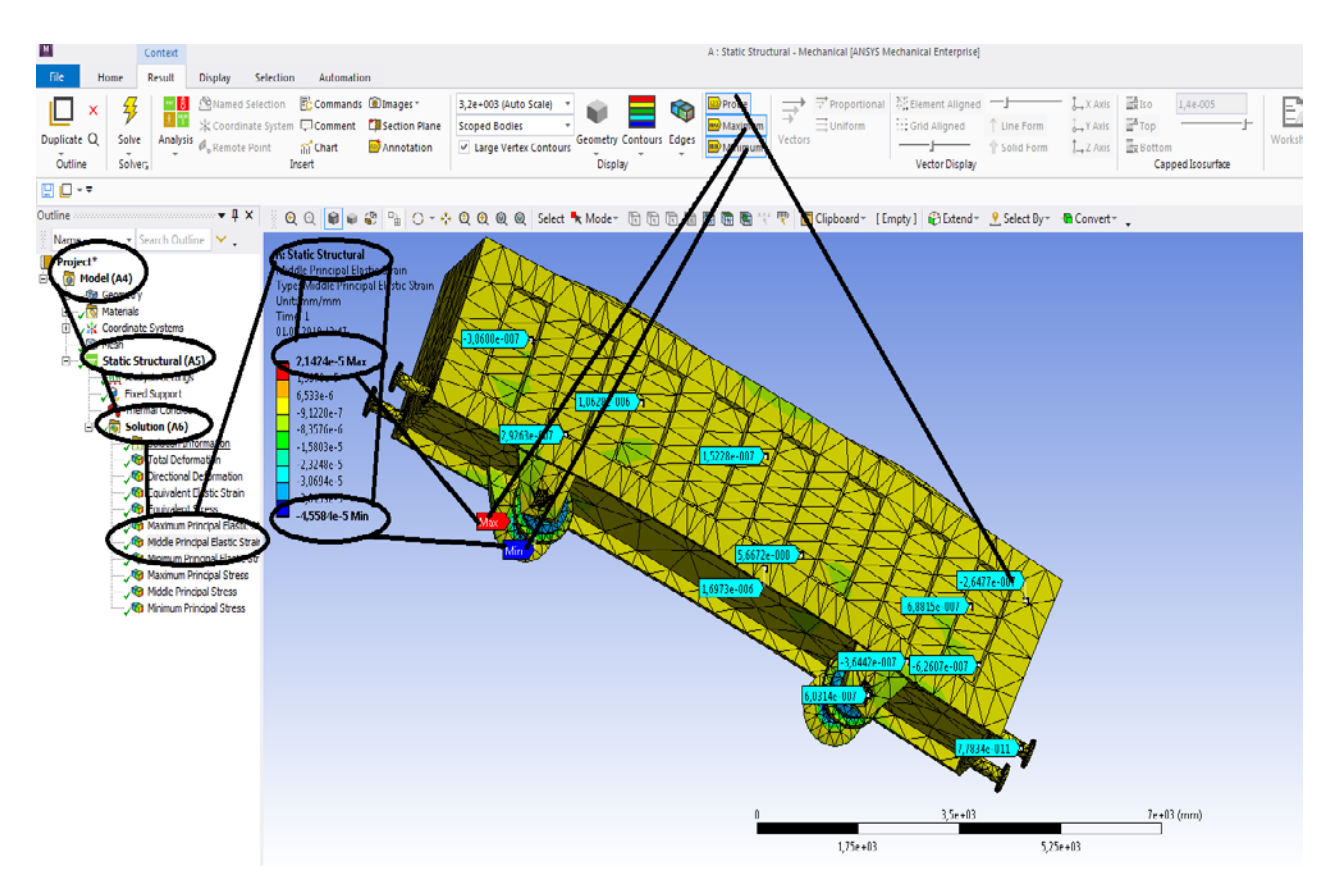

**Figura 249 - Deformațiile specifice principale** ε**2 [mm/mm]**

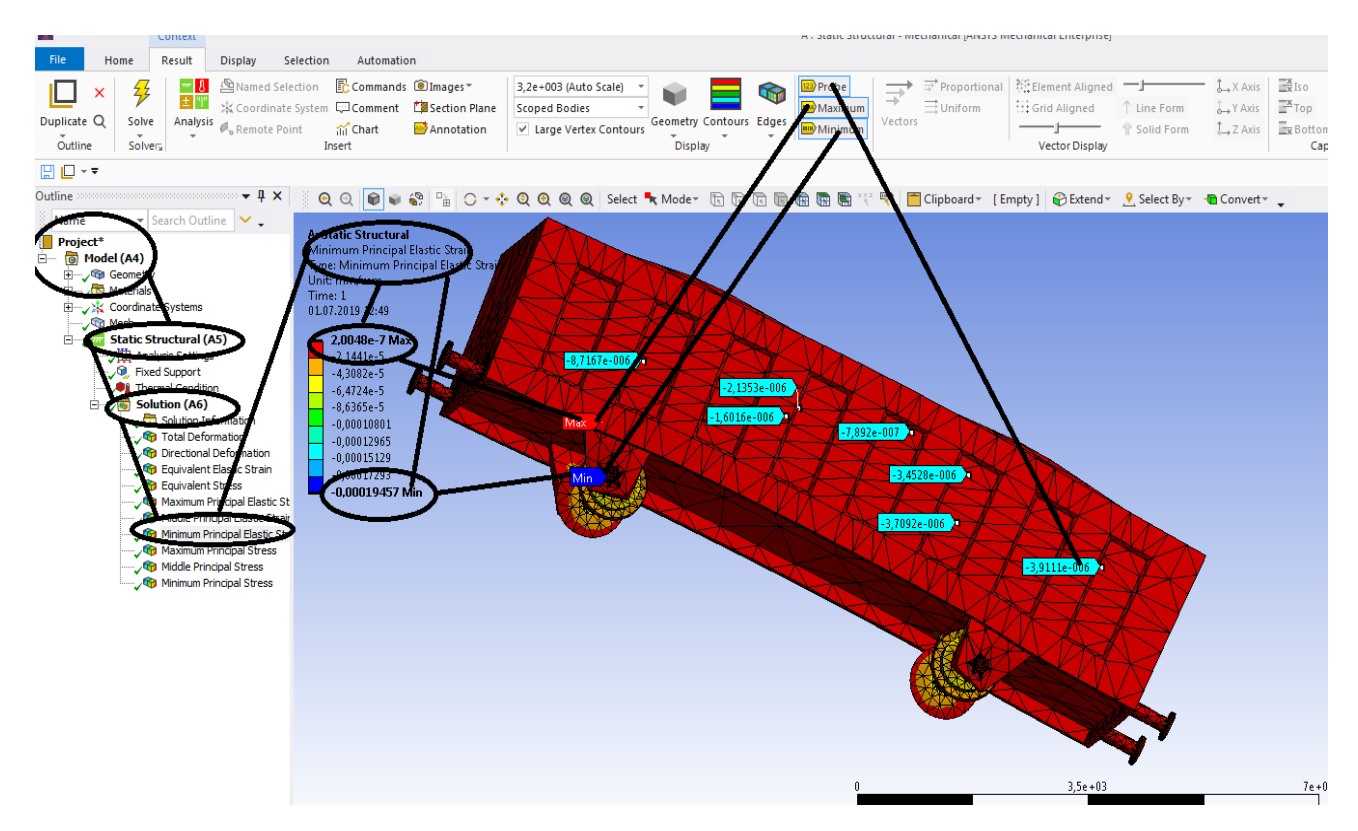

**Figura 250 - Deformațiile specifice principale** ε**3 [mm/mm]**

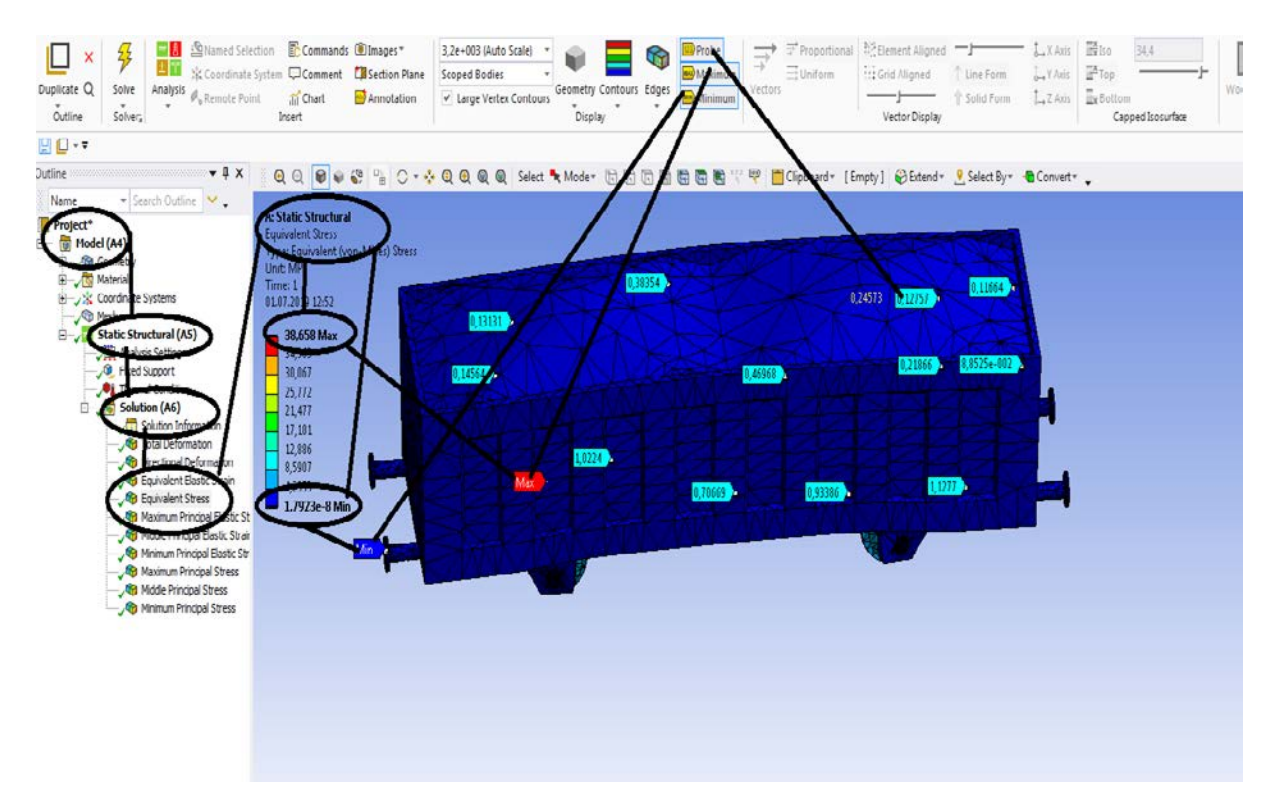

**Figura 251 - Tensiunile echivalente von Mises [MPa]**

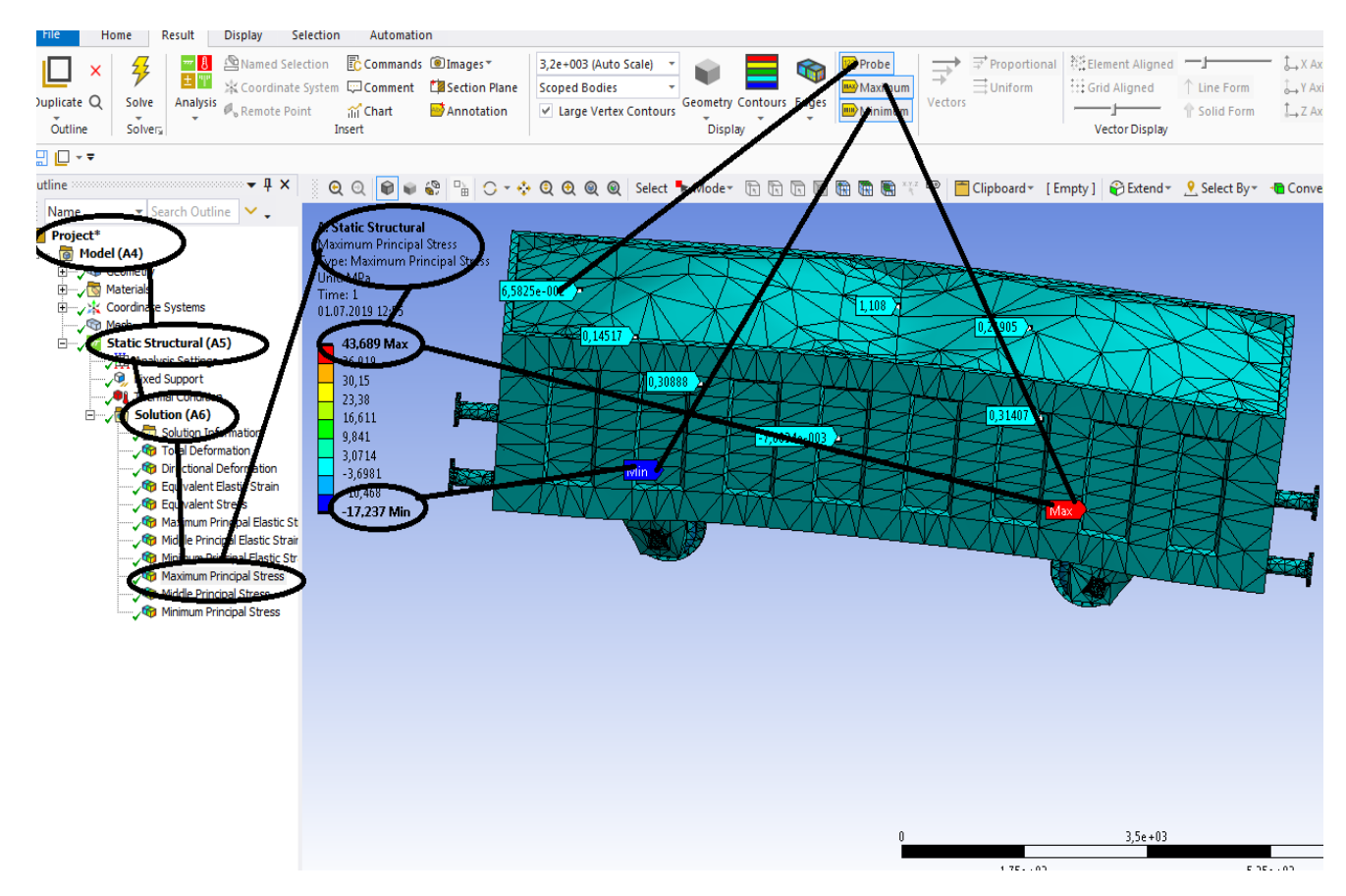

**Figura 252 - Tensiunile principale 1 [MPa]**

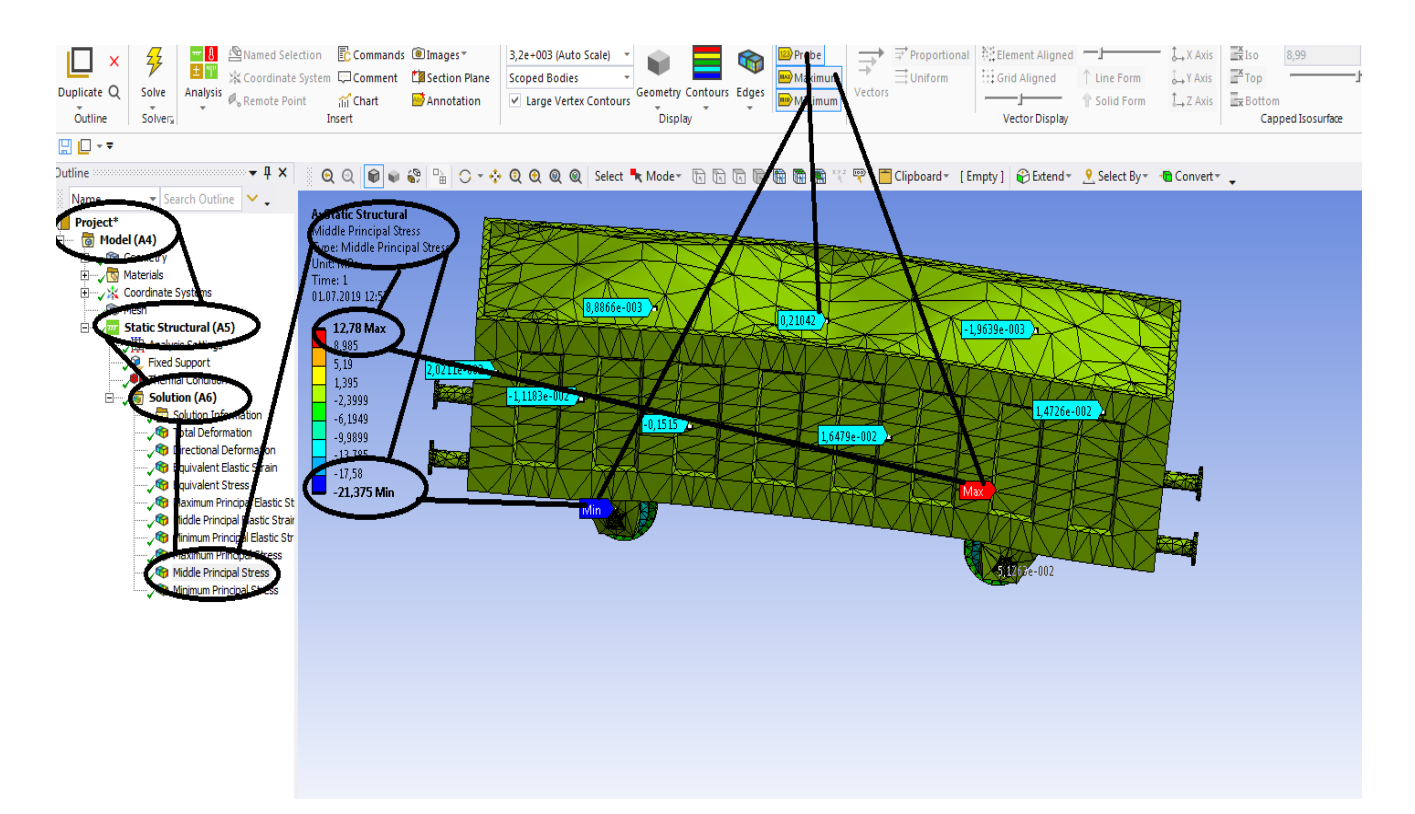

**Figura 253 - Tensiunile principale 2 [MPa]**

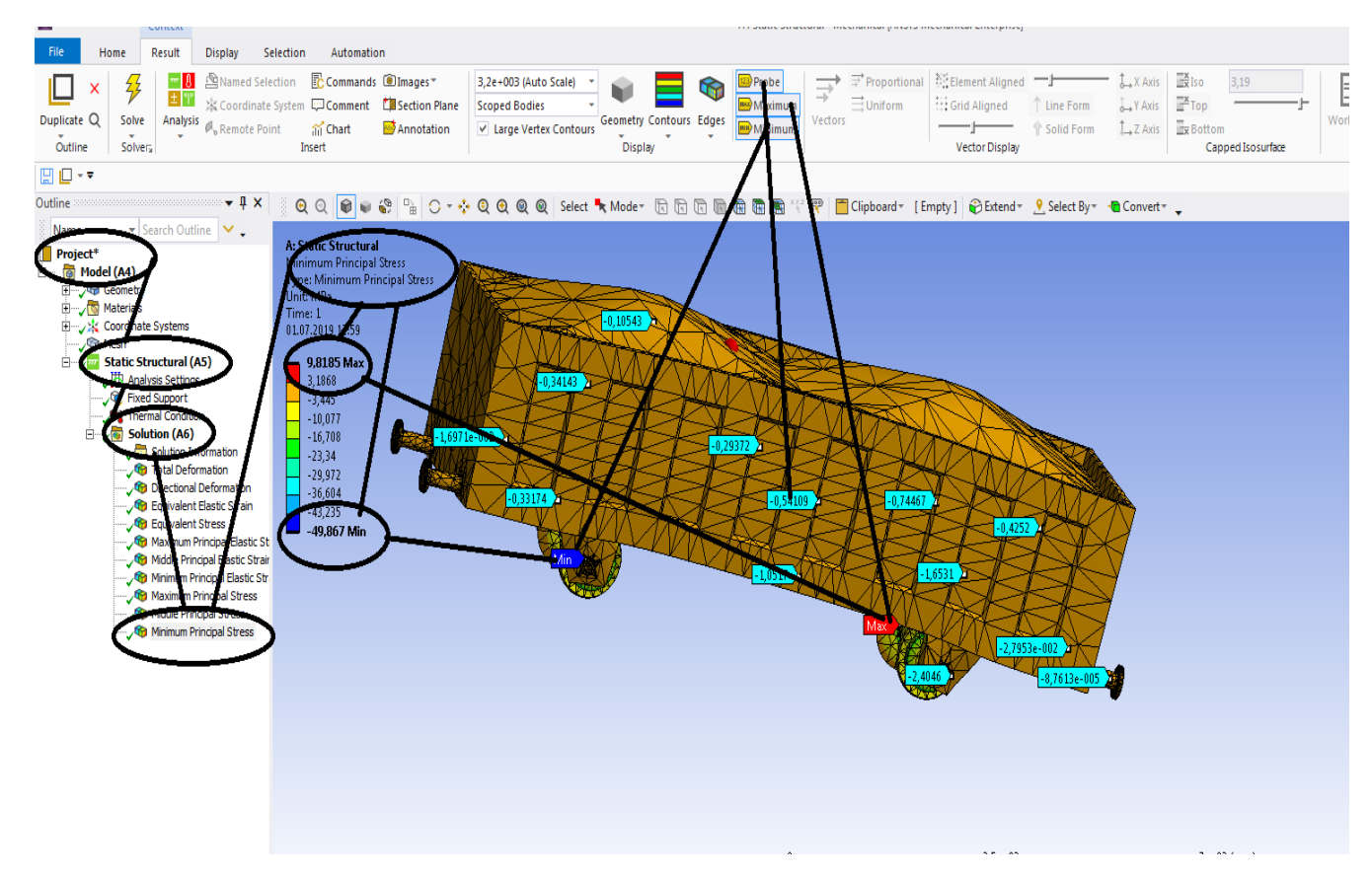

**Figura 254 -Tensiunile principale 3 [MPa]**

# **4.3 Static structural mecanic si termic pentru vagon cale ferata**

### **-Rezultate**

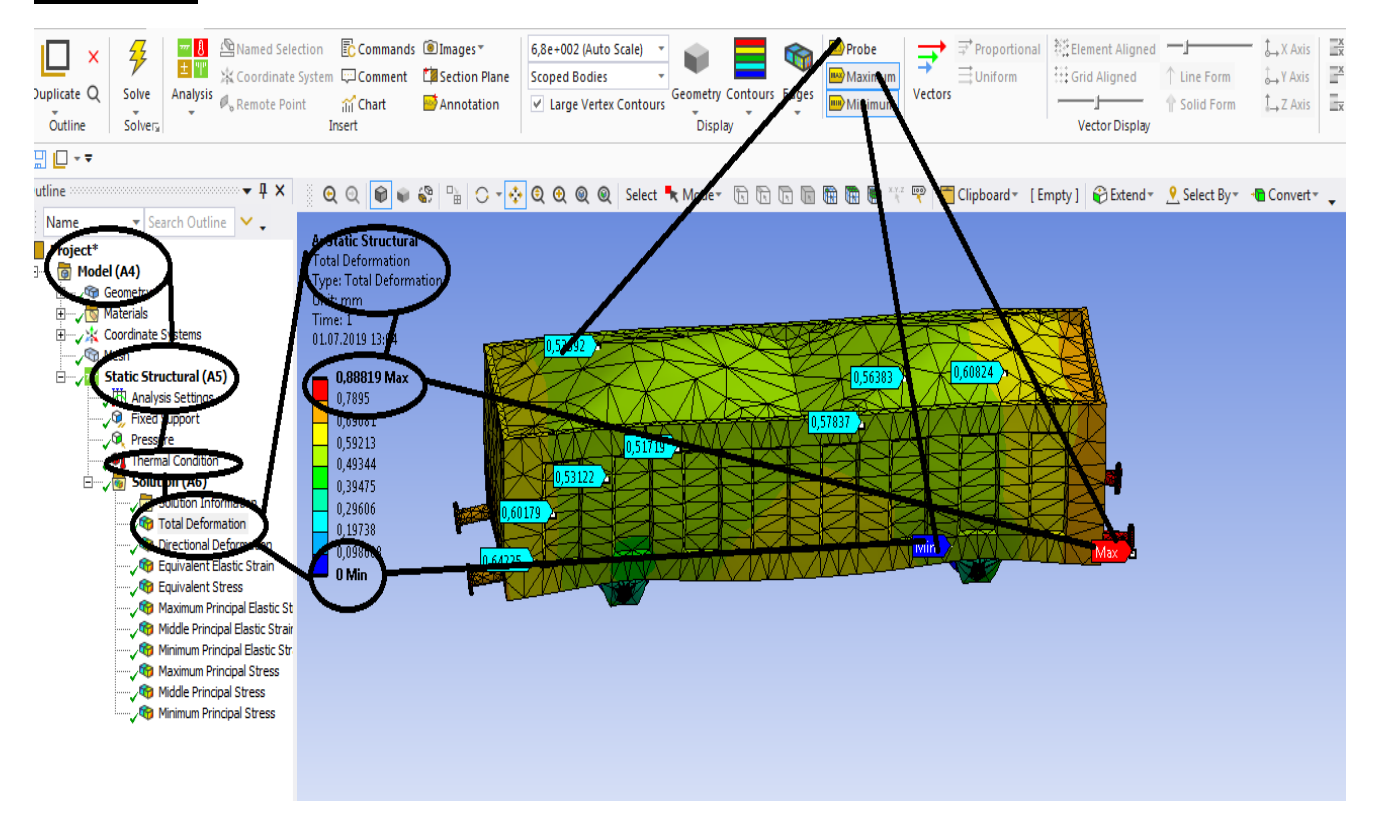

**Figura 255 - Deformații totale [mm]**

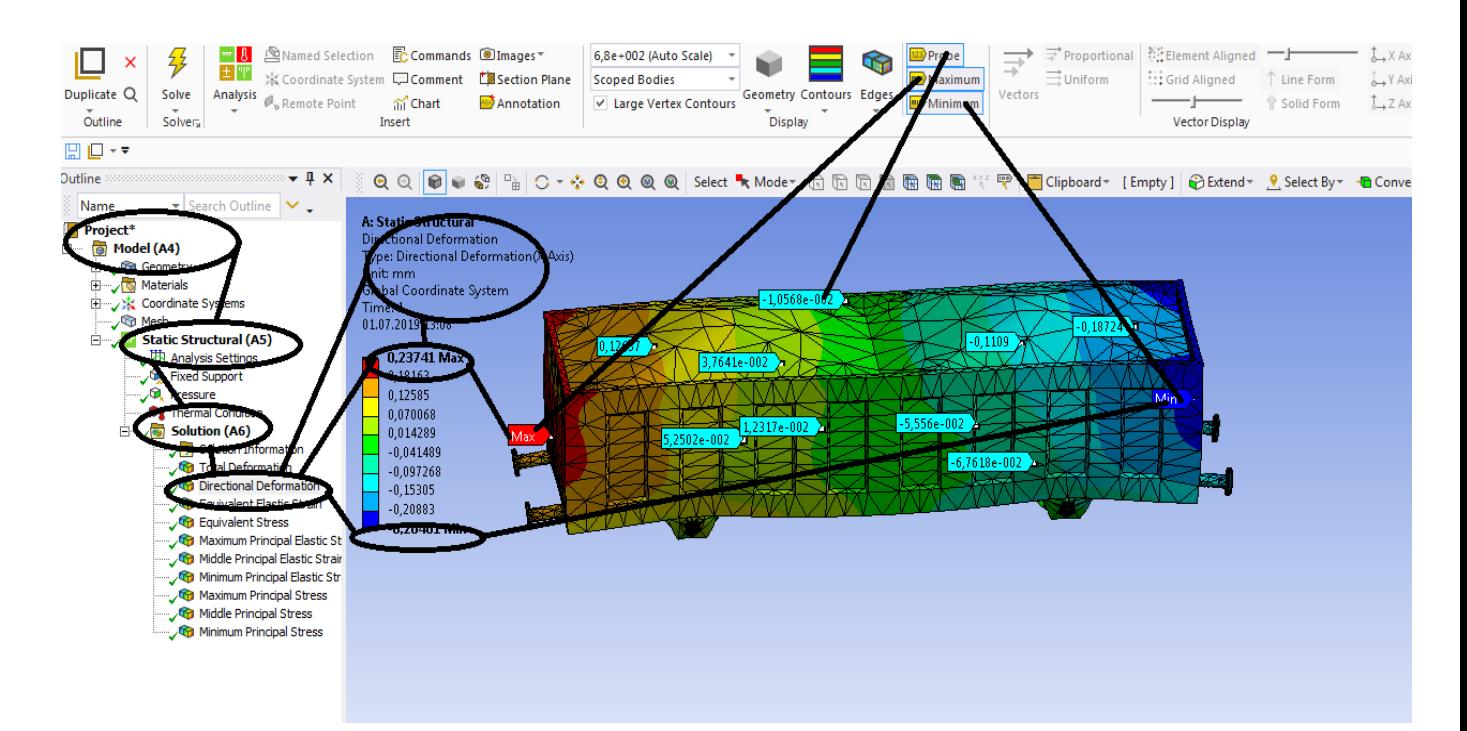

**Figura 256 - Deformații direcționale pe axa x [mm]**

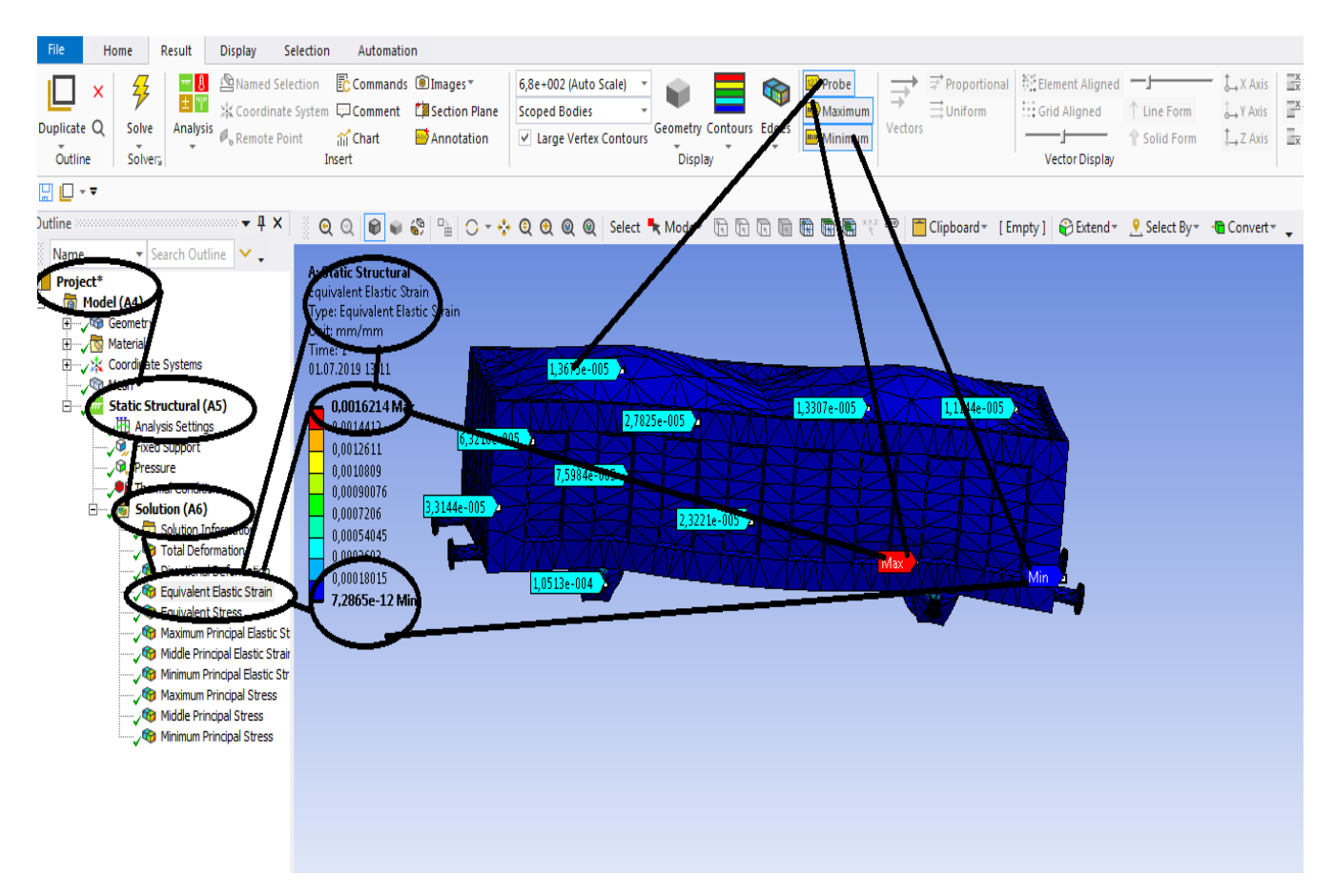

**Figura 257 - Deformațiile specifice echivalente** ε **[mm/mm]**

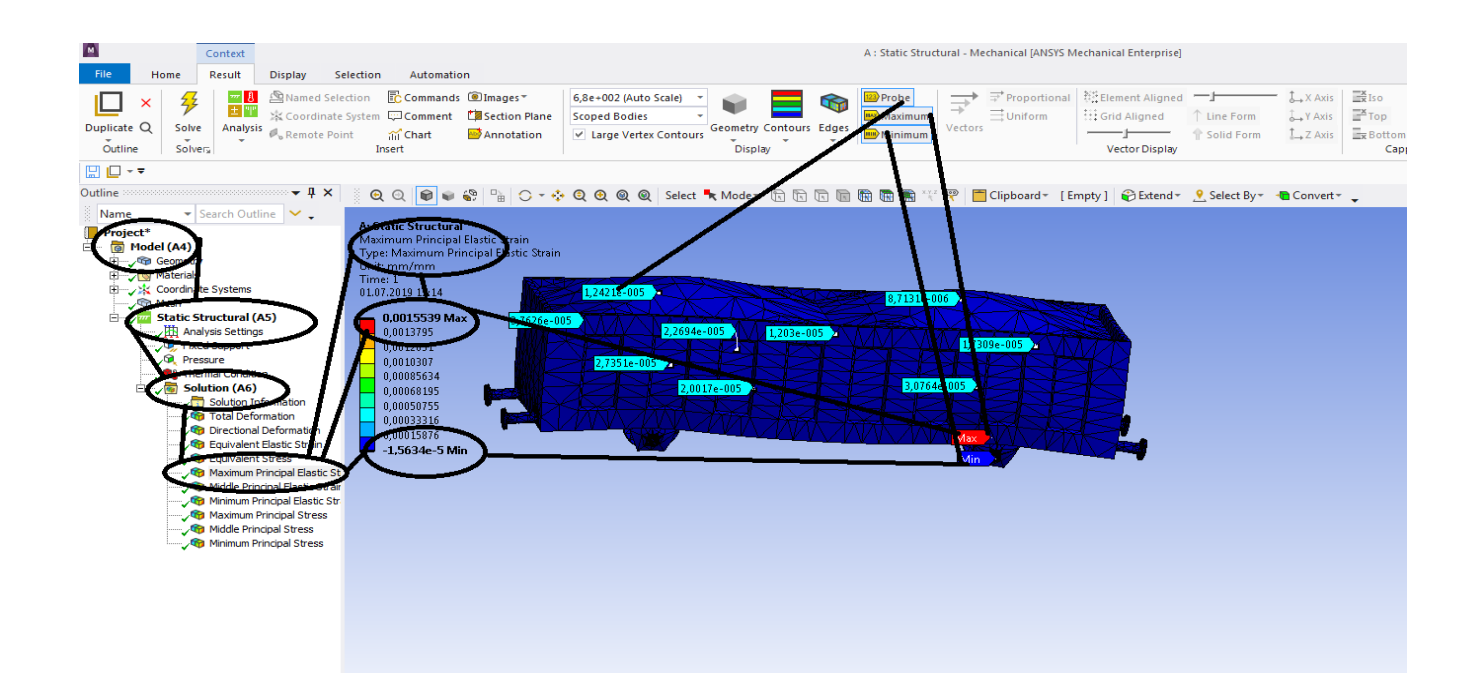

**Figura 258 - Deformațiile specifice principale -** ε**1 [mm/mm]**

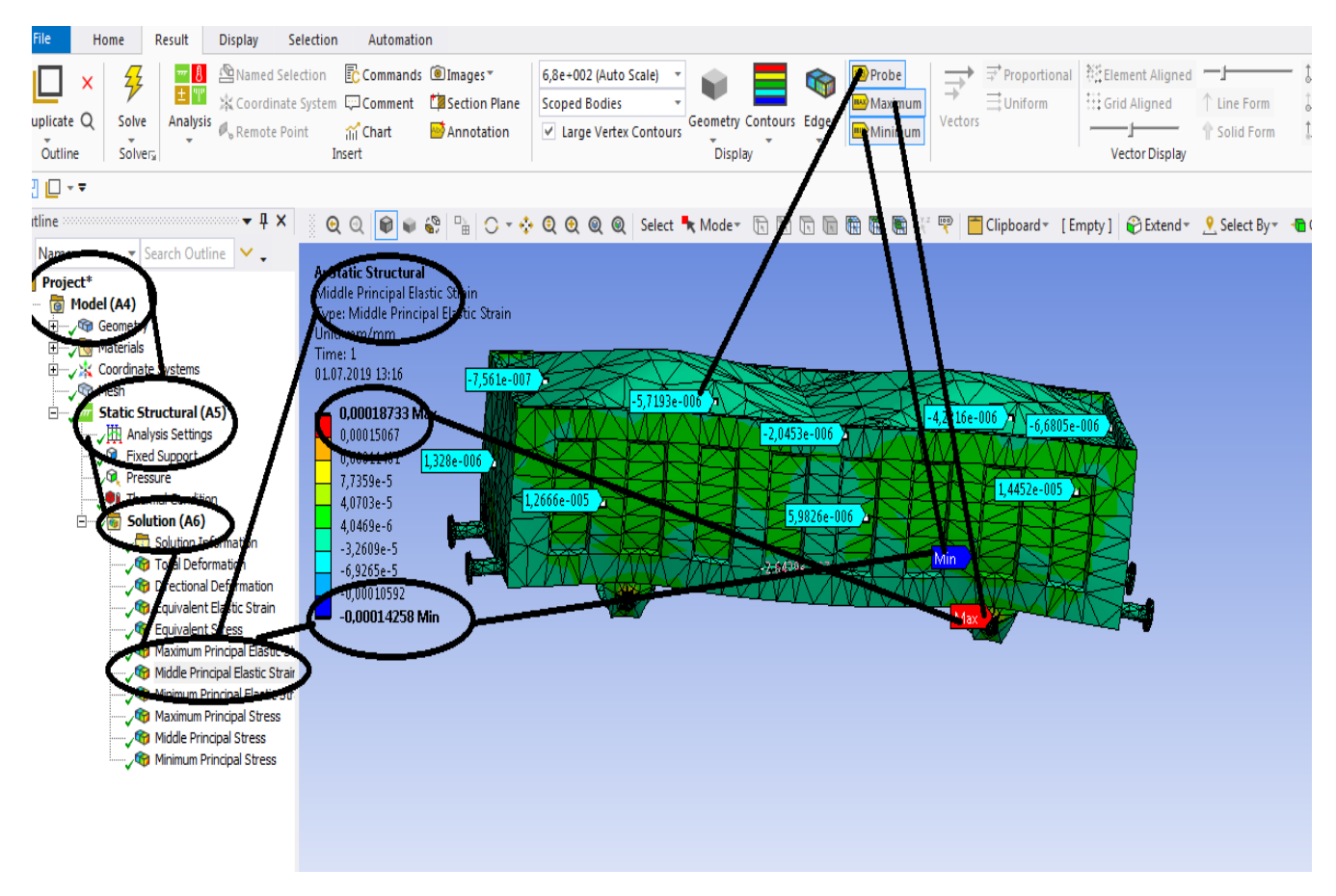

**Figura 259 - Deformațiile specifice principale** ε**2 [mm/mm]**

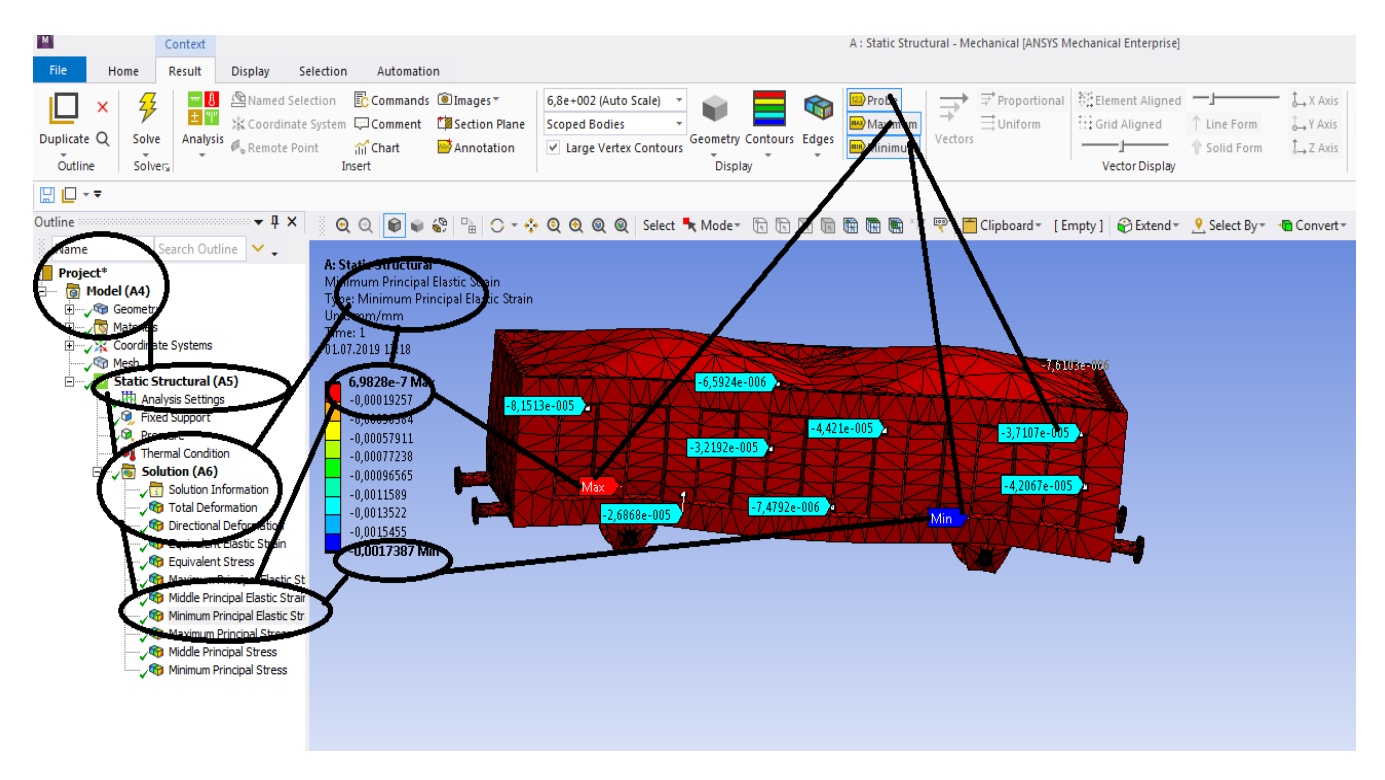

**Figura 260 - Deformațiile specifice principale** ε**3 [mm/mm]**

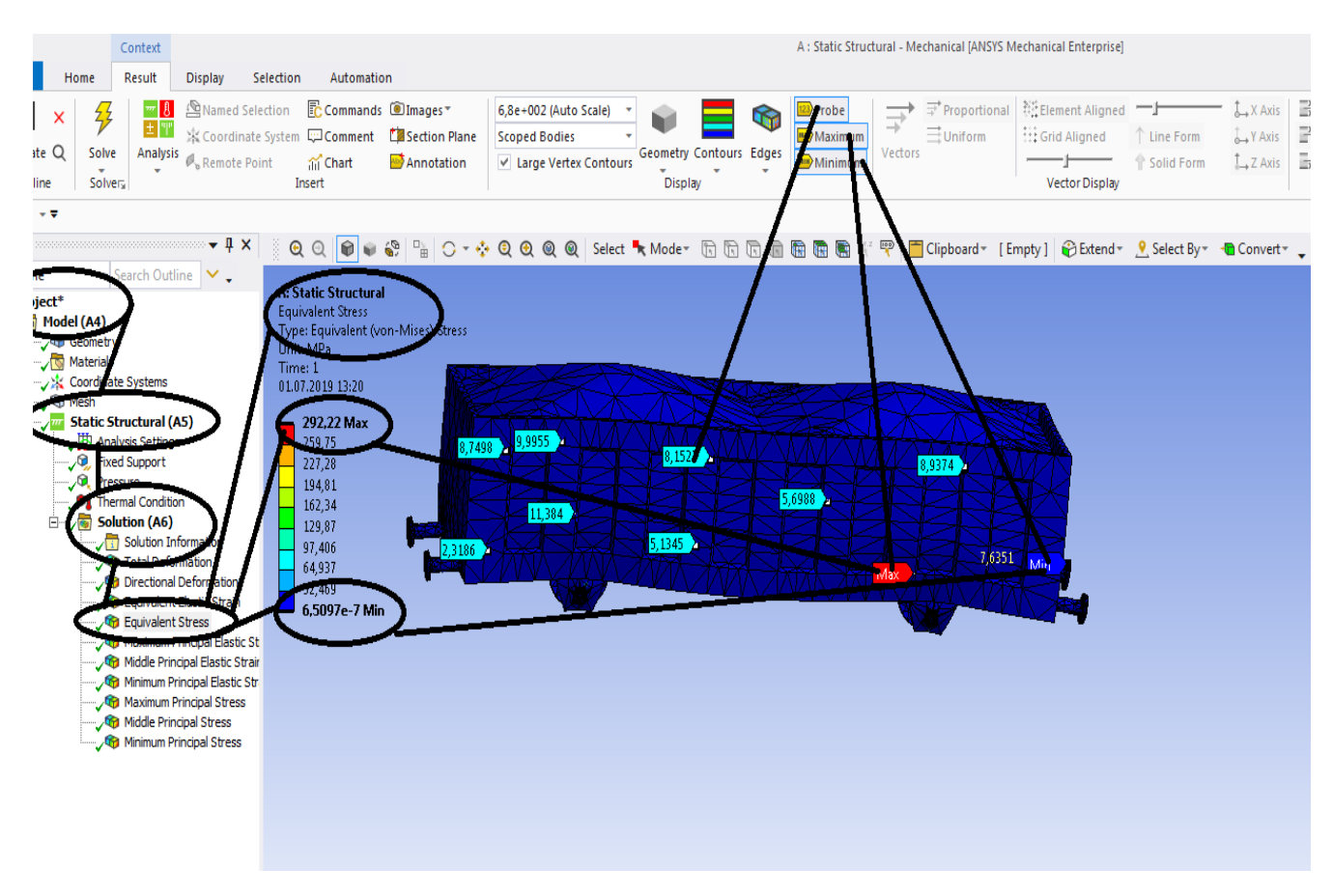

**Figura 261 - Tensiunile echivalente von Mises [MPa]**

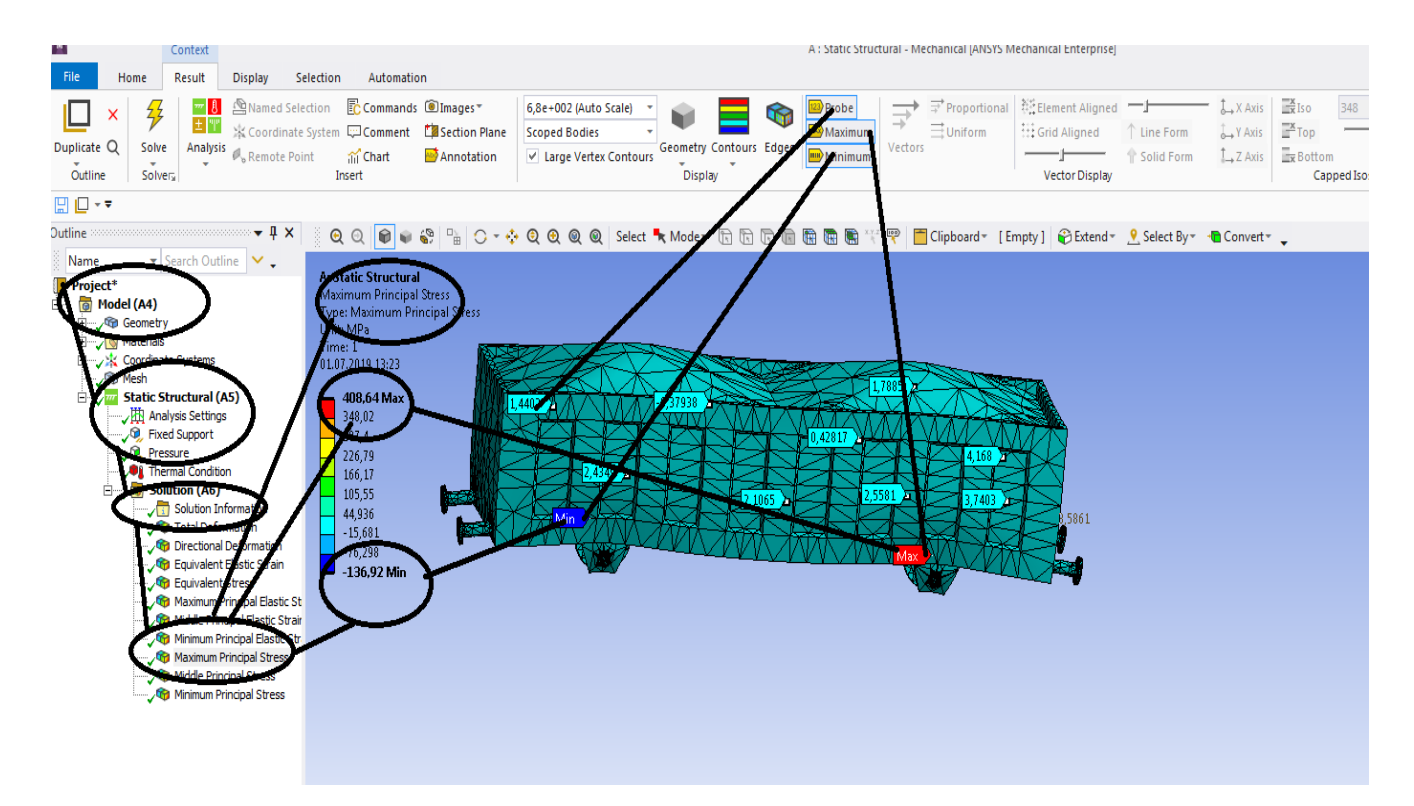

**Figura 262 - Tensiunile principale 1 [MPa]**

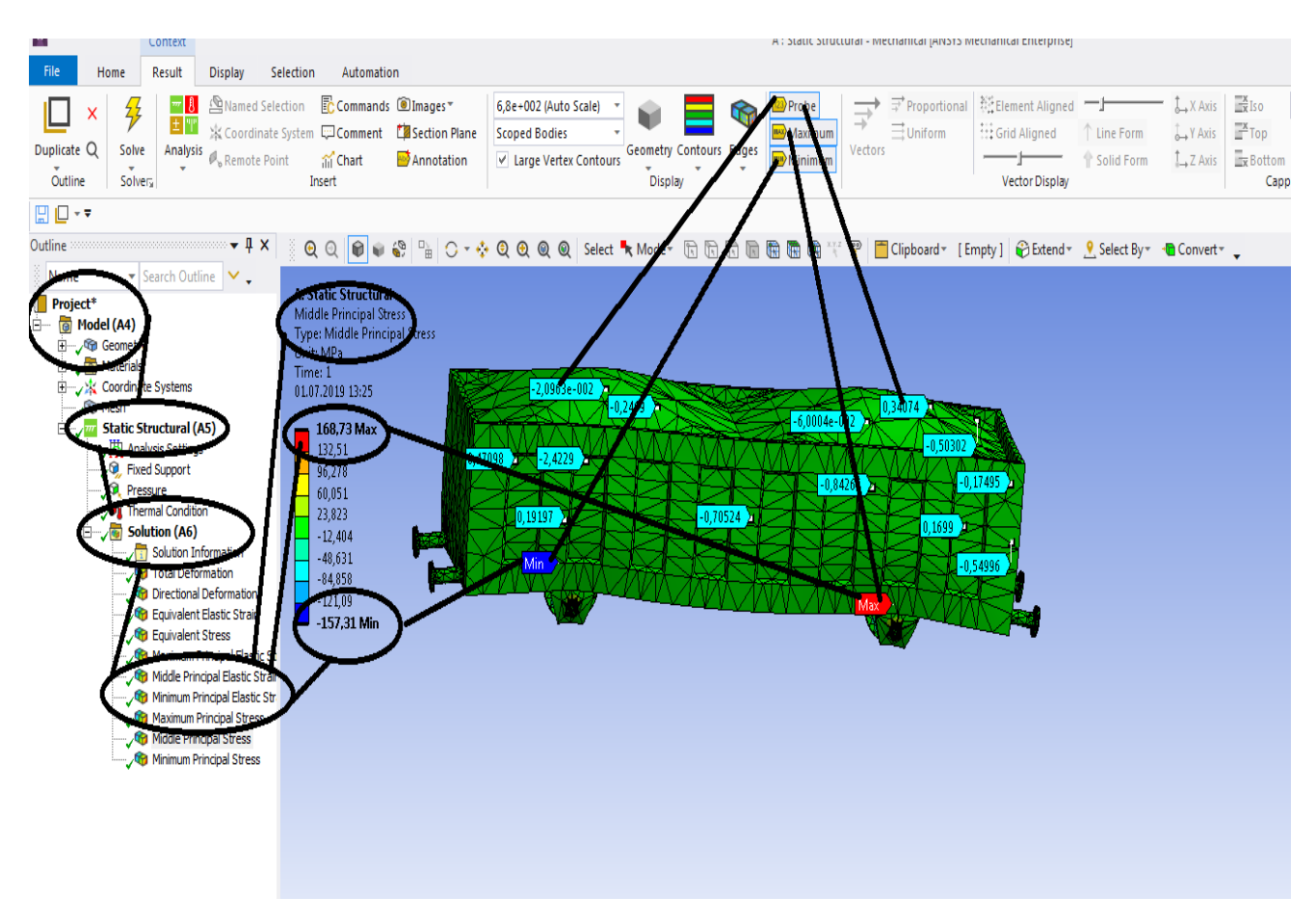

**Figura 263 - Tensiunile principale 2 [MPa]**

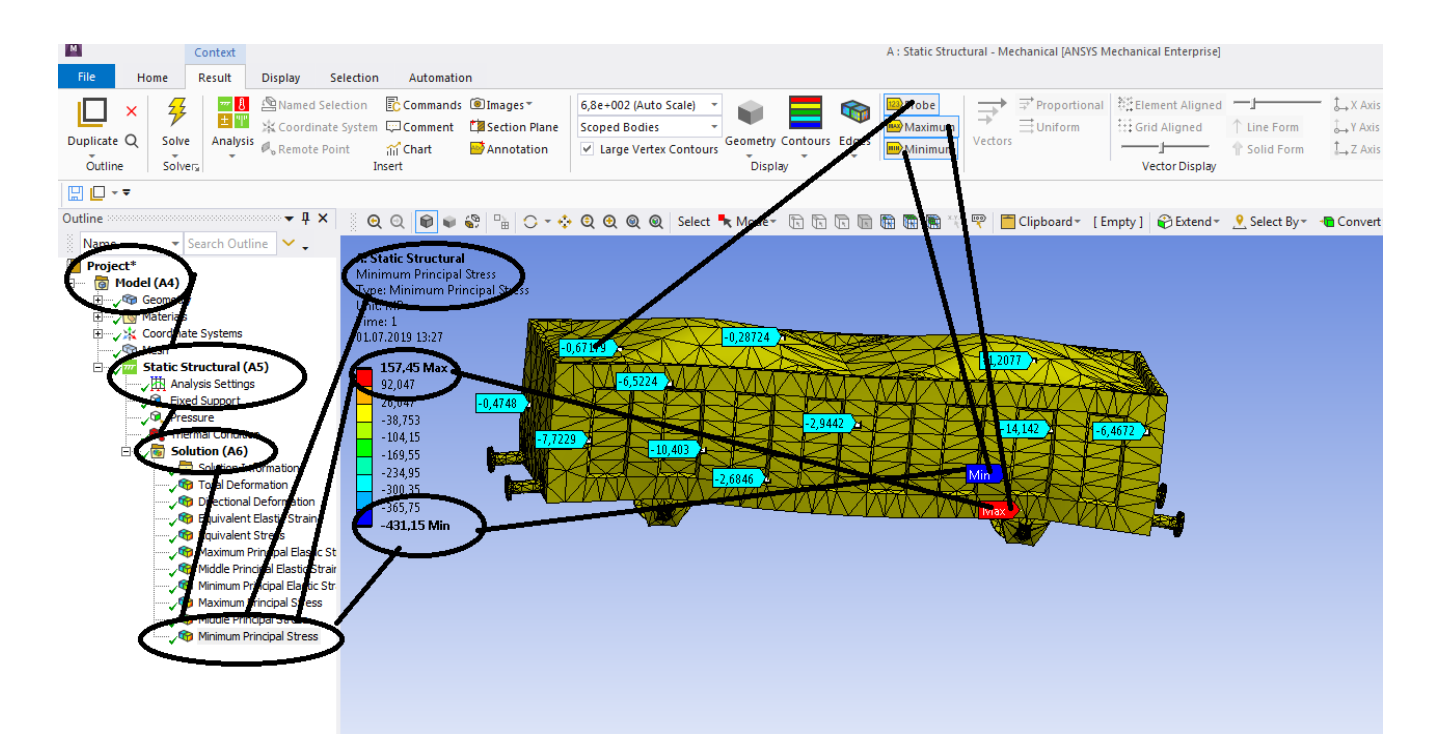

**Figura 264 -Tensiunile principale 3 [MPa]**

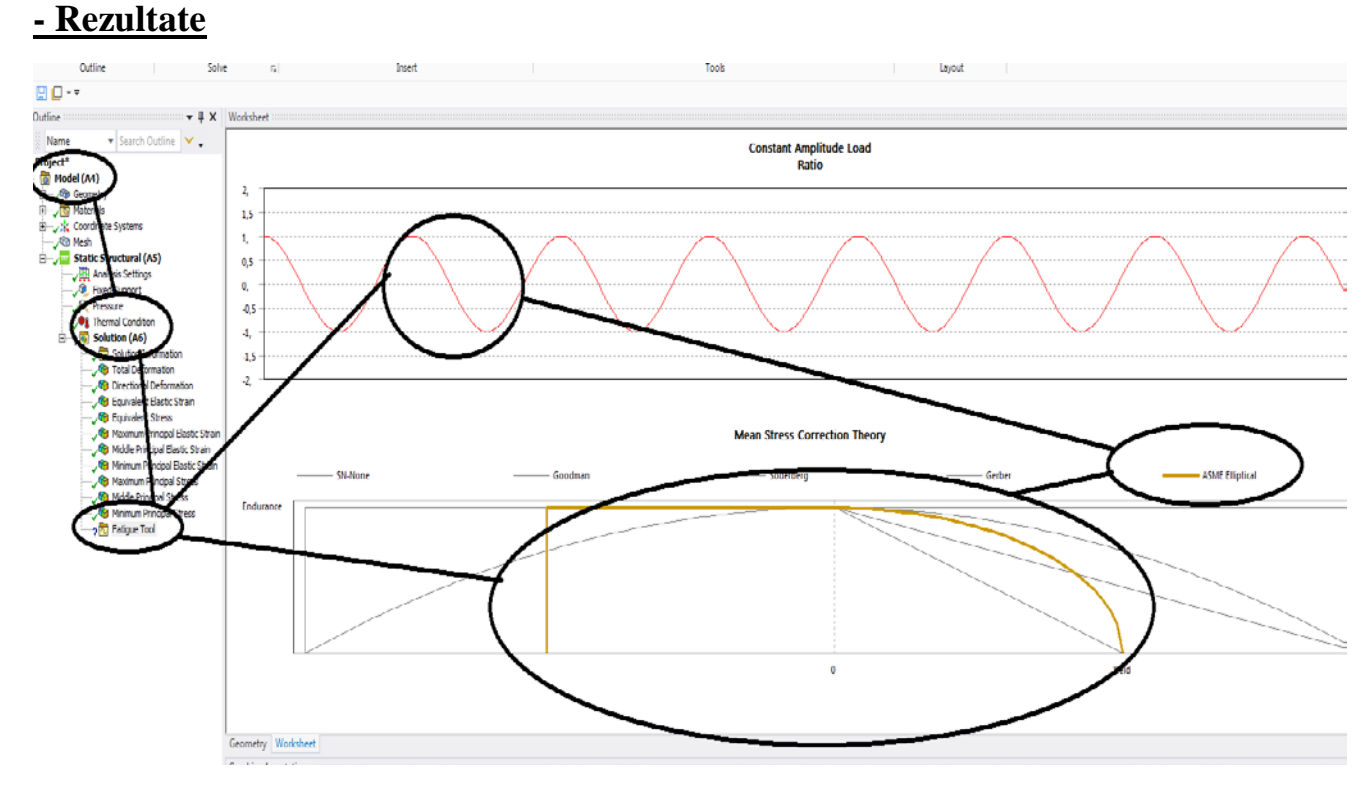

# **4.4 Solicitarea la oboseala pentru vagon cale ferata**

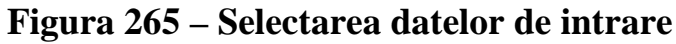

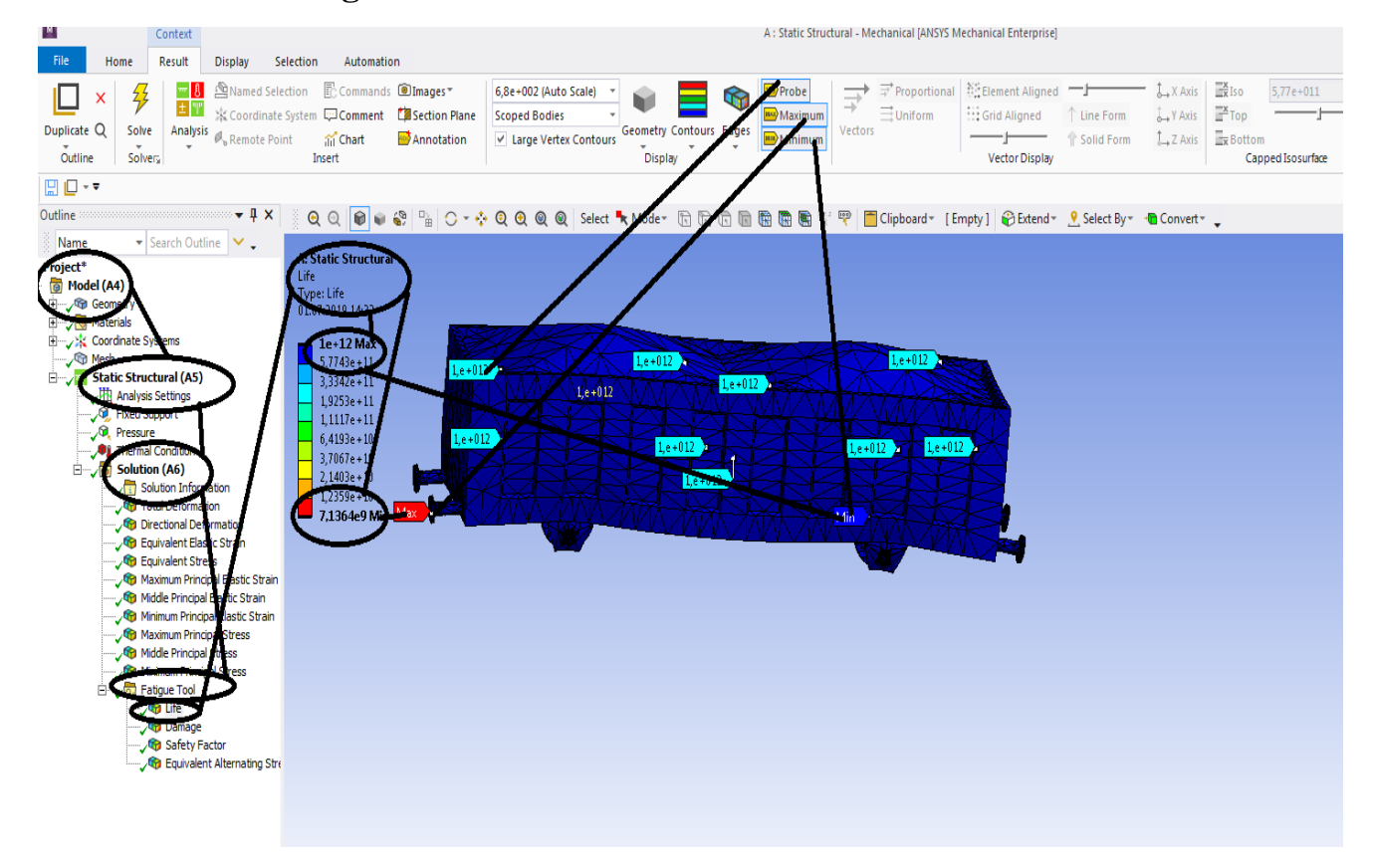

**Figura 266 - Durata de viata [s]**

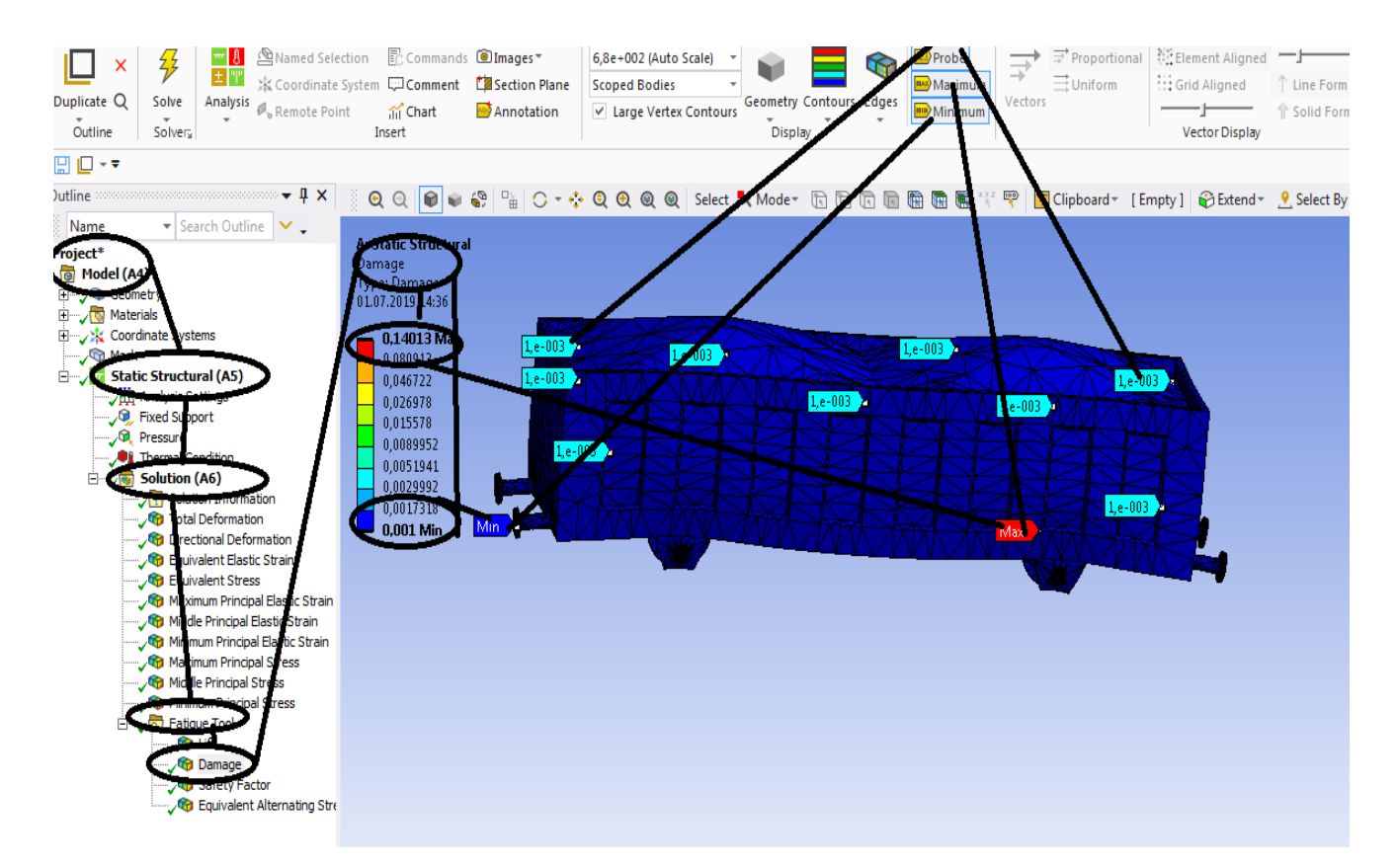

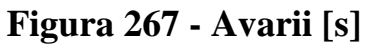

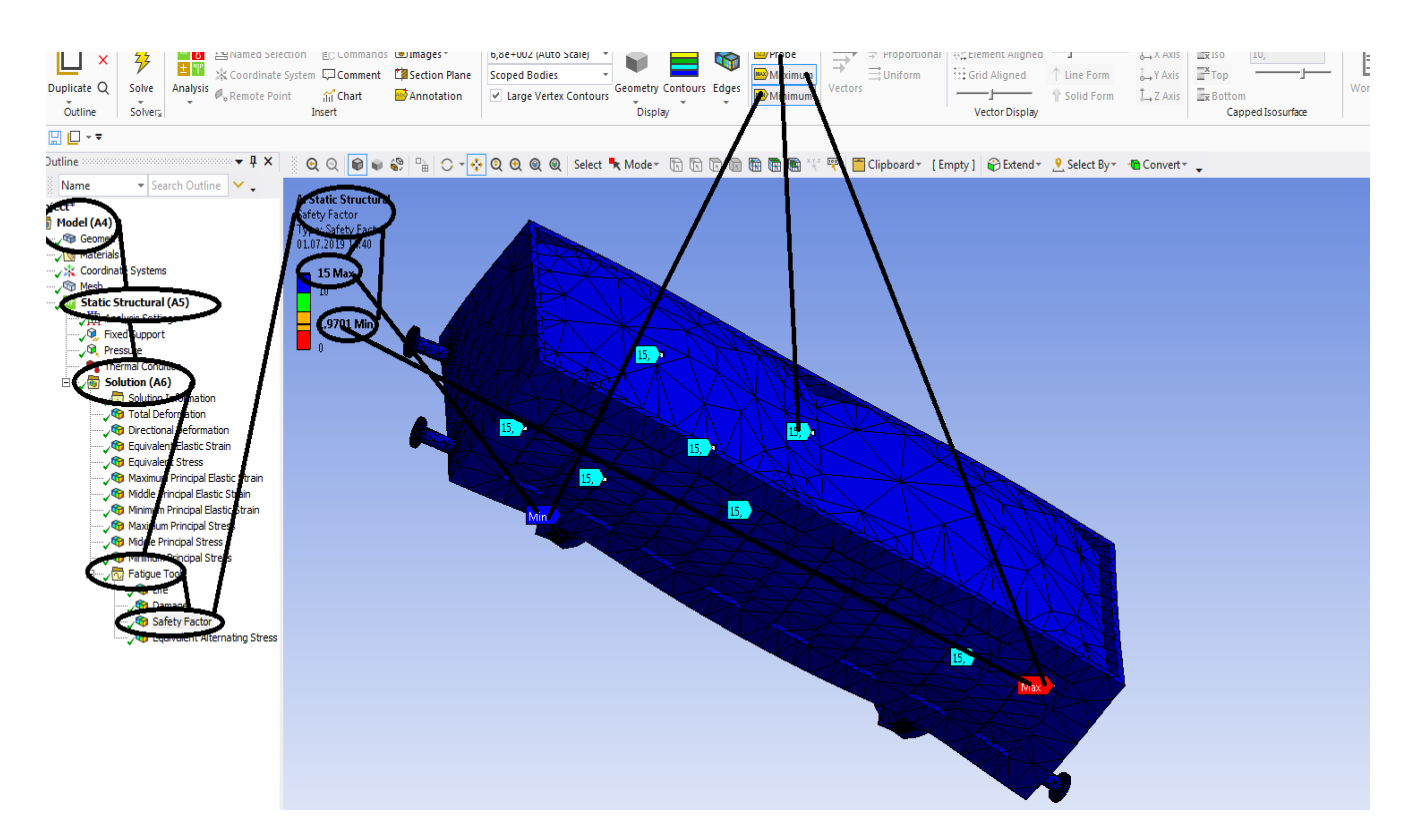

**Figura 268 - Coeficientii de siguranta**

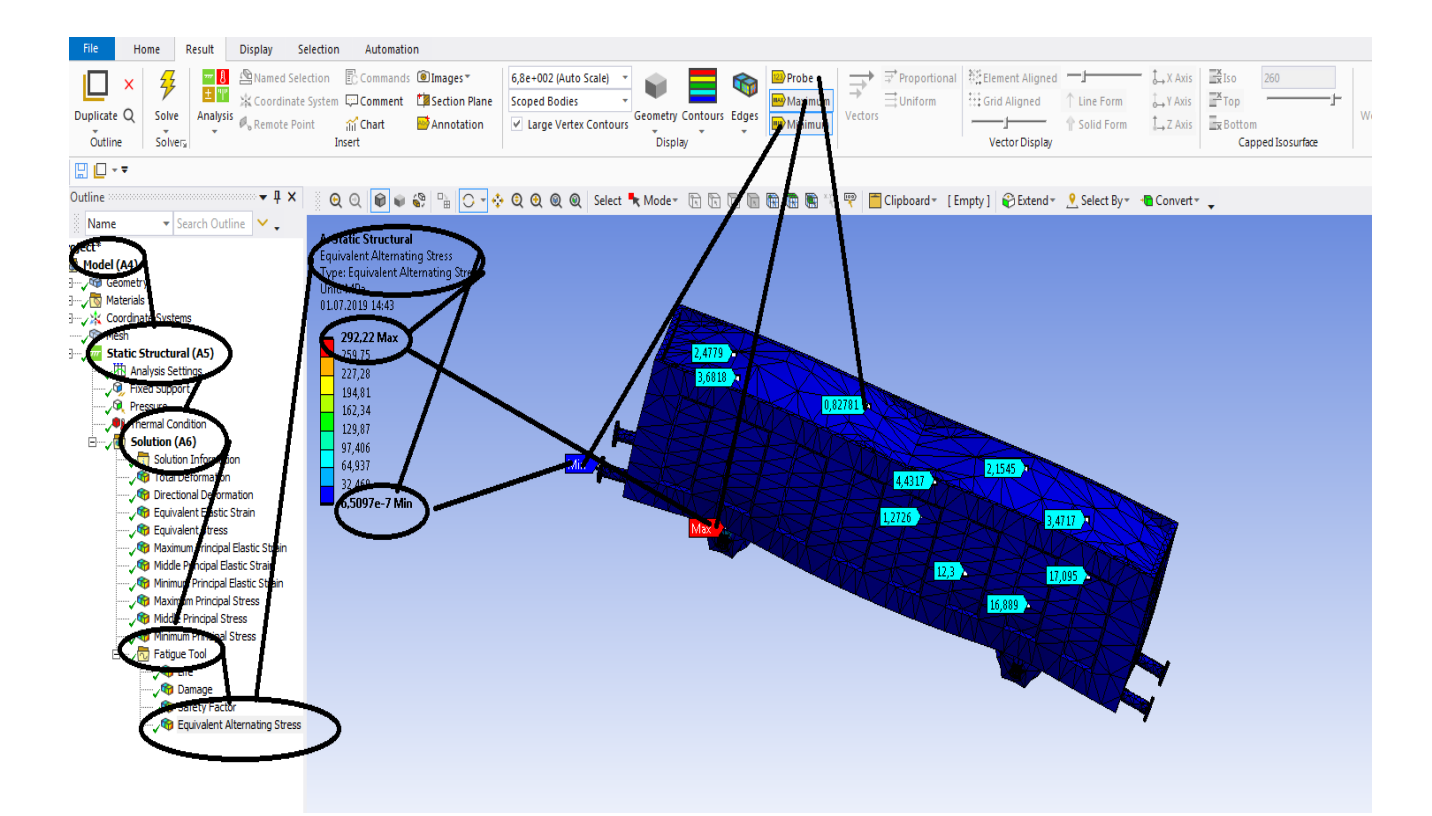

**Figura 269 - Tensiunea la oboseala [MPa]**

# **4.5 Solicitarea la vibratii mecanice a vagonului de cale ferata**

### **–Rezultate**

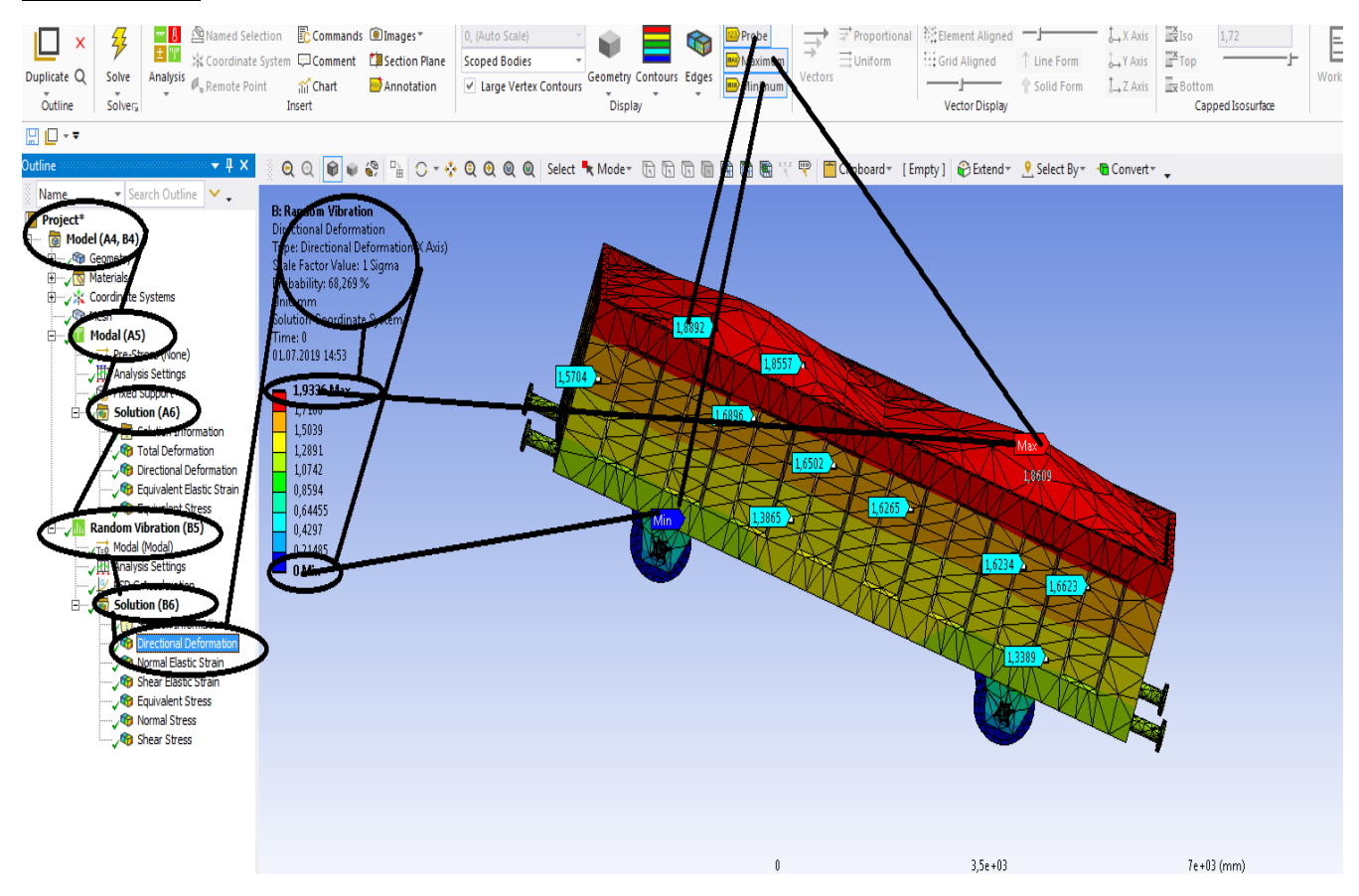

**Figura 270 - Deformații direcționale pe axa x [mm]**

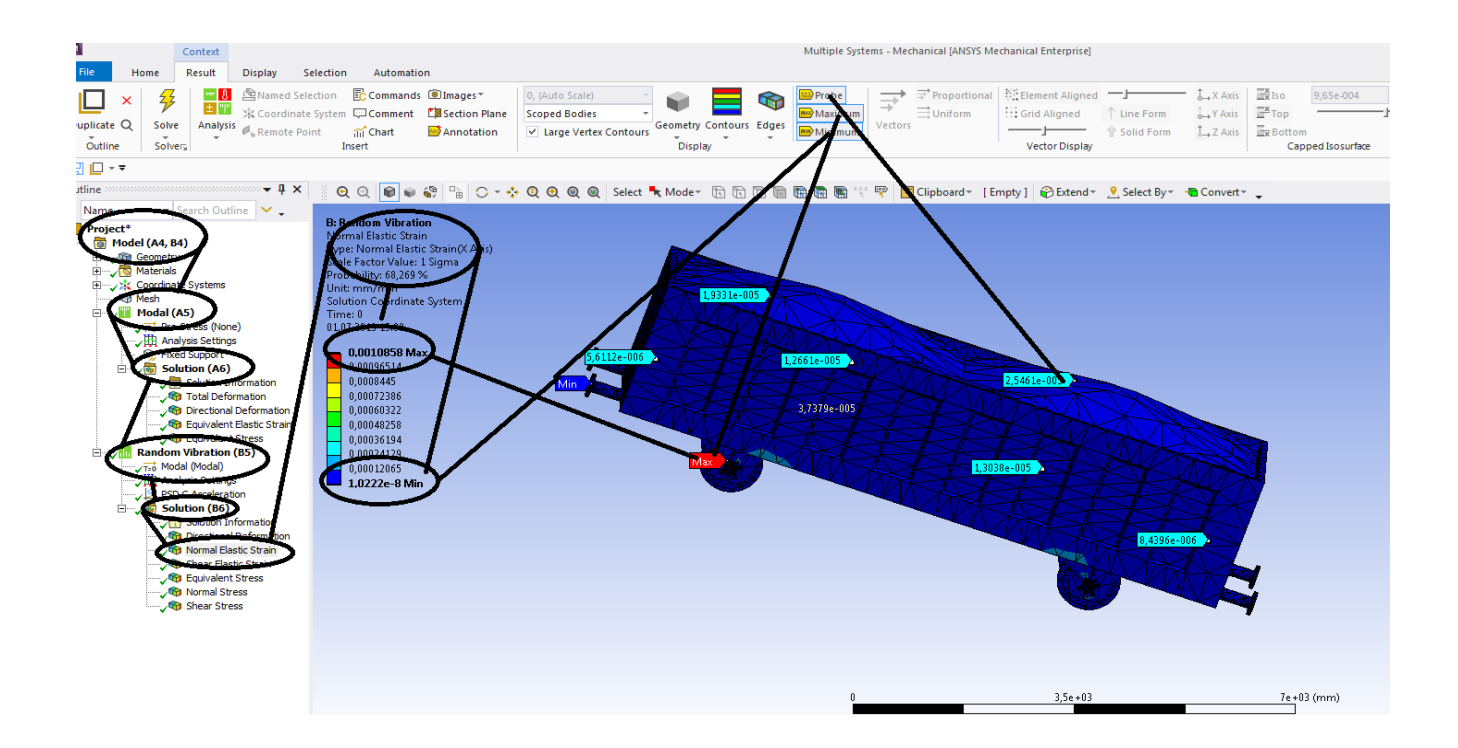
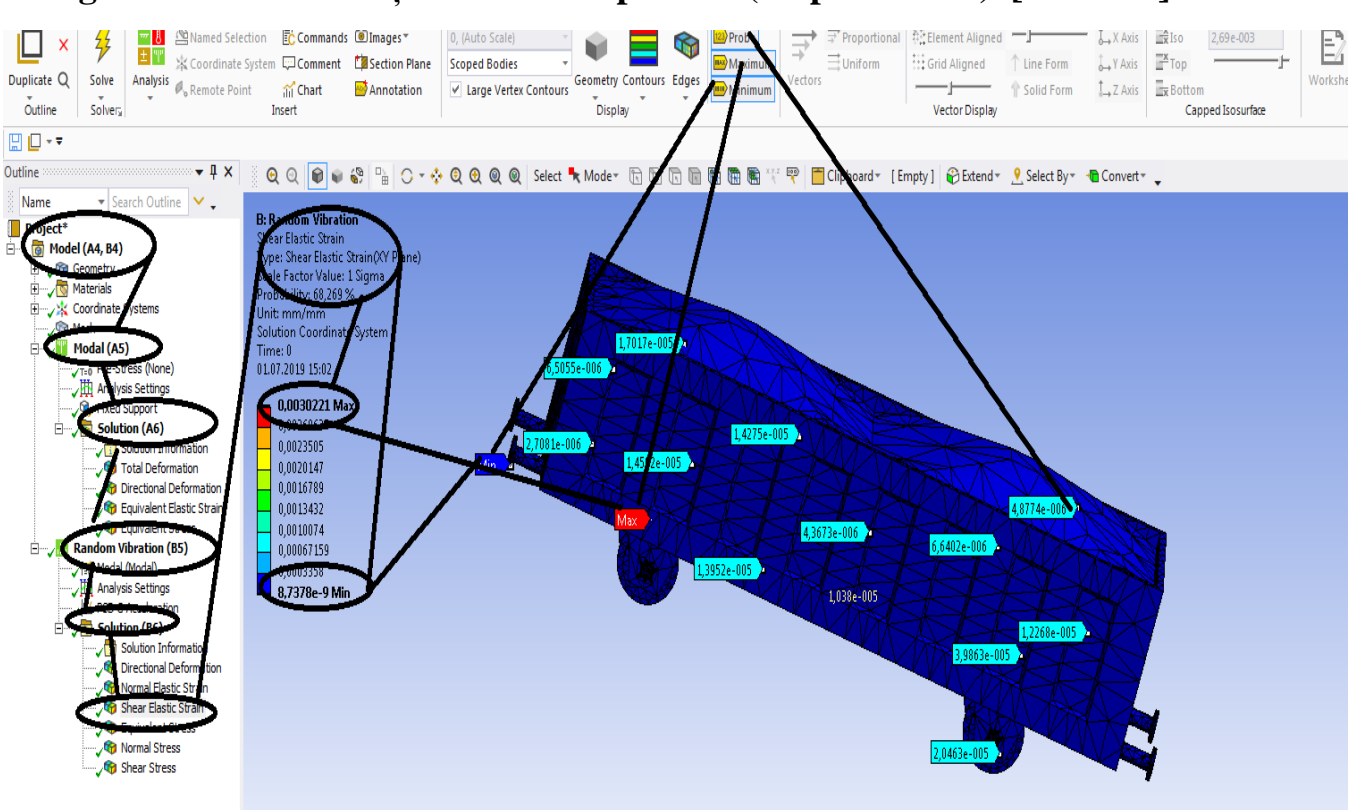

## **Figura 271 - Deformațiile normale specifice ( dupa axa OX) [mm/mm]**

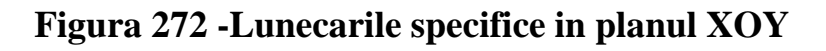

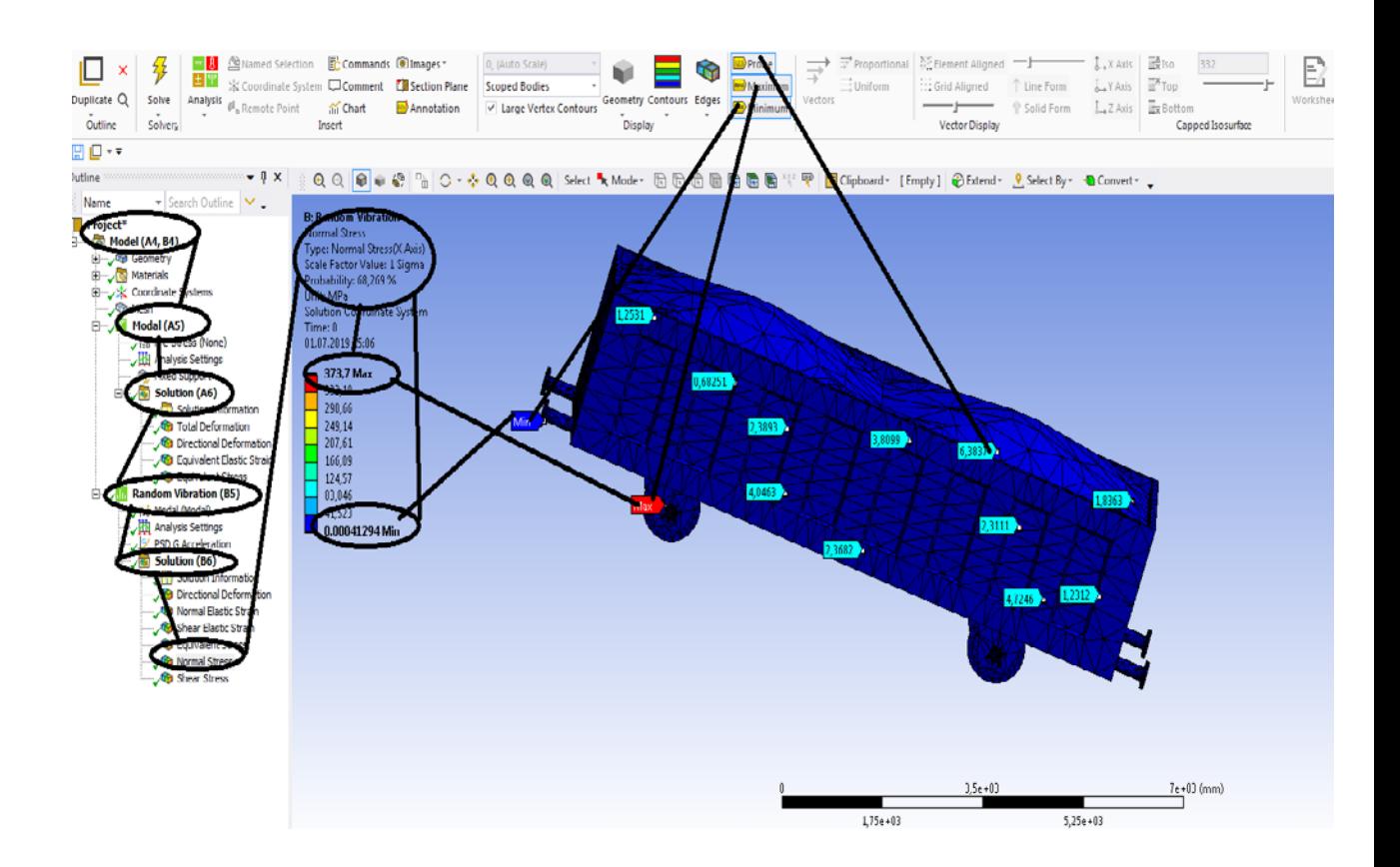

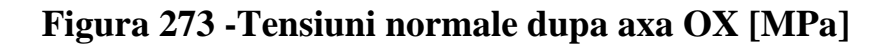

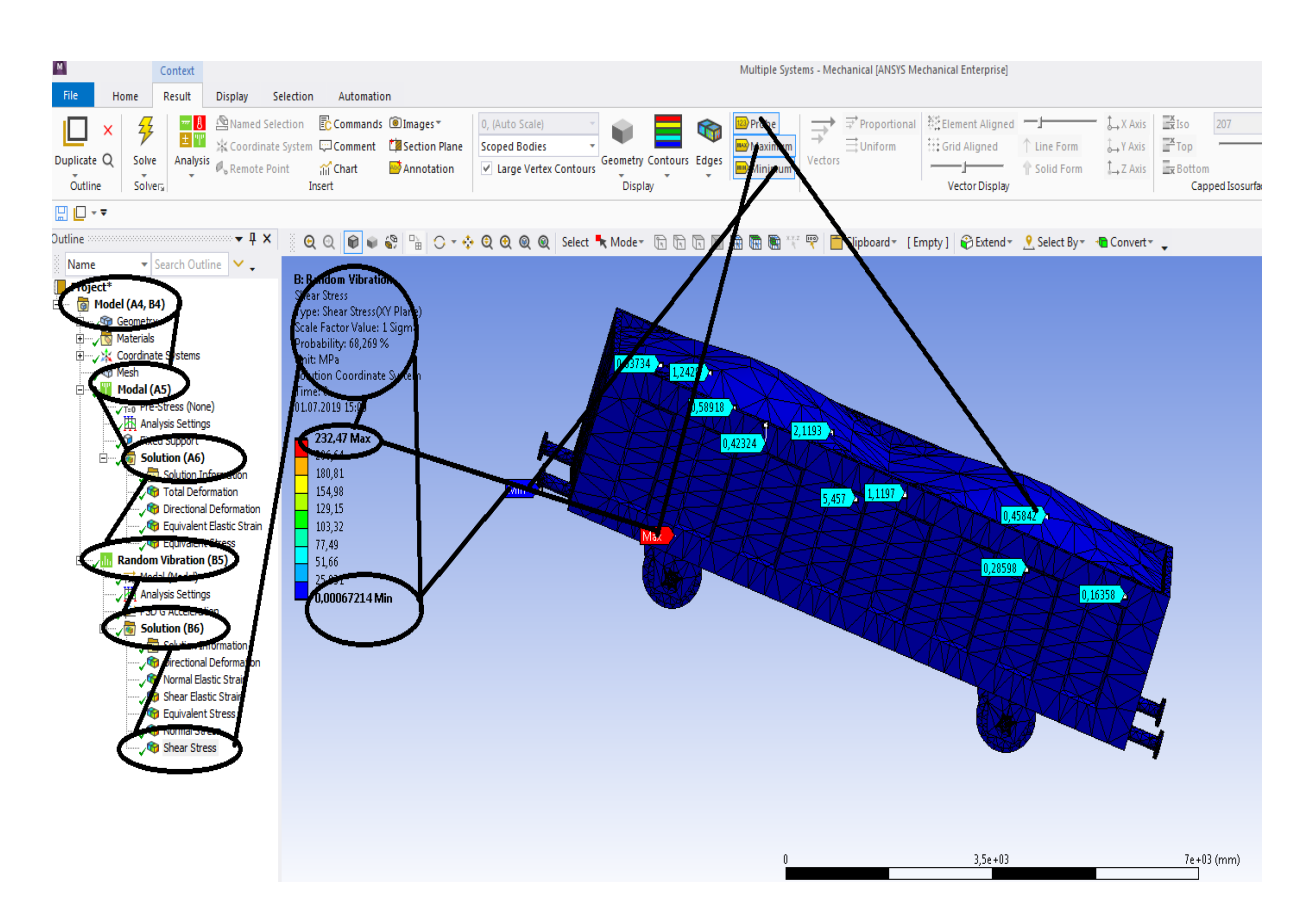

**Figura 274 -Tensiuni tangentiale din planul XOY [MPa]**

# **Capitol 5 -Analiza cu elemente finite a rotiilor si a osiei unui vagon de cale ferata**

# **5.1 Static structural mecanic a rotiilor si a osiei unui vagon de cale ferata**

## **-Rezultate**

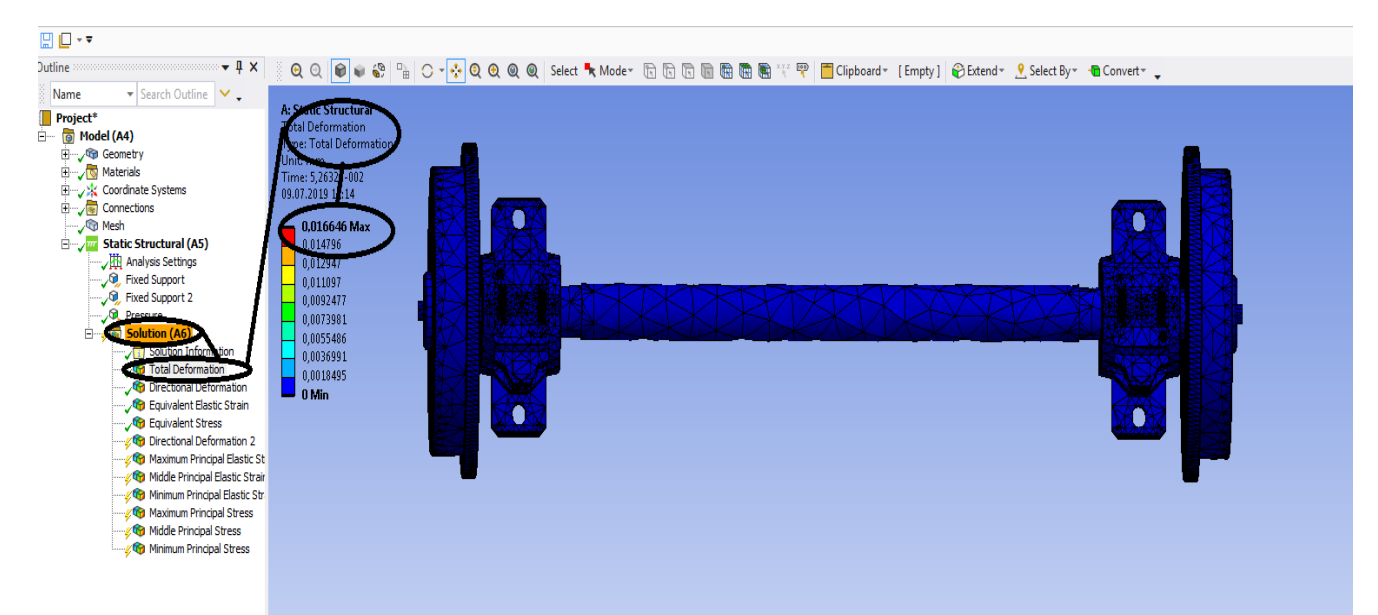

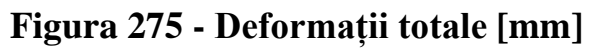

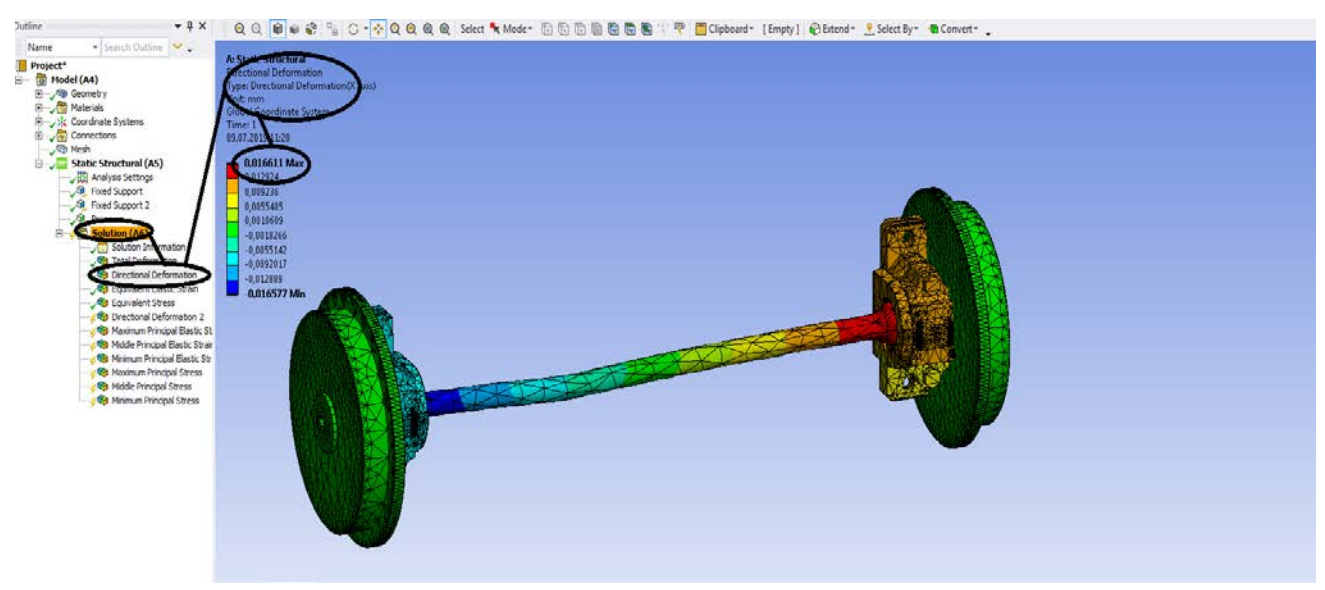

**Figura 276 - Deformații direcționale pe axa x [mm]**

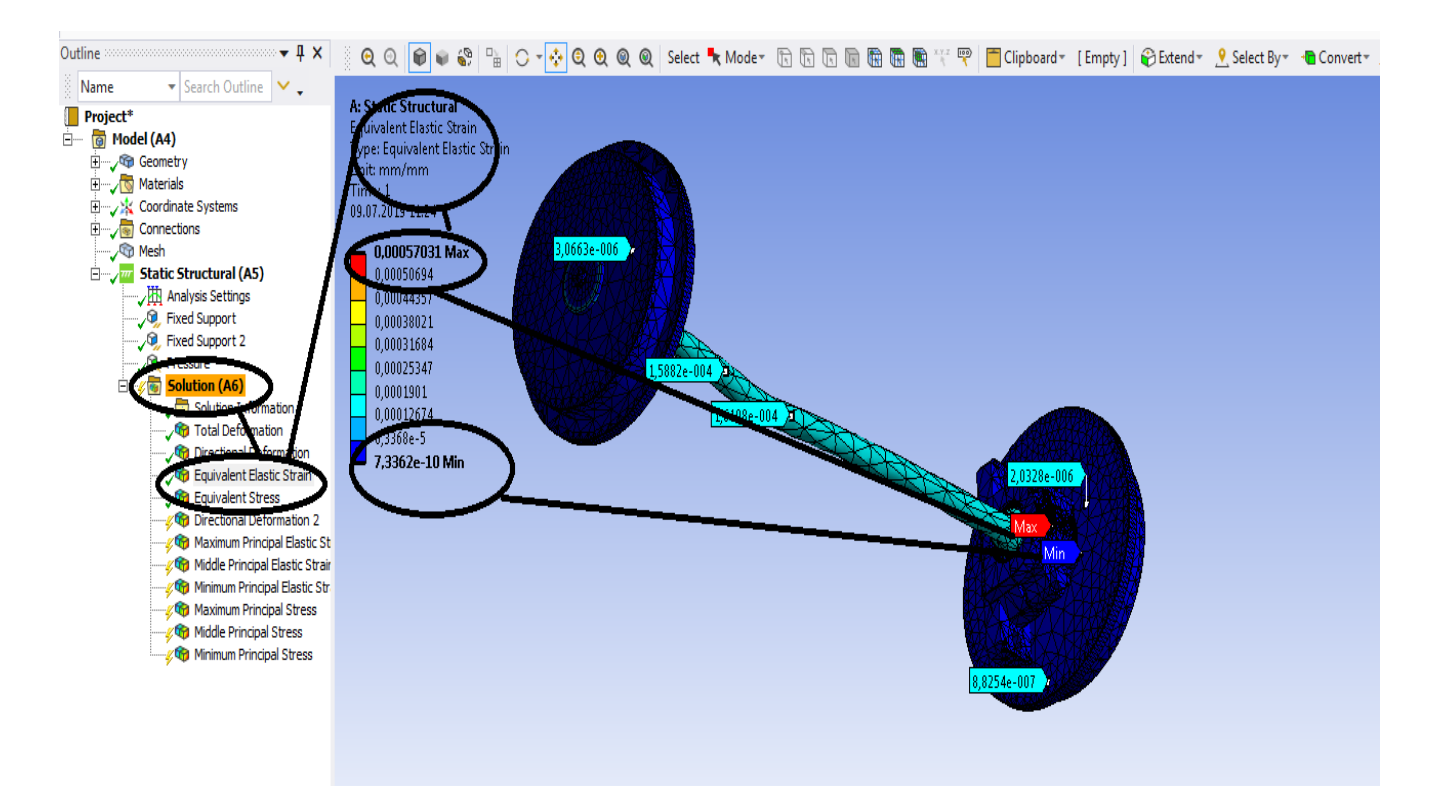

**Figura 277 - Deformațiile specifice echivalente** ε **[mm/mm]**

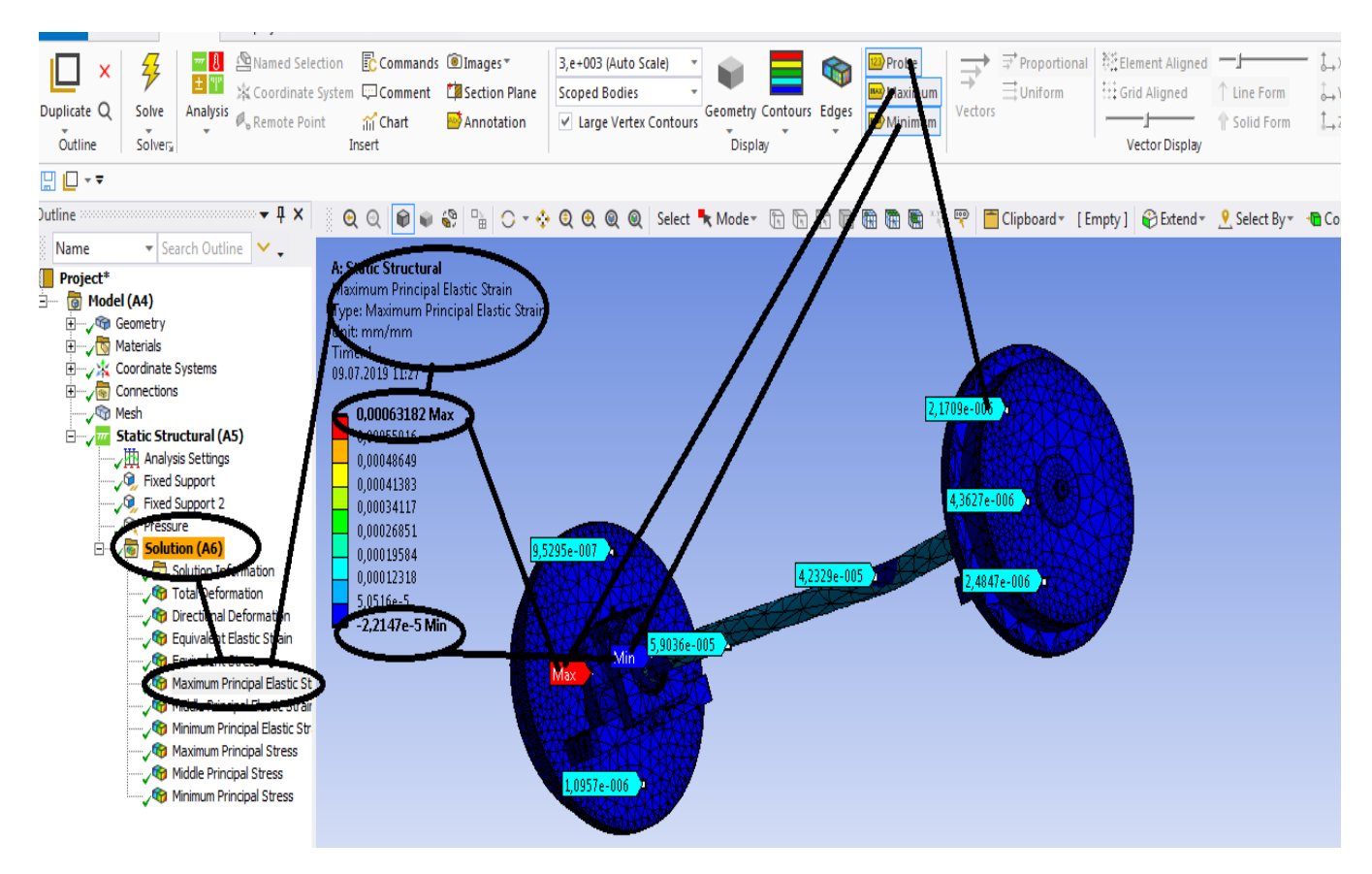

**Figura 278 - Deformațiile specifice principale -** ε**1 [mm/mm]**

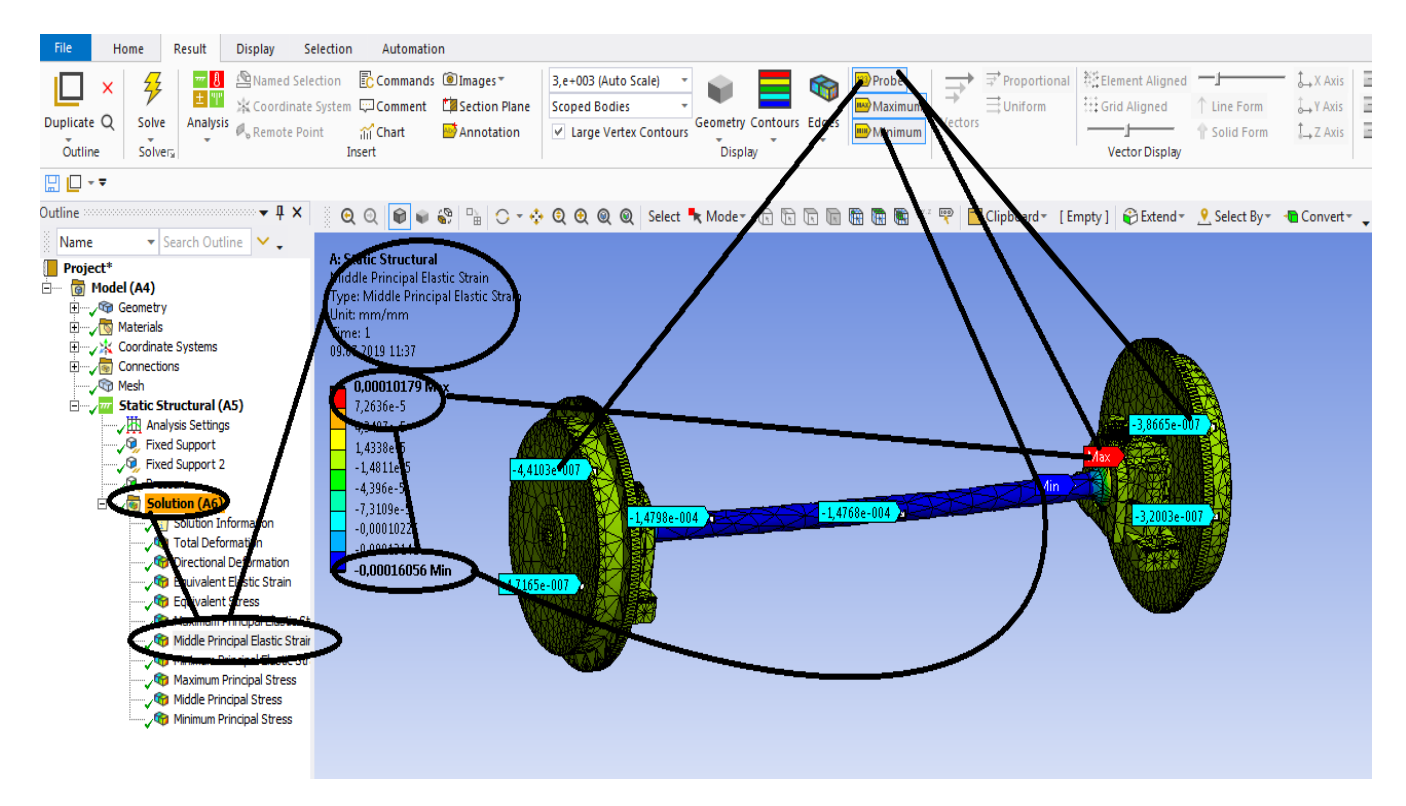

**Figura 279 - Deformațiile specifice principale** ε**2 [mm/mm]**

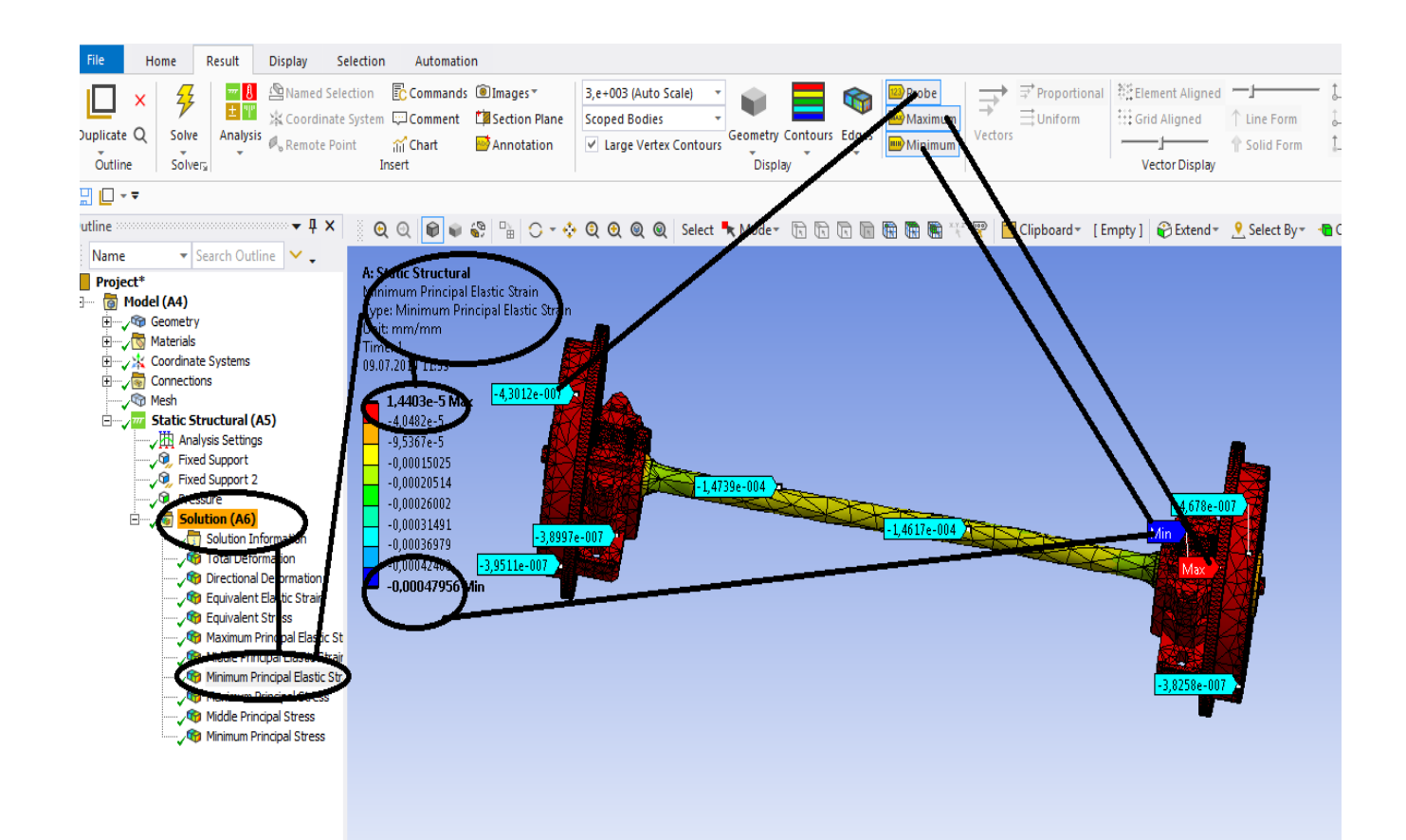

**Figura 280 - Deformațiile specifice principale** ε**3 [mm/mm]**

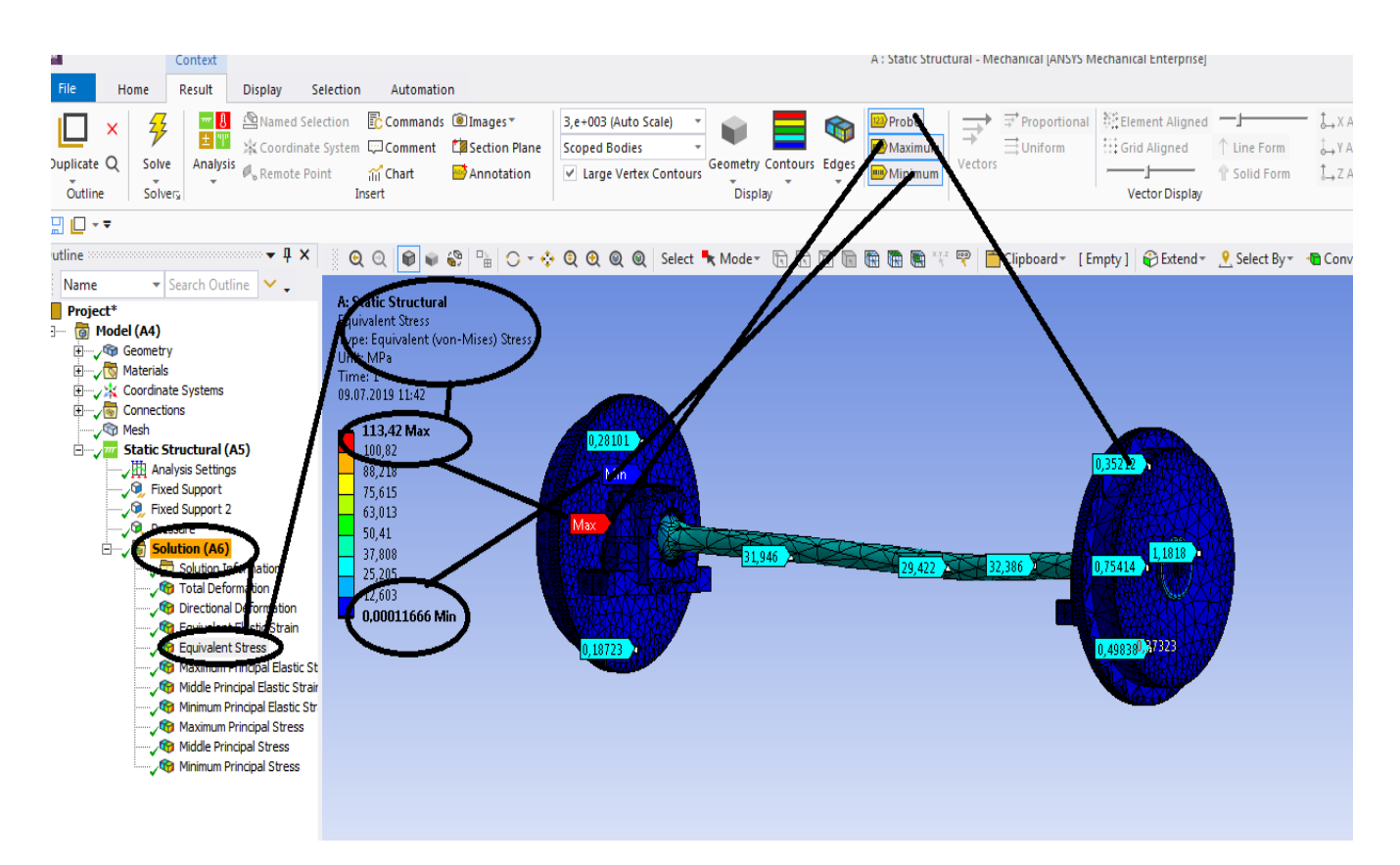

**Figura 281 - Tensiunile echivalente von Mises [MPa]**

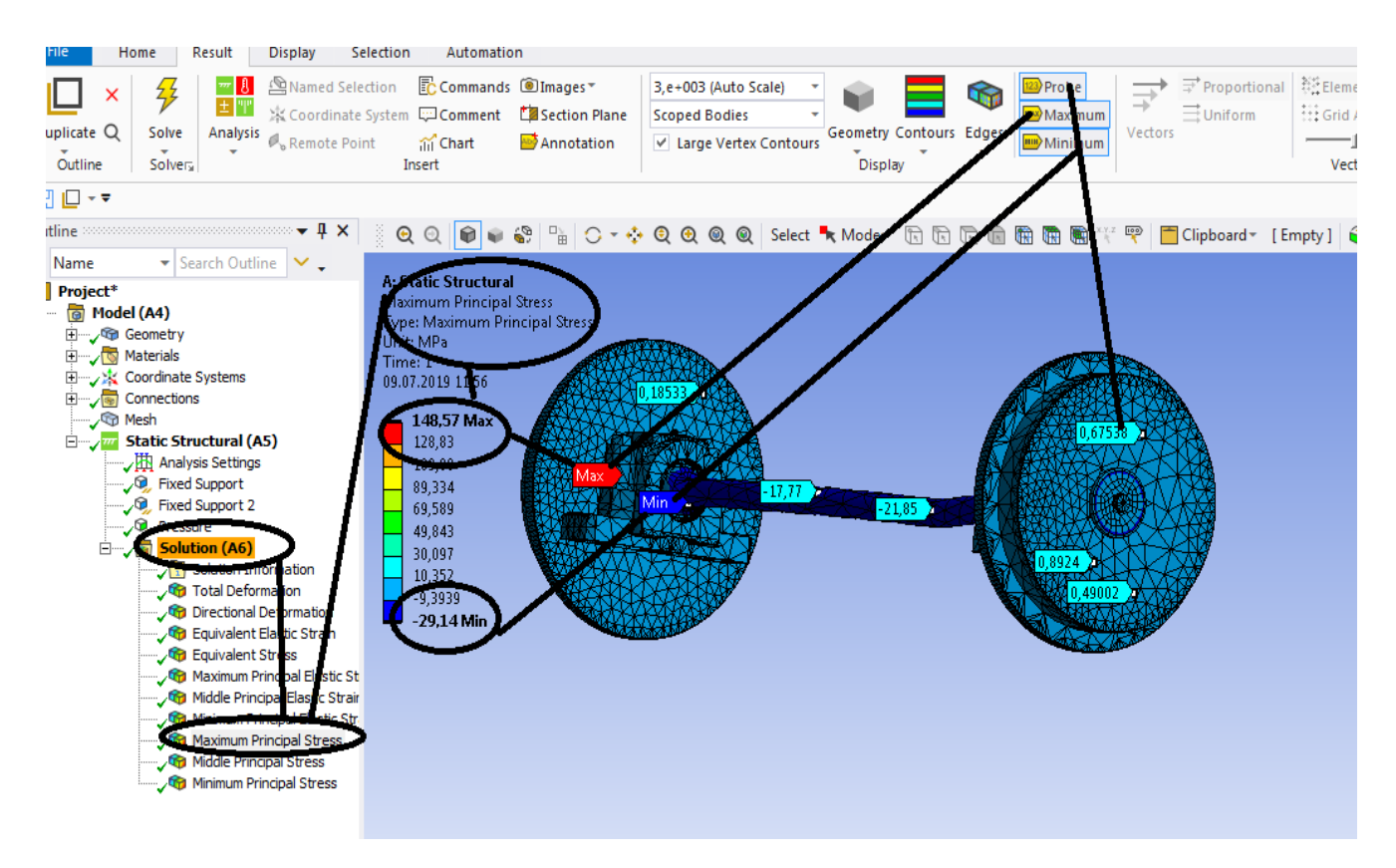

**Figura 282 - Tensiunile principale 1 [MPa]**

### **-Proiecte- Dumitru Mihai**

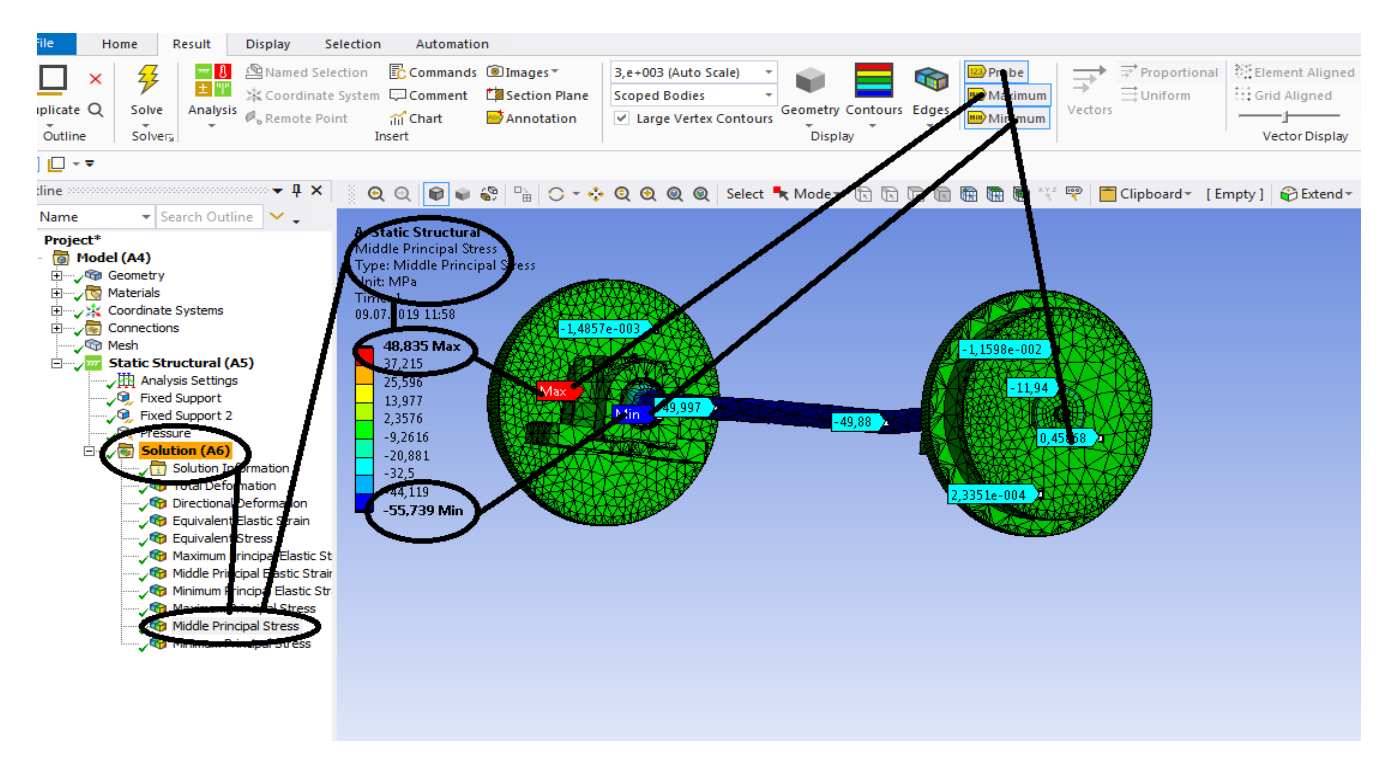

### **Figura 283 - Tensiunile principale 2 [MPa]**

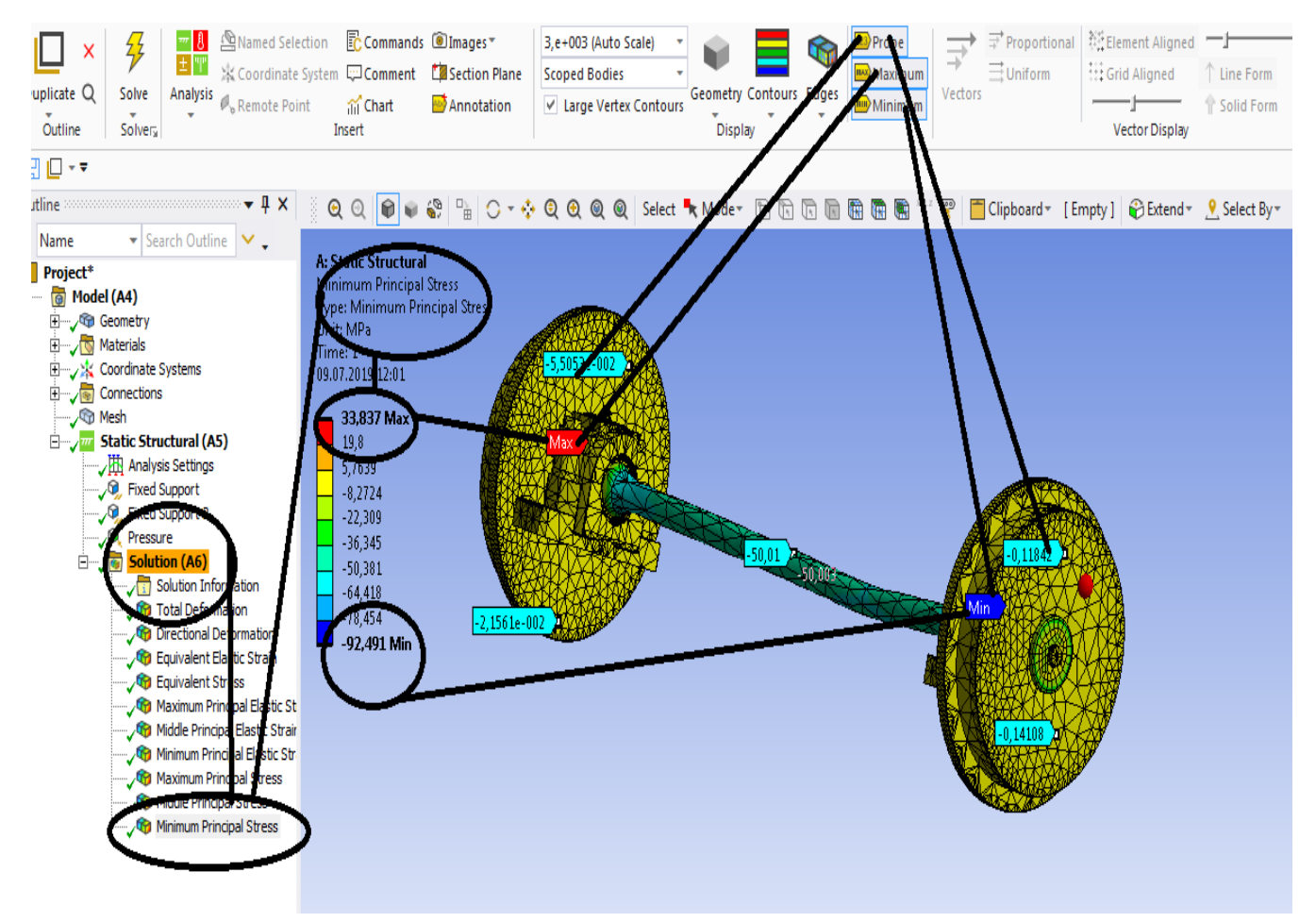

**Figura 284 -Tensiunile principale 3 [MPa]**

# **5.2 Static structural termic a rotiilor si a osiei unui vagon de cale ferata**

## **-Rezultate**

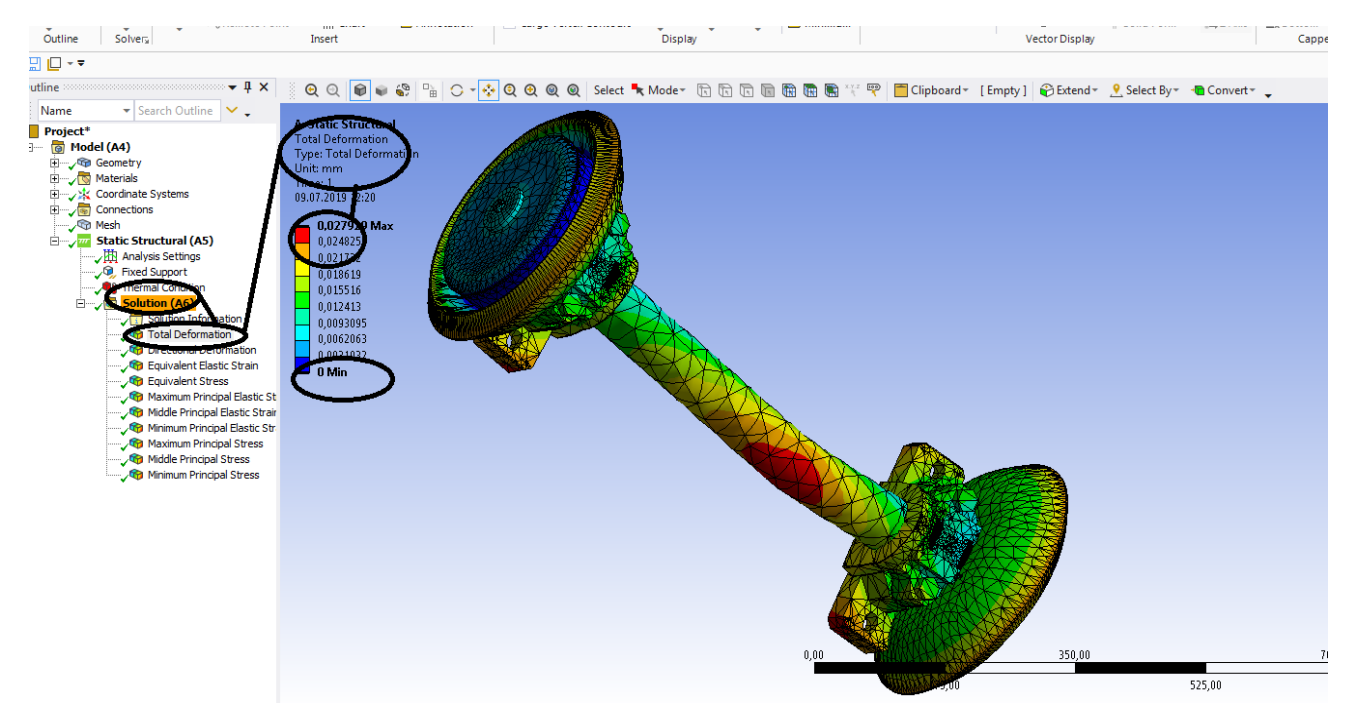

**Figura 285 - Deformații totale [mm]**

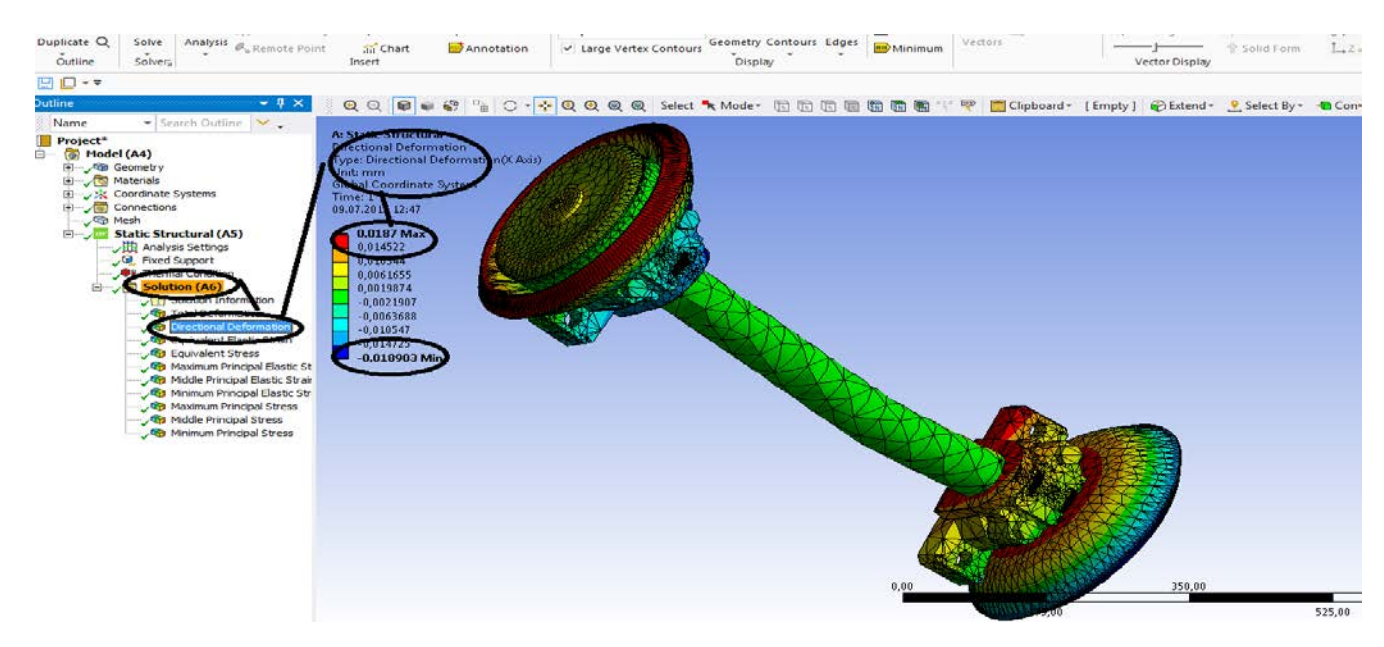

**Figura 286 - Deformații direcționale pe axa x [mm]**

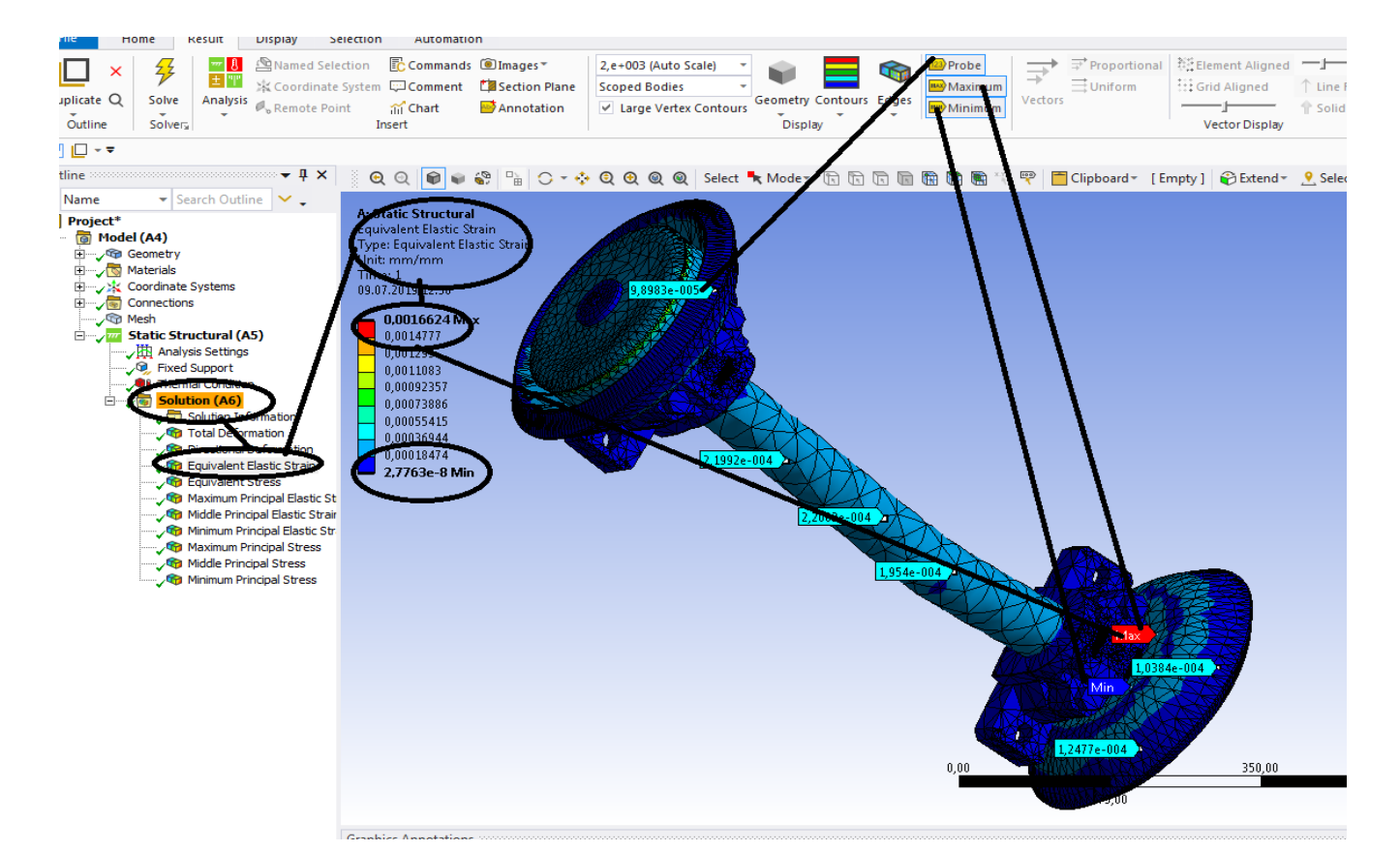

**Figura 287 - Deformațiile specifice echivalente** ε **[mm/mm]**

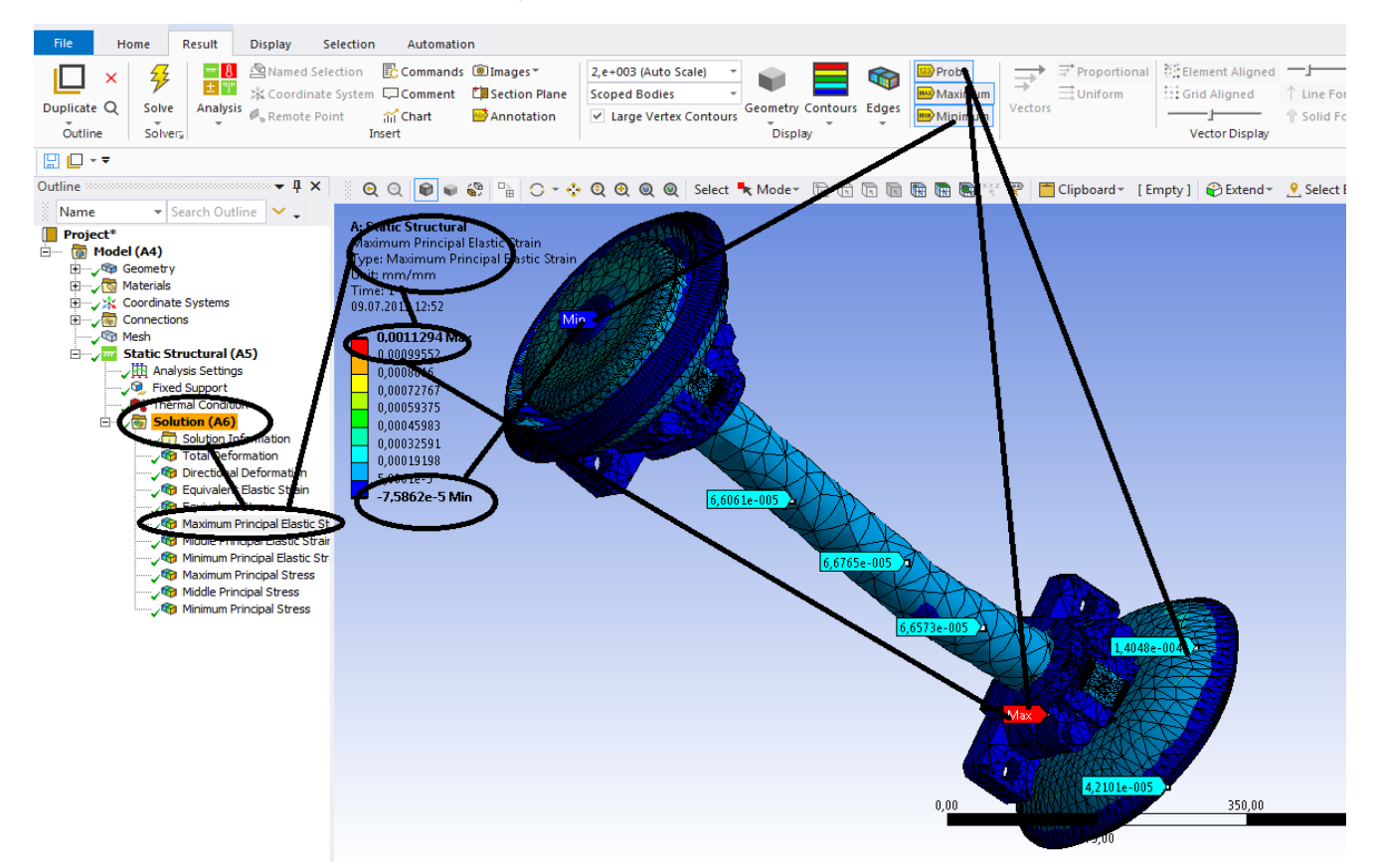

**Figura 288 - Deformațiile specifice principale -** ε**1 [mm/mm]**

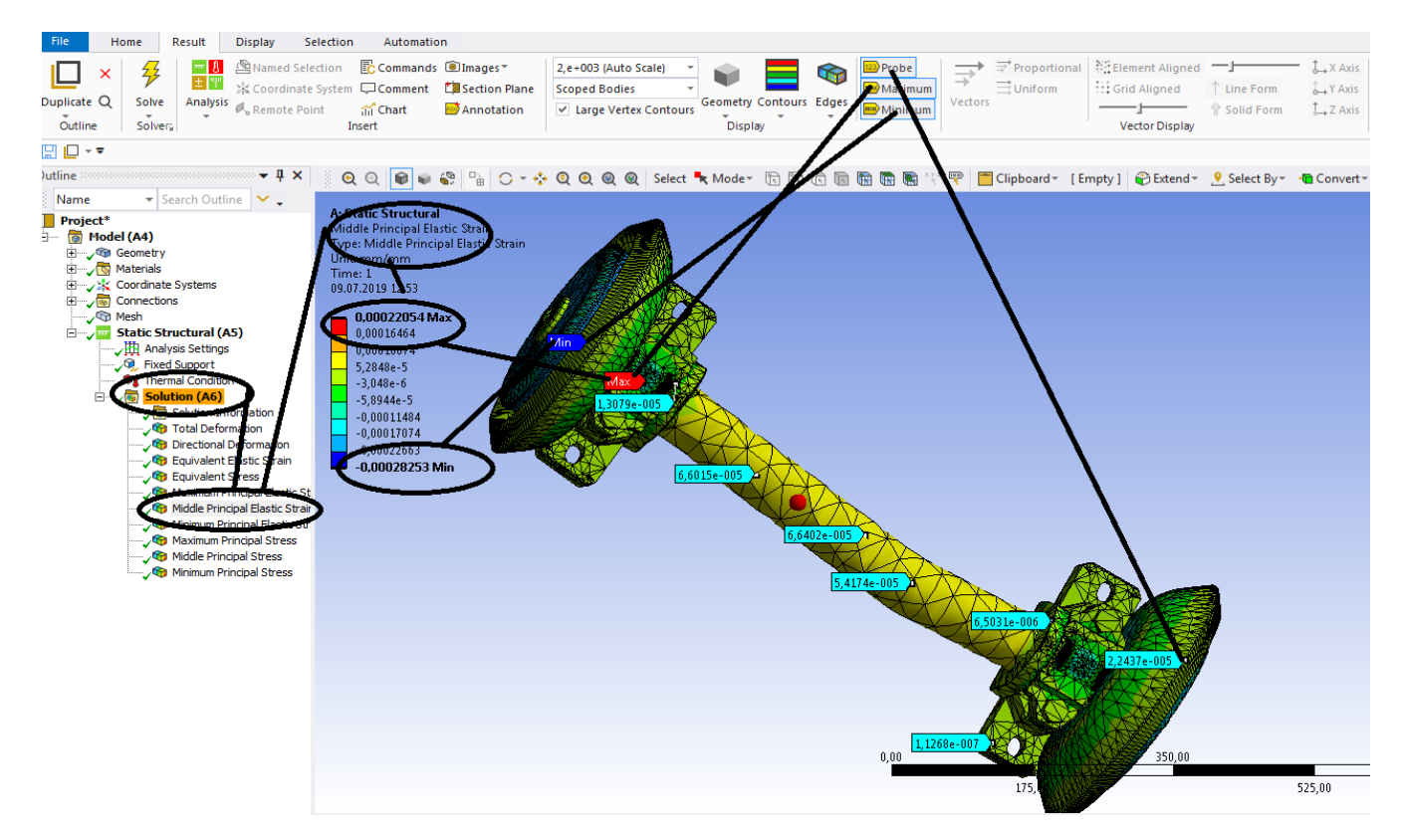

**Figura 289 - Deformațiile specifice principale** ε**2 [mm/mm]**

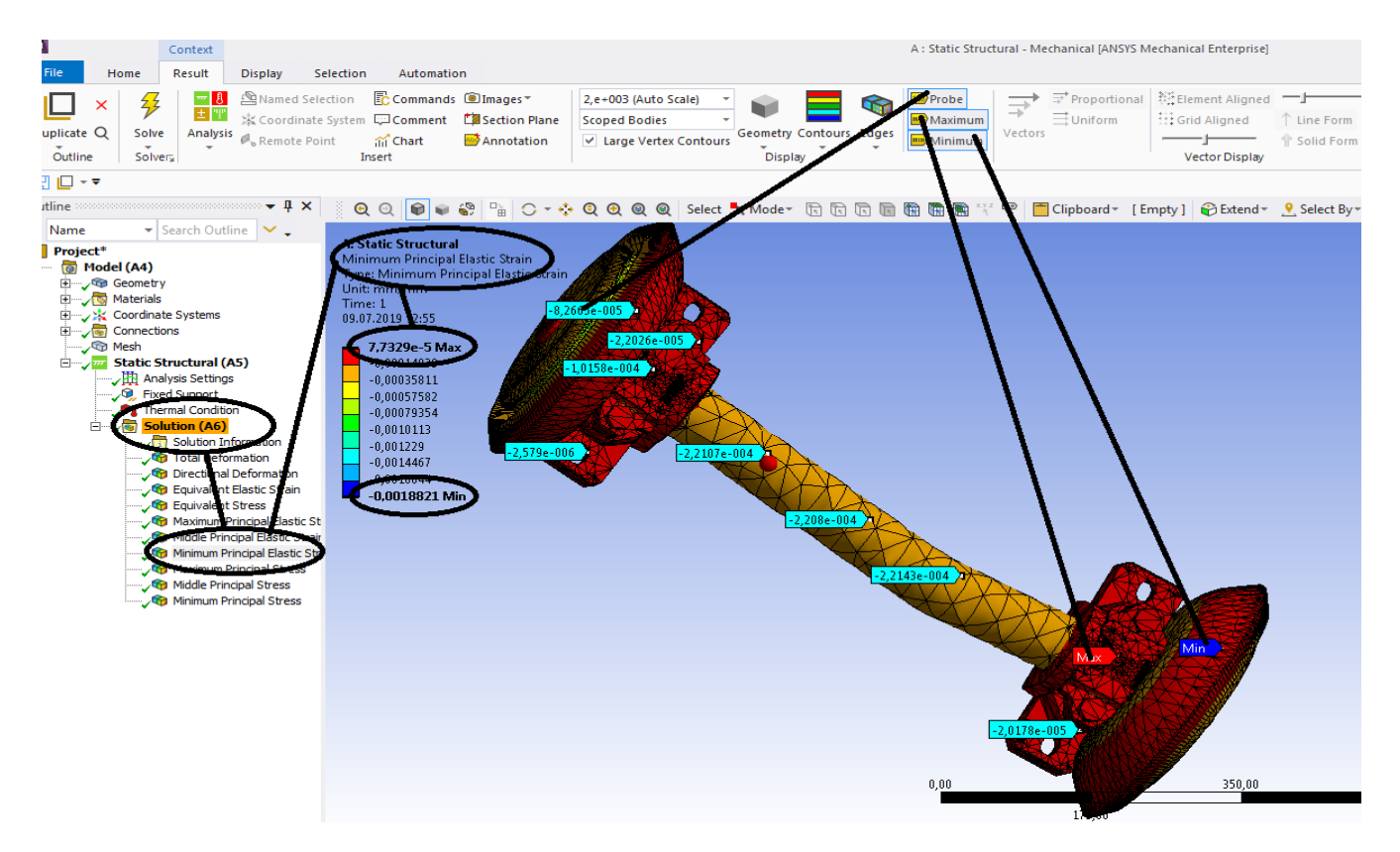

**Figura 290 - Deformațiile specifice principale** ε**3 [mm/mm]**

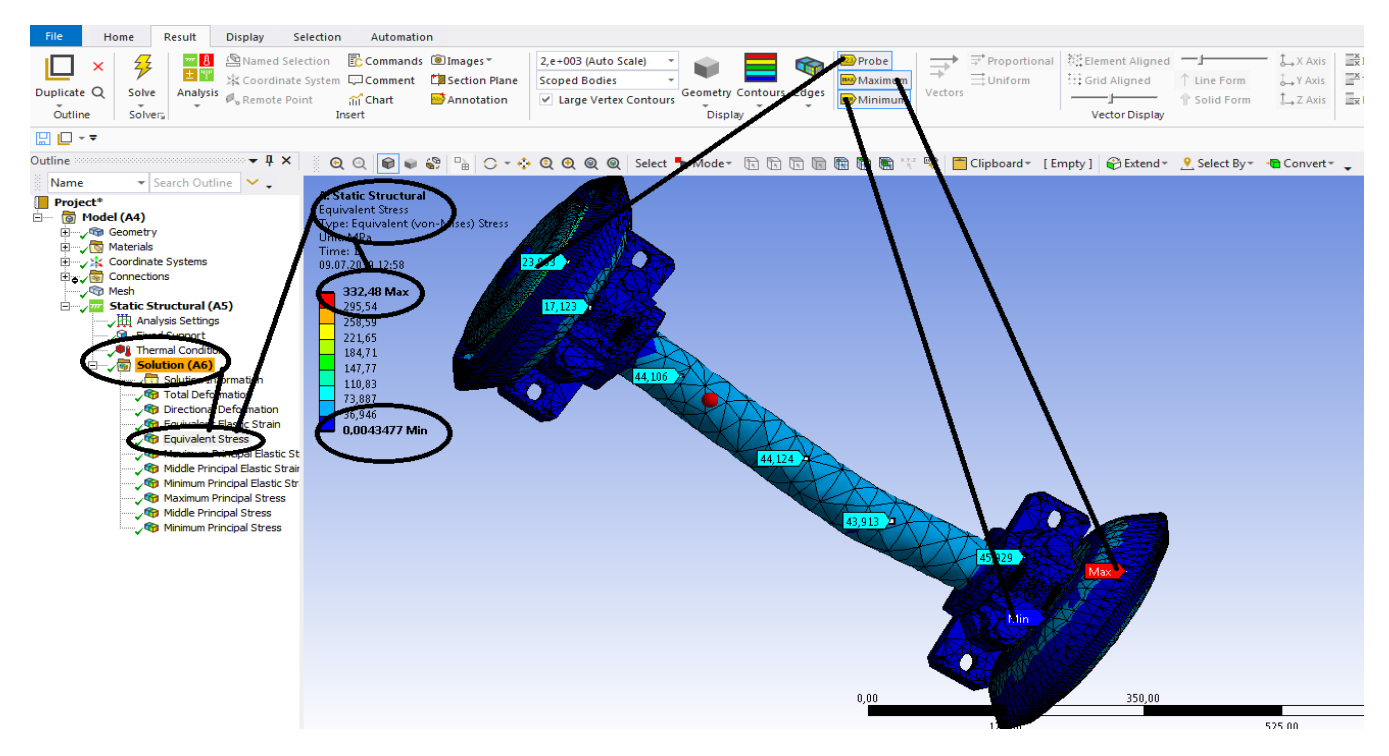

**Figura 291 - Tensiunile echivalente von Mises [MPa]**

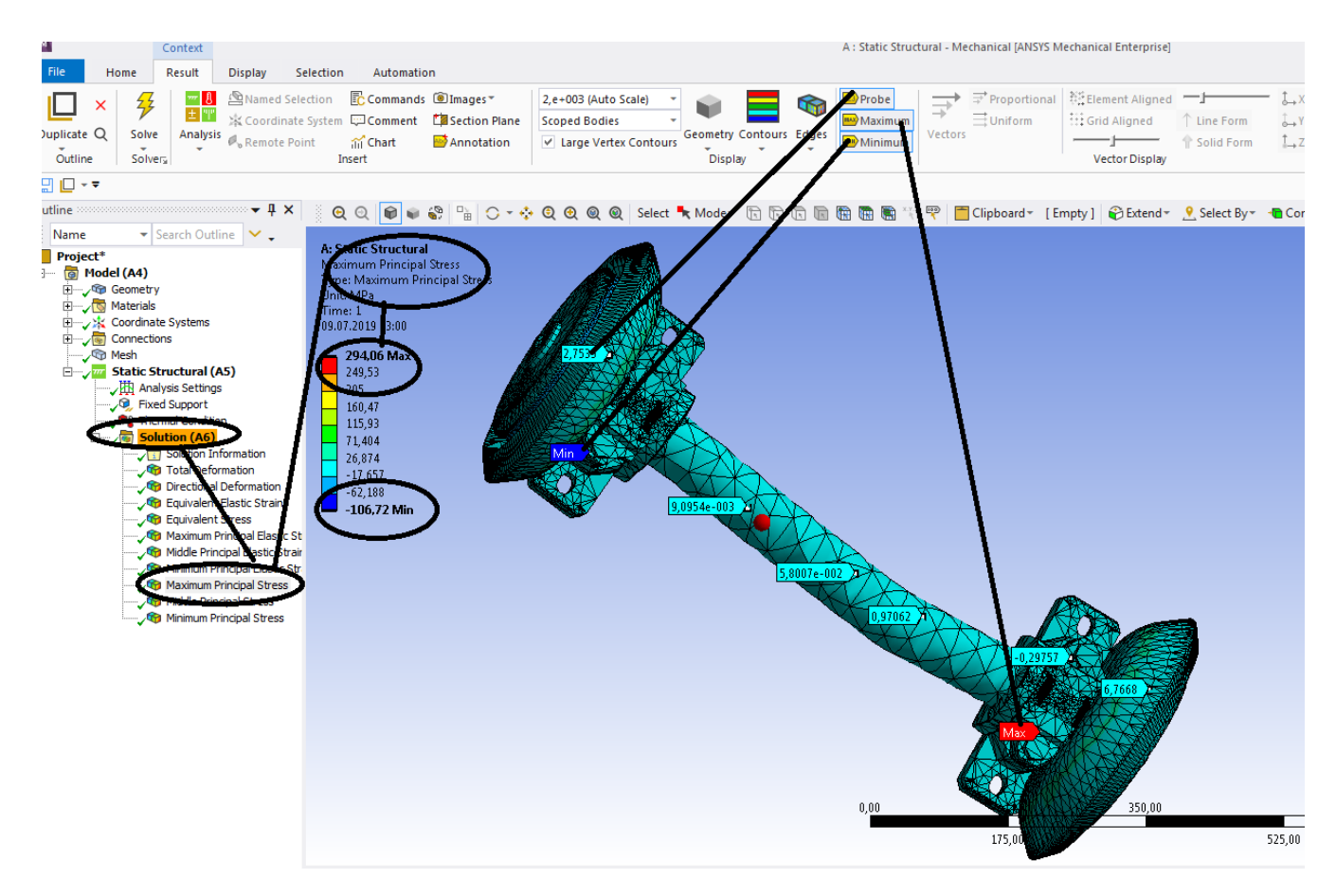

**Figura 292 - Tensiunile principale 1 [MPa]**

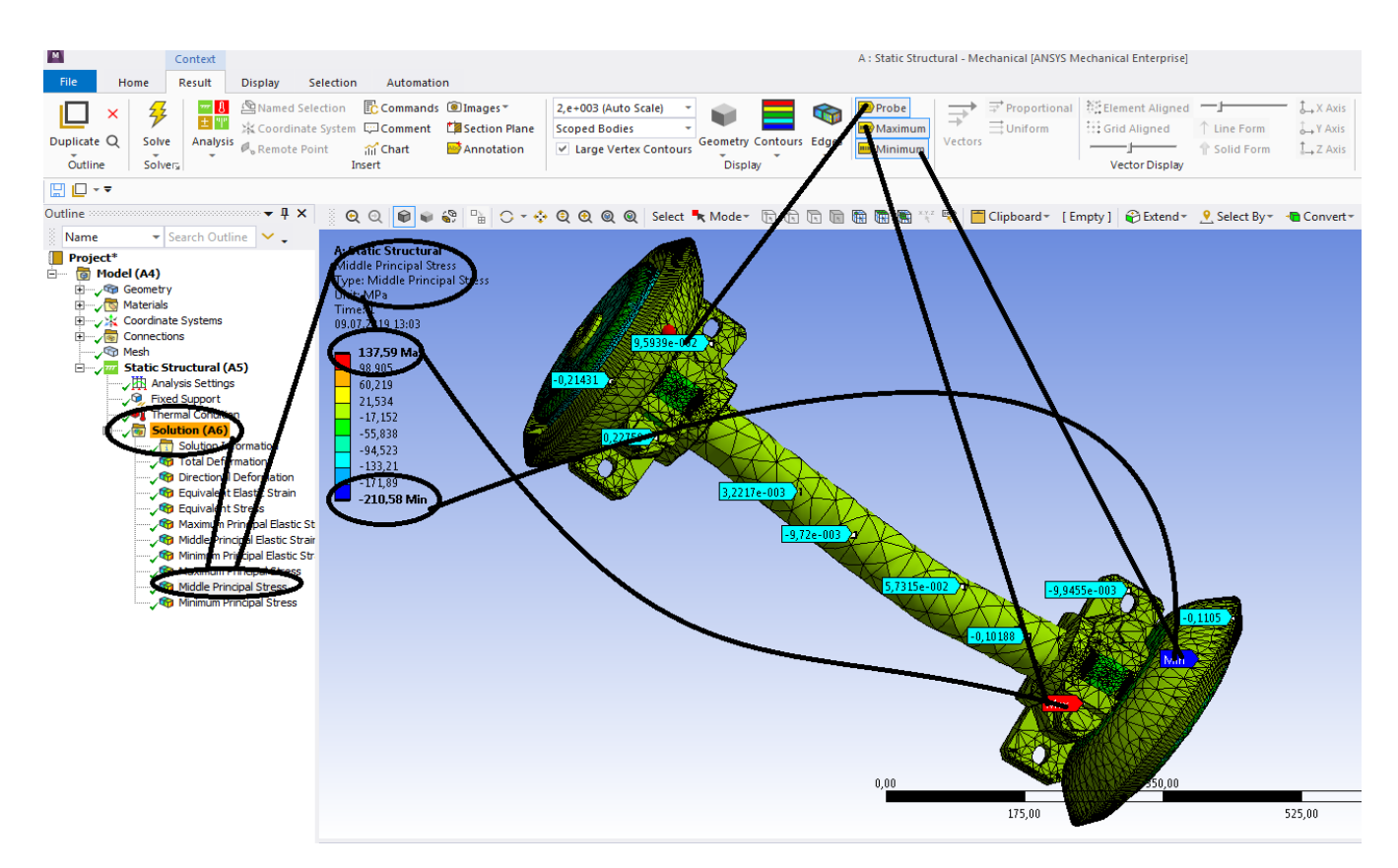

**Figura 293 - Tensiunile principale 2 [MPa]**

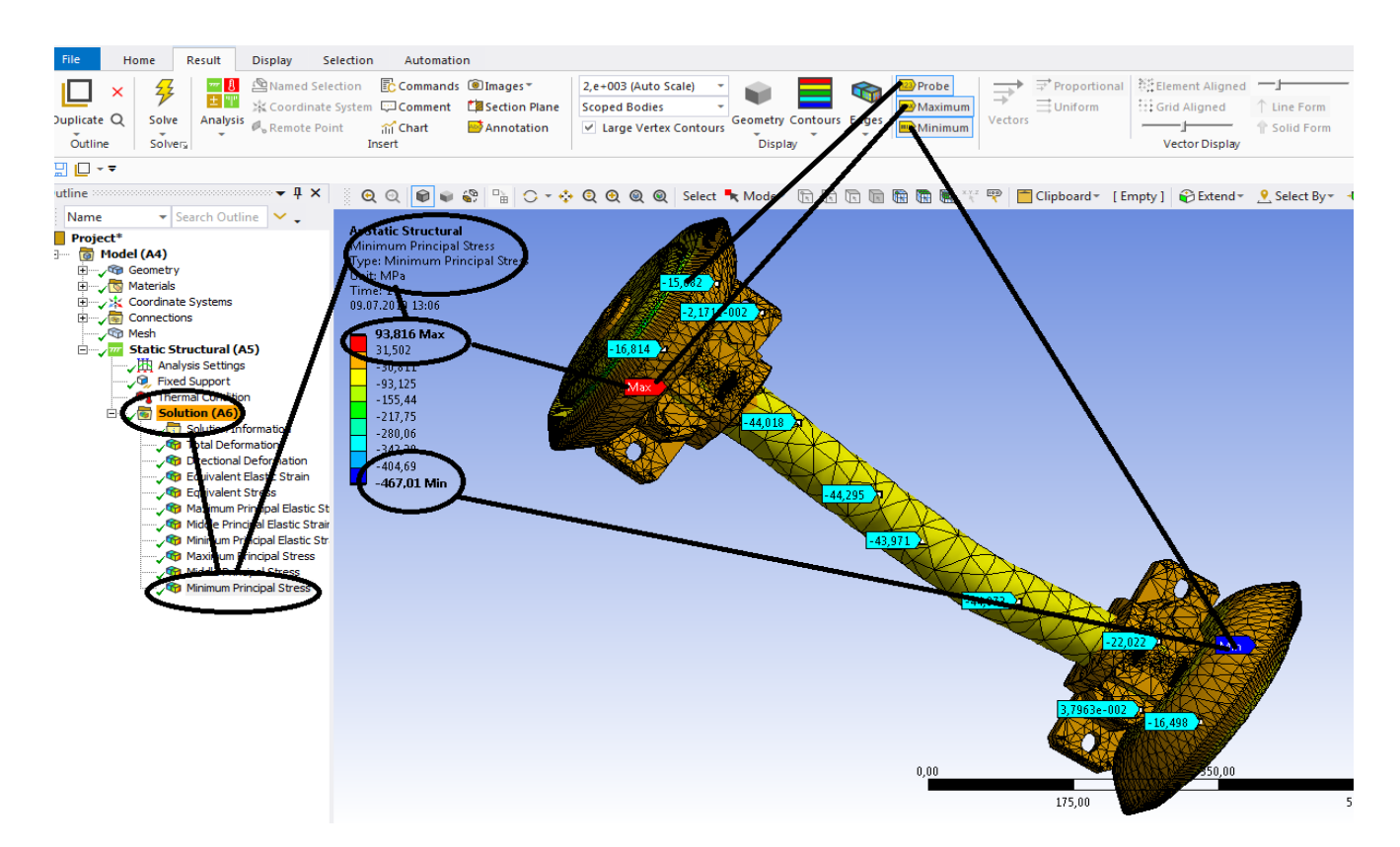

**Figura 294 -Tensiunile principale 3 [MPa]**

# **5.3 Static structural mecanic si termic a rotiilor si a osiei unui vagon de cale ferata**

## **-Rezultate**

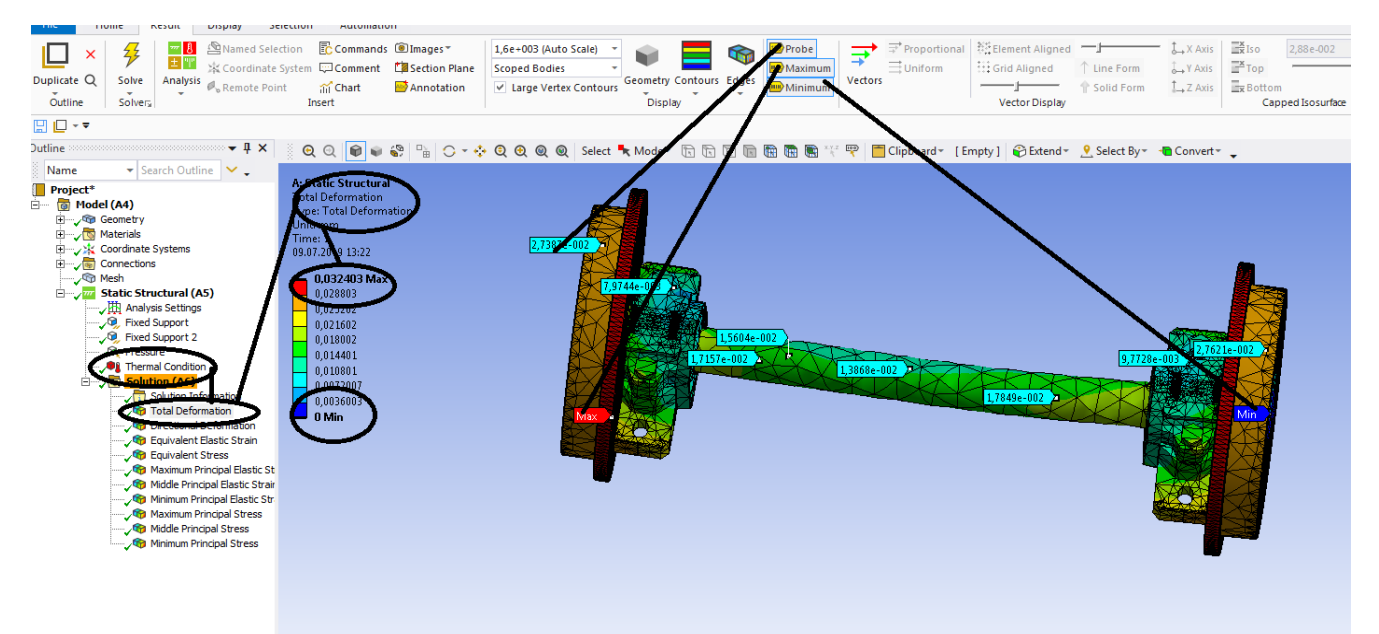

## **Figura 295 - Deformații totale [mm]**

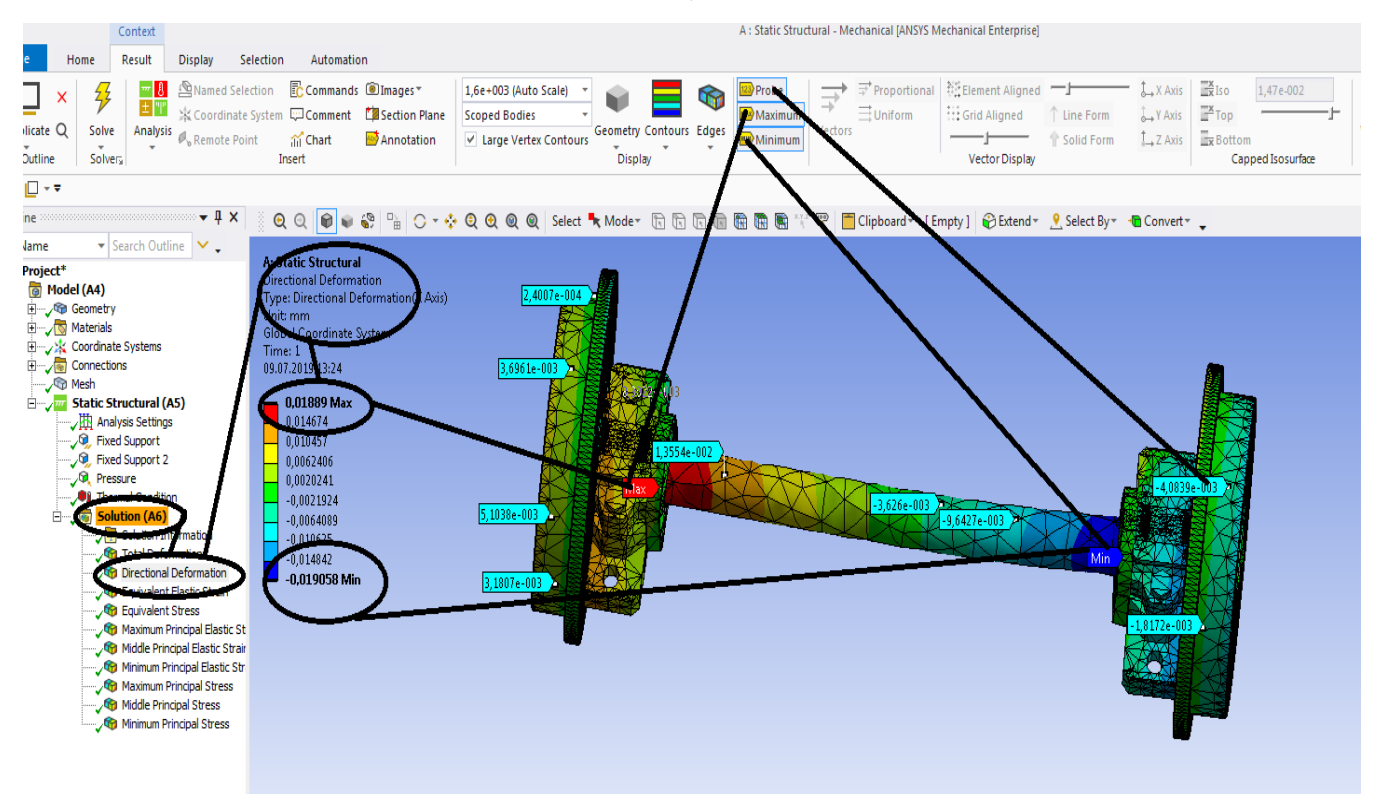

**Figura 296 - Deformații direcționale pe axa x [mm]**

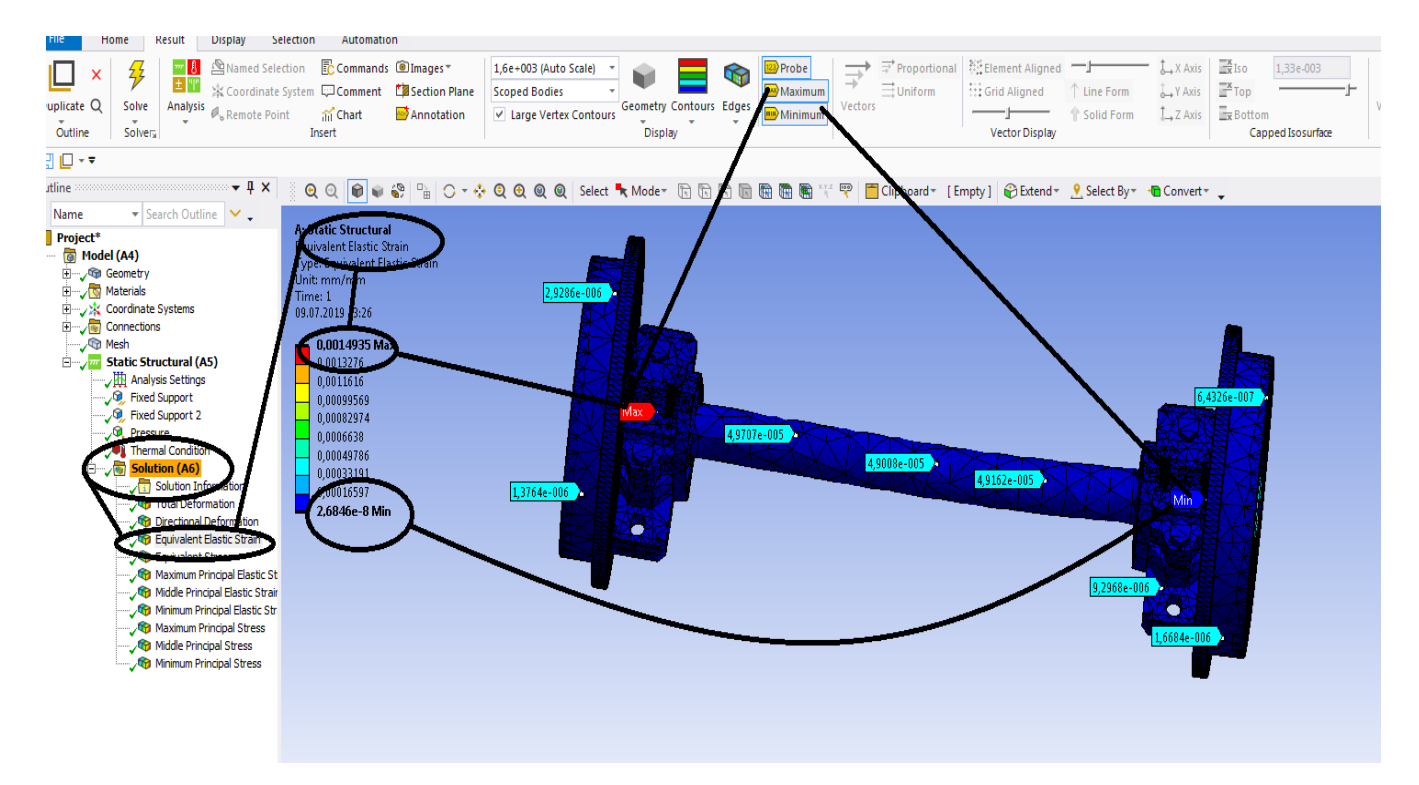

**Figura 297 - Deformațiile specifice echivalente** ε **[mm/mm]**

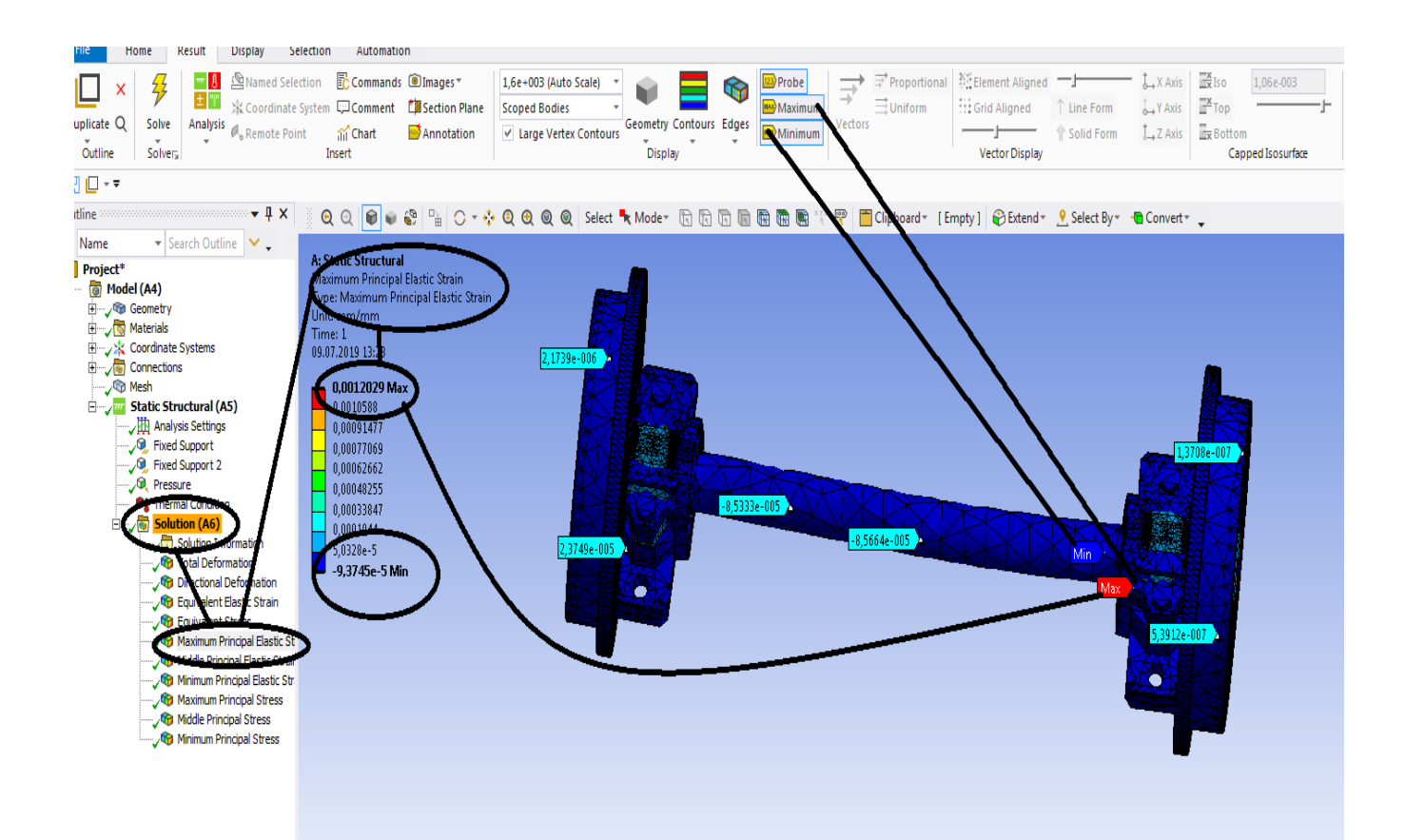

**Figura 298 - Deformațiile specifice principale -** ε**1 [mm/mm]**

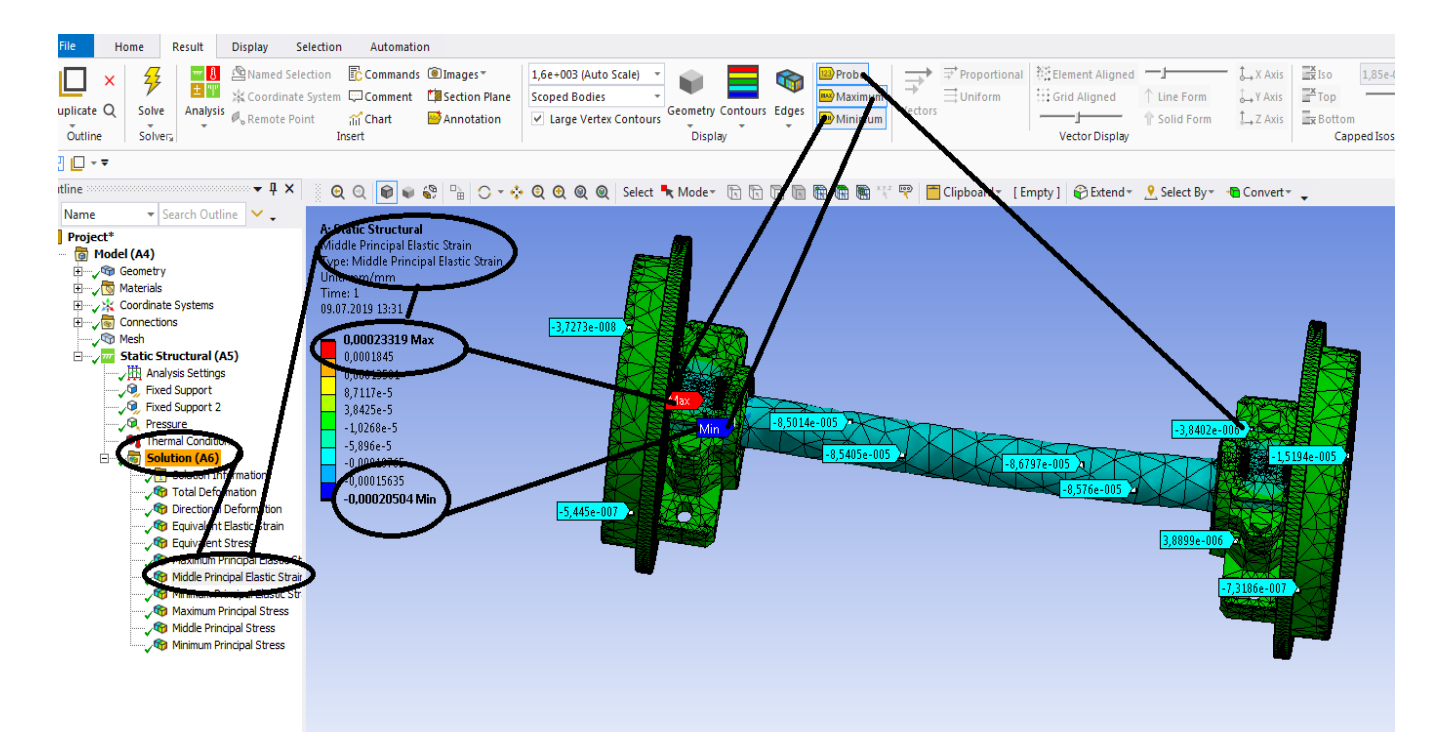

**Figura 299 - Deformațiile specifice principale** ε**2 [mm/mm]**

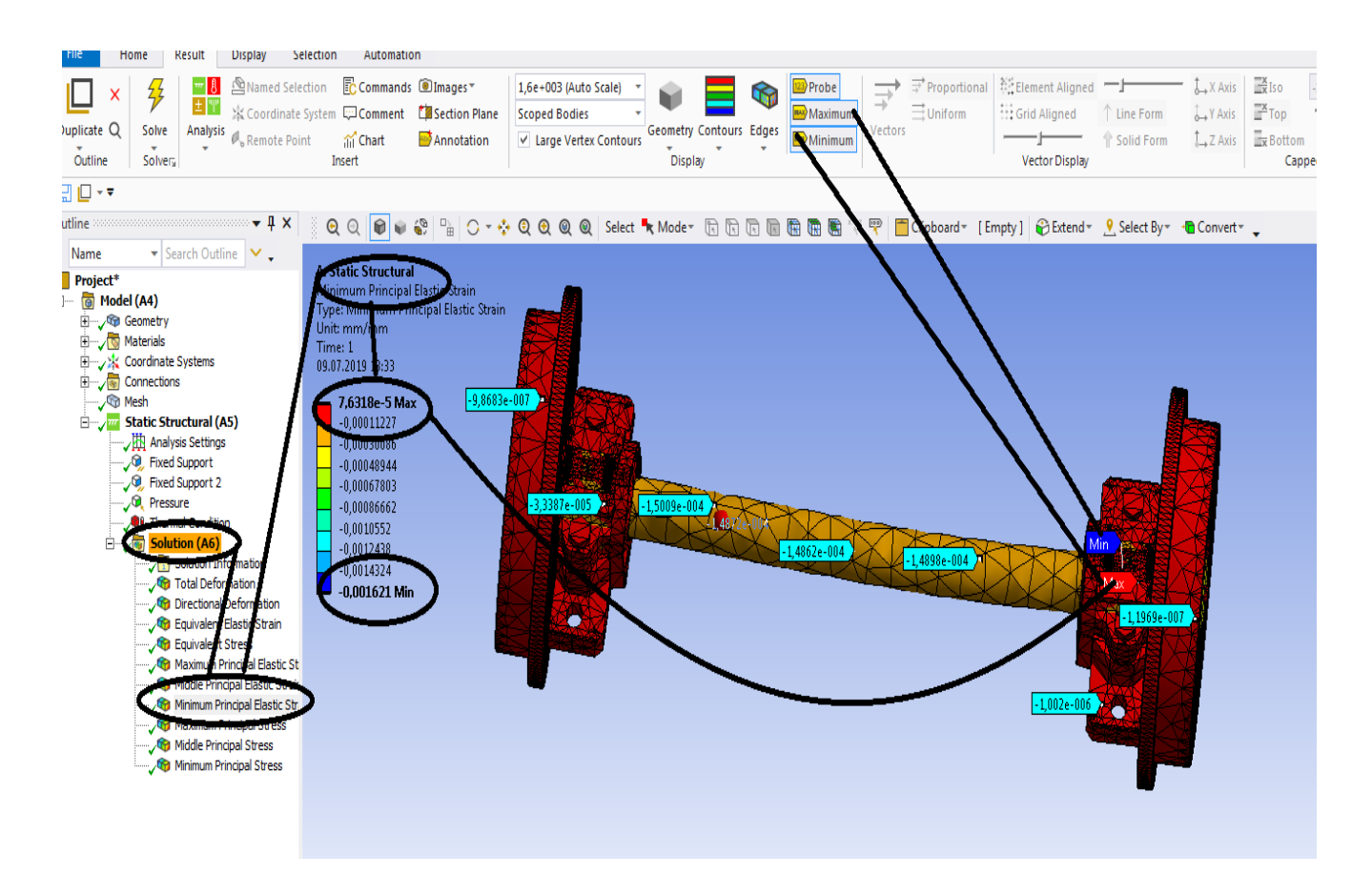

**Figura 300 - Deformațiile specifice principale** ε**3 [mm/mm]**

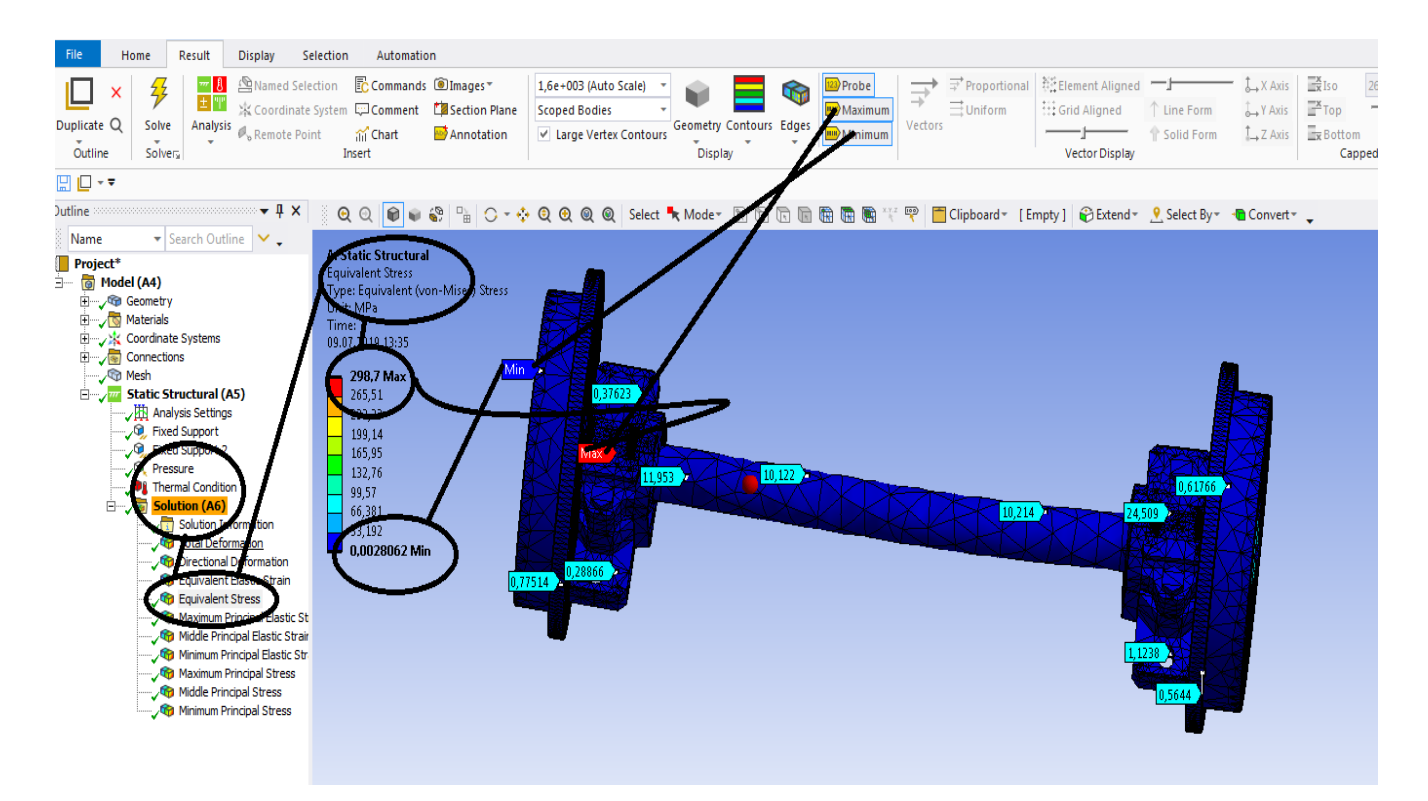

**Figura 301 - Tensiunile echivalente von Mises [MPa]**

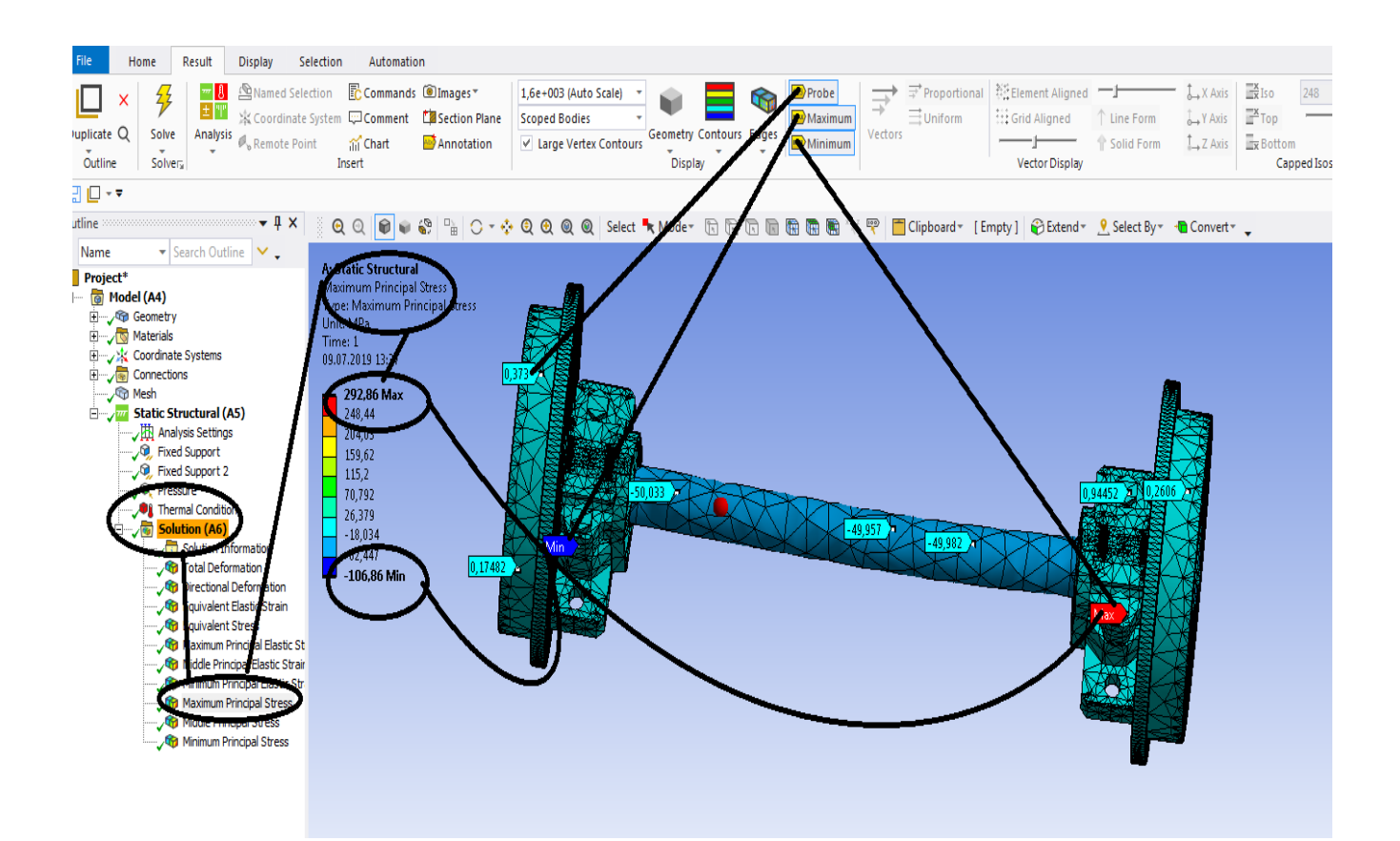

**Figura 302 - Tensiunile principale 1 [MPa]**

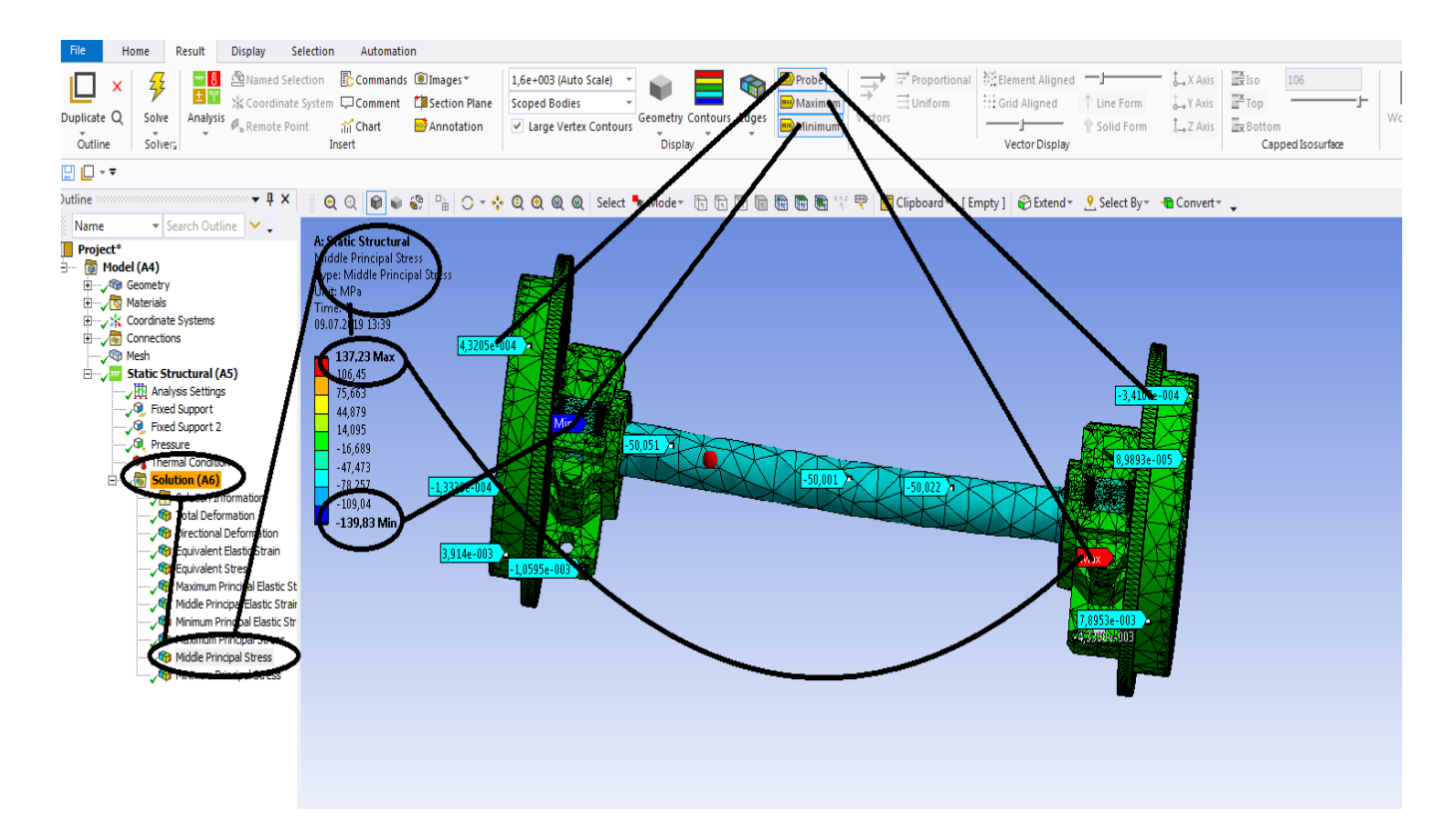

**Figura 303 - Tensiunile principale 2 [MPa]**

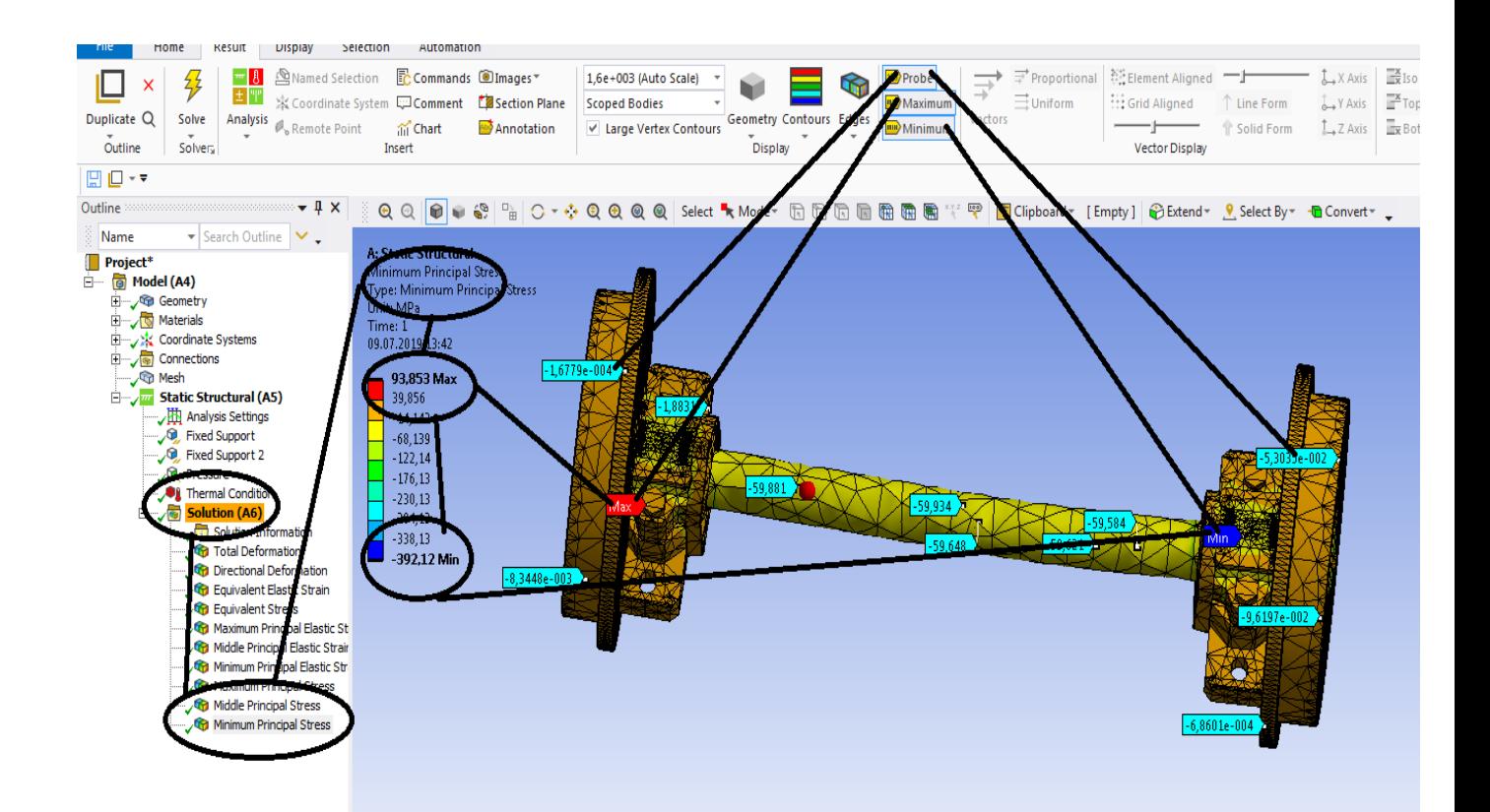

**Figura 304 -Tensiunile principale 3 [MPa]**

# **5.4 Solicitarea la oboseala a rotiilor si a osiei unui vagon de cale ferata**

## **-Rezultate**

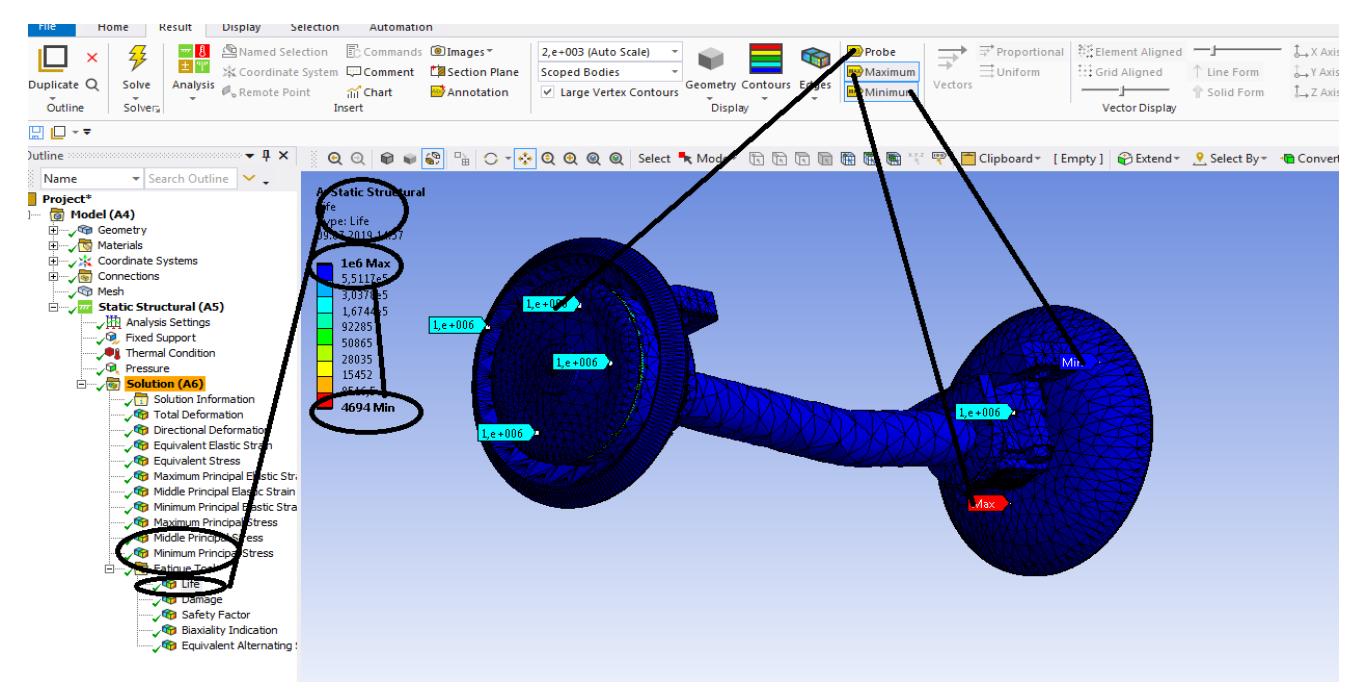

### **Figura 305 - Durata de viata [s]**

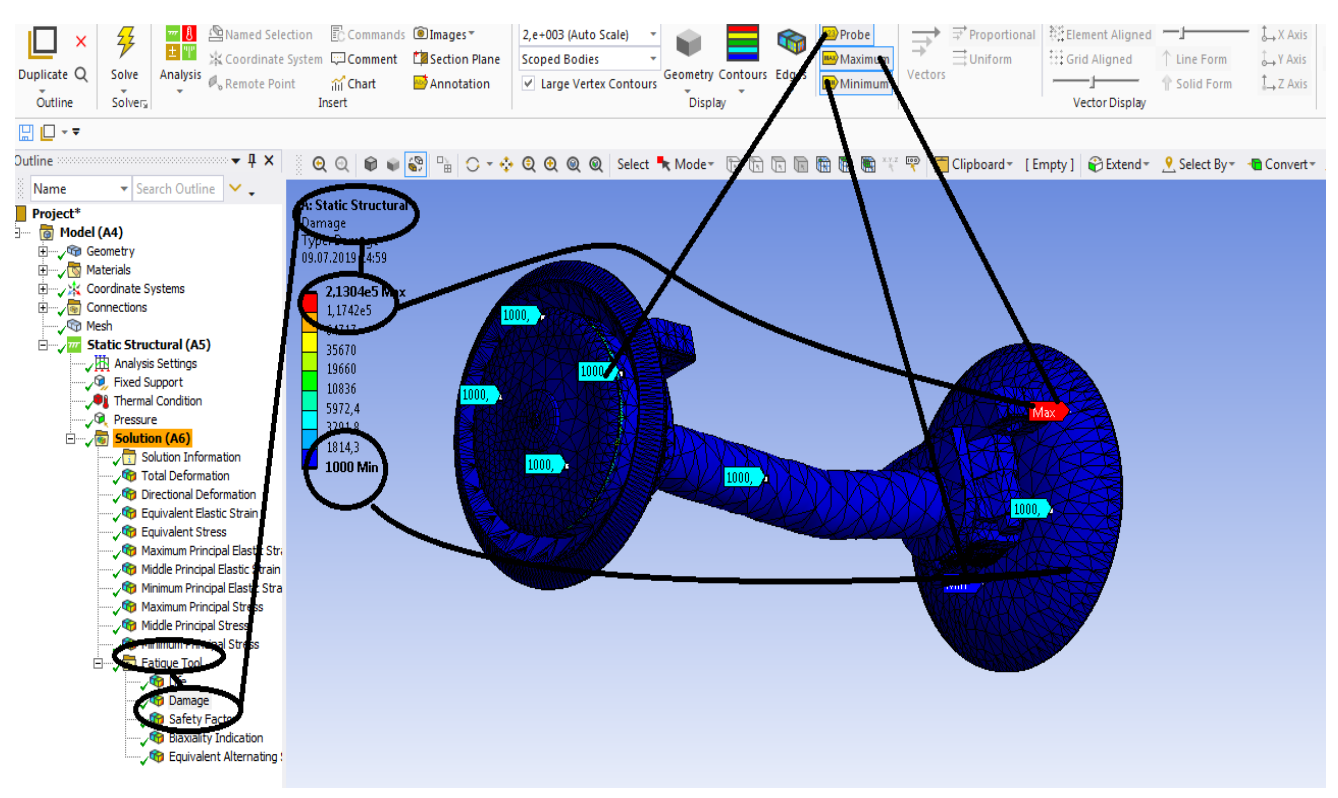

**Figura 306 - Avarii [s]**

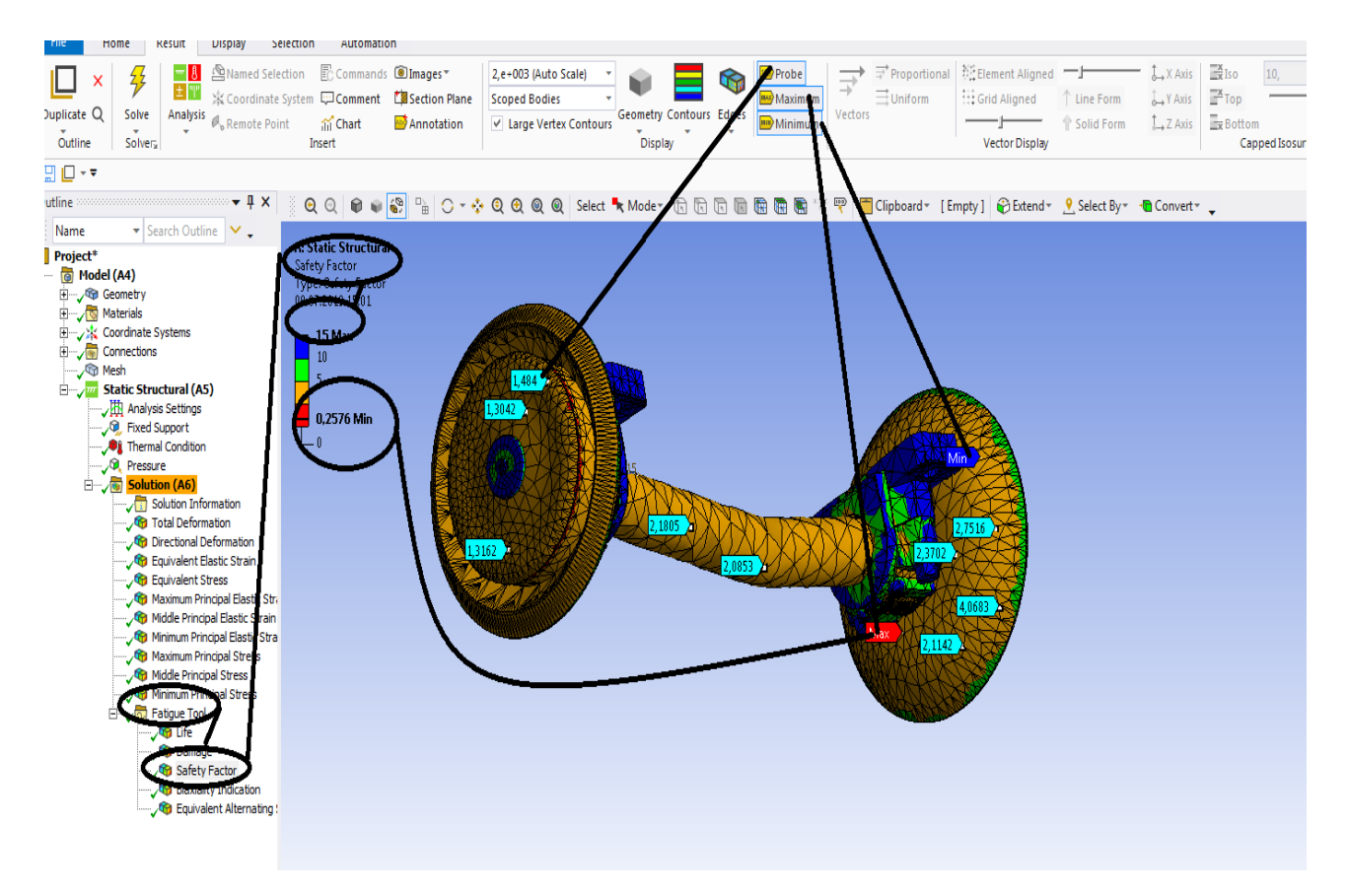

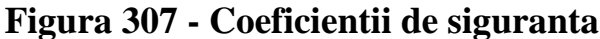

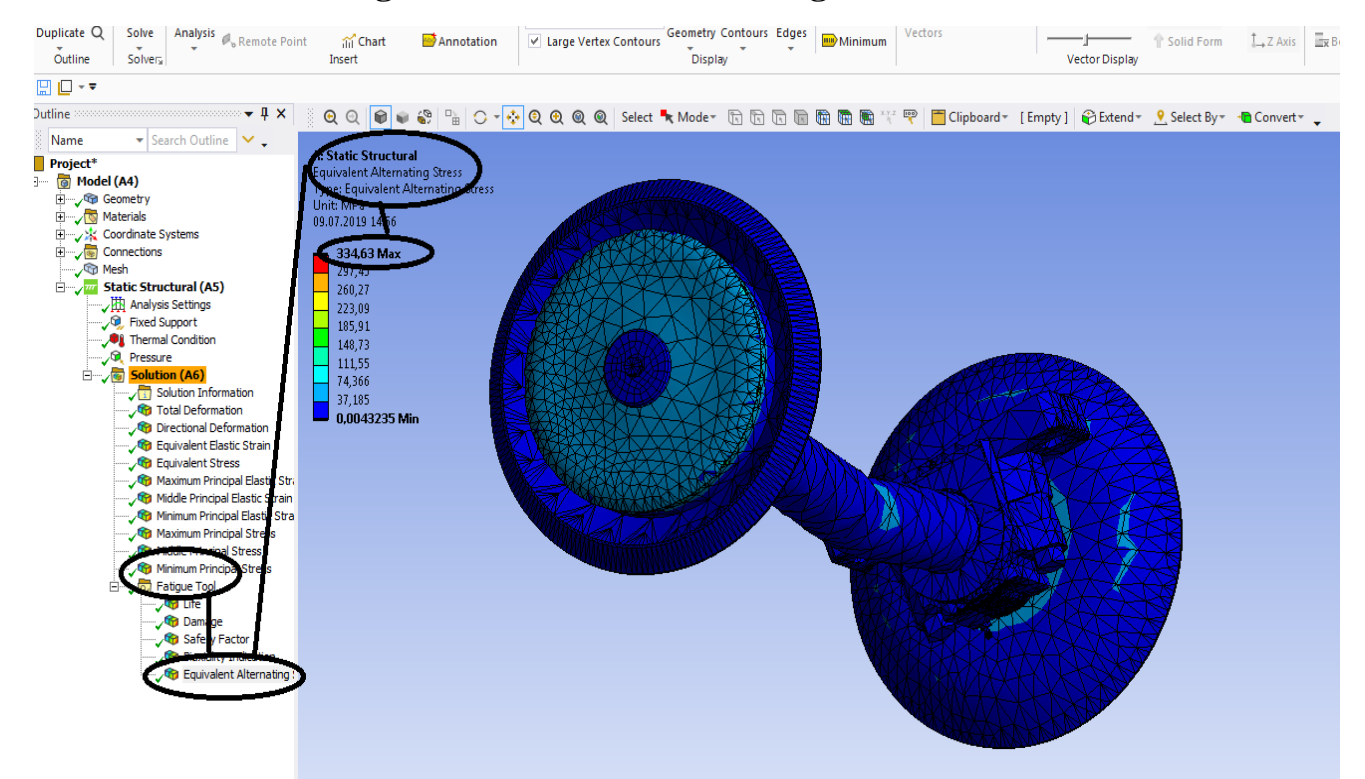

**Figura 308 - Tensiunea la oboseala [MPa]**

# **Capitol 6 -Analiza cu elemente finite pentru carligul de la vagoane de cale ferata**

# **6.1 Static structural mecanic pentru carligul de la vagoane de cale ferata**

## **-Rezultate**

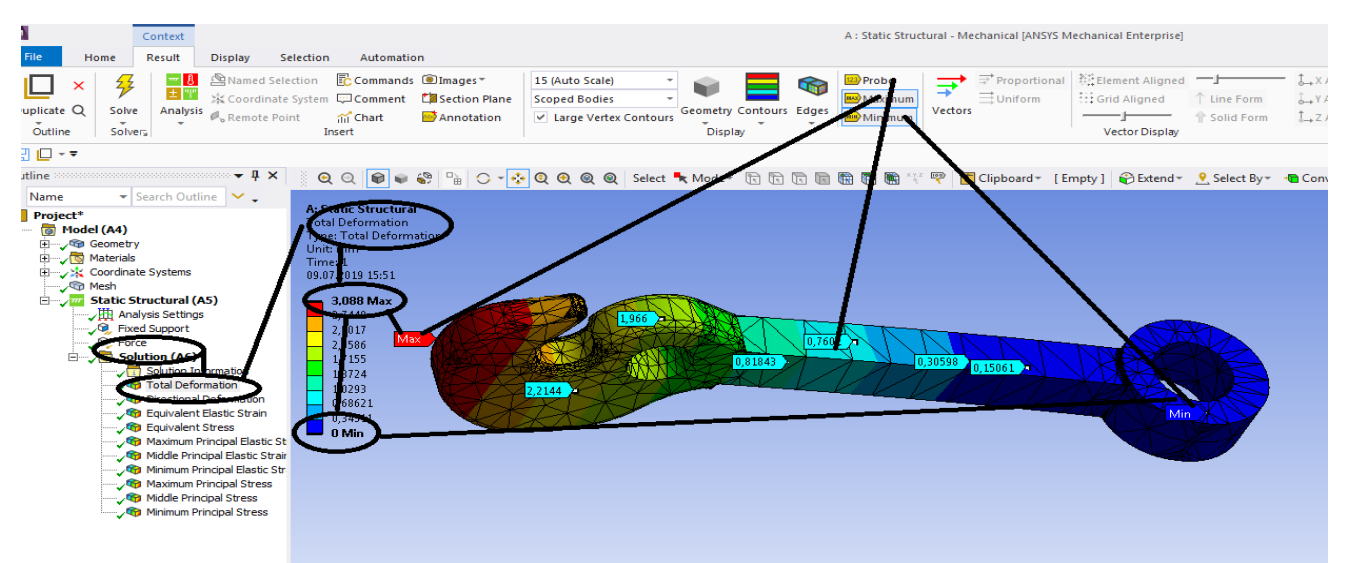

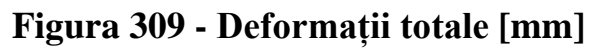

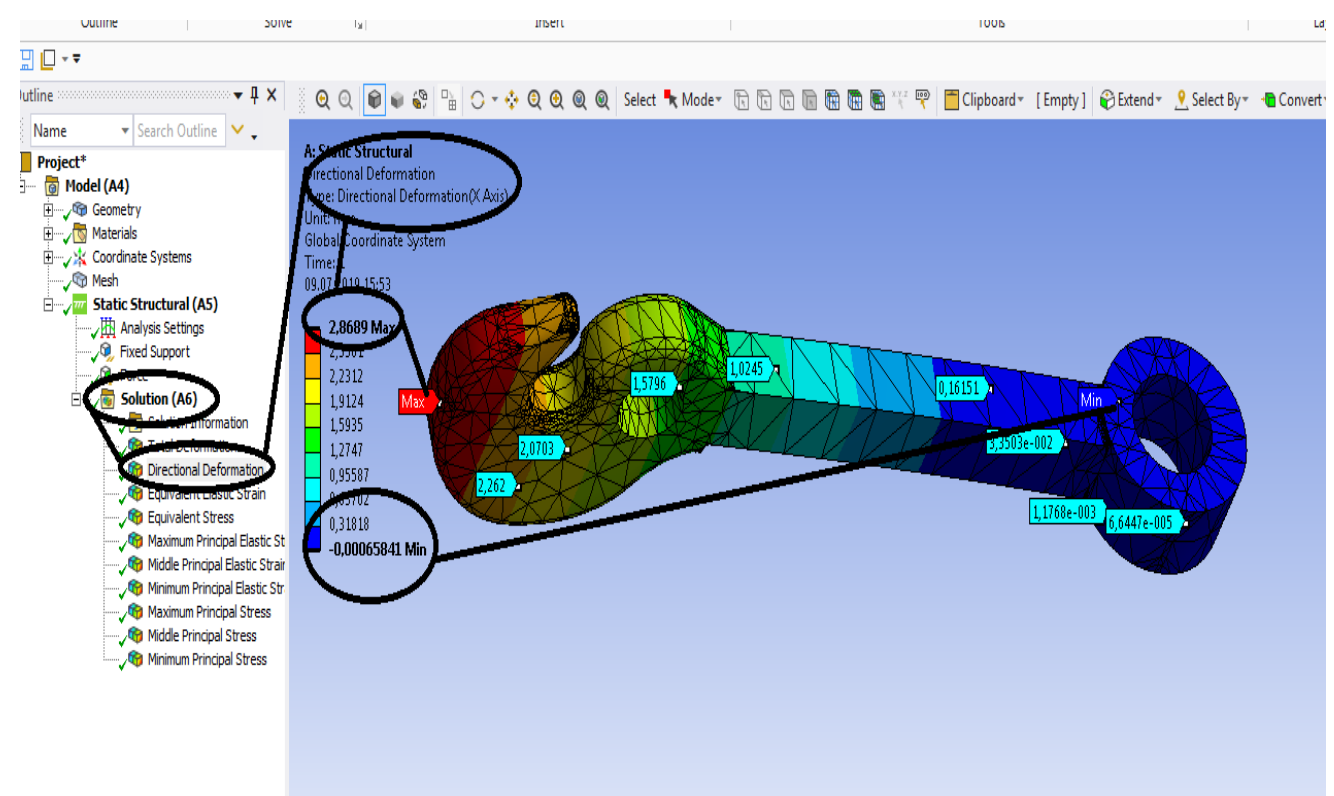

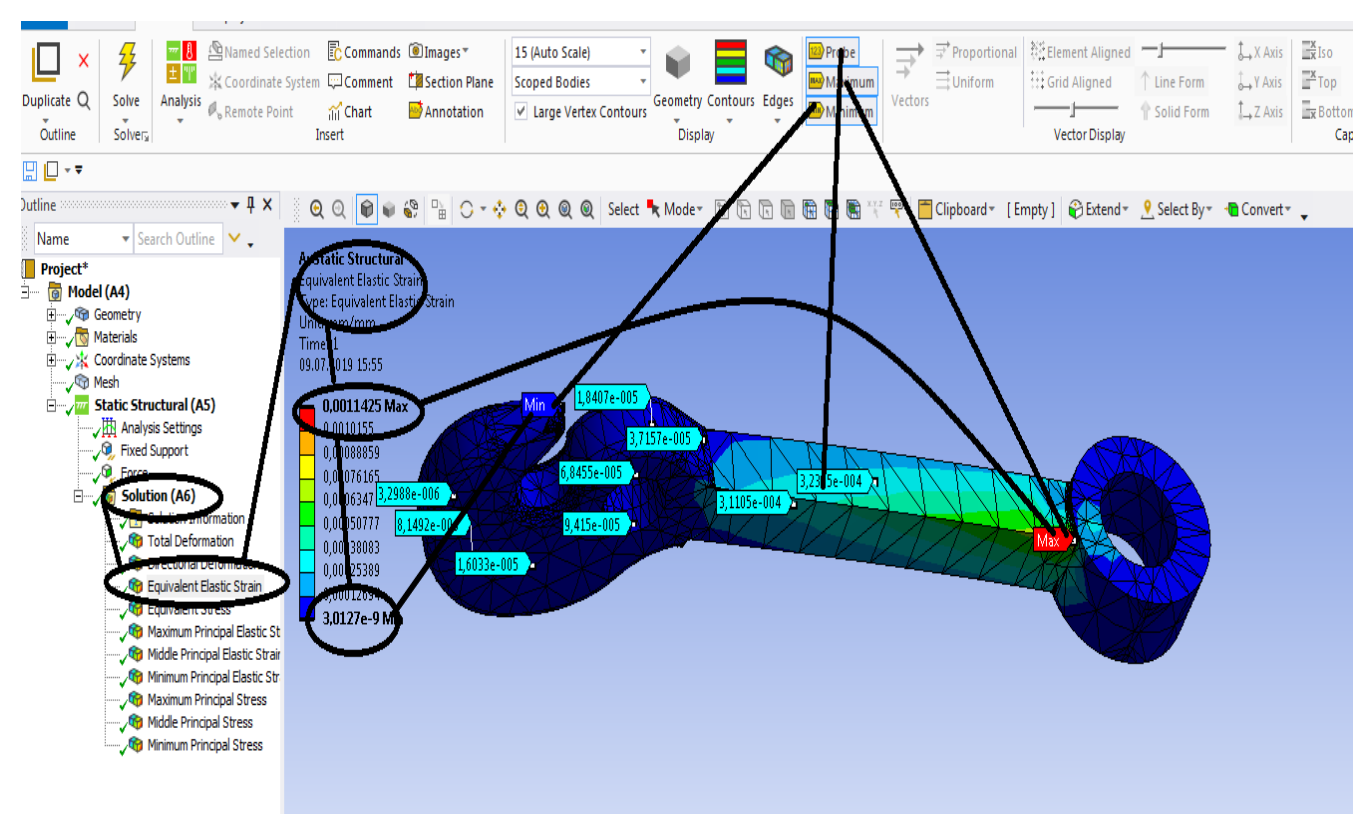

## **Figura 310 -Deformații direcționale pe axa x [mm]**

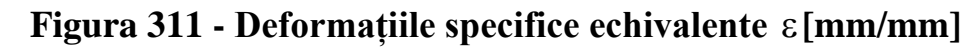

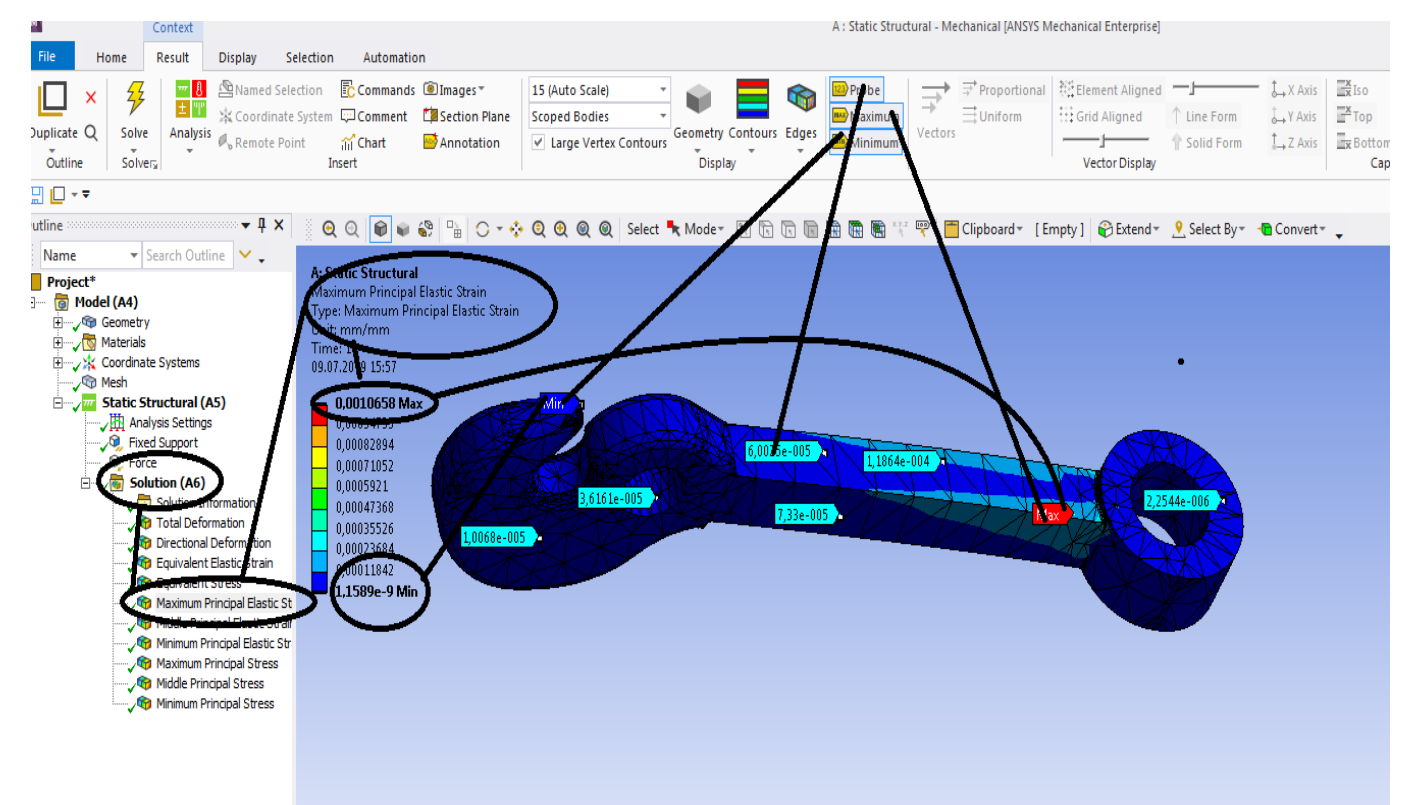

**Figura 312 - Deformațiile specifice principale -** ε**1 [mm/mm]**

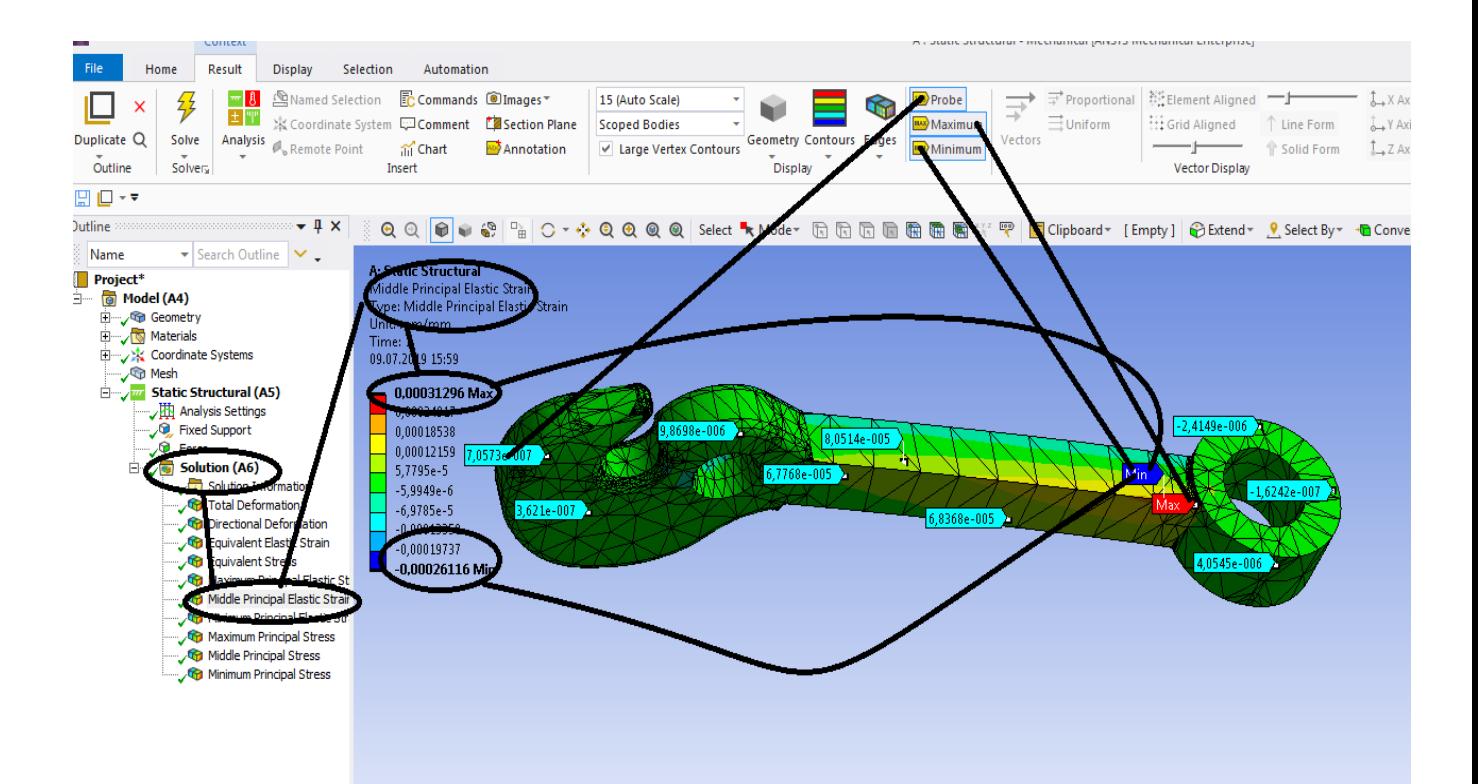

**Figura 313 - Deformațiile specifice principale** ε**2 [mm/mm]**

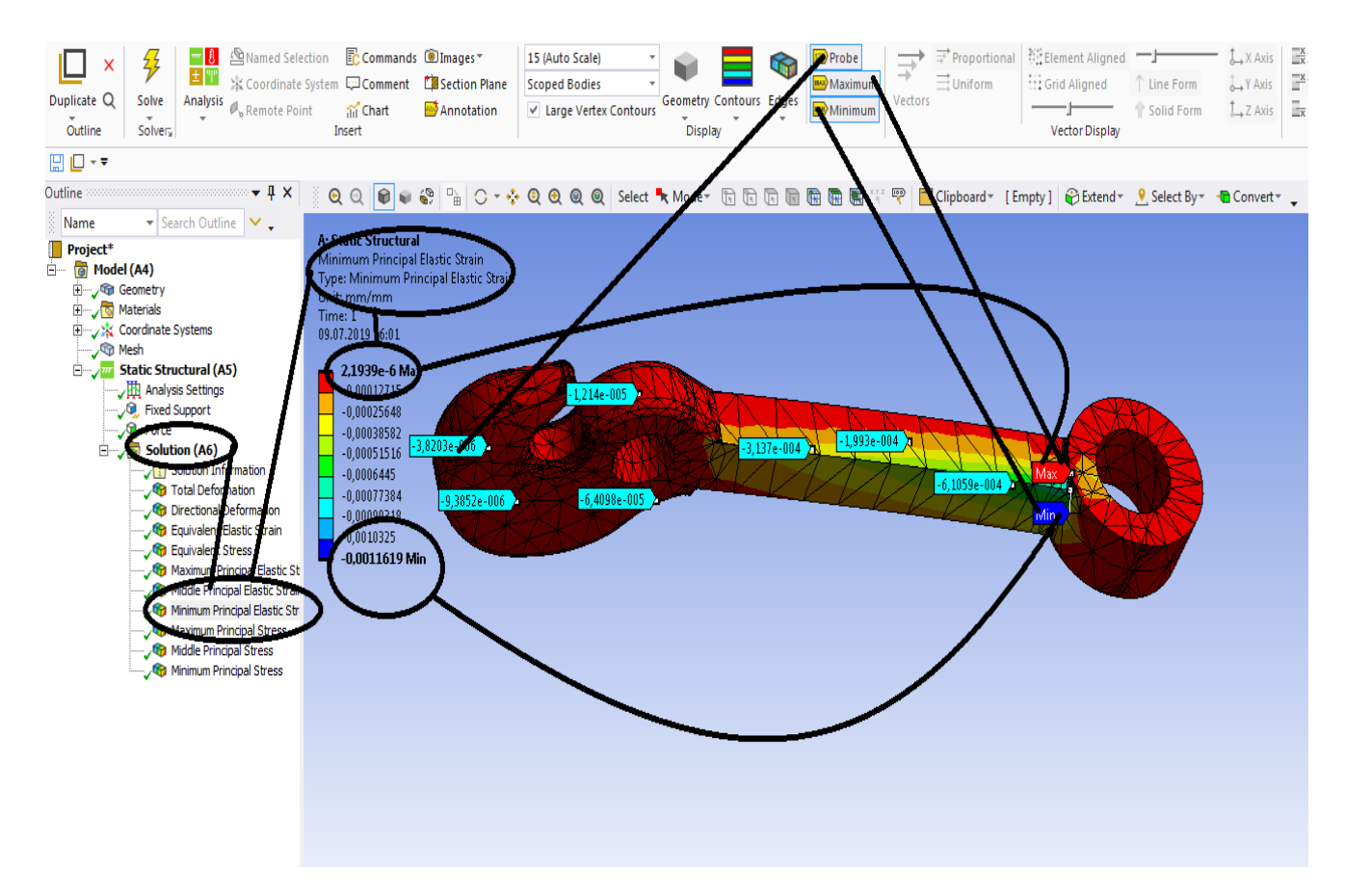

**Figura 314 - Deformațiile specifice principale** ε**3 [mm/mm]**

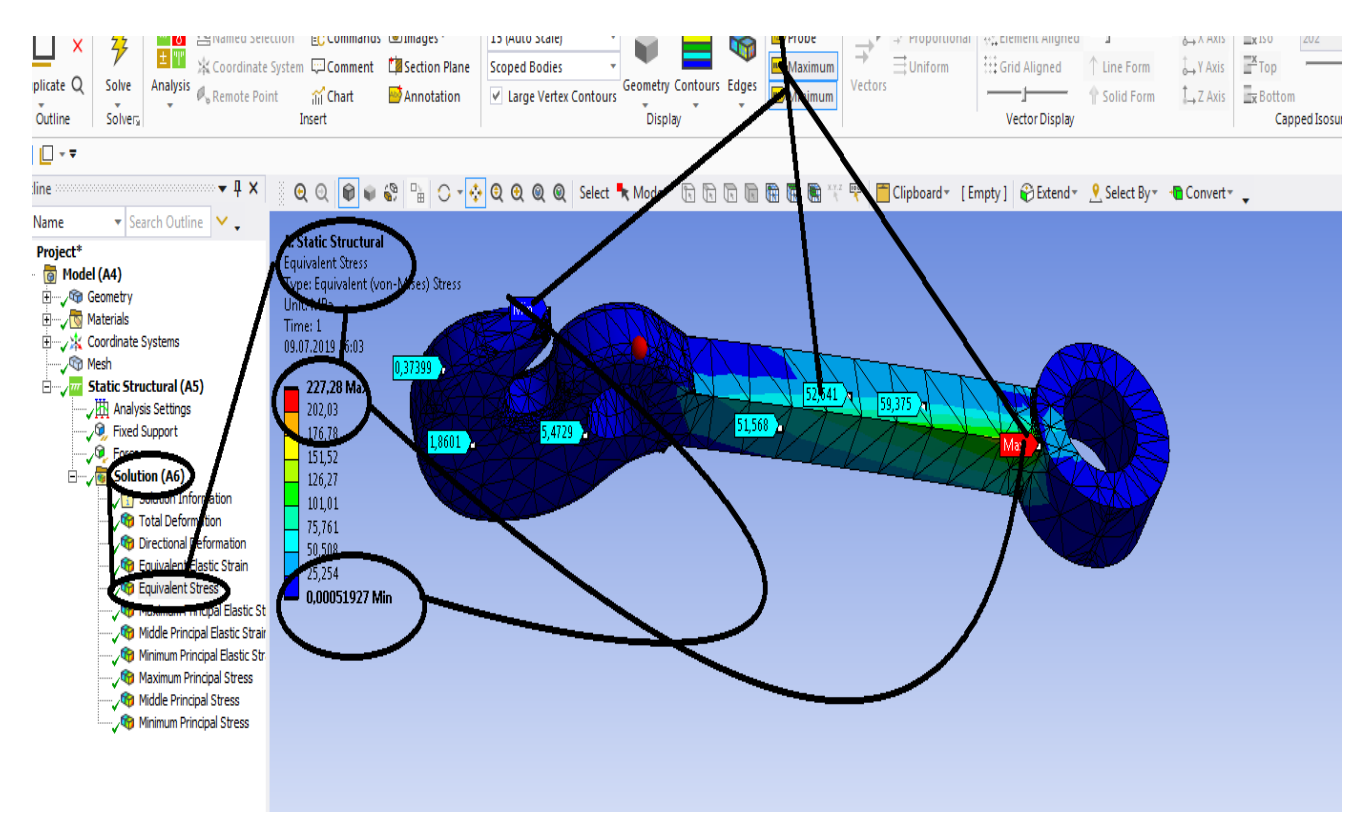

**Figura 315 - Tensiunile echivalente von Mises [MPa]**

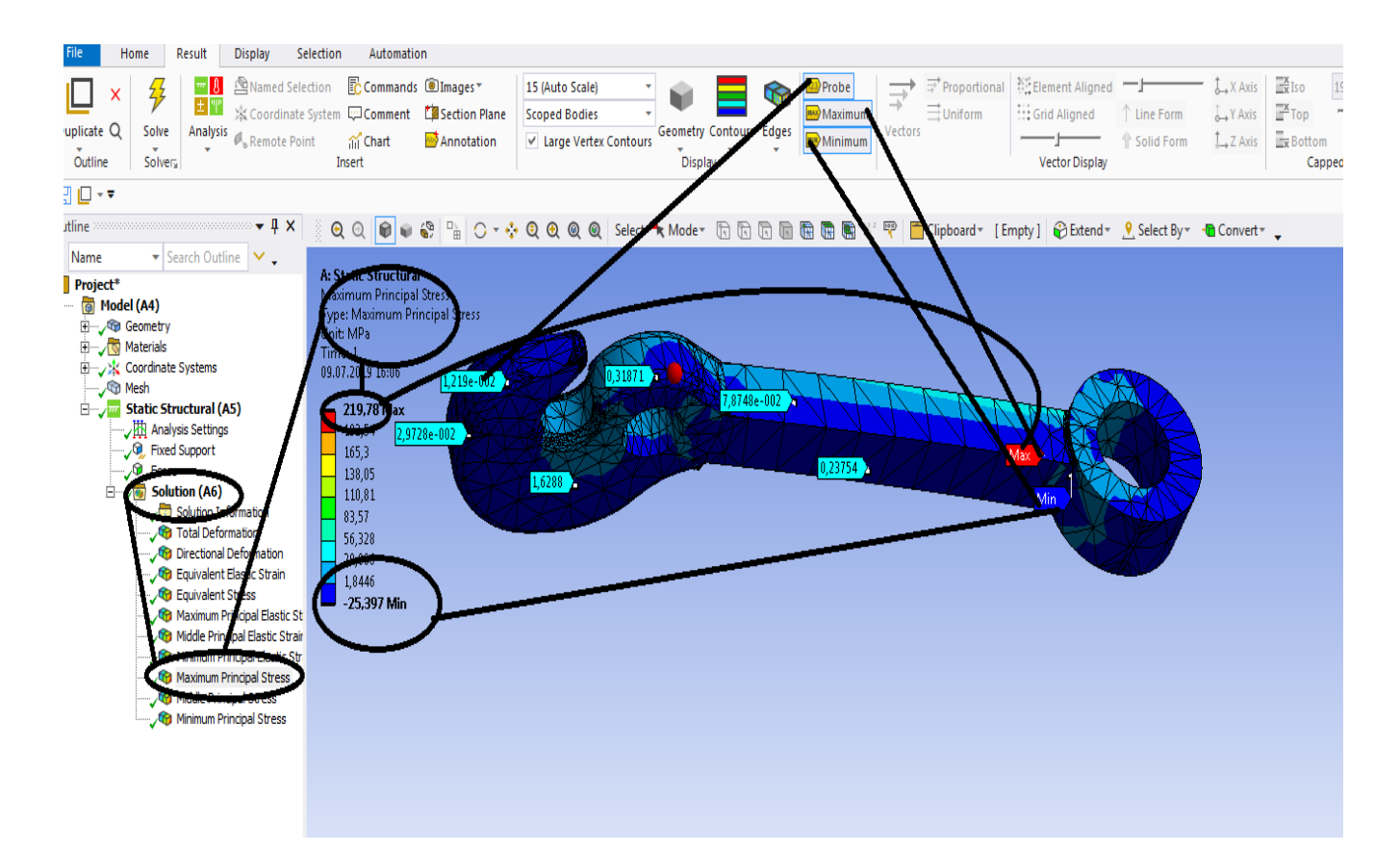

**Figura** 316 - Tensiunile principale  $\sigma$ 1 [MPa]

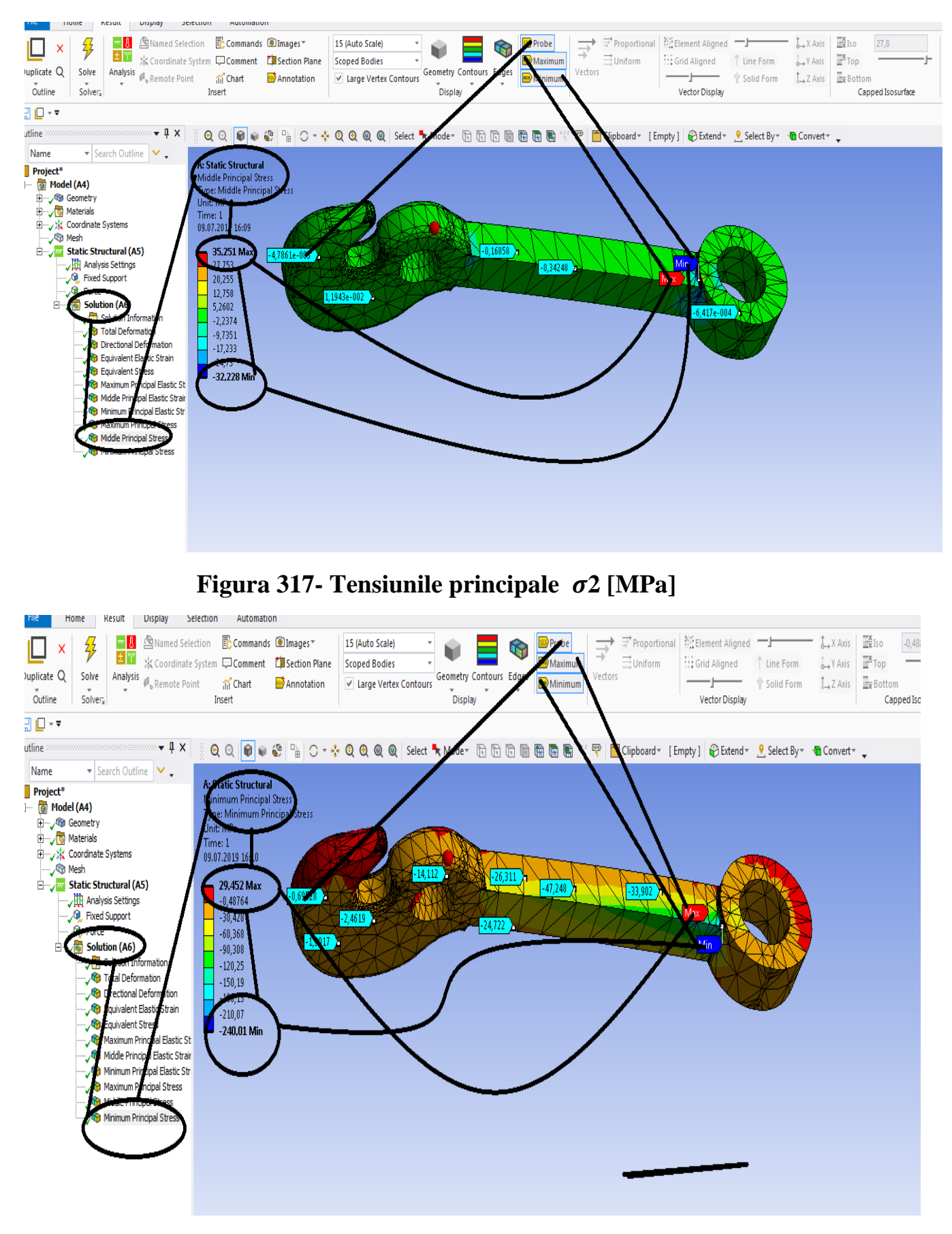

**Figura 318 -Tensiunile principale 3 [MPa]**

# **Capitol 7-Rigid dynamics**

## **7.1 Boghiu vagon cale ferata cu acceleratia dupa toate componentele axelor de coordonate**

- **Se deschide Ansys Workbench;**
- **Ia in stanga se alege Rigid dynamics si se da dublu clic dreapta;**
- Apare in dreapta casuta Rigid Dynamics -A ;<br>**Examplement...** |  $\triangleq$  **PRECONDECT** (2) Refresh Project  $\neq$  Update Project | III ACT Start Page

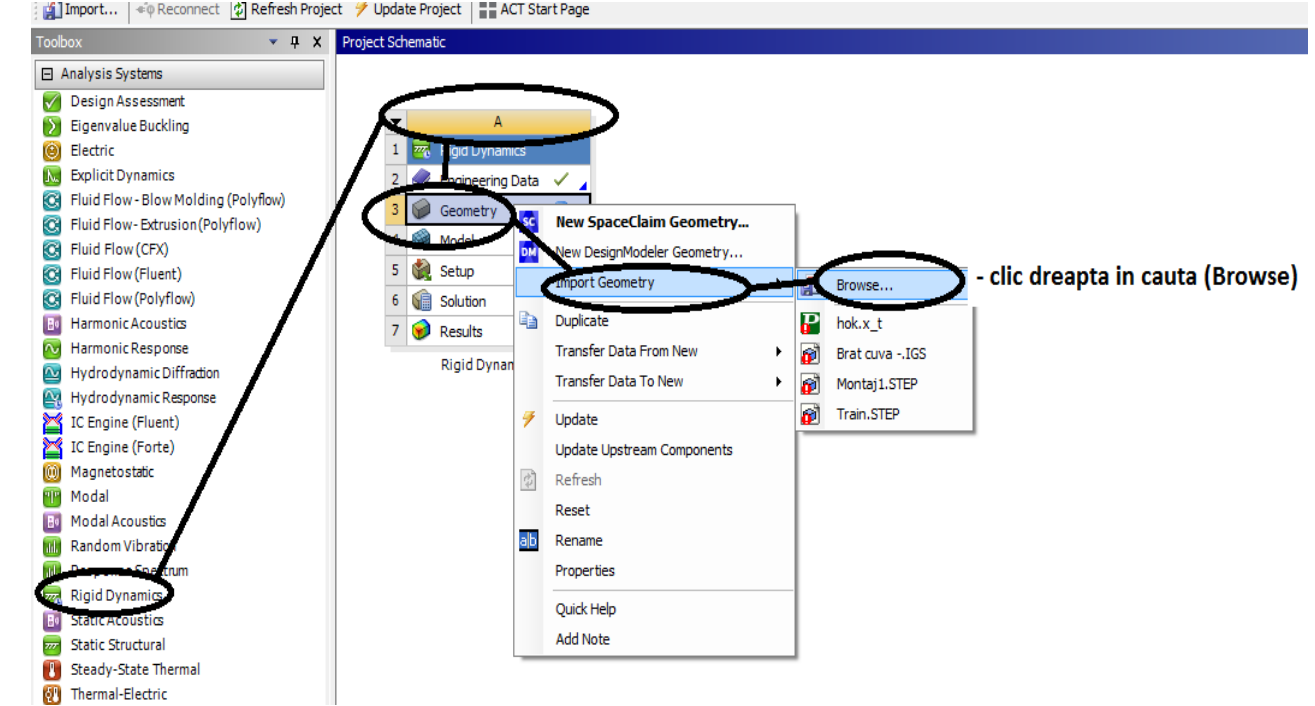

### **Figura 319 – Se deschide Rigid dinamics**

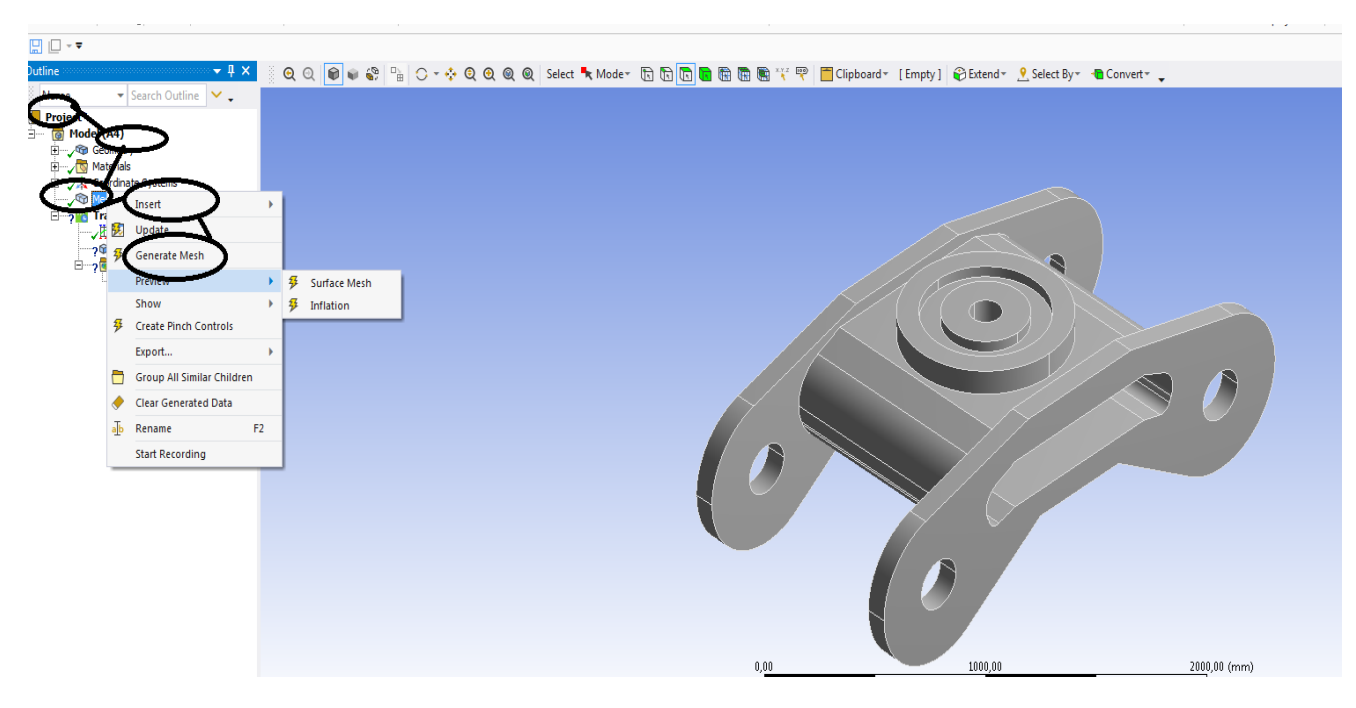

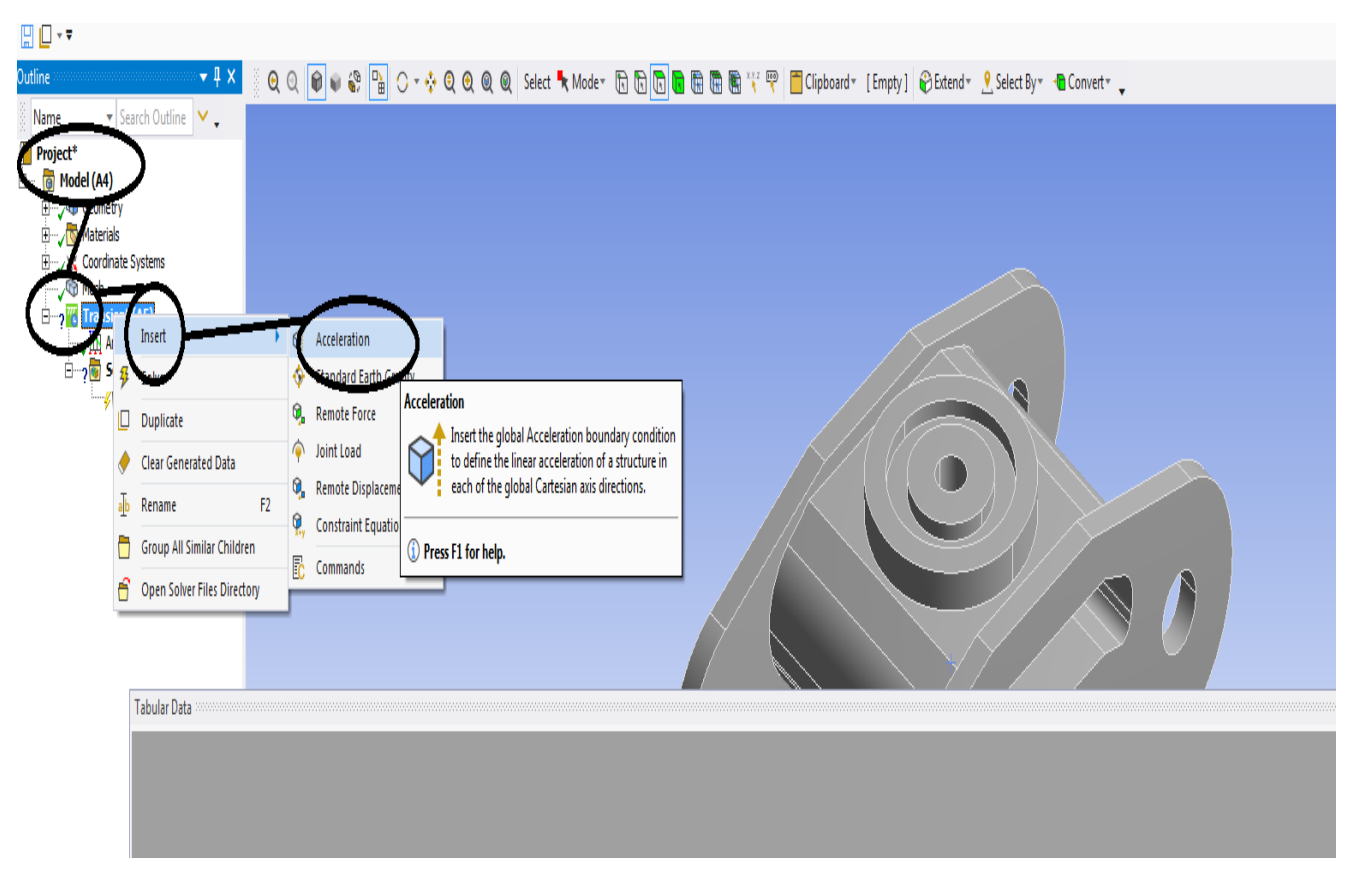

### **Figura 320 – Se discretizeaza boghiul**

**Figura 321 –se intra in Transient-Insert- Acceleration**

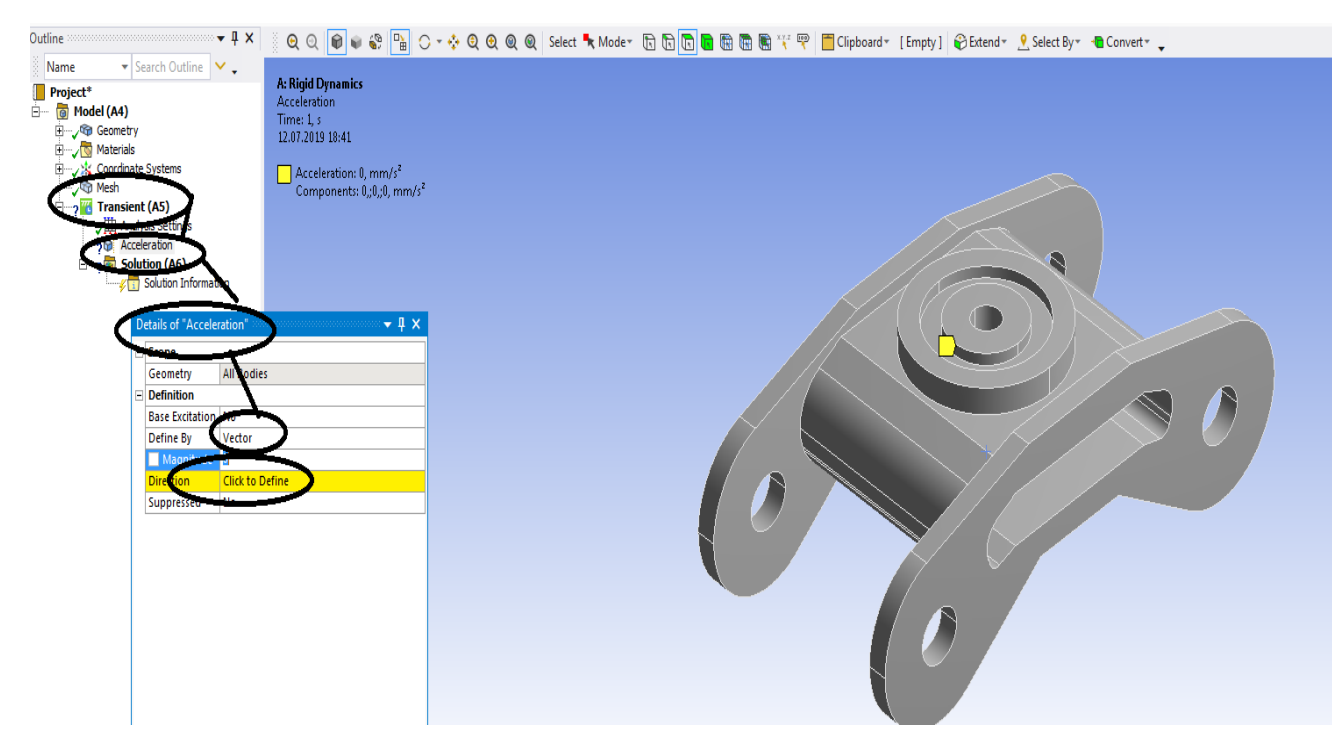

**Figura 322 –se intra in Transient-Insert- Acceleration apoi clic dreaptaapare Detalils of ,, Acceleration"** 

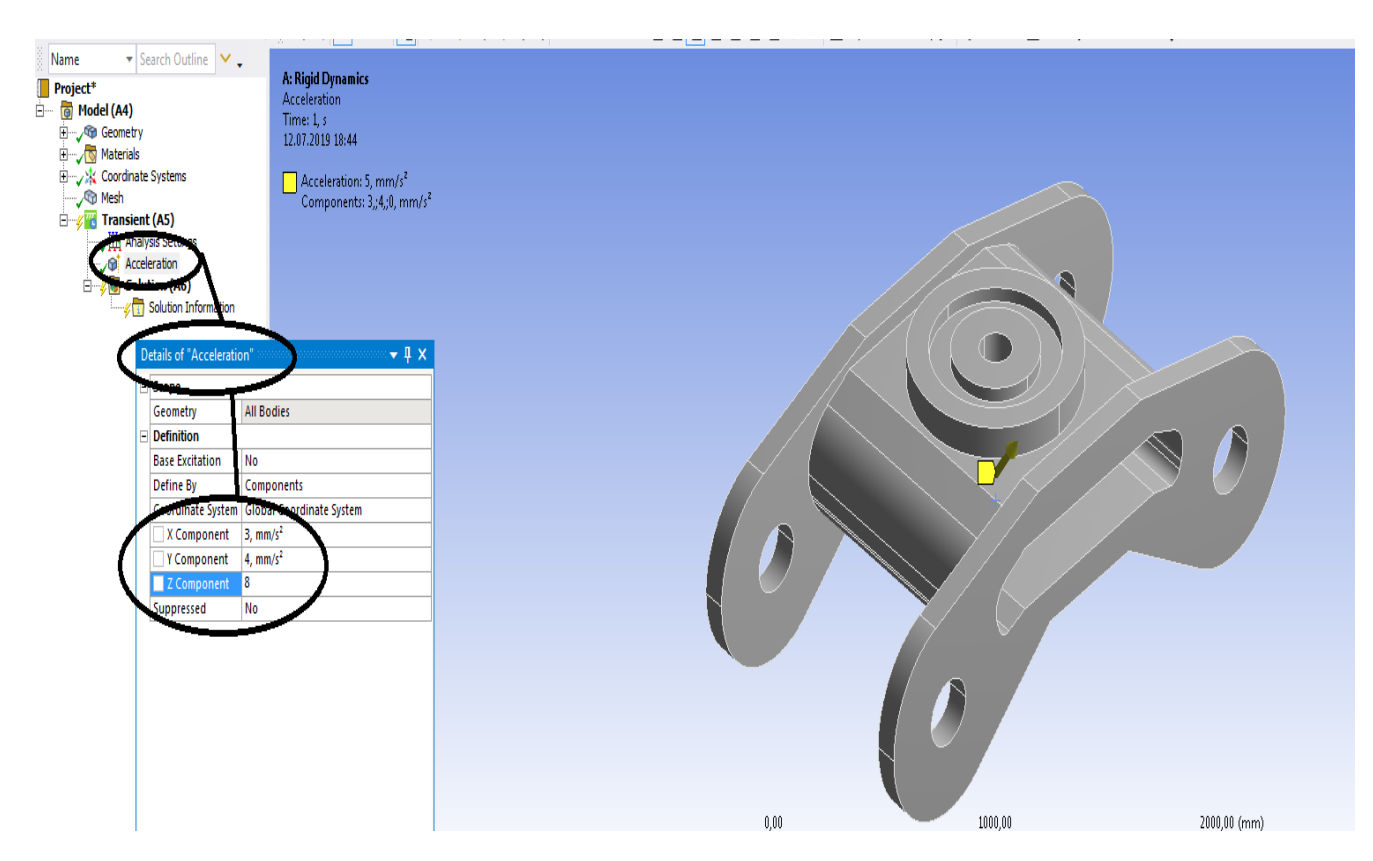

**Figura** 323 – Detalils of "Acceleration"- componentele acceleratiei pe axele **de coordonate**

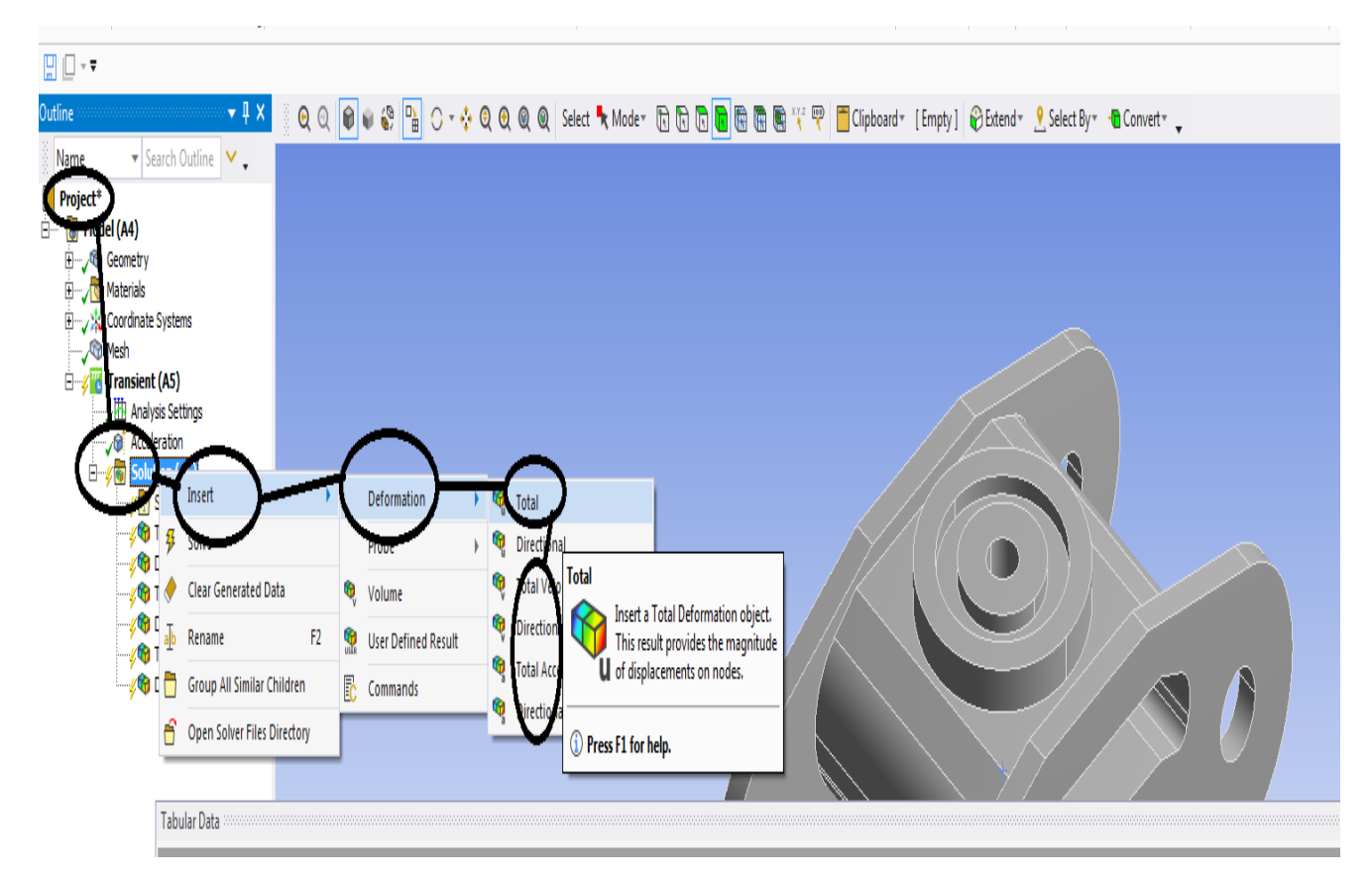

**Figura 324 – Solution – Deformation - Total – Direction**

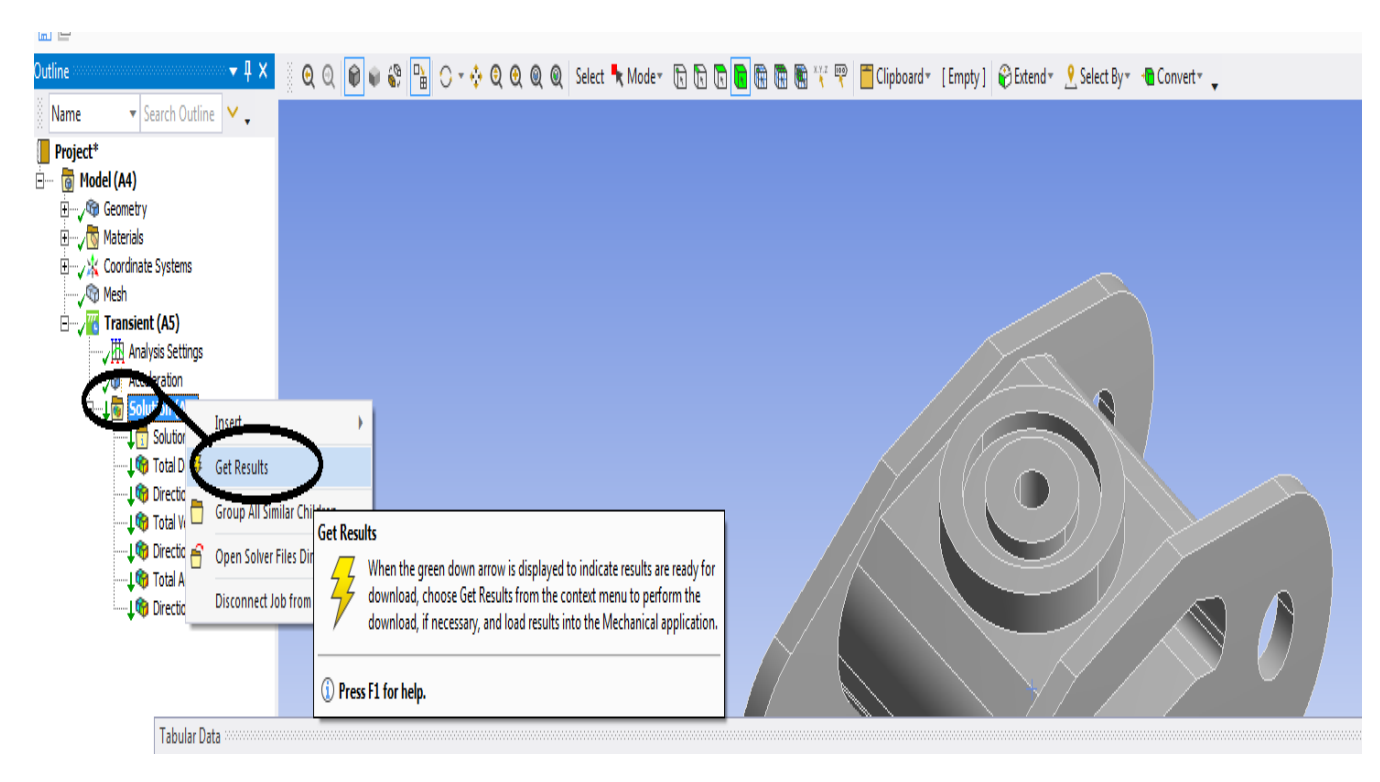

### **Figura 325 – Solution – apoi Get Results**

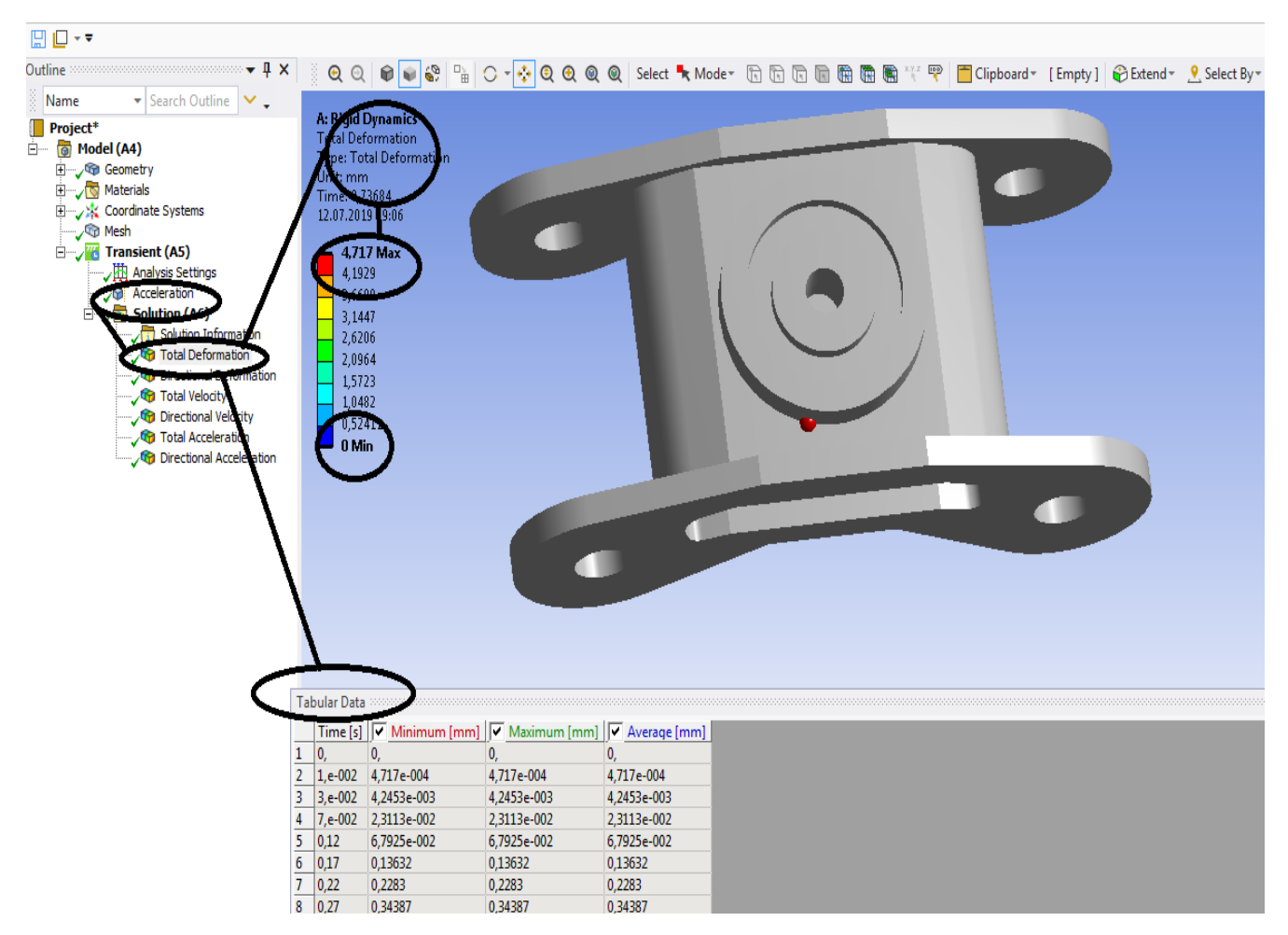

**Figura 326 – Deformatii totale [mm]**

### **-Proiecte- Dumitru Mihai**

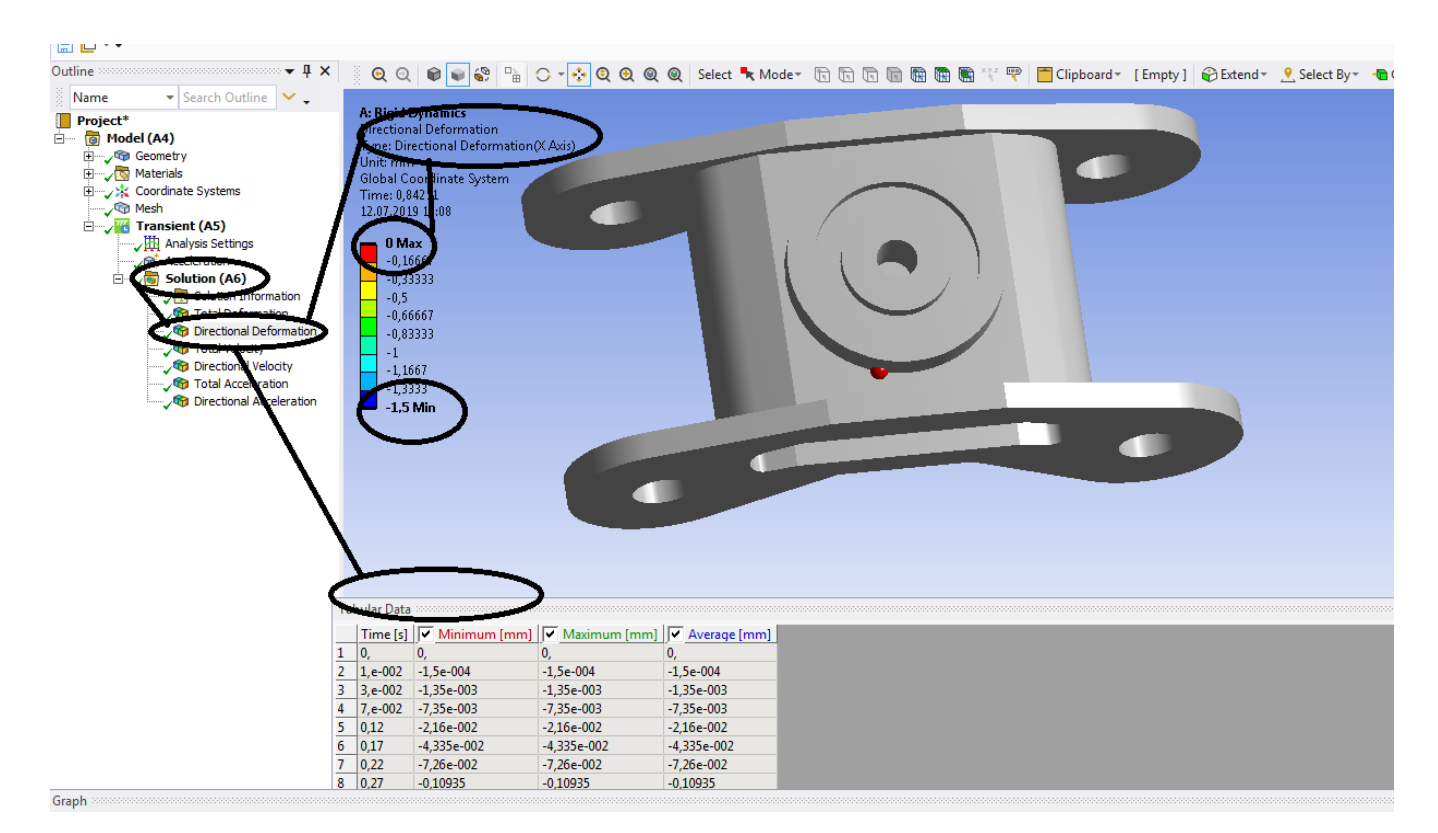

### **Figura 327 – Deformatii dupa axa OX [mm]**

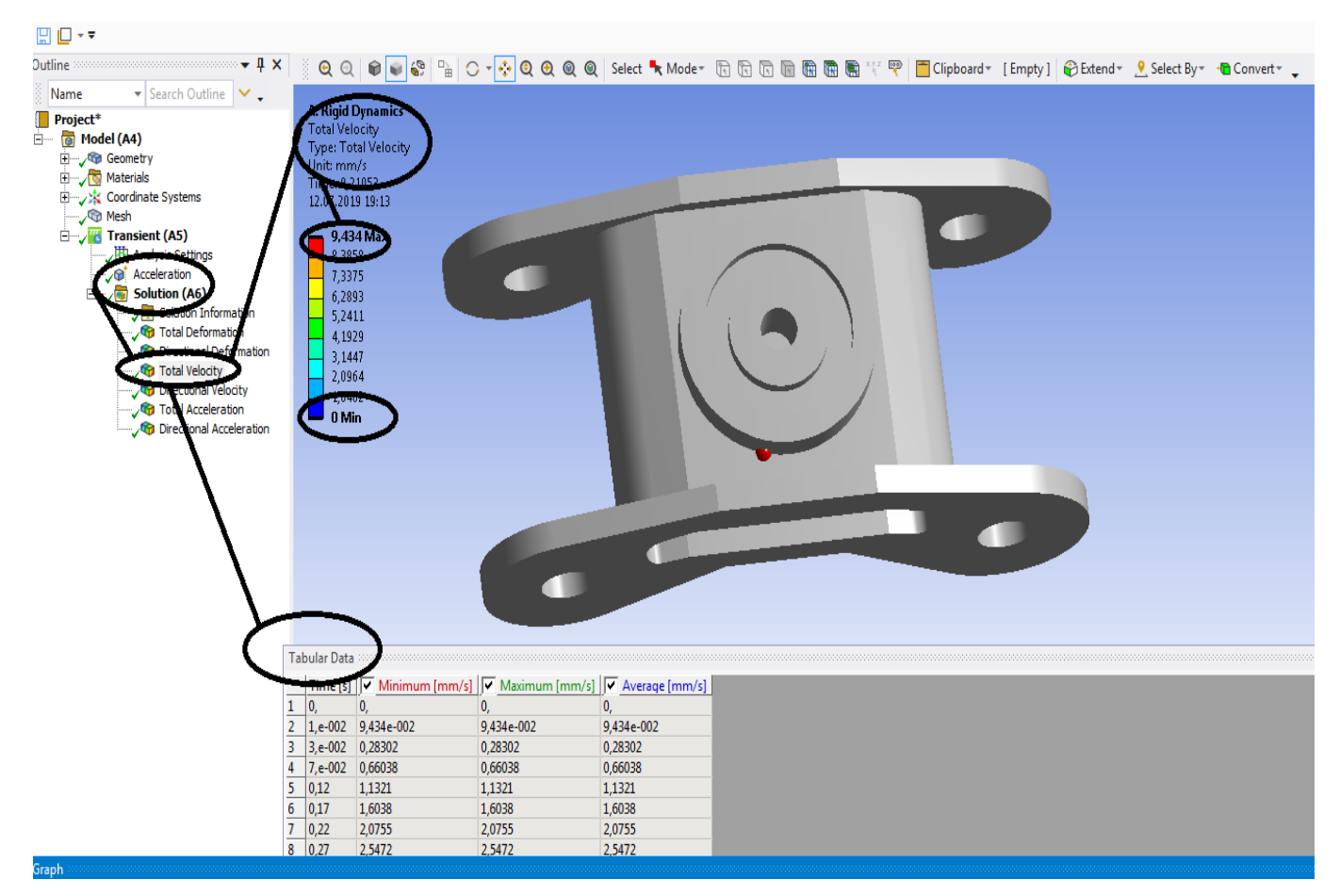

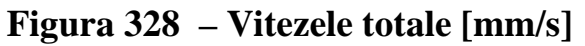

### **-Proiecte- Dumitru Mihai**

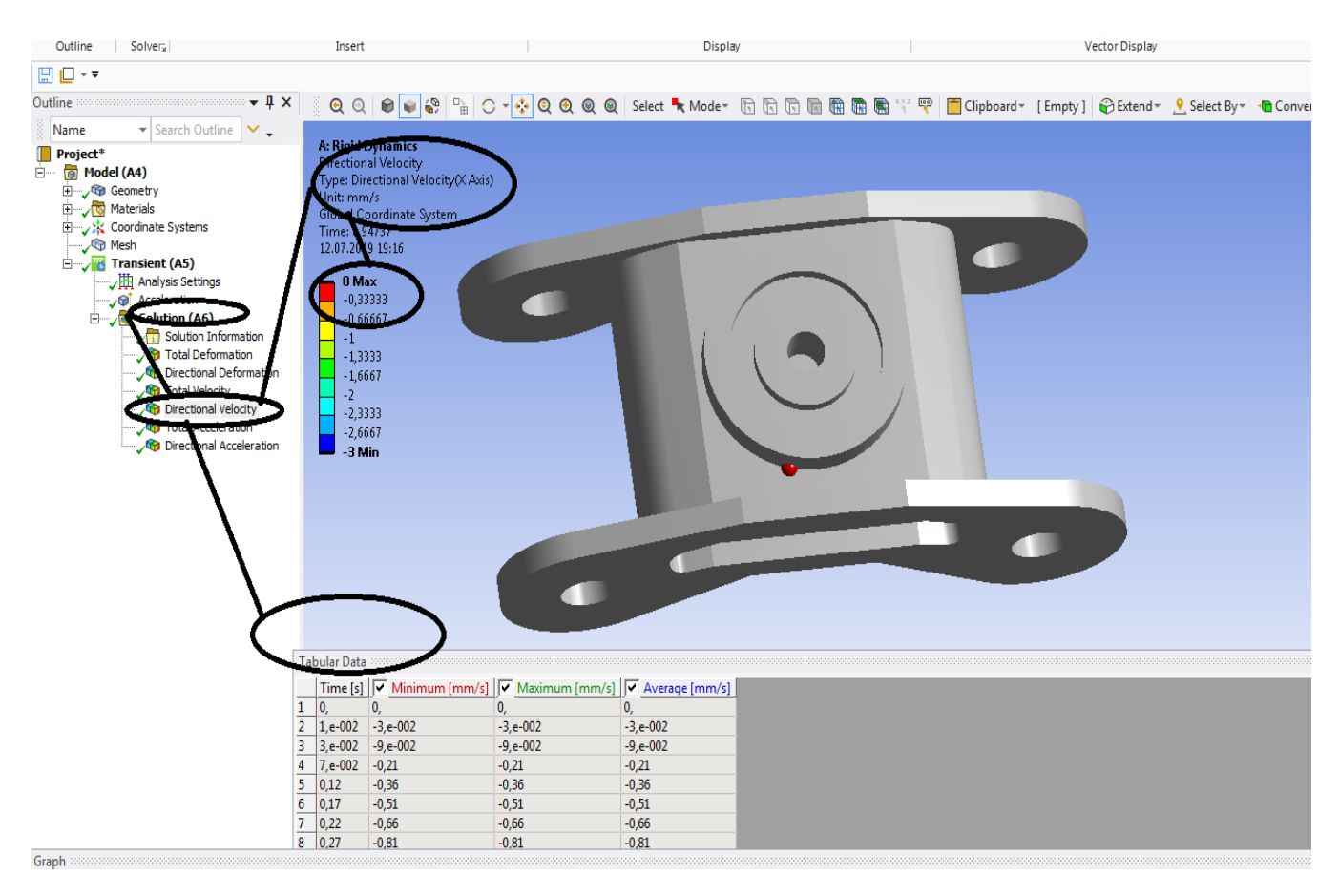

### **Figura 329 – Vitezele dupa axa OX [mm/s]**

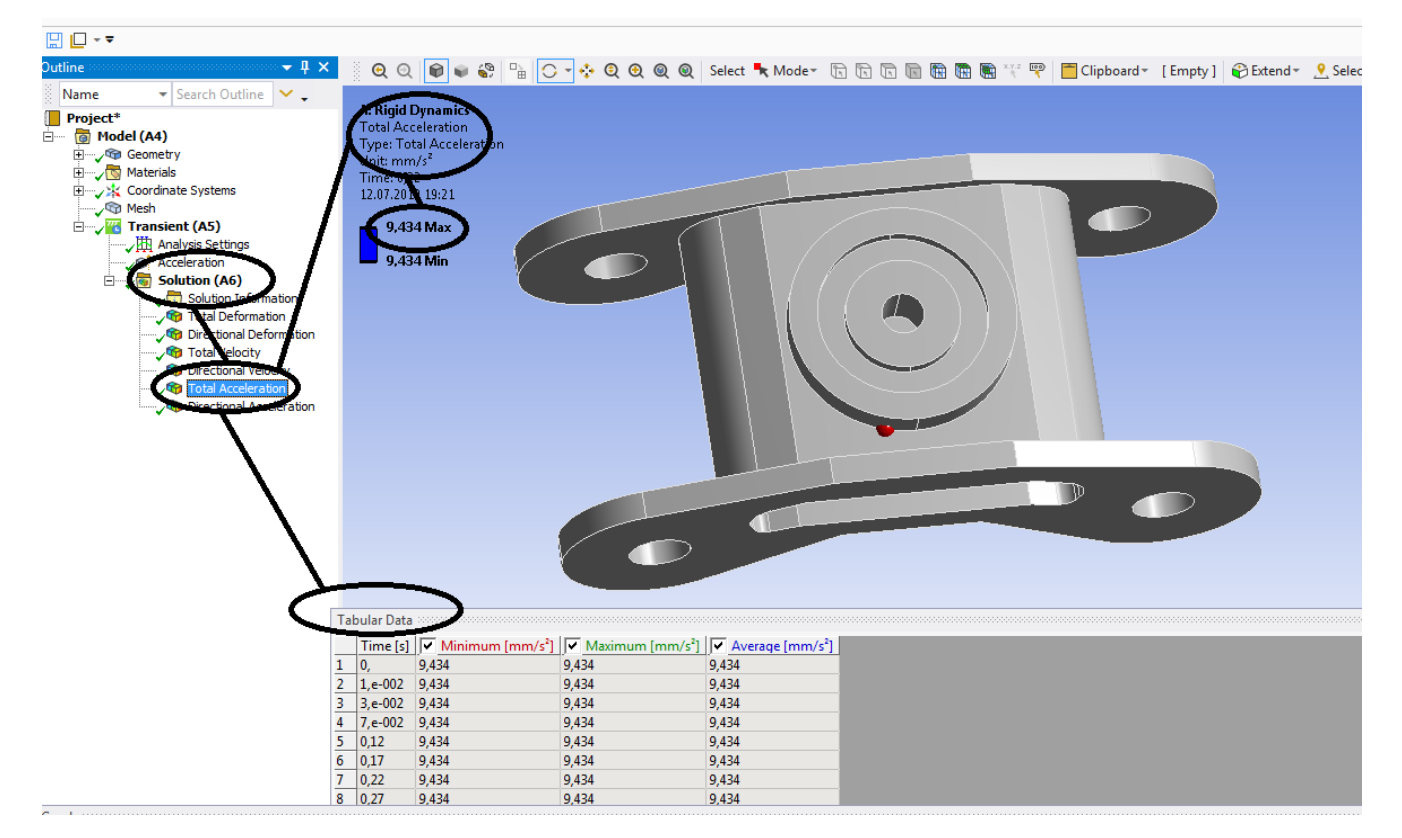

**Figura 330 – Acceleratiile totale [mm/s<sup>2</sup> ]**

## **Rigid dynamics**

# **7.2 Boghiu vagon cale ferata- Acceleratia numai pe axa OX**

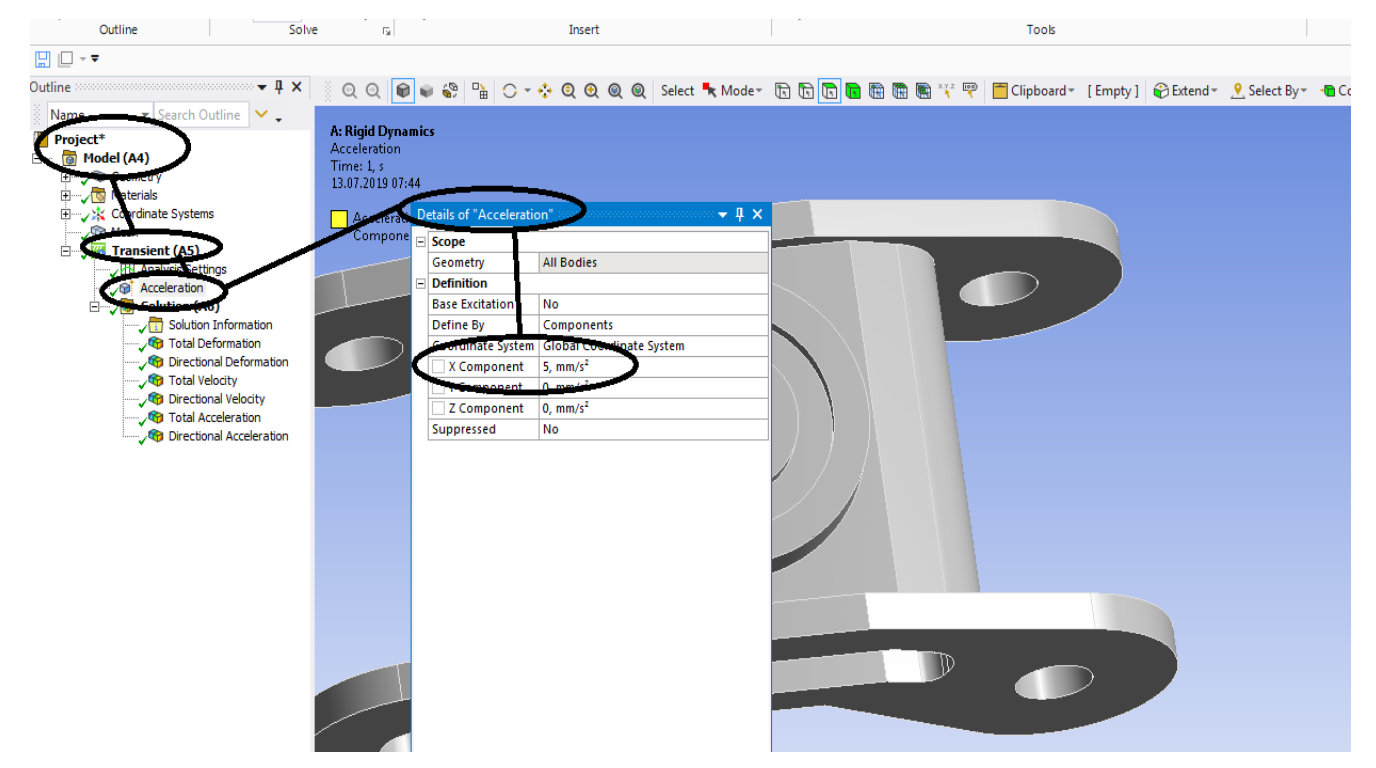

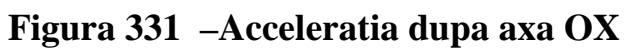

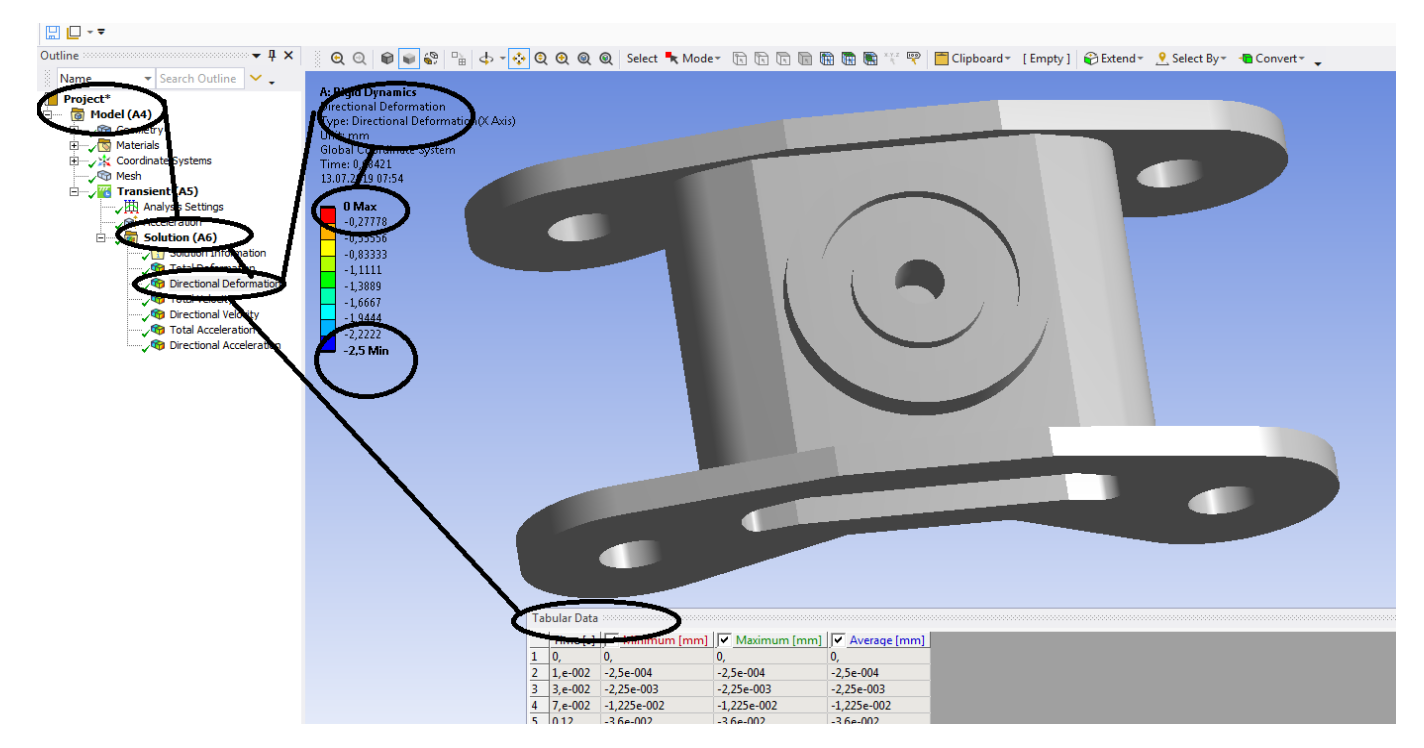

**Figura 332 -Deformații direcționale pe axa x [mm]**

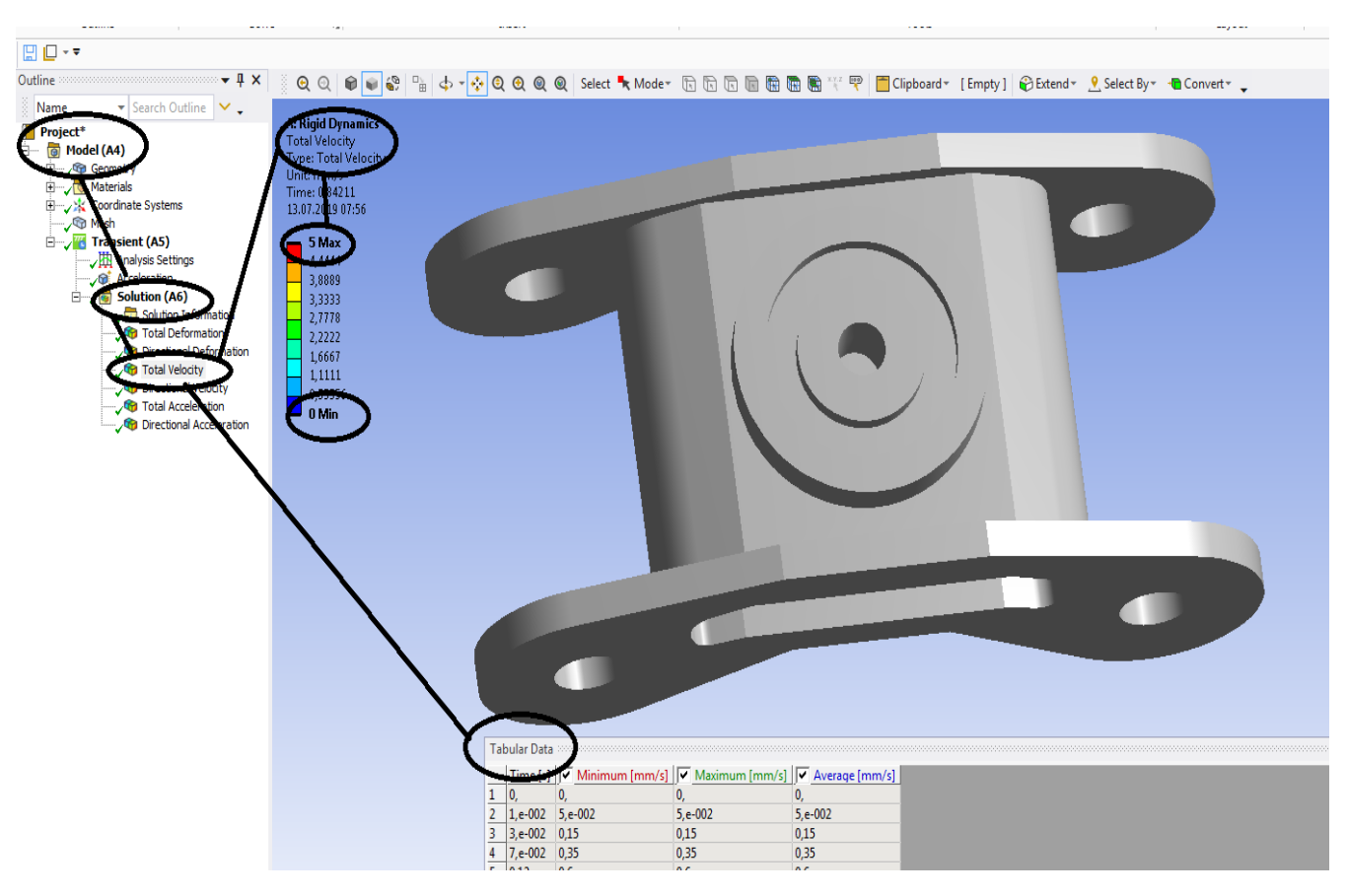

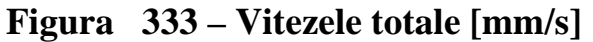

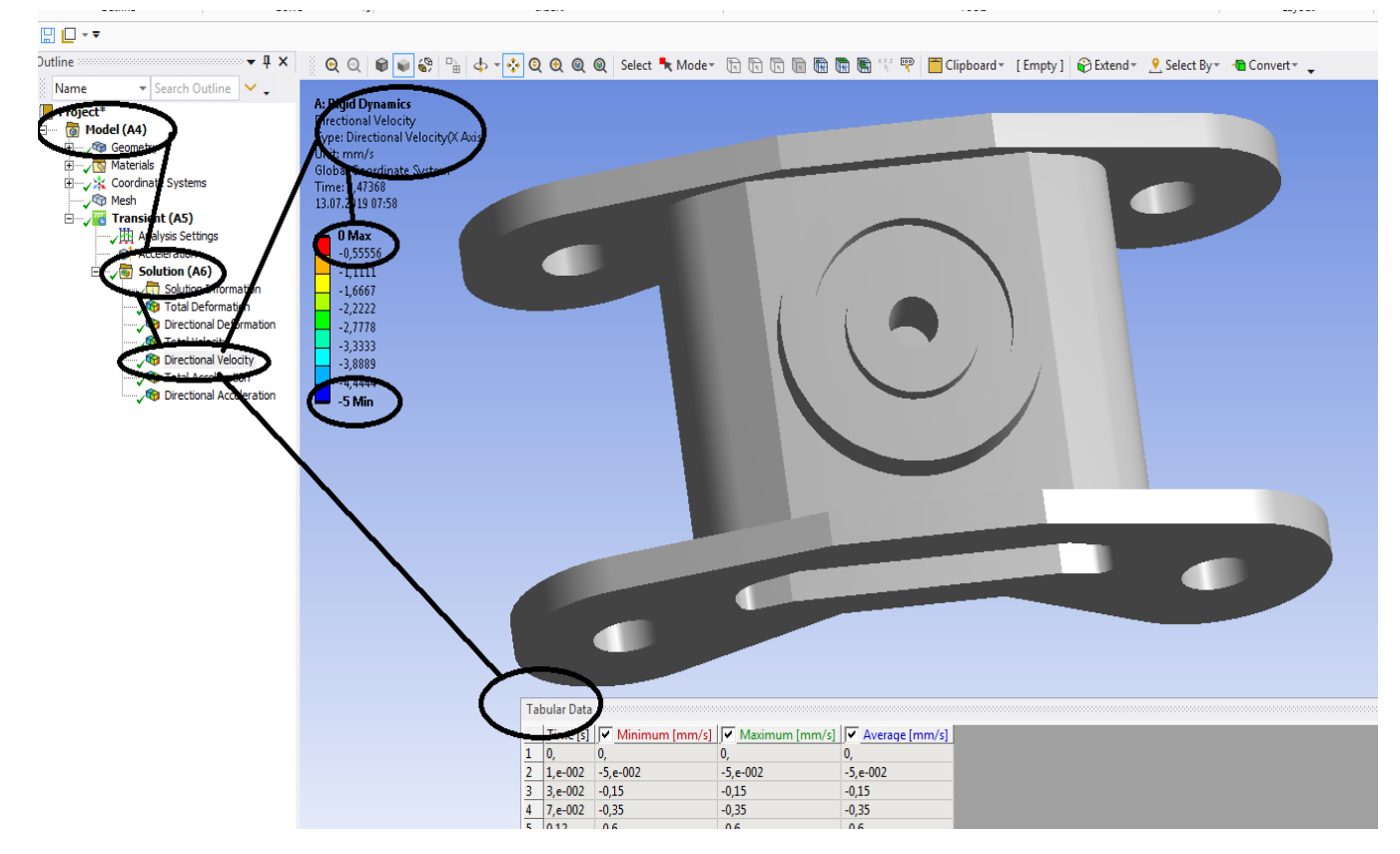

**Figura 334 – Vitezele dupa axa OX [mm/s]**

**-Proiecte- Dumitru Mihai**

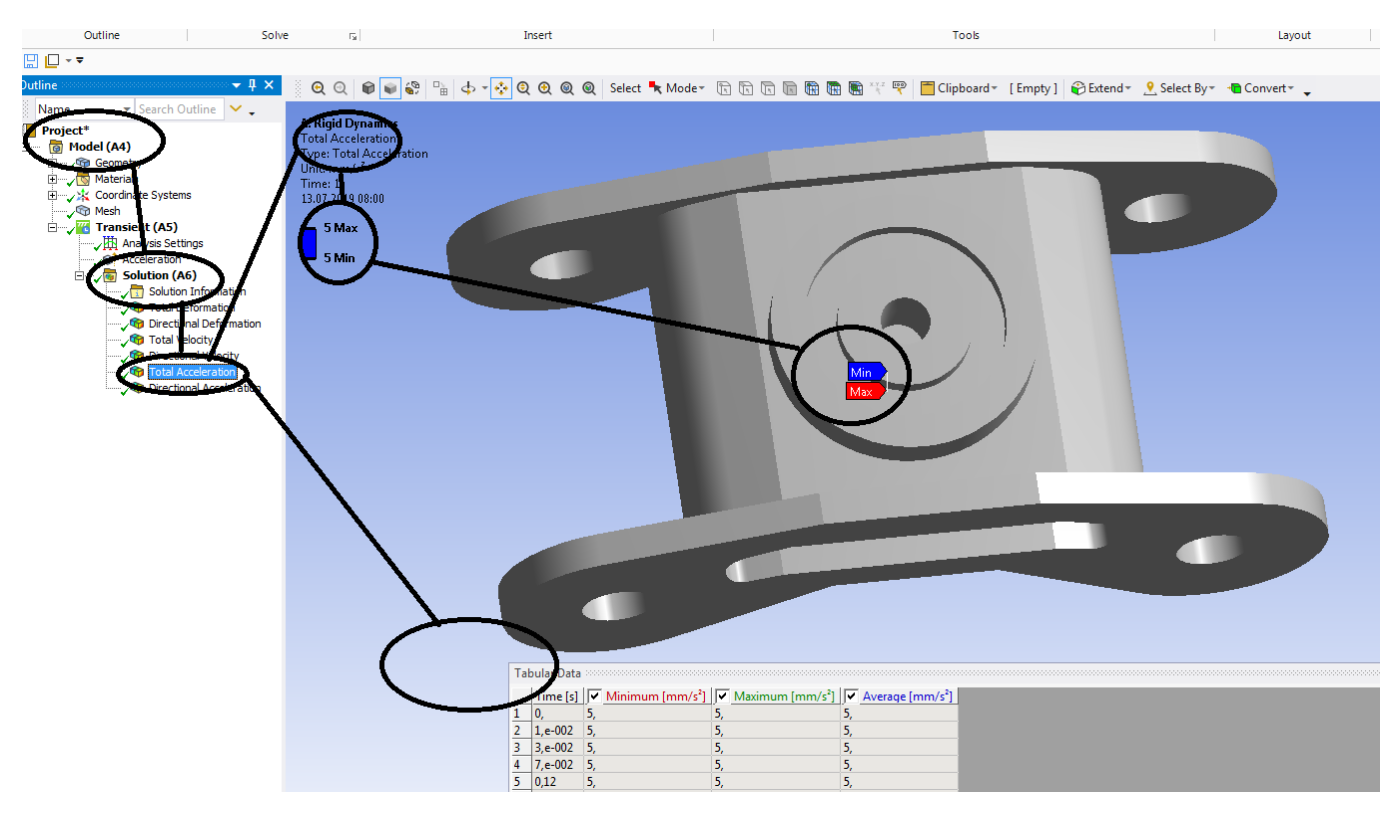

**Figura** 335 – Acceleratiile totale  $[mm/s^2]$ 

# **Rigid dynamics**

# **7.3 Boghiu vagon cale ferata- Acceleratia numai pe axa OY**

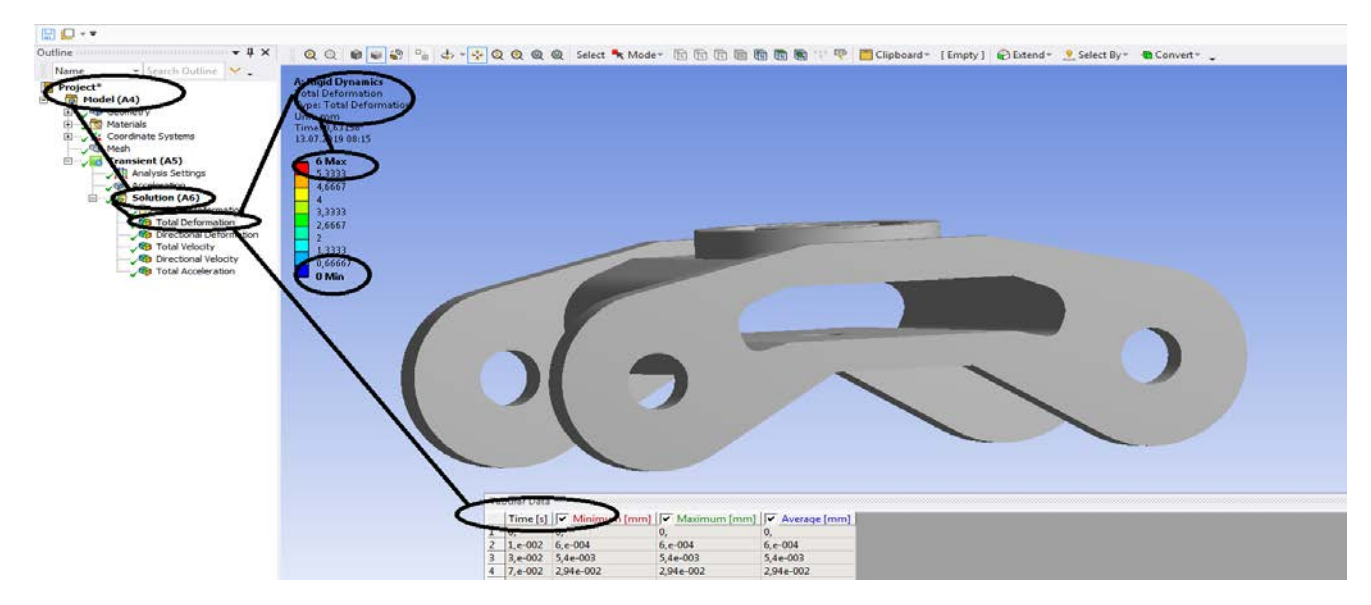

**Figura 336 - Deformații totale [mm]**

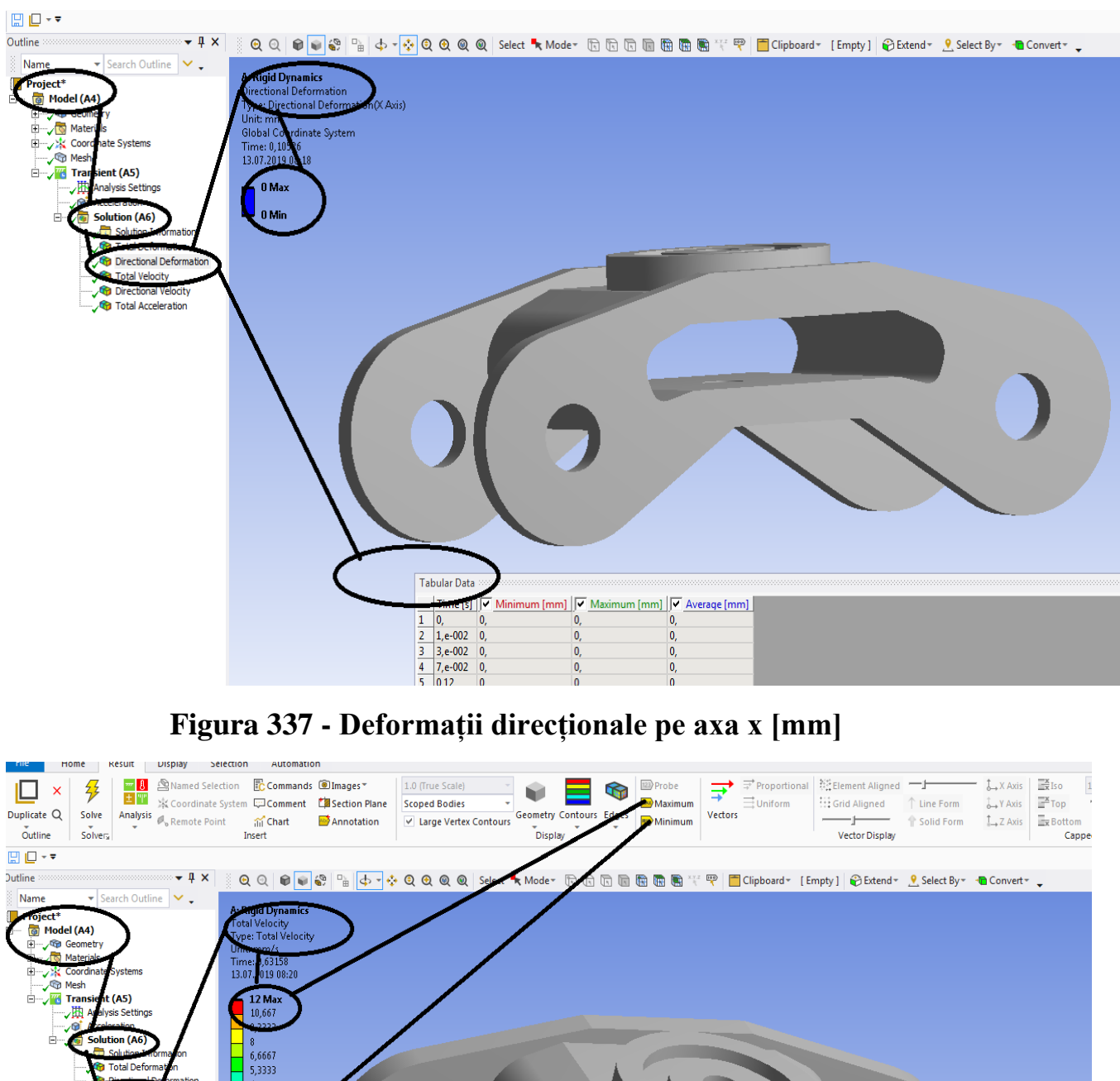

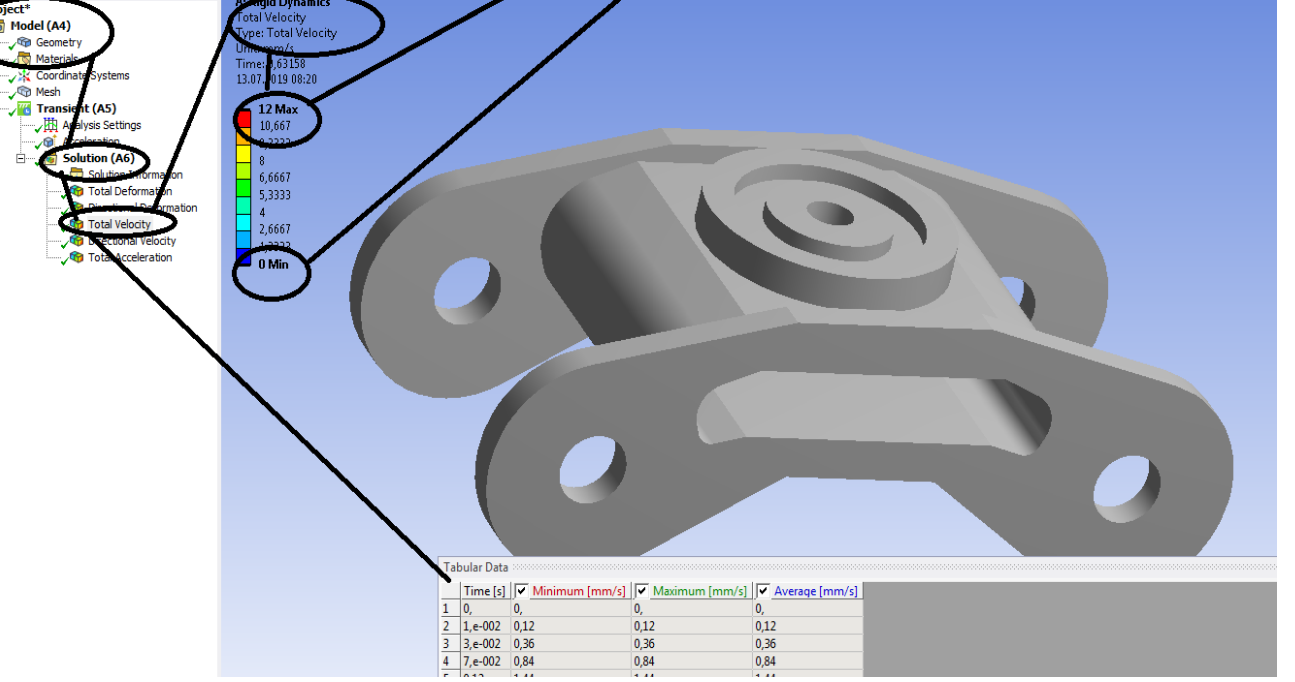

**Figura 338– Vitezele totale [mm/s]**

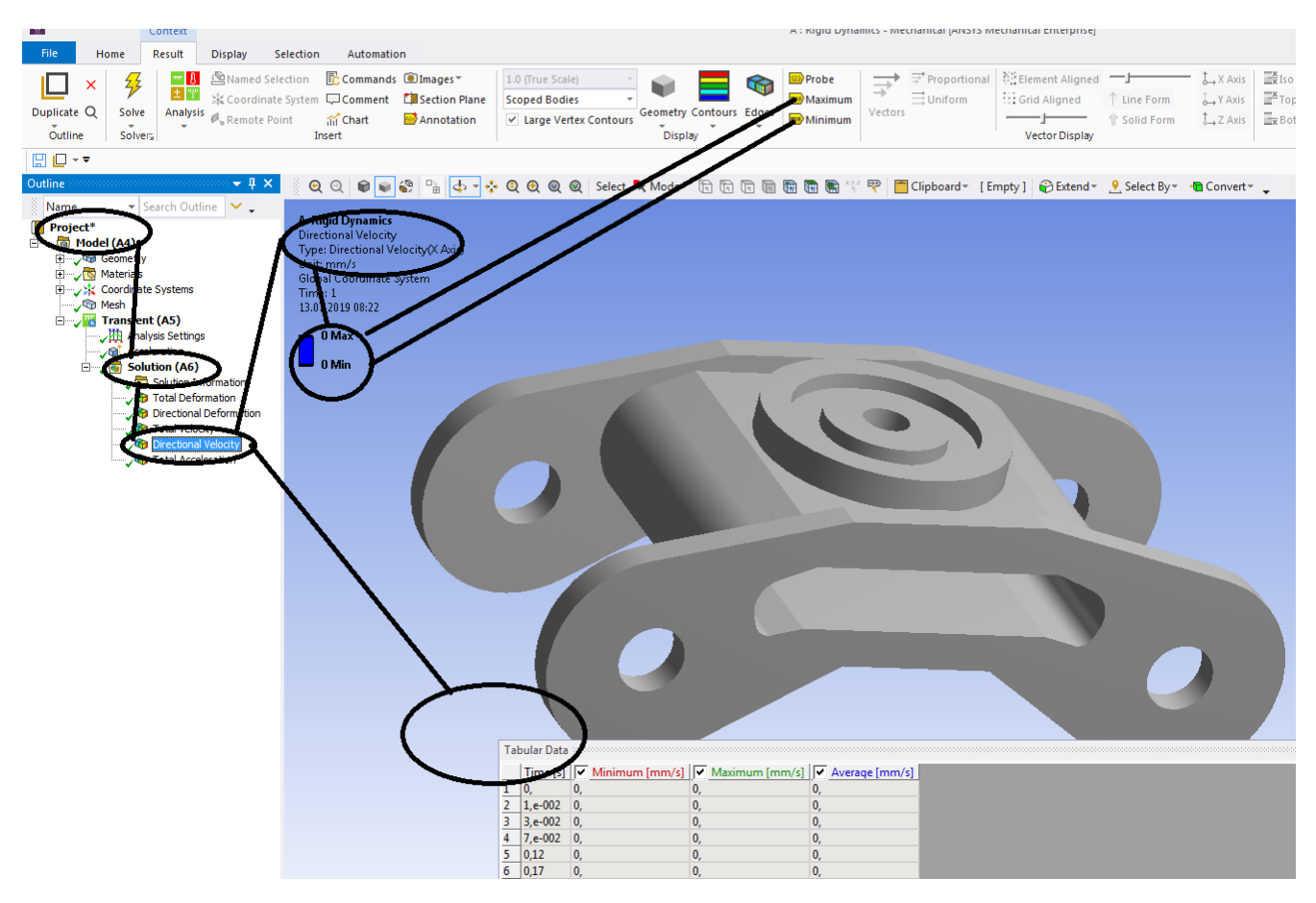

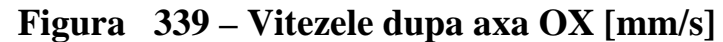

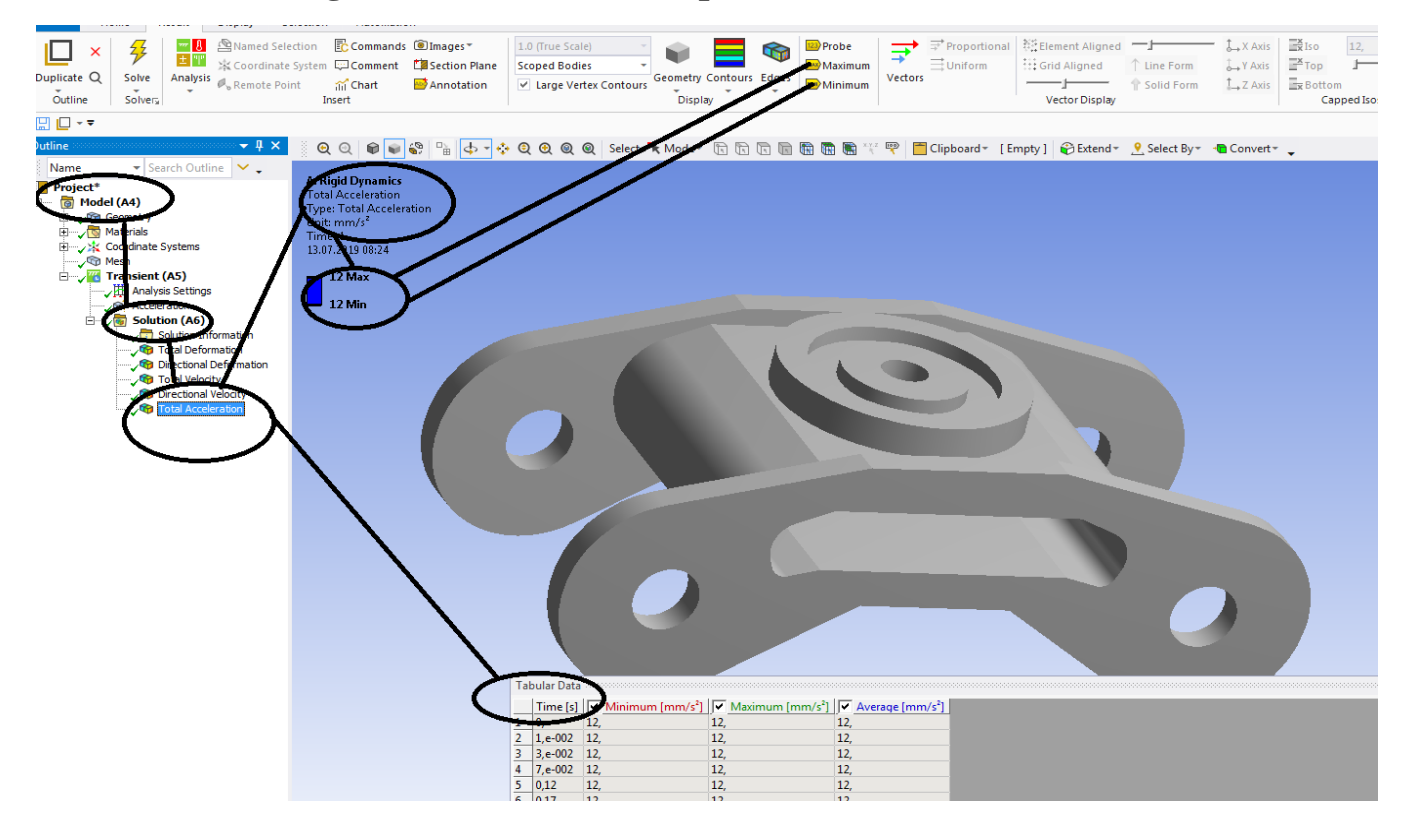

**Figura** 340 – Acceleratiile totale  $[mm/s^2]$ 

## **Rigid dynamics**

# **7.4 Boghiu vagon cale ferata- Acceleratia numai pe axa OZ**

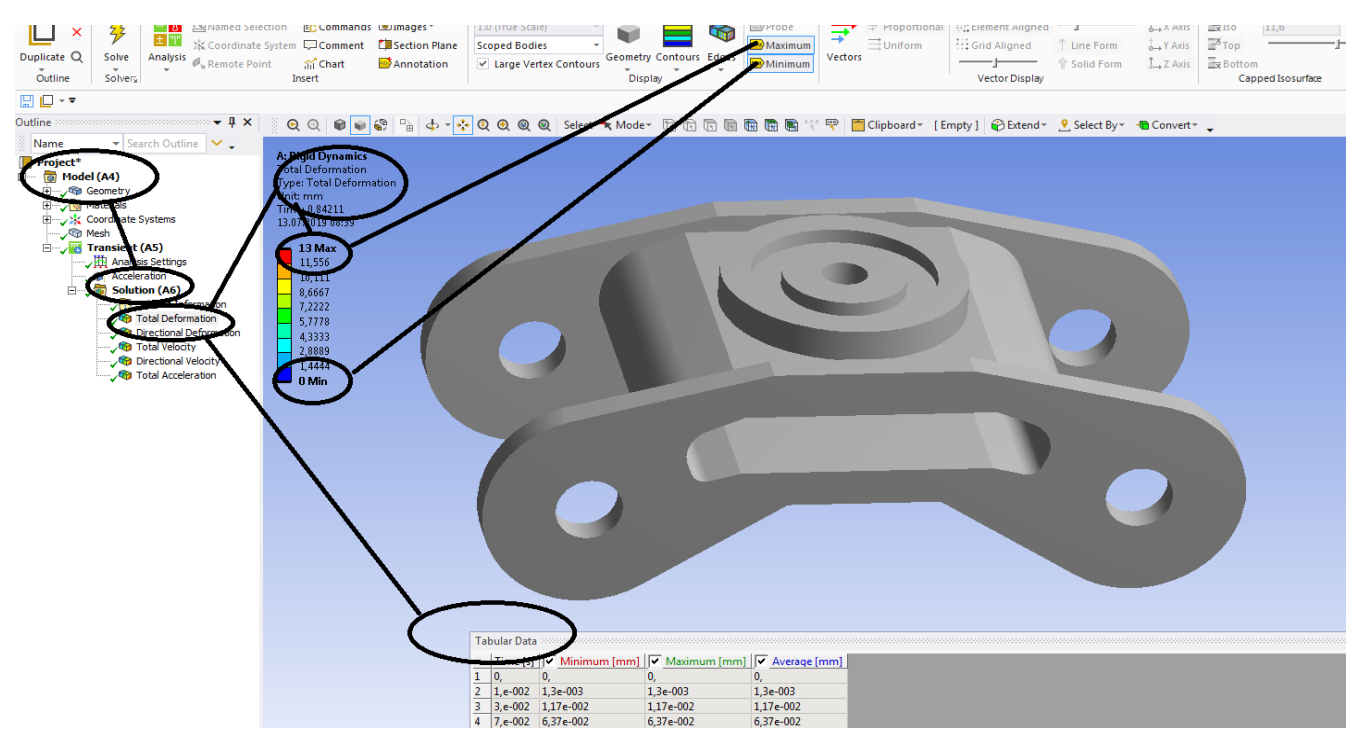

### **Figura 341 - Deformații totale [mm]**

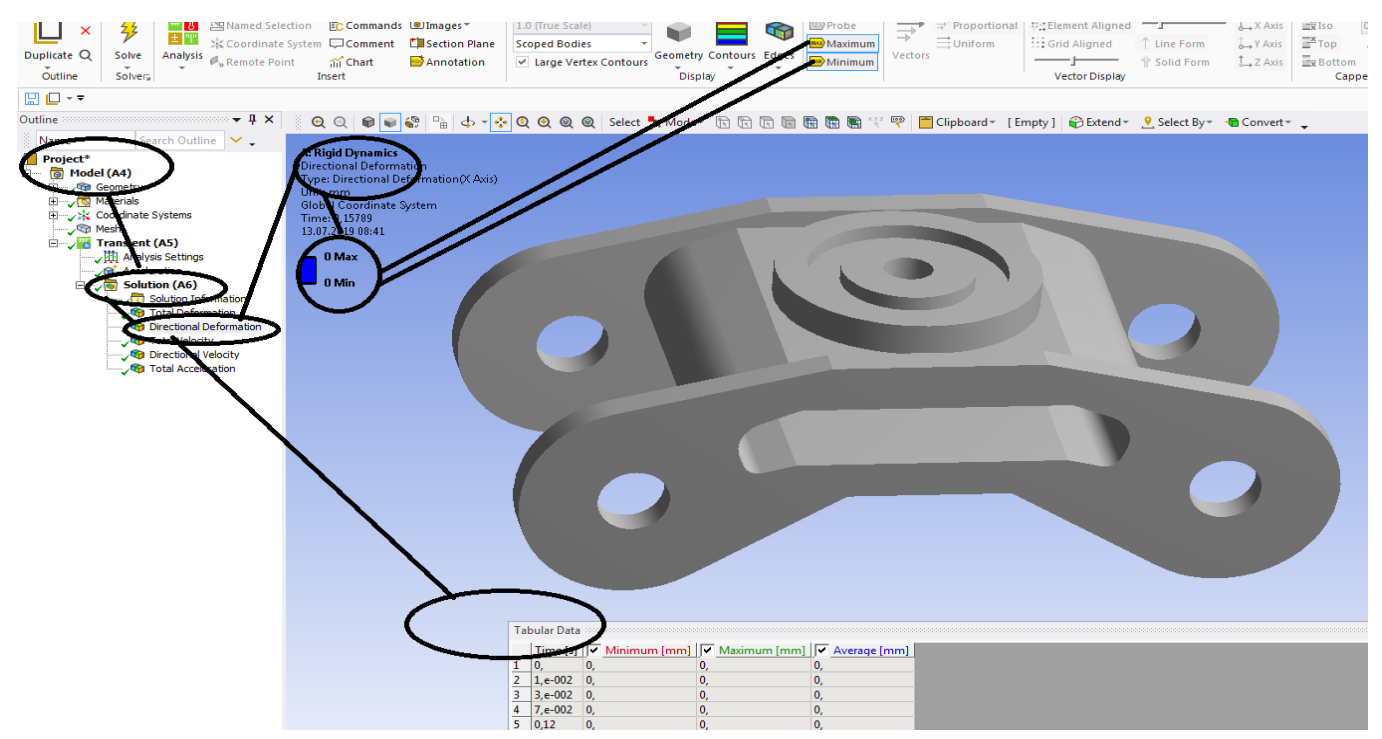

**Figura 342 - Deformații direcționale pe axa x [mm]**
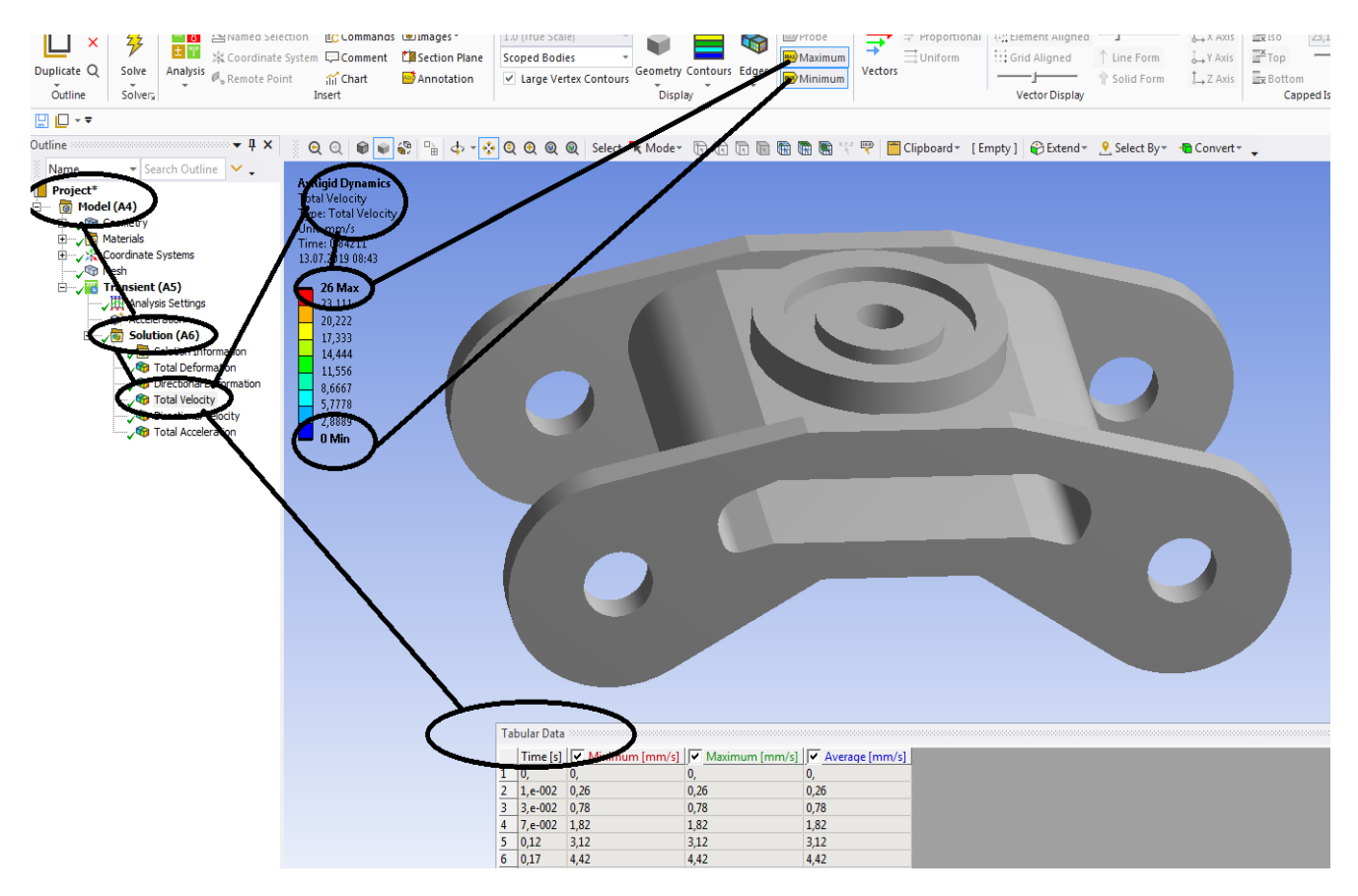

**Figura 343 – Vitezele totale [mm/s]**

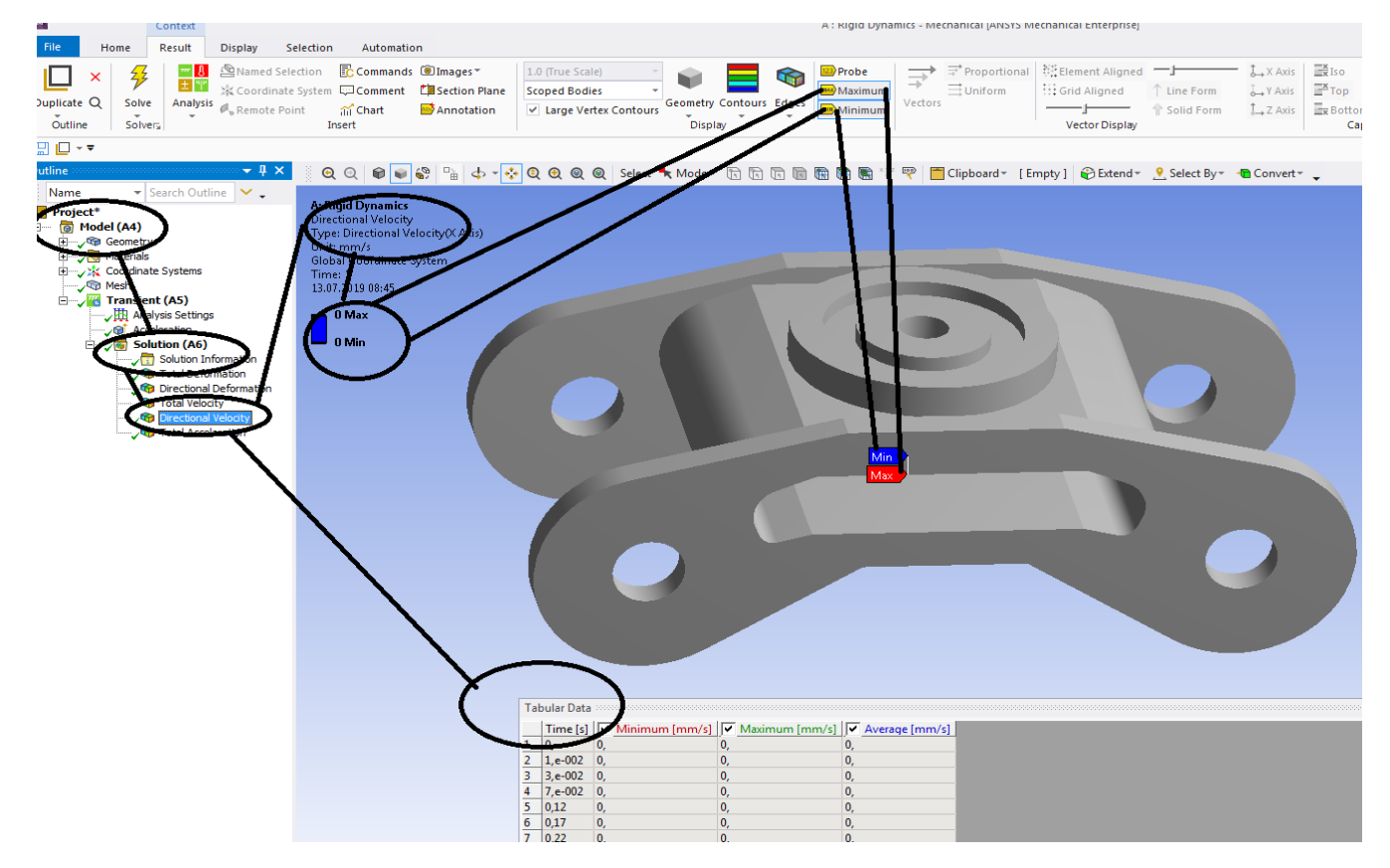

**Figura 344 - Vitezele dupa axa OX [mm/s]**

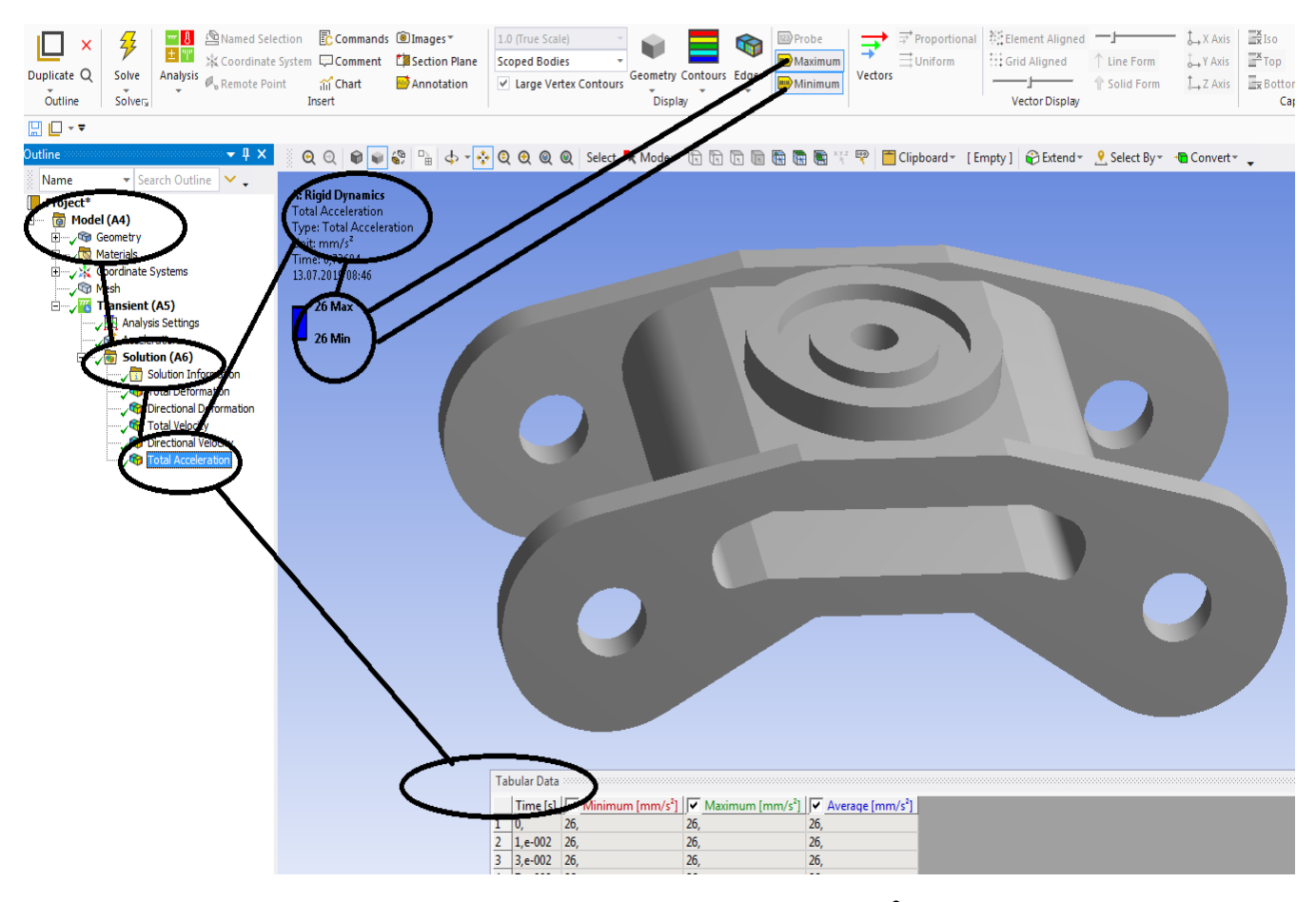

**Figura 345 – Acceleratiile totale [mm/s<sup>2</sup> ]**

## **Rigid dynamics**

## **7.5 Vagon cale ferata- Acceleratia totala pe toate axele de coordonate**

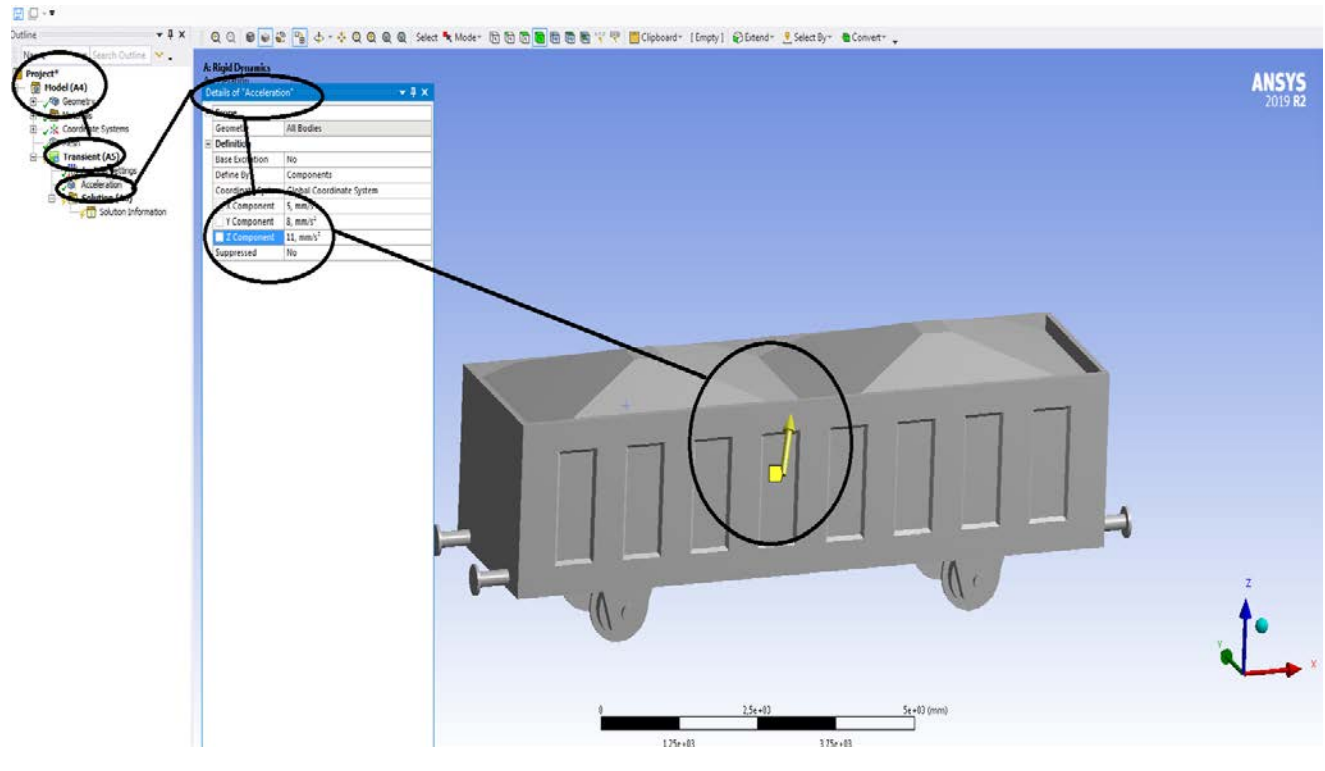

**Figura 346 – Acceleratia totala [mm/s<sup>2</sup> ]**

| Duplicate Q<br>Solve<br>8<br>Solver.                                                                                                | Analysis di Remote Point ai Chart                                                                                                    | <b>Hill</b> : St Coordinate System COComment El Section Plane<br>Insert                                    | Scoped Bodiet<br>Annotation | U Large Vertex Contours | Geometry Contaurs Edges<br><b>Display</b> |      | Vectors | EUnitem<br>TEGNERAGINE<br>$\longrightarrow$ | $\overrightarrow{\mathbf{a}}^{\bullet} \xrightarrow{\supseteq} \text{Population} \mathbb{E}\{\text{linear input} \xrightarrow{\bullet} \mathbf{a}^{\bullet} \mathbf{a} \in \mathbb{R}\}$<br>T Line Form<br>V Suid Furm<br>Vector Display | <b>SAYANA</b><br>L.Z.Aus. Exfution | 16,88<br><b>P</b> tag<br>Capped Isosurtace | $\leq \mathbb{H}$<br>Worlchest, Graph Tabular<br>Data<br>Viens |       |                        |
|----------------------------------------------------------------------------------------------------|----------------------------------------------------------------------------------------------------|----------------------------------------------------------------------------------------------------|-----------------------------|-------------------------|-------------------------------------------|------|---------|---------------------------------------------|----------------------------------------------------------------------------------------------------|------------------------------------|--------------------------------------------|----------------------------------------------------------------|-------|------------------------|
|                                                                                                    |                                                                                                    |                                                                                                    |                             |                         |                                           |      |         |                                             |                                                                                                    |                                    |                                            |                                                                |       |                        |
|                                                                                                    |                                                                                                    | - 1 X Q Q 0 0 0 2 % d - 3 Q Q Q Q SHO                                                                      |                             |                         | Mode +                                    | 8000 |         |                                             | <sup>D</sup> Cipboard . [Empty] @Extend . Select By . @Convert .                                                                                                    |                                    |                                            |                                                                |       |                        |
| - (a) Model (A4)<br>B 3 Geometry<br>Sing X Coordinate Systems<br>- Coordinate Systems<br>- Coordinate (AS)<br>一曲<br>alvsis Settings | Search Outline M. Co.                                                                                                    | <b>Grid Dynamics</b><br>tal Deformation<br>pe: Total Deformati<br>13.07 2019 03:03<br>7.2457 Max<br>6.4406 |                             |                         |                                           |      |         |                                             |                                                                                                    |                                    |                                            |                                                                |       | $ANSYS$<br>$2019$ $R2$ |
| Solution (AG                                                                                                    | Total Deformation<br>Tirectional Defis                                                                                               | 5,6355<br>4,8385<br>4,0254<br>3,2203<br>2,4152                                                             |                             |                         |                                           |      |         |                                             |                                                                                                    |                                    |                                            |                                                                |       |                        |
|                                                                                                    | <b>49</b> Total velocity<br><b>49</b> Directional Velocity<br><b>49</b> Directional Acceleration<br><b>G</b> Dectional Deformation 2 | 1,00503<br>0 Min                                                                                           |                             |                         |                                           |      |         |                                             |                                                                                                    |                                    |                                            |                                                                |       |                        |
|                                                                                                    |                                                                                                    |                                                                                                    |                             |                         |                                           |      |         |                                             |                                                                                                    |                                    |                                            |                                                                |       |                        |
|                                                                                                    |                                                                                                    |                                                                                                    |                             |                         |                                           |      |         |                                             |                                                                                                    |                                    |                                            |                                                                |       |                        |
|                                                                                                    |                                                                                                    |                                                                                                    |                             |                         |                                           |      |         |                                             |                                                                                                    |                                    |                                            |                                                                |       |                        |
| Fabular Data                                                                                                    |                                                                                                    |                                                                                                    |                             |                         |                                           |      |         |                                             |                                                                                                    |                                    |                                            |                                                                | $-7x$ |                        |
| $1 - 0.$                                                                                                    | 0                                                                                                    | Time [s] [P Minimum (mm] [P Maximum (mm]   P Average (mm)                                                  |                             |                         |                                           |      |         |                                             |                                                                                                    |                                    |                                            |                                                                |       |                        |
|                                                                                                    | 2 1.4-002 7,24574-004                                                                                                    | 7,2457e-004                                                                                                | 7,2457a-004                 |                         |                                           |      |         |                                             |                                                                                                    |                                    |                                            |                                                                |       |                        |
|                                                                                                    | 3 3e-002 65211e-003                                                                                                    | 6.5211e-003                                                                                                | 6,5211e-003                 |                         |                                           |      |         |                                             |                                                                                                    |                                    |                                            |                                                                |       |                        |
|                                                                                                    | 4 7. e-002 3,5504 e-002                                                                                                    | 3,5504e-002                                                                                                | 3,5504e-002                 |                         |                                           |      |         |                                             |                                                                                                    |                                    |                                            |                                                                |       |                        |
| 5012                                                                                                    | 0,10434                                                                                                    | 0,10434                                                                                                    | 0,10434                     |                         |                                           |      |         |                                             |                                                                                                    |                                    |                                            |                                                                |       |                        |
| 6.017                                                                                                    | 0.2094                                                                                                    | 0,2094                                                                                                    | 0,2094                      |                         |                                           |      |         |                                             |                                                                                                    |                                    |                                            |                                                                |       |                        |
| $7 \Big  0.22$                                                                                                    | 0,35069                                                                                                    | 0,35069                                                                                                    | 0,35069                     |                         |                                           |      |         |                                             |                                                                                                    |                                    |                                            |                                                                |       |                        |
| 80.27                                                                                                    | 0.52821                                                                                                    | 0.52821                                                                                                    | 0.52821                     |                         |                                           |      |         |                                             |                                                                                                    |                                    |                                            |                                                                |       |                        |
| $9 \t 0.32$                                                                                                    | 0,74196                                                                                                    | 0,74196                                                                                                    | 0,74196                     |                         |                                           |      |         |                                             |                                                                                                    |                                    |                                            |                                                                |       |                        |
| 10 0.37                                                                                                    | 0.99193                                                                                                    | 0,99193                                                                                                    | 0.99193                     |                         |                                           |      |         |                                             |                                                                                                    |                                    |                                            |                                                                |       |                        |
| 11 0.42                                                                                                    | 1,2781                                                                                                    | 1,2781                                                                                                    | 1,2781                      |                         |                                           |      |         |                                             |                                                                                                    |                                    |                                            |                                                                |       |                        |
| 12 0.47                                                                                                    | 1,6006                                                                                                    | 1,6006                                                                                                    | 1,6006                      |                         |                                           |      |         |                                             |                                                                                                    |                                    |                                            |                                                                |       |                        |
| 13 0.52<br>14 0.57                                                                                                    | 1,9592<br>2.3541                                                                                                    | 1,9592<br>2.3541                                                                                           | 1,9592<br>2.3541            |                         |                                           |      |         |                                             |                                                                                                    |                                    |                                            |                                                                |       |                        |

**Figura 347 - Deformații totale [mm]**

### **-Proiecte- Dumitru Mihai**

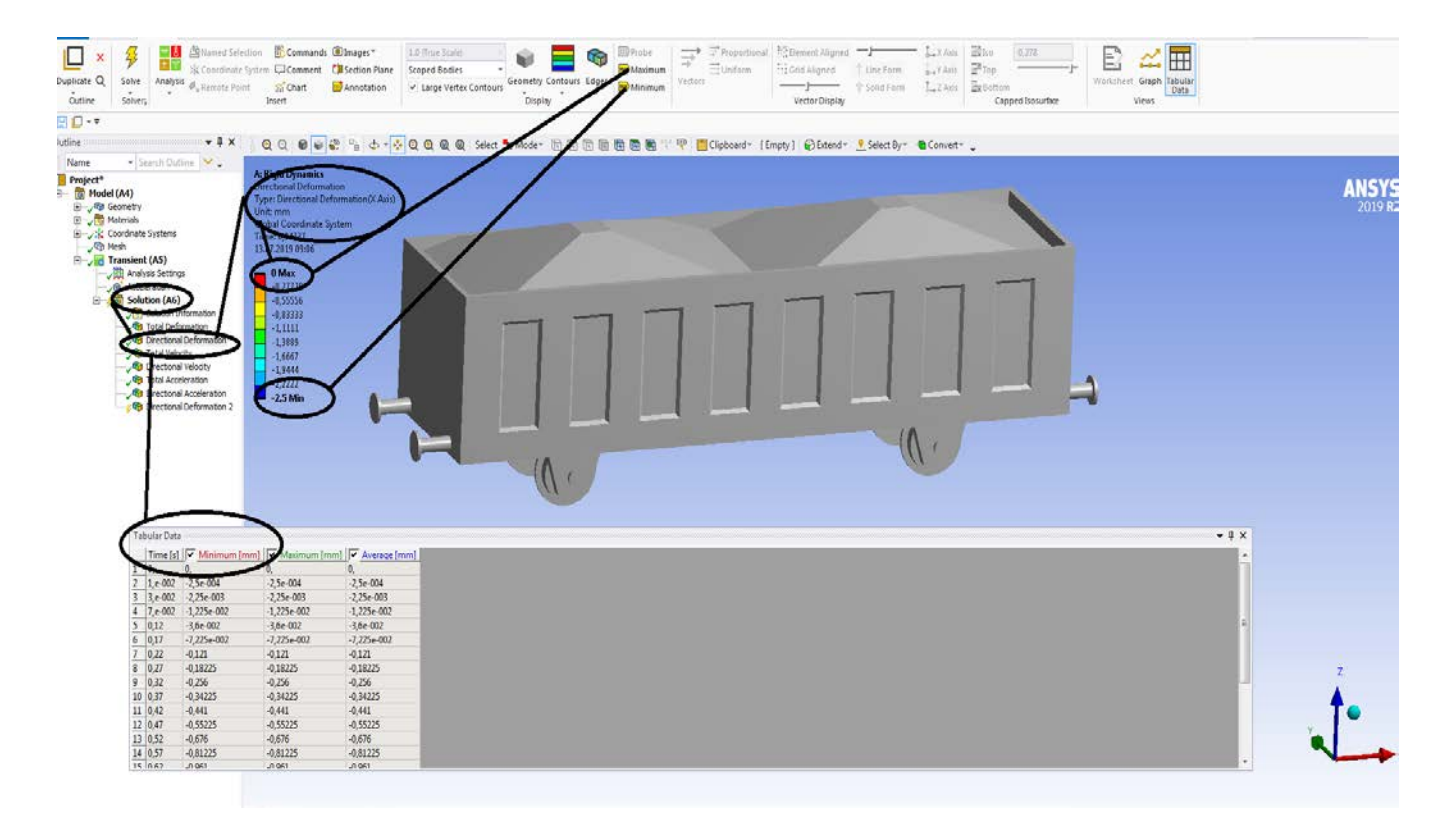

### **Figura 348 - Deformații direcționale pe axa x [mm]**

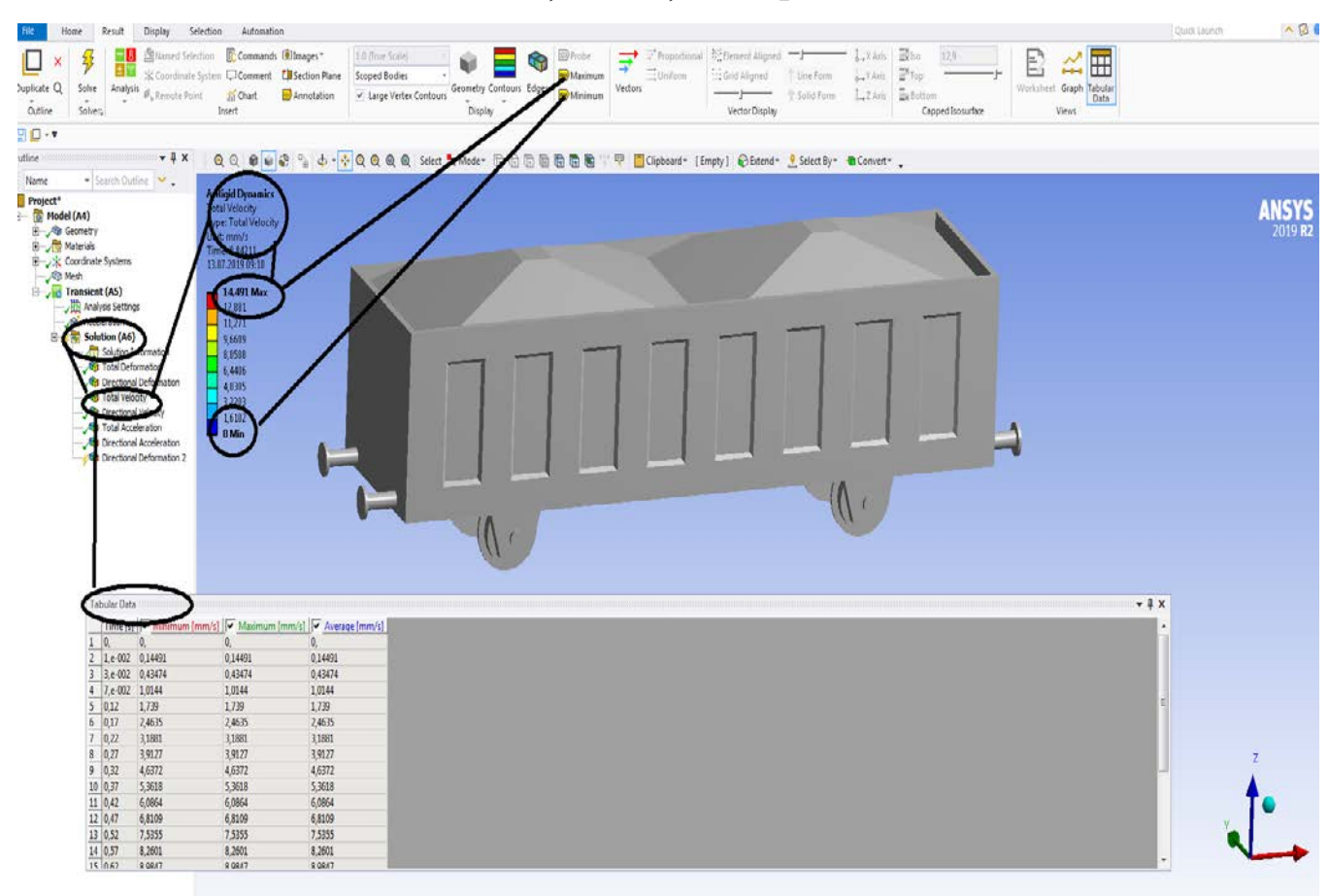

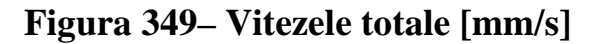

### **-Proiecte- Dumitru Mihai**

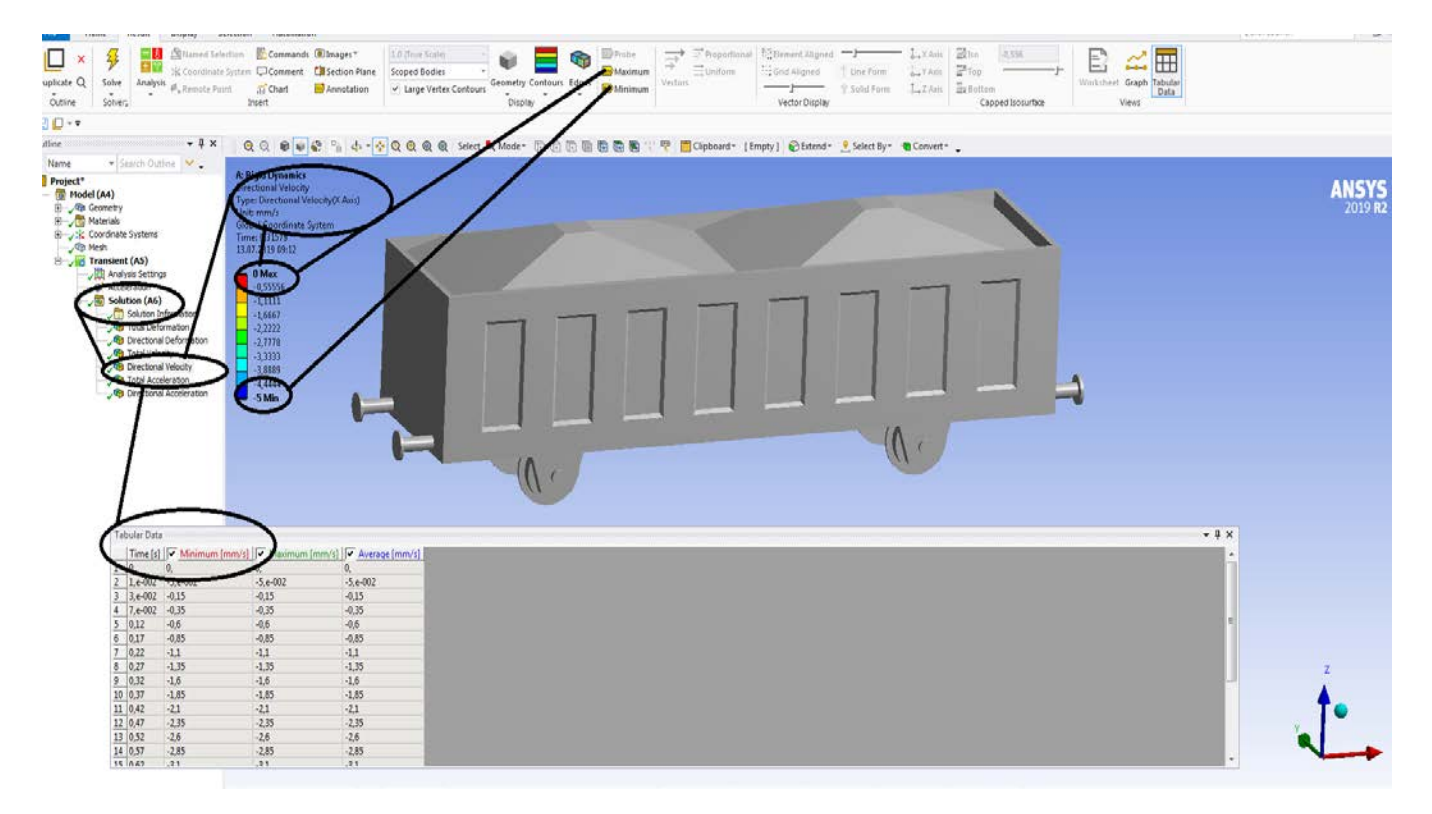

**Figura 350 – Vitezele dupa axa OX [mm/s]**

# **Rigid dynamics**

## **7.6 Vagon cale ferata- Acceleratia pe axa OX**

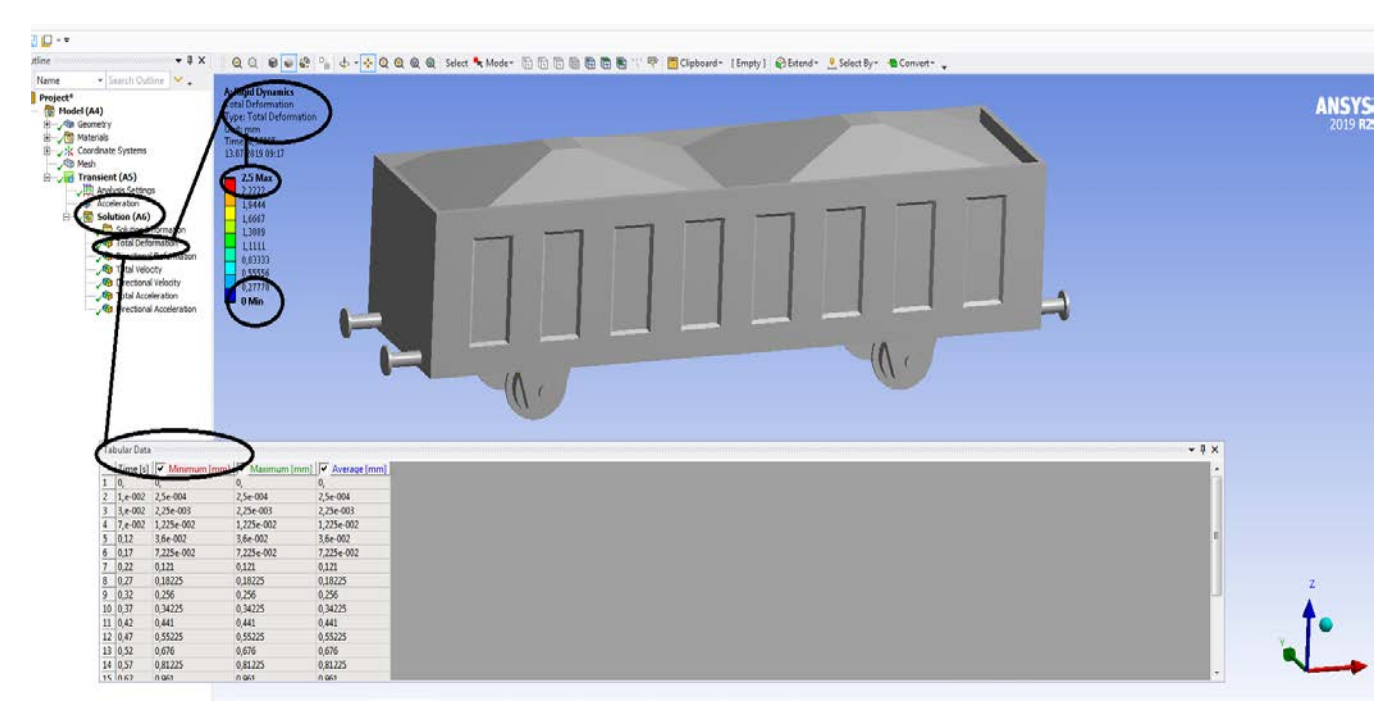

**Figura 351 - Deformații totale [mm]**

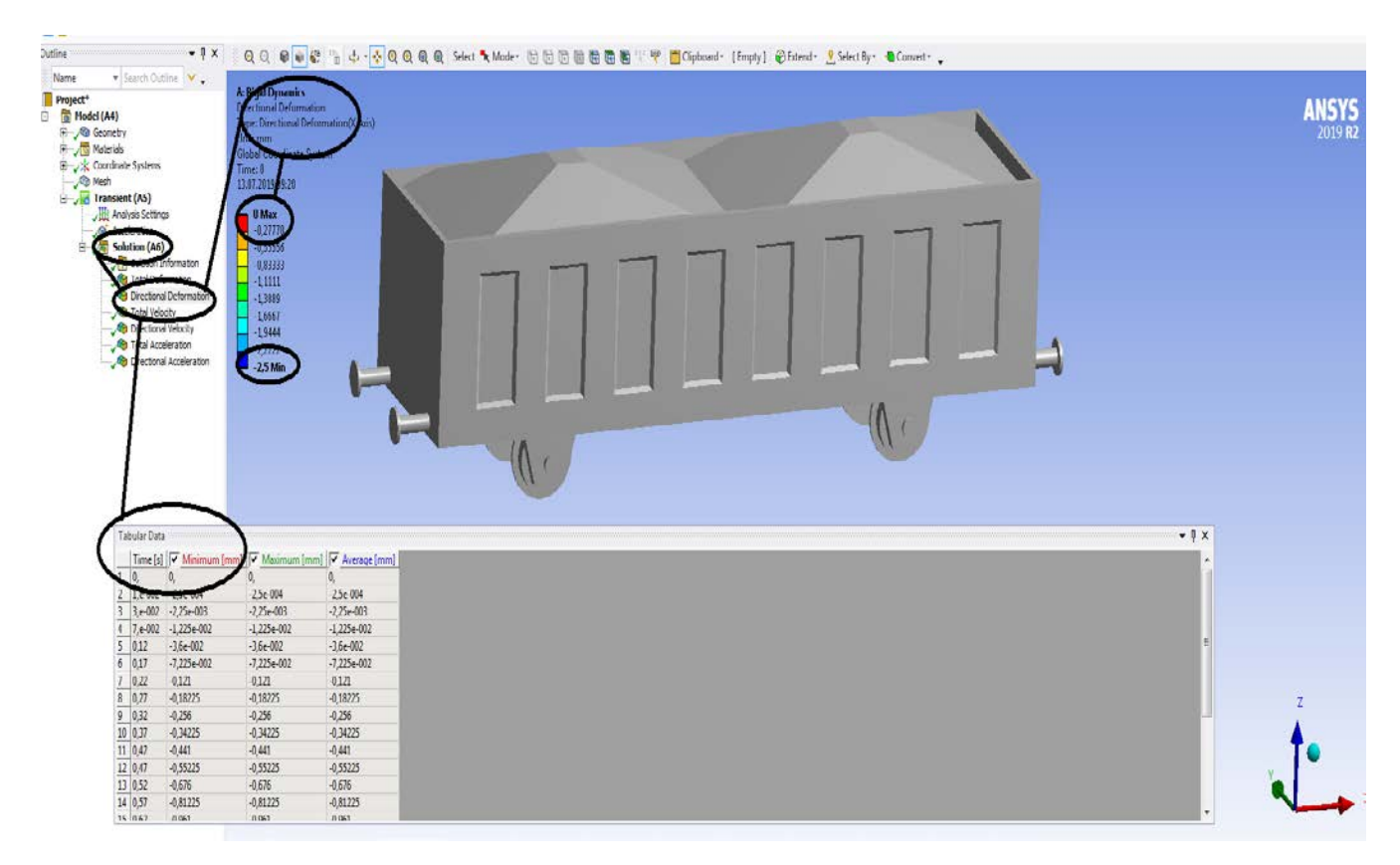

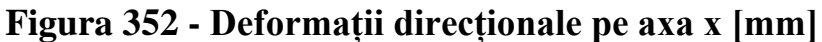

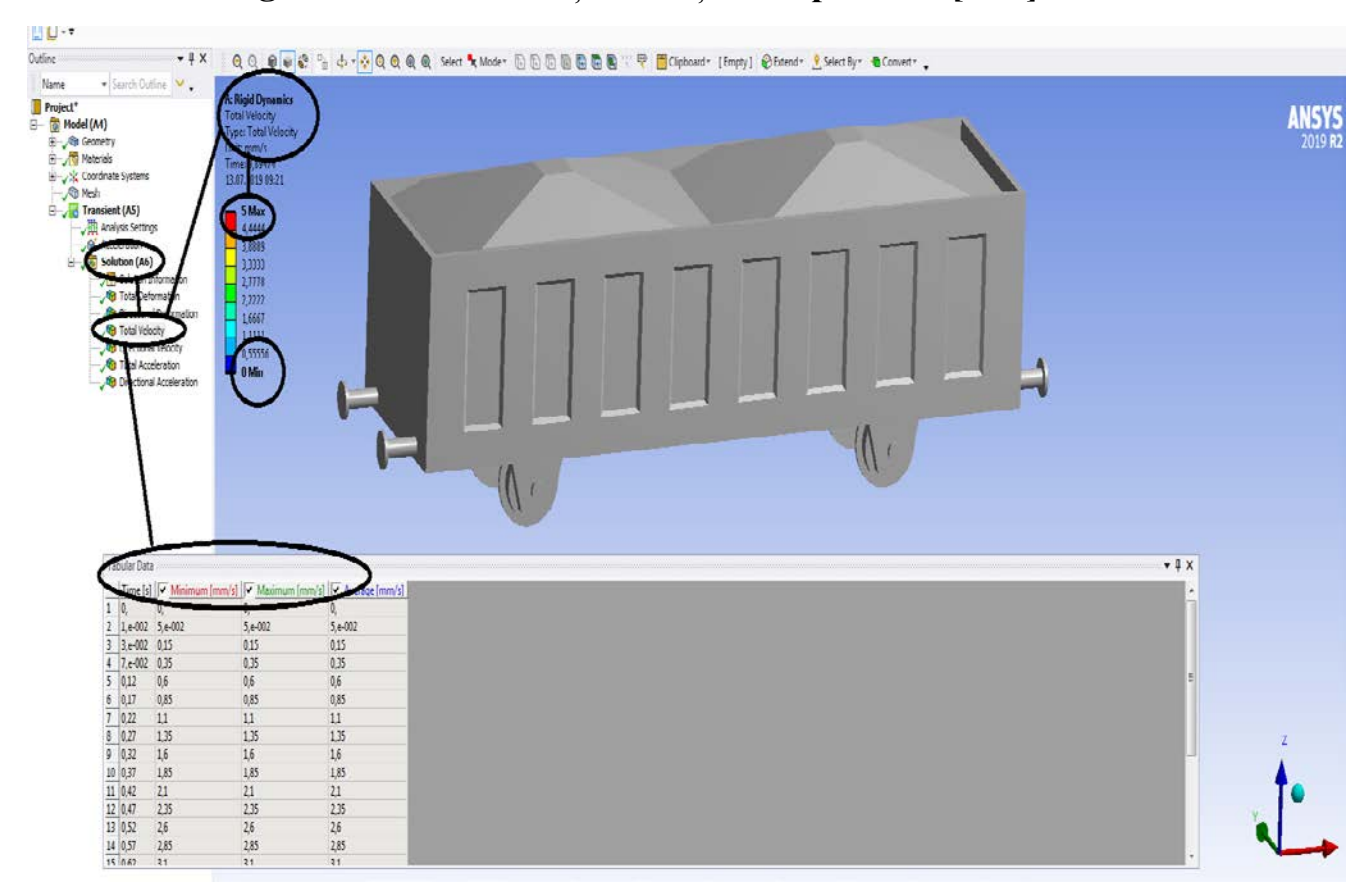

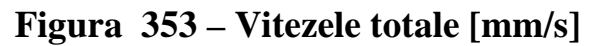

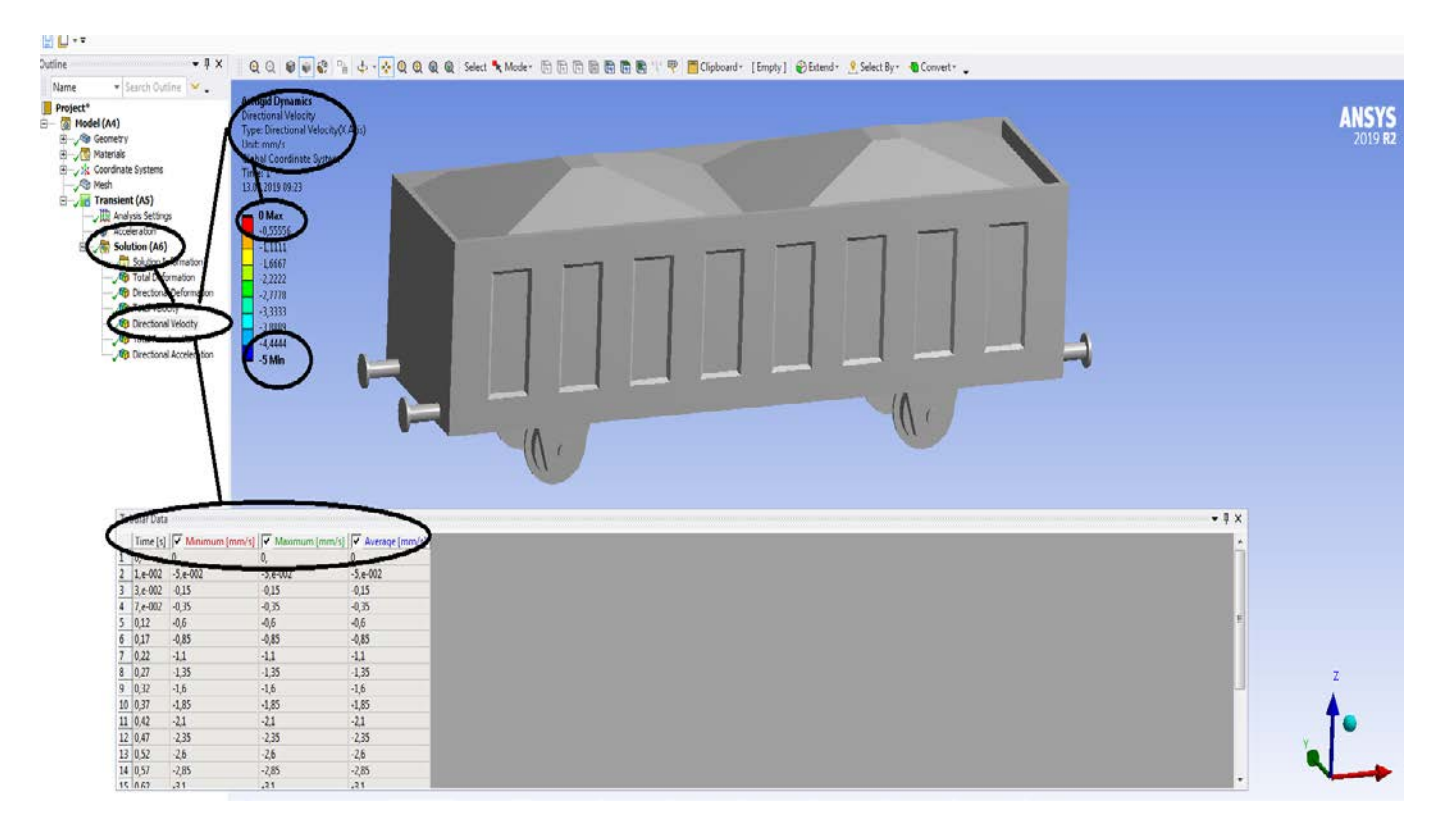

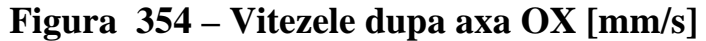

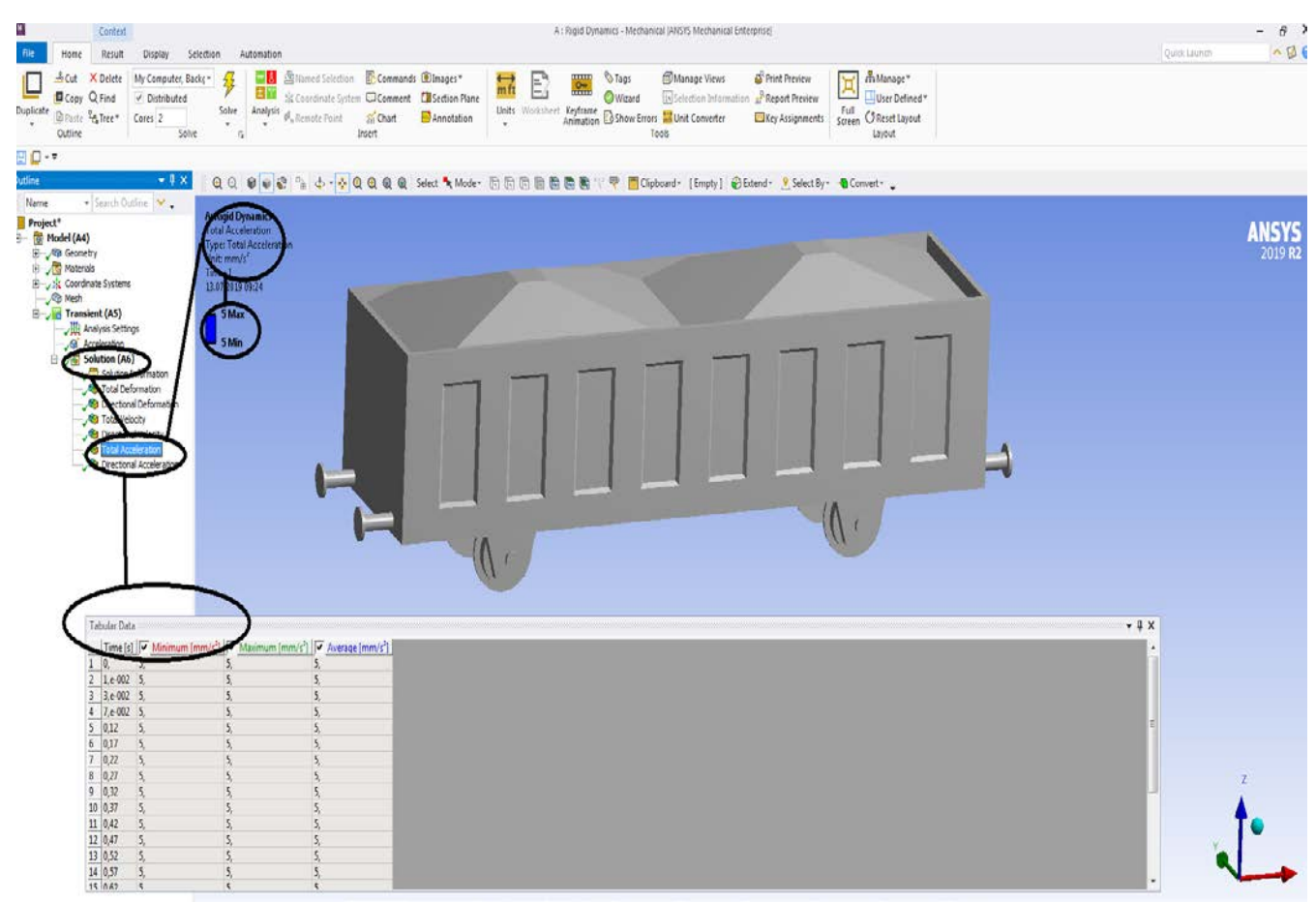

**Figura 355 – Acceleratiile totale [mm/s<sup>2</sup> ]**

# **Rigid dynamics**

# **7.7 Vagon cale ferata- Acceleratia pe axa OY**

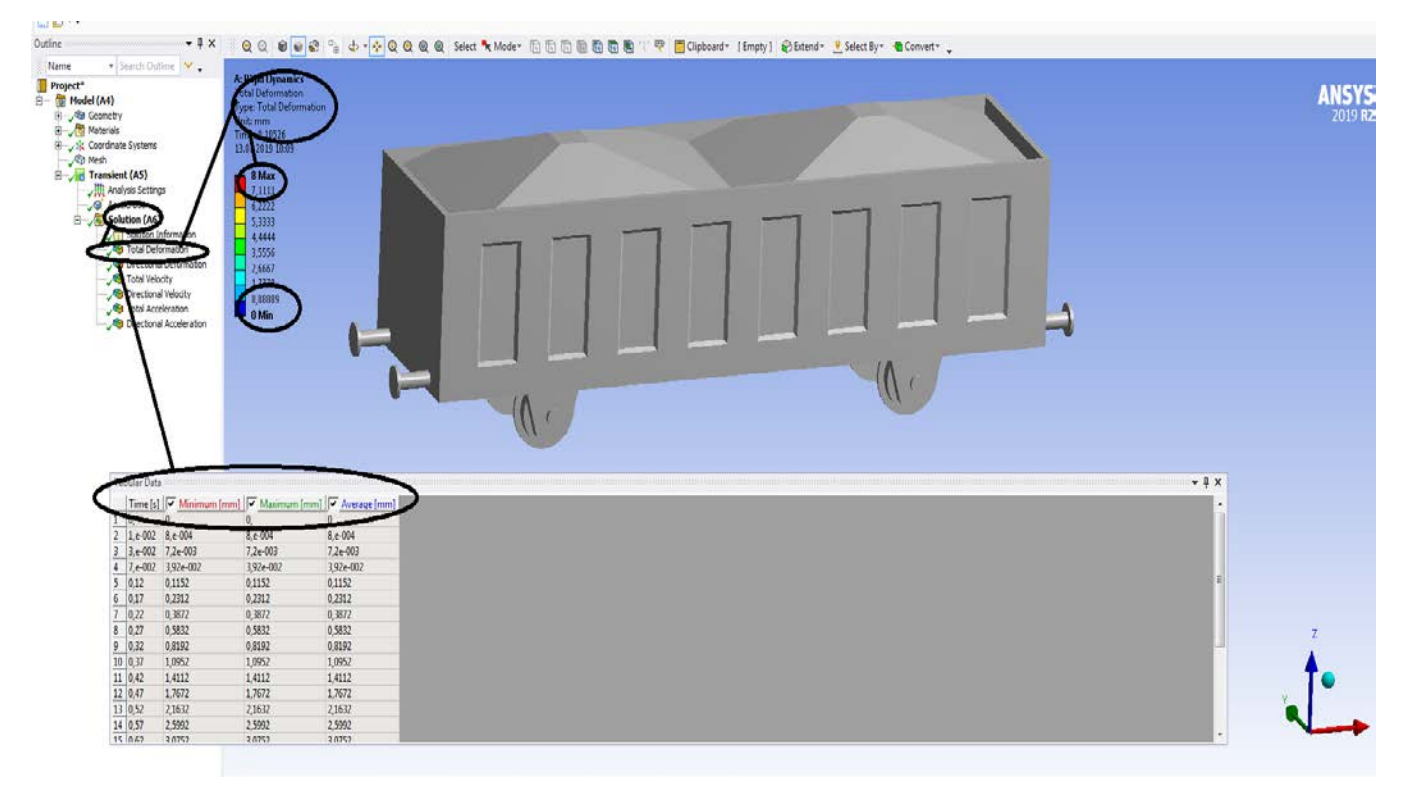

## **Figura 356 - Deformații totale [mm]**

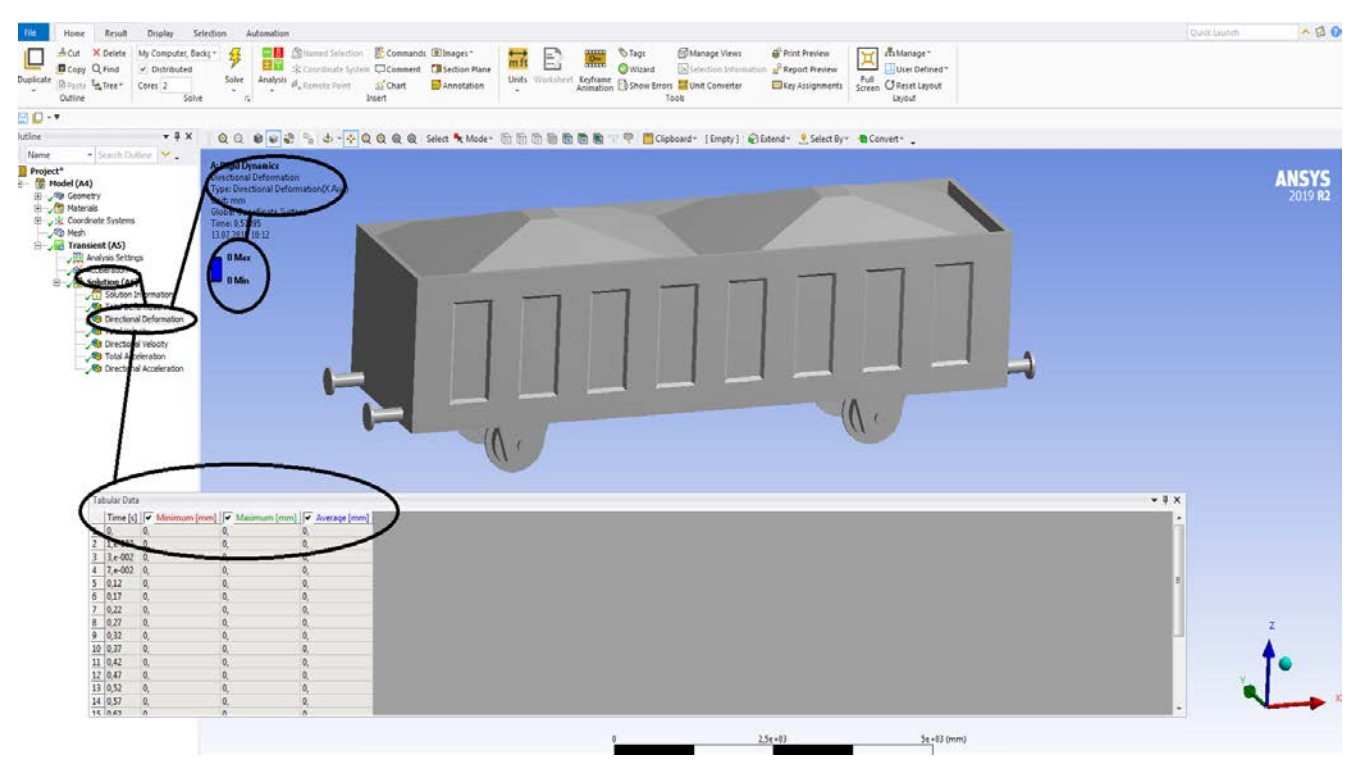

**Figura 357 - Deformații direcționale pe axa x [mm]**

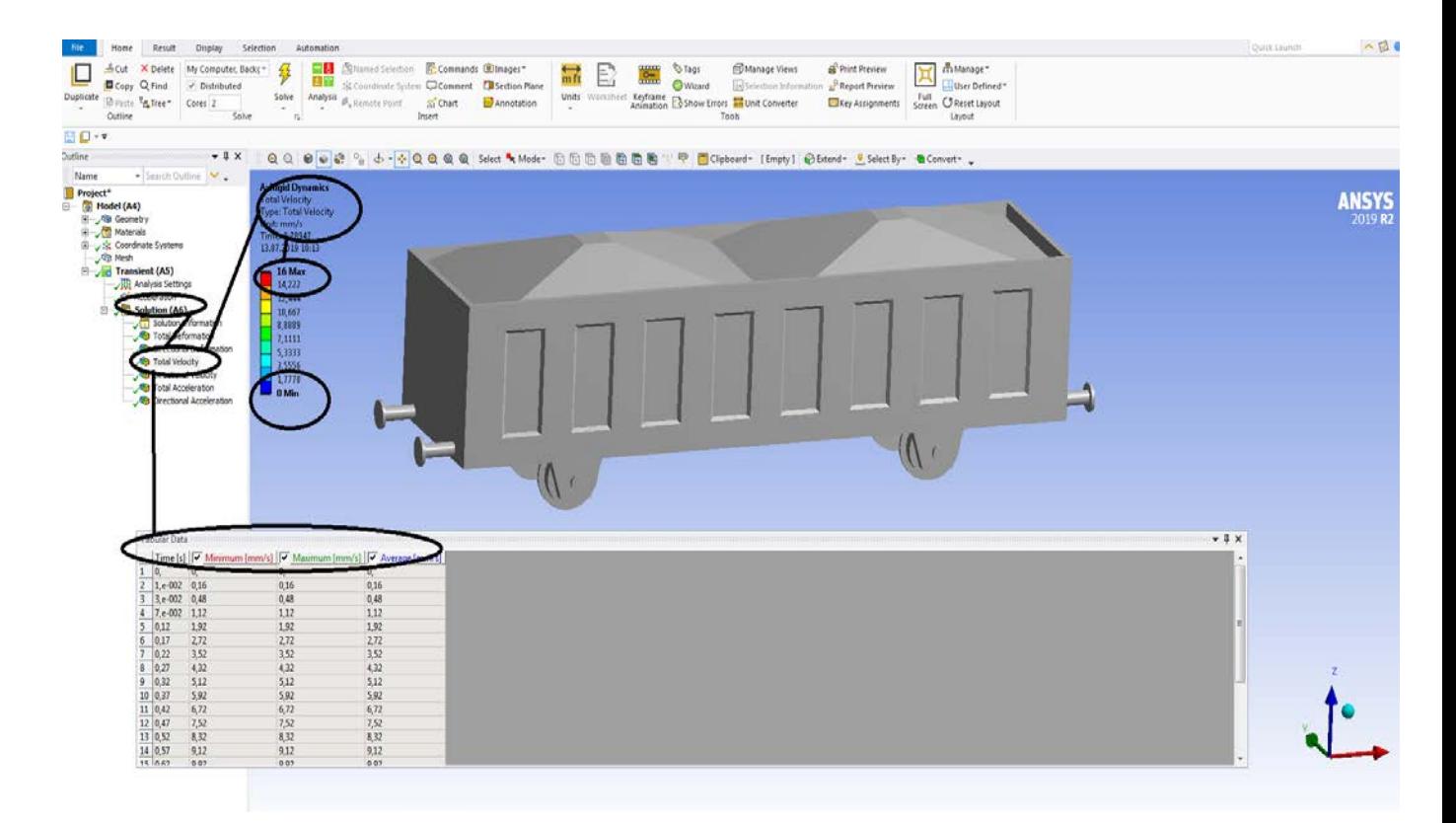

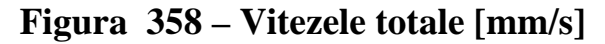

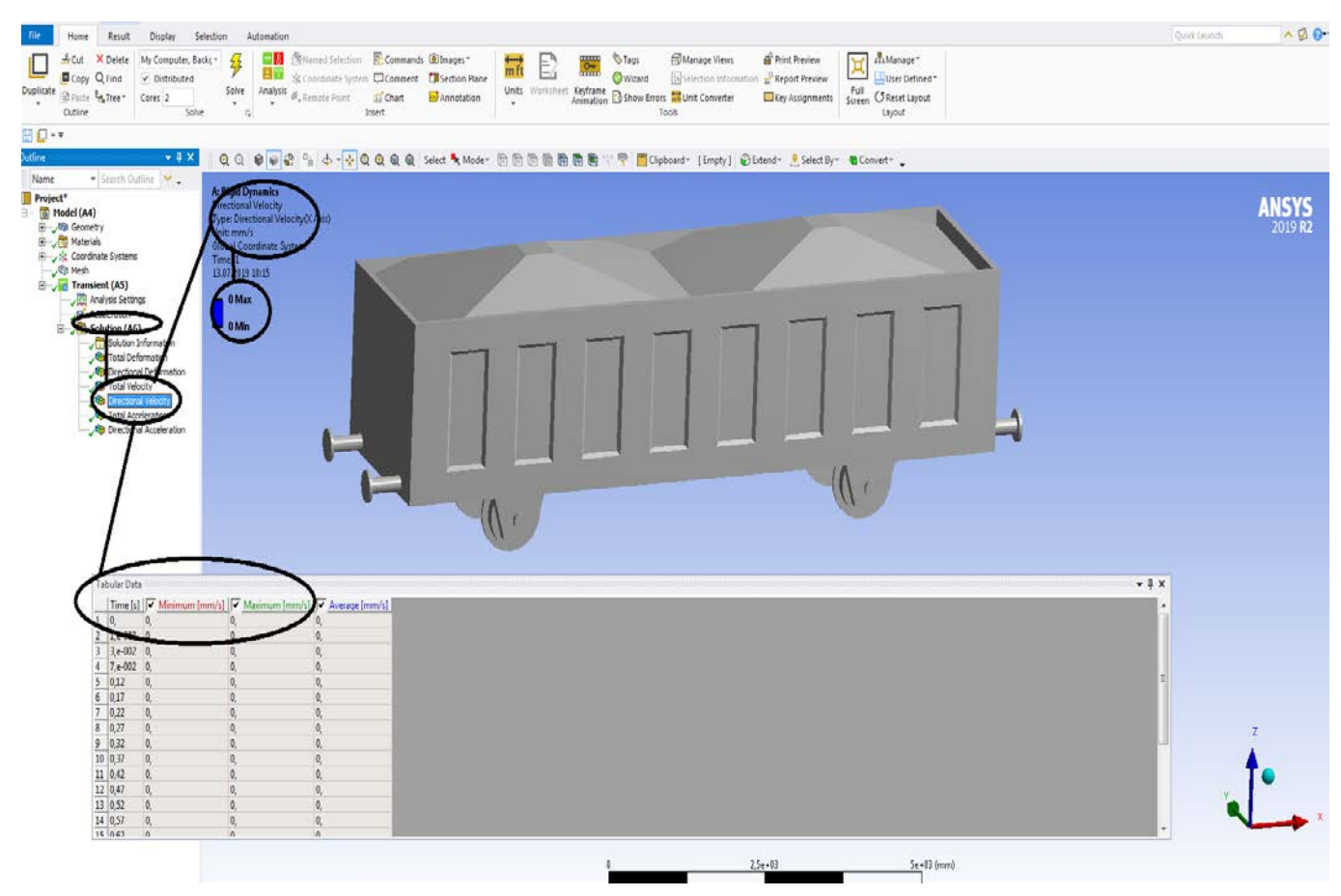

**Figura 359 – Vitezele dupa axa OX [mm/s]**

### **-Proiecte- Dumitru Mihai**

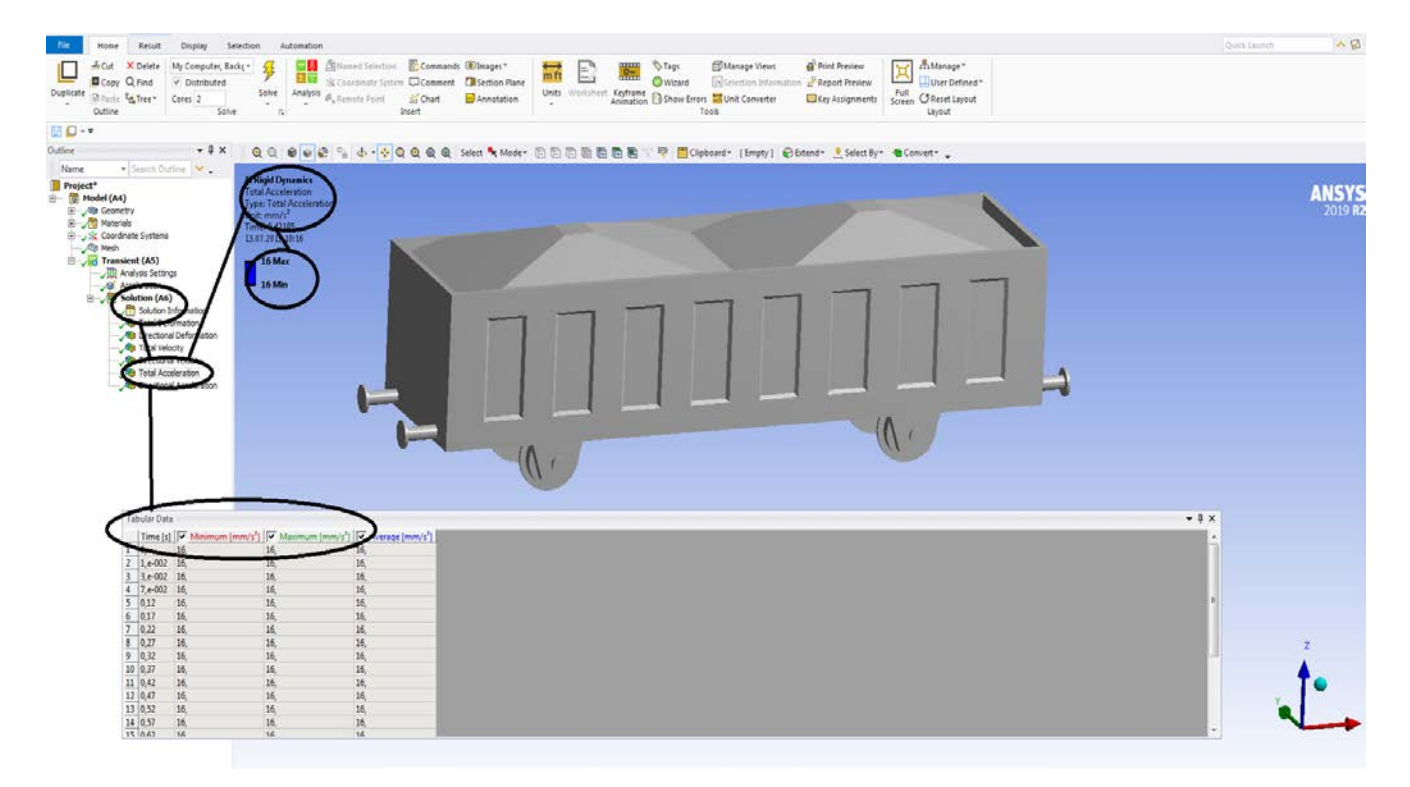

### **Figura 360 – Acceleratiile totale [mm/s<sup>2</sup> ]**

## **Rigid dynamics**

## **7.8 Vagon cale ferata- Acceleratia pe axa OZ**

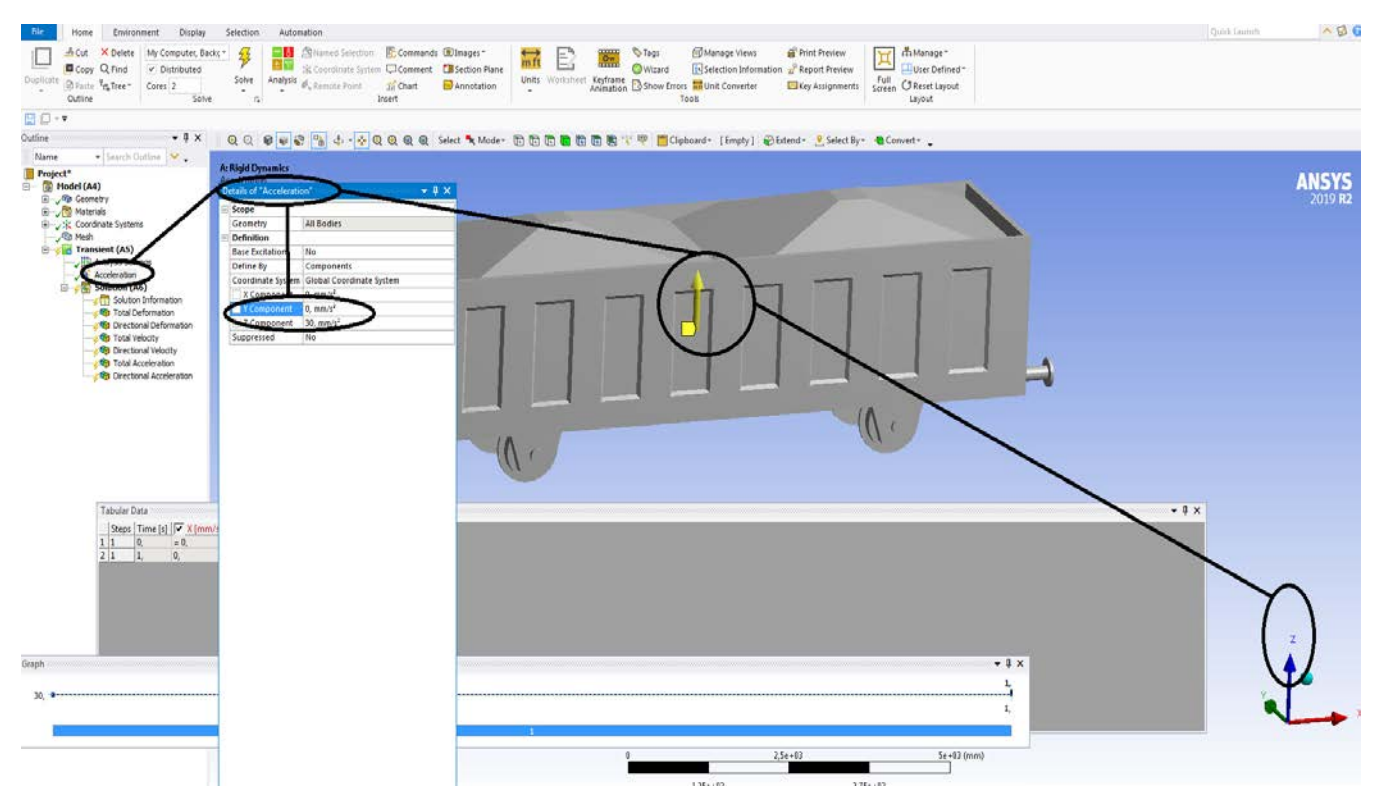

**Figura 361 – Acceleratia dupa axa OZ**

### **-Proiecte- Dumitru Mihai**

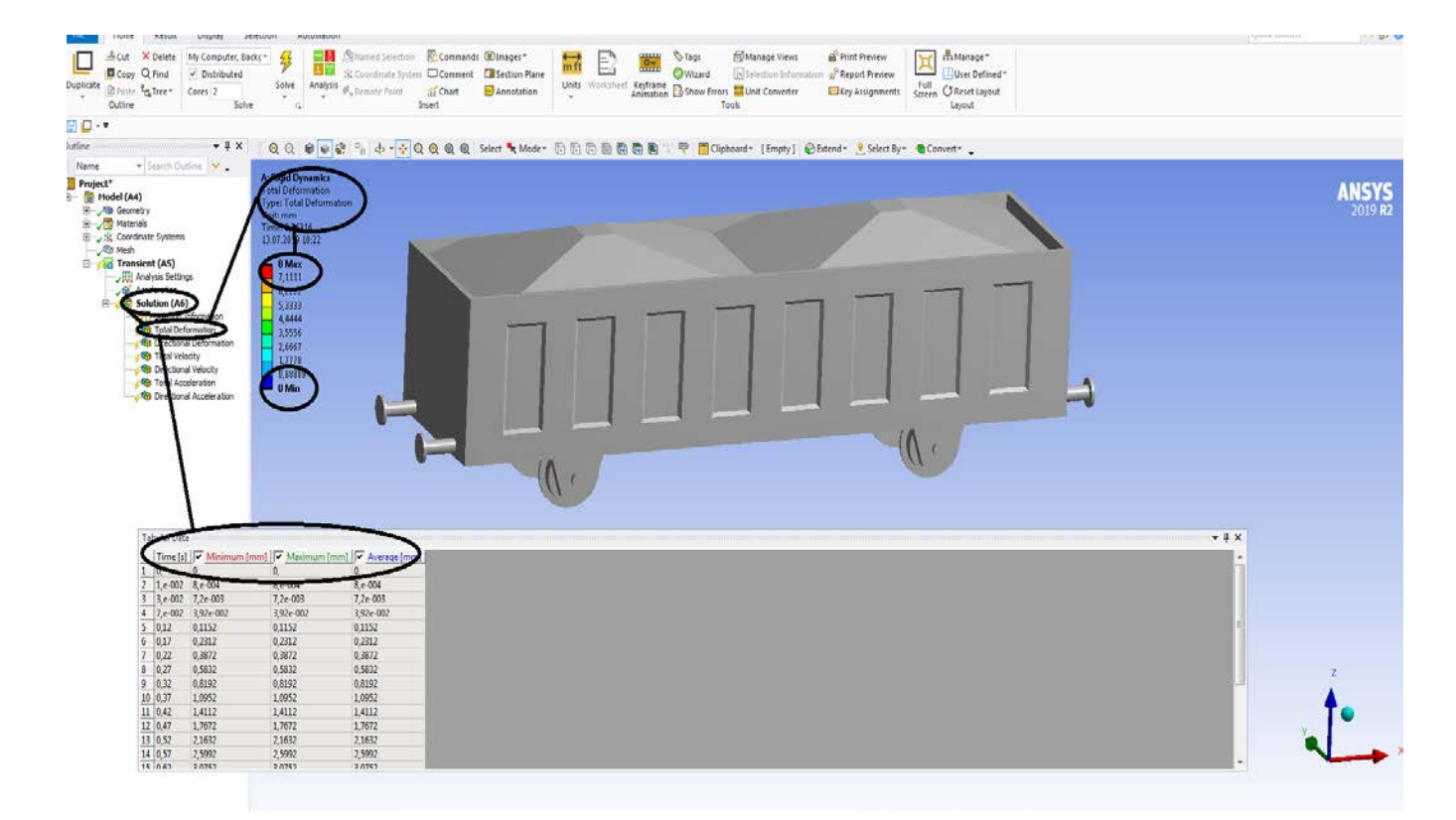

### **Figura 362 - Deformații totale [mm]**

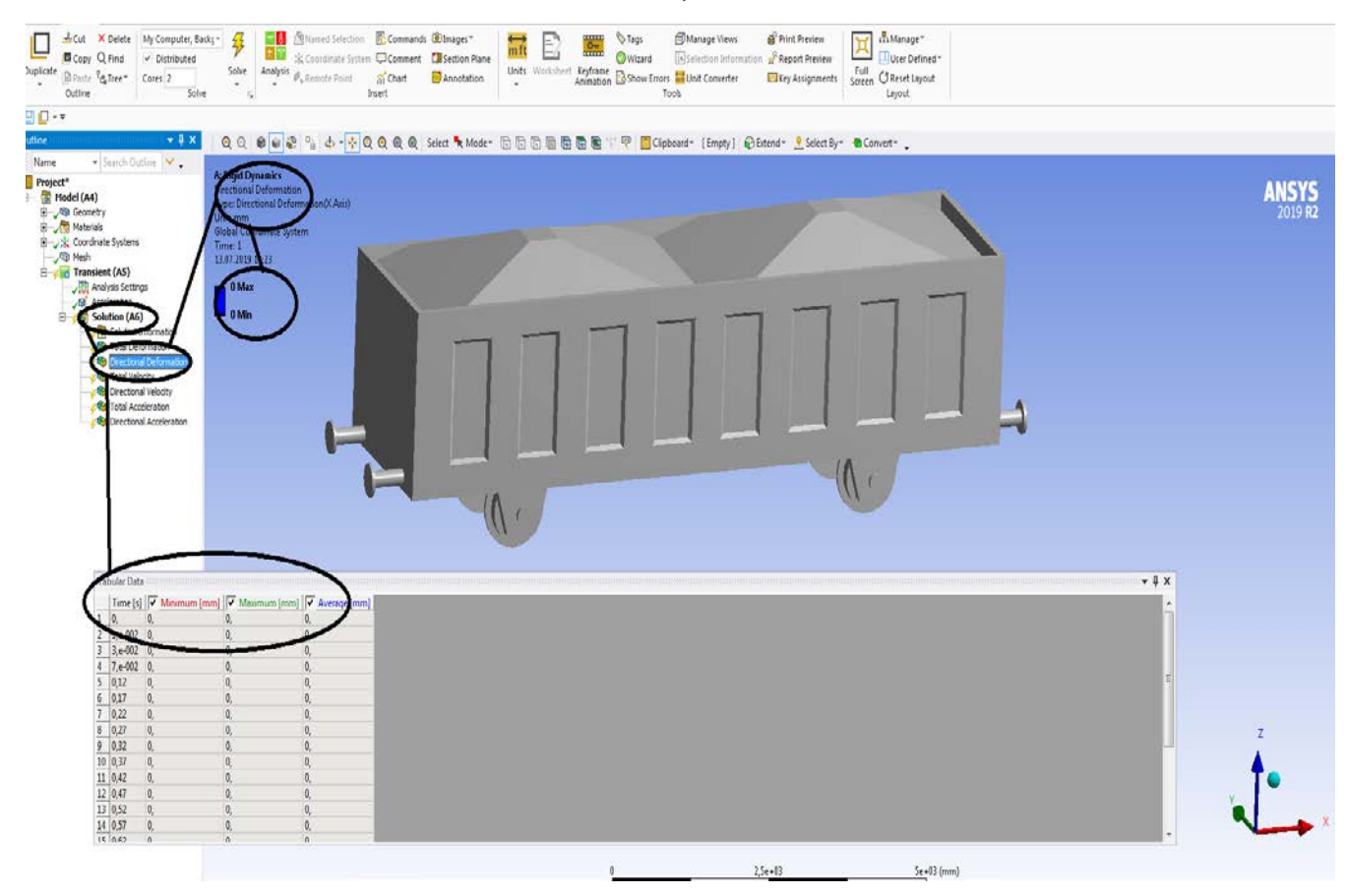

**Figura 363 - Deformații direcționale pe axa x [mm]**

### **-Proiecte- Dumitru Mihai**

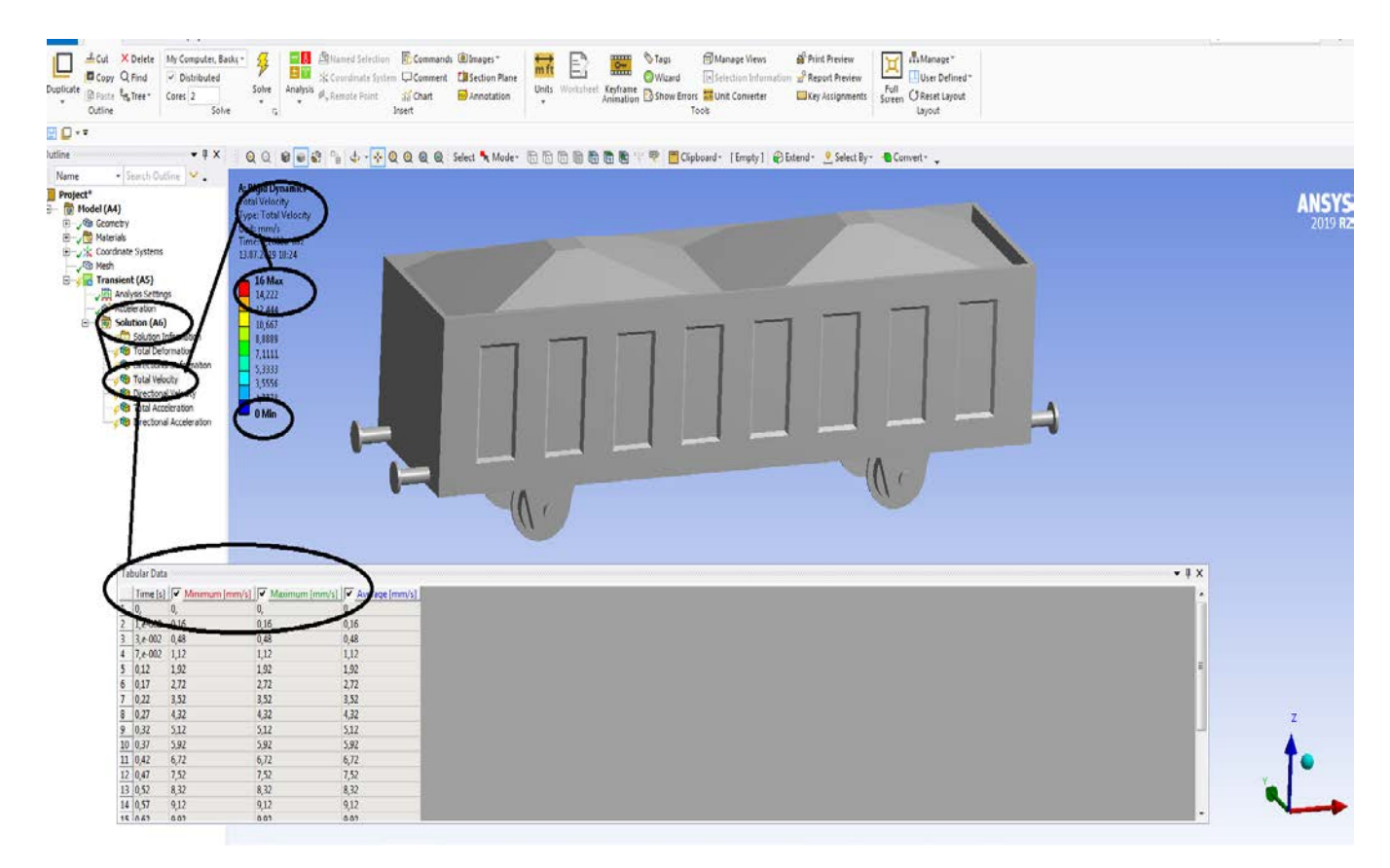

### **Figura 364 – Vitezele totale [mm/s]**

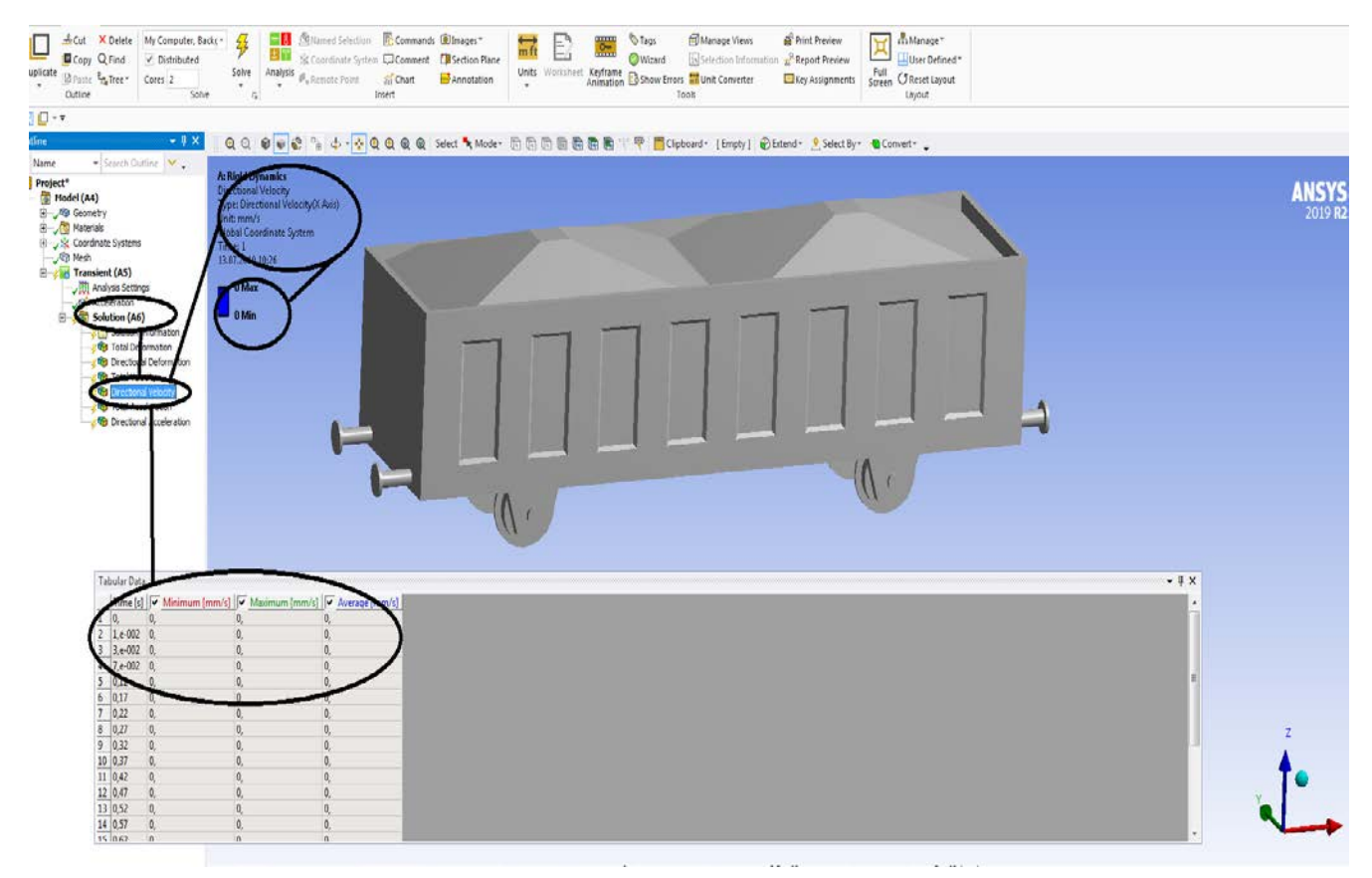

**Figura 365 – Vitezele dupa axa OX [mm/s]**

## **Rigid dynamics**

## **7.9 Sasiu de vagon cale ferata- Acceleratia dupa toate axele de coordonate**

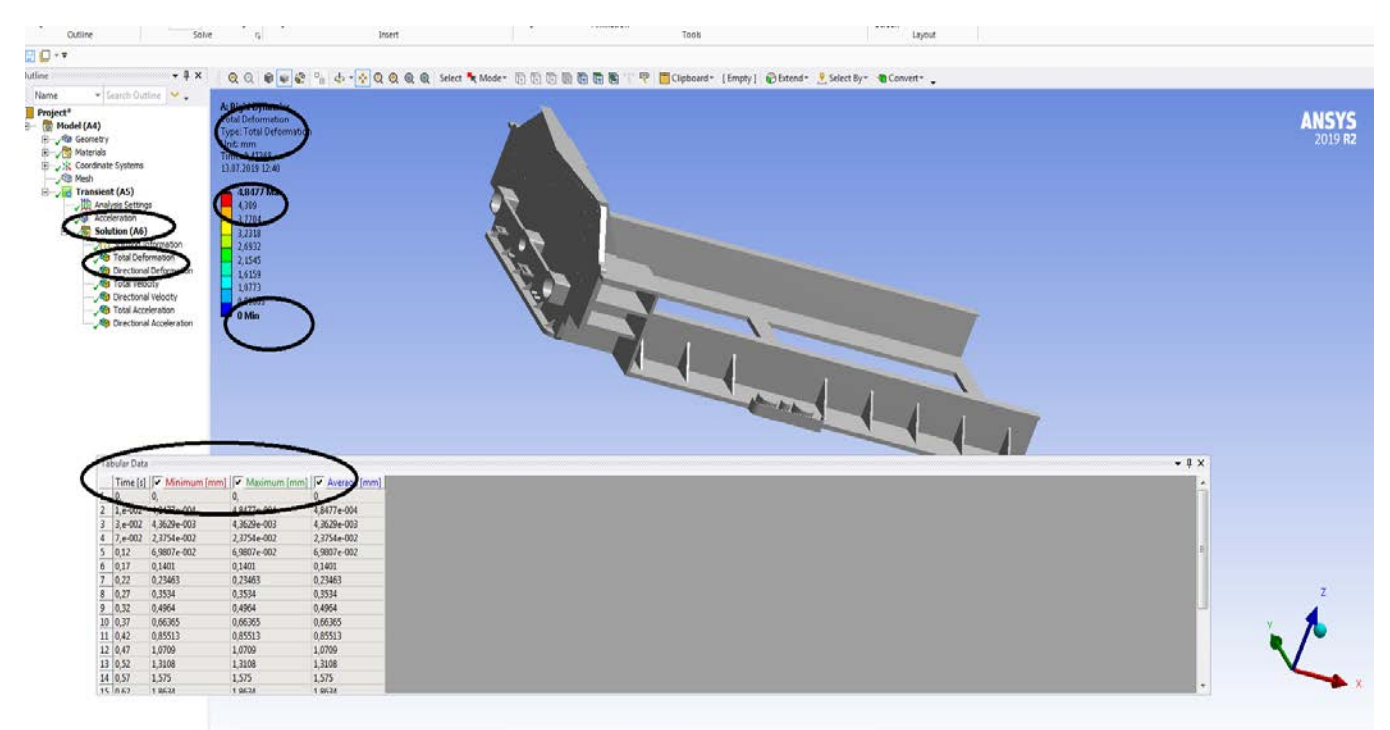

## **Figura 366 - Deformații totale [mm]**

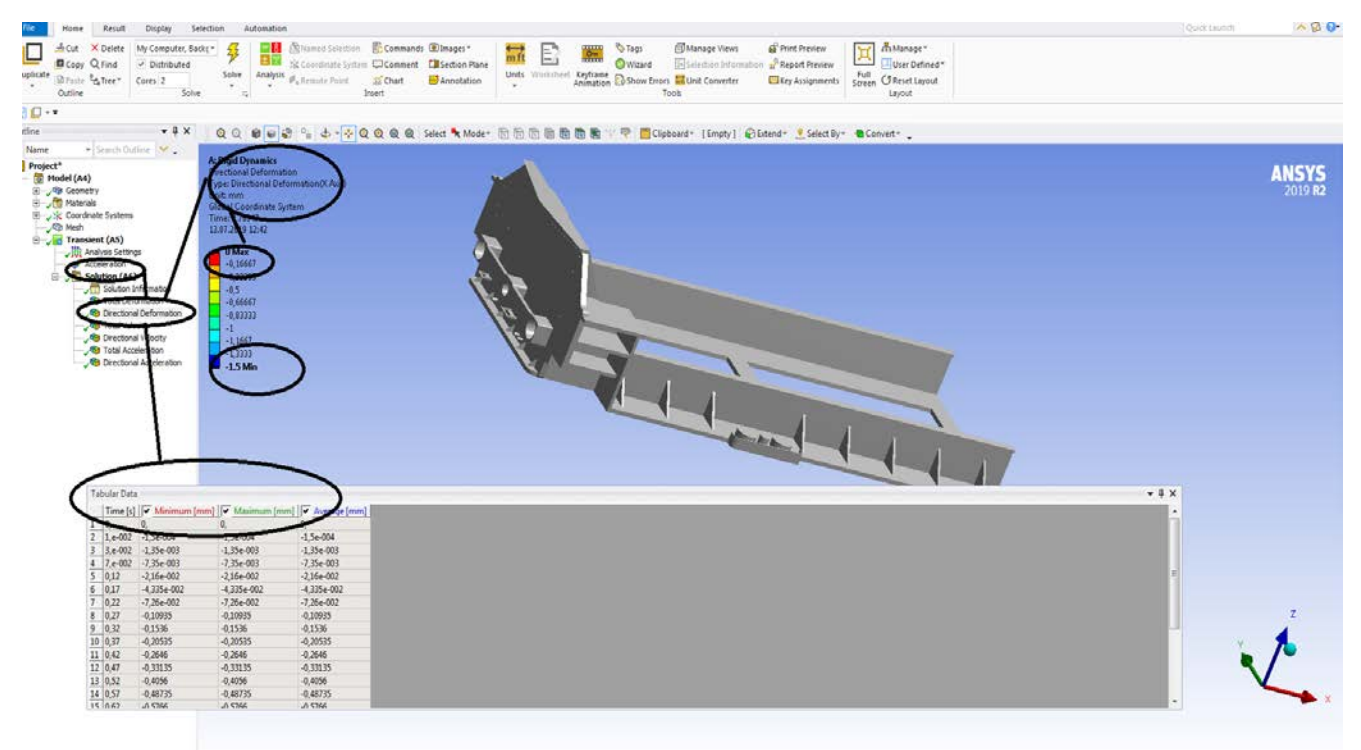

**Figura 367 - Deformații direcționale pe axa x [mm]**

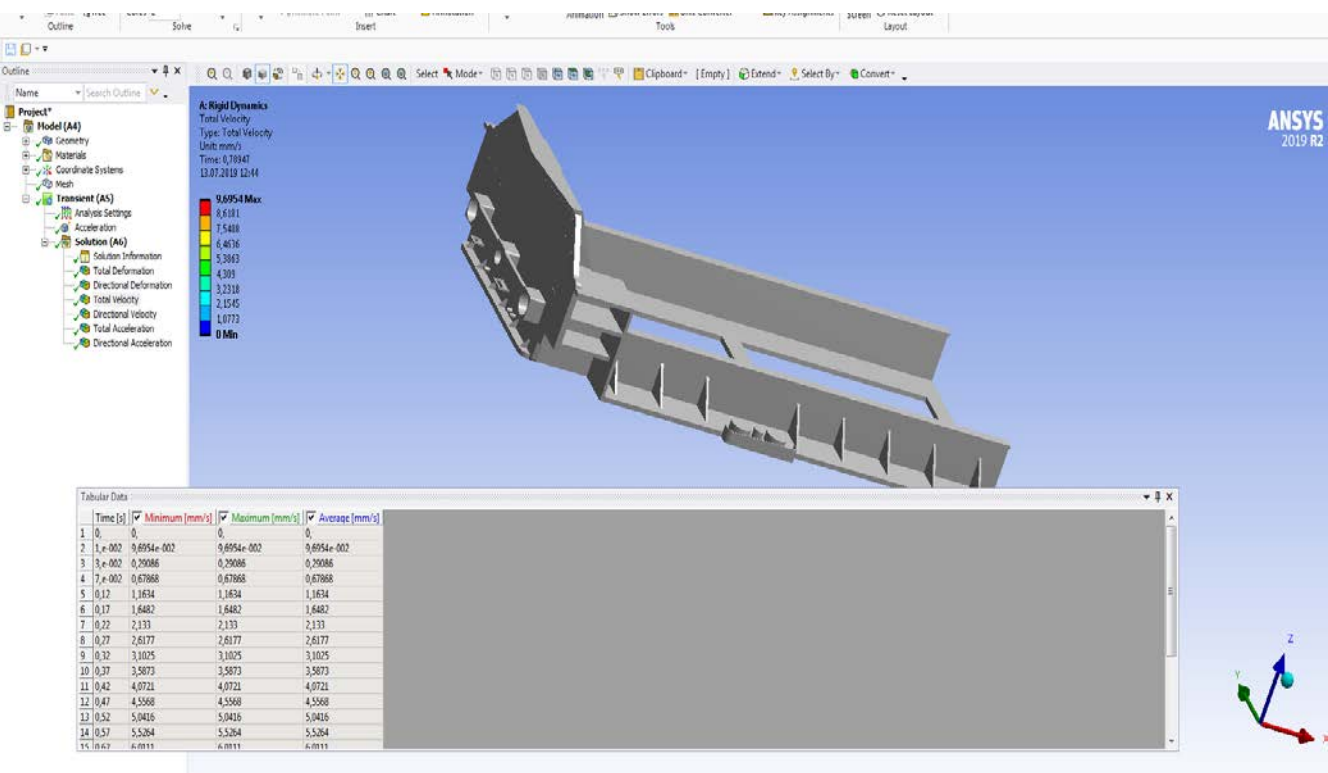

### **Figura 368 – Vitezele totale [mm/s]**

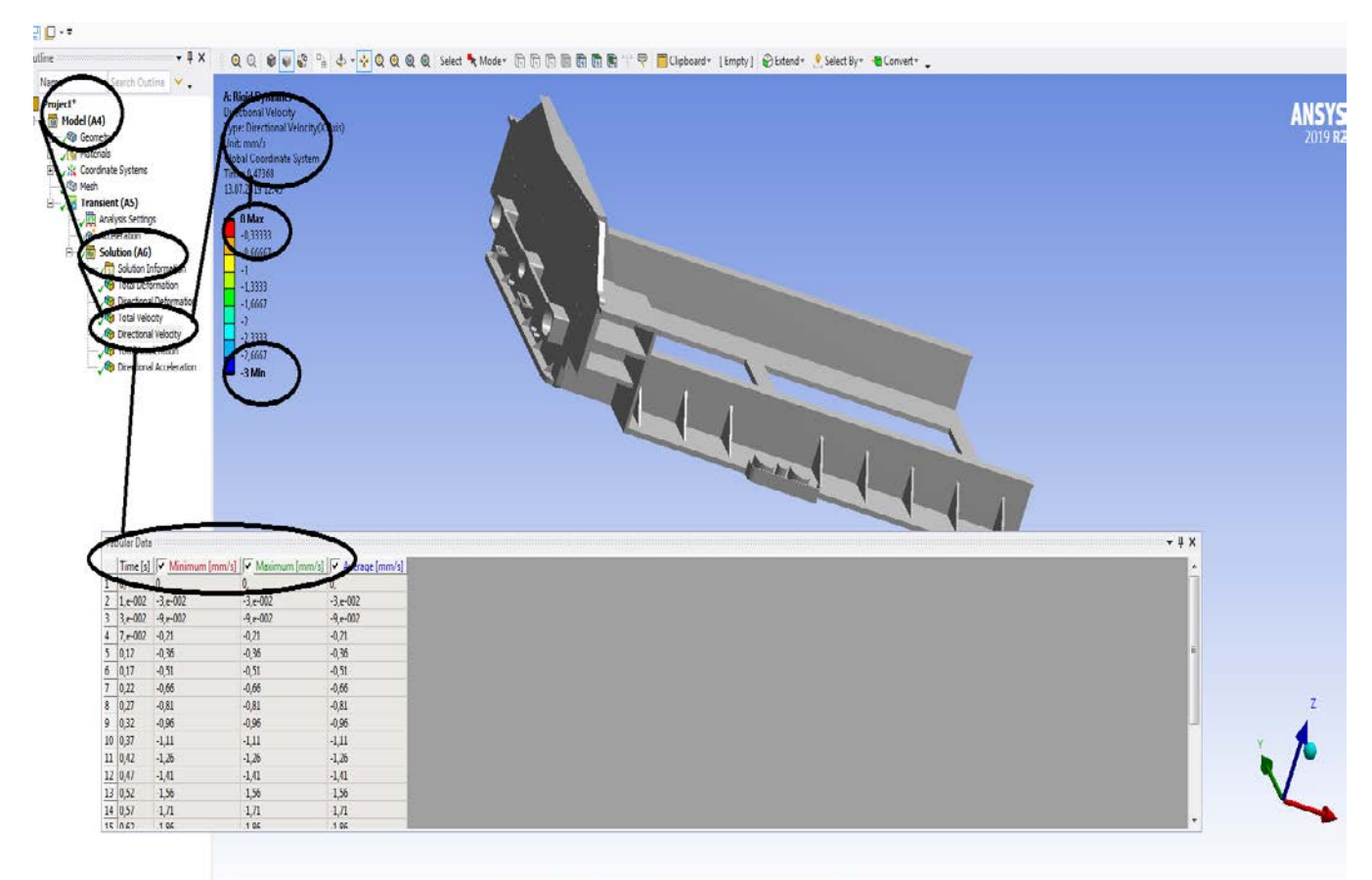

**Figura 369 – Vitezele dupa axa OX [mm/s]**

### **-Proiecte- Dumitru Mihai**

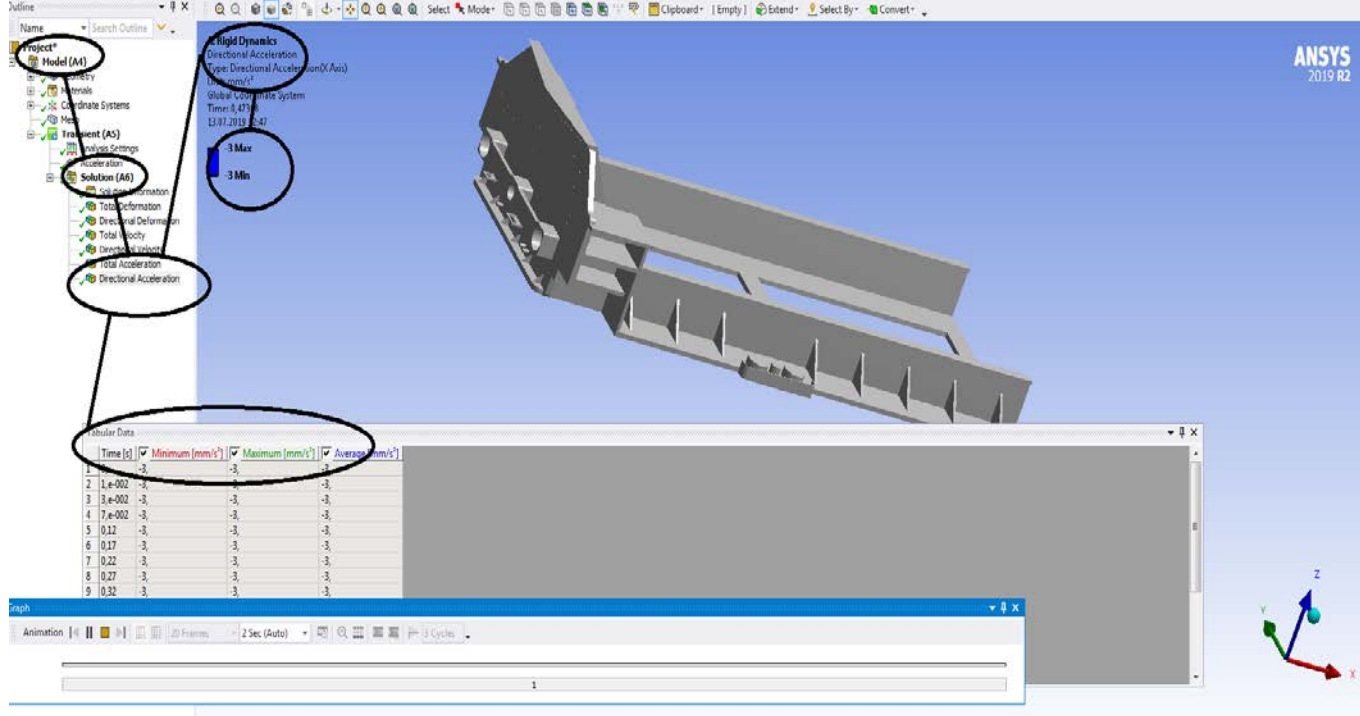

**Figura 370– Acceleratiile dupa axa OX [mm/s<sup>2</sup> ]**

## **Rigid dynamics**

## **7.10 Sasiu de vagon cale ferata- Acceleratia dupa axa OX**

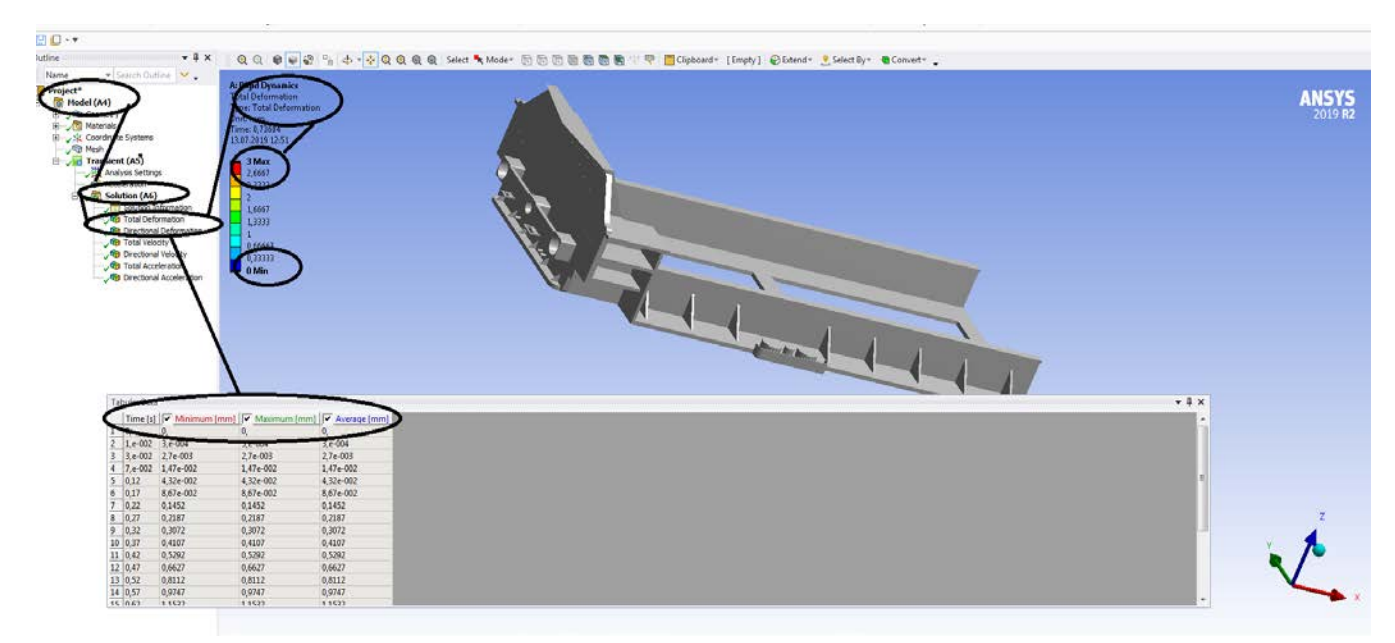

**Figura 371 - Deformații totale [mm]**

### **-Proiecte- Dumitru Mihai**

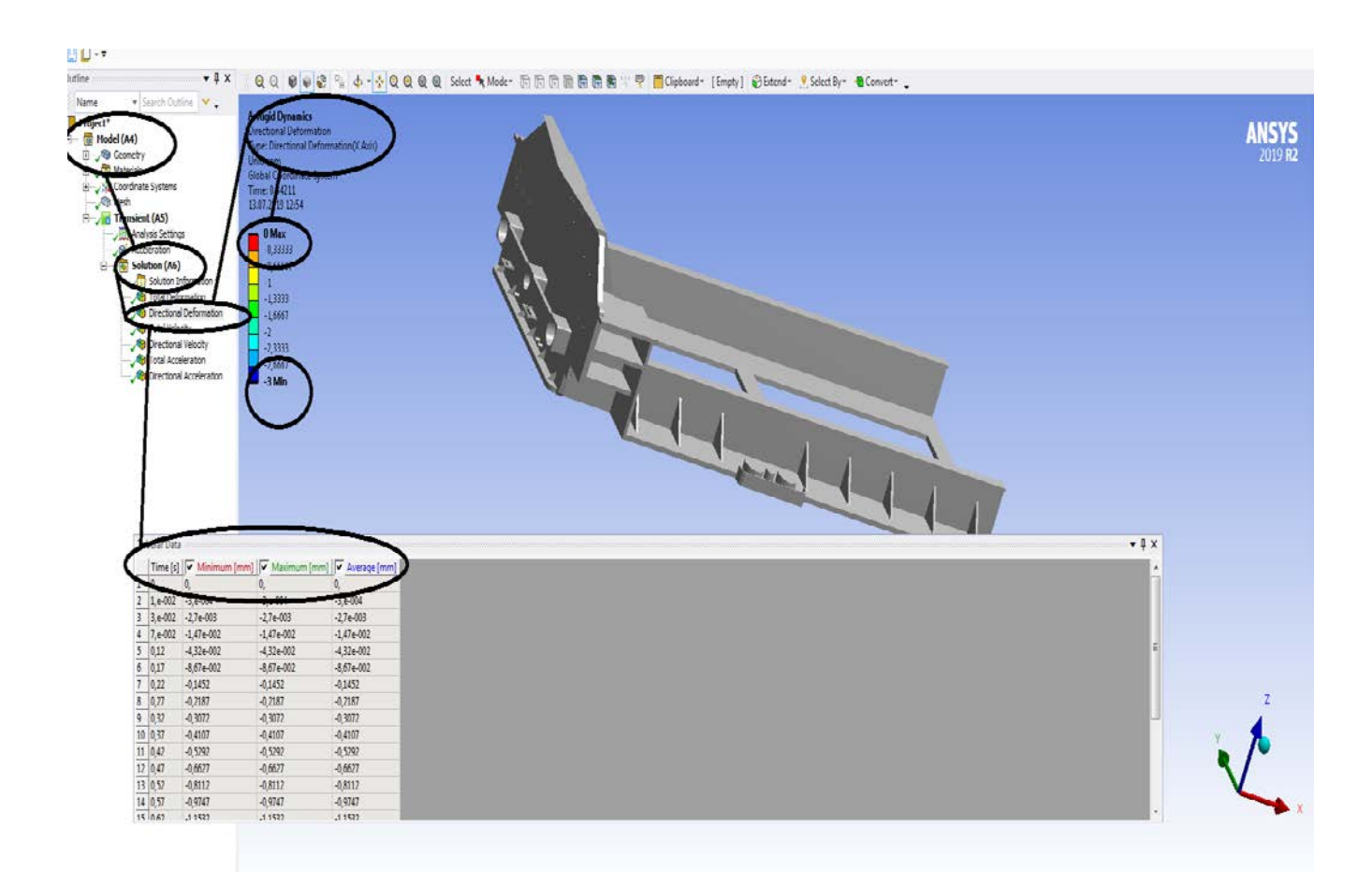

### **Figura 372 - Deformații direcționale pe axa x [mm]**

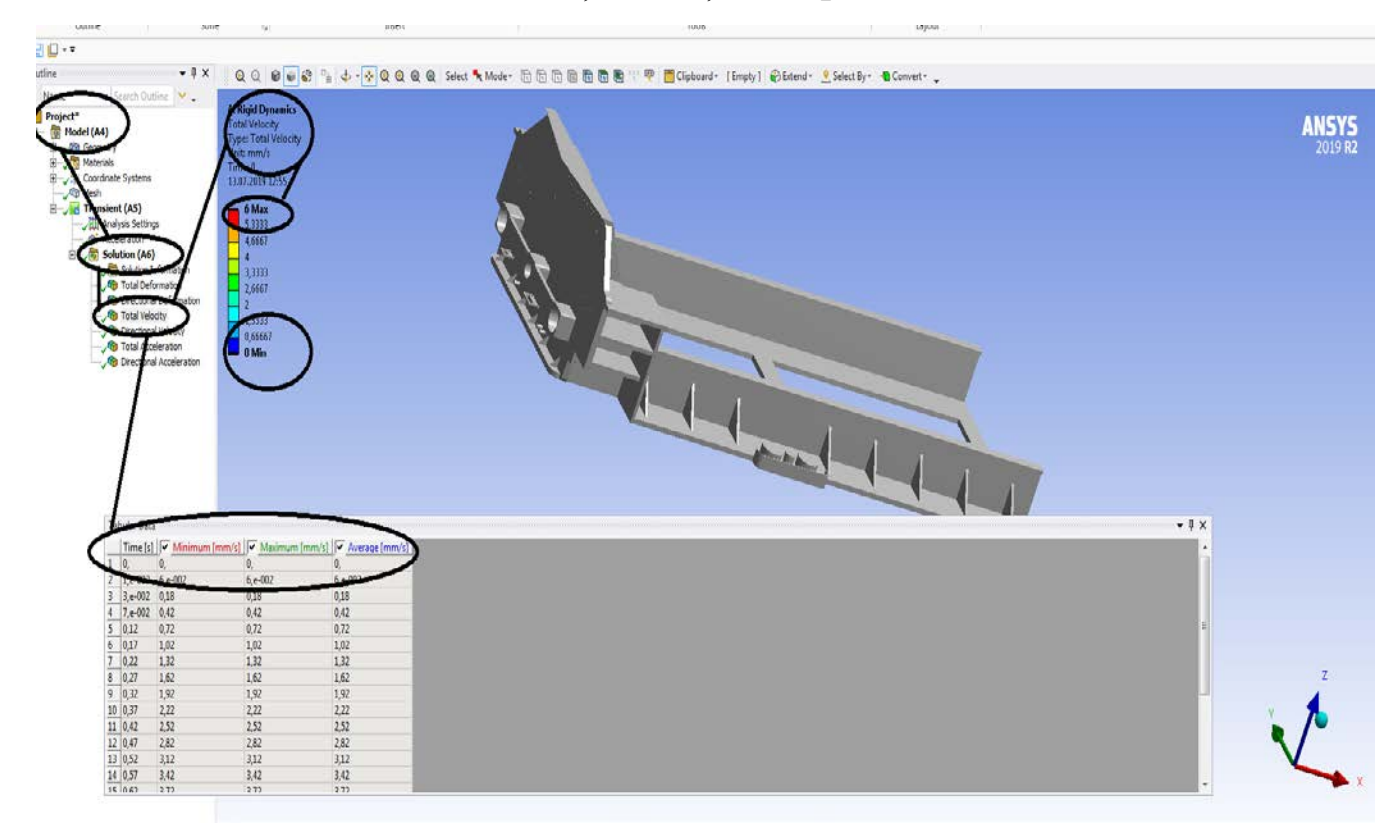

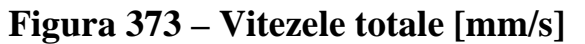

### **-Proiecte- Dumitru Mihai**

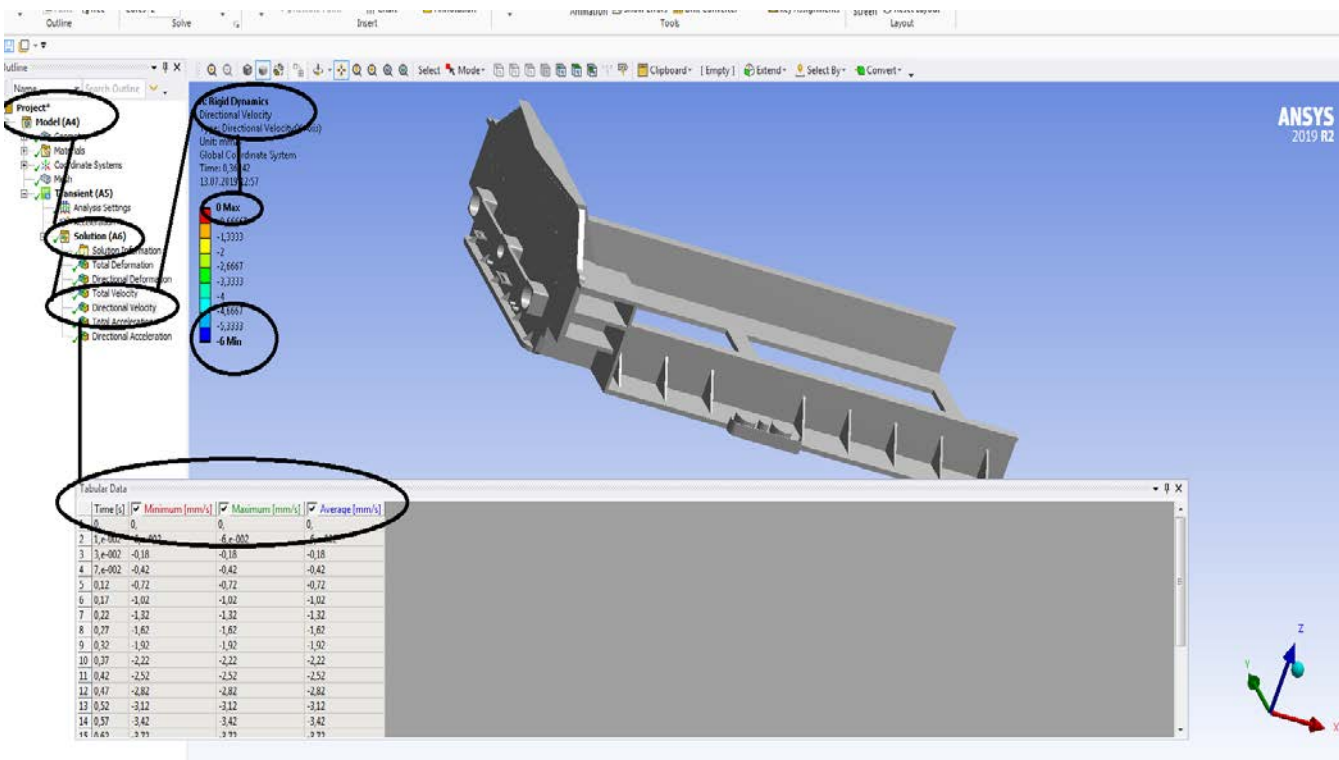

## **Figura 374 – Vitezele dupa axa OX [mm/s]**

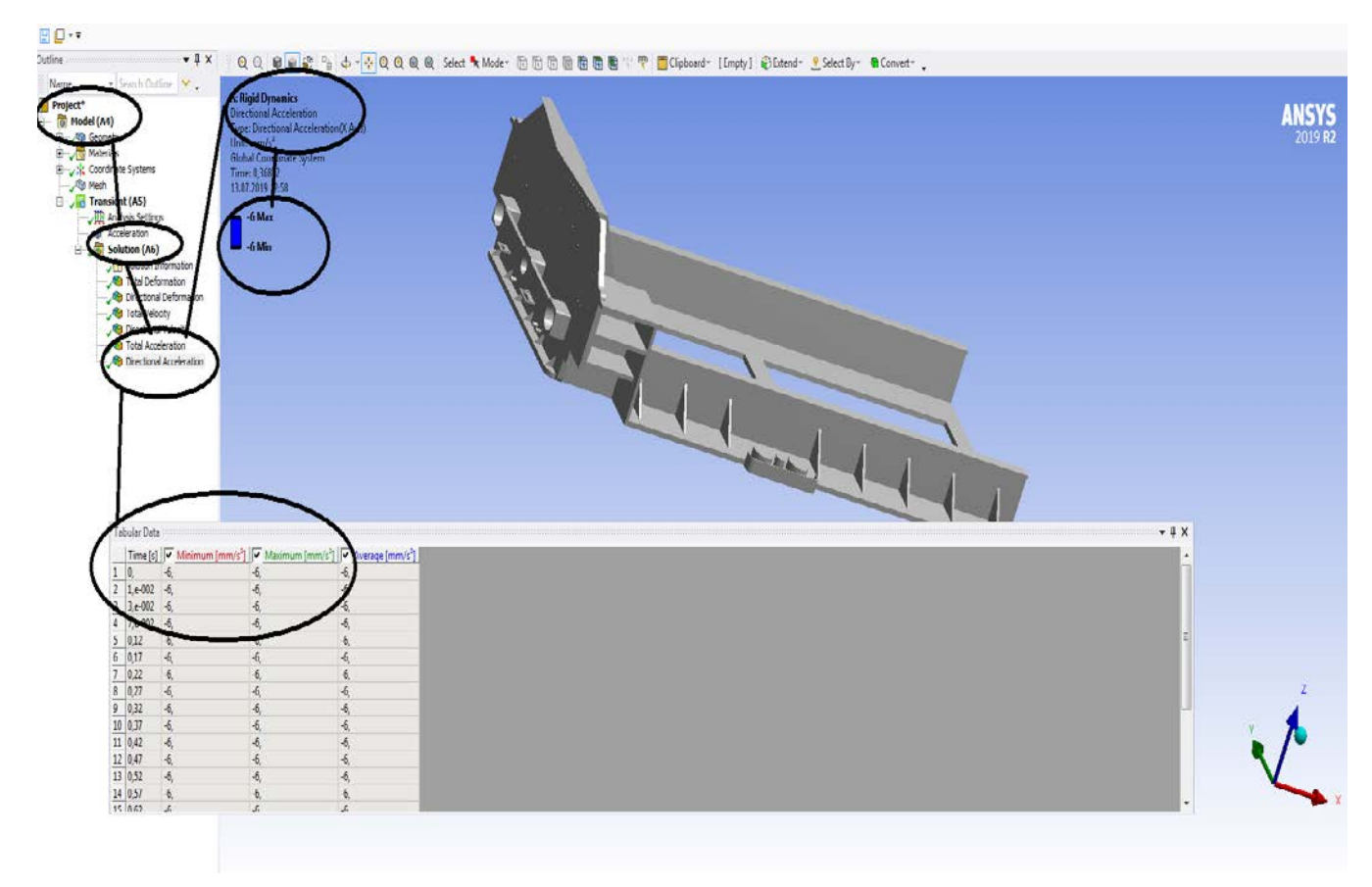

**Figura 375 – Acceleratiile dupa axa OX [mm/s<sup>2</sup> ]**

## **Rigid dynamics**

# **7.11 Sasiu de vagon cale ferata- Acceleratia dupa axa OY**

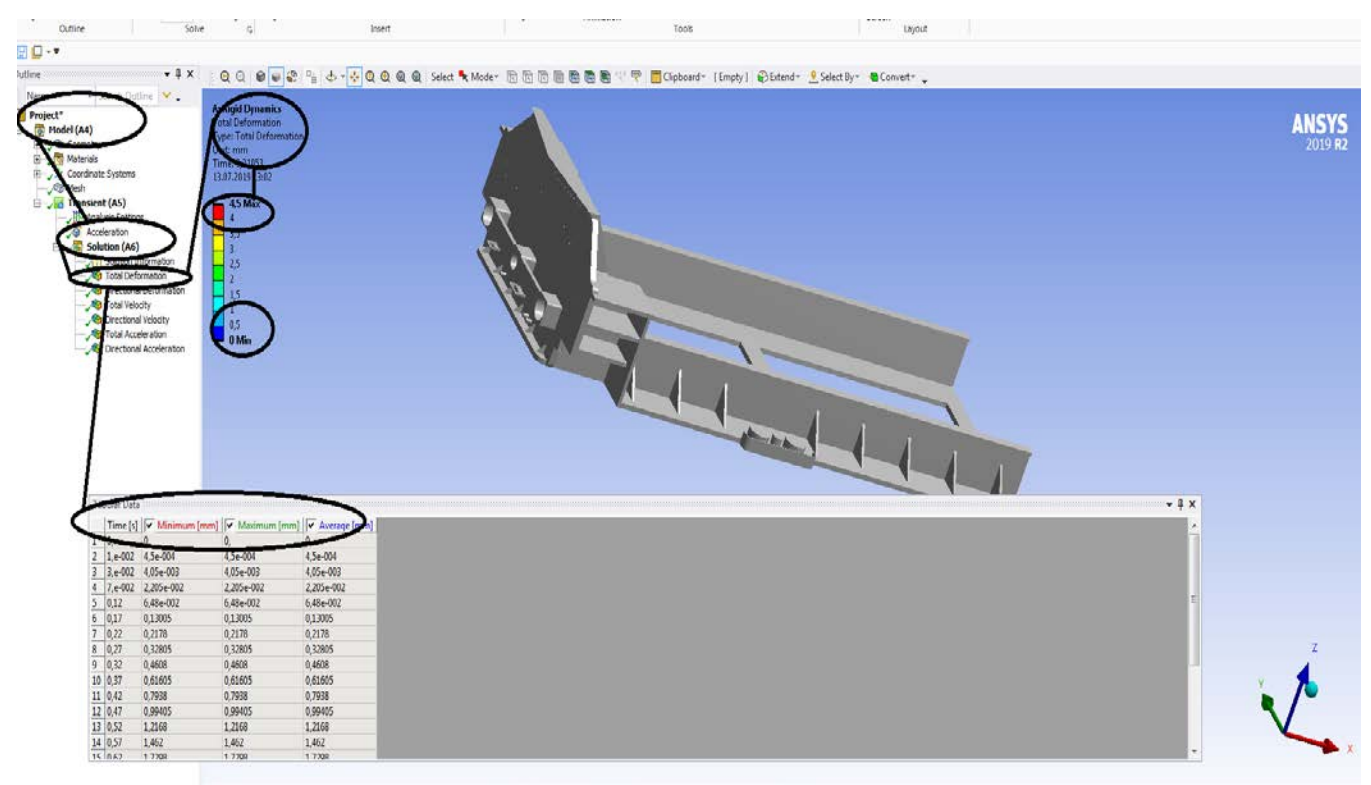

### **Figura 376 - Deformații totale [mm]**

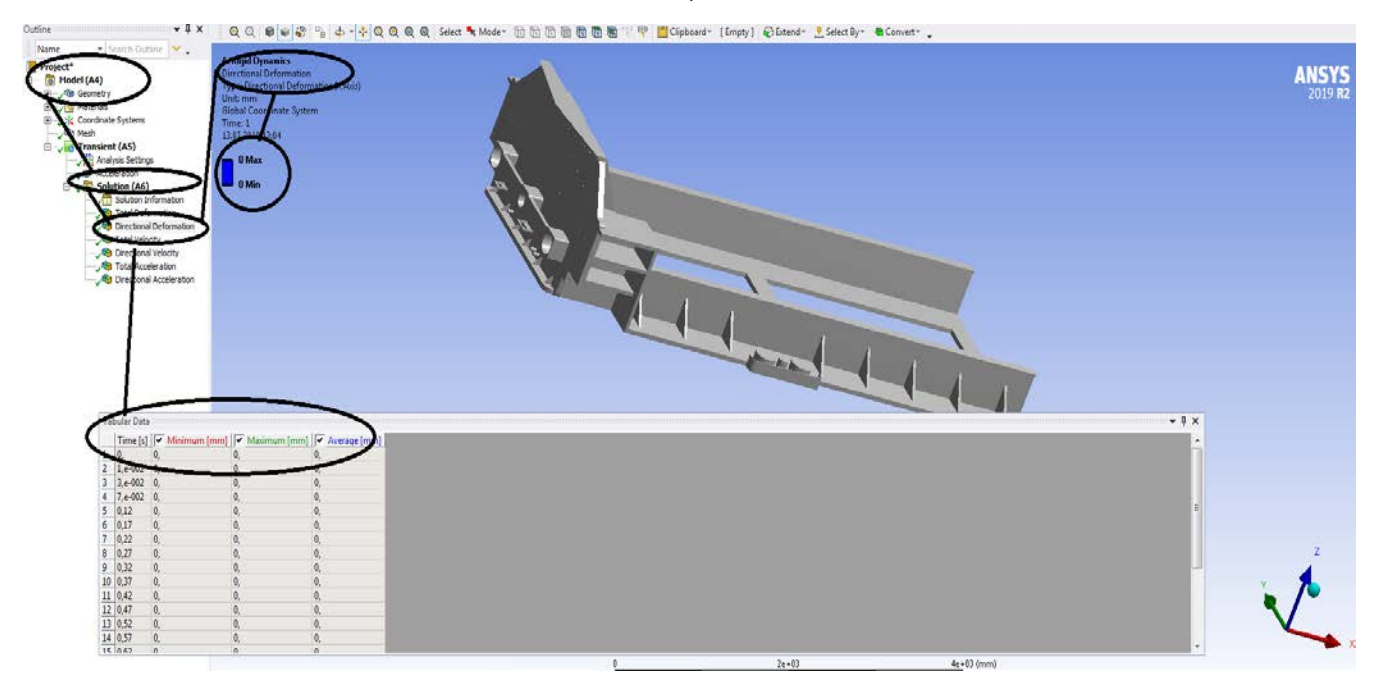

**Figura 377 - Deformații direcționale pe axa x [mm]**

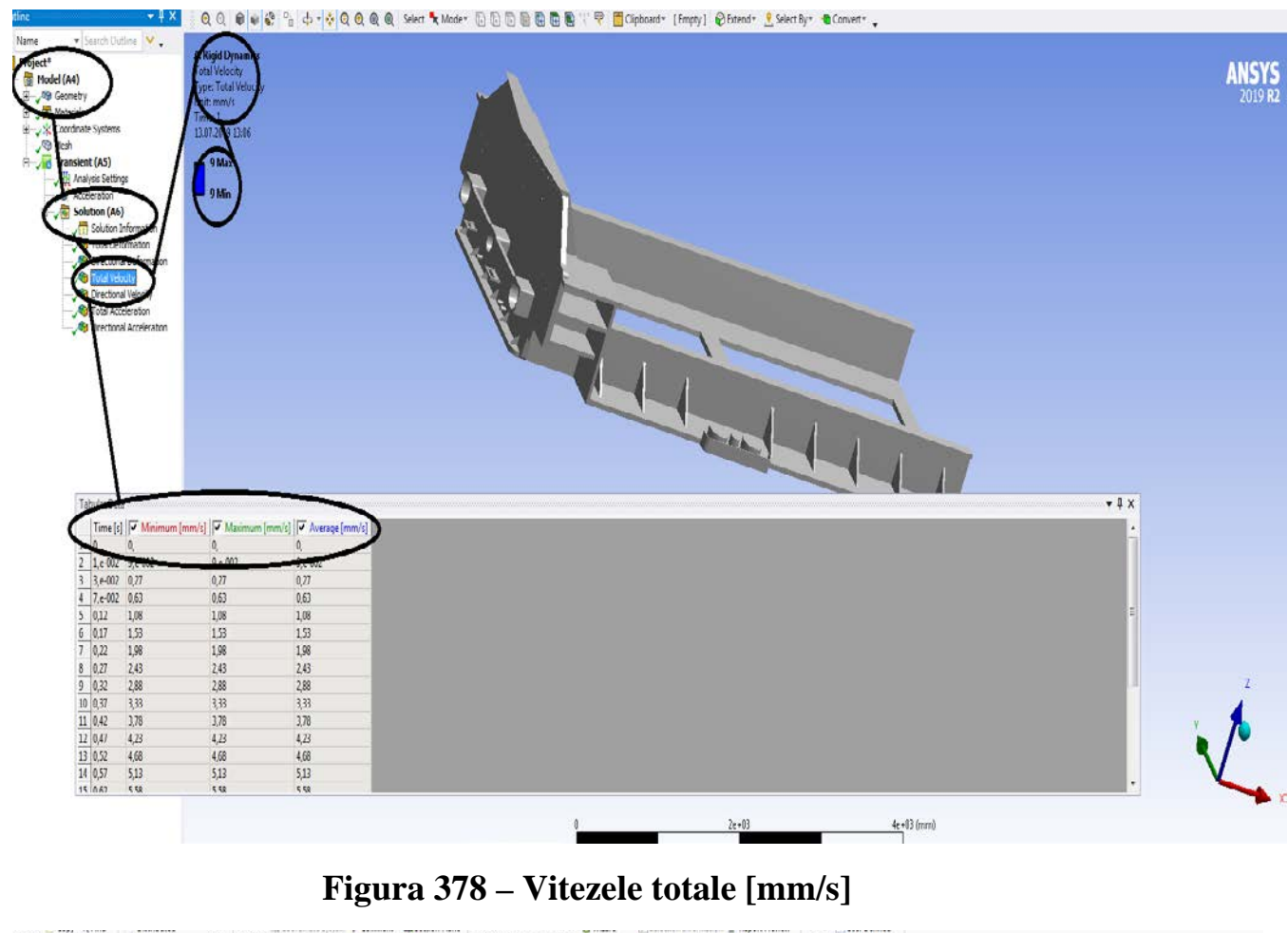

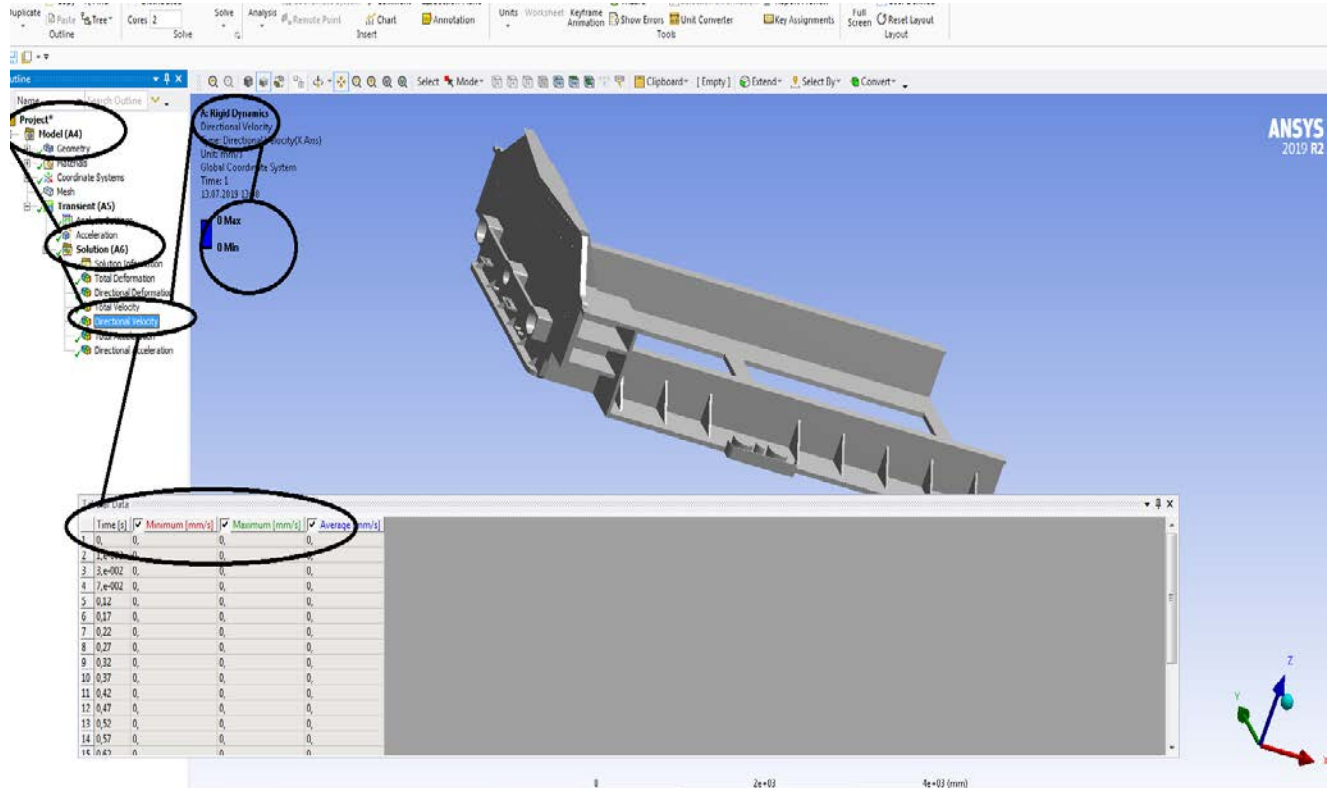

**Figura 379 – Vitezele dupa axa OX [mm/s]**

## **Rigid dynamics**

# **7.12 Sasiu de vagon cale ferata- Acceleratia dupa axa OZ**

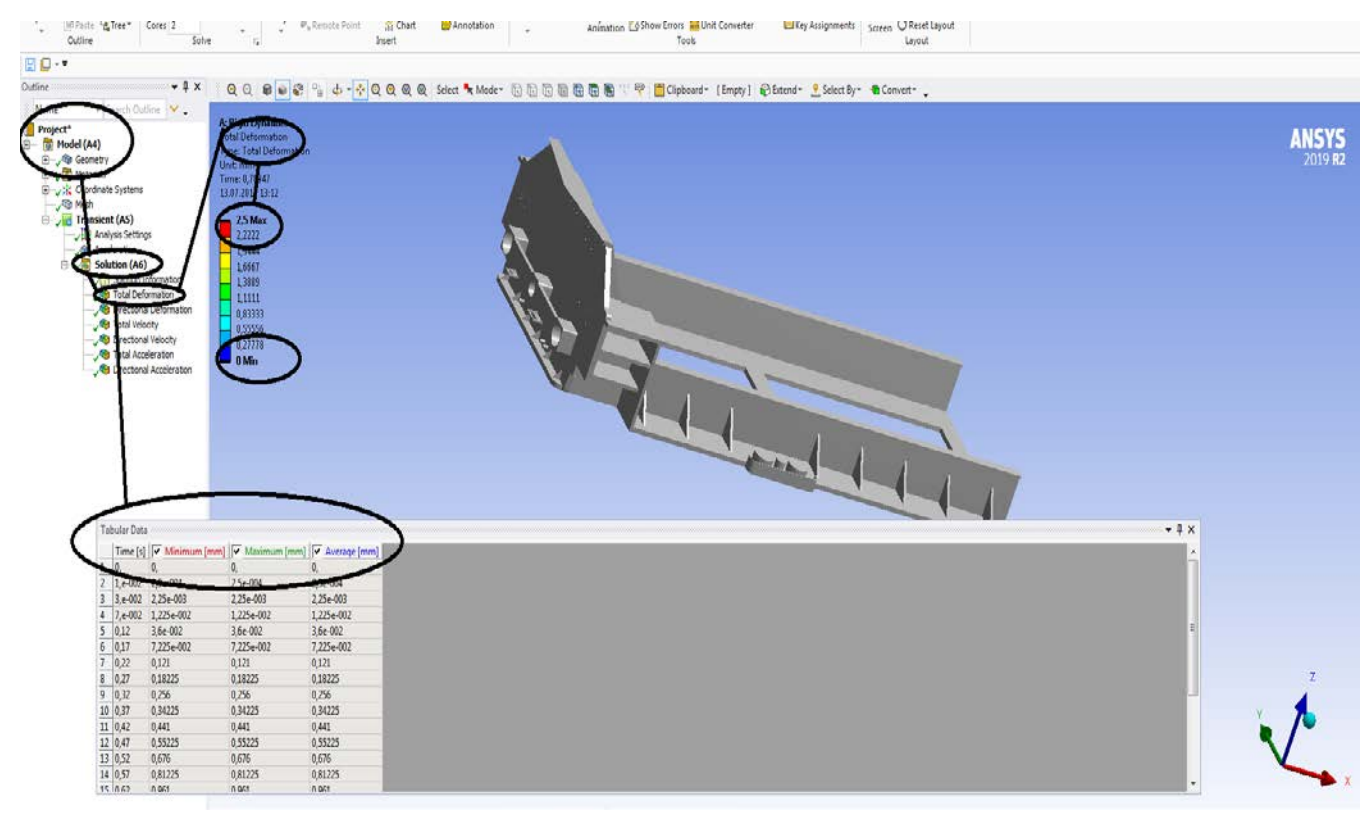

### **Figura 380 - Deformații totale [mm]**

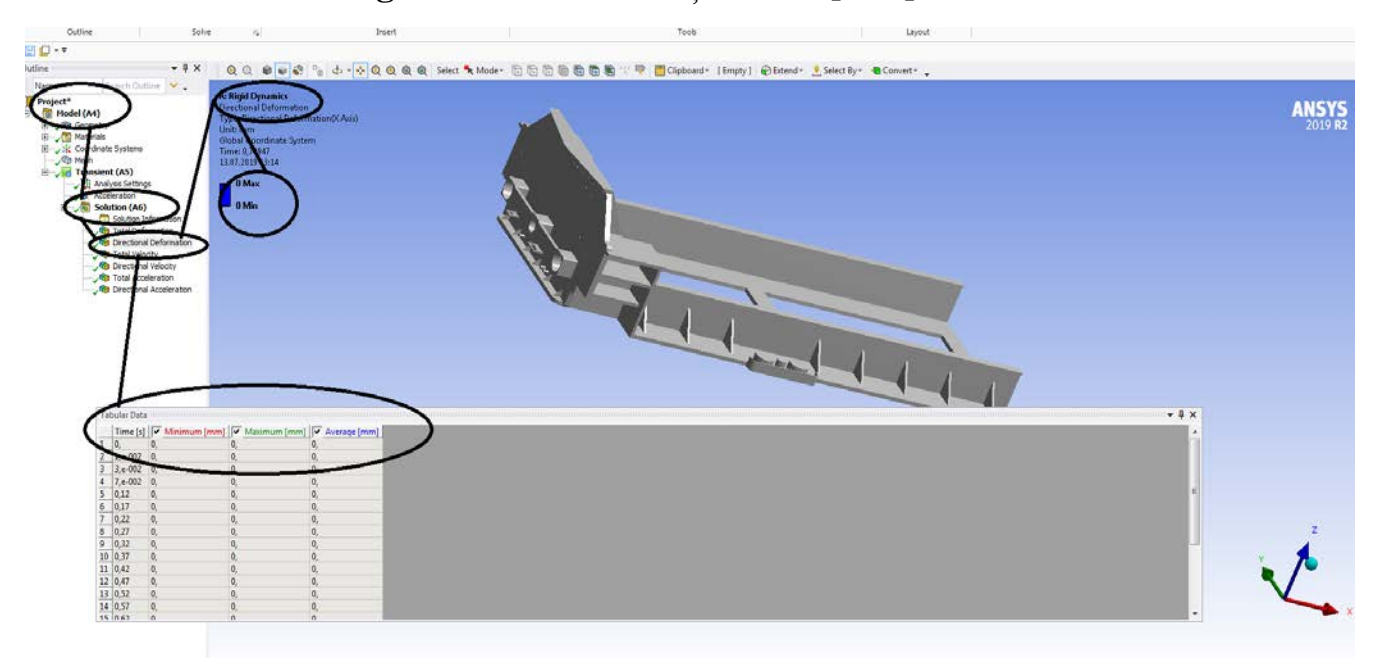

**Figura 381 - Deformații direcționale pe axa x [mm]**

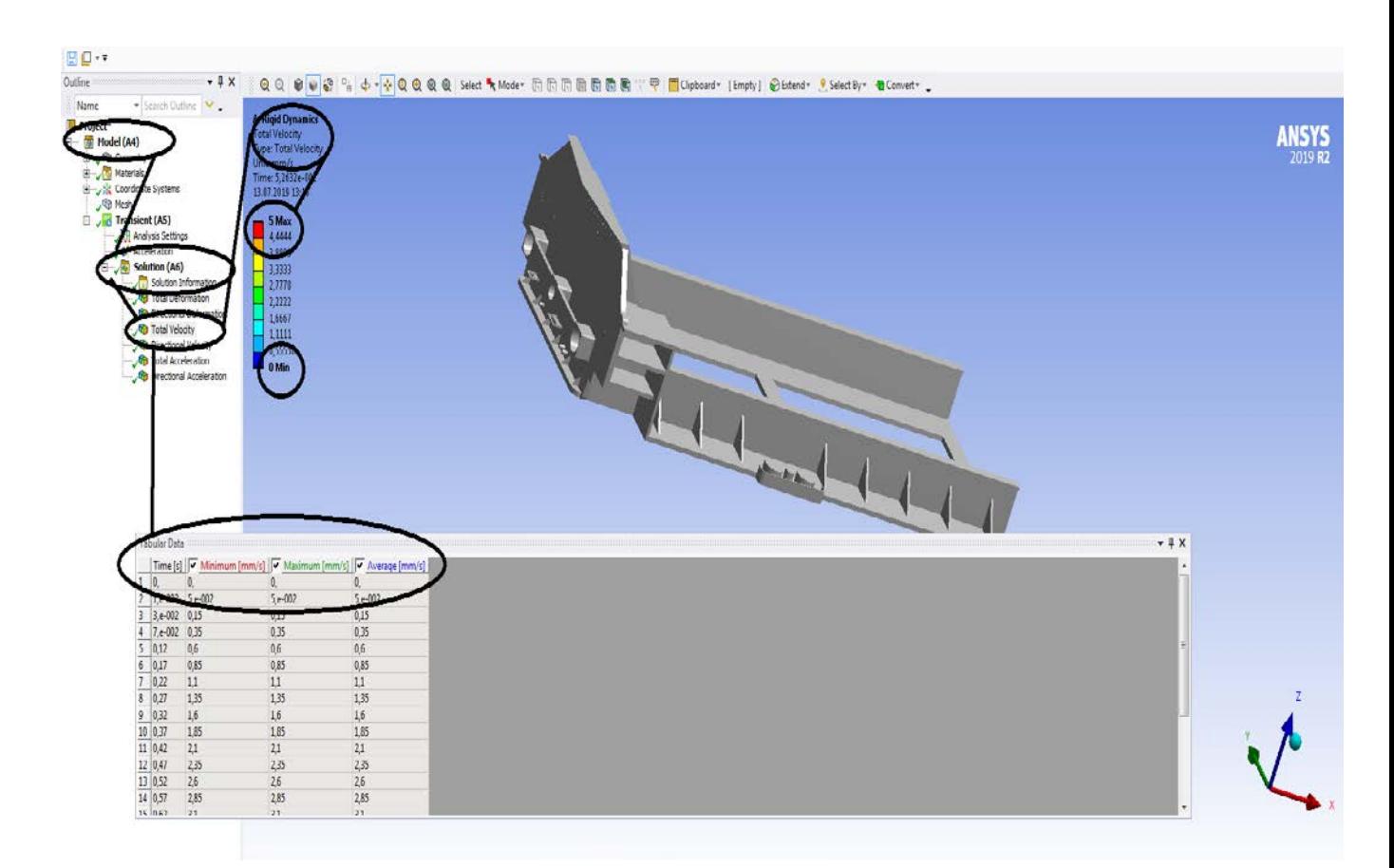

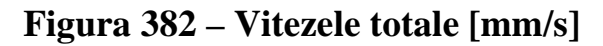

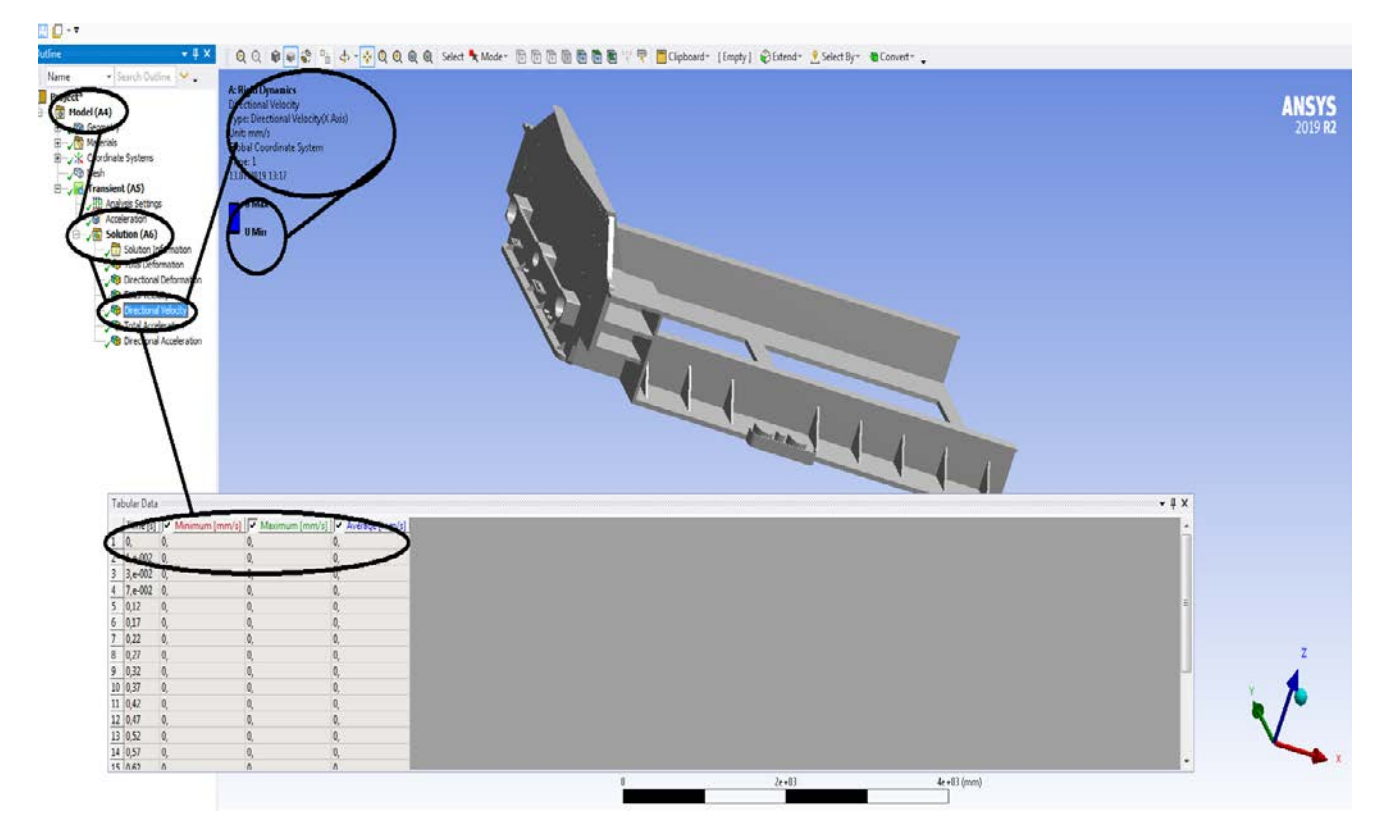

**Figura 383 – Vitezele dupa axa OX [mm/s]**

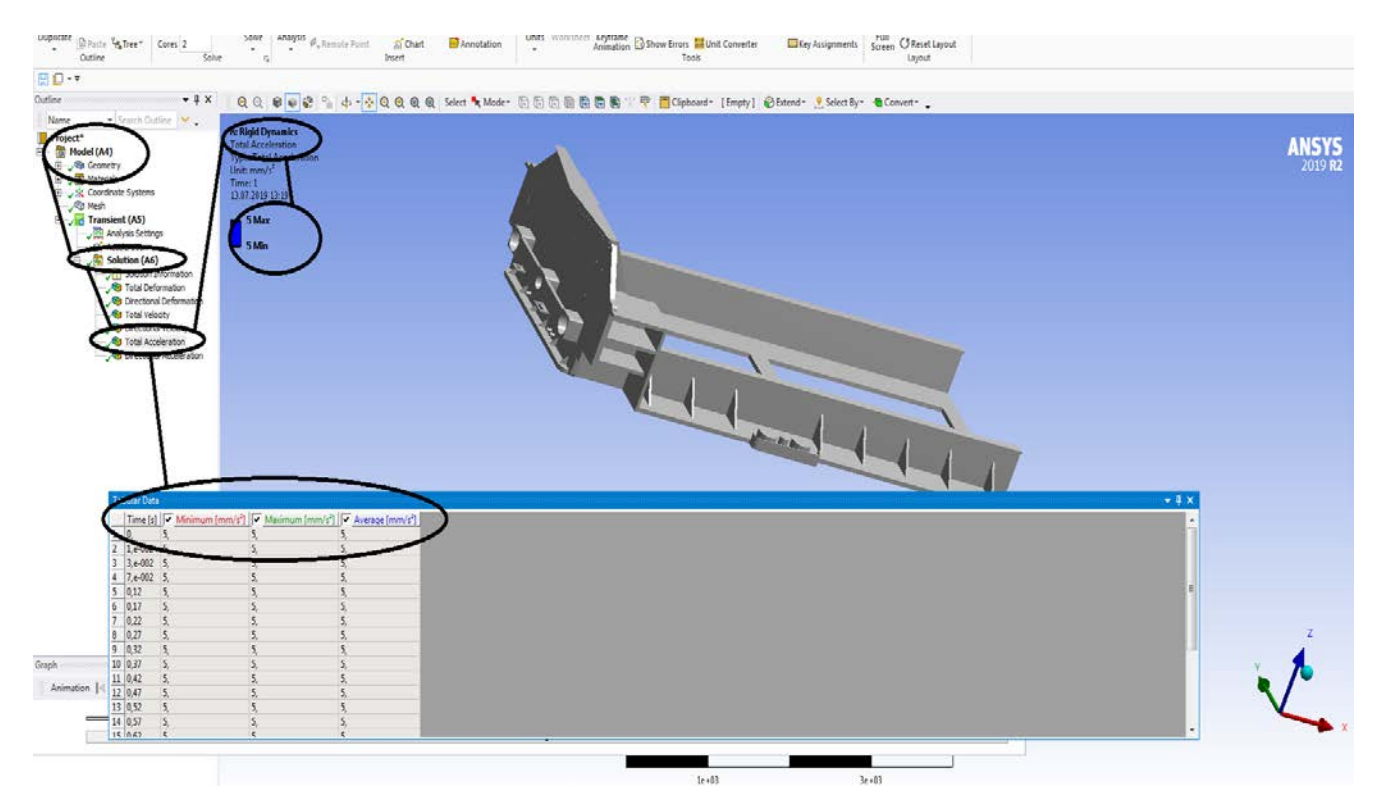

**Figura 384 – Acceleratiile totale [mm/s<sup>2</sup> ]**

### Bibliografie

[1] Sebeşan, I. *Dinamica vehiculelor de cale ferată*, Ed. Tehnică, Bucureşti, 1995.

[2] Sebeşan, I., Copaci, I, *Teoria sistemelor elastice la vehiculele feroviare*, Ed.MatrixRom, 2008.

[3] Sebeşan, I., Mazilu, Tr., *Vibraţiile vehiculelor feroviare*, Ed. MatrixRom, 2010. [4] Becker, P. *Folosirea roţilor libere în construcţia vehiculelorferoviare*,Eisenbahntechnische Rundschau, nr. 11, 1970.

- [5] Boiteaux, M. *Influence de la vitese et de differents parametres constructifs sur l'adherance en freinage. Consideration relatives a l'adherance de derapage*, Revue Générale des Chemins de fer, nr. 7-8, 1990.
- [6] Joly, R. *Ėtude de la stabilité transversale d'un vehicule ferroviare circulant a grande vitesse*, Rail International, nr. 12,1971.
- [7] Kalker, J.J. *A strip theory for rolling with slip and spin.* În: Proc. Kon. Akad. Wet., Amsterdam B. 70, 1967.

[8] Müller, C. Th. *Dynamische Probleme des Bogenlaufes vonEisenbahnfahrzeugen.*

În: Glassers Annalen, 8, 1956.

[9] Tudor, A., *Contactul real al suprafeţelor de frecare*, Editura Academiei Române, Bucureşti, 1990.

## **Cuprins**

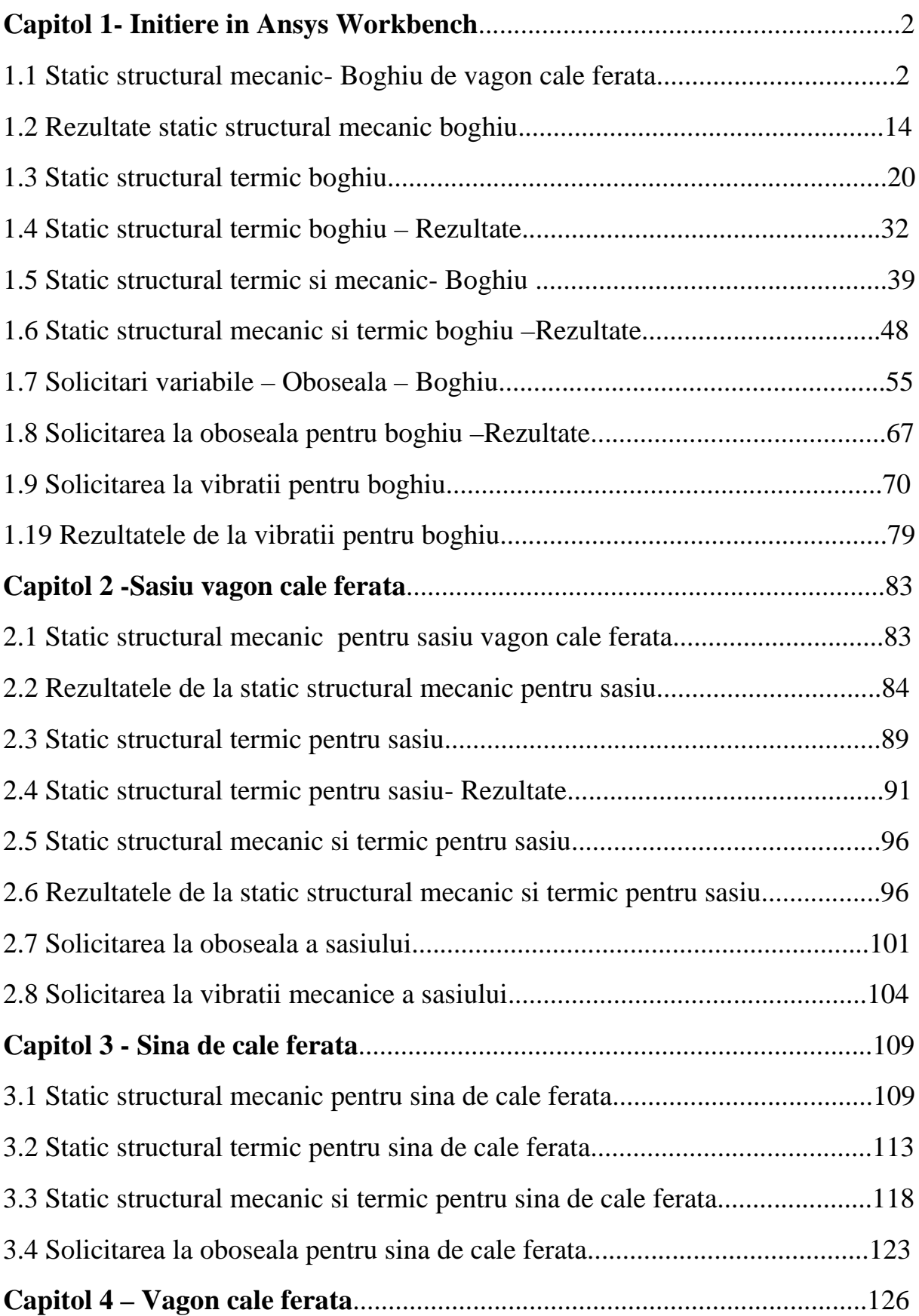

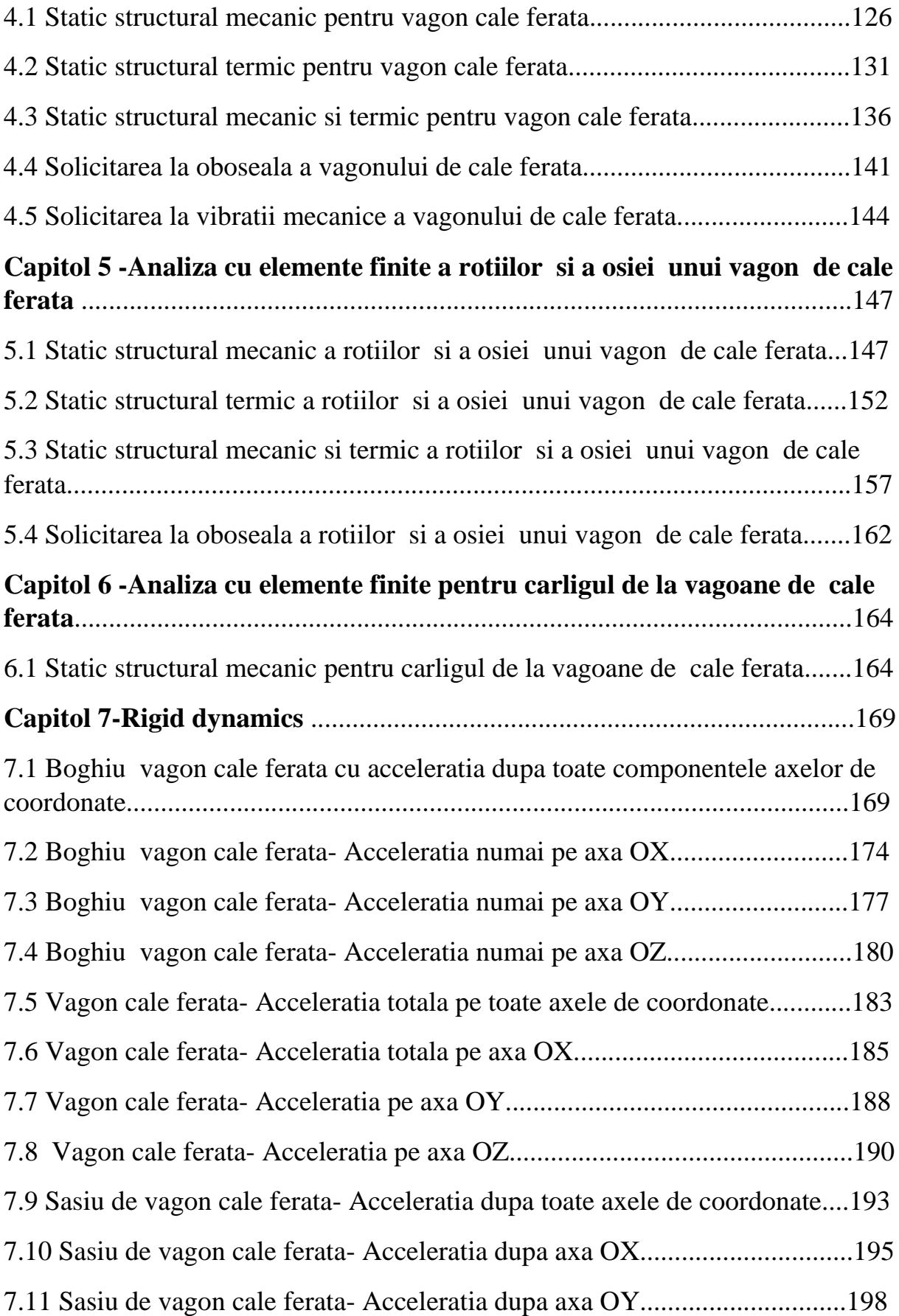

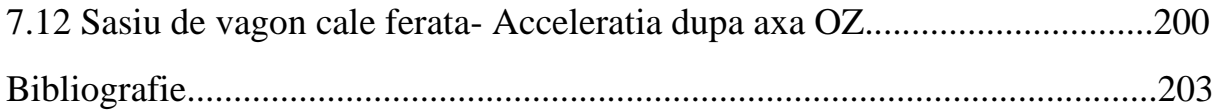